# **GENERAL LEDGER**

**Release 6.0.020**

**April 2008**

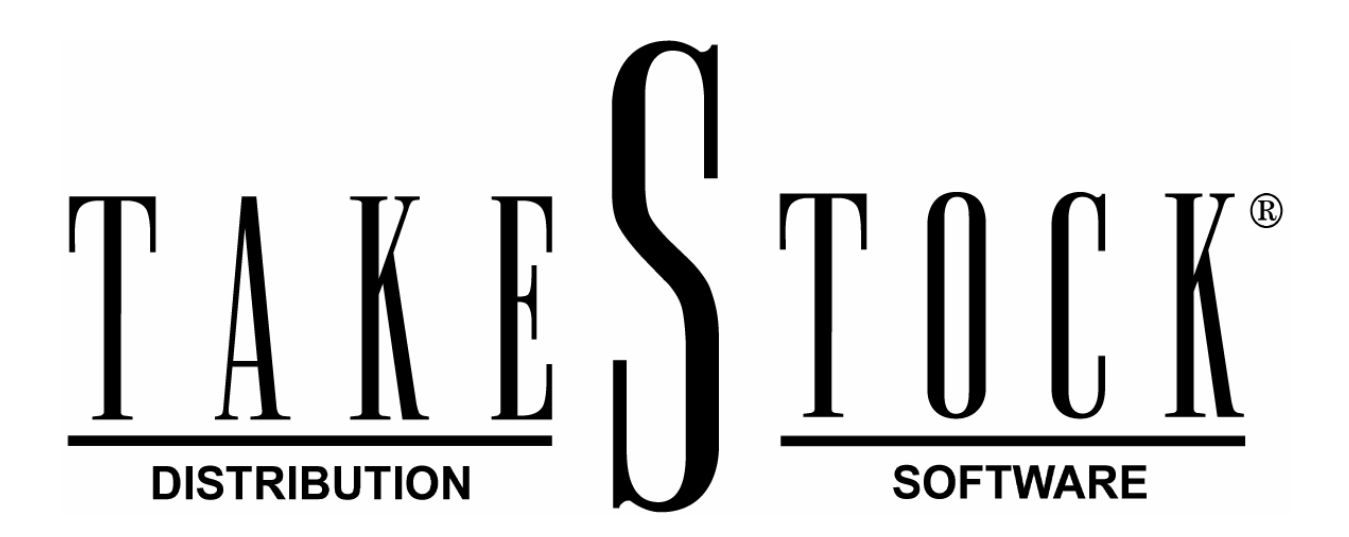

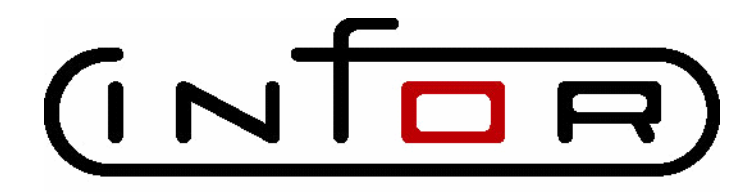

Copyright © 2008 Infor.

All rights reserved. The word and design marks set forth herein are trademarks and/or registered trademarks of Infor and/or its affiliates and subsidiaries.

All other trademarks listed herein are the property of their respective owners.

### Contents

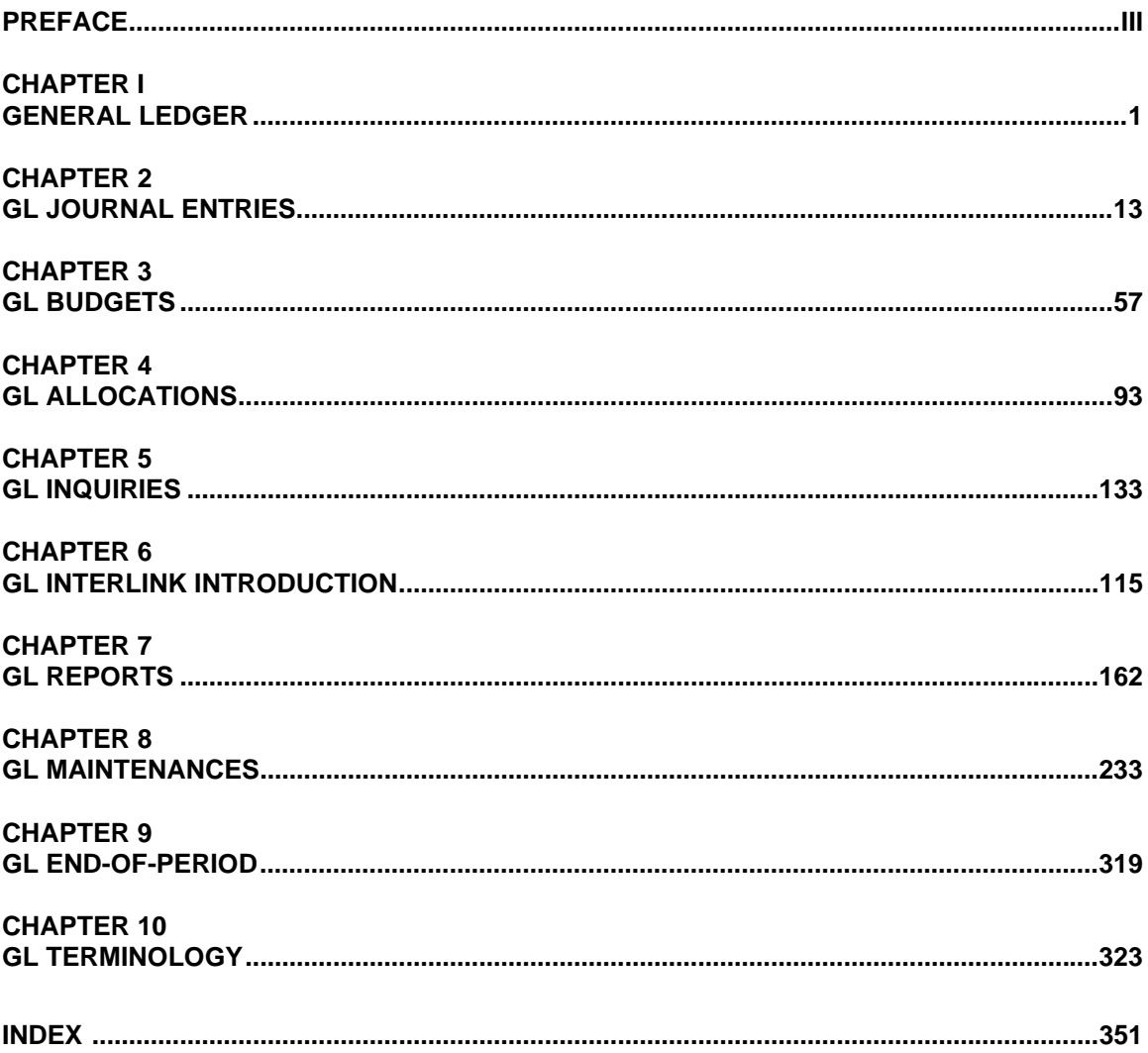

**Preface**

### **Welcome to TakeStock**

Welcome to *TakeStock*®, the product that provides information management to the wholesale distribution marketplace through the use of leading-edge technology! *TakeStock* is one of the first products to marry the needs of the distribution industry with the tremendous advances that are now taking place in the world of computers. *TakeStock* is designed to operate using client/server architecture in the increasingly familiar Windows® environment.

*TakeStock* takes advantage of these technical advances to provide a full-featured software solution for asset management, financial management, and customer service that is presented in an intuitive, easy to use, graphical format. *TakeStock* does exactly what the name implies—accounts for the current conditions and assists the distributor in directing a course of company profitability. *TakeStock* is designed with the features most requested by distributors.

**Efficient Access**—Lookups let you easily locate the customer, vendor, item, or any other information without memorizing codes.

**Productivity Tools**—The Filter Manager and Template Manager, for example, let you select just the data you want to view or print, then the system remembers frequently used selections by letting you save your filters and templates to use over and over.

**Flexible Operation**—*TakeStock* lets you access several functions at once. For example, while entering a customer order, you can quickly enter an address change using the Maintenance icon to access the CUSTOMER Table from order entry.

**Better Communication**—The Notes Manager lets you maintain notes on customers, vendors, items, and even individual sales orders. Must Read notes are automatically displayed. Having a central place for everyone to share information improves communication all around.

**Secured Information**—Log-in codes can be associated with up to twenty different security groups to let you tailor access to menus or specific programs. *TakeStock* supports security at program level throughout the system and at field level for costs.

As we continue to find further ways to expand *TakeStock*'s capabilities, we welcome your suggestions. Our goal is to provide the solutions you need for mission-critical business information.

### **TakeStock Main Menu**

Once you sign on to *TakeStock*, the system displays the *TakeStock* main menu:

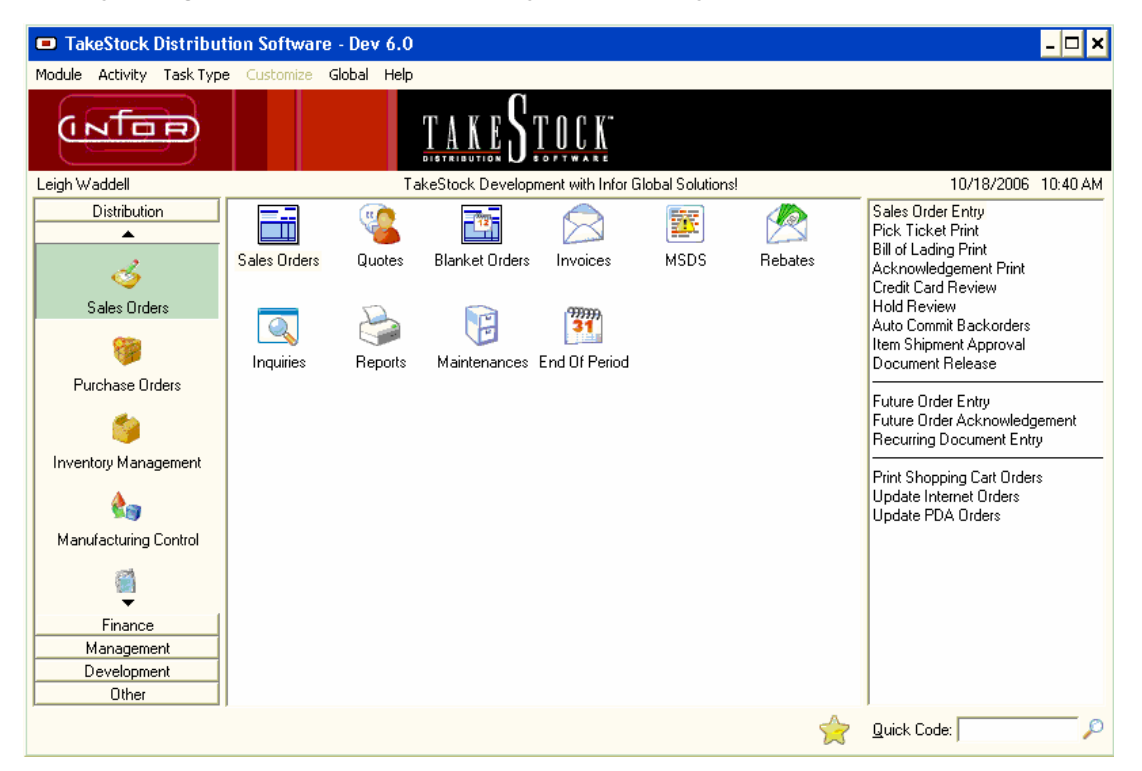

From this menu, you can open any of the *TakeStock* modules using several methods:

- Select the desired module from the Module menu on the menu bar.
- Click the appropriate module menu button.
- Type in the code for the module in the *Quick Code* box, and press **Enter.**

The module codes are:

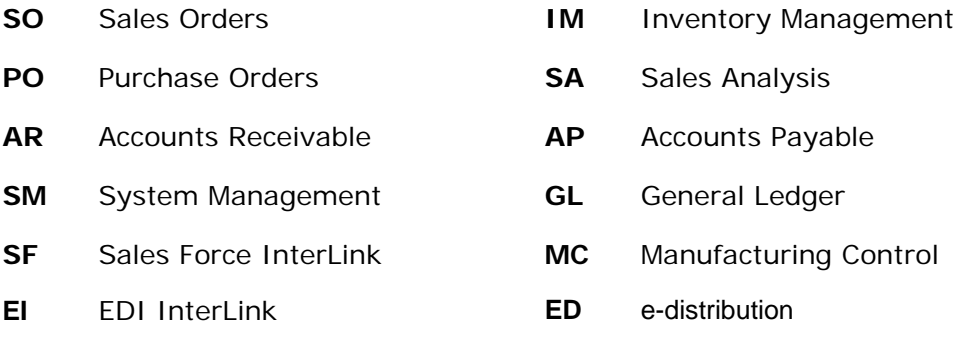

Additional codes can be set up by your system administrator.

# **TakeStock—The Basics**

The TakeStock Basics users guide covers many system-wide types, features and procedures that you may find useful while working through the system. You can access this manual from the TakeStock Basics bookmark on the TakeStock PDF Library page. Use this guide for information on the following:

# **System Topics**

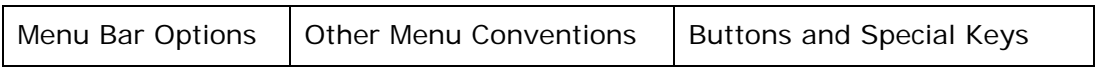

# **System Features**

TakeStock provides additional functionality through system features. Some of these features are listed below:

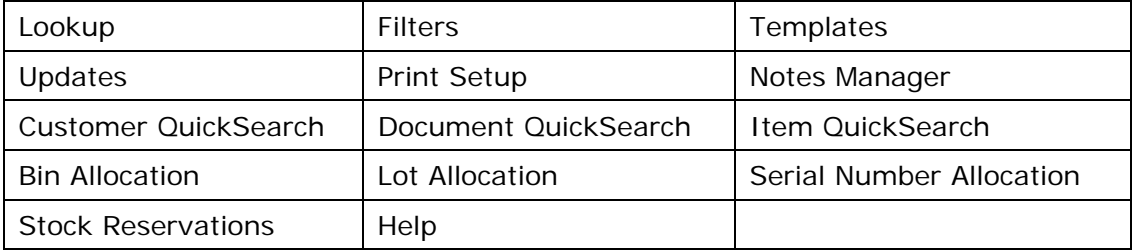

# **System Procedures and Instructions**

The procedures below to provide step-by-step instructions to complete any of the following tasks:

Creating Suggested POs

Creating Suggested Transfers

Creating Suggested Production Orders

How to select print and update options

How to Break a Stock Reservation

How to Enter a Stock Reservation

### **About Your TakeStock User Guide**

This user guide is one in a series of manuals that document *TakeStock*. Each major component (module) within *TakeStock* is presented in a separate user guide. In addition, there is online Help to assist you.

Each user guide includes these elements:

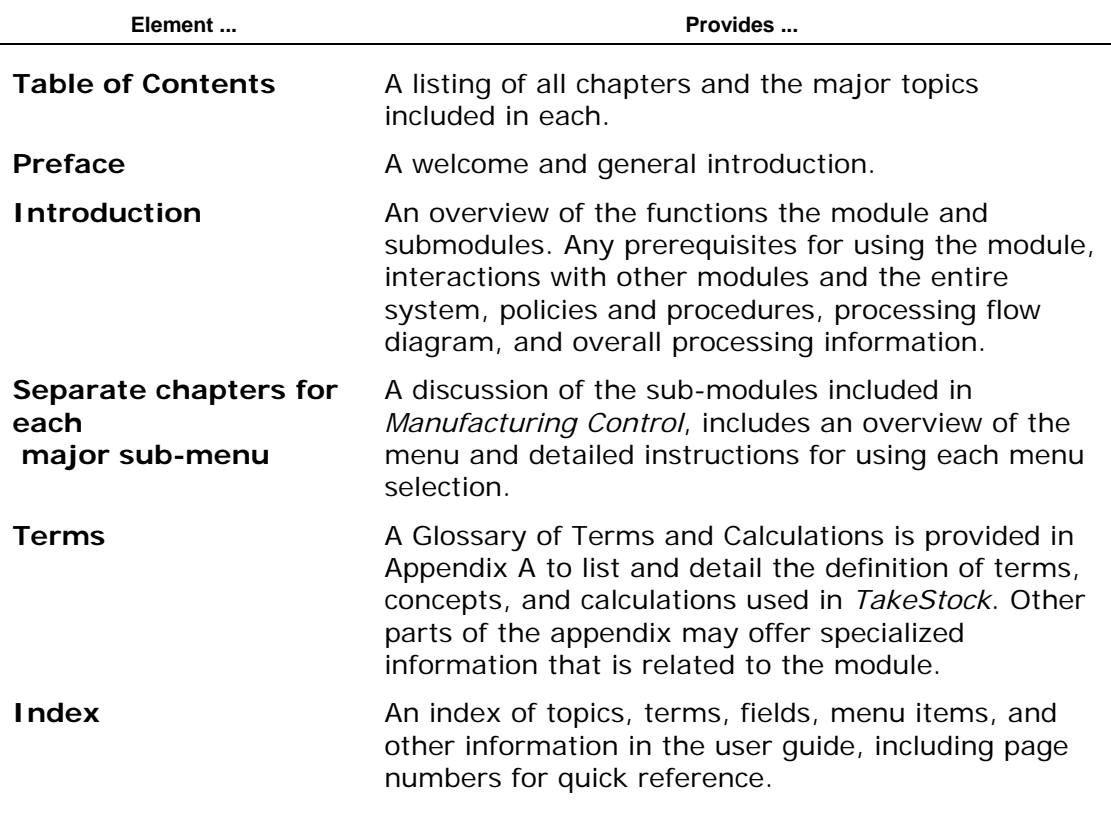

# **Conventions Used in this Manual**

Please review the following conventions used in this manual. Understanding these convention will make the manual much easier to use.

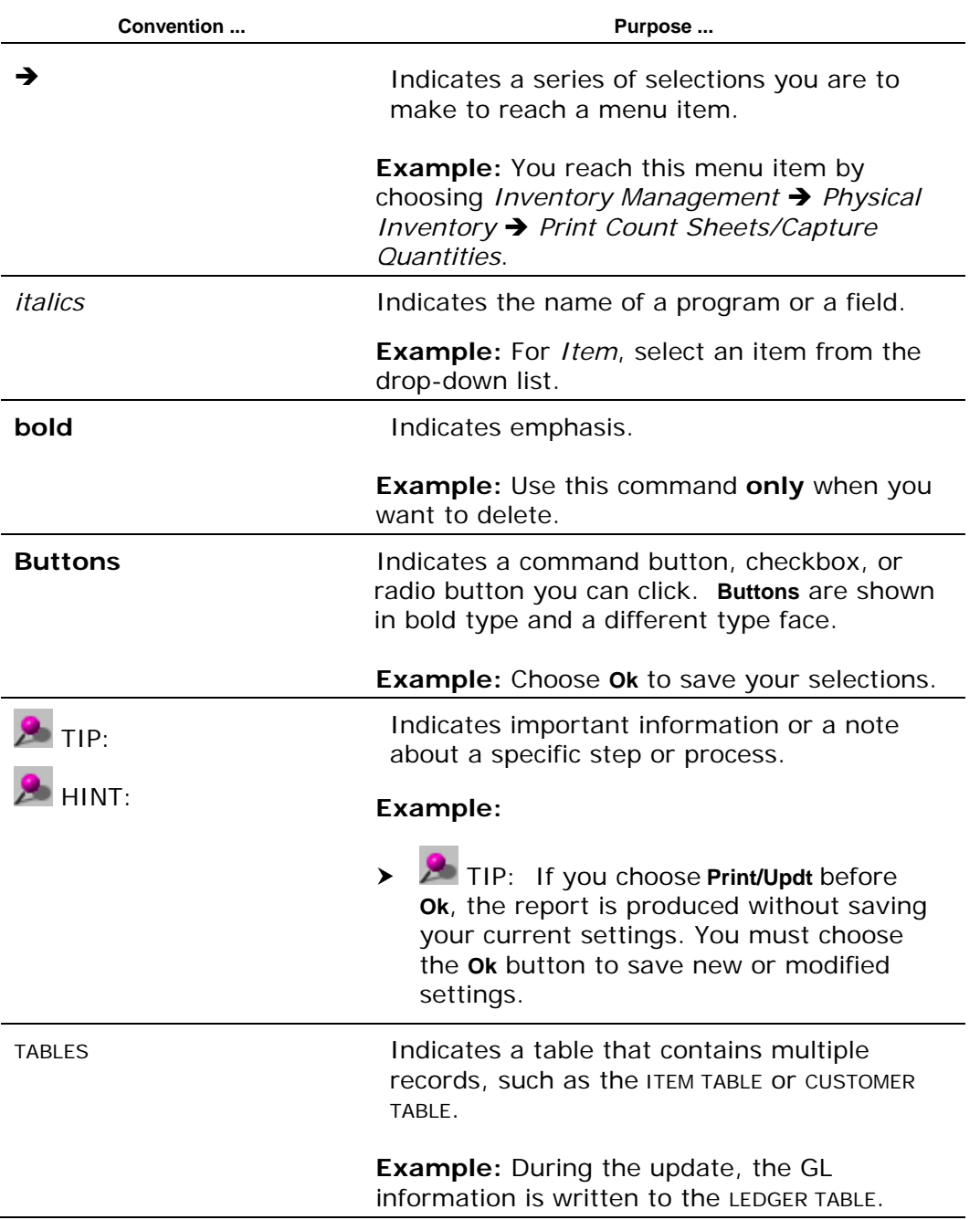

**Chapter**

# **<sup>1</sup>Introduction**

### <span id="page-10-0"></span>**General Ledger**

The TakeStock General Ledger (GL) system addresses the needs of wholesaler distributors by providing the ability to account for every cent of each transaction throughout the system, whether these transactions originated in the General Ledger or were posted from other modules such as Sales Orders, Accounts Receivable, Accounts Payable, and so on. The new system also provides the ability to report on the companies' performance through the production of financial statements.

#### **A word about Security**

Field level security is available throughout various General Ledger programs. For example: In the *Journal Entry* program, the *Period* field is secured so that only specific users are able to perform prior period or future period entries. Security is also available by center segment so that you can only enter journals for your company's branch.

The following the fields have security provided for Journal Entries: Account Number, Center, and Period.

Functional security is also provided for transaction limit and account balance limit.

General Ledger includes 8 sub-modules:

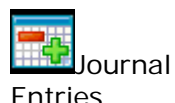

The Journal Entries menu allows you to enter, correct, and post general, reversing, and recurring journal entries from *TakeStock*.

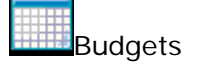

The budget process involves establishing a projected dollar amount for selected General Ledger accounts by [period. The budget function provides a flexible](#page-12-0)  [environment for entering and maintaining company](#page-12-1) [budgets. You have the ability to maintain multiple](#page-14-0)  budgets that can be modified at anytime.

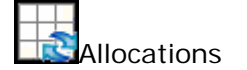

Allocations provides you the ability to allocate account actual balances, budget figures, or specifically entered amounts to one or several other accounts. In other words, through the allocation process you can distribute (allocate) yearly budget figures for an account/profit center over subordinate account/profit centers. This is referred to as **Vertical Budgeting**. Vertical Budgeting is accomplished through the allocation process but the account/center information

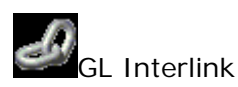

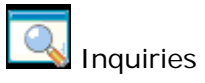

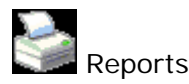

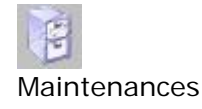

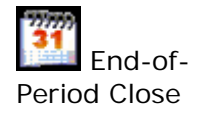

uses budget figures only.

The optional TakeStock GL InterLink (GI) integration allows GL journal entries produced from a payroll run to be imported directly into the TakeStock General Ledger module.

The *Inquiries* menu in *General Ledger* lets you select to sort and view information that you and other users have entered, as well as information generated by the system during routine processing. You can select the records on which to inquire by using a filter in combination with an inquiry.

Several standard reports are available, such as *Trial Balance*, *Journal Listings*, and *Budget Listings*. The *Trial Balance* and *Journal Listings* reports provide a printed audit trail for the transactions that are posted to GL. The *Budget Listing and Worksheet* report provides a means for you to review entries made into budgets.

*Maintenances* offers programs to select the controls that tailor General Ledger for the way your company does business, and set up and maintain information for processing business activity.

End of Period (EOP) features include an on-line EOP Check List that you can customize. In the other TakeStock modules, sub-ledgers will continue to be used but post to a GL Detail Table at a register level with the Register ID included. Posting to GL from the module sub-ledgers is automatic when the register is updated and does not wait for the end of period close.

### **Chapter Contents**

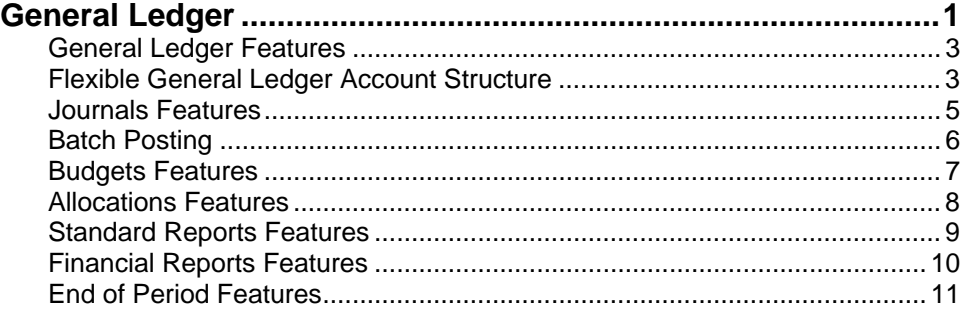

# <span id="page-12-0"></span>**General Ledger Features**

The major feature sections of the General Ledger module are listed below:

### <span id="page-12-1"></span>**Flexible General Ledger Account Structure**

Within the General Ledger, you have the ability to define the Chart of Accounts that is needed to properly report financial activities in your company. The numbering scheme for the Chart of Accounts is represented by account number and center and may be alphanumeric, but is generally numeric.

You can define the structure of the account number as well as the center. All postings to the General Ledger use the established structure throughout the system. Transactions from other modules can also post to the appropriate account number and center (e.g.. Branch, Warehouse, Department).

#### **Account Number Structure**

The overall account identity in General Ledger is made up of two fields: Account Number and Center. The first part, account number, is normally used to identify the specific type of financial activity that a particular transaction happens to be, such as sales revenue, interest income, travel expense, administrative salary, and so on. The second part, center, is normally used to identify the portion or entity within the business organization to which the general ledger transaction is being charged (e.g. the business entity may be branch, warehouse, department, profit center, cost center, development project, and so on). You can further sub-divide the account number and center into segments.

General ledger transactions, including those coming from other TakeStock modules, are posted at the lowest center level of detail including branch, warehouse, department, and any center segments if you select them.

Account and Center Structure Table

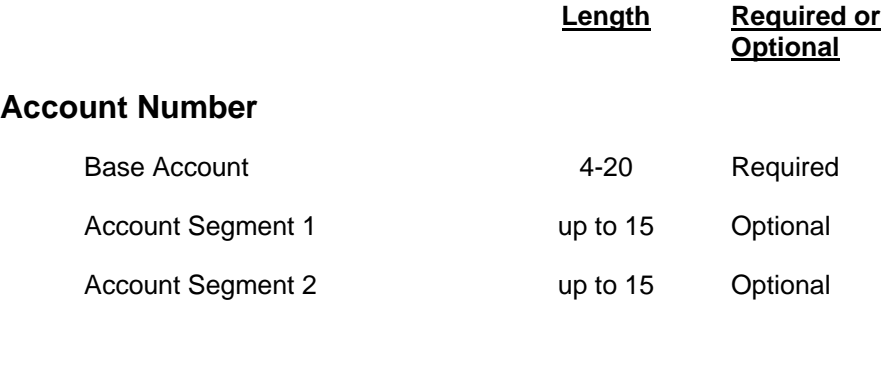

**Total length 20 max** 

#### **Center**

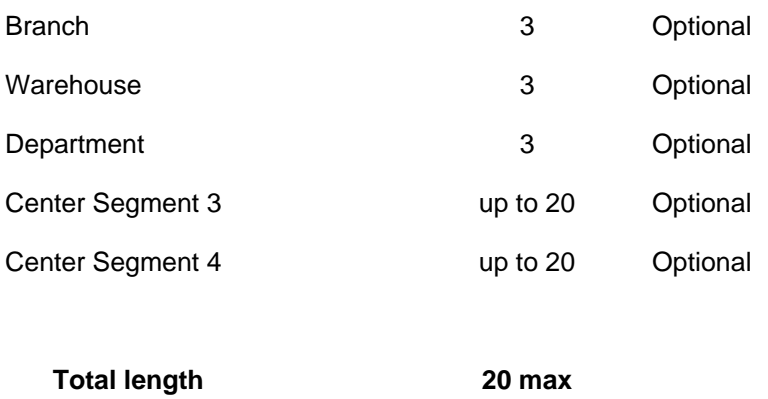

#### Account Number

You can tailor the GL Account Number structure to consist of the base account number (required) and up to two additional account segments, which are optional. The GL account number structure can be as short as 4 characters (if only a 4 character base account number is selected) or up to a total length of 20 characters including segment separators.

#### **Center**

The Center is an optional alpha-numeric field of 1 to 20 characters in length (including segment separators). It can be subdivided into a maximum of 5 segments, including the pre-defined segments of branch, warehouse, and department. If branch, warehouse, or department is selected, each has a mandatory length of 3 characters. Only the established segments display during data entry.

#### Segment Sequence

You can specify Segments in both the account number and the center relative to the sequence in which the segments display within the respective structure. For example, if you select all three segments of the account number, you can specify that Account Segment 1 should be first, then the Base Account number, followed by Account Segment 2. You can also select segments in the center to display with Center Segment 1 first, then Branch, followed by Warehouse, then Department, and finally Center Segment 2.

#### Segment Separators

Segment Separators are used to separate the various segments within the Account Number and Center. Segment separators make a long account number or center structure easier to read and understand. All input fields for the Account Number and Center use pre-defined separators. Valid separators are (**-**, **\***, **/**, **.**).

### <span id="page-14-0"></span>**Journals Features**

All transactions that are posted into General Ledger have specific journal entry identifiers. These specific journal entry identifiers can come from another TakeStock module, can be imported from a foreign source, or can be entered directly into General Ledger. This identity, along with the company and period, provide you with the ability to distinguish from which module the journal entry posted and the type of activity the journal may contain, as well as, the ability to group common journal entries together.

#### Journal Entry program

You can use a single program when creating general, reversing, or recurring journal entries directly into General Ledger. You can make these entries in the immediate prior, current, or next periods. Providing you have the appropriate security level, you can also make journal entries in periods beyond the immediate, prior, or next.

Using the *Journal Entry* program, you can make journal entries that automatically reverse the entry in the next period and create a link between the original and the reversing entries. To reverse a journal entry that occurred in a prior period, you have the ability to copy the prior journal entry, but in reverse, to establish the link between the original and the reversing entries.

Another Journals feature allows you to setup and post recurring journal entries automatically, every month, and/or modify them manually prior to posting. You also have the option to automatically reverse a recurring journal entry.

# <span id="page-15-0"></span>**Batch Posting**

The new posting process for GL journal entries allows you to select whether journals should be processed by immediately posting or through a batch process.

If you run the General Ledger module in 'batch posting' mode, then each time you access the *Journal Entry* program, you can use the Lookup feature to review existing, un-posted journal entries or elect to create a new journal entry. From the Lookup, you can select one of the existing journal entries, access it, and add, change, or delete transactions; you can also select an un-posted journal entry and delete it.

The system treats each batch as essentially an un-posted journal entry. Therefore, each batch is uniquely identified by a combination of the Journal, and Entry Number of the transactions within the journal.

The *Batch Journal Posting* program is available to support the batch posting function. When you access the *Batch Journal Posting* program and enter the company code for which you want to post journal entries, the batch posting program looks for all batch journal entries that have been released for posting but have not yet been posted. Each of the released journal entries that meets the company criteria is then processed.

Before the batch journal entry can be posted, either the batch release or posting program must re-verify that all account numbers are valid and that each journal entry balances. If either check fails, the journal entry is not posted, but left as an un-posted batch not yet released. The system displays a warning message referring to each journal entry batch that failed the posting process and why.

The difference between **batch posting** and **immediate posting** is that releasing of a "batch-post journal entry simply prepares it ready for the batch posting program, but the releasing of an "immediate-post journal entry actually posts the journal entry without hesitation.

# <span id="page-16-0"></span>**Budgets Features**

The budget process involves establishing a projected dollar amount for selected General Ledger accounts by period. The budget function provides a flexible environment for entering and maintaining company budgets. You have the ability to maintain multiple budgets that can be modified at anytime.

The system stores budget history information for an unlimited number of years for inquiries and reports, and user-defined financial reports. You also have the ability to globally and individually maintain budget figures for current or future years for one or more account/centers.

You can make fixed or proportional changes to budgets. You can specify ranges of periods and accounts for budget modifications. Fixed changes can be made as an amount, percentage, or distribution amount. For proportional changes, you can base the distribution amount on a set amount, budget accounts and versions or actual accounts. For proportional changes, the distribution spread can be an even distribution or based on actual account values, budget accounts and version, or a distribution code.

# <span id="page-17-0"></span>**Allocations Features**

The allocation process provides the ability to establish an unlimited number of allocations for use in distributing account amounts or budget amounts among a number of account/center combinations and provides a method of creating and posting allocation journal entries.

Allocations provides you the ability to allocate account actual balances, budget figures, or specifically entered amounts to one or several other accounts. In other words, through the allocation process you can distribute (allocate) yearly budget figures for an account/profit center over subordinate account/profit centers. This is referred to as **Vertical Budgeting**. Vertical Budgeting is accomplished through the allocation process but the account/center information uses budget figures only.

You also have the ability to specify the range of figures to use. This includes figures from the current period, year to date figures, or figures from a range of periods.

You can distribute the allocation pool based on a fixed percentage/unit ratio or proportional percentages/unit ratios using a different account/center as the proportional source. If a distribution of the allocation results in a rounding discrepancy, you can specify where to post the discrepancy. You can select and post one or more allocations and preview the resulting journal entries prior to posting.

### <span id="page-18-0"></span>**Standard Reports Features**

Several standard reports are available, such as *Trial Balance*, *Journal Listings*, and *Budget Listings*. The *Trial Balance* and *Journal Listings* reports provide a printed audit trail for the transactions that are posted to GL. The *Budget Listing and Worksheet* report provides a means for you to review entries made into budgets.

Standard reports are also available that include listings of allocation and budget entries, journal transactions from GL and other modules, and various formats of a trial balance.

The *Allocation Listing* report provides you with a detailed list of all the parameters of an allocation.

You can select to print a budget in a budget listing or worksheet format. The *Budget Listing and Worksheet* report prints all periods on one report. The Budget Worksheet contains the same information as the Budget Listing, but the format of the report includes comparisons for actual vs. budget for the current year and/or last year with spaces for next year's budget.

Using the *Journal Listing* report, you can print any journal by any source for any range of periods or years. The Journal Listing shows an asterisk (**\***) if the period entered is different from the period posted. You also have the option to print only posted journals, only un-posted journals, or both.

Using the *Subledger Report*, you can print a report of the payroll transactions in the generic subledger table created by the system's register programs, such as the *GL Import Register* program.

You can print the *Trial Balance* report in summary or detail format and for any desired Center with both debit & credit activity, net activity, beginning and ending balance. You can print the *Trial Balance* for the current period and for prior or future periods as well. You can use the *Trial Balance* in a GL worksheet format for adjusting entries for end of period.

Report options for the Trial Balance include:

- Printing ending balances only for a range of periods.
- Printing for a specified period with a comparison to the same period last year or with the budget.
- Printing account balances above or below predefined limits (summary and detail format).
- Printing debit balances for credit accounts, vice versa (detail format only).
- Printing the percentage change in the account balance above or below predefined limits (summary and detail format for a range of accounts).
- A user-defined option for Trial Balance total breaks at any or all of the possible segment levels and account types.

### <span id="page-19-0"></span>**Financial Reports Features**

Using the Financial Reports feature you can setup, display, and print financial reports such as balance sheets and income statements (profit and loss). You have the ability to copy sections of layouts or other report layouts to create new financial statements. You can print all financial reports for a specific center or the entire company.

If you are running multiple companies, you can produce consolidated financial statements using the Financial Reports feature.

#### Financial Report Writer

The Financial Report Writer provides the ability to define and maintain financial reports. The company's financial data, drawn from current balances in the General Ledger accounts, can be arranged by row or column in a wide variety of formats. You can produce reports for specific centers in the company as well as for the total company.

Reports can be printed to a screen, printer, or file for later use in other reports. Financial reports' data and text can also be exported to a spreadsheet for further analysis.

The *Report Column Maintenance* and *Report Row Maintenance* programs are used to design the financial report formats for columns and rows. The *Report Group Maintenance* program is used to group center components, such as branches, departments, or user defined segments, for reporting purposes.

# <span id="page-20-0"></span>**End of Period Features**

End of Period (EOP) features include an on-line EOP Check List that you can customize.

In the other TakeStock modules, sub-ledgers will continue to be used but post to a GL Detail Table at a register level with the Register ID included. Posting to GL from the module sub-ledgers is automatic when the register is updated and does not wait for the end of period close.

The GL EOP Close checks whether the other modules have been closed for that period (AR, AP, SO, PO, MC, IM, and so on). The EOP increments the next period to the current period. No further entries are allowed to that period unless they are prior period journal entries.

#### **Year End Close**

You can close the fiscal year for each company. You can use a closing period for end-of-year journal entries from the auditors. The Year End Close function calculates the closing balance of each asset and liability account and the retained earnings account. These amounts become the opening balances of the accounts for the next year. Year-end balances for revenue and expense accounts are closed to retained earnings by this process and posted to a hidden period. All periods for the current year must be closed before the Year End Close can be processed.

#### **Preliminary Close**

The design of TakeStock General Ledger includes immediate or batch posting of journal entries entered directly into General Ledger, and journal posting of registers from originating modules as those registers are printed and updated. Consequently, there is no need for preliminary closes to print financial statements as was required by earlier versions of TakeStock.

#### End of Period Checklist

The following is a checklist of the procedures to close the end of a period in General Ledger. You should follow the procedures in the order presented to properly close a period.

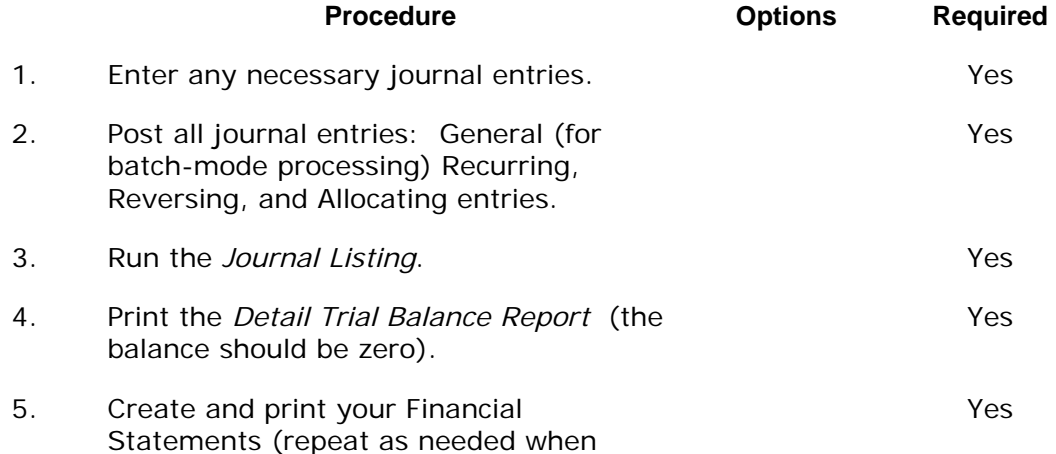

additional entries are made for the open period).

*General Ledger* when all GL activity for

the period is complete.

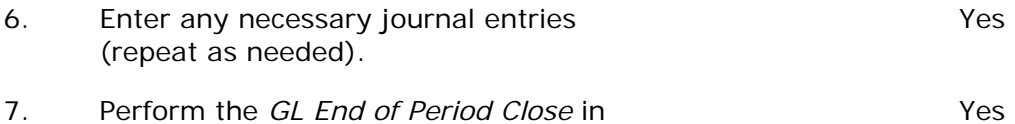

# <span id="page-22-0"></span>**GL Journal Entries**

The Journal Entries menu allows you to enter, correct, and post general, reversing, and recurring journal entries from *TakeStock*. Entries for the Journal Entries menu are:

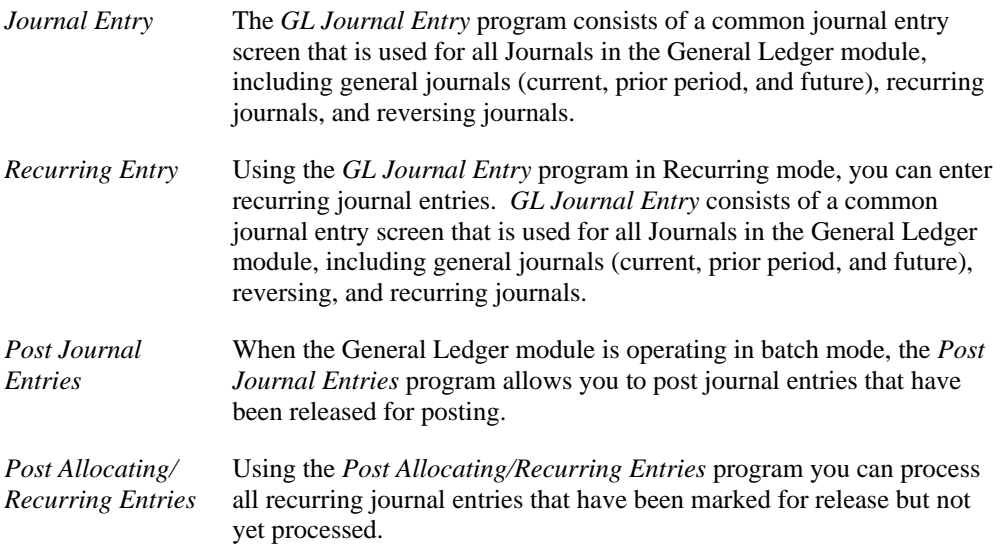

# **Chapter Contents**

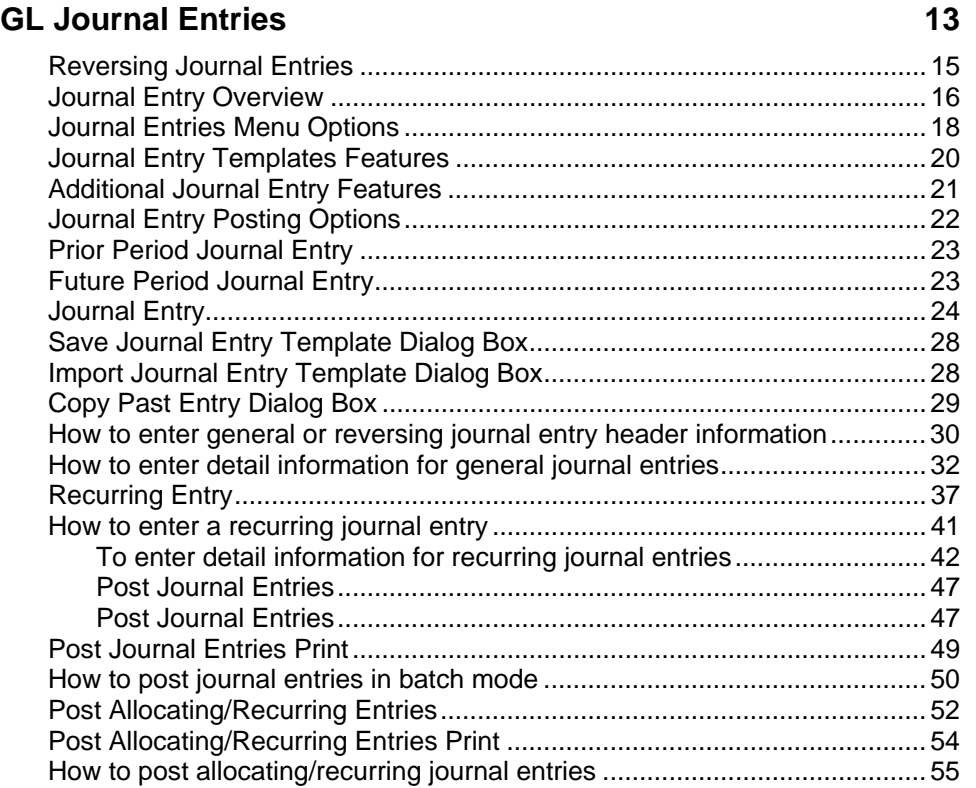

### <span id="page-24-0"></span>**Reversing Journal Entries**

You can generate a reversing journal in any one of three ways:

- The system processes a general journal entry or a recurring journal entry as a reversing entry when you select the **Reversing Entry** check box in the journal header information section of the *GL Journal Entry* screen. In this case, TakeStock automatically creates a second journal entry, using the journal and the reversal date/period that you enter using the Reversing tab folder when you create the original journal entry.
- You can also directly enter a reversing journal entry as an originating entry. To do this, create a journal entry using the *GL Journal Entry* program; in the Journal Type field in the header section of the screen, enter a Journal Type of REV. The *GL Journal Entry*  screen format is identical to that of a general journal entry (such as GEN journal type ) except that the **Reversing Entry** check box and *Reversing Options* dialog box are not displayed, since the journal entry being entered *is* the reversing journal entry.
- For a previously posted journal entry that needs to be reversed, copy the journal entry in reverse. This directly creates a reversing journal entry, and the *GL Journal Entry* screen displays as described in method #2.

# <span id="page-25-0"></span>**Journal Entry Overview**

The *GL Journal Entry* program consists of a common journal entry screen that is used for all Journals in the General Ledger module, including general journals (current, prior period, and future), recurring journals, and reversing journals.

The *GL Journal Entry* program always works in a specific mode or activity. The mode determines the entry type that may be entered or edited. The different journal entries you can make are: General, Reversing, and Recurring.

#### Header and Detail Information

You can enter all information for a document on one screen. The *GL Journal Entry* program consists of 5 screen parts.

In the upper portion of the screen, you can enter journal header information.

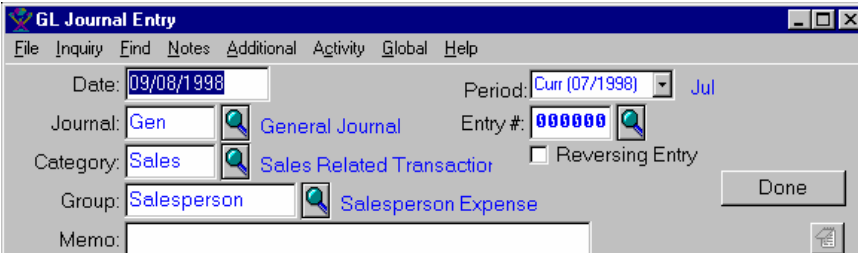

In the lower portion of the screen, the program uses tab folders to change the screen display for the different information to be entered.

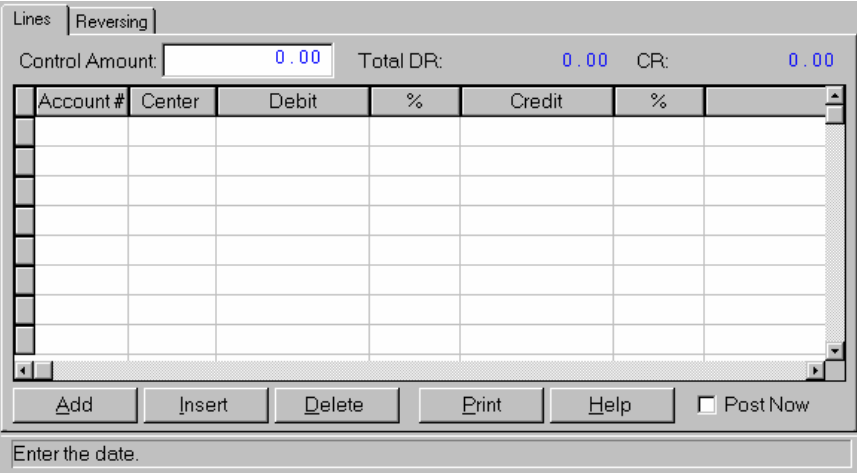

The tab folders include:

- **Lines** ,which is used to enter multi-line detail information for the specific journal transactions through an updateable browser.
- **Reversing**, which is used to enter reversing journal information.
- **Linked**, which is available when a link exists between an original entry and a reversing entry. This tab displays for the reversed entry you create.
- **Recurring**, which is used to enter recurring entry parameters. The Recurring folder is only available for recurring entry mode.

# <span id="page-27-0"></span>**Journal Entries Menu Options**

This section presets the standard menu options that are available from Journal Entries programs*.*  Refer to the menu section of a program for specific menu options.

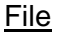

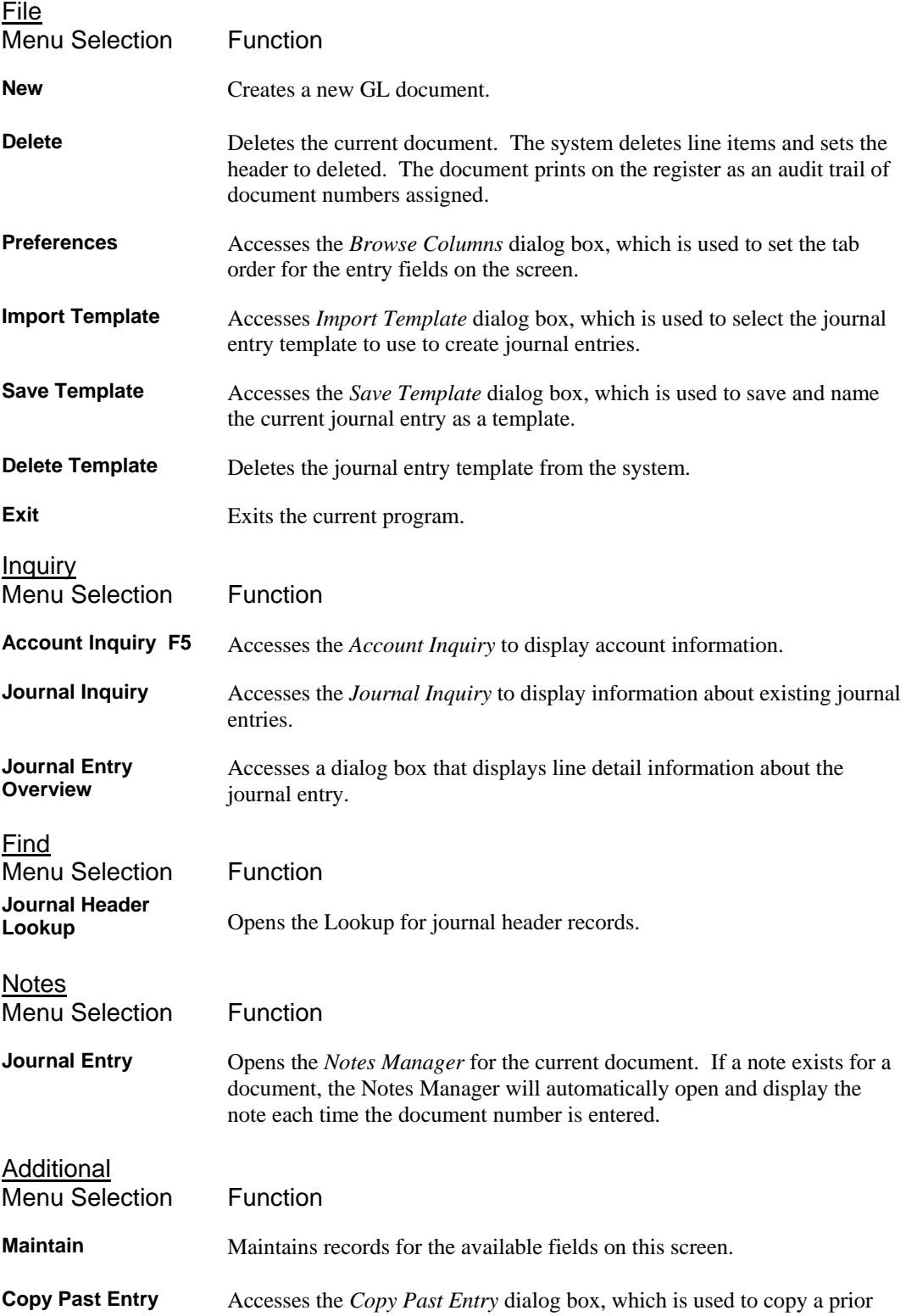

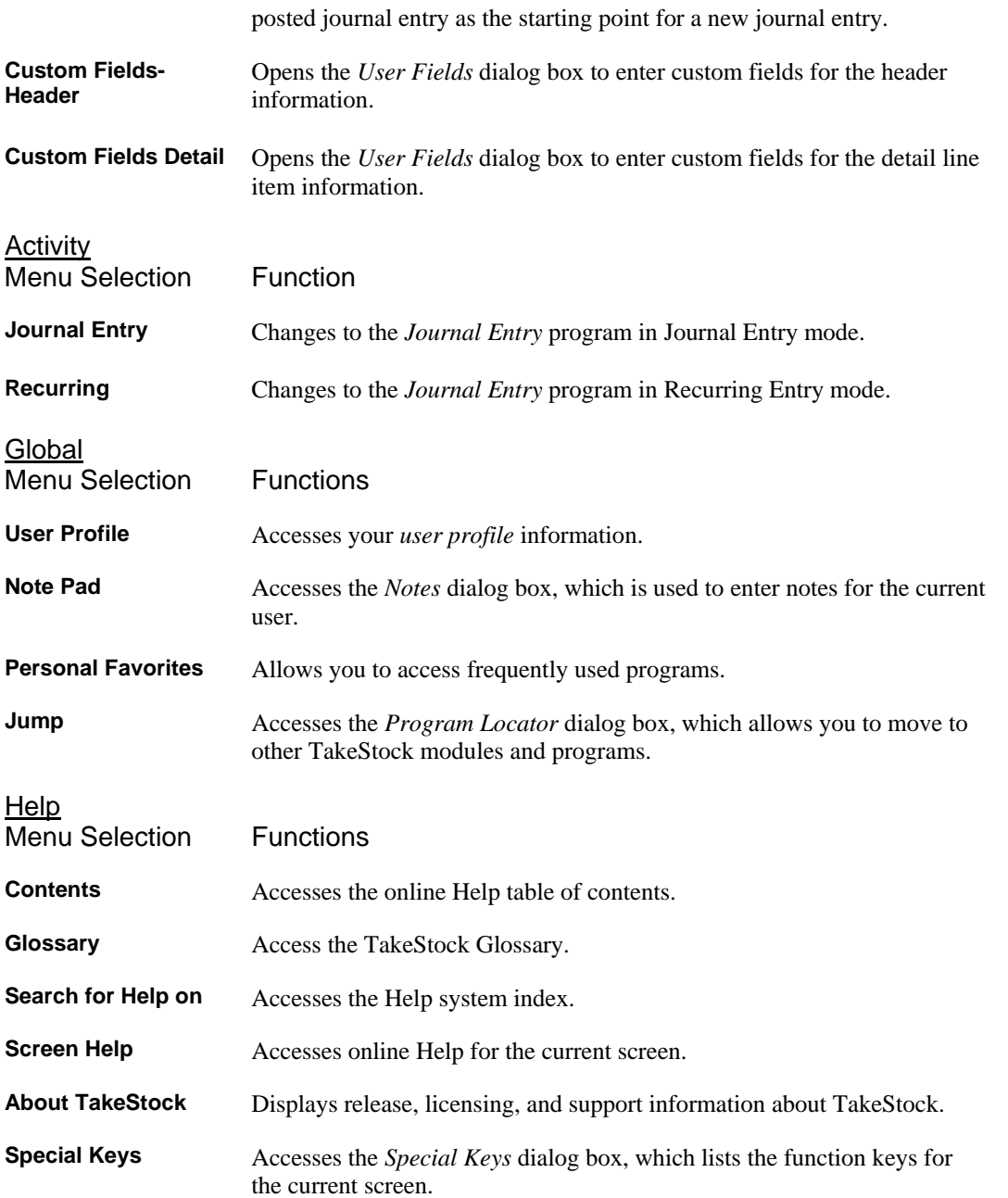

### <span id="page-29-0"></span>**Journal Entry Templates Features**

To help save time and minimize entry errors, the *GL Journal Entry* program offers a optional new feature so that once a journal entry is keyed, you can save the structure of the journal entry as a 'template' by giving it a name. To create a journal entry template, select *File* > Save Template to access the *Save Journal Entry Template* dialog box from the *Journal Entry* screen. In the *Template* field, enter the name of the template and in the *Description* field, enter a description of the template.

At some later time, when you start to enter a new journal entry, you can simply click *File* $\rightarrow$ *Import Template* to request that an existing journal entry template be copied and used as the beginning point for the current journal entry. Then all you have to enter are the various dollar amounts into each transaction, since the journal entry's account numbers, centers, and memo data were copied from the template. The system assigns the next available journal entry number using the next sequential number as with entering any new journal entry.

#### Copying a Prior Journal Entry

Another new feature used to save time and minimize errors is the *Copy Past Entry* dialog box, which provides the ability to copy a prior posted journal entry as the starting point for a new journal entry. After you open the *GL Journal Entry* program, you can quickly and easily look for previous journal entries from the current or prior period, and highlight the entry and either copy the entry directly or copy the prior entry as a reversal. In either case, you can place the copied entry into the currently open *GL Journal Entry* screen, and the program updates the new Journal to either the default general Journal ('**GEN**'), or the reversing Journal ('**REV**'). As with any new journal entry, the system generates new and unique entry numbers. When copying a prior journal entry as a reversal, the system creates/updates the appropriate link information for the original journal entry and the reversing journal entry and displays this information on the **Linked** tab.

# <span id="page-30-0"></span>**Additional Journal Entry Features**

#### **Automatic Balancing**

When you enter a journal entry, you cannot post it until the total debits within the entry balance to the total credits within the entry.

To facilitate journal entry balancing, the Automatic Balancing feature allows you to enter transaction line information (account number, center, memo, and so on) for out of balance (the total debits do not equal the total credits) journal entries. Instead of entering a transaction amount, press **F9** to cause the out of balance amount to be placed into the transaction as a debit (if the credits were larger than the debits) or a credit (if the debits were larger than the credits). As a result of pressing the 'automatic balance' function key (**F9)**, the entire journal entry balances.

#### **Transaction Amount Limit Features**

The Transaction Limit and Account Balance Limit features check journal entry transactions against their respective general ledger master accounts and verify that the transaction amounts do not exceed the Journal Transaction Limit for the account or cause the current account balance to exceed the Account Balance Limit for the account.

#### **Transaction Limit**

The system checks each journal entry transaction against its respective general ledger master account and verifies that the transaction amount does not exceed the Journal Transaction Limit for the account. If the account has an amount that is greater than zero and the transaction amount is greater than the amount in the account master record, then the system displays a warning message, requiring you accept the unusual condition. Functional security is available for this feature.

#### **Account Balance Limit**

The system checks each journal entry against its respective general ledger master account and verifies that the transaction amount does not cause the current account balance to exceed the Account Balance Limit for the account. If the account has an amount that is greater than zero and the transaction amount added to the existing account balance is greater than the amount in the account master record, then the system displays a warning message, requiring the you to accept the unusual condition. Functional security is available for this feature.

### <span id="page-31-0"></span>**Journal Entry Posting Options**

In the *GL Control Maintenance* program, the Journal Posting option controls the posting method for journal entries that are entered directly into the General Ledger module using the *GL Journal Entry* program.

For this option, you can select: Immediate posting, or Batch posting. Once selected, ALL journal entries that you enter using the *GL Journal Entry* program are controlled by this option.

The difference between "batch posting and "immediate posting is that when you release a "batch post journal entry, it simply prepares it for the *Post Journal Entries* program, but when you release an "immediate post journal entry, the journal entry actually posts at that time.

#### **Immediate Posting**

If the General Ledger module is operating under the 'immediate posting' method, you can click the **Post Now** checkbox on the *GL Journal Entry* program, and when you save the entry, the following processing occurs:

The journal entry is no longer available for change,

The system adds the transactions to the GL detail table,

The system updates each respective general ledger summary record for each account referenced within the journal entry with the corresponding transaction amount.

#### **Batch Posting**

If the general ledger module is running under the 'batch posting' method, you can click the **Mark for Postin**g checkbox on the *GL Journal Entry* program, and when you save the entry, the following processing occurs:

The journal entry is saved and marked for posting for the *Post Journal Entries* program.

Since each batch is essentially an unposted journal entry, it is uniquely identified by a combination of the Journal, and Entry Number of the transactions within the journal entry.

The journal entry is still available for changes until you run the *Post Journal Entries* program for the journal entry.

Before the batch journal entry posts, the system re-verifies that all account numbers are valid and that each journal entry balances. If either check fails, the journal entry cannot post and is left as an unposted batch not yet released. The system automatically deselects the **Mark for Posting**  check box on the *GL Journal Entry* screen and on the register, displays a warning message referring to each journal entry batch that failed the posting process.

# <span id="page-32-0"></span>**Prior Period Journal Entry**

Using the *GL Journal Entry* program, you can create a journal entry against any prior (or closed) fiscal period (regardless of the year) as defined in the *GL Control Maintenance* program provided you hold the proper functional security for General Ledger. The system requires that you confirm the entry by responding to an appropriate warning message. If you do not have additional security clearance, you can only create journal entries in the immediate prior, current, and next periods.

When a posting does occur to a prior closed period, the system creates the appropriate retained earnings and beginning balances journal entries in subsequent closed periods and automatically updates them at the time of the journal entry posting.

# <span id="page-32-1"></span>**Future Period Journal Entry**

Using the *GL Journal Entry* program, you can create a journal entry against any future fiscal period (any fiscal period beyond the current period) as long as that period is within the future period range defined in *GL Control Maintenance*. The system requires that you confirm the entry by responding to an appropriate warning message. If you do not have additional security clearance, you can only create journal entries in the immediate prior, current and next periods.

### <span id="page-33-0"></span>**Journal Entry**

The *GL Journal Entry* program consists of a common journal entry screen that is used for all journals in the General Ledger module, including general journals (current, prior period, and future) and reversing journals.

The *GL Journal Entry* program always works in a specific mode or activity. The mode determines the entry type that may be entered or edited. The different journal entries you can make are from this screen: General and Reversing. To create recurring journal entries, select *Activity*Æ*Recurring* from the menu bar or access the *GL Journal Entry* program in Recurring mode by selecting *General Ledger*Î*Journal Entries*Î*Recurring Entry* .

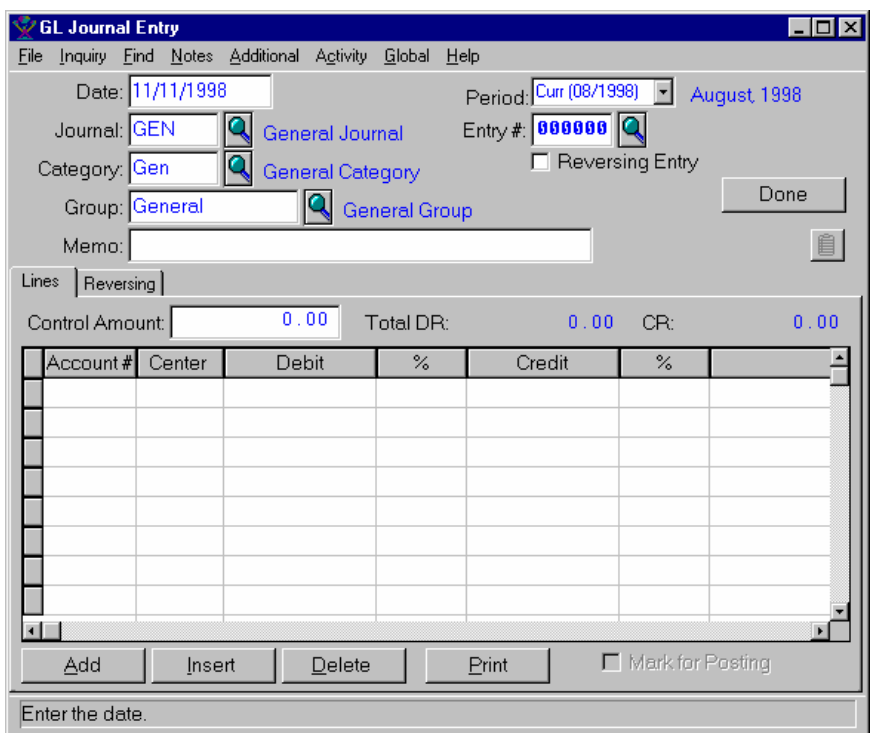

#### **Form Contents**

#### **Fields, Buttons, Checkboxes & Icons**

For a listing of standard TakeStock icons and buttons, refer to the System Icons and Buttons topic in *Chapter 2, Getting Started* of *TakeStock Basics*.

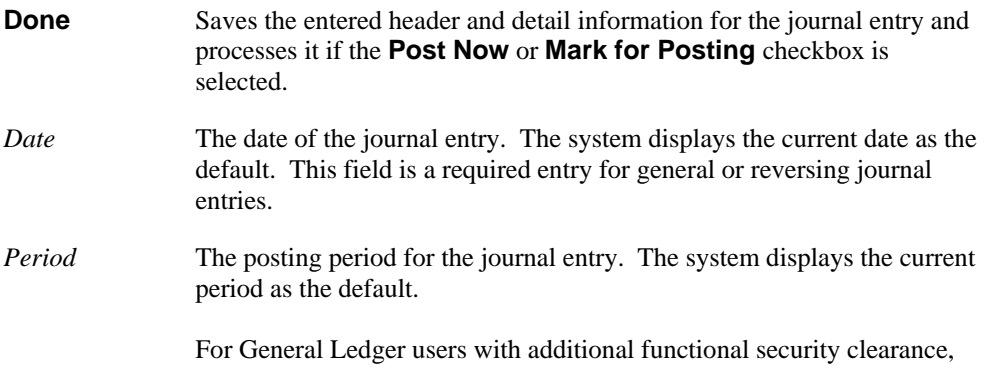

journal entries created via general journal entry are allowed against any future fiscal period (any fiscal period beyond the current period) as long as that period is within the future period range defined in *GL Control Maintenance* or against any prior (or closed) fiscal period (regardless of the year) as defined in GL Control Maintenance but only after you confirm the entry by responding to an appropriate warning message.

- *Journal* The journal to be used for this entry. The system displays **GEN** for the General Journal as the default. You can use the **Lookup** icon to select another journal.
- *Entry #* The number for the current journal entry. This value is dependant on the Journal selected. You can use the Lookup icon to select entry numbers that have not been posted. You can also set your system to automatically create this number when you press **F9** and enter line information.
- *Category* The journal category for the entry. The system displays the category for the selected journal as the default. This field is a required entry.
- **Reversing Entry** Indicates that a reversing entry should be automatically generated. If this check box is selected, the system displays the **Reversing** options tab in the lower portion of the screen. For instructions for entering reversing journal entries, refer to the *How to enter reversing journal entry detail information* procedure.
- *Group* The journal group code for the entry. This value defaults from the Journal selected.
- *Memo* Any descriptive information for the journal entry. This is an optional field that defaults to each line item memo..

#### **Lines Tab Information**

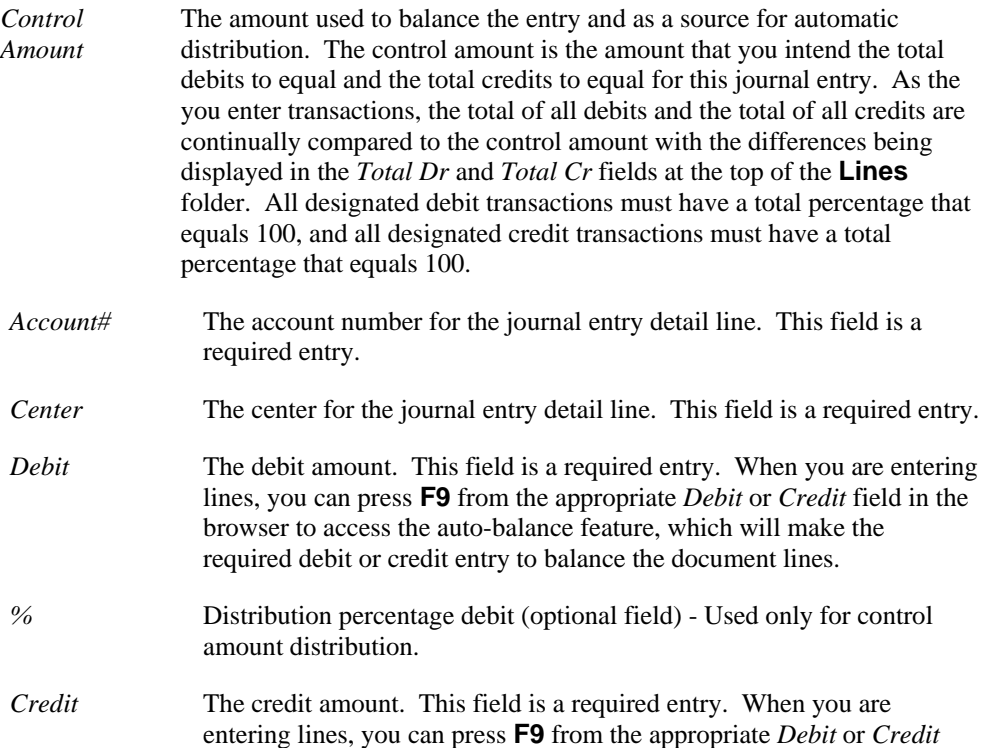

field in the browser to access the auto-balance feature, which will make the required debit or credit entry to balance the document lines.

- *%* Distribution percentage credit (optional) Used only for control amount distribution.
- *Memo* Note or memo for the transaction. This memo defaults form the header information.
- Add Adds a line in the browser in the lower portion of the screen.
- **Insert** Adds a line above the highlighted line in the browser in the lower portion of the screen.
- **Delete** Deletes the highlighted line in the browser in the lower portion of the screen.
- **Print** Prints the current journal entry. You can select to print anytime during journal entry. The print includes all data entered for the journal entry including the user's id, date and time of creation, company, fiscal period, journal identification information, control amount, account numbers, centers, debit and credit dollars, and any other relative journal information. If you print a recurring journal entry or a general journal entry that contains automatic reversing, the system produces two prints: one for the originating entry, and one that represents the reversing entries.

#### **Post Now/ Mark for Posting**  Click the **Post Now** checkbox if you want the journal entry to be saved and immediately posted or the **Mark for Posting** checkbox if you want the journal entry to be saved and marked for batch posting using the *Post Journal Entries* program.

 TIP The type of checkbox that the system displays is determined by the Journal Posting option in *GL Control Maintenance*. This option determines how to post journal entries that are entered using this program. You can select the Immediate Posting method or the Batch Posting method. Once selected, ALL journal entries entered using the *Journal Entry* program post by this method. The difference between "batch and "immediate is that releasing of a "batch post journal entry simply prepares it for the *Post Journal Entries* program, but the releasing of an "immediate post journal entry actually posts the journal entry without hesitation. For more details, refer to the *Journal Entry Posting Options* topic.

#### **Reversing Tab Information**

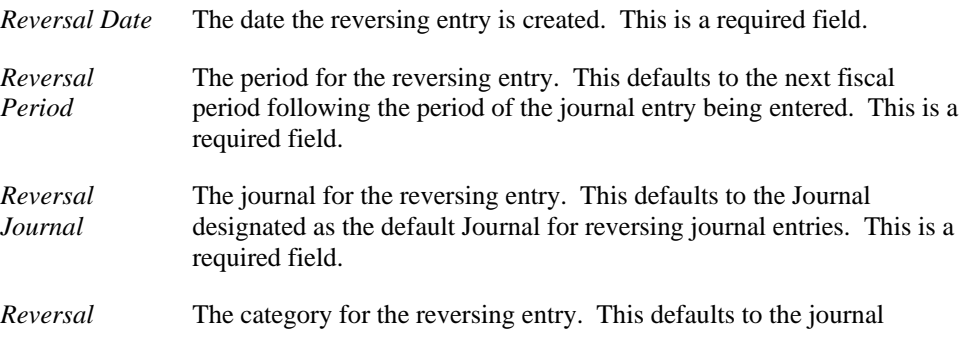
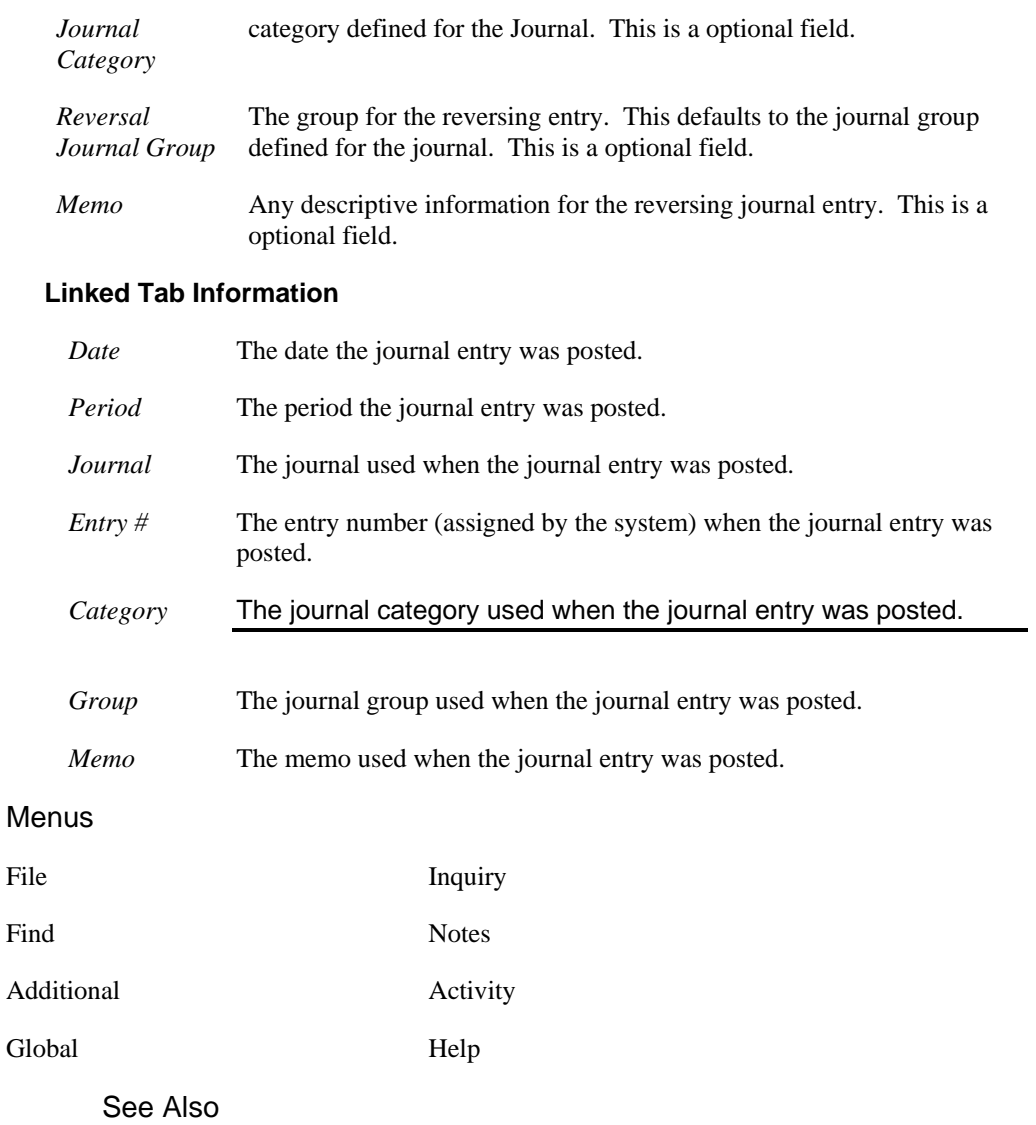

How to enter general or reversing journal entry header information

How to enter detail information for general journal entries

# **Save Journal Entry Template Dialog Box**

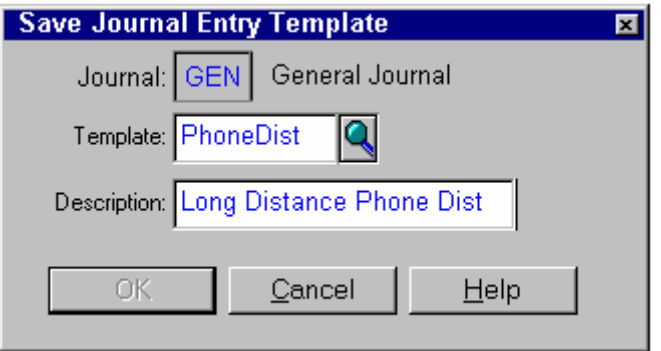

To create a journal entry template, select *File*  $\rightarrow$  *Save Template* to access the Save Journal Entry Template dialog box. In the *Template* field, enter the name of the template and in the *Description* field, enter a description of the template.

# **Import Journal Entry Template Dialog Box**

At some later time, when you start to enter a new journal entry, you can simply click *File* $\rightarrow$ *Import Template* to request that an existing journal entry template be copied and used as the beginning point for the current journal entry. Then all you have to enter are the various dollar amounts into each transaction, since the journal entry's account numbers, centers, and memo data were copied from the template. The system assigns the next available journal entry number using the next sequential number as with entering any new journal entry.

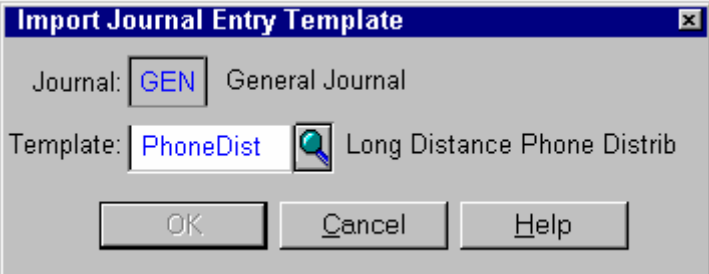

# **Copy Past Entry Dialog Box**

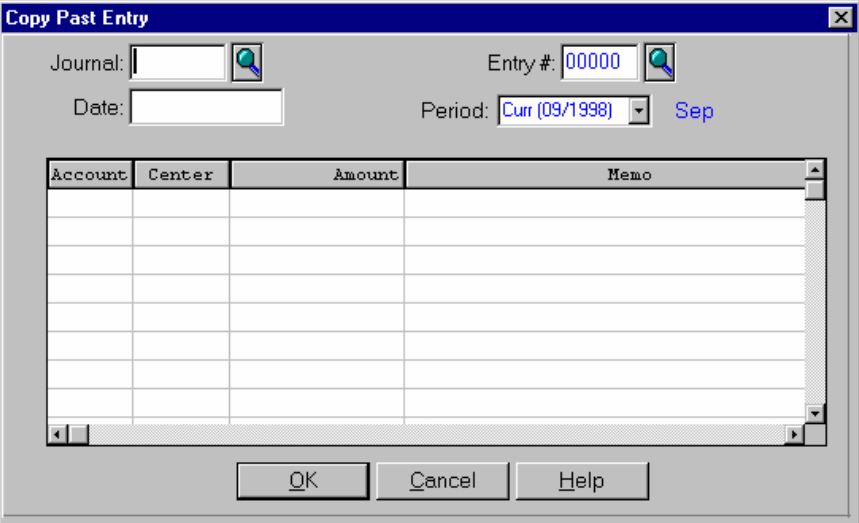

Another feature used to save time and minimize errors is the *Copy Past Entry* dialog box, which provides the ability to copy a prior posted journal entry as the starting point for a new journal entry. After you open the *GL Journal Entry* program, you can quickly and easily look for previous journal entries from the current or prior period, and highlight the entry and either copy the entry directly or copy the prior entry as a reversal. In either case, you can place the copied entry into the currently open *GL Journal Entry* screen, and the program updates the new Journal to either the default general Journal ('**GEN**'), or the reversing Journal ('**REV**'). As with any new journal entry, the system generates new and unique entry numbers. When copying a prior journal entry as a reversal, the system creates/updates the appropriate link information for the original journal entry and the reversing journal entry and displays this information on the **Linked** tab.

# **How to enter general or reversing journal entry header information**

The type of journal entry you enter depends on the type of Journal to which the entry posts. A general journal entry posts to a Journal that has a journal type of **GEN**. A reversing journal entry posts to a Journal that has a journal type of **REV**. To enter an originating reversing journal entry, in the Journal Type field in the header section of the screen, enter a Journal Type of **REV**.

TIP Each time you access the *GL Journal Entry* program, you can use the Lookup function to find existing unposted journal entries or you can create a new journal entry. If you select the Lookup, you can access an existing unposted journal entry and add, change, or delete transactions, delete the journal entry entirely or release it for posting.

1. Access the *GL Journal Entry program.* The complete path is *General Ledger*  $\rightarrow$  *Journal Entries* $\rightarrow$ J*ournal Entry.* The system displays the *Journal Entry* screen in Journal Entry mode as the default.

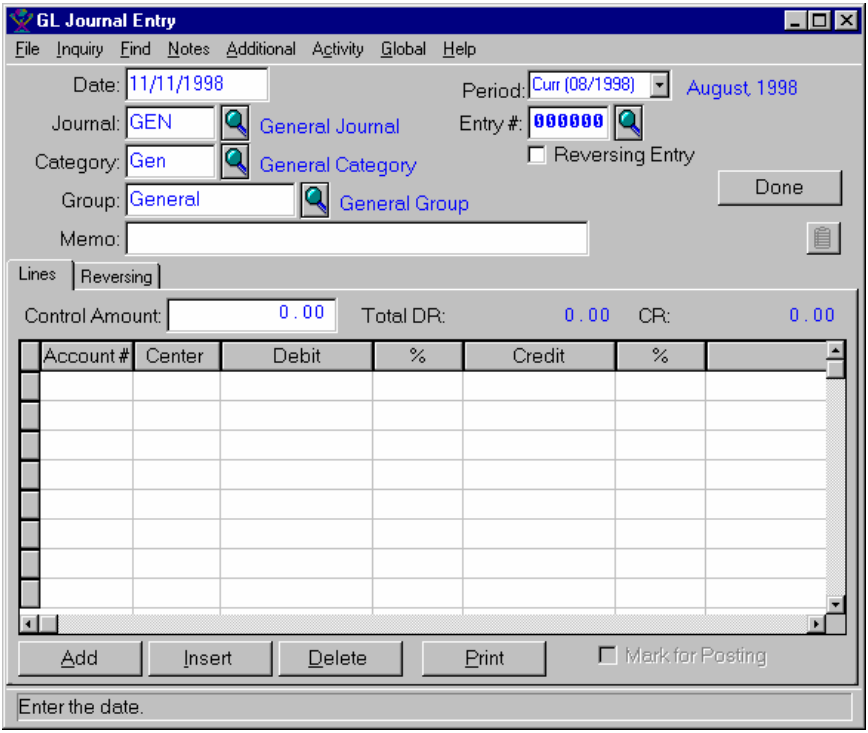

2. From the Activity menu option, select the type of document you want to enter. Available choices are: **Journal Entry** and **Recurring**.

Note: When you select a document type, the required header information varies slightly.

- ♦ For recurring journal entries, the system does not require you to enter the date or period.
- 3. In the upper portion of the screen, enter the header information for the journal entry. Use the table below to guide you in your entries.

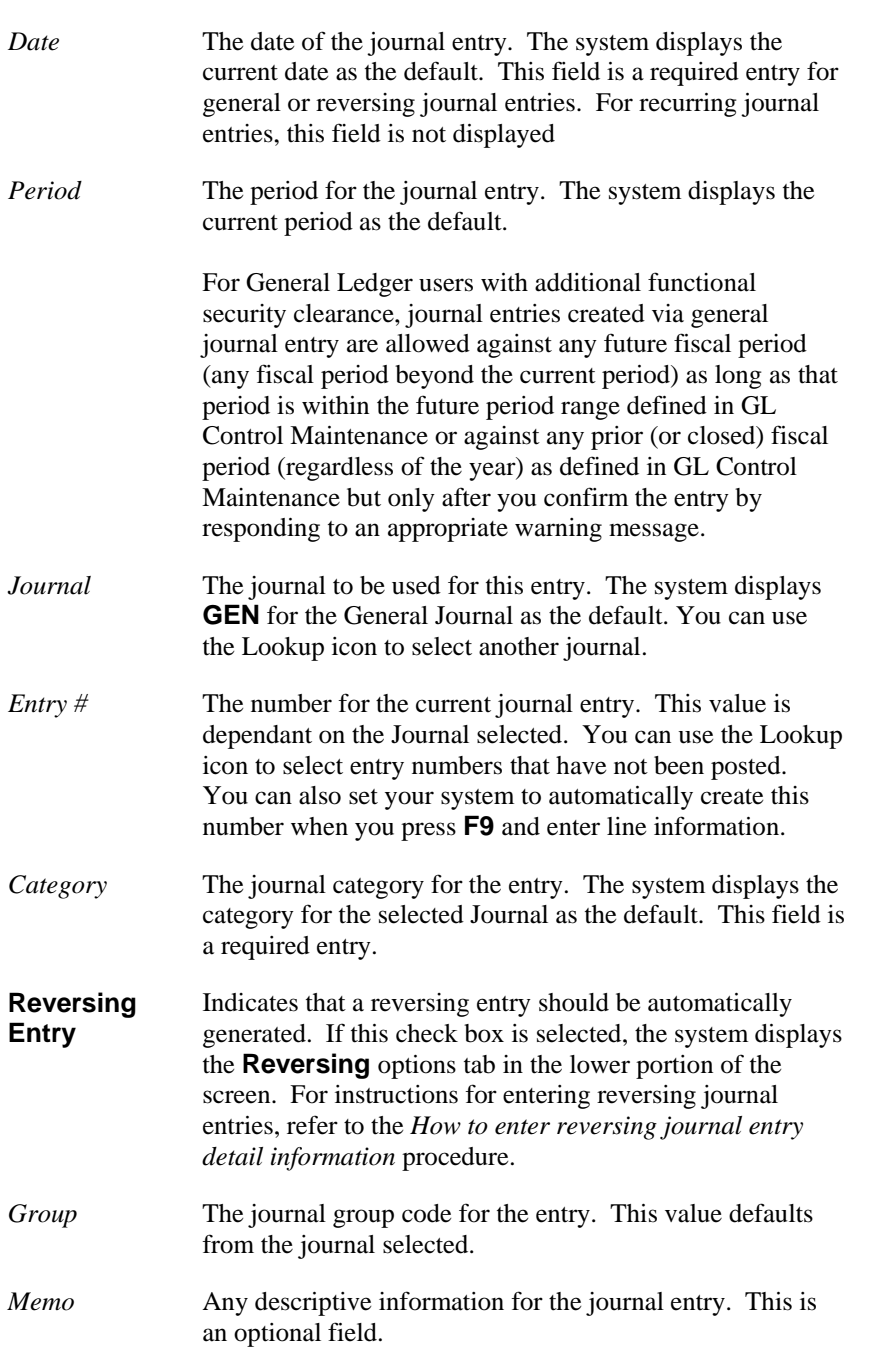

- 4. Select the **Notes** icon to access the Notes Manager, which is used for standard note entry for Journals.
- 5. Click the **Done** button to save the header information you have entered, or enter the detail information for the document.

# **How to enter detail information for general journal entries**

1. In the lower portion of the *GL Journal Entry* screen, you can access a series of tab folders to enter specific document detail information. Available tab folders are: **Lines**, **Reversing**, and **Linked**  (when a link exists between an original entry and a reversing entry).

The system displays these tabs based on the activity you selected when entering the document header information.

The first tab folder is the **Lines** tab; it is available for all modes or types of journal entries.

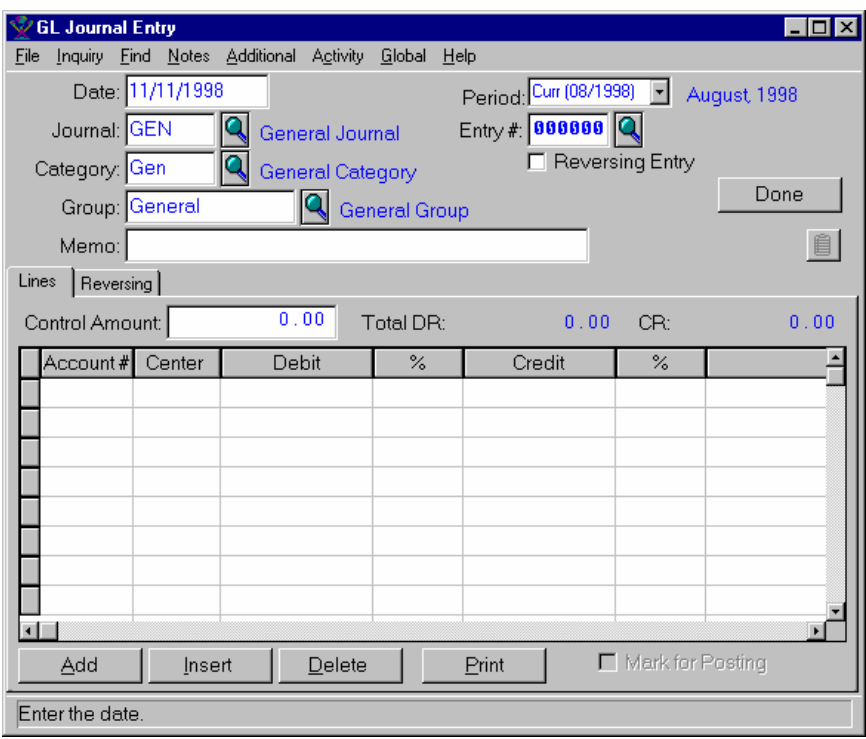

- 2. In the lower portion of the screen, use the Lines tab to enter document information for the general journal entry.
- 3. (optional entry) In the *Control Amount* field, enter the amount used to balance the entry and as a source for automatic distribution. The control amount is the amount that you intend the total debits to equal and the total credits to equal for this journal entry. As the you enter transactions, the total of all debits and the total of all credits are continually compared to the control amount with the differences being displayed in the *Total Dr* and *Total Cr* fields at the top of the **Lines** folder. All designated debit transactions must have a total percentage that equals 100, and all designated credit transactions must have a total percentage that equals 100.

## **A** TIP Distribution of the Control Amount

If the current journal entry has a control amount, you have the following additional options:

- Enter one or more transactions including account number, center, memo, debit/credit designation, and so on, leave the transaction amount equal to zero, but enter a percentage that indicates the percentage of the control amount that this transaction should receive. Then you can distribute debits and credits.
- For both debit and credit distributions, if one or more specific transactions have been entered containing dollar amounts prior to the distribution request, the system subtracts the keyed debit and credit dollars from the control amount (arriving at two separate amounts to be distributed) and distributes the respective remaining amounts to the designated transactions.
- If you change the control amount after you enter the transaction lines, any amounts entered are automatically changed based on percentages.
- 4. Use the **Add** or **Insert** buttons to add journal entry lines. You can double click a detail line to edit it. Refer to the table below to guide you in your entries. When you are entering lines, you can press **F9** from the appropriate *Debit* or *Credit* field in the browser to access the auto-balance feature, which will make the required debit or credit entry to balance the document lines.

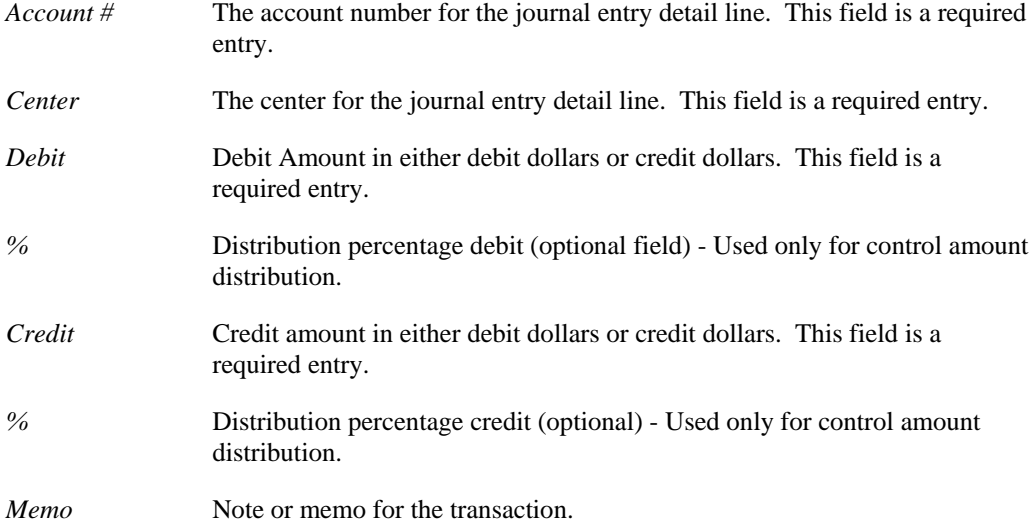

- 5. Now you can select:
	- The **Delete** button to delete the highlighted line in the browser in the lower portion the screen. If you are in batch mode, then the deleted journal entry prints on the Journal Entry Posting register.
	- The **Print** button to print the current journal entry. You can select to print anytime during journal entry. The print includes all data entered for the journal entry including the user's id, date and time of creation, company, fiscal period, journal identification information, control amount, account numbers, centers, debit and credit dollars, and any other relative journal information. If you print a recurring journal entry or a general journal entry that contains automatic reversing, the system produces two prints: one for the originating entry, and one that represents the reversing entries.

6. Click the **Post Now** checkbox if you want the journal entry to be saved and immediately posted or the **Mark for Posting** checkbox if you want the journal entry to be saved and marked for batch posting using the *Post Journal Entries* program.

 $\blacktriangleright$  TIP The type of checkbox that the system displays is determined by the Journal Posting option in *GL Control Maintenance*. This option determines how to post journal entries that are entered using this program. You can select the Immediate Posting method or the Batch Posting method. Once selected, ALL journal entries entered using the *Journal Entry* program post by this method. The difference between "batch and "immediate is that releasing of a "batch post journal entry simply prepares it for the *Post Journal Entries* program, but the releasing of an "immediate post journal entry actually posts the journal entry without hesitation. For more details, refer to the *Journal Entry Posting Options* topic.

7. Click the **Done** button to save the information you have entered or continue with step 8 for reversing entry options if you are creating a reversing journal entry.

#### **To Enter Reversing Journal Entry Information**

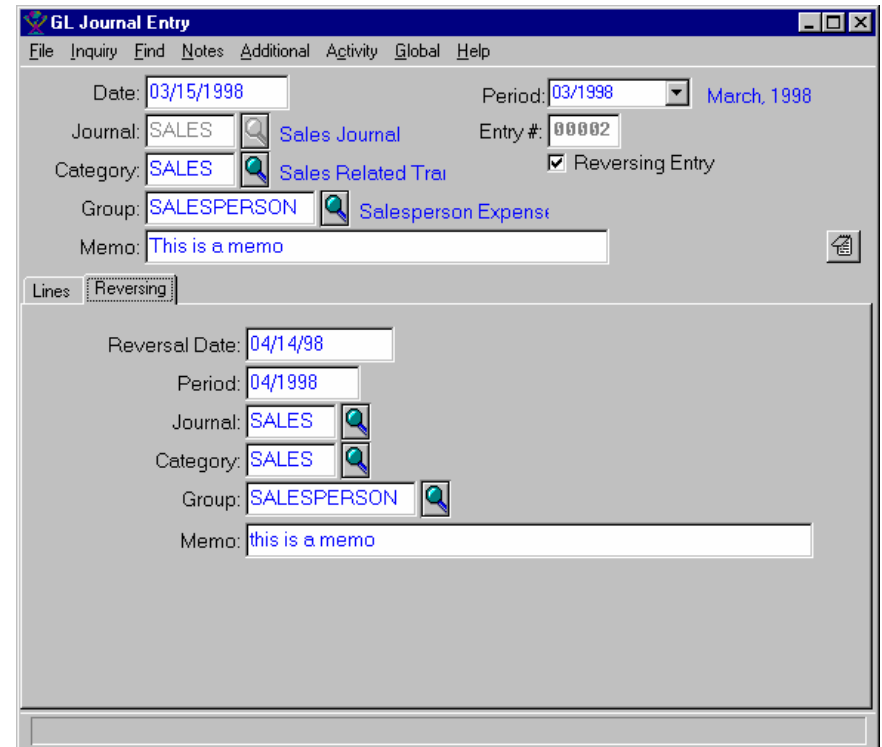

8. Select the **Reversing** tab to enter information for the reversing entry.

9. Enter information in the following fields. Use the table below to guide in your entries.

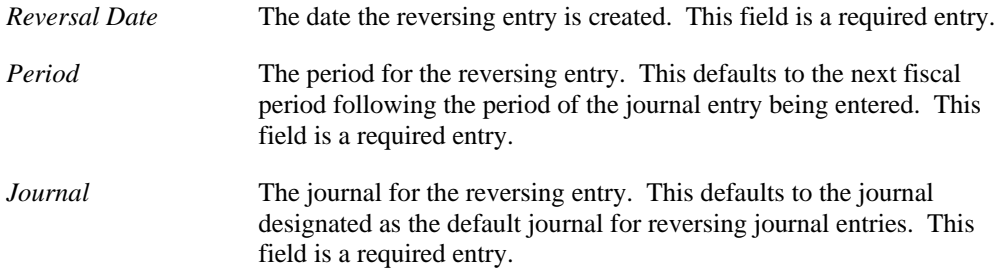

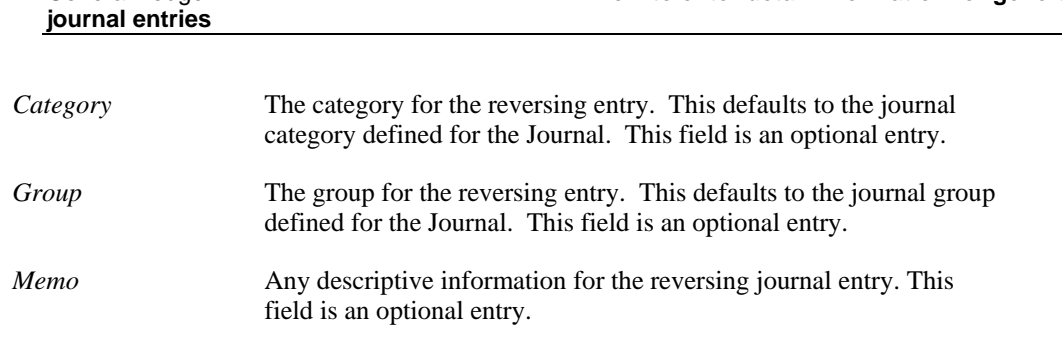

**P** TIP Refer to the Reversing Journal Entries topic for more information about reversing journal entries.

10. Select the **Linked** tab to display information for the original and reversing entries.

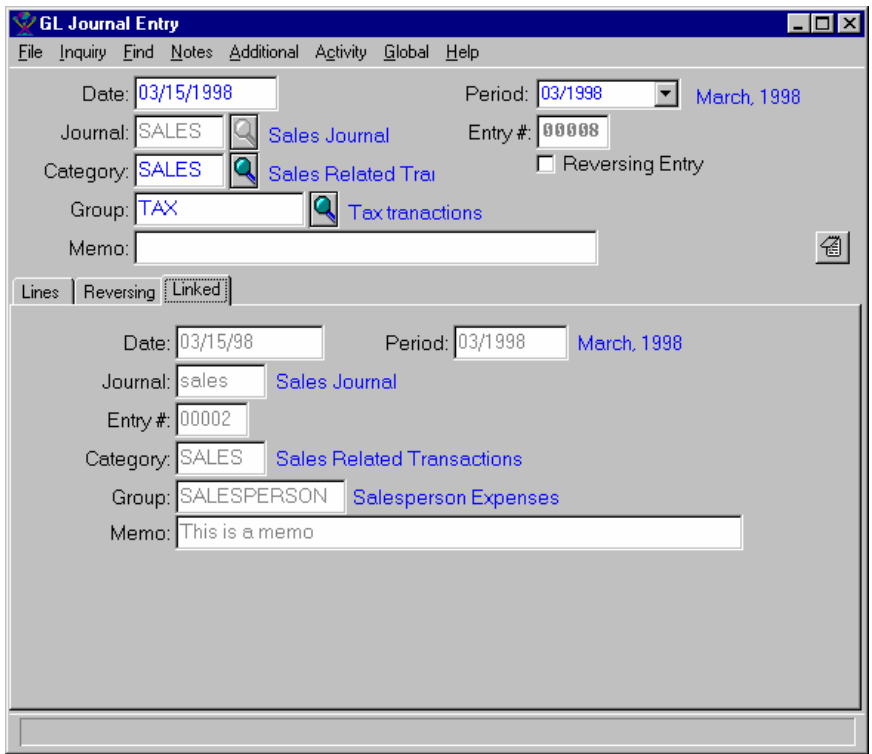

12. The system displays the **Linked** journal tab folder only when a link exists between an original entry and a reversing entry. The screen displays the following fields:

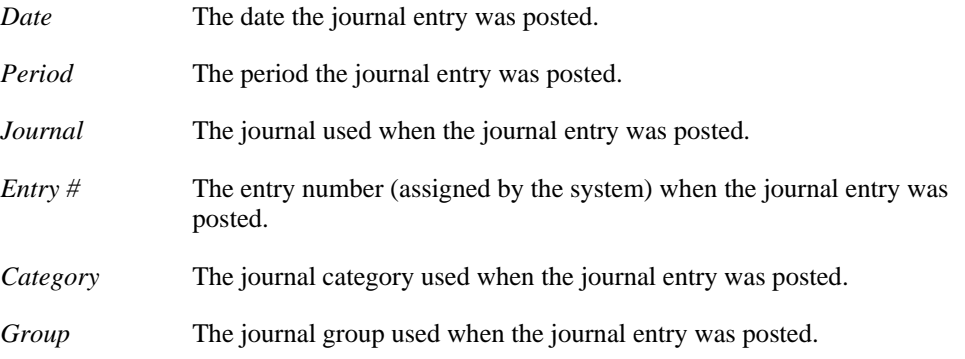

*Memo* The memo used when the journal entry as posted.

13. Click the **Done** button to save the journal entry and process if the **Post Now** or **Mark for Posting**  checkbox is selected.

# **Recurring Entry**

Using the *GL Journal Entry* program in Recurring mode, you can enter recurring journal entries. *GL Journal Entry* consists of a common journal entry screen that is used for all Journals in the General Ledger module, including general journals (current, prior period, and future), reversing, and recurring journals.

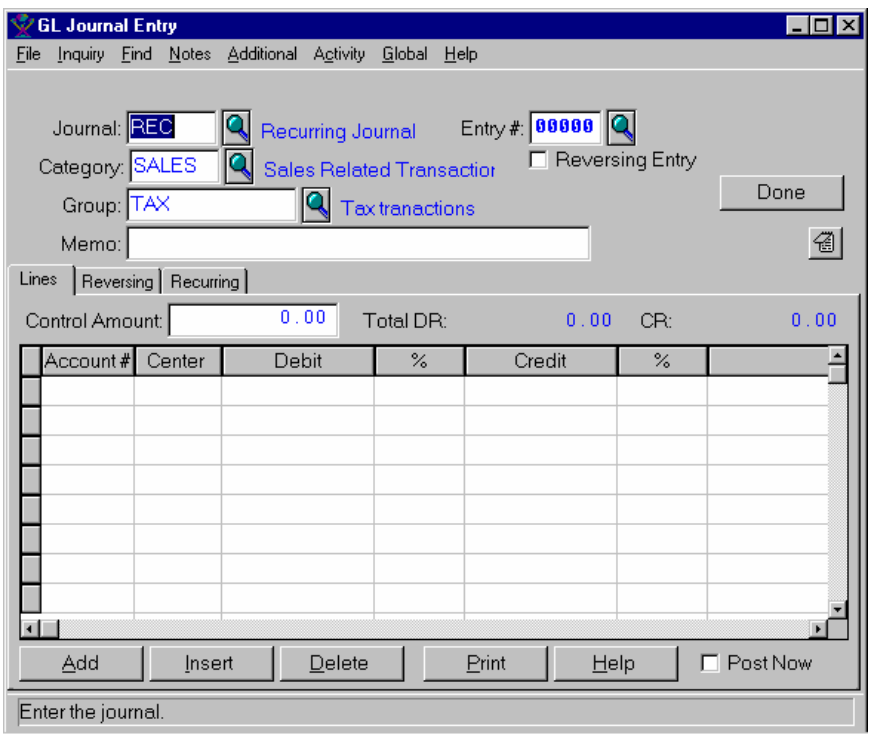

## **Form Contents**

#### **Fields, Buttons, Checkboxes & Icons**

For a listing of standard TakeStock icons and buttons, refer to the System Icons and Buttons topic in *Chapter 2, Getting Started* of *TakeStock Basics*.

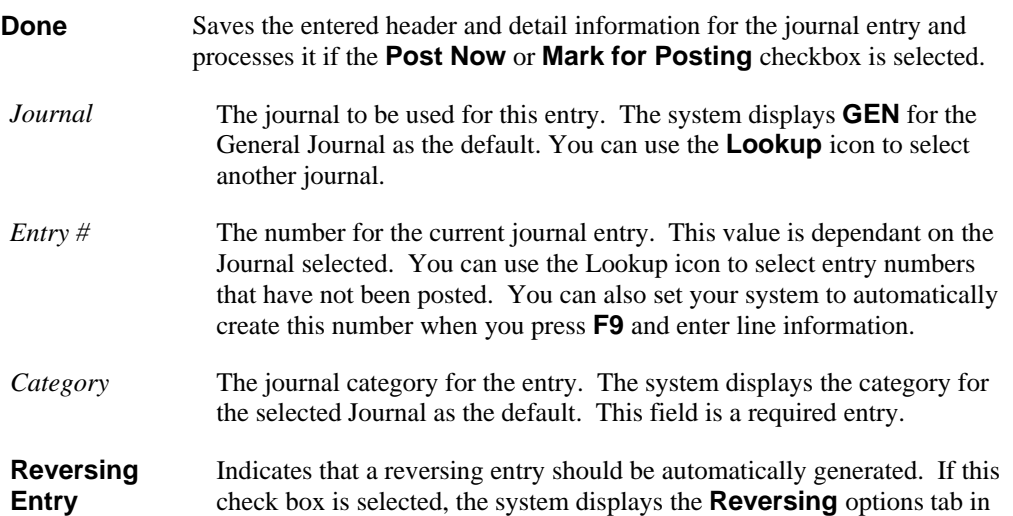

the lower portion of the screen. For instructions for entering reversing journal entries, refer to the *To enter reversing journal entry detail information* procedure.

- *Group* The journal group code for the entry. This value defaults from the Journal selected.
- *Memo* Any descriptive information for the journal entry. This is an optional field.

### **Lines Tab Information**

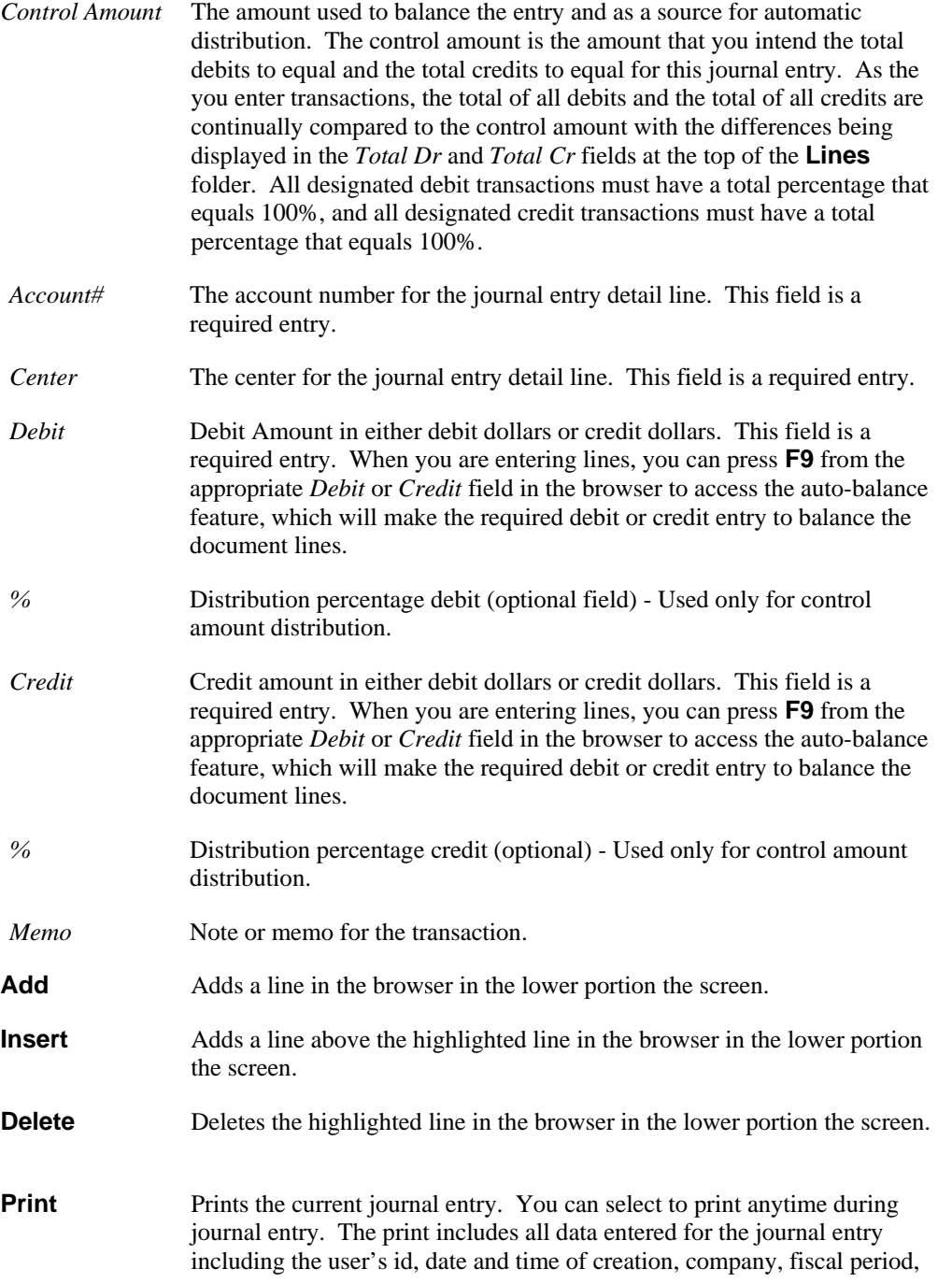

journal identification information, control amount, account numbers, centers, debit and credit dollars, and any other relative journal information. If you print a recurring journal entry or a general journal entry that contains automatic reversing, the system produces two prints: one for the originating entry, and one that represents the reversing entries.

**Post Now/ Mark for Posting**  Click the **Post Now** checkbox if you want the journal entry to be saved and immediately posted or the **Mark for Posting** checkbox if you want the journal entry to be saved and marked for batch posting using the *Post Journal Entries* program.

> TIP The type of checkbox that the system displays is determined by the Journal Posting option in *GL Control Maintenance*. This option determines how to post journal entries that are entered using this program. You can select the Immediate Posting method or the Batch Posting method. Once selected, ALL journal entries entered using the *Journal Entry* program post by this method. The difference between "batch and "immediate is that releasing of a "batch post journal entry simply prepares it for the *Post Journal Entries* program, but the releasing of an "immediate post journal entry actually posts the journal entry without hesitation. For more details, refer to the *Journal Entry Posting Options* topic.

#### **Reversing Tab Information**

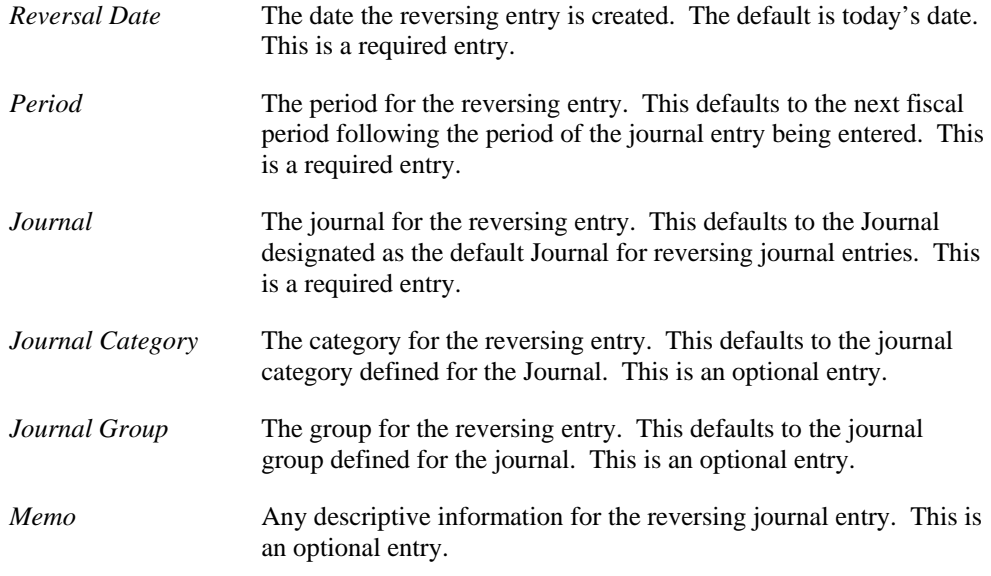

#### **Recurring Tab Information**

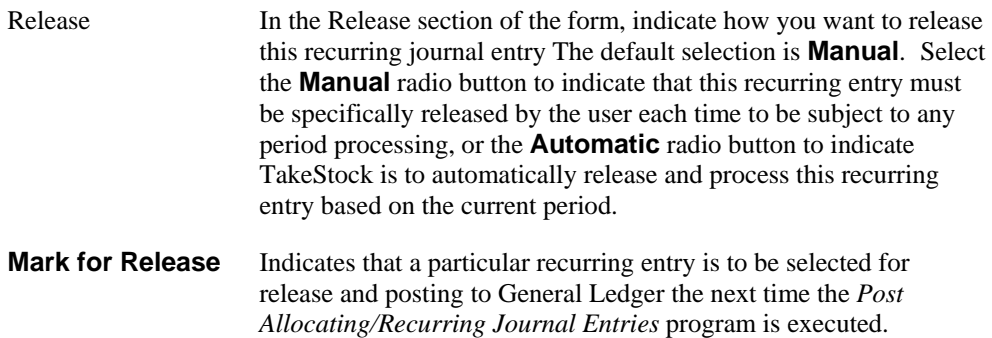

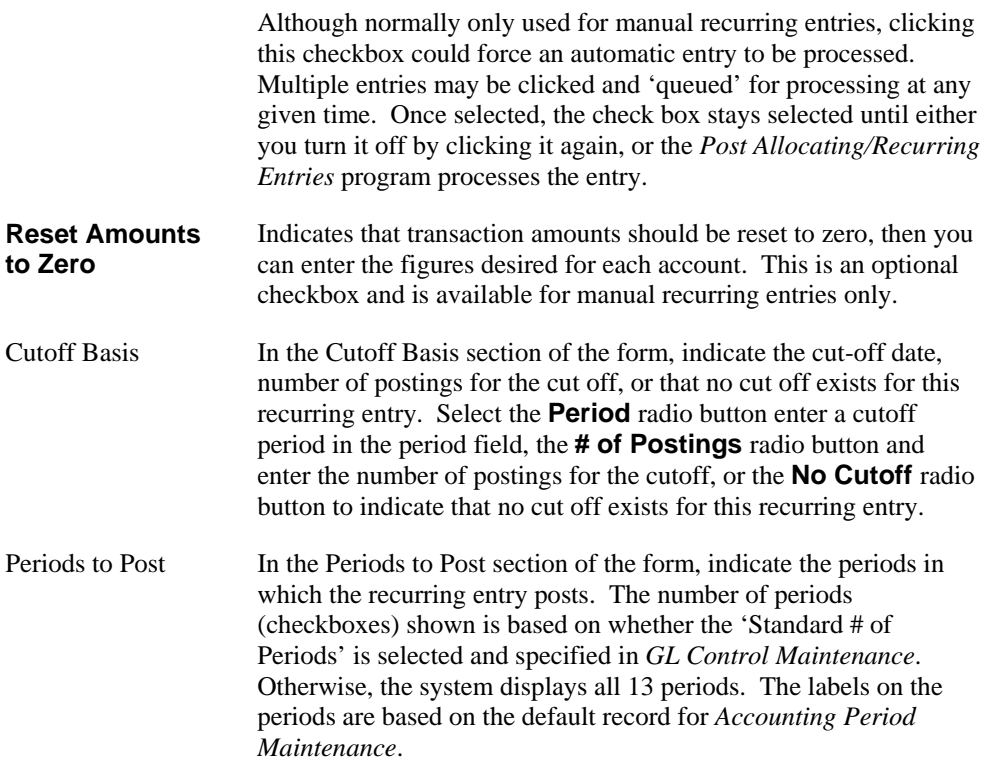

### **Linked Tab Information**

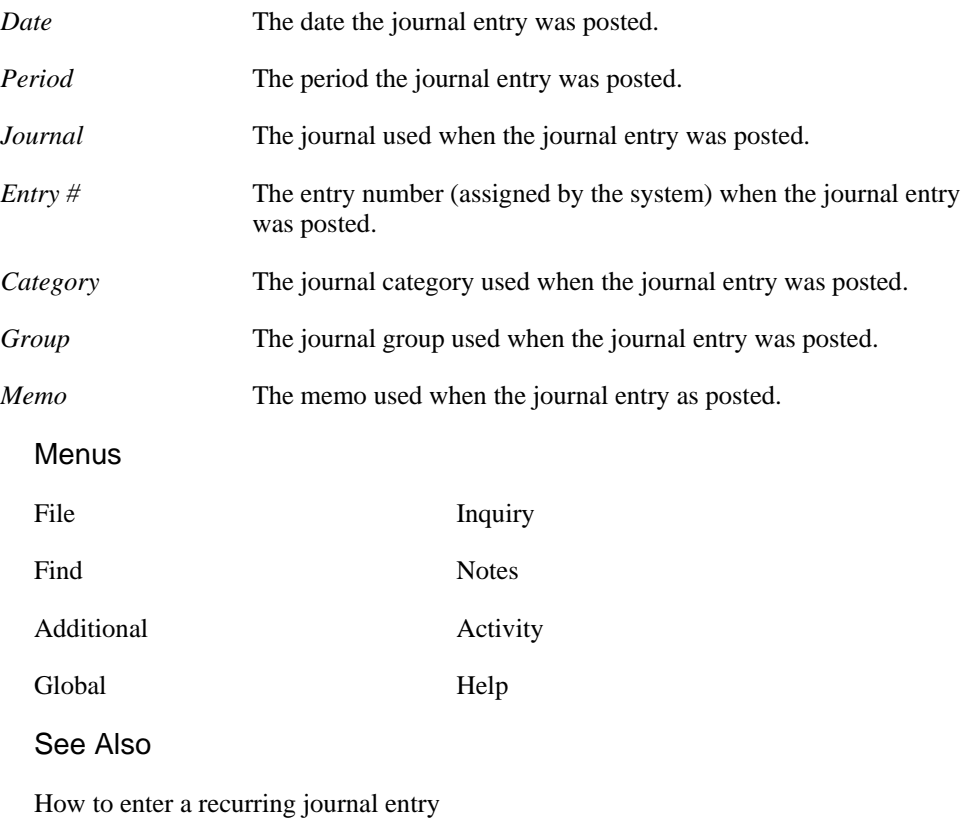

## **How to enter a recurring journal entry**

A journal entry is considered a recurring journal entry any time you begin journal entry and select a Journal that has a journal type of '**R**'.

TIP Each time you access the *GL Journal Entry* program, you can use the Lookup function to find existing un-posted journal entries or you can create a new journal entry. If you select the Lookup, you can access an existing un-posted journal entry and add, change, or delete transactions, delete the journal entry entirely, or release it for posting.

1. Access the *GL Journal Entry program.* The complete path is *General Ledger* > *Journal Entries* Recurring *Entry*. The system displays the *Journal Entry* screen in Recurring mode as the default.

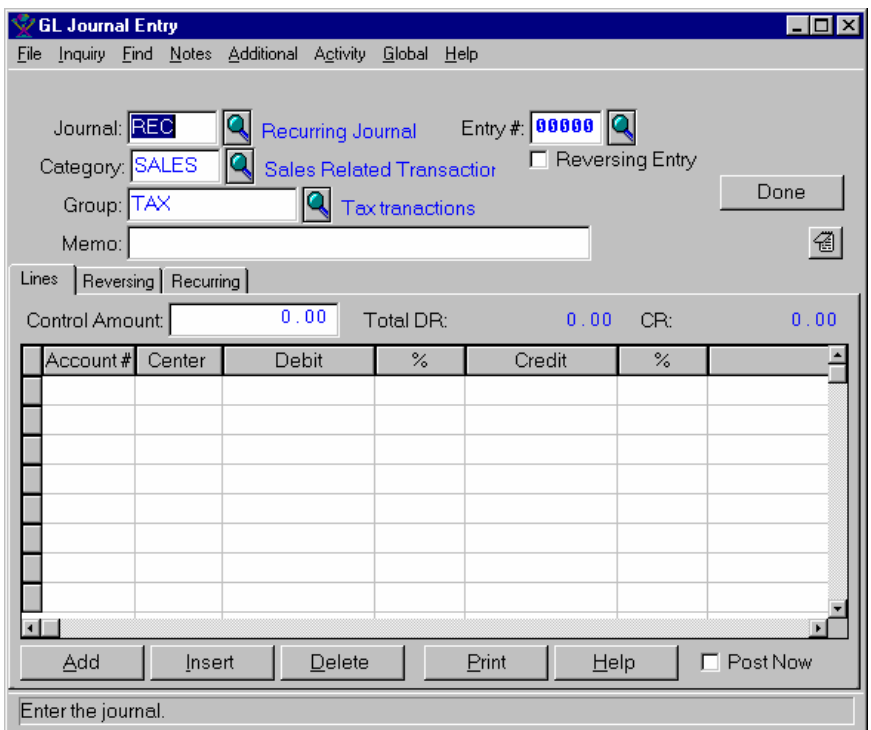

2. In the upper portion of the screen, enter the header information for the journal entry. Use the table below to guide you in your entries.

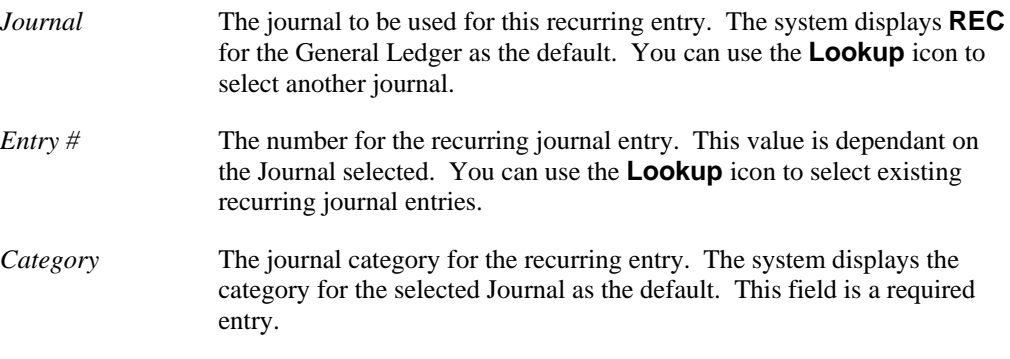

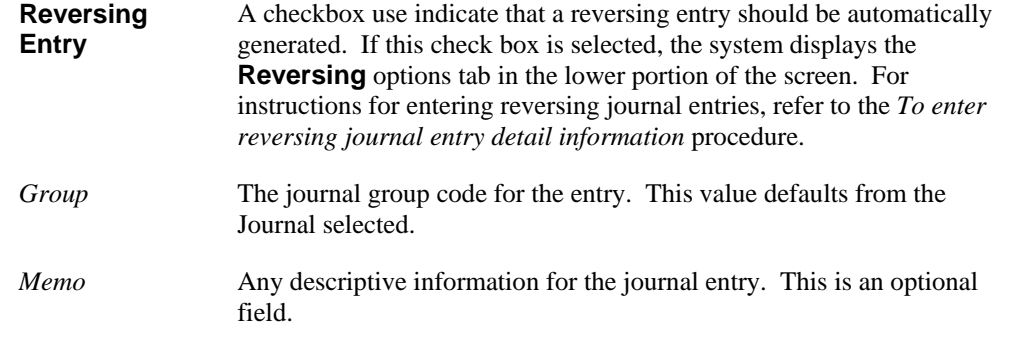

3. Select the **Notes** icon to access the Notes Manager, which is used for standard note entry for journals.

Click the **Done** button to save the header information you have entered or continue with step 7 to enter the detail line information for the recurring journal entry.

## To enter detail information for recurring journal entries

5. In the lower portion of the Recurring Entry screen, you can access a series of tab folders to enter specific document detail information. Available tab folders are: **Lines**, **Reversing**, and **Recurring**. The system displays these tabs based on the activity you selected when entering the document header information. The first tab folder is the **Lines** tab; it is available for all modes or types of journal entries.

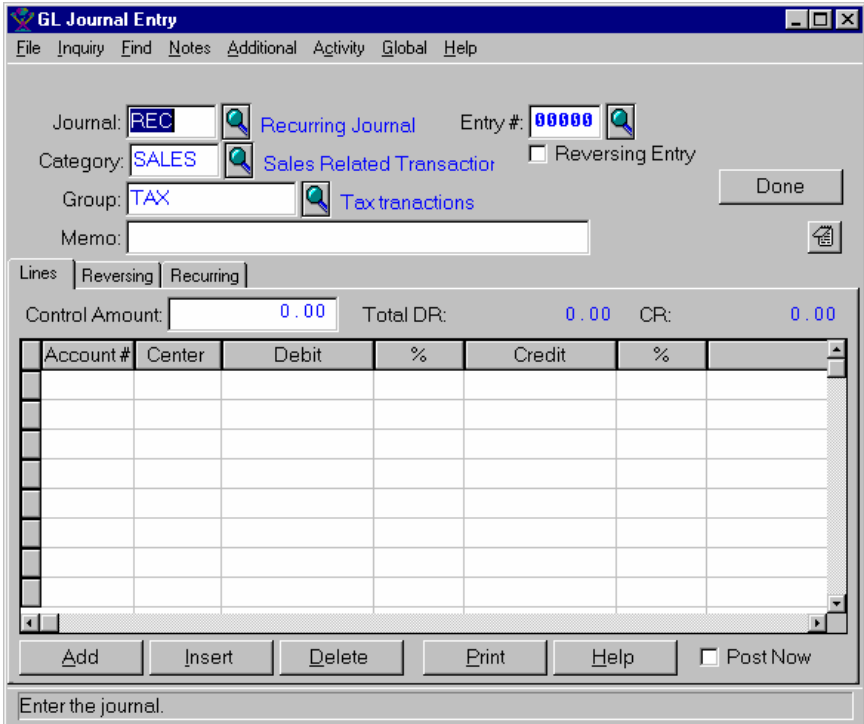

- 6. In the lower portion of the screen, use the **Lines** tab folder to enter document information for the recurring journal entry.
- 7. (optional entry) In the *Control Amount* field, enter the amount used to balance the entry and as a source for automatic distribution. The control amount is the amount that you intend the total debits to equal and the total credits to equal for this journal entry. As the you enter transactions, the total of all

debits and the total of all credits are continually compared to the control amount with the differences being displayed in the *Total Dr* and *Total Cr* fields at the top of the **Lines** folder. All designated debit transactions must have a total percentage that equals 100, and all designated credit transactions must have a total percentage that equals 100.

## **TIP Distribution of Control Amount**

If a control amount was entered for the current journal entry, then you have the following additional options:

- 1. Enter one or more transactions including account number, center, memo, debit/credit designation, and so on, leave the transaction amount equal to zero, but enter a percentage that indicates the percentage of the control amount that this transaction should receive. Then you can distribute debits and credits.
- 2. For both debit and credit distributions, if one or more specific transactions have been entered containing dollar amounts prior to the distribution request, the system subtracts the keyed debit and credit dollars from the control amount (arriving at two separate amounts to be distributed) and distributes the respective remaining amounts to the designated transactions.
- 3. If you change the control amount after you enter the transaction lines, any amounts entered are automatically changed based on percentages.
- 8. Use the **Add** or **Insert** buttons to add journal entry lines. You can double click a detail line to edit it. Use the table below to guide you in your entries.

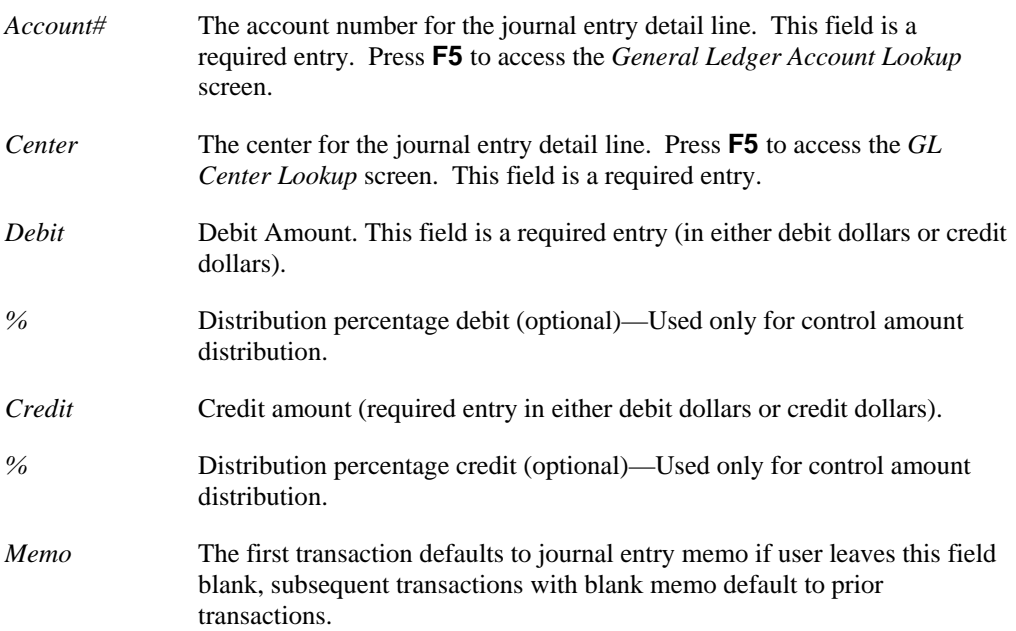

### 9. Now you can select:

- The **Delete** button to delete the highlighted line in the browser in the lower portion the screen. If you are in batch mode, then the deleted journal entry prints on the Journal Entry Posting register.
- The **Print** button to print the current journal entry. You can select to print anytime during journal entry. The print includes all data entered for the journal entry including the user's id, date and time of creation, company, fiscal period, journal identification information, control

amount, account numbers, centers, debit and credit dollars, and any other relative journal information. If you print a recurring journal entry or a general journal entry that contains automatic reversing, the system produces two prints: one for the originating entry, and one that represents the reversing entries.

- 10. Click the **Post Now** checkbox if you want the journal entry to be saved and ready for immediate posting by the *Post/Allocate Recurring Entries* program. Click the **Mark for Posting** checkbox if you want the journal entry to be saved and marked for batch posting using the *Post/Allocate Recurring Entries* and the *Post Journal Entries* programs.
	- **P** TIP: The type of checkbox that the system displays is determined by the Journal Posting option in *GL Control Maintenance*. This option determines how to post journal entries that are entered using this program. You can select the Immediate Posting method or the Batch Posting method. Once selected, ALL journal entries entered using the Journal Entry program post by this method. The difference between "batch and "immediate is that releasing of a "batch post journal entry simply gets it ready for the *Post Journal Entries* program, but the releasing of an "immediate post journal entry actually posts the journal entry without hesitation. For more details, refer to the *Journal Entry Posting Options* topic.

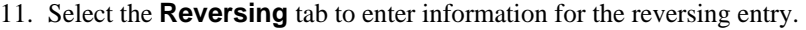

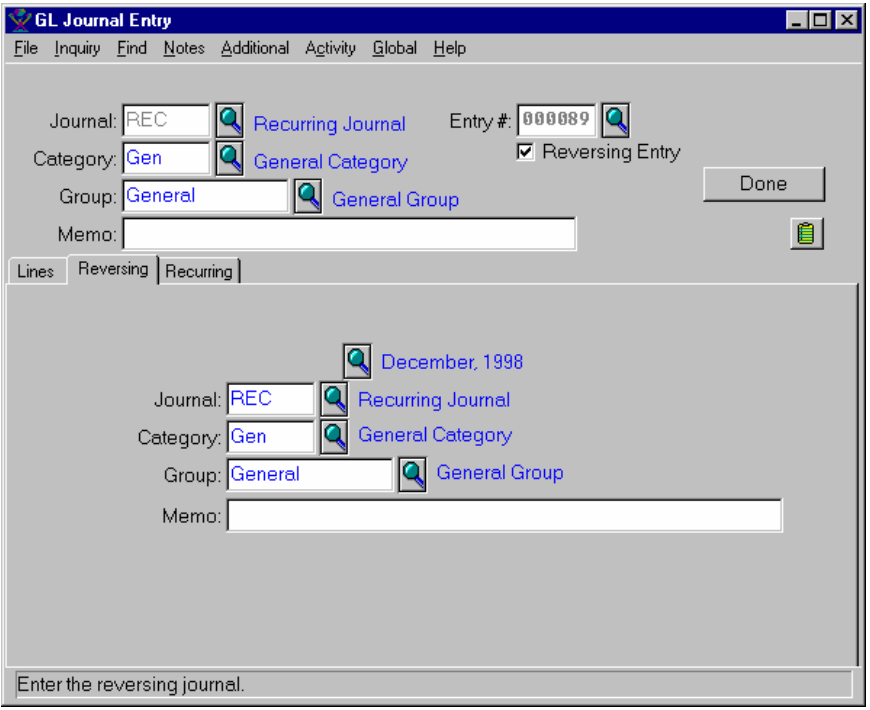

12. Enter information in the following fields. Use the table below to guide in your entries.

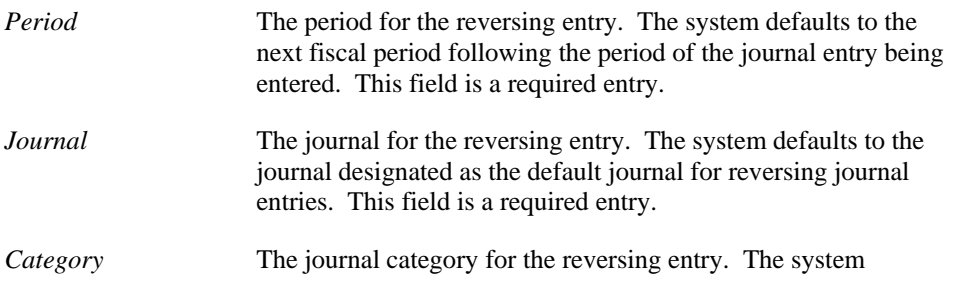

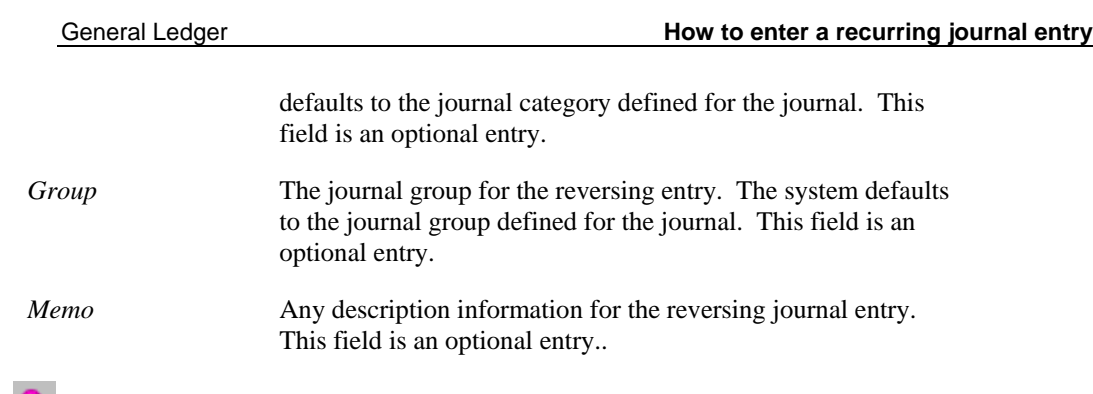

TIP: Refer to the Reversing Journal Entries topic for more information about reversing journal entries.

13. Select the **Recurring** tab to enter information for the recurring options, and enter information in the following fields, checkboxes, or radio buttons. Use the table below to guide in your entries.

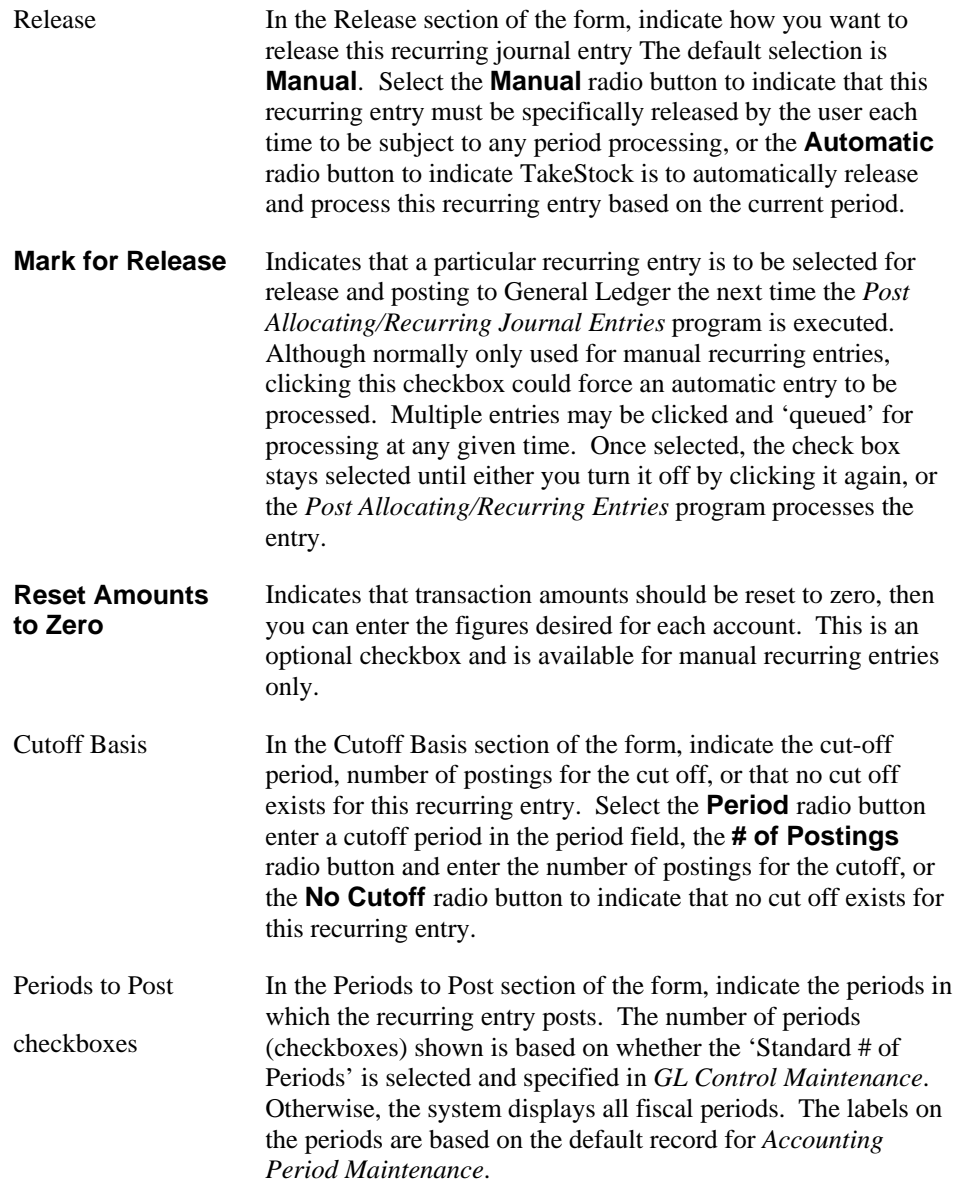

14. Click the **Done** button to save the recurring journal entry and process if the **Post Now** or **Mark for Posting** checkbox is selected.

## Post Journal Entries

When the General Ledger module is operating in batch mode, the *Post Journal Entries* program allows you to post journal entries that have been released for posting. You can print an audit report available prior to posting. The program looks for all batch journal entries that have been released for posting but have not yet been posted. Each of the released journal entries that meets this criteria is processed.

Before the batch journal entry can be processed, the *Post Journal Entries* program re-verifies that all account numbers are valid and that each journal entry balances. If either check fails, the journal entry is not posted, but left as an unposted batch not yet released. When you print the report, the Unable to Post section displays journal information for out-of-balance entries and journal entries that do not contain lines.

When you access this program, the system displays the *Template-Saved Settings* dialog box, which is used by most reports and registers in the system. From this dialog box, you can select any of the available templates to run the report. For more information on the *Template-Saved Settings*  dialog box, see the *TakeStock Basics* manual or the Template-Saved Settings topic in the online Help.

If you select the **Edit** button to modify a template or the **New** or **Copy** button to enter new settings, the system displays the *Post Journal Entries: Untitled* dialog box.

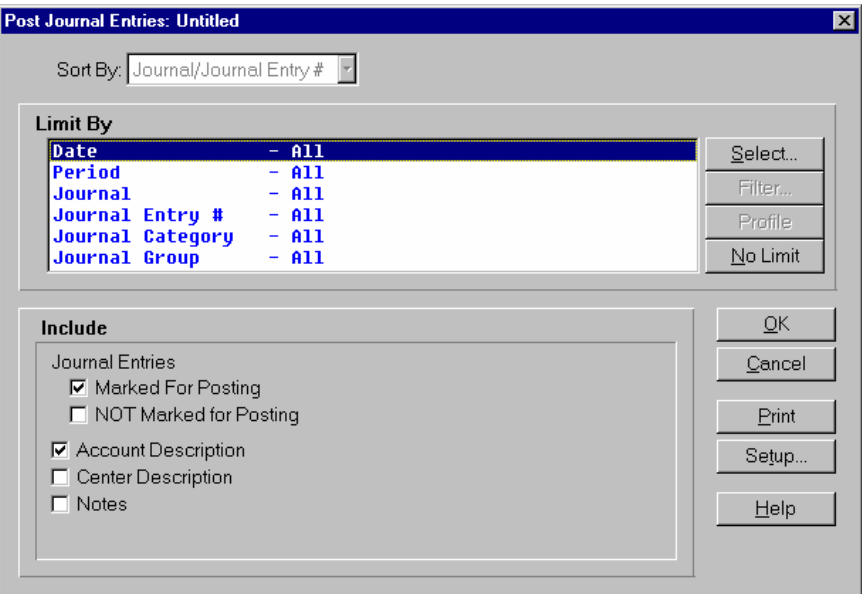

## **Form Contents**

**Fields, Buttons, Checkboxes & Icons** 

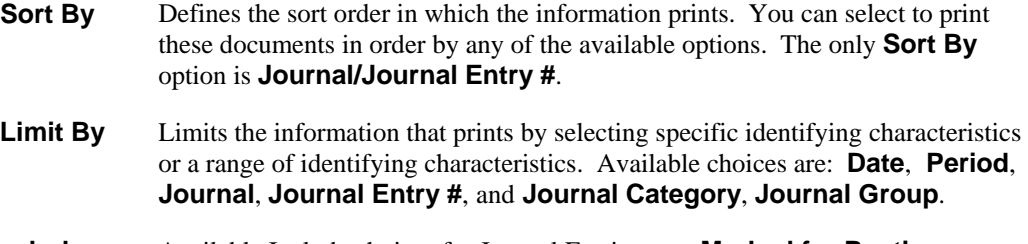

**Include** Available Include choices for Journal Entries are: **Marked for Posting**–to

include those journal entries that are marked for posting, and **NOT Marked for Posting**– to include those journal entries that are not marked for posting. Select **Account Description**, to print the account descriptions on the report, **Center Description**, to print the center descriptions on the report and **Notes** to include journal entry notes on the report.

- **Select** Displays the *Selection* dialog box so you can set a range for the highlighted Limit By option.
- **Filter** Displays the *Filter Manager* dialog box so you can select filter parameters for the highlighted Limit By option.
- **Profile** Accesses the settings from your user profile for the highlighted Limit By option.
- **No Limit** Resets Limit By options to All for the selected option.

**OK** Saves the new or modified template and exits the screen.

- **Cancel** Exits the screen without saving any changes.
- **Print** Prints the register or report. If the button your system displays is the **Print/Updt** button, remember that you cannot run the posting routine from the this dialog box. To run a new posting routine, select the **OK** button, and the system displays a dialog box where you can name your template. Enter the template name, and select the **Save** button. The system returns you to the *Post Journal Entries Template-Saved Settings* screen where you can print and/or update the posting portion of the program.
- **Setup** Accesses the *Print Setup* dialog box so you can select settings for printing and updating.
- **Help Accesses online Help for this screen.**

See Also

How to post journal entries in batch mode

# **Post Journal Entries Print**

## A typical Post Journal Entries print is depicted below:

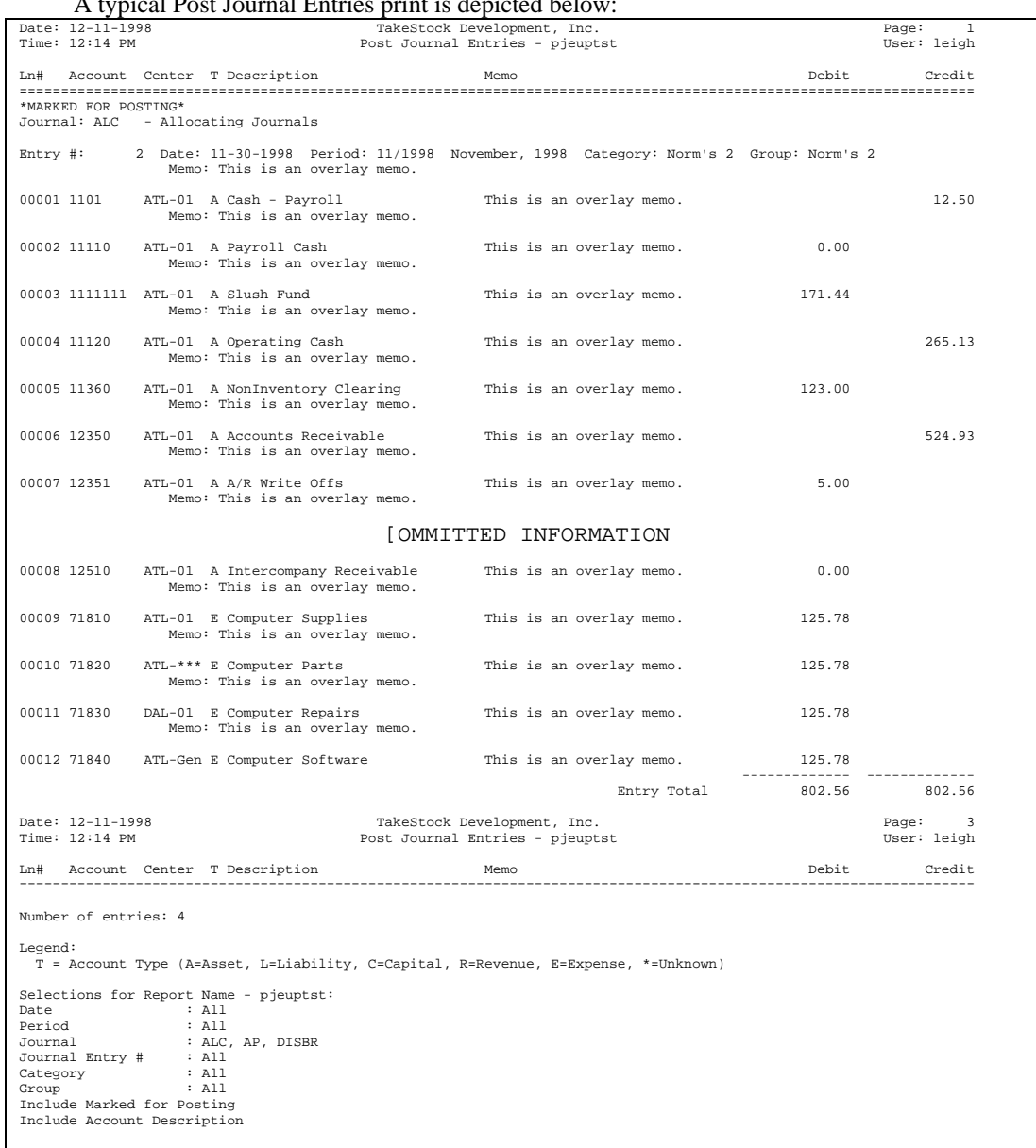

# **How to post journal entries in batch mode**

### **Program Information**

1. Access the *Post Journal Entries* program in the Journal Entries submodule of General Ledger. The complete path is *General Ledger*  $\rightarrow$  *Journal Entries*  $\rightarrow$  *Post Journal Entries*. The system displays the Template-Saved Settings dialog box of *Post Journal Entries*.

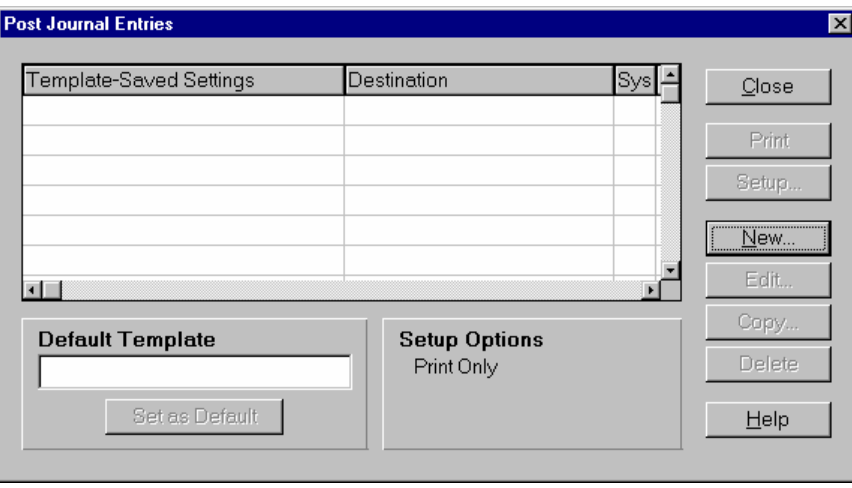

2. Select the **New**, **Edit**, or **Copy** button to access the *Post Journal Entries: Untitled* dialog box.

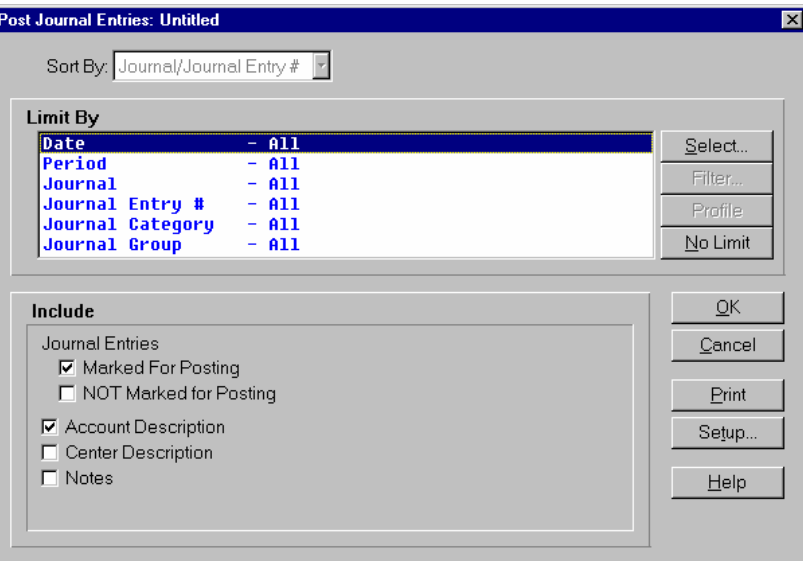

- 3. Select settings for Sort By and the Limit By settings for new or modified templates. Use the table below to guide you in your selections.
	- **Sort By** Defines the sort order in which the information prints. You can select to print these documents in order by any of the available options. The default **Sort By** option is **Journal/Journal Entry #**.
	- **Limit By** Limits the information that prints by selecting specific identifying characteristics or a range of identifying characteristics. Available choices

### are: **Date**, **Period**, **Journal**, **Journal Entry #**, and **Journal Category**, **Journal Group**.

4. You can select:

**Select** to display the Selection dialog box so you can set a range for the highlighted **Limit By** option.

**Filter** to display the Filter Manager dialog box so you can select filter parameters for the highlighted **Limit By** option.

**Profile** to display the settings from your user profile for the highlighted **Limit By** option.

**No Limit** to **r**eset the **Limit By** options to **All** for the selected option.

- 5. In the Include section, check which information to include on the report. Use the table below to guide you in your selections.
	- **Include** Available Include choices for Journal Entries are: **Marked for Posting** to include those journal entries that are marked for posting, and **NOT Marked for Posting**– to include those journal entries that are not currently marked for posting. Select **Account Description**, to print the account descriptions on the report, **Center Description**, to print the center descriptions on the report and **Notes** to include journal entry notes on the report.
- 6. The information for the report and release is complete. Now, you can select:
	- **OK** to save the current settings as a template. You cannot run the posting routine from the this dialog box. When you select **OK**, the system displays a dialog box where you can name your template. Enter the template name, and select the **Save** button. The system returns you to the *Post Journal Entries* screen where you can post and print the report.
	- **Setup** to access the Print Setup dialog box where you can change the print or update settings as described in the *TakeStock Basics* manual. These settings determine where the report prints and whether the report is a print, an update, or both.
	- **Print** to print the report without saving your current selections. Note that this button label may display **Print/Upt**, or **Update**. You cannot not perform the posting routine before you save this template. To perform an update function, click the **OK** button, save the current settings as a template, then click the **Print/Upt**, or **Update** button.
	- **Cancel** to print nothing and exit without saving your selections.
	- **Help** to access the online Help for this screen.

## **Post Allocating/Recurring Entries**

Using the *Post Allocating/Recurring Entries* program you can process all recurring journal entries that have been marked ready for release but not yet processed. When this program is executed, all recurring journal entries that have been selected and marked for release or automatic entries that are ready for processing (based on the current period), are posted immediately. If you are in batch mode, this process makes entries ready for the *Post Journal Entries* program. You can run this program as many times as desired in a given period. You can select or deselect entries that are marked ready for release and then run the program to post those entries. A register showing the journal entries to be posted prints prior to updating. Upon reviewing the register, you can then select to proceed with posting the recurring entries or return without posting.

When you access this program, the system displays the *Template-Saved Settings* dialog box, which is used by most reports and registers in the system. From this dialog box, you can select any of the available templates to run the report. For more information on the *Template-Saved Settings* dialog box, see the *TakeStock Basics* manual or the Template-Saved Settings topic in the online Help.

If you select the **Edit** button to modify a template or the **New** or **Copy** button to enter new settings, the system displays the *Post Allocate/Recur Entries: Untitled* dialog box.

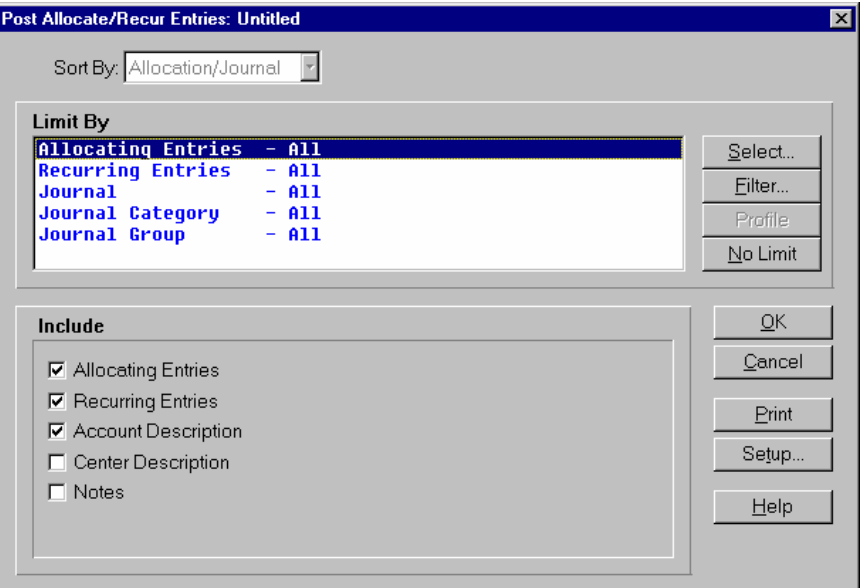

## **Form Contents**

#### **Fields, Buttons, Checkboxes & Icons**

- **Sort By** Defines the sort order in which the information prints. The default Sort By setting for this program is **Allocation/Journal**.
- **Limit By** Limits the information that prints by selecting specific identifying characteristics or a range of identifying characteristics. Available choices are: **Allocating Entries**, **Recurring Entries**, **Journal**, **Journal Category**, and **Journal Group**.
- **Include** Available Include choices are: **Allocating Entries**—to post allocating entries and

**Recurring Entries**—to post recurring entries. **Account Description**—to print the account descriptions on the report, **Center Description—to print the center descriptions on the report, and Notes—**to include allocating or recurring entry notes on the report.

- **Select** Displays the Selection dialog box so you can set a range for the highlighted Limit By option. If you selected **Allocating Entries** as the Limit By option, the system displays the *Allocating Entries* dialog box, which is used to select or deselect allocating entries that are ready for release. If you selected **Recurring Entries** as the Limit By option, the system displays the *Recurring Entries* dialog box, which is used to select or deselect recurring entries that are ready for release.
- **Filter** Displays the *Filter Manager* dialog box so you can select filter parameters for the highlighted Limit By option.
- **Profile** Accesses the settings from your user profile for the highlighted Limit By option.
- **No Limit** Resets Limit By options to All for the selected option.
- **OK** Saves the new or modified template and exits the screen.
- **Cancel** Exits the screen without saving any changes.
- **Print** Prints the register or report. If the button your system displays is the **Print/Updt** button, remember that you cannot run the posting routine from the this dialog box. To run the update, select the **OK** button, and the system displays a dialog box where you can name your template. Enter the template name, and select the **Save** button. The system returns you to the *Post Allocating/Recurring Entries Template-Saved Settings* screen where you can print and/or update the posting portion of the program.
- **Setup** Accesses the *Print Setup* dialog box so you can select settings for printing and updating.
- **Help Accesses online Help for this screen.**

#### See Also

How to post allocating/recurring journal entries

# **Post Allocating/Recurring Entries Print**

A typical Post Allocating/Recurring Entries print is depicted below:

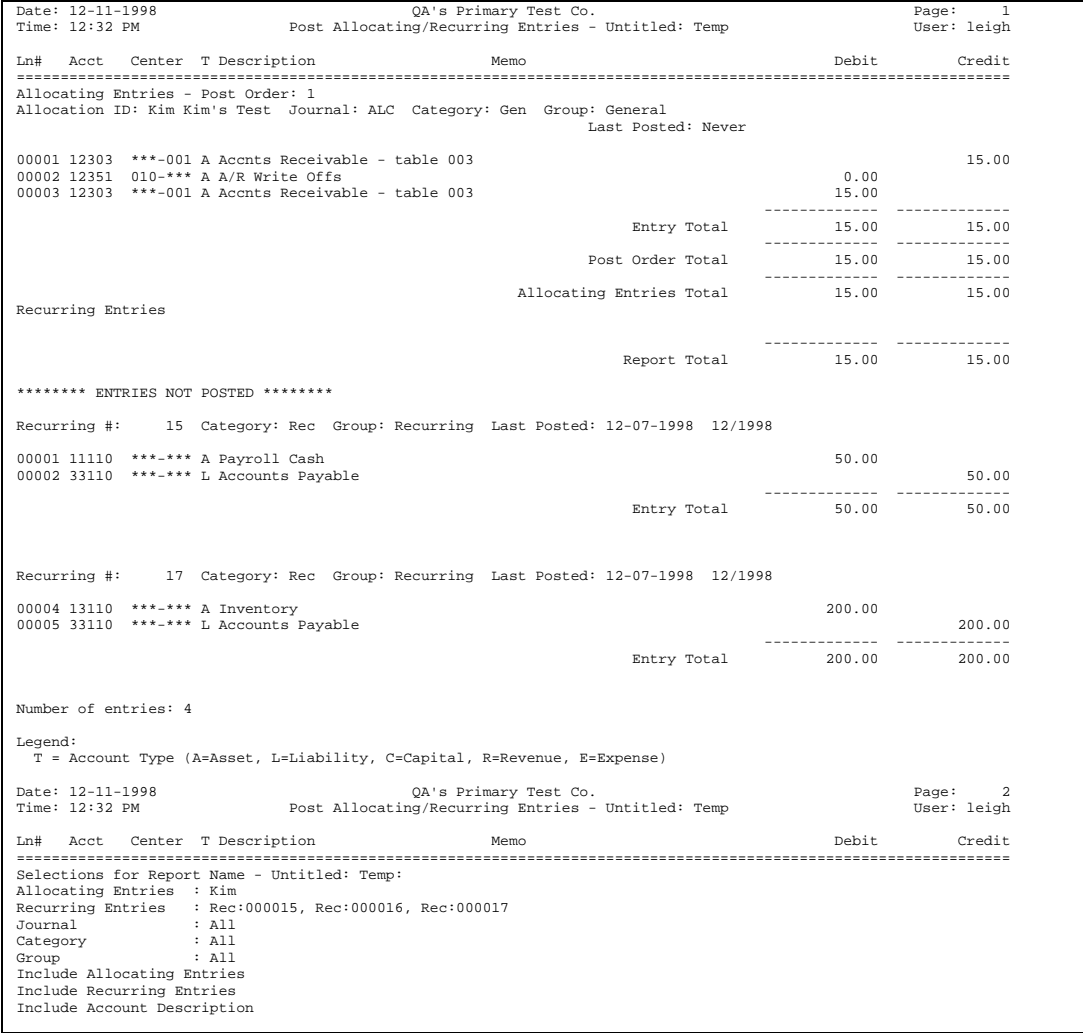

# **How to post allocating/recurring journal entries**

### **Program Information**

1. Access the *Post Allocating/Recurring Entries* program in the Journal Entries submodule of General Ledger. The complete path is *General Ledger* Î *Journal Entries* Î *Post Allocating/Recurring Entries*. The system displays the Template-Saved Settings dialog box of *Post Allocating/Recurring Entries*.

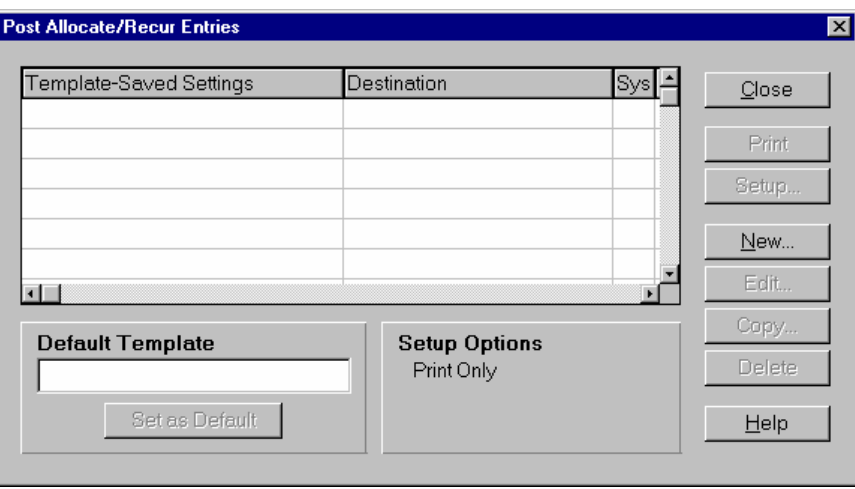

2. Select the **New**, **Edit**, or **Copy** button to access the *Post Allocate/Recur Entries*: Untitled dialog box.

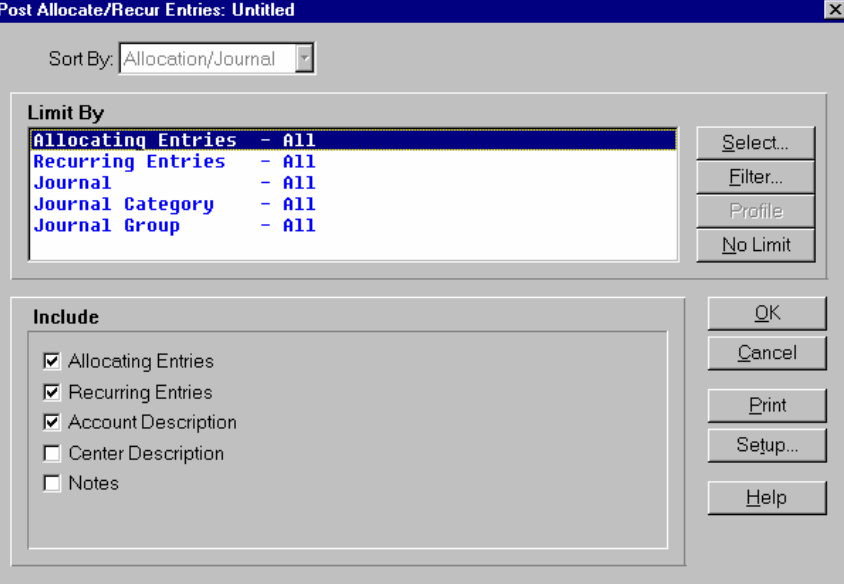

- 3. The default Sort by setting for this program is **Allocation/Journal**. Select settings for the Limit By options for new or modified templates. Use the table below to guide you in your selections.
	- **Limit By** Limits the information that prints by selecting specific identifying characteristics or a range of identifying characteristics. Available choices are: **Allocating Entries**, **Recurring Entries**, **Journal**, **Journal Category**, and **Journal Group**.
- 4. You can select:
	- **Select** to display the Selection dialog box so you can set a range for the highlighted **Limit By** option. If you selected **Allocating Entries** as the Limit By option, the system displays the *Allocating Entries* dialog box, which is used to select or deselect allocating entries that are marked for release. If you selected **Recurring Entries** as the Limit By option, the system displays the *Recurring Entries* dialog box, which is used to select or deselect recurring entries that are ready for release.
	- **Filter** to display the Filter Manager dialog box so you can select filter parameters for the highlighted **Limit By** option.
	- **Profile** to display the settings from your user profile for the highlighted **Limit By** option.
	- **No Limit** to **r**eset the **Limit By** options to **All** for the selected option.
- 5. In the Include section, check which information to include on the report and optionally update (post). Use the table below to guide you in your selections.

**Include** Available Include choices are: **Allocating Entries**—to post allocating entries and **Recurring Entries**—to post recurring entries. . **Account Description**—to print the account descriptions on the report, **Center Description—to print the center descriptions on the report, and Notes—**to include allocating or recurring entry notes on the report.

- 6. The information for the report and posting is complete. Now, you can select:
	- **OK** to save the current settings as a template. You cannot run the posting routine from the this dialog box. When you select **OK**, the system displays a dialog box where you can name your template. Enter the template name, and select the **Save** button. The system returns you to the *Post Allocating/Recurring Entries Template-Saved Settings* screen where you can print and/or post the selected entries.
	- **Setup** to access the Print Setup dialog box where you can change the print or update settings as described in the *TakeStock Basics* manual. These settings determine where the report prints and indicates whether the process is a print, an update, or both.
	- **Print** to print the report without saving your current selections. You cannot perform posting function before you save this template. To perform an update function, click the **OK** button, save the current settings as a template, then click the **Print/Upt**, or **Update** button.
	- **Cancel** to print nothing and exit without saving your selections.
	- **Help** to access the online Help for this screen.

**Note**: When this program is executed, all recurring journal entries that have been selected and marked for release or automatic entries that are ready for processing (based on the current period), are posted immediately if you are in immediate mode. If you are in batch mode, this process makes entries ready for the *Post Journal Entries* program.

**Chapter**

# **<sup>3</sup>Budgets**

## <span id="page-66-0"></span>**GL Budgets**

The budget process involves establishing a projected dollar amount for selected General Ledger accounts by period. The budget function provides a flexible environment for entering and maintaining company budgets. You have the ability to maintain multiple budgets that can be modified at anytime.

The system stores budget history information for an unlimited number of years for inquiries and reports, and user-defined financial reports. You also have the ability to globally and individually maintain budget figures for current or future years for one or more account/center combinations.

Entries for the Budgets menu are:

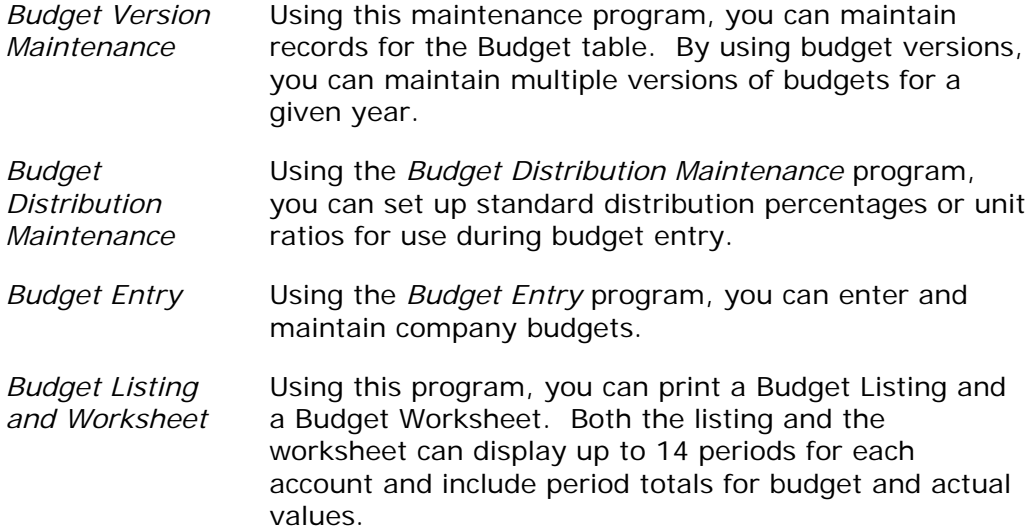

# **Chapter Contents**

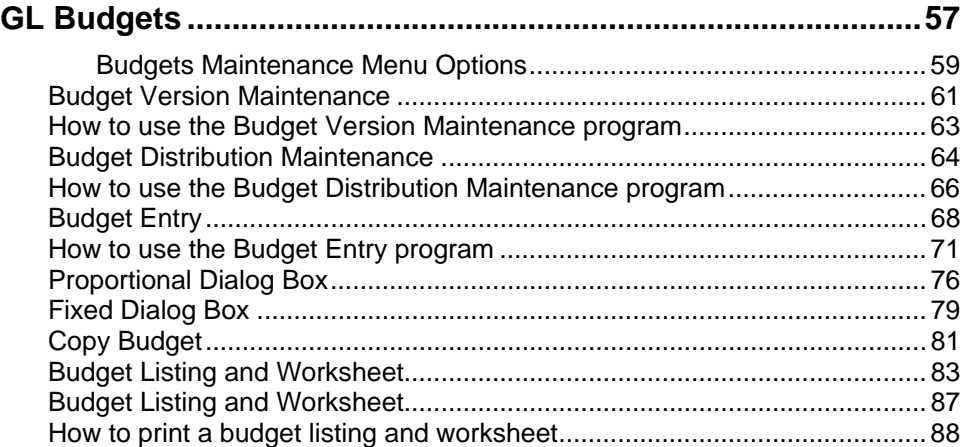

## <span id="page-68-0"></span>Budgets Maintenance Menu Options

This section presets the standard menu options that are available from Budgets maintenance programs*.* Refer to the menu section of a program for specific menu options.

**File** 

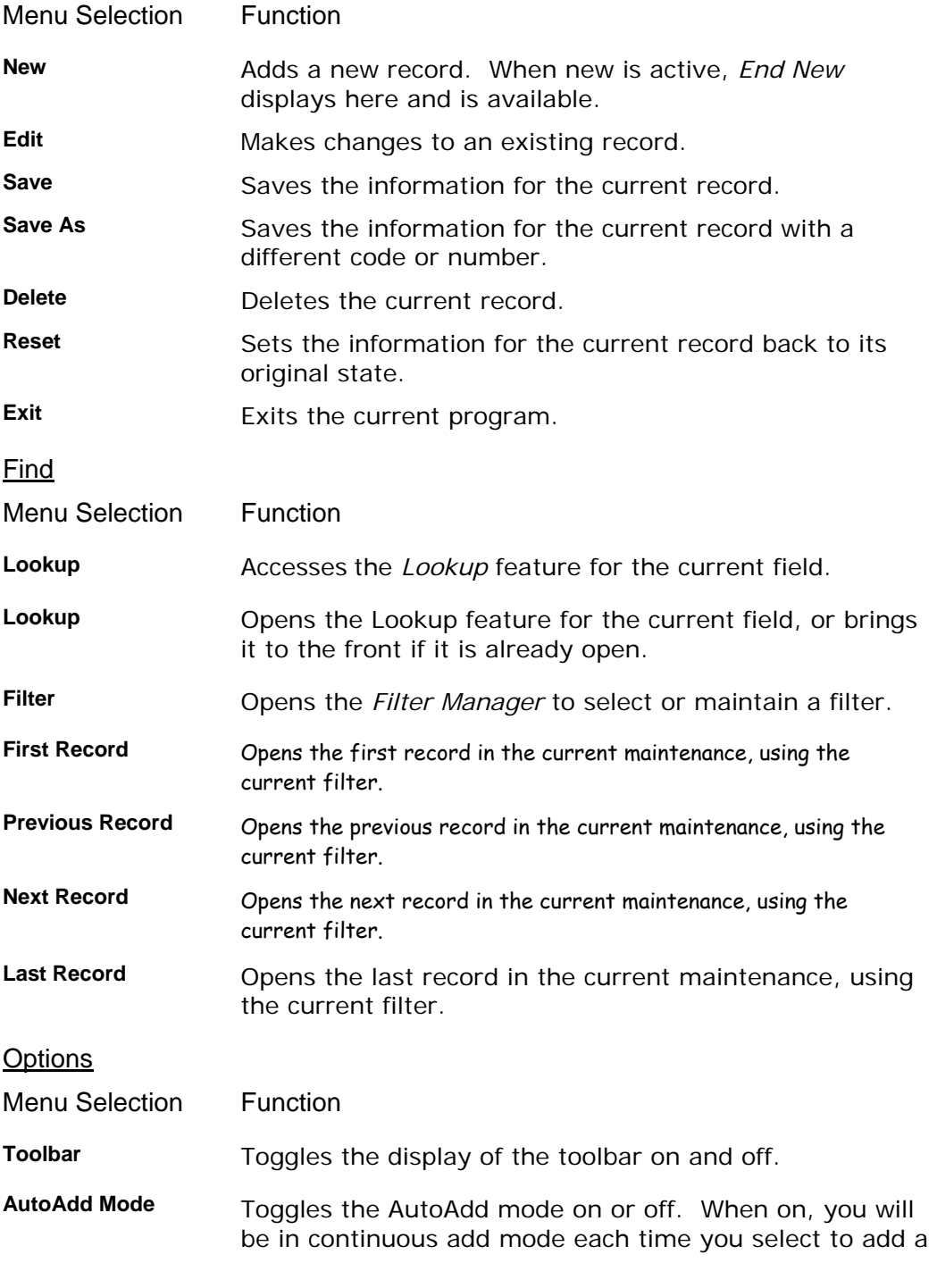

new record. **Defaults** Displays the default record settings on the screen. **User Preferences** Opens the *Preferences* dialog box where you can set the status of the Lookup window, AutoAdd Mode, and Toolbar each time you open the maintenance program. **System Preferences**  Accesses the *Maintenance Audit Control* dialog box, which is used to select the fields in which you want to track changes for audit history. Additional Menu Selection Function Maintain *Opens the maintenance program for the current field.* **Audit History** Accesses the *Maintenance Audit History* dialog box, which is used to view changes to the fields selected for audit tracking. **Global** Menu Selection Functions **User Profile** Accesses your *user profile* information. Note Pad **Accesses the** *Notes* dialog box, which is used to enter notes for the current user. **Personal Favorites** Allows you to access frequently used programs. **Jump** Accesses the *Program Locator* dialog box, which allows you to move to other TakeStock modules and programs. Help Menu Selection Functions **Contents** Accesses the online Help table of contents. **Glossary** Access the TakeStock Glossary. **Search for Help on** Accesses the Help system index. **Screen Help** Accesses online Help for the current screen. **About TakeStock** Displays release, licensing, and support information about TakeStock. **Special Keys** Accesses the *Special Keys* dialog box, which lists the function keys for the current screen.

## <span id="page-70-0"></span>**Budget Version Maintenance**

Using this maintenance program, you can maintain records for the Budget table. By using budget versions, you can maintain multiple versions of budgets for a given year. Each budget version is valid for a range of periods. You can use a budget version that has a range inside the current period for GL budget processing. If the budget range is not in the current period, then the budget version is not available for processing by programs such as *Budget Entry*. You can use a budget version that has a range outside the current period when running financial statements, especially for prior years, and when creating new budgets.

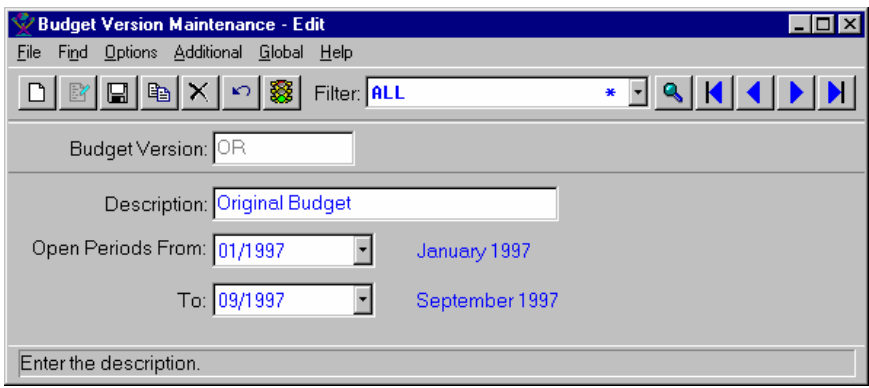

## **Form Contents**

#### **Fields, Buttons, Checkboxes & Icons**

For a listing of standard Maintenance icons and buttons, refer to the *Maintenance Toolbar* topic at the beginning of the *Maintenances* chapter.

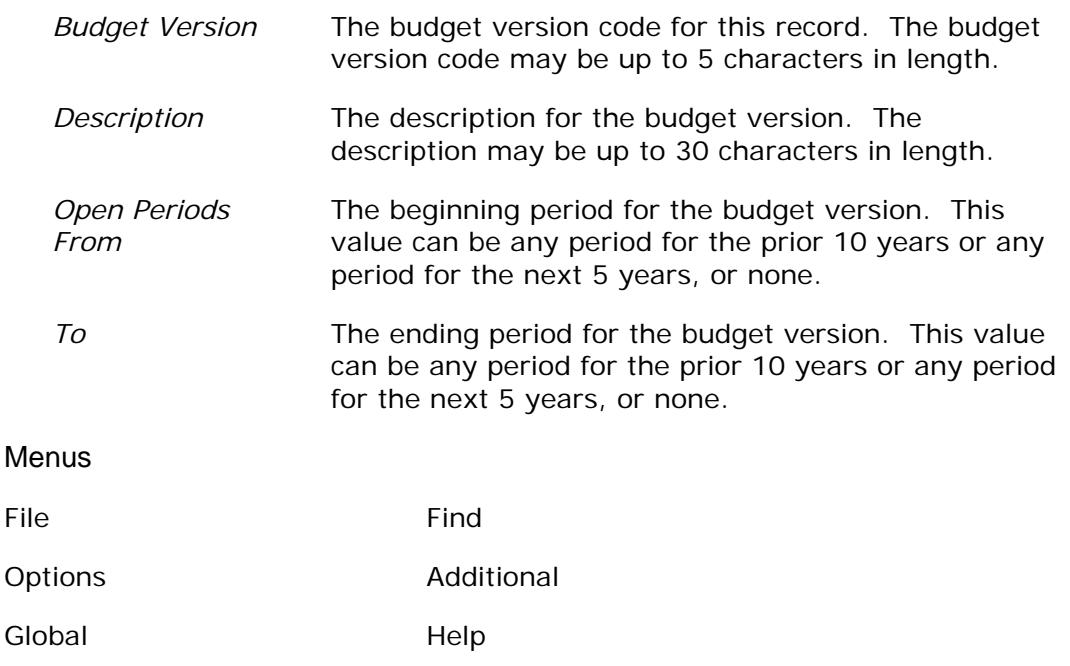

## See Also

How to use the Budget Version Maintenance program
# **How to use the Budget Version Maintenance program**

### **Program Information**

1. Access the *Budget Version Maintenance* program by selecting *Budgets* > *Budget Version Maintenance* from the GL main menu.

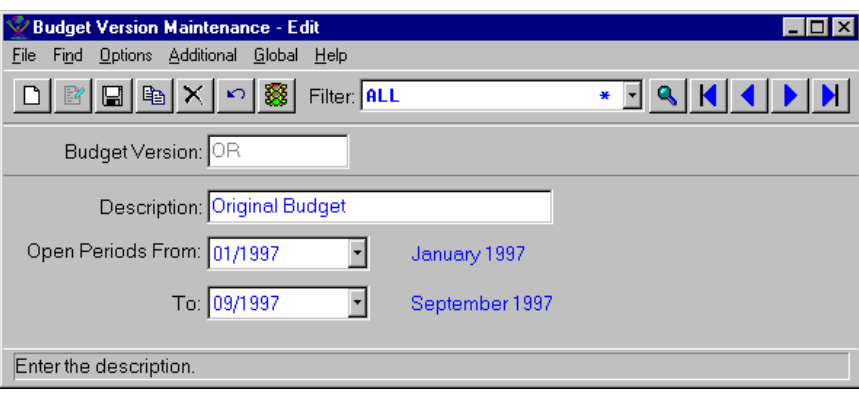

- 2. Select the **New** or **Edit** icon, as appropriate.
- 3. Enter or modify information for all fields as necessary. Refer to the table below for fields, checkbox, and radio button definitions.

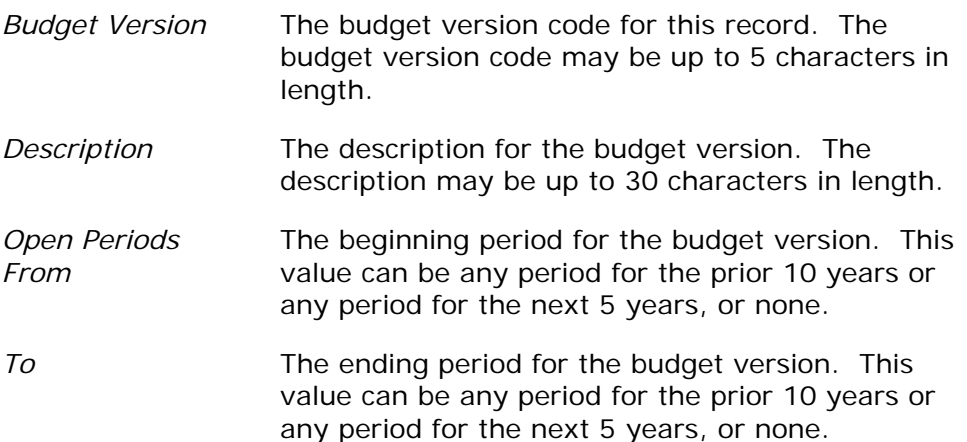

4. Select the **Save** icon to save your work, then exit the program or select *File* $\rightarrow$ *Exit* to exit the screen without saving your work.

## **Budget Distribution Maintenance**

Using the *Budget Distribution Maintenance* program, you can set up standard distribution percentages or unit ratios for use during budget entry. For each budget distribution record, the system displays the accounting periods in the lower portion of the screen. The number of periods that the system displays is determined by the *# of Periods* field in the *Account Period Maintenance* program.

When you create a budget using a budget distribution, the system takes the distribution amount for the budget and spreads that amount across the accounting periods based on the percentages or unit ratios that you set up here.

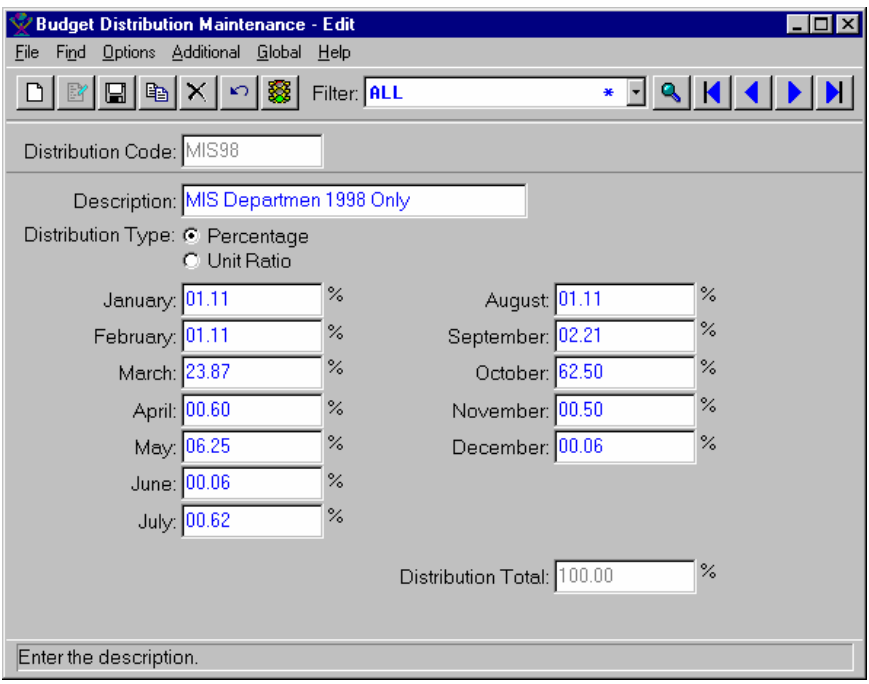

## **Form Contents**

#### **Fields, Buttons, Checkboxes & Icons**

For a listing of standard Maintenance icons and buttons, refer to the *Maintenance Toolbar* topic at the beginning of the *Maintenances* chapter.

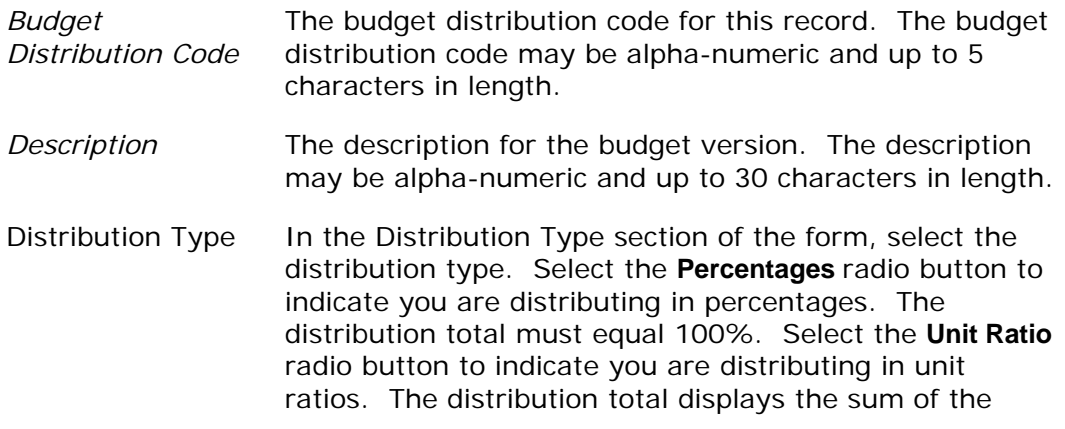

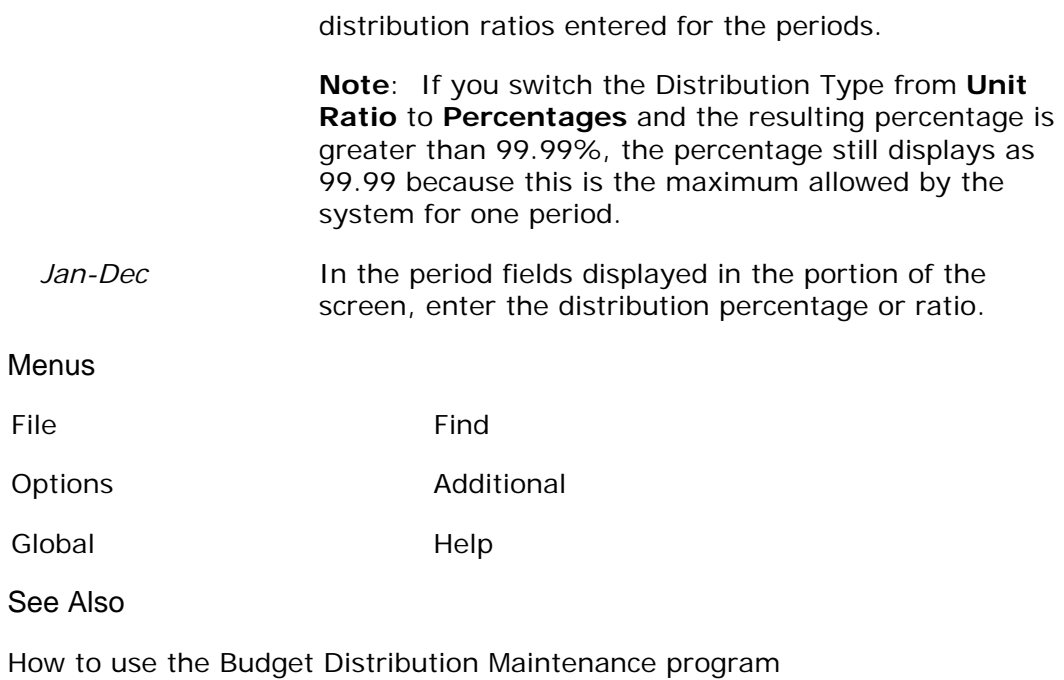

## **How to use the Budget Distribution Maintenance program**

### **Program Information**

1. Access the *Budget Distribution Maintenance* program by selecting *Budgets* > *Budget Distribution Maintenance* from the GL main menu.

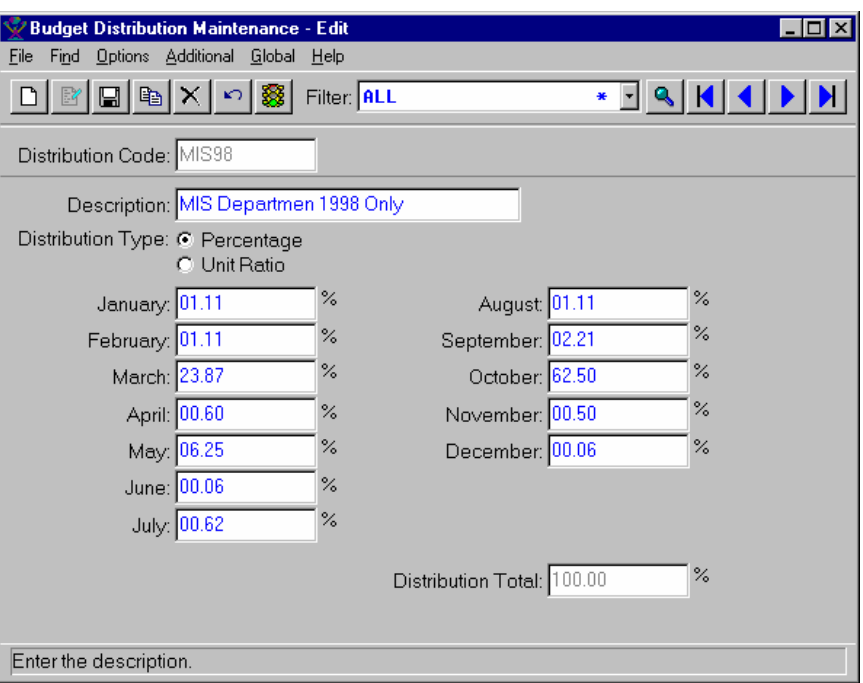

- 2. Select the **New** or **Edit** icon, as appropriate.
- 3. Enter or modify information for all fields as necessary. Refer to the table below for fields, checkbox, and radio button definitions.

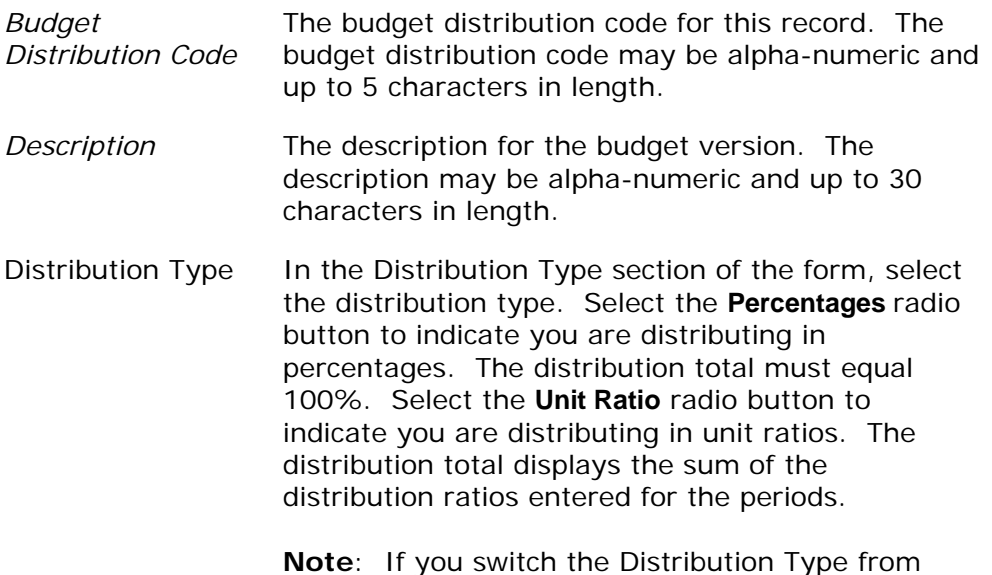

**Unit Ratio** to **Percentages** and the resulting percentage is greater than 99.99%, the percentage still displays as 99.99 because this is the maximum allowed by the system for one period.

- *Jan-Dec* In the period fields displayed in the portion of the screen, enter the distribution percentage or ratio.
- 4. Select the **Save** icon to save your work, then exit the program or select *File* $\rightarrow$ *Exit* to exit the screen without saving your work.

# **Budget Entry**

Using the *Budget Entry* program, you can enter and maintain company budgets. If you set up the budgets by version using the *Budget Version Maintenance*  program, you can maintain multiple budgets per year or period range. This is useful for tracking revisions. You can create budgets for current, past, or future years at any level of the account/center structure. The system stores budget history information for an unlimited number of years for inquiries and reports.

You can modify a budget by a fixed or proportional amount. You can also copy an existing budget entry as a new budget.

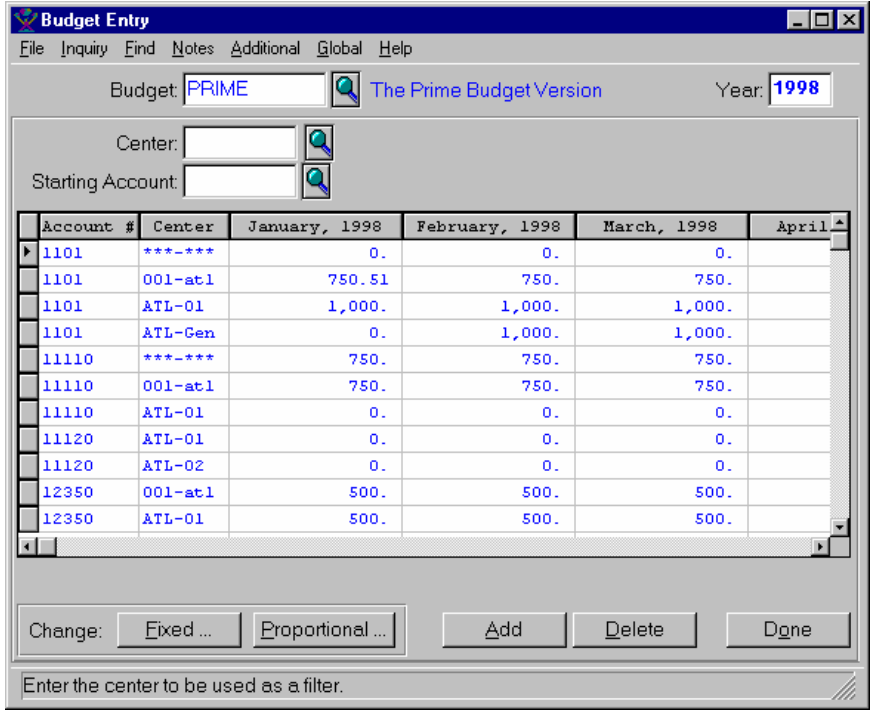

## **Form Contents**

#### **Fields, Buttons, Checkboxes & Icons**

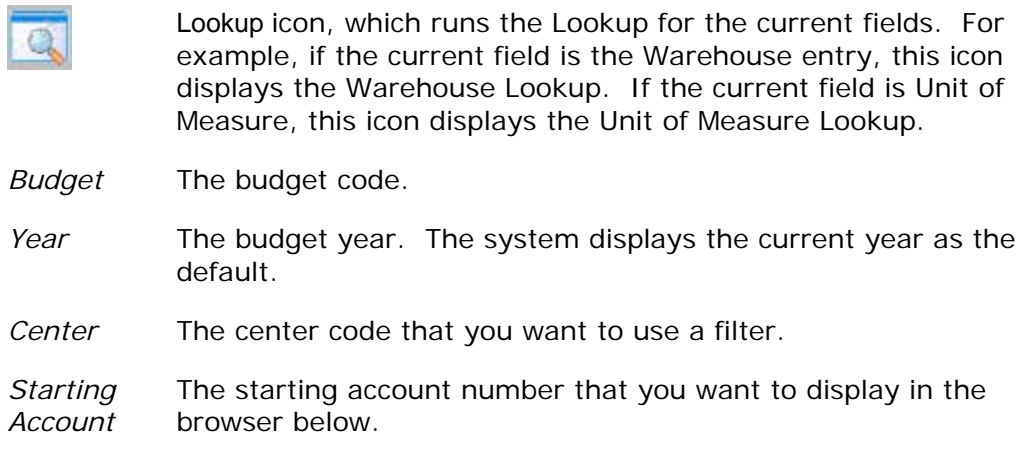

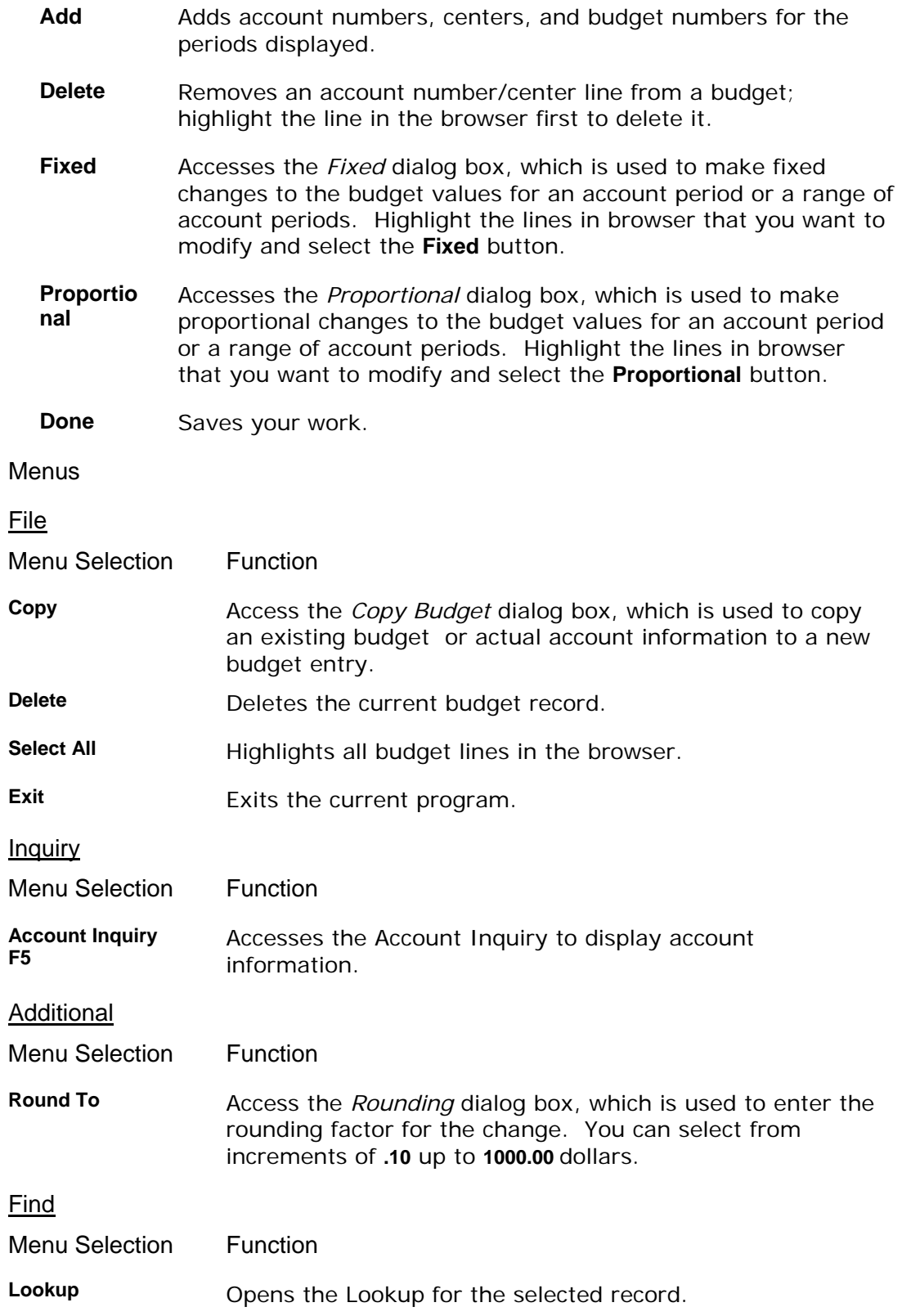

## **Notes**

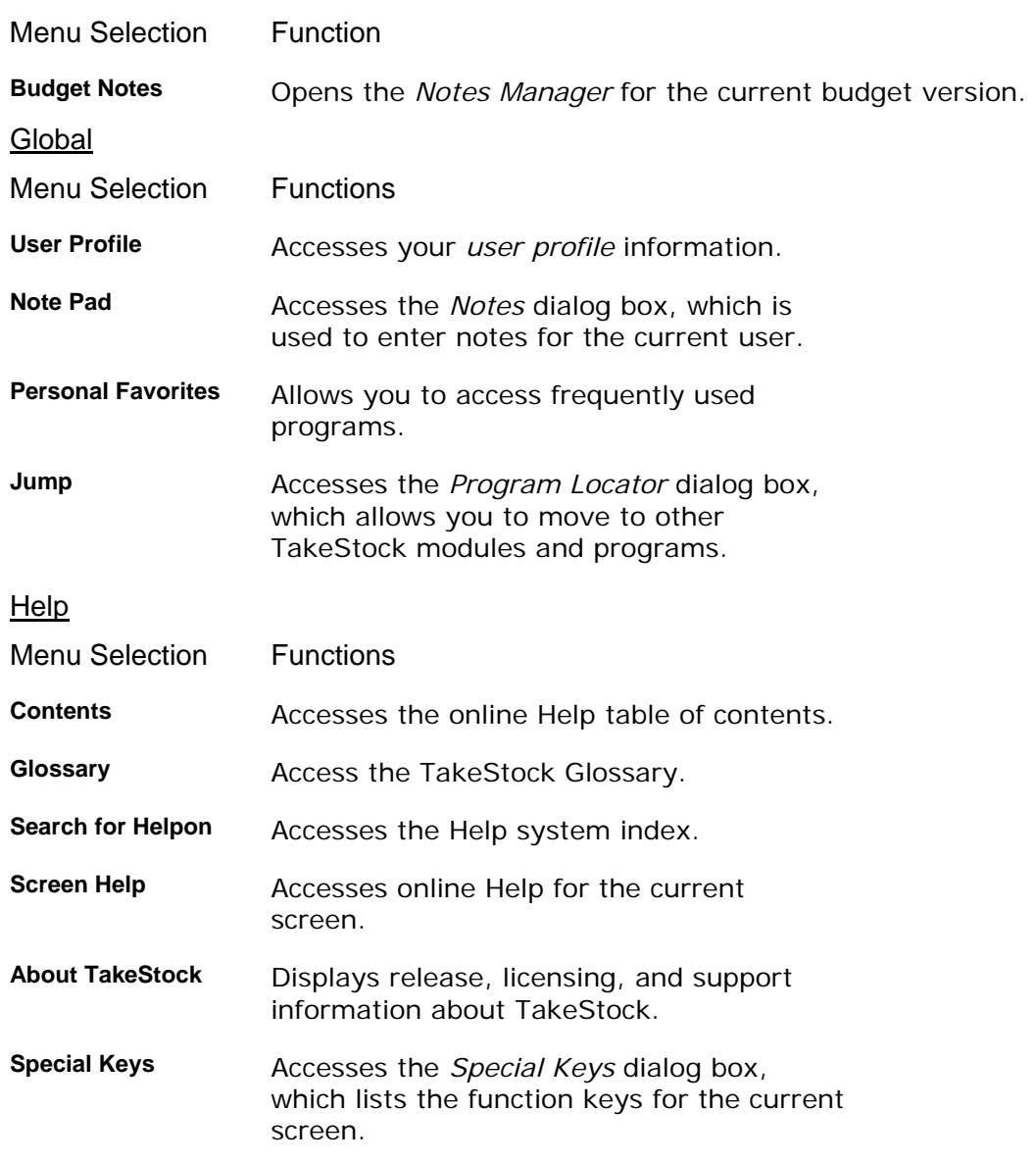

## See Also

How to use the Budget Entry program

# **How to use the Budget Entry program**

### **Program Information**

1. Access the *Budget Entry* program by selecting *Budgets*Î*Budget Entry* from the GL main menu.

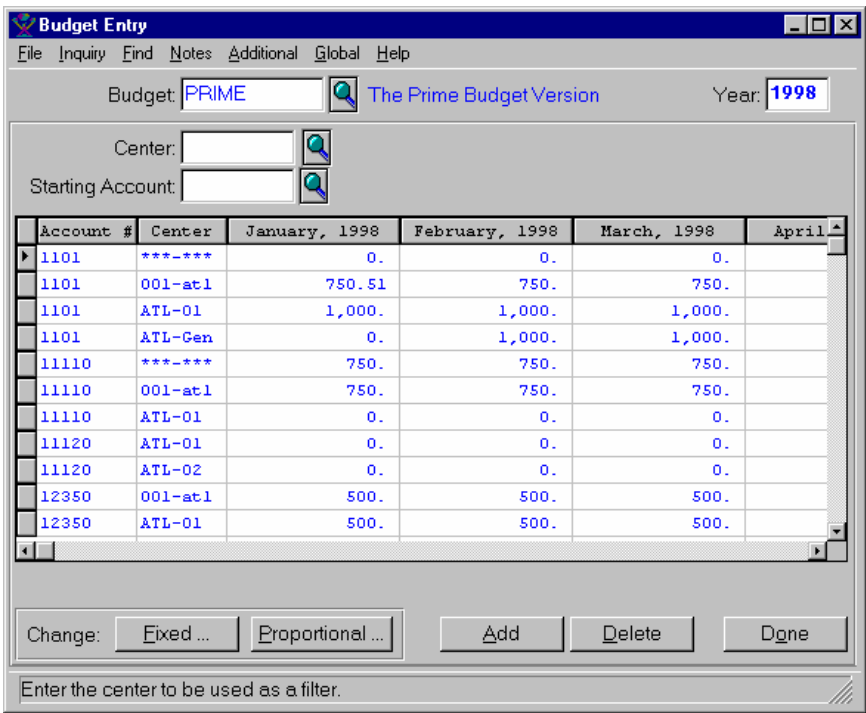

- 2. In the *Budget* field, enter the budget code and press **Tab**.
- 3. In the *Year* field, type the budget year. The system displays the current year as the default.
- 4. (optional) In the *Center* field, enter the center code that you want to use to filter.
- 5. (optional) In the *Starting Account* field, enter the starting account number that you want to display in the browser below.
- 6. Based on your entries in steps 2-4, the system displays information in the browser in the lower portion of the screen.
- 7. To add account numbers, centers, and budget numbers for the periods displayed, select the **Add** button. The system highlights the next available line in the browser for entry.
- 8. To remove an account number/center line from a budget, highlight the line in the browser and select the **Delete** button.

9. If you want to copy an existing budget or actual accounts, select *File* > Copy from the menu bar and complete steps 10-11. The system displays the *Copy Budget* dialog box.

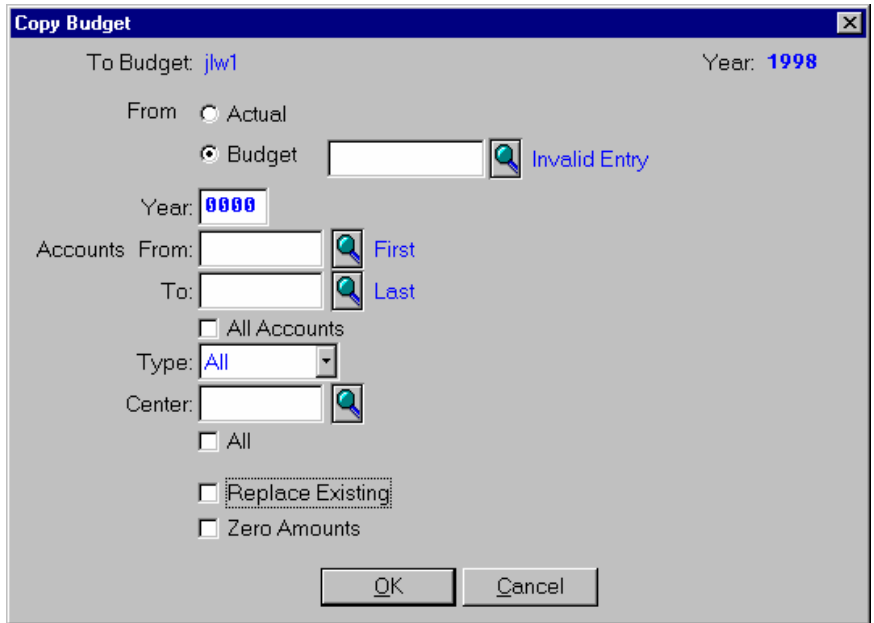

10. (optional) Enter or modify information for all fields as necessary. Refer to the table below for fields, checkbox, and radio button definitions.

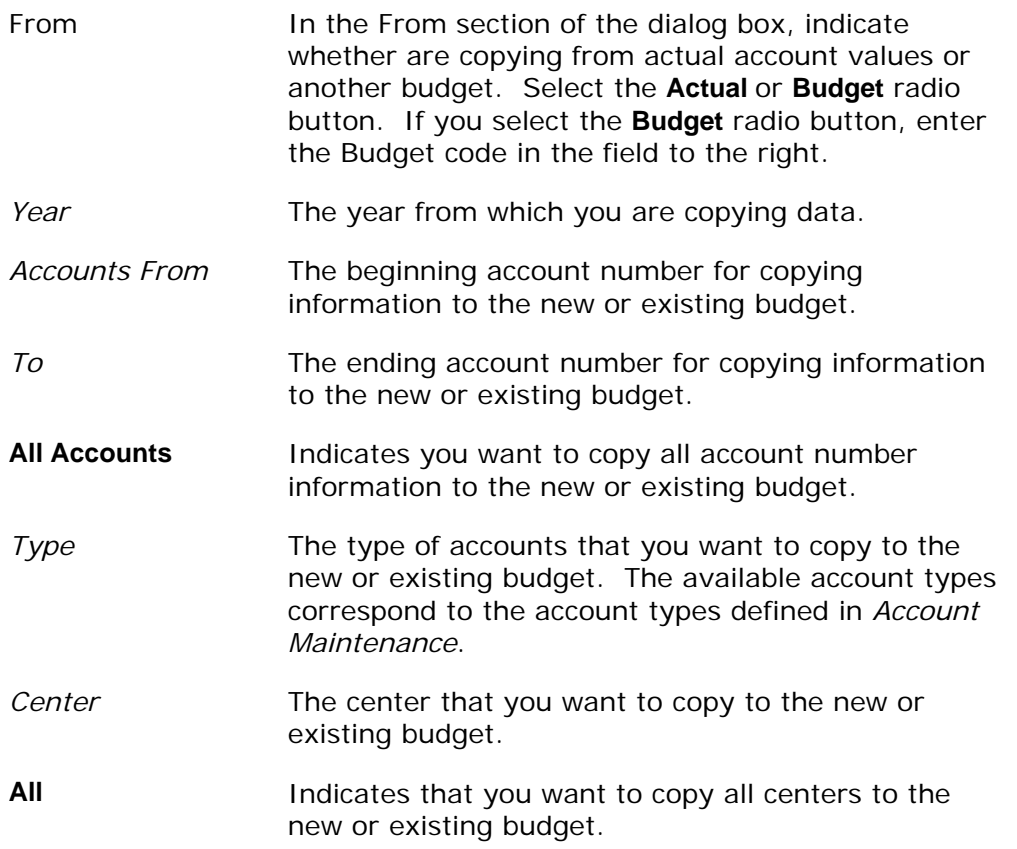

- **Replace Existing** Indicates that you want to replace or overwrite existing budget information with the information you are selecting here.
- **Zero Amounts** Indicates that you want to zero the account amounts for the budget information that you are copying.
- 11. (optional) Select the **OK** button to copy the selected information or the **Cancel**  button to return to the *Budget Entry* screen without copying any information.
- 12. To modify budget information in the browser, highlight the line in the browser and re-enter the necessary information. To modify budget information for all lines in the browser, select *File→Select All* from the menu bar, then complete the necessary changes.
- 13. If you want to make Fixed changes to the budget values for an account period or a range of account periods, highlight the lines in browser that you want to modify and select the **Fixed** button. The system displays the *Fixed* dialog box. Complete steps 14-17.

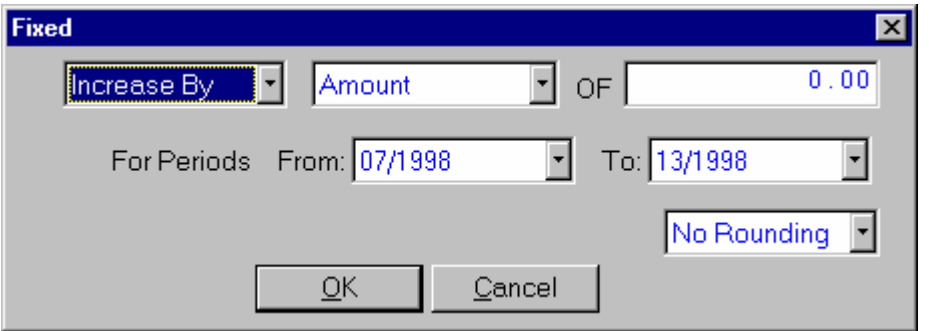

14. (optional) In the first field, select the fixed-change method. From the dropdown list, you can select: **Increase By**, **Decrease By**, **Replace With**. In the next field, select the fixed-change basis. From the dropdown list, you can select: **Amount**, **Distributed Amount**, or **Percent Change**. In the *Of* field, enter the quantity of the fixed change.

 $\blacktriangleright$  TIP The Distributed Amount is defined as: the quantity of the fixed change (account period balance/total amount of selected account periods).

- 15. (optional) In the For Periods section of the form, enter the beginning period of the budget for the change in the *From* field and the ending period of the budget for the change in the *To* field.
- 16. (optional) In the last field, use the drop down list to set the rounding factor for the change. You can select from increments of **No rounding** up to **1000.00**  dollars.
- 17. (optional) Select the **OK** button to make the fixed changes or the **Cancel** button to return to the *Budget Entry* screen without changing information.
- 18. If you want to make Proportional changes to the budget values for an account period or a range of account periods, highlight the lines in browser that you

#### **TakeStock GL 73**

want to modify and select the **Proportional** button. The system displays the *Proportional* dialog box. Complete steps 19-20.

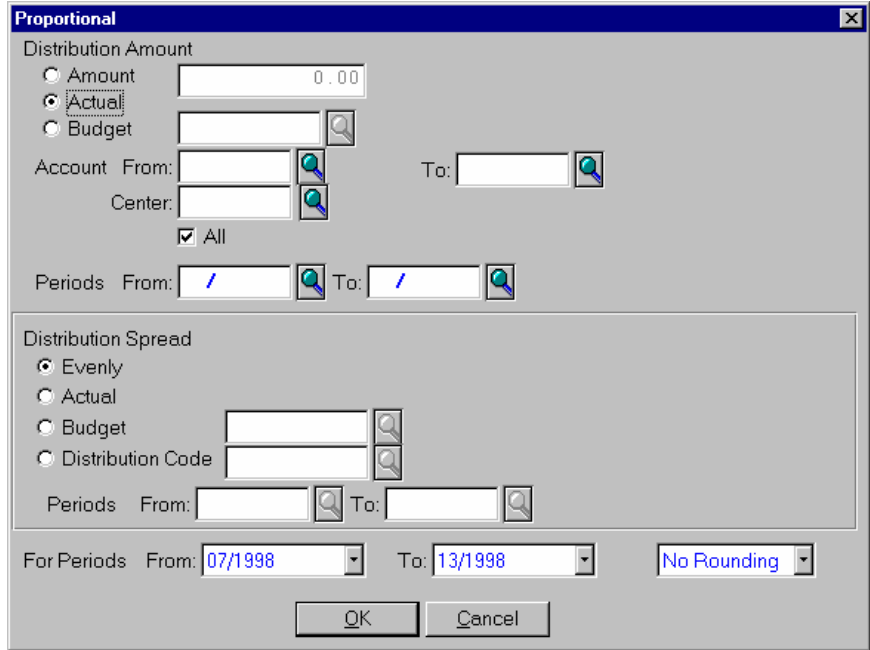

19. (optional) Enter or modify information for all fields as necessary. Refer to the table below for fields, checkbox, and radio button definitions.

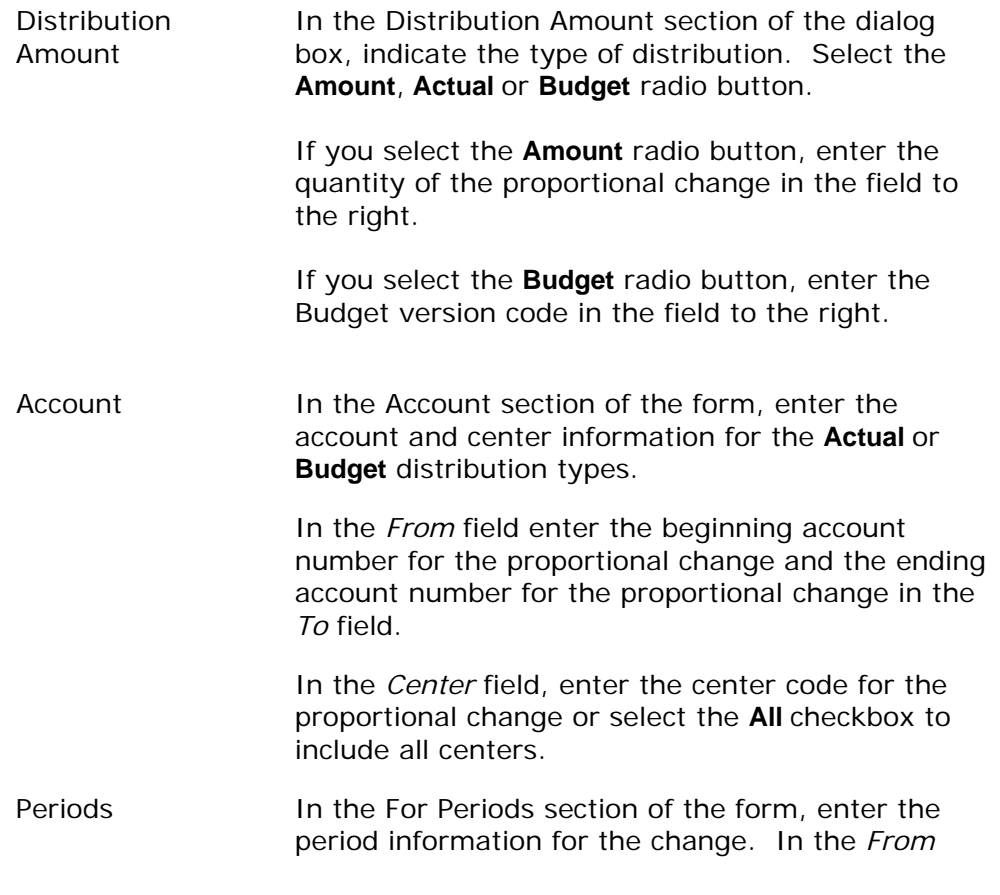

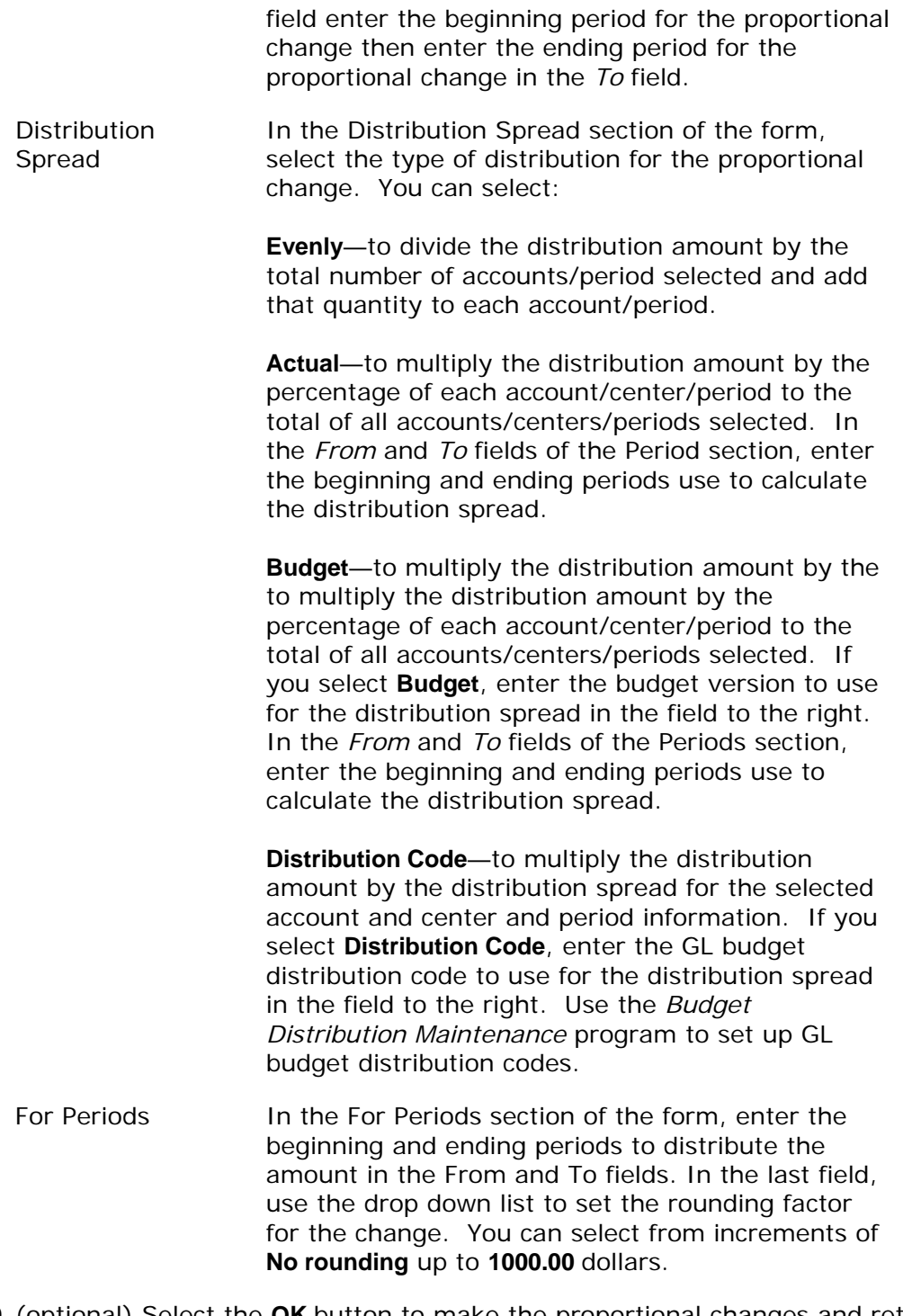

- 20. (optional) Select the **OK** button to make the proportional changes and return to the *Budget Entry* screen or the **Cancel** button to return to the *Budget Entry*  screen without changing information.
- 21.When you are finished with the budget, select the **Done** button to save your work.

**TakeStock GL 75** 

# **Proportional Dialog Box**

Using this dialog box, you can make proportional changes to the budget values for an account period or a range of account periods. The system accesses this dialog box when you select **Proportional** button on the *Budget Entry* program.

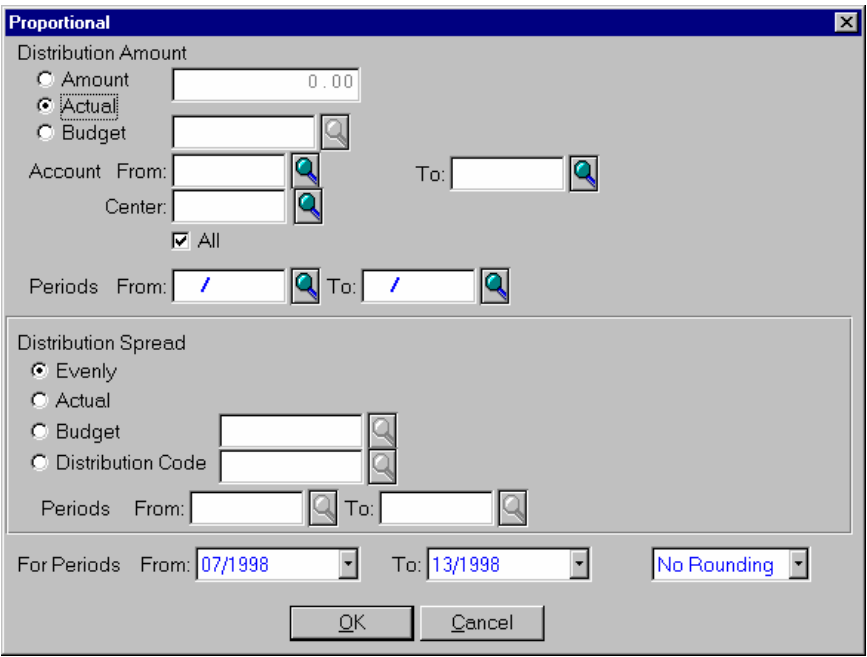

## **Form Contents**

**Fields, Buttons, Checkboxes & Icons** 

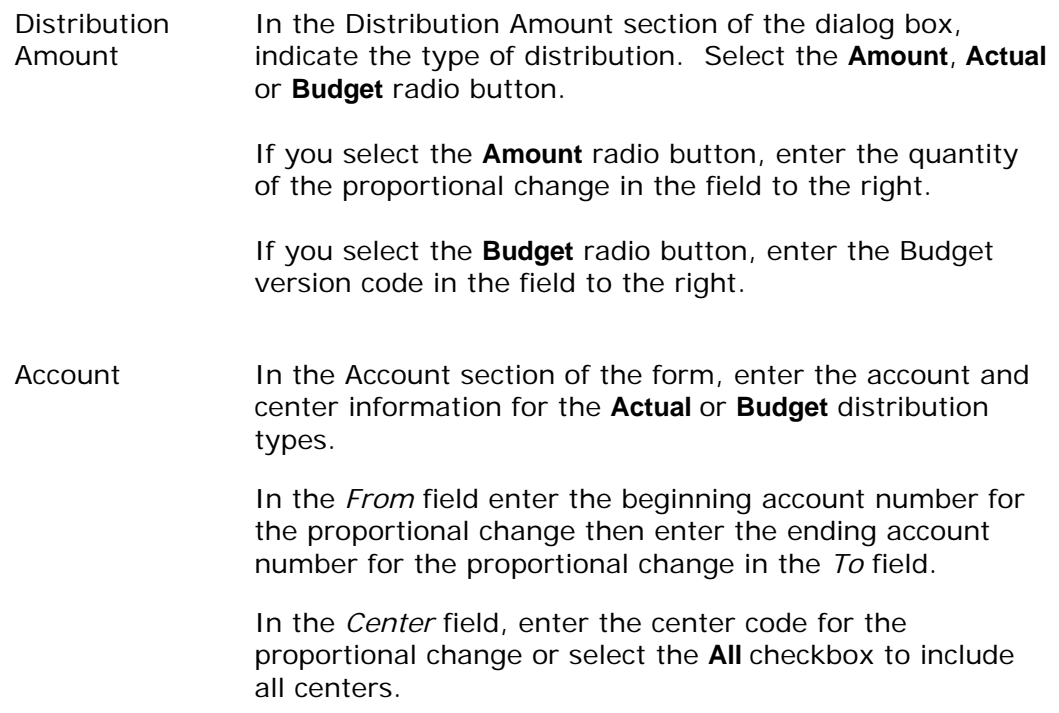

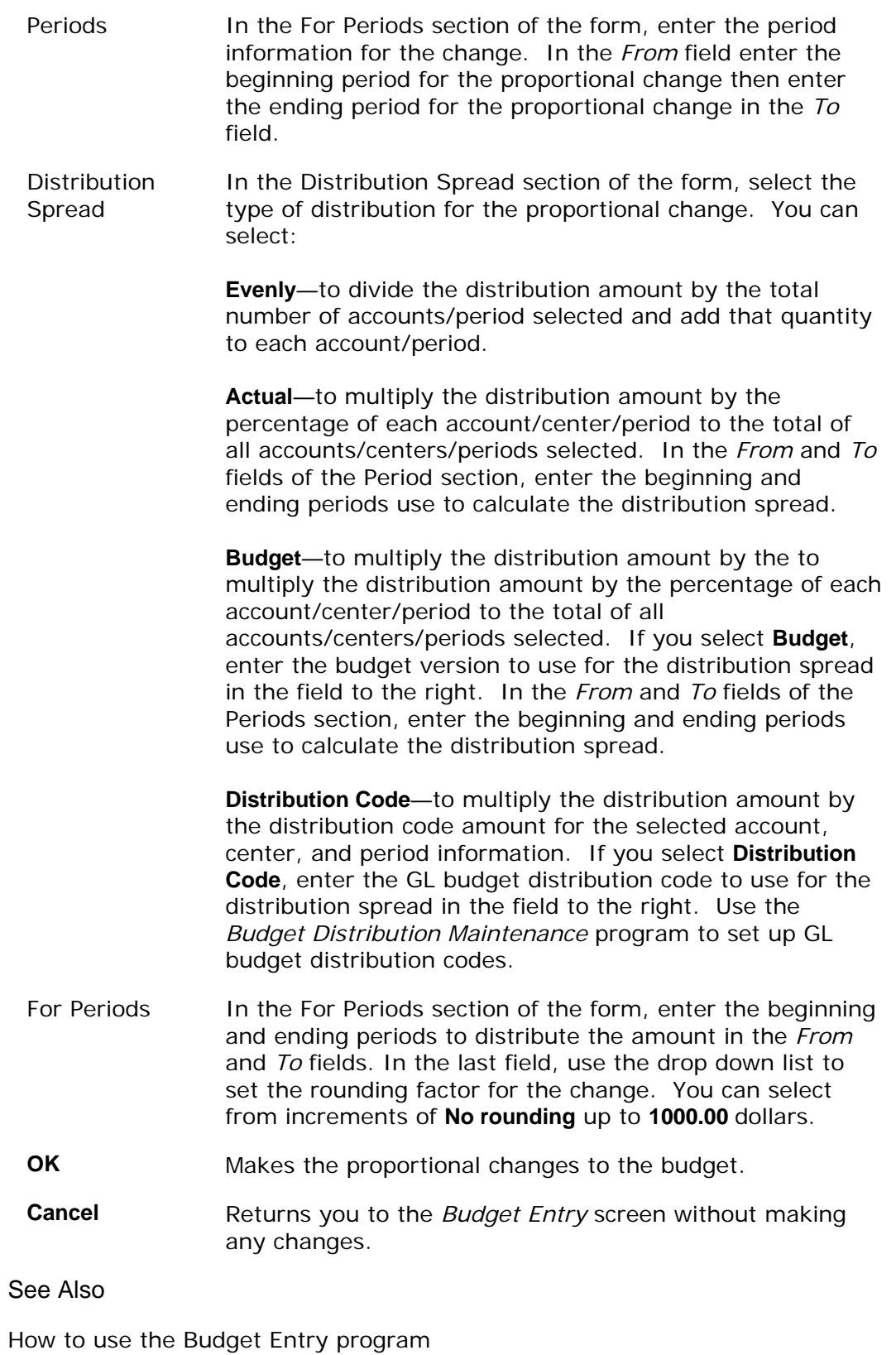

**TakeStock GL** 77

Budget Entry

# **Fixed Dialog Box**

Using this dialog box, you can make fixed changes to the budget values for an account period or a range of account periods. The system accesses this dialog box when you select **Fixed** button on the *Budget Entry* program.

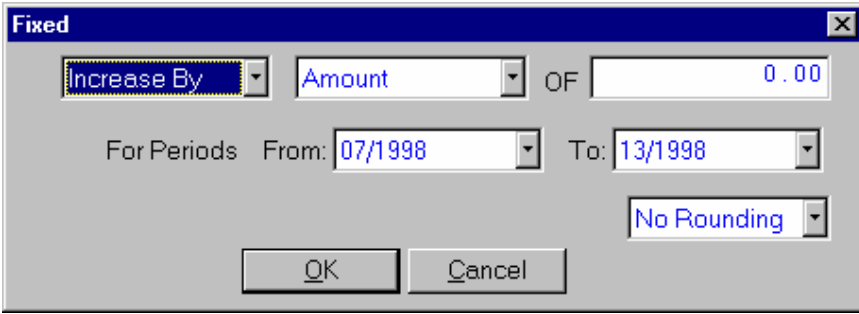

## **Form Contents**

**Fields, Buttons, Checkboxes & Icons** 

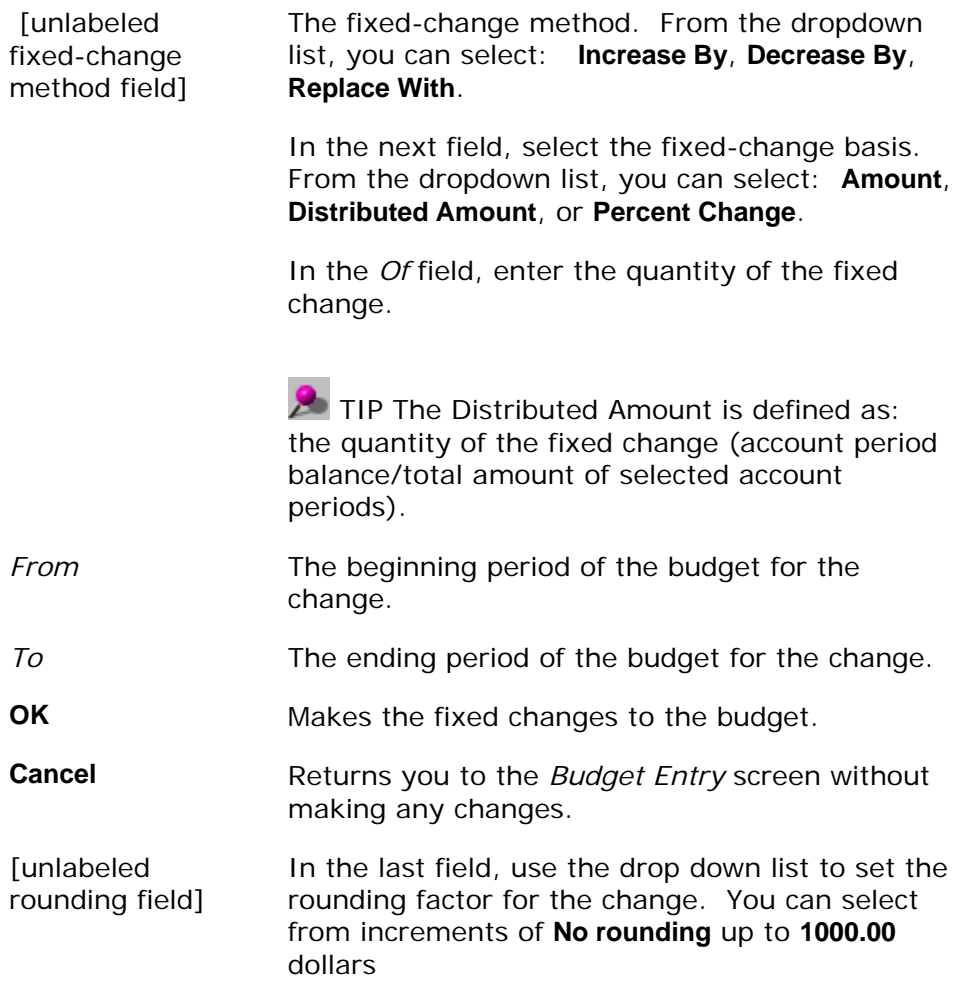

## See Also

How to use the Budget Entry program

Budget Entry

# **Copy Budget**

Using this dialog box, you can copy an existing budget or actual accounts. The system accesses this dialog box when you select *File>Copy* from the menu bar of the *Budget Entry* program.

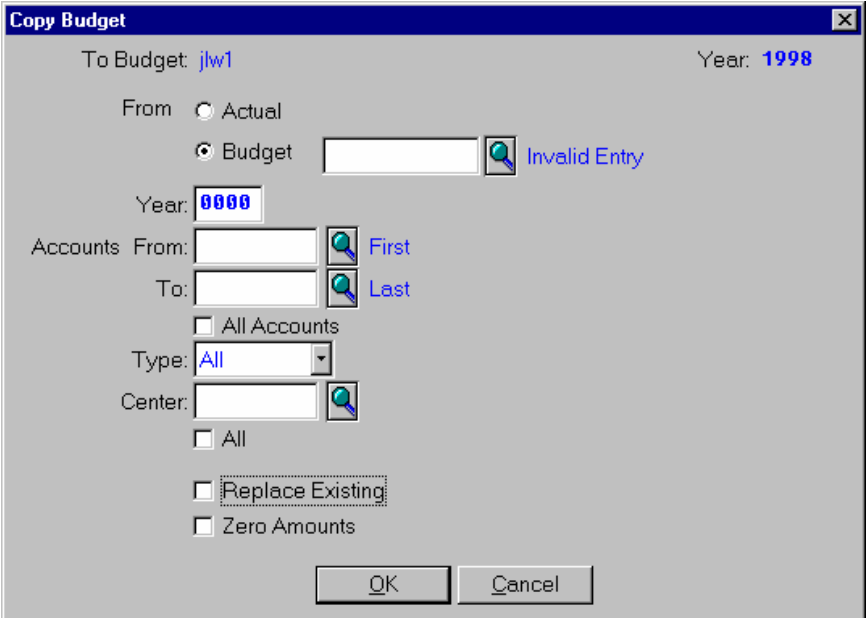

## **Form Contents**

### **Fields, Buttons, Checkboxes & Icons**

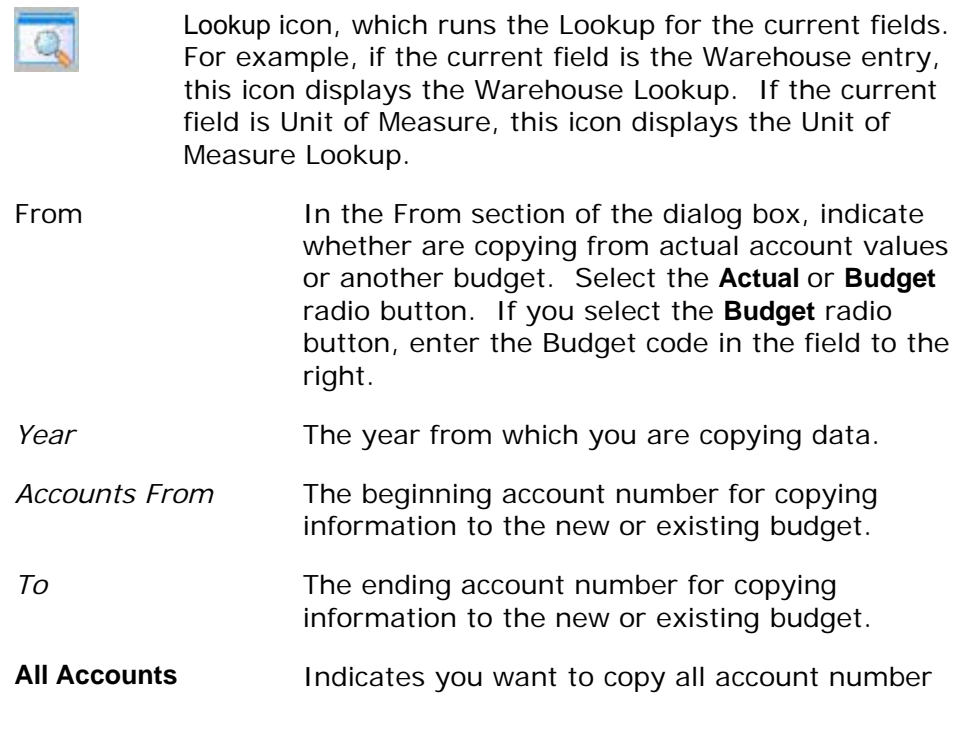

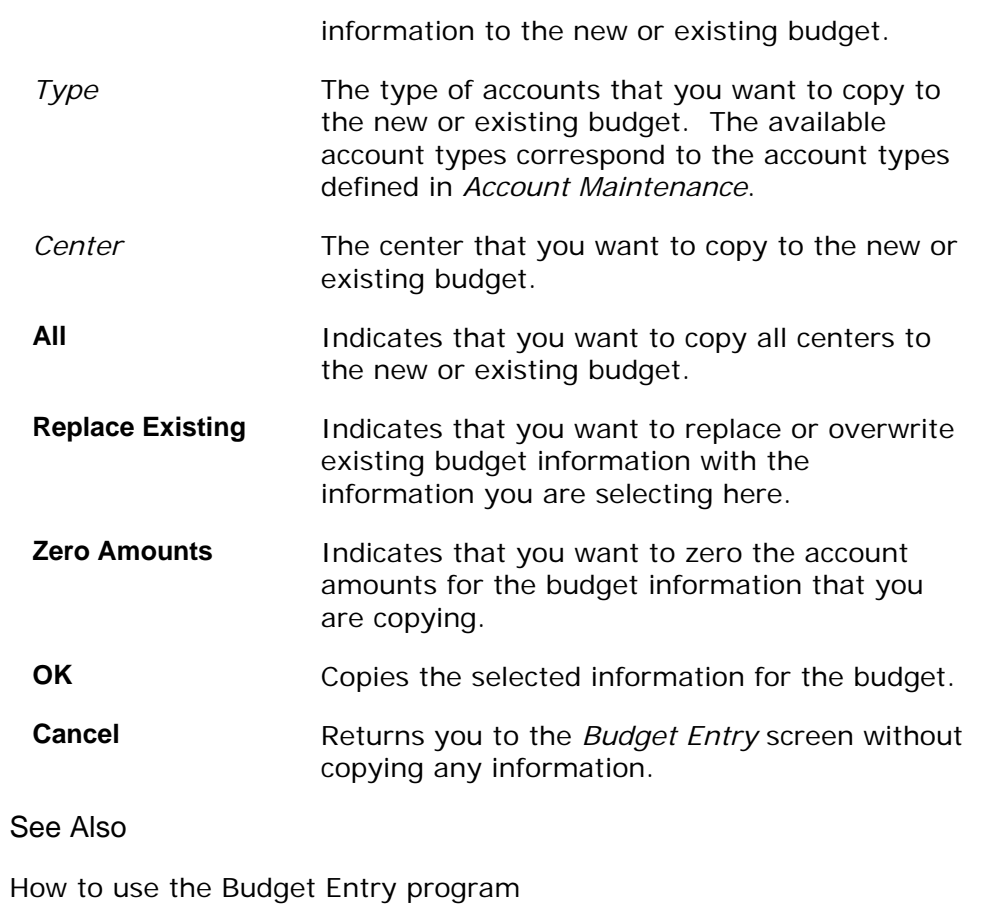

Budget Entry

## **Budget Listing and Worksheet**

Using this program, you can print a Budget Listing and a Budget Worksheet. Both the listing and the worksheet can display up to 13 periods for each account and include period totals for budget and actual values. Through the *Budget Listing and Worksheet* program, you have the ability to print a budget with selections or ranges for budget version, account number, account type, and center.

The Budget Listing includes budget and actual figures for each requested fiscal period. The Budget Worksheet includes the same information as the Budget Listing but also displays the following for each fiscal period requested:

**Multiperiod**—to print a budget listing in a multiperiod format.

**Multiperiod W/ Total**—to print a budget listing in a multiperiod format with totals.

**Accumulated**—a budget listing in an accumulated format.

**Accumulated Comparison**—to print a budget listing in an accumulated format including a comparison to last year's figures.

**Multiperiod Comparison**—to print a budget listing in a multiperiod format including a comparison to last year's figures.

**Multiperiod Comparison W/ Total**—to print a budget listing in a multiperiod format including a comparison to last year's figures with totals.

When you access this program, the system displays the *Template-Saved Settings* dialog box, which is used by most reports and registers in the system. From this dialog box, you can select any of the available templates to run the report. For more information on the *Template-Saved Settings* dialog box, see the *TakeStock Basics* manual or the Template-Saved Settings topic in the online Help.

If you select the **Edit** button to modify a template or the **New** or **Copy** button to enter new settings, the system displays the *Budget Listing and Worksheet: Untitled* dialog box.

## MS Excel Report Output

You can output this report to MS Excel to the screen or save it into disk file in the Excel file format so that report data can be viewed or manipulated in an alternative way. To view the report in Excel, select MS Excel Printer as the Print To option on the Print Setup dialog box. To create a file with a .xls file extension, select the Disk File as the Print To option, enter the directory path and file name, then select the MS Excel checkbox on the Print Setup dialog box.

You can also select Disk File as the output destination, the checkbox "MS Excel" will be enabled. If checkbox "MS Excel" is not checked, the report will be processed in the current way, that is, a text file will be saved to the disk.

If you want to save the report output as an Excel file, select Disk File as the output destination, enter a file name with extension ".xls" (if no file extension is entered, the program will append ".xls" to the entered file name),then select the MS Excel checkbox. When saving an Excel compatible file, you can select to run in the background processor by selecting the Run in Background checkbox. If the Run in Background checkbox is unchecked, the printing process outputs the report data to a MS Excel file "filename.xls" (the content is html format). If you double click the file, MS Excel will automatically open it.

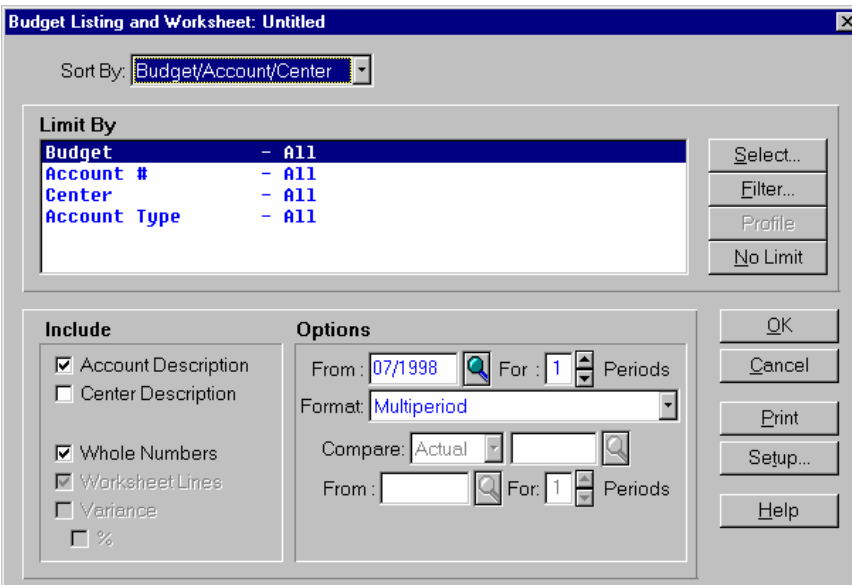

## **Form Contents**

#### **Fields, Buttons, Checkboxes & Icons**

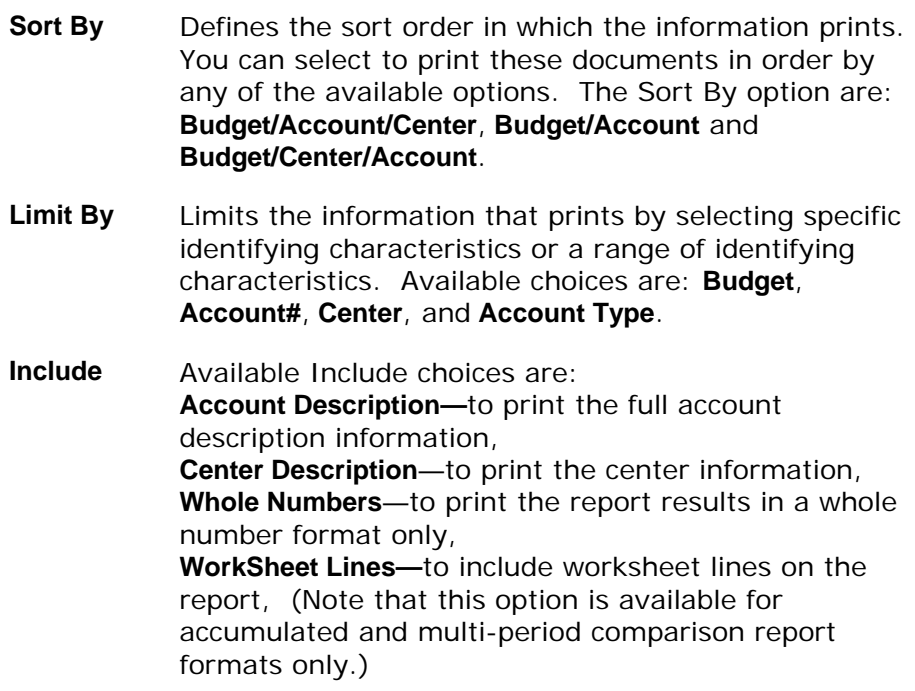

**Variance**—to include the variance on the report, (Note that this option is available for comparison report formats only.)

**%**—to include the variance as a percentage on the report. (Note that this option is available for comparison report formats only.)

**Options**  Determines the report format and the additional information to print on the report. In the *From* field, enter the beginning period for the report.

> In the *For* field, enter the number of periods for the report.

In the *Format* field, select the report format you want to use. Select from the following:

**Multiperiod**—to print a budget listing in a multiperiod format.

**Multiperiod W/ Total**—to print a budget listing in a multiperiod format with totals.

**Accumulated**—a budget listing in an accumulated format.

**Accumulated Comparison**—to print a budget listing in an accumulated format including a comparison to last year's figures.

**Multiperiod Comparison**—to print a budget listing in a multiperiod format including a comparison to last year's figures.

**Multiperiod Comparison W/ Total**—to print a budget listing in a multiperiod format including a comparison to last year's figures with totals.

For any report format that uses comparison data, complete the following:

In the *Compare* field, enter the type of comparison figures to use on the report. Available choices are: **Actual** and **Budget**. If you select **Budget**, enter the budget version number in the field to the right.

In the *From* field, enter the beginning comparison period for the report.

In the *For* field, enter the number of comparison

periods for the report.

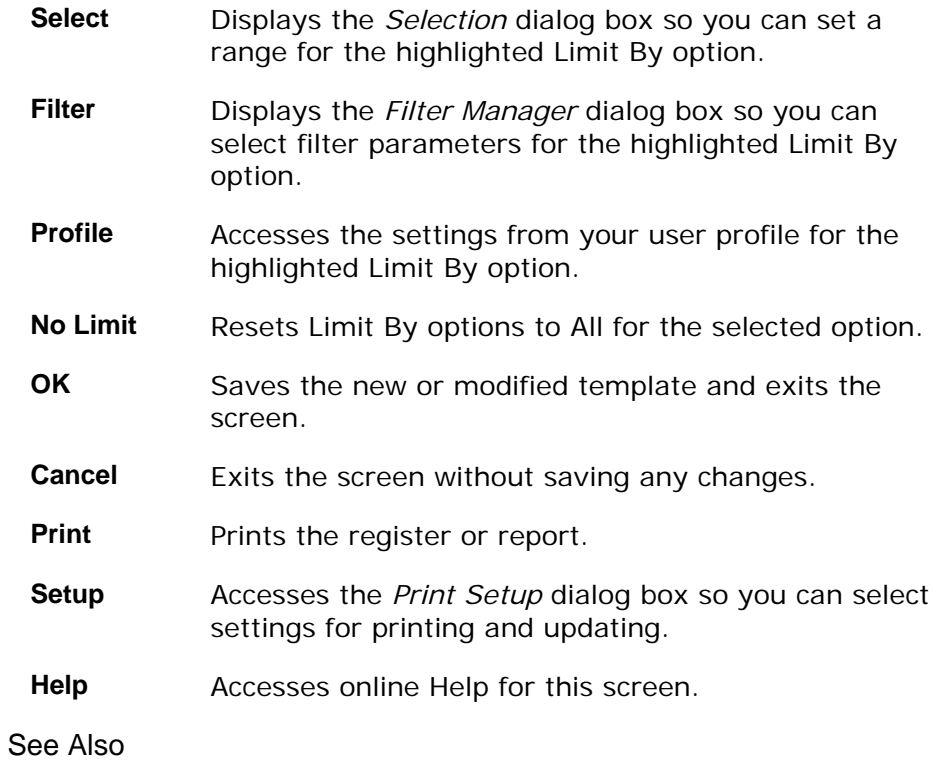

How to print a budget listing and worksheet

# **Budget Listing and Worksheet**

A typical *Budget Listing and Worksheet* is depicted below:

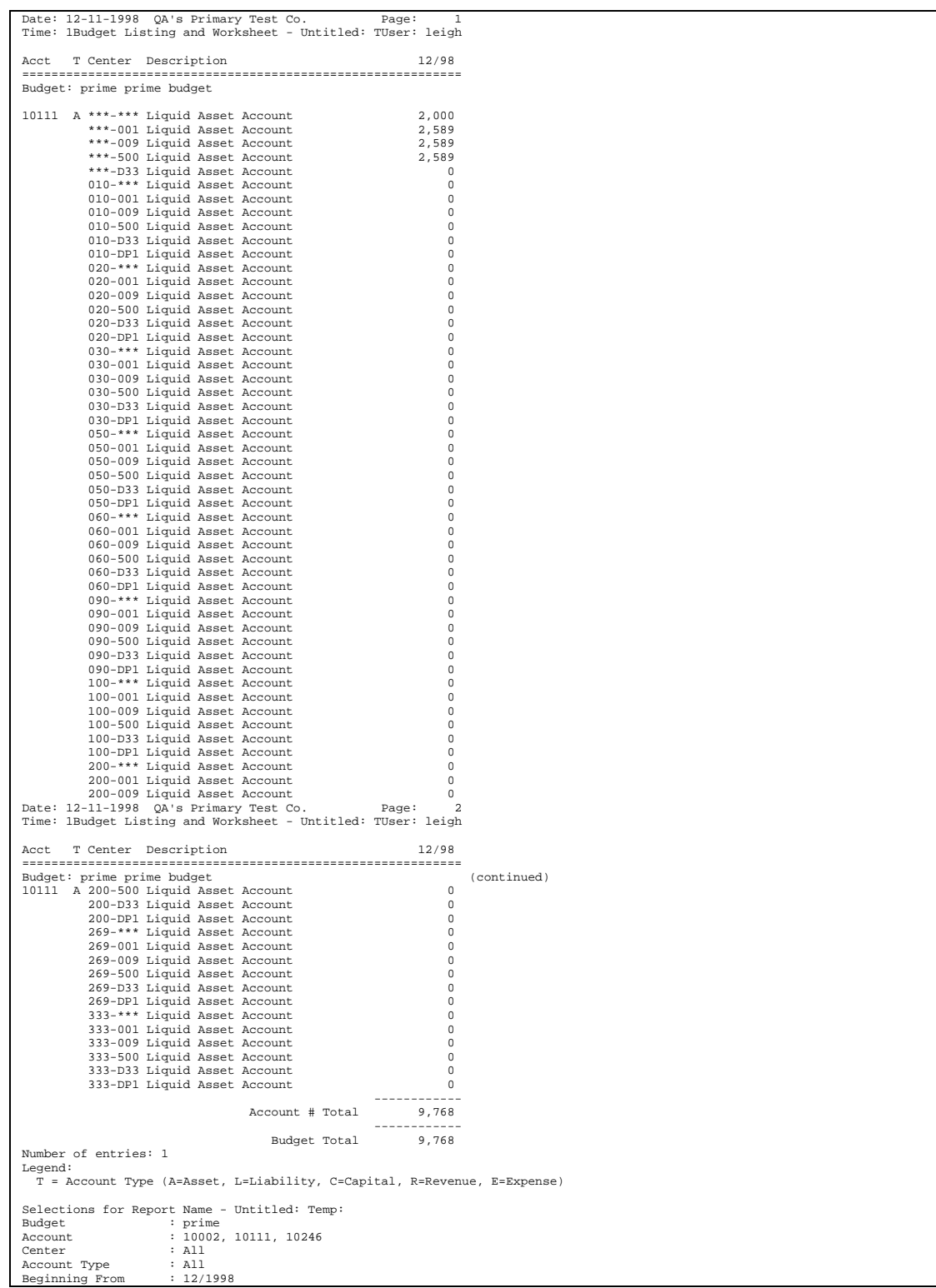

**TakeStock GL 87** 

Budget Periods : 1 Include Account Description Include Whole Numbers

## **How to print a budget listing and worksheet**

1. Access the *Budget Listing and Worksheet* program in the Budgets submodule of General Ledger. The complete path is *General Ledger* >*Budgets* > *Budget Listing and Worksheet*. The system displays the Template-Saved Settings dialog box of the *Budget Listing and Worksheet*.

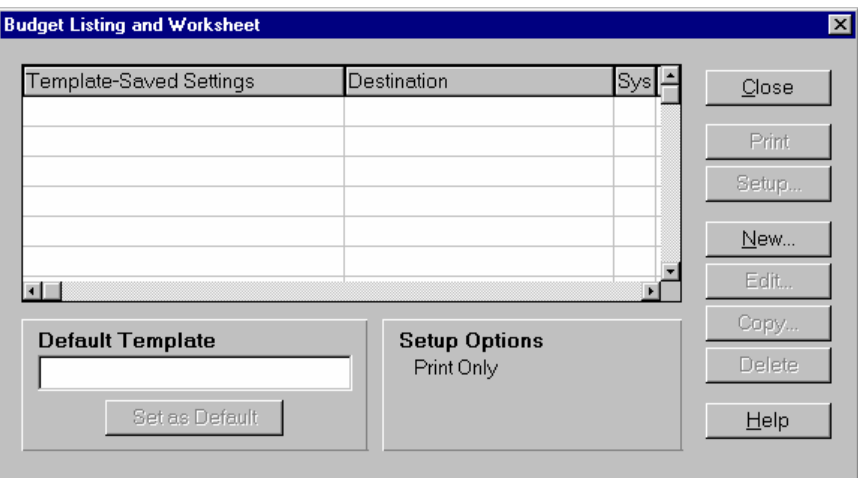

2. Select the **New**, **Edit**, or **Copy** button to access the *Budget Listing and Worksheet: Untitled* dialog box.

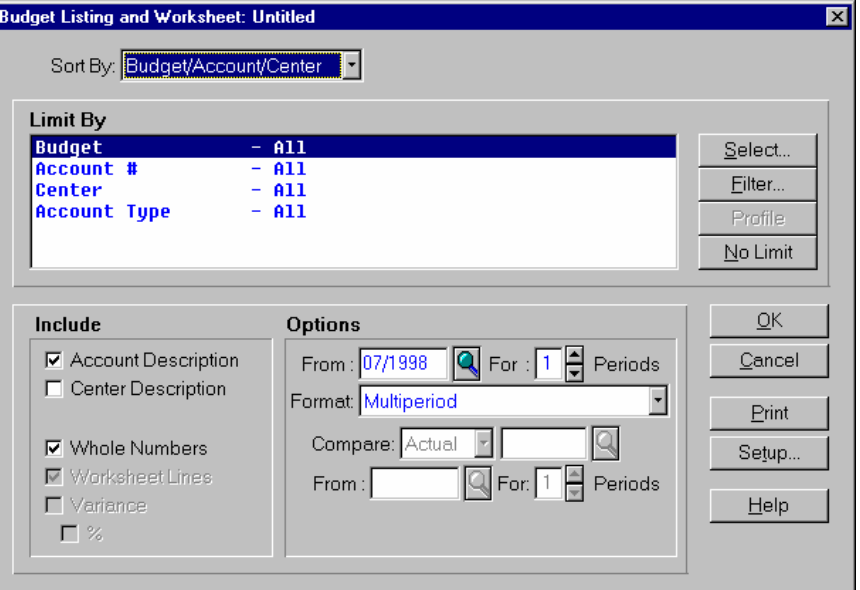

- 3. Select settings for Sort By and the Limit By settings for new or modified templates. Use the table below to guide you in your selections.
	- **Sort By** Defines the sort order in which the information prints. You can select to print these documents in order by any

of the available options. The Sort By options are: **Budget/Account/Center**, **Budget/Account** and **Budget/Center/Account**.

**Limit By** Limits the information that prints by selecting specific identifying characteristics or a range of identifying characteristics. Available choices are: **Budget**, **Account#**, **Center**, and **Account Type**.

- 4. You can click:
	- **Select** to display the *Selection* dialog box so you can set a range for the highlighted **Limit By** option.
	- **Filter** to display the Filter Manager dialog box so you can select filter parameters for the highlighted **Limit By** option.
	- **Profile** to display the settings from your user profile for the highlighted **Limit By** option.
	- **No Limit** to reset the **Limit By** options to **All** for the selected option.
- 5. In the Include section, check which information to include on the report. Use the table below to guide you in your selections.

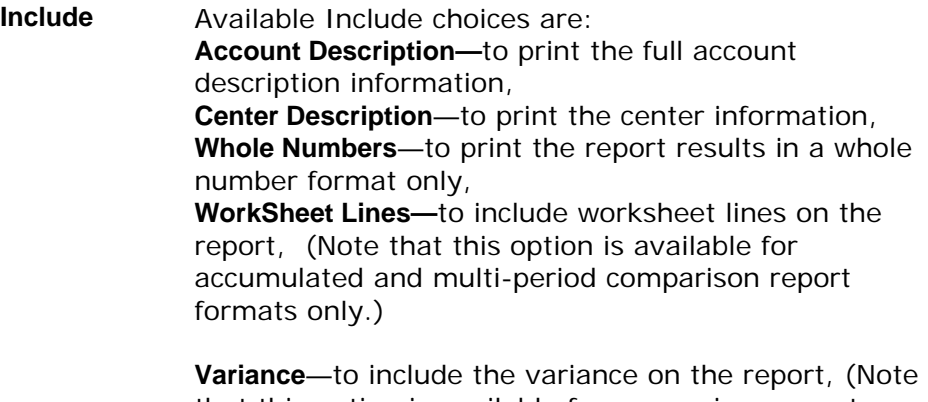

that this option is available for comparison report formats only.)

**%**—to include the variance as a percentage on the report. (Note that this option is available for comparison report formats only.)

- 6. Select the Options for the *Budget Listing and Worksheet* program. Use the table below to guide you in your selections.
	- **Options**  Determines the report format and the additional information print on the report. In the *From* field, enter the beginning period for the report.

In the *For* field, enter the number of periods for the

### **TakeStock GL 89**

report.

In the *Format* field, select the report format you want to use. Select from the following:

**Multiperiod**—to print a budget listing in a multiperiod format.

**Multiperiod W/ Total**—to print a budget listing in a multiperiod format with totals.

**Accumulated**—a budget listing in an accumulated format.

**Accumulated Comparison**—to print a budget listing in an accumulated format including a comparison to last year's figures.

**Multiperiod Comparison**—to print a budget listing in a multiperiod format including a comparison to last year's figures.

**Multiperiod Comparison W/ Total**—to print a budget listing in a multiperiod format including a comparison to last year's figures with totals.

For any report format that uses comparison data, complete the following:

In the *Compare* field, enter the type of comparison figures to use on the report. Available choices are: **Actual** and **Budget**. If you select **Budget**, enter the budget version number in the field to the right.

In the *From* field, enter the beginning comparison period for the report.

In the *For* field, enter the number of comparison periods for the report.

- 7. The information for the report is complete. Now, you can select:
	- **OK** to save the current settings as a template. When you select **OK**, the system displays a dialog box where you can name your template. Enter the template name, and select the **Save** button. The system returns you to the *Budget Listing and Worksheet Template-Saved Settings* screen where you can print the report.
	- **Setup** to access the Print Setup dialog box where you can change the print or update settings as described in the *TakeStock Basics* manual. These settings determine where the report prints and whether the report is a print, an update, or both.
	- **Print** to print the report without saving your current selections.
	- **Cancel** to print nothing and exit without saving your selections.

• **Help** to access the online Help for this screen.

# **<sup>4</sup>Allocations**

# <span id="page-102-0"></span>**GL Allocations**

The allocation process provides the ability to establish an unlimited number of allocations for use in distributing account amounts or budget amounts among a number of account/center combinations and provides a method of creating and posting allocation journal entries.

Allocations provides you the ability to allocate account actual balances, budget figures, or specifically entered amounts to one or several other accounts. In other words, through the allocation process you can distribute (allocate) yearly budget figures for an account/profit center over subordinate account/profit centers. This is referred to as **Vertical Budgeting**. Vertical Budgeting is accomplished through the allocation process but the account/center information uses budget figures only.

You also have the ability to specify the range of figures to use. This includes figures from the current period, year to date figures, or figures from a range of periods.

You can distribute the allocation pool based on a fixed percentage/unit ratio or proportional percentages/unit ratios using a different account/center as the proportional source. If a distribution of the allocation results in a rounding discrepancy, you can specify where to post the discrepancy. You can select and post one or more allocations and preview the resulting journal entries prior to posting.

The Journal Entries menu allows you to enter, correct, and post general, reversing, and recurring journal entries from *TakeStock*. Entries for the Journal Entries menu are:

*Allocation Maintenance*  Using *Allocation Entry Maintenance*, you can establish an unlimited number of allocations for use in distributing account balances or budgets among a number of account/center combinations. You can use the Preview Allocation Results feature to preview the source and destination journal transactions that will be created while from the allocating entries. *Post Allocating/* 

*Recurring Entries*  Using the *Post Allocating/Recurring Entries* program you can process all recurring journal entries that have been marked for release but not yet processed.

## **Chapter Contents**

## **[GL Allocations 93](#page-102-0)**

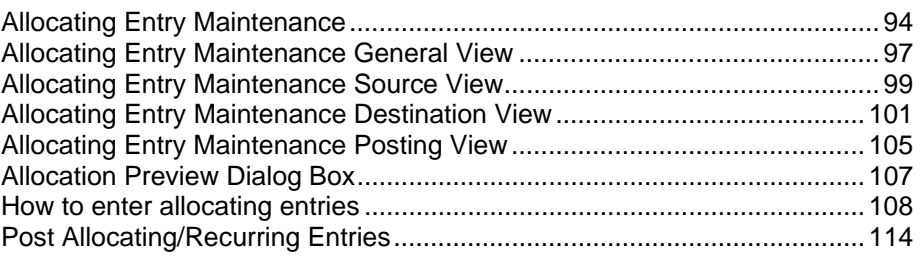

# <span id="page-103-0"></span>**Allocating Entry Maintenance**

Using *Allocation Maintenance*, you can establish an unlimited number of allocations for use in distributing account balances or budgets among a number of account/center combinations. You can use the Preview Allocation feature on the Additional to preview the source and destination journal transactions that will be created from the allocating entries.

There are four screens for entering allocation information.

- The General view, which is used to enter allocation parameters such as the posting destination type, the allocation basis, and journal information.
- The Source view, which is used to enter the source for the allocation.
- The Destination view, which is used to enter the posting destination for the allocation.
- The Posting view, which is used to enter the posting frequency, release type, and cutoff basis for the allocation.

### **Form Contents**

#### **Fields, Buttons, Checkboxes & Icons**

For a listing of standard Maintenance icons and buttons, refer to the *Maintenance Toolbar* topic at the beginning of the *Maintenances* chapter.

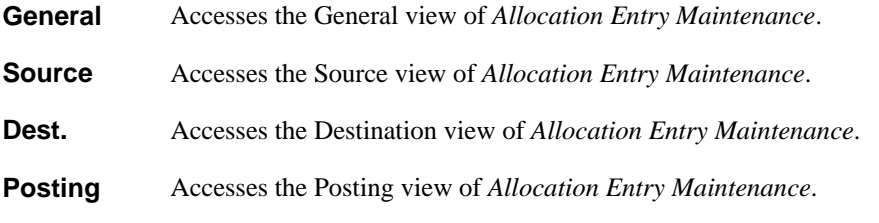

### **Menus**

### File

The *File* menu offers options for changing modes and maintaining records. Each menu option has a corresponding icon button on the toolbar. The options available on this menu are:

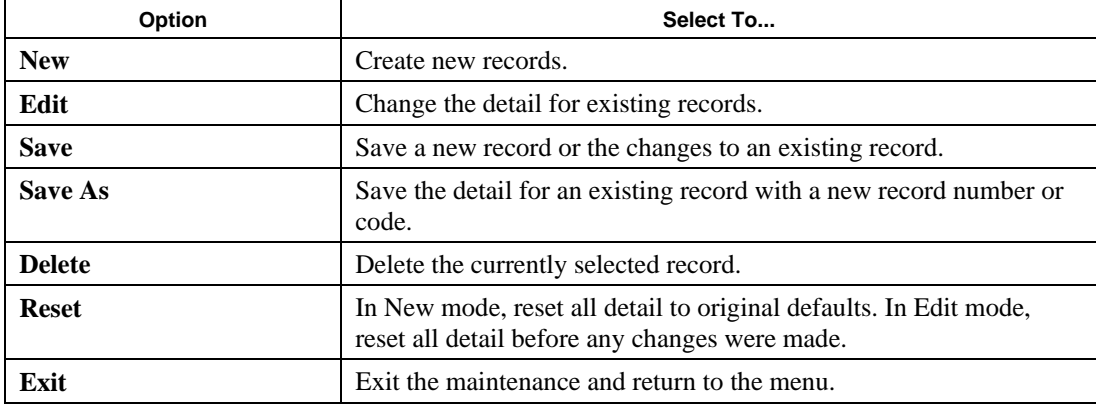

### View

The *View* menu offers options for changing detail views. This menu is available only for maintenances that have multiple views. The options on this menu correspond to the views available in the maintenance.

### Find

The *Find* menu offers options to help you locate records. Most of these menu options have a corresponding icon button on the toolbar. The options available on this menu are:

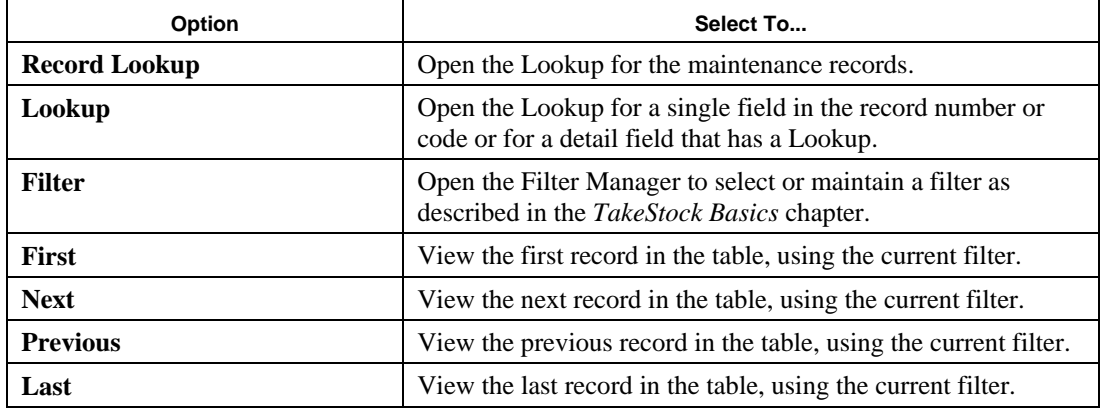

### **Options**

The *Options* menu offers options to let you customize how the maintenance will work for you. You can customize each maintenance separately as the options you choose do not have an affect on any other maintenances. The options available on this menu are:

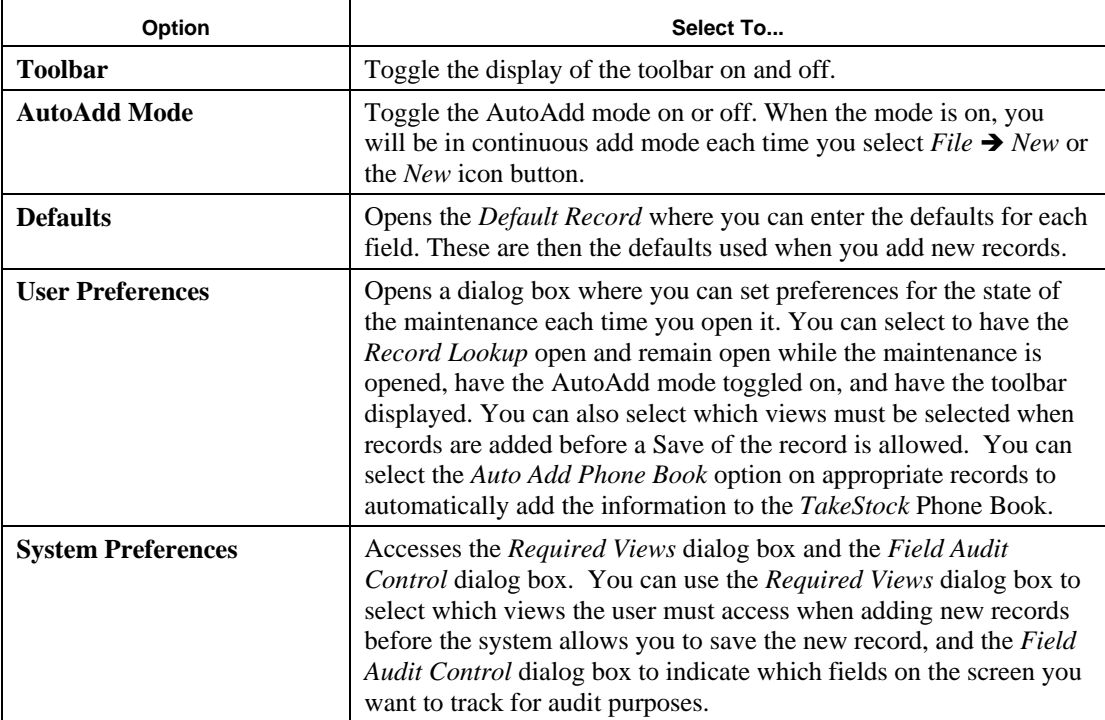

### **Additional**

The *Additional* menu lets you choose to open the maintenances for other fields used in the current maintenance. You can also select to open the Notes manager. Other options may be available depending on which maintenance you are using.

## **Global**

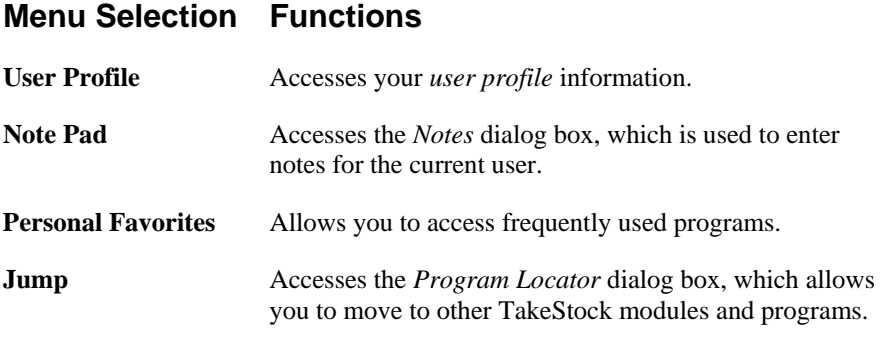

### **Help**

### **Menu Selection Functions**

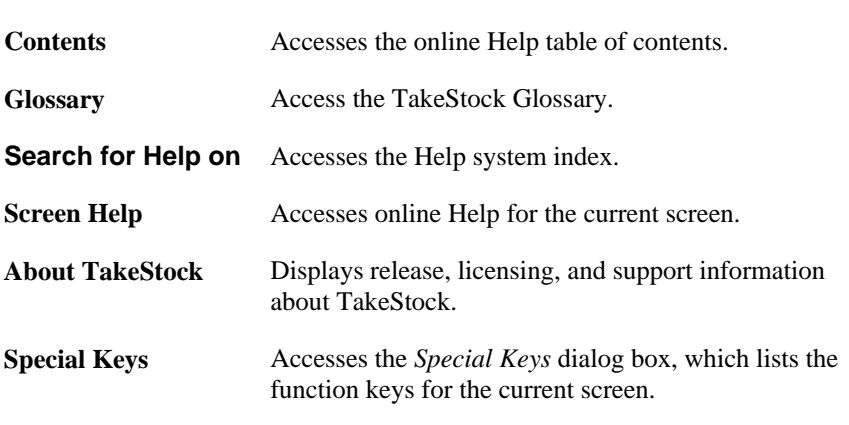

### **See Also**

How-to enter allocating entries

## <span id="page-106-0"></span>**Allocating Entry Maintenance General View**

Using the General view of Allocation Entry Maintenance, you can enter allocation parameters such as the posting destination type, the allocation basis, and journal information.

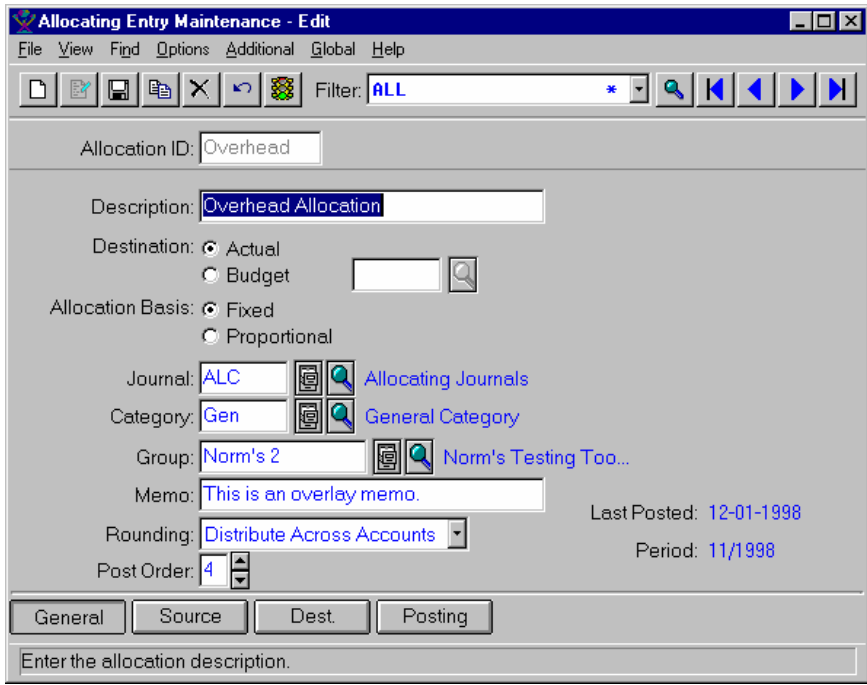

### Form Contents

#### **Fields, Buttons, Checkboxes & Icons**

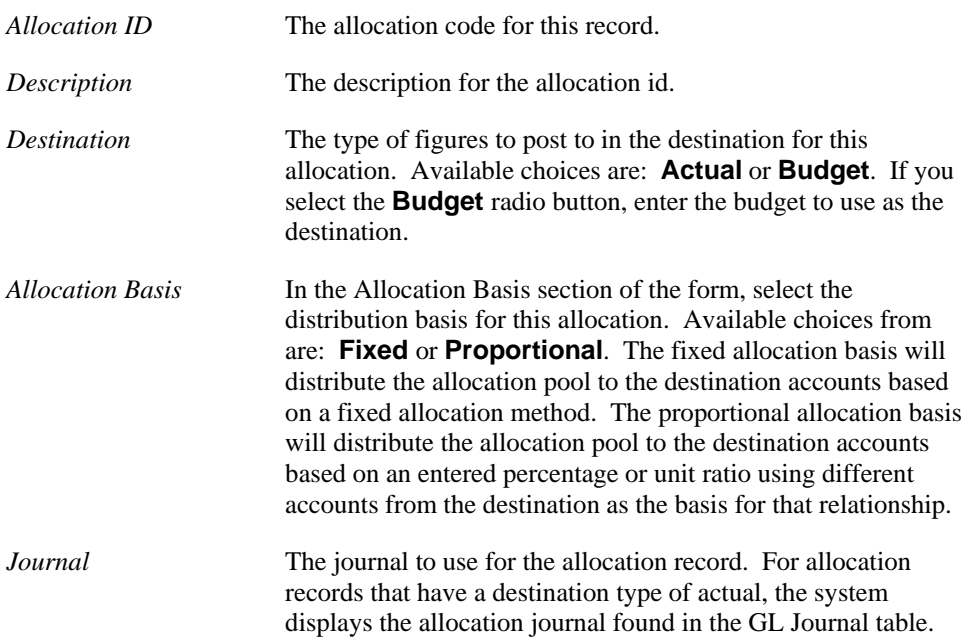

For allocation records that have a destination type of **Budget**, this field is disabled.

- *Category* **The journal category for the allocation record. The system** validates that the journal category you enter is valid for this journal. For allocation records that have a destination type of **Budget**, this field is disabled.
- *Group* The journal group for the allocation record. The system validates that the journal group you enter is valid for this journal.
- *Memo* The allocation memo; this memo also posts with the resulting journal transaction.
- *Rounding* **The rounding method to use if a distribution of the allocation** results in a rounding discrepancy. In this field, specify where to post this rounding balance. From the drop down list, you can select **Last Account Listed** to post the balance to the last account listed in the destination, **Largest Allocated** to post the balance to the account that has the largest amount allocated to it, or **Distribute Across Accounts** to post the balance to more than one account.
- *Post Order* The post order for the allocation record. This provides the ability to post allocations that are dependent on another allocation having been processed first (the first allocation affects accounts that are source accounts to the second allocation). By specifying a priority to the allocations, tiered processing may occur.

### **See Also**

How-to enter allocating entries
### **Allocating Entry Maintenance Source View**

Using the Source view of Allocation Entry Maintenance, you can enter the source information for the allocation.

The source of an allocation can be one or more account actual balances or budget figures and can come from the current period, year-to-date period, or a range of periods. You can specify all or a percentage of the source account(s) that comprise the allocation pool amount. You can also manually enter an amount for the source. If you enter a manual amount, you can distribute the percentage of the amount across one or more source account(s).

You can also specify the contra account and center for the allocation. The system uses this as the account/center that posts the amount for the source(s). If you want the allocation to be posted to the same account/center that the source is drawing from, leave the contra fields blank.

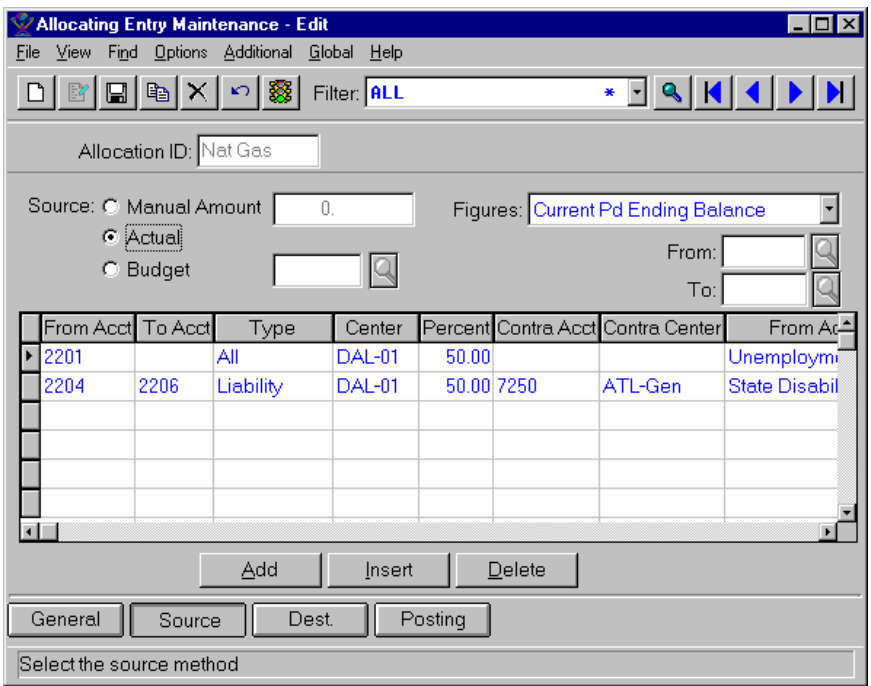

#### **Form Contents**

#### **Fields, Buttons, Checkboxes & Icons**

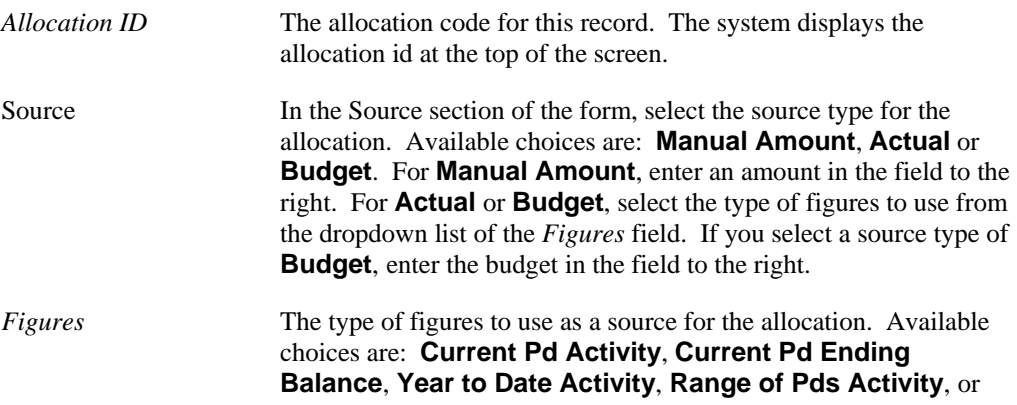

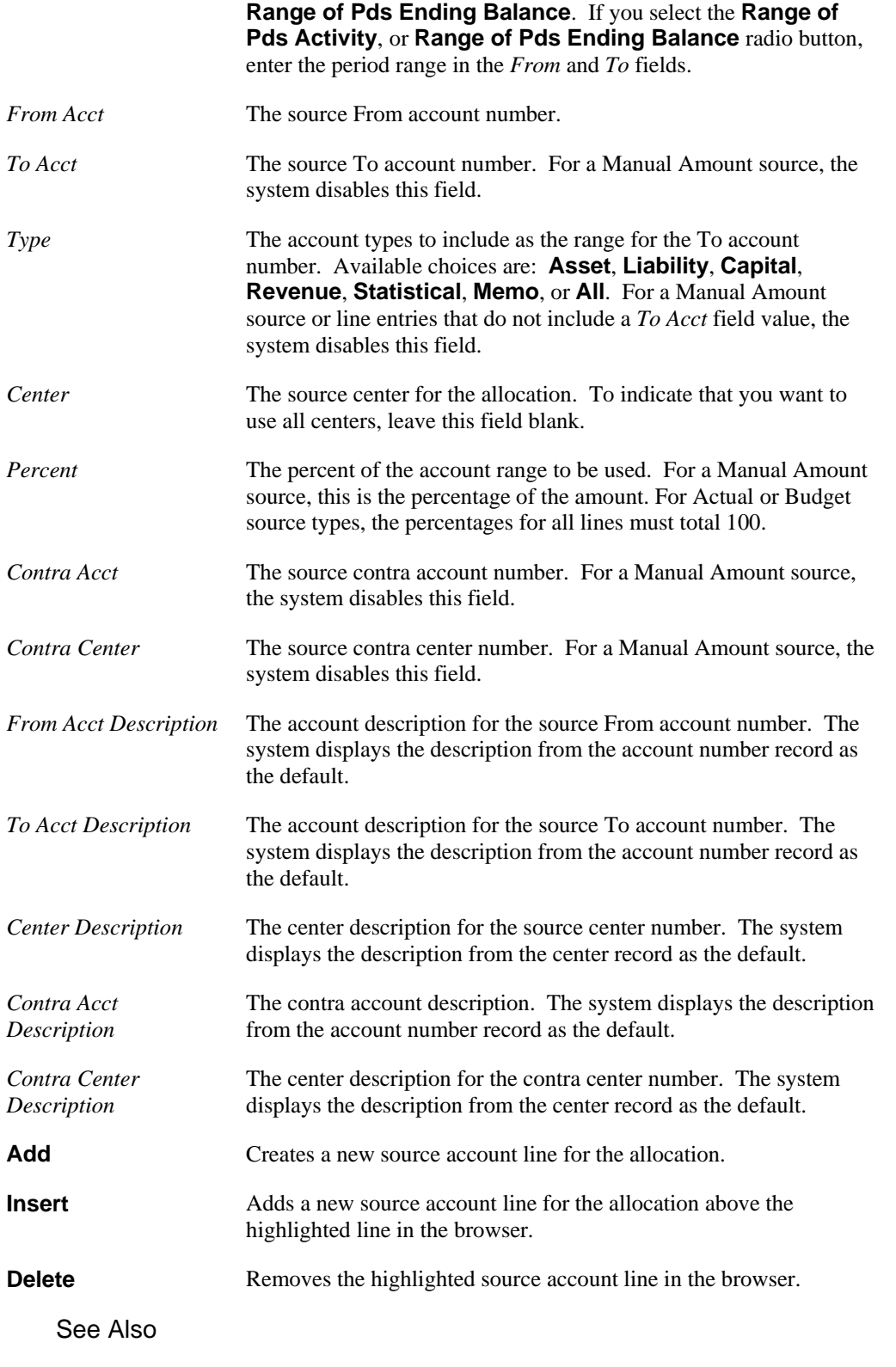

How-to enter allocating entries

### **Allocating Entry Maintenance Destination View**

Using the Destination view of Allocation Entry Maintenance, you can enter the posting destination for the allocation.

The destination of the allocations may be one or more account actual balances or account budget figures. If the **destination** is the account budget figures, this provides the means to perform Vertical Budgeting. In other words, through the allocation process and using budget figures as the destination, the user can distribute (allocate) yearly budget figures for an account/center over subordinate account/centers.

The fixed allocation basis distributes the allocation pool to the destination accounts based on a fixed allocation method. This method can be a percentage or unit ratio that you enter or based on the destination accounts' relationship to their total Current Period Activity or Ending Balance or the Year To Date Activity or Average Activity.

If you enter a percentage as the allocation method, the system displays the accumulated percentage, and it must add up to 100% over all the accounts/centers entered. If you enter a unit ratio, then the system displays the accumulated unit amounts so that you can determine if the total is correct.

The proportional allocation basis allows you to distribute the allocation pool to the destination accounts based on a proportional percentage using accounts different from the destination as the basis for that relationship. (e.g. using the sales figures of the branches and their proportion to the total sales as the basis for distributing the departments' expenses for supplies.) In the proportional allocation basis you can use statistical accounts for the source for the distribution proportion. (e.g. using the square footage of the departments to allocate the proportion of the rent expense to each department.)

Note: The fields displayed in the browser of this screen vary depending on whether the allocation basis is Fixed or Proportional and the type of figures you select to use as a destination for the allocation.

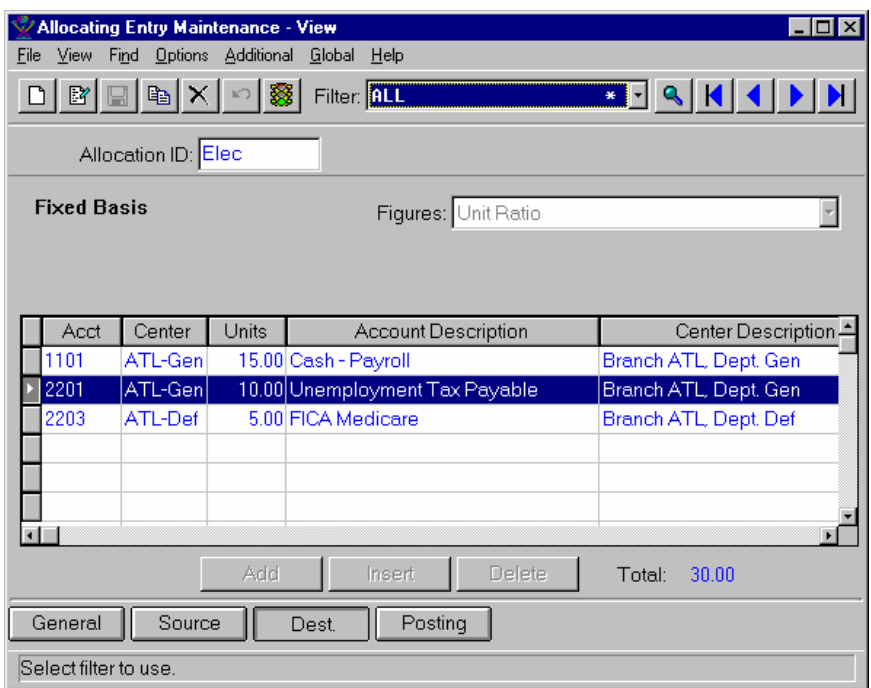

#### **Form Contents**

#### **Fields, Buttons, Checkboxes & Icons**

*Allocation ID* The allocation code for this record. The system displays the allocation id at the top of the screen.

The system also displays the allocation basis type (Fixed or Proportional) that you selected on the General view.

For Proportional allocations, select the allocation basis in the Basis section of the form. Available choices are: **Actual** or **Budget**. If you select the **Budget** radio button, enter the budget to use as the destination.

Figures The type of figures to use as a destination for the allocation.

For Fixed allocations, available choices are: **Percent**, **Unit Ratio**, **Current Pd Activity**, **Current Pd Ending Balance**, **Year to Date Activity**, or **Year to Date Average Activity**.

For Proportional allocations, available choices are: **Current Period Activity**, **Current Period Ending Balance**, **Year to Date Activity**, **Range of Period Activity**, **Range of Period Ending Balance**, **Year to Date Average Activity**, **Range of Period Average Activity**  or **Range of Period Average Ending Balance**.

If you select an allocation method the requires a range, enter the starting and ending proportional distribution periods in the *From* and *To* fields.

Fixed Allocation Browser Contents

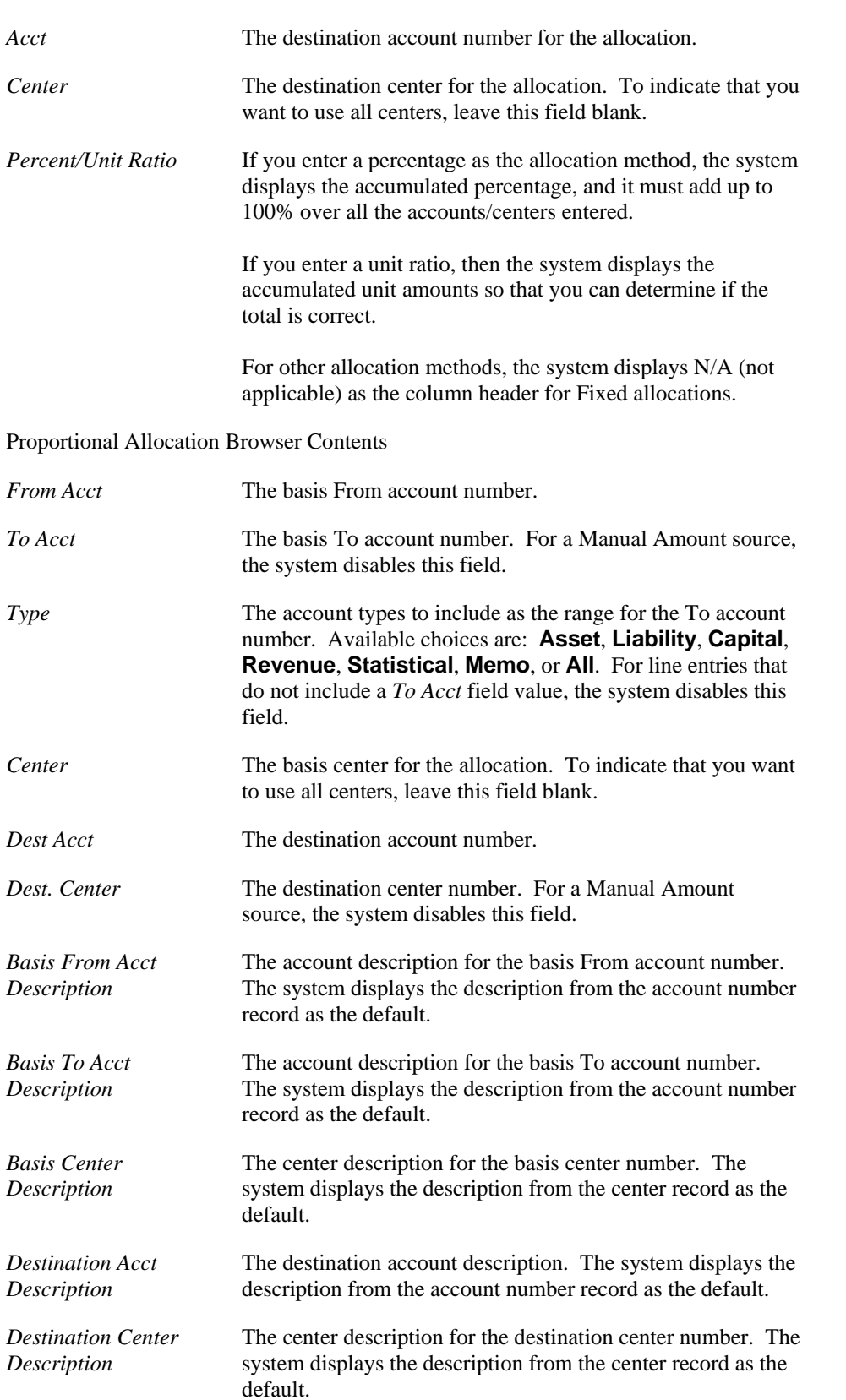

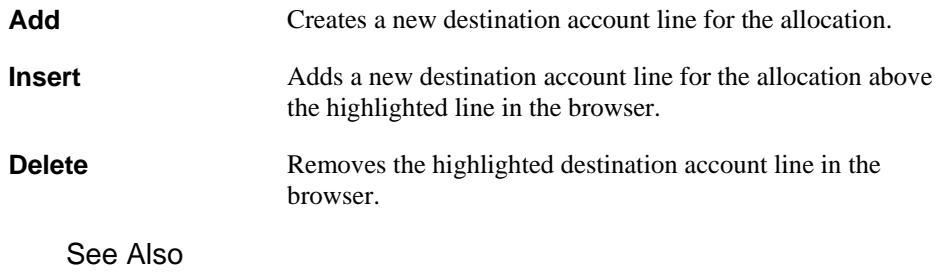

How-to enter allocating entries

# **Allocating Entry Maintenance Posting View**

Using the Posting view of Allocation Entry Maintenance, you can enter the posting frequency for the allocation entry.

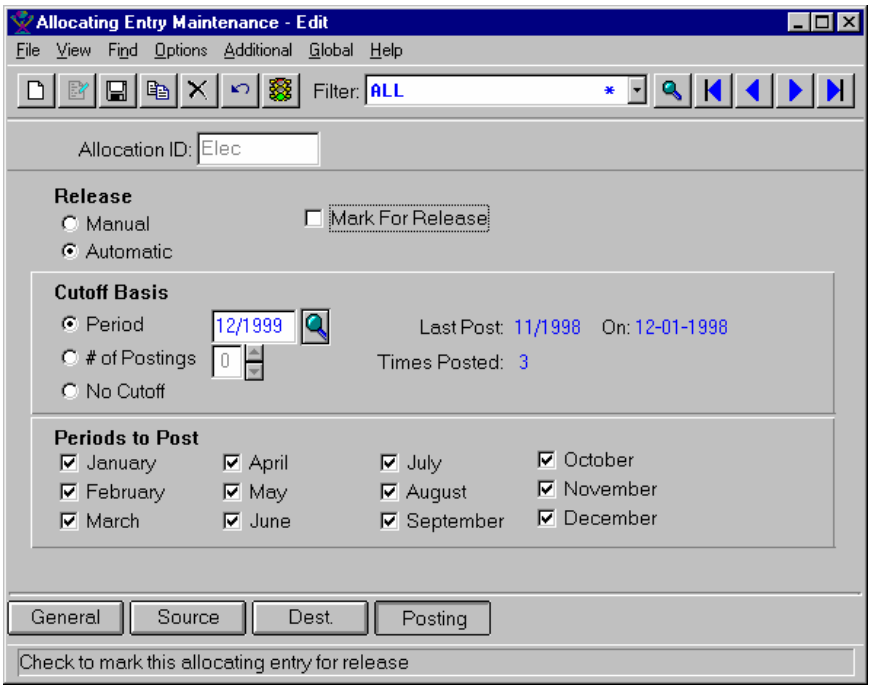

#### **Form Contents**

**G** 

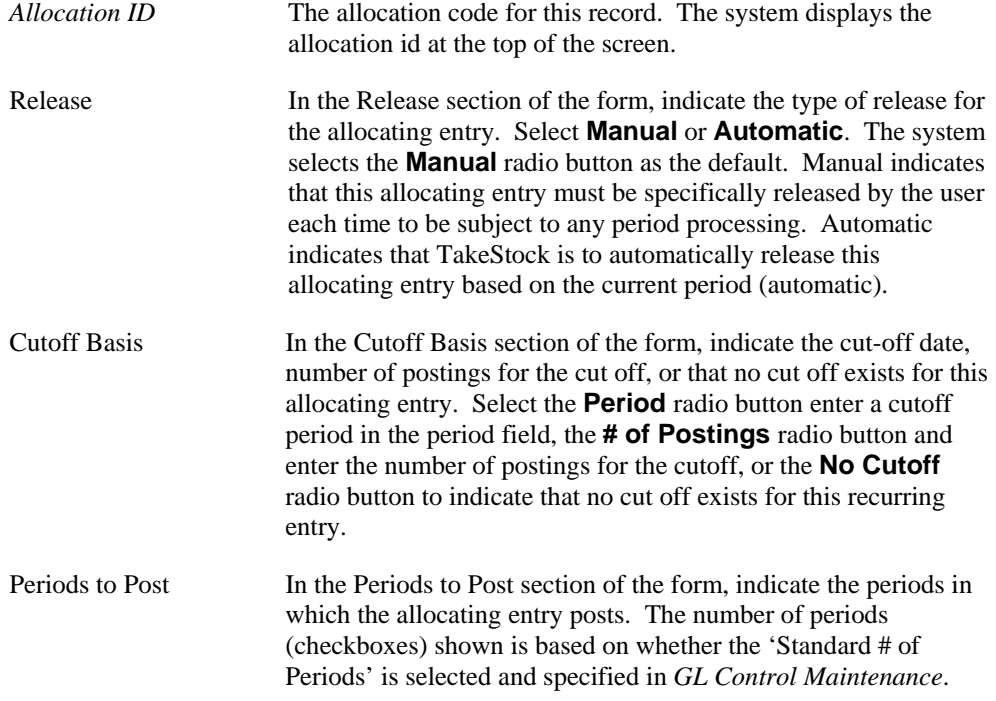

Otherwise, the system displays all 13 periods. The labels on the periods are based on the default record for *Accounting Period Maintenance*.

See Also

How-to enter allocating entries

### **Allocation Preview Dialog Box**

Use the *Allocation Preview* dialog box to preview the source and destination journal transactions that the system creates from the allocating entries you enter in *Allocation Entry*.

To print or export the information on this screen, right-click in the browser and select the Print or Export option.

Menus

File Global

Help

### **How to enter allocating entries**

1. Access the *Allocating Entry Maintenance* program by selecting *Allocations* > *Allocating Entry Maintenance* from the GL main menu. The system displays the General view of the *Allocating Entry Maintenance* program.

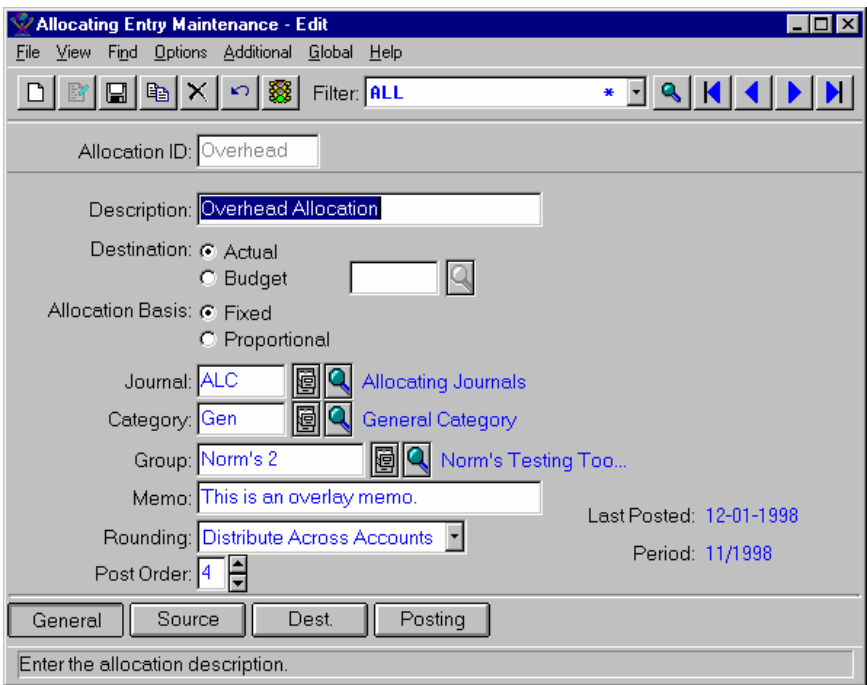

2. Enter the general information for the allocating entry. Use the table below to guide you in your entries.

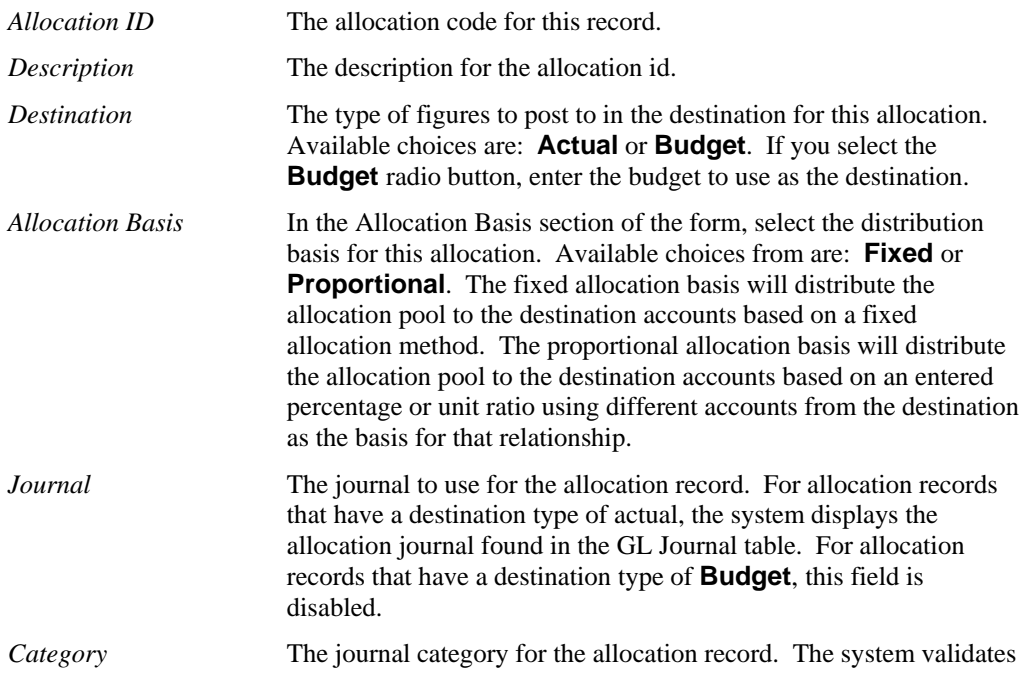

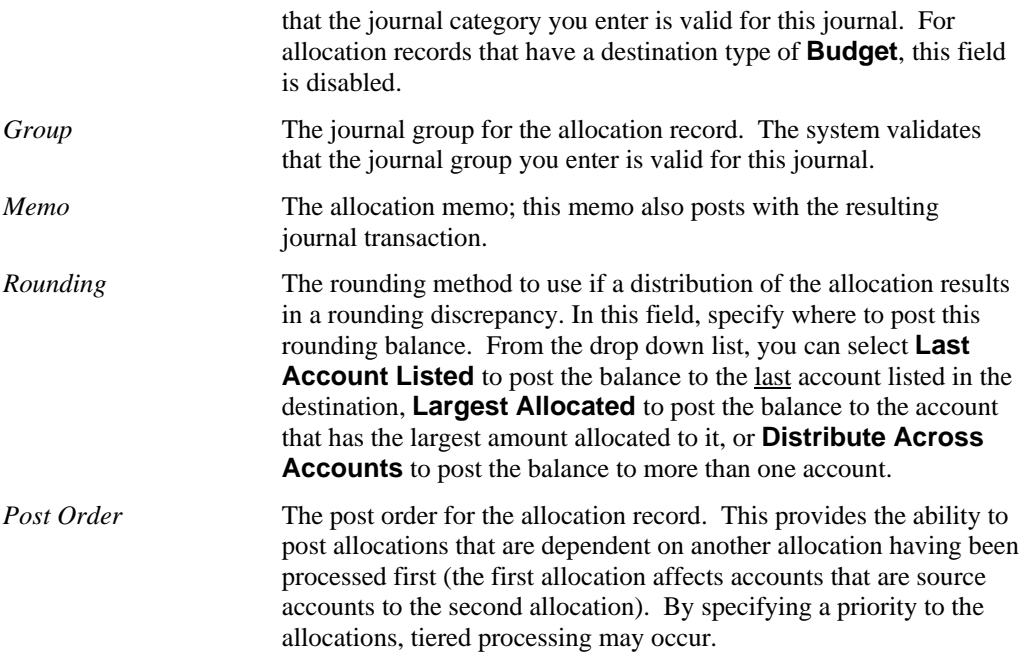

3. Access the Source view of the *Allocating Entry Maintenance* screen by selecting the **Source** button or *View*  $\rightarrow$  *Source* from the menu bar. The system displays the Source view.

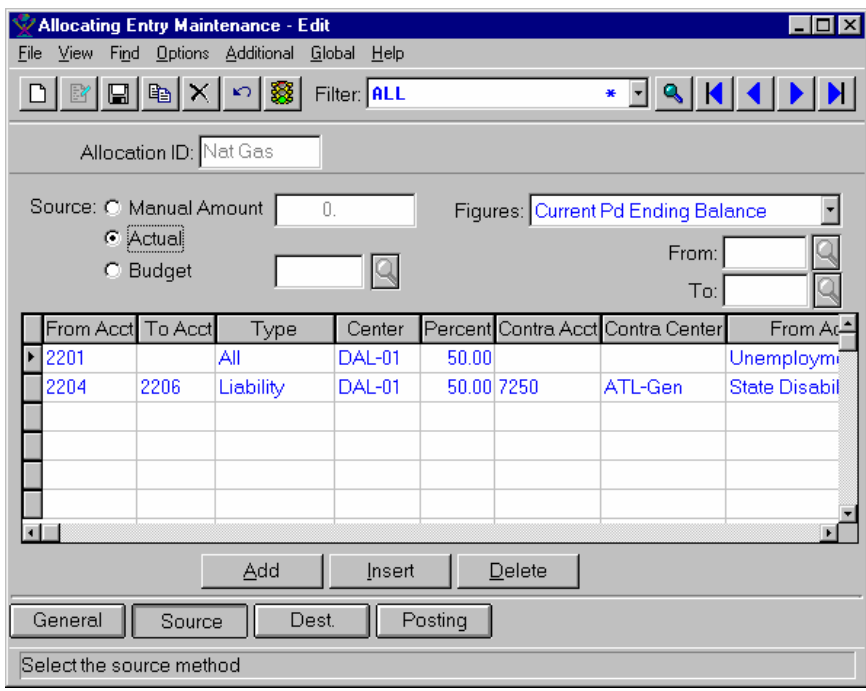

4. Enter the source information for the allocating entry. Use the table below to guide you in your entries.

*Allocation ID* The allocation code for this record. The system displays the allocation id at the top of the screen. Source In the Source section of the form, select the source type for the allocation. Available choices are: **Manual Amount**, **Actual** or

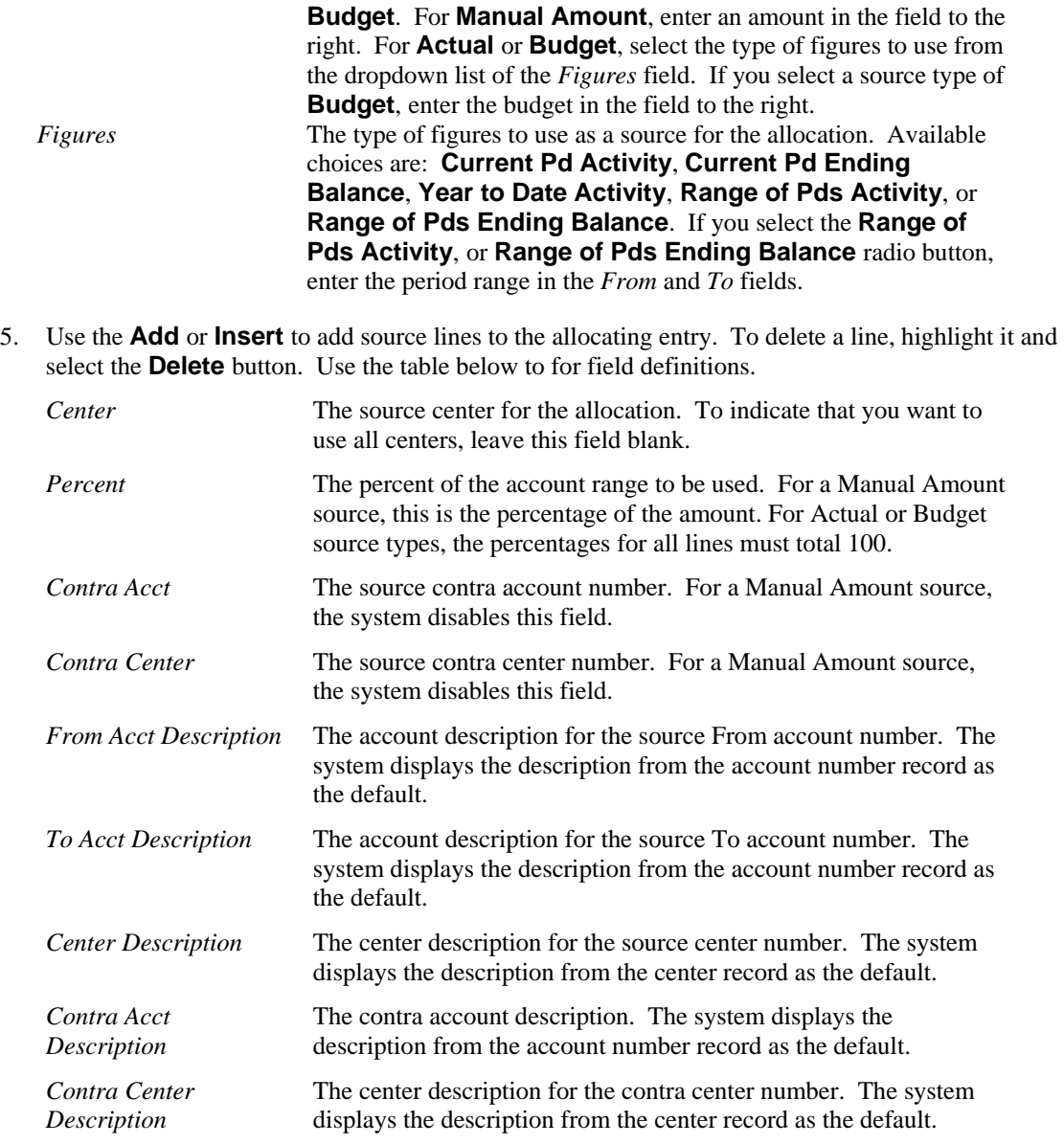

6. Access the Destination view of the *Allocating Entry Maintenance* screen by selecting the **Dest.** button or *View*  $\rightarrow$  *Destination* from the menu bar. The system displays the Destination view.

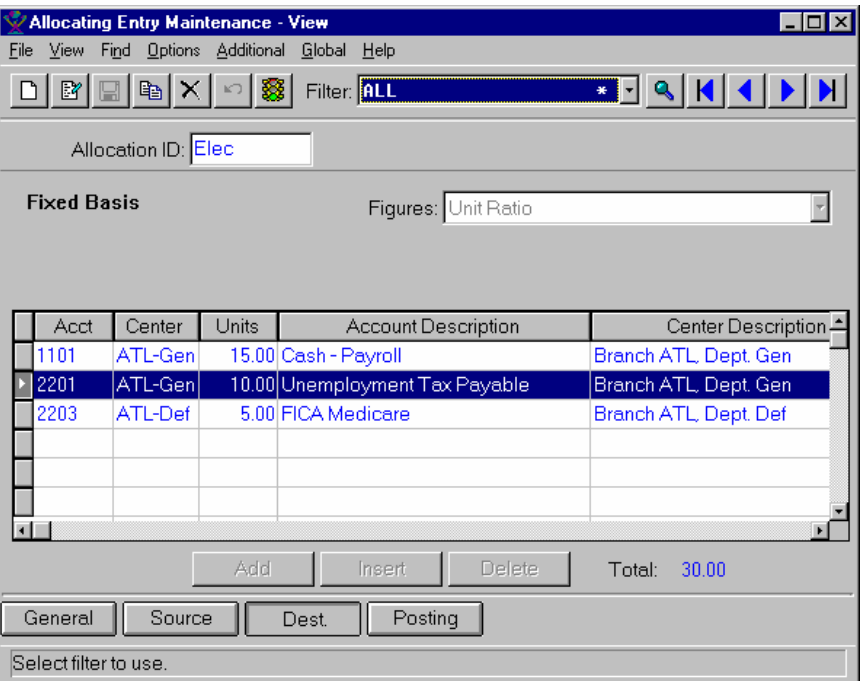

7. Enter the destination information for the allocating entry. Use the table below to guide you in your entries.

*Allocation ID* The allocation code for this record. The system displays the allocation id at the top of the screen.

The system also displays the allocation basis type (Fixed or Proportional) that you selected on the General view.

For Proportional allocations, select the allocation basis in the Basis section of the form. Available choices are: **Actual** or **Budget**. If you select the **Budget** radio button, enter the budget to use as the destination.

**Average Activity**.

Figures The type of figures to use as a destination for the allocation. For Fixed allocations, available choices are: **Percent**, **Unit Ratio**, **Current Pd Activity**, **Current Pd Ending Balance**, **Year to Date Activity**, or **Year to Date** 

> For Proportional allocations, available choices are: **Current Period Activity**, **Current Period Ending Balance**, **Year to Date Activity**, **Range of Period Activity**, **Range of Period Ending Balance**, **Year to Date Average Activity**, **Range of Period Average Activity** or **Range of Period Average Ending Balance**.

If you select an allocation method the requires a range, enter the starting and ending proportional distribution

periods in the *From* and *To* fields. 8. Use the **Add** or **Insert** to add destination lines to the allocating entry. To delete a line, highlight it and select the **Delete** button. Use the table below to for field definitions. Fixed Allocation Browser Contents *Acct* The destination account number for the allocation. *Center* The destination center for the allocation. To indicate that you want to use all centers, leave this field blank. *Percent/Unit Ratio* If you enter a percentage as the allocation method, the system displays the accumulated percentage, and it must add up to 100% over all the accounts/centers entered. If you enter a unit ratio, then the system displays the accumulated unit amounts so that you can determine if the total is correct. For other allocation methods, the system displays N/A (not applicable) as the column header for Fixed allocations. Proportional Allocation Browser Contents *From Acct* The basis From account number. *To Acct* The basis To account number. For a Manual Amount source, the system disables this field. *Type* The account types to include as the range for the To account number. Available choices are: **Asset**, **Liability**, **Capital**, **Revenue**, **Statistical**, **Memo**, or **All**. For line entries that do not include a *To Acct* field value, the system disables this field. *Center* The basis center for the allocation. To indicate that you want to use all centers, leave this field blank. *Dest Acct* The destination account number. *Dest. Center* **The destination center number. For a Manual Amount source, the** system disables this field. *Basis From Acct Description*  The account description for the basis From account number. The system displays the description from the account number record as the default. *Basis To Acct Description*  The account description for the basis To account number. The system displays the description from the account number record as the default. *Basis Center Description*  The center description for the basis center number. The system displays the description from the center record as the default. *Destination Acct Description*  The destination account description. The system displays the description from the account number record as the default. *Destination Center Description*  The center description for the destination center number. The system displays the description from the center record as the default.

9. Access the Posting view of the *Allocating Entry Maintenance* screen by selecting the **Posting** button or *View*  $\rightarrow$  *Posting* from the menu bar. The system displays the Posting view.

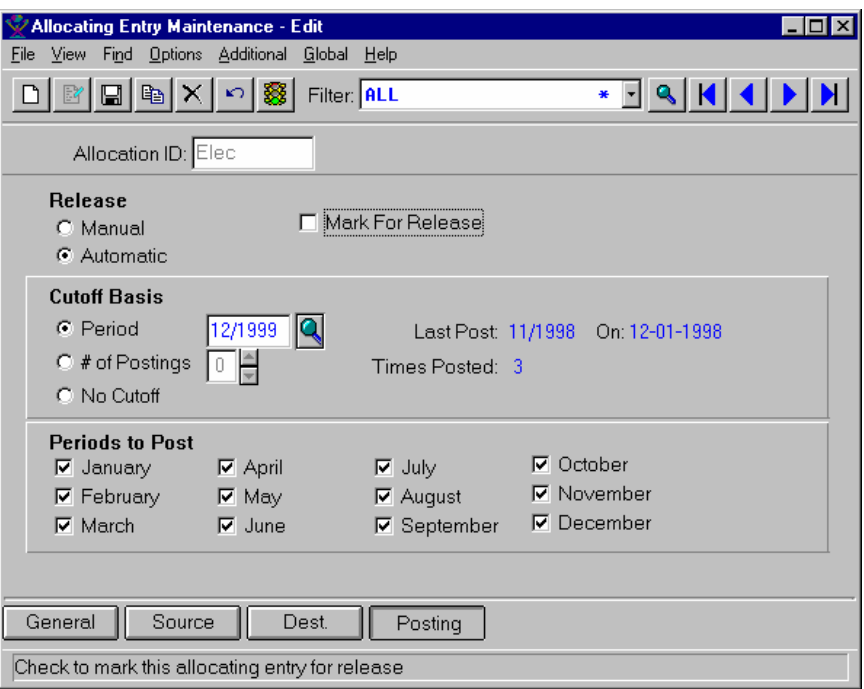

10. Enter the posting information for the allocating entry. Use the table below to guide you in your entries.

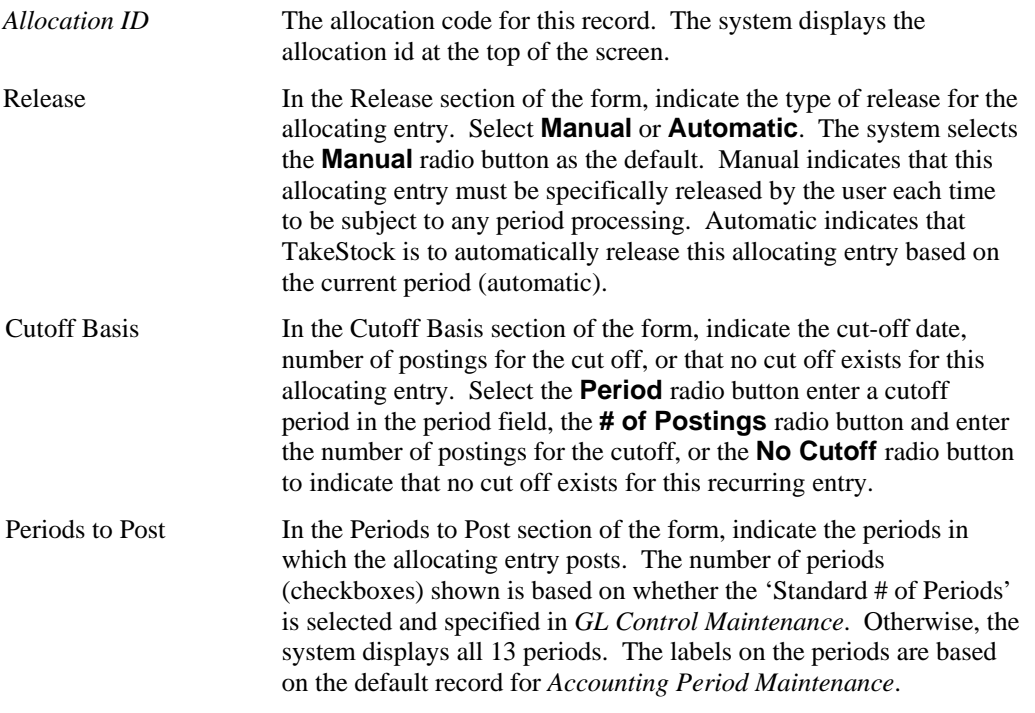

11. Review the information you have enter and select the **Save** icon to save your work.

### **Post Allocating/Recurring Entries**

Using the *Post Allocating/Recurring Entries* program you can process all recurring journal entries that have been marked ready for release but not yet processed. When this program is executed, all recurring journal entries that have been selected and marked ready for release or automatic entries that are ready for processing (based on the current period), are posted immediately. If you are in batch mode, this process makes entries ready for the *Post Journal Entries* program. You can run this program as many times as desired in a given period. You can select or deselect entries that are marked for release and then run the program to post those entries. A register showing the journal entries to be posted prints prior to updating. Upon reviewing the register, you can then select to proceed with posting the recurring entries or return without posting.

For more information, refer to *Post Allocating/Recurring Entries*, *Post Allocating/Recurring Entries Print*, and *How to post allocating/recurring journal entries* topics in *Chapter 2*, *Invoices* of this manual.

**Chapter**

# **<sup>5</sup> GL InterLink**

# <span id="page-124-0"></span>**GL InterLink Introduction**

The *TakeStock GL InterLink (GI)* integration allows GL journal entries produced from a payroll run to be imported directly into the *TakeStock General Ledger* module. You can run the payroll transfer to the general ledger after each payroll run, several times during the month, or at minimum, once a month just prior to closing the GL. Each time you run the GI integration, the program reads the payroll general ledger transactions from a payroll GL distribution file and places them into a *TakeStock* payroll distribution detail table with a date and time stamp. Then, the system summarizes the payroll GL transactions down to a general ledger account level with up to two summary records generated for each account (one for all debit amounts and one for all credit amounts) and places this information into the *TakeStock* general ledger summary table.

*TakeStock* is partnering with Abra Payroll for Windows® software product to provide TakeStock users with the ability to run and manage their own payroll including time recording and entry, payroll processing, and check writing. However, the GL InterLink is capable of accepting all types of journal entry imports. This is especially useful for companies with other journal entry processing software. You can process comma delimited files, ASCII, and .csv files as well as a.txt file types.

The *GL InterLink* programs are located in the in the GL InterLink submodule of the TakeStock General Ledger module. To access the GI integration, select the General Ledger module icon then select:

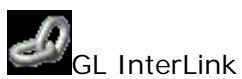

GL InterLink menu programs allow you to import file payroll transactions into the TakeStock subledger table and print a report of those transactions.

# **Chapter Contents**

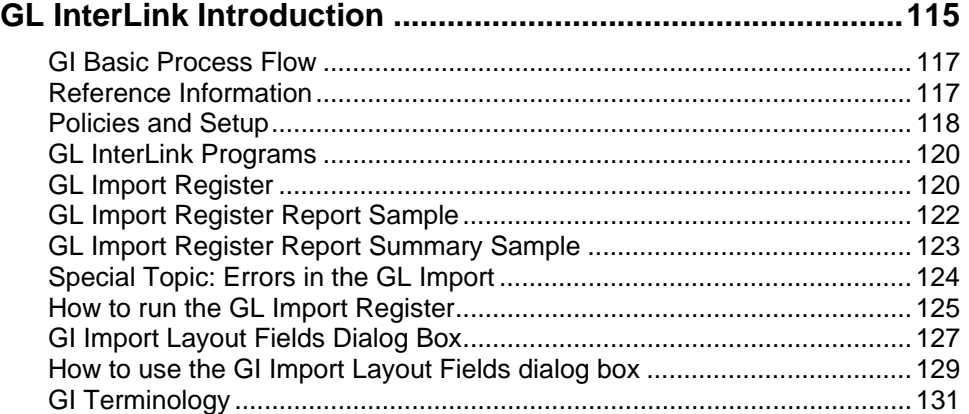

# <span id="page-126-0"></span>**GI Basic Process Flow**

The primary purpose of the *GL InterLink (GI)* integration is to import GL journal entries produced from a payroll run to directly into the *TakeStock General Ledger* module with a minimum of user intervention. To accomplish this goal, follow these simple steps.

- 1. Set up the *General Ledger* module maintenance parameters.
- 2. Using the *GL Import Register*, import the GL journal entries into *TakeStock*. When you import GL journal information, *TakeStock* stores the detail transactions for posting to the General Ledger in a generic sub-ledger table.
- 3. Use the *GI Import Layout Fields* dialog box to change the order of the fields in the import file (comma delimited files, ASCII, .csv files or .txt files) that you are importing into *TakeStock*.
- 4. Use the *GL Sub Ledger Report* program to print a report of the transactions in the *TakeStock* generic sub-ledger table that are created by the *GL Import Register* program
- 5. Use the *End-of-Period Close* program to post the payroll detail information in the generic sub-ledger tables to the *General Ledger* module and updates the summary GL information.

# <span id="page-126-1"></span>**Reference Information**

Each form in the *GL InterLink* (G*I*) integration is listed below. You can access the form by clicking on the form name.

**Use this form: To do this:** 

*GL Import Register*Import the GL payroll distributions file created by Abra Payroll into the *TakeStock* generic sub-ledger table.

# <span id="page-127-0"></span>**Policies and Setup**

Before you can use the *GL InterLink* (*GI*) integration, you must complete the policy setup in other *TakeStock* modules.

For additional policies and setup information, refer to the *Policies and Setup* section of the appropriate modules user's guide and see your system administrator.

*GL*→Maintenances → GL Account Maintenance

• Define the company's accounts against which entries may be made.

*GL →Maintenances →Accounting Period Maintenance* 

- Identify all of the accounting periods in the accounting year.
- *GL →Maintenances →Budget Distribution Maint* 
	- Set up budget distribution percentages.
- *GL →Maintenances →Budget Version Maintenance* 
	- Assign budget version control so that you may have multiple budgets for your company.
- *GL →Maintenances → Center Maintenance* 
	- Define the company's profit and cost centers.
- *GL →Maintenances → Setup → Journal Maintenance* 
	- Create journals for posting in GL.
- *GL → Maintenances → Setup → GL Control Maintenance* 
	- Enter control information for the GL module.
- *GL → Reports → Report Group Maintenance* 
	- Establish report groups used within the General Ledger when generating standard reports.
- *GL → Maintenances→Setup → Journal Group Maintenance* 
	- Establish journal groups used for posting within the General Ledger .
- *GL →Maintenances→Setup →Journal Category Maintenance* 
	- Establish journal groups used within the General Ledger.

*SM → Maintenances → Setup → System Control → Authorization dialog box* 

• Activate the GL InterLink for your system.

*SM → Maintenances → Setup → Company Maintenanceà Center dialog box -OR-GL →Maintenances → Setup → GL Control Maintenance → Center dialog box* 

• Controls the code pattern for the Center. .

*SM->Maintenances->Department Maintenance* 

• This is the setup for the departments of the company.

*SM->Maintenances->Branch Maintenance* 

• This is the setup for the branches of the company.

# <span id="page-129-0"></span>**GL InterLink Programs**

The GL InterLink menu allows you to import GL distributions produced from an Abra payroll run directly into the *TakeStock* generic sub-ledger table and print a report of the transactions.

Entries for the GL InterLink menu are:

*GL Import Register* 

# <span id="page-129-1"></span>**GL Import Register**

Using this program, you can import GL distributions produced from an imported payroll run directly into the *TakeStock* generic sub-ledger table. You can indicate the path and filename where the import file of payroll transaction data is located.

During processing the program validates the company ID that it imports from Abra against the TakeStock company ID as well as the GL account number that are posted to TakeStock. The system assigns a register number to each import run. For a non-validated account number, the system assigns a new account number at the time of preliminary close.

When you access this program, the system displays the *Template-Saved Settings* dialog box, which is used by most reports and registers in the system. From this dialog box, you can select any of the available templates to run the report. For more information on the *Template-Saved Settings* dialog box, see the *TakeStock Basics* manual or the Template-Saved Settings topic in the online Help.

If you select the **Edit** button to modify a template or the **New** or **Copy** button to enter new settings, the system displays the *GL Import Register: Untitled* dialog box.

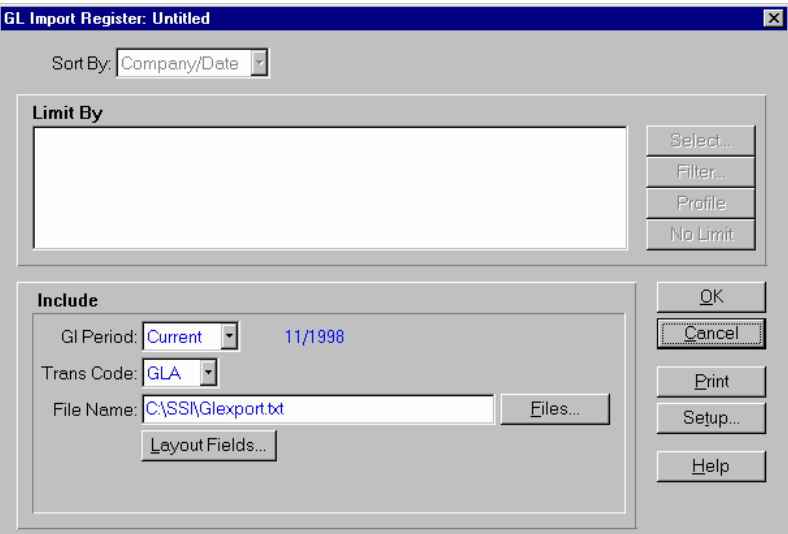

#### **Form Contents**

**Fields, Buttons, Checkboxes, & Icons** 

**OK** Saves the new or modified template and exits the screen.

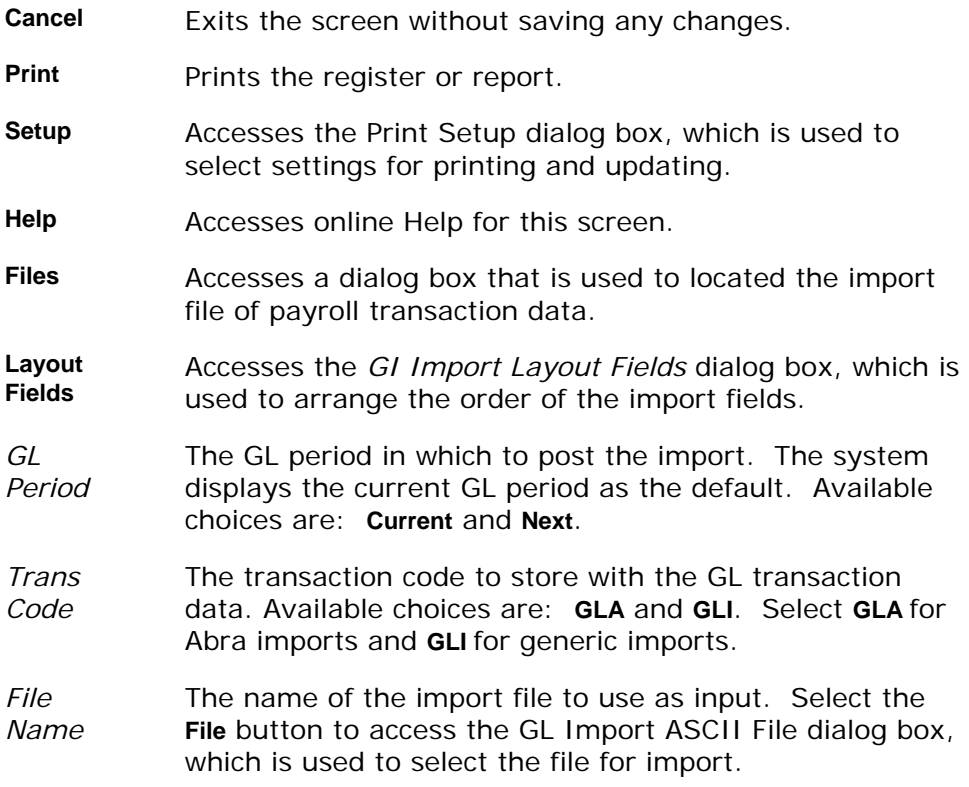

#### **See Also**

How to run the *GL Import Register* 

*GI Import Layout Fields* dialog box

# <span id="page-131-0"></span>**GL Import Register Report Sample**

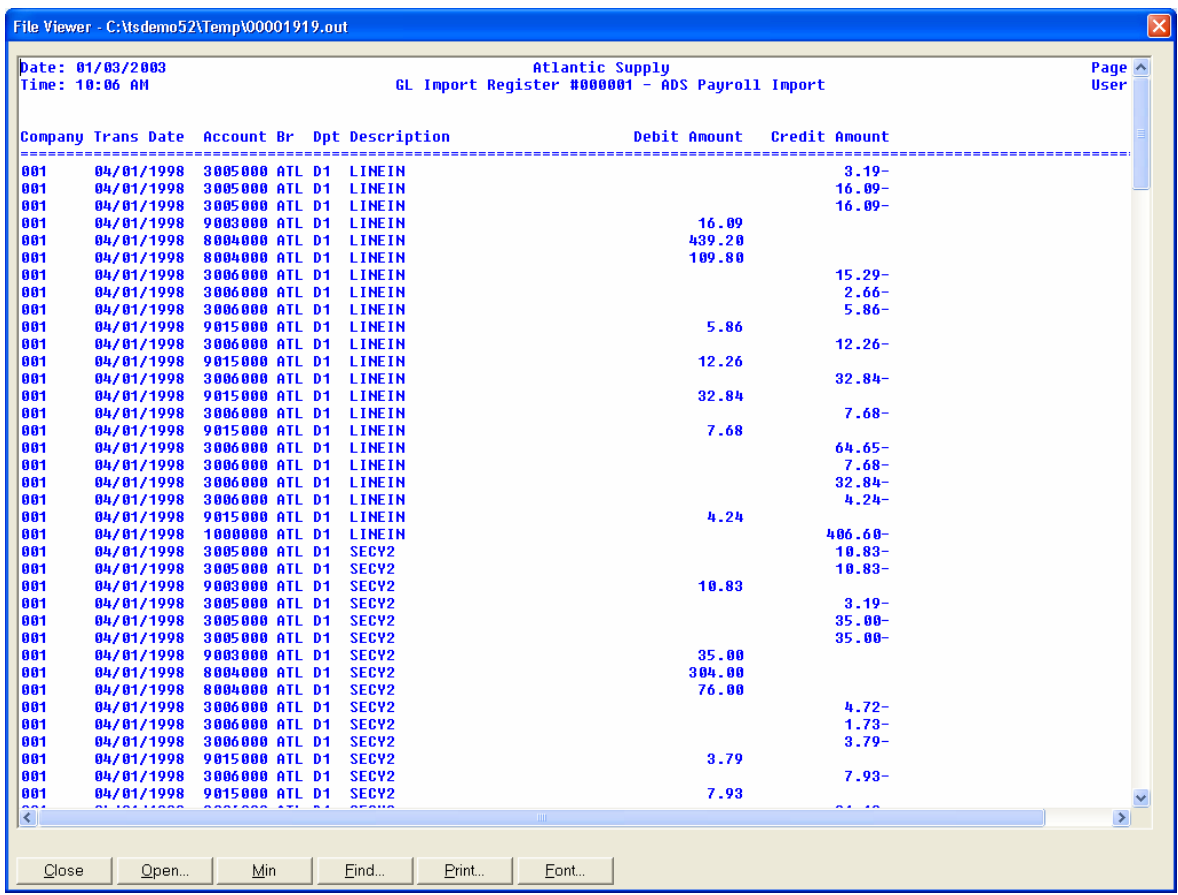

# <span id="page-132-0"></span>**GL Import Register Report Summary Sample**

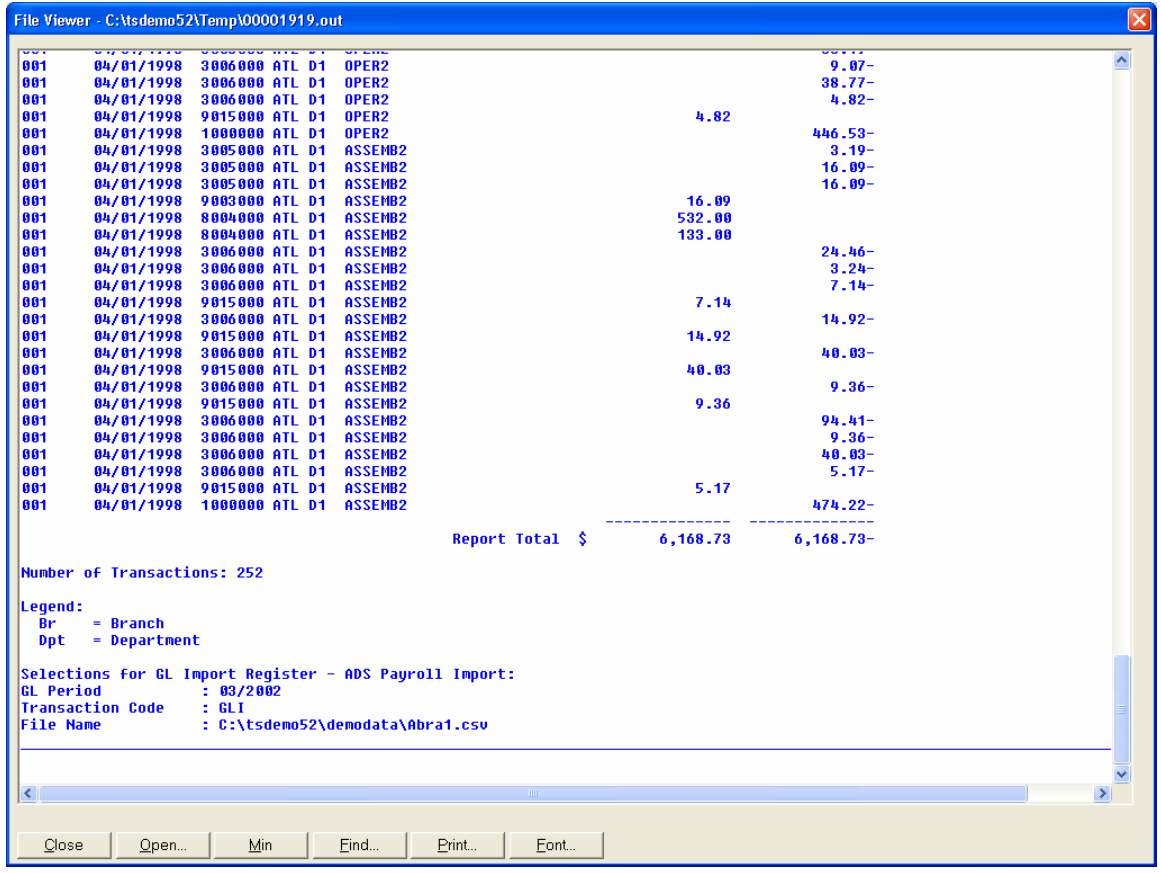

### <span id="page-133-0"></span>**Special Topic: Errors in the GL Import**

Note the error condition illustrated in the sample below: In this case, the company code was a single digit without the leading zeros, i.e. 1 instead of 001 and all the transactions rejected. Notice the "\*" in the second column of all the rows and the error message in the Legend. The "\*" is used to identify the field where the validation error occurred. The Company Code and the GL Account Codes are validated by the import process.

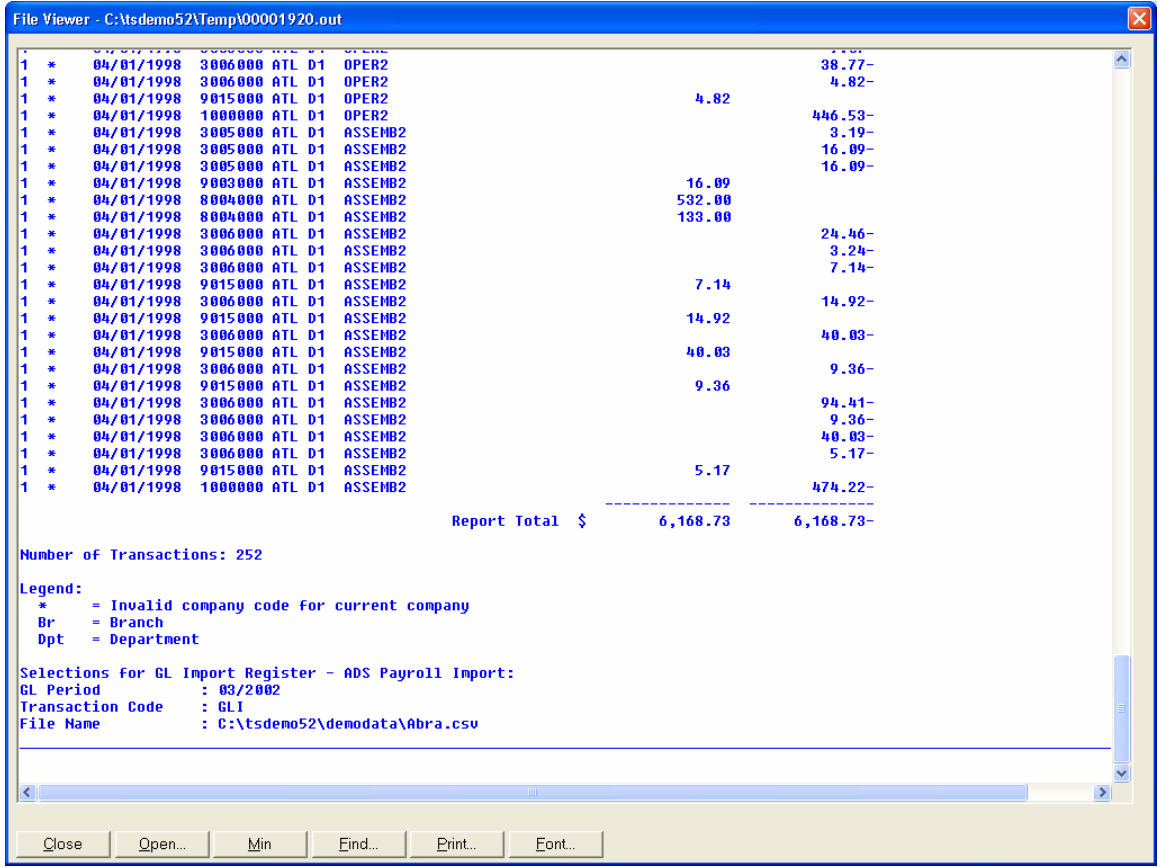

### <span id="page-134-0"></span>**How to run the GL Import Register**

1. Access the *GL Import Register* screen in the *GL InterLink* submodule of G*I*. The complete path is *General Ledger*Î *GL InterLink* Î *GL Import Register*. The system displays the Template-Saved Settings dialog box of the *GL Import Register* program.

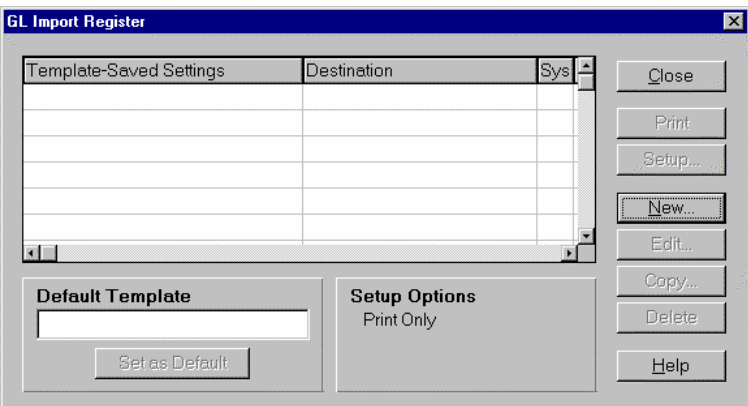

2. Select the **New**, **Edit**, or **Copy** button to access the *GL Import Register*: *Untitled* template edit dialog box.

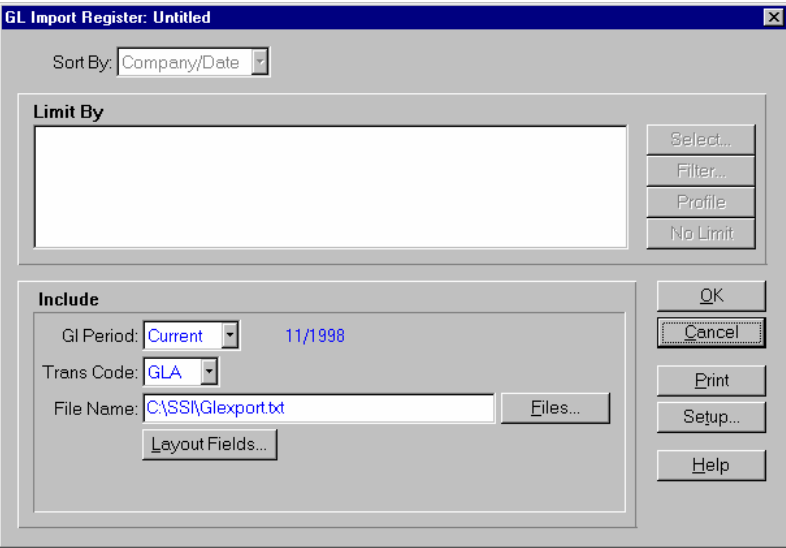

- 3. Enter the GL period, the transaction code, and file name for the import. For field and button definitions, refer to the Form Contents section of the GL Import Register program.
- 4. Select the **Files** button to browse for the location of the import file to use as input and the **Layout Fields** button to access the GI Import Layout Fields dialog box, which is used to arrange the order of the import fields.
- 5. You have now completed the information for the *GL Import Register.* You can select:
	- **OK** to save the current setting as a template.
- **Setup** if you need to access the Print Setup dialog box, which is used to modify print and/or update settings.
- **Print** to print the report without saving your current selection.
- **Cancel** to exit without saving your current selections, importing the file, or printing the report.
- **Help** to access the online Help for this screen.

### <span id="page-136-0"></span>**GI Import Layout Fields Dialog Box**

Using this dialog box, you set up the field mapping for the input file for the information required by TakeStock. Use this program to align the fields that TakeStock needs with the appropriate columns in the data file.

Use this dialog box to set and store the order of the required fields for import. You can set the order for up to 30 import fields. The dialog box displays the fields in the import file on the right side of the screen.

When you run the *GL Sub Ledger Report*, TakeStock uses the field order that you set up here a as the default. The system accesses this dialog box, when you select the **Layout Fields** button on the *GL Import Register* screen.

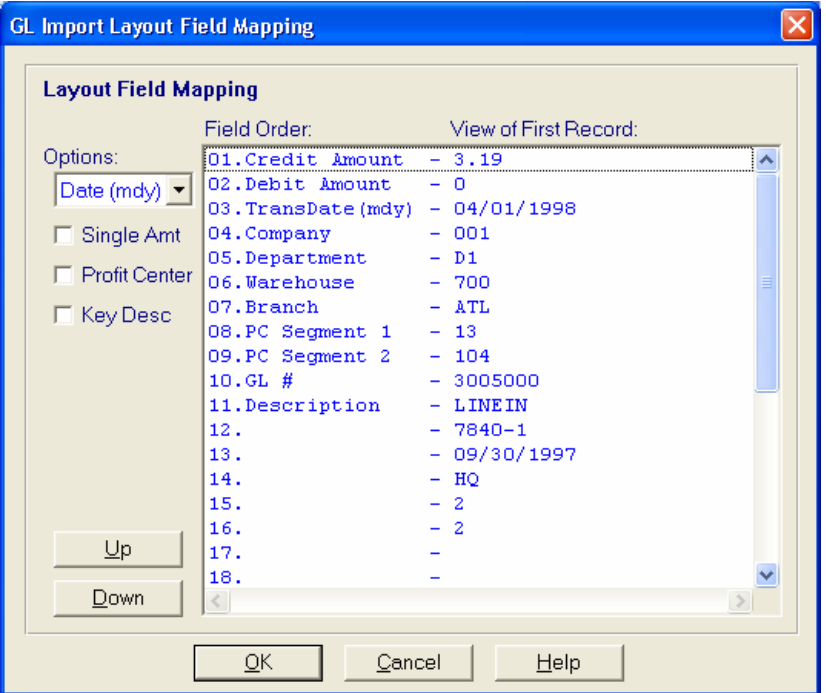

#### **Form Contents**

**Fields, Buttons, Checkboxes, & Icons** 

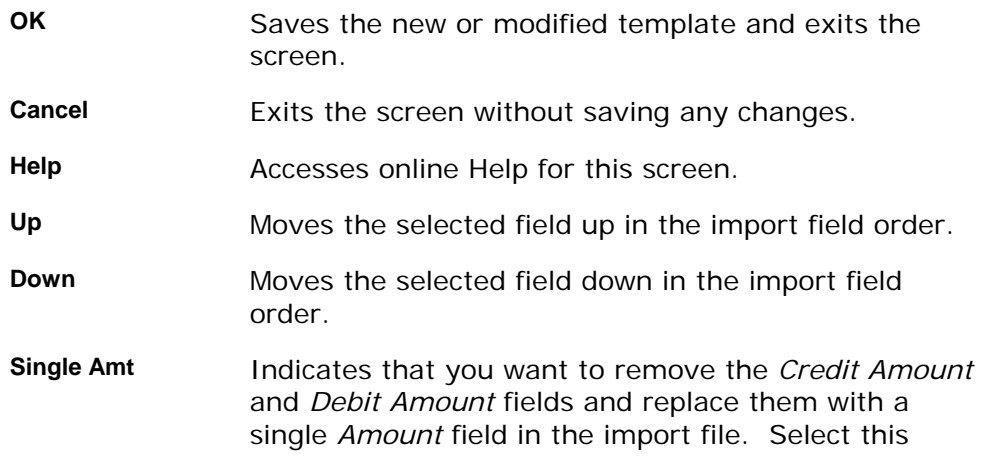

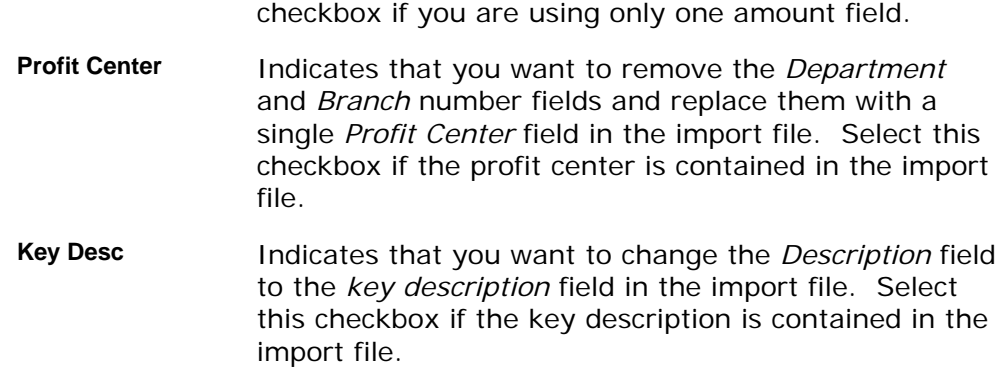

### **See Also**

How to use the *GI Import Layout Fields* dialog box

### <span id="page-138-0"></span>**How to use the GI Import Layout Fields dialog box**

1. Access the *GL Import Register* screen in the *GL InterLink* submodule of G*I*. The complete path is *General Ledger→ GL InterLink → GL Import Register*. The system displays the Template-Saved Settings dialog box of the *GL Import Register* program.

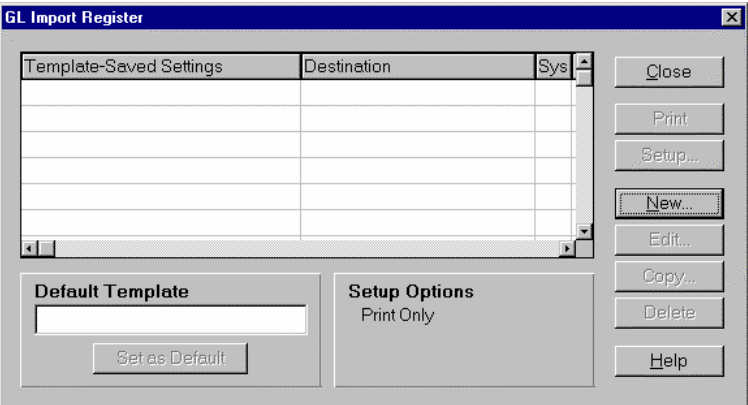

2. Select the **New**, **Edit**, or **Copy** button to access the *GL Import Register*: *Untitled* template edit dialog box.

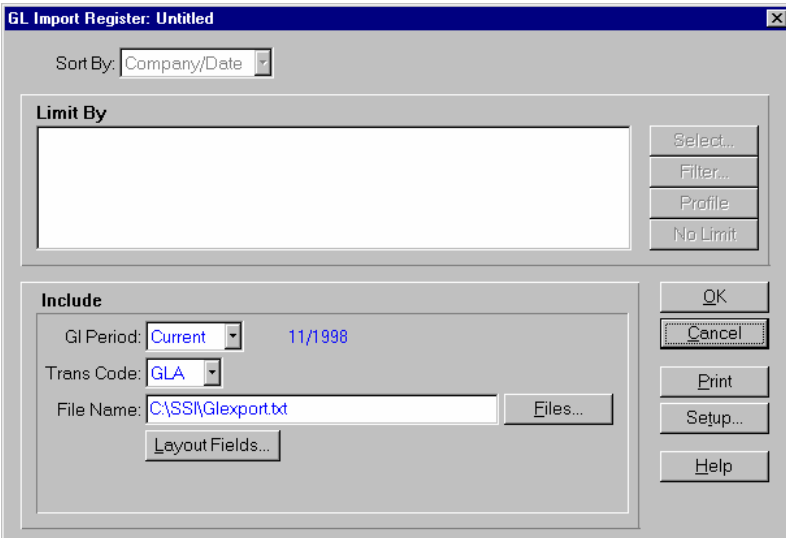

3. Enter the GL period, the transaction code, and file name for the import. For field and button definitions, refer to the Form Contents section of the *GL Import Register* program.

4. Select the **Layout Fields** button to access the *GI Import Layout Fields* dialog box.

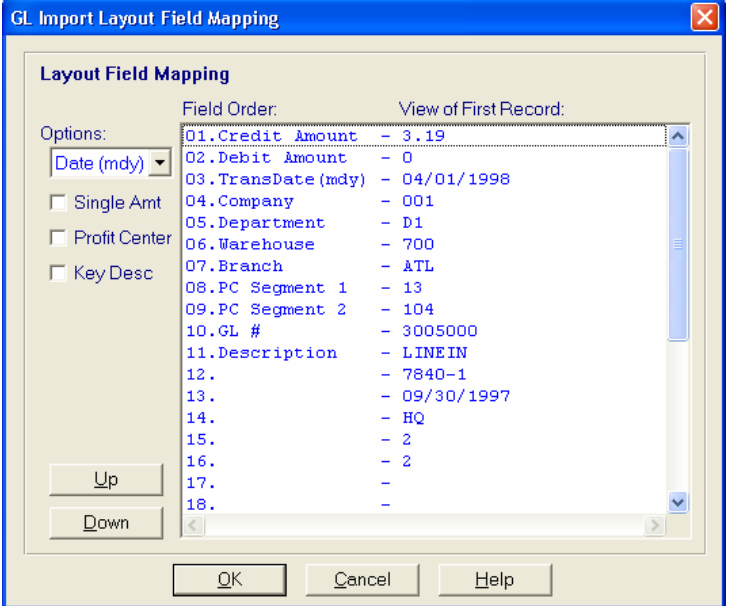

- 5. Select the **Single Amt**, **Profit Center**, and **Key Desc** checkboxes as necessary to substitute these fields in the import file. Refer to the Form Contents section of the *GI Import Layout Fields* dialog box for button and checkbox definitions.
- 6. If you want to change the order of the fields in the import file, highlight the appropriate field and select the **Up** and **Down** buttons as necessary.
- 7. You have now completed the information for the *GI Import Layout Fields* dialog box*.* You can select:
	- **OK** to save the current settings.
	- **Cancel** to exit without saving your current selections.
	- **Help** to access the online Help for this screen.

# <span id="page-140-0"></span>**GI Terminology**

The list below provides summary information on terms used in the *TakeStock EDI InterLink* integration.

#### **Abra Payroll for Windows®**

A software product used to provide *TakeStock* users with the ability to run and manage their own payroll including time recording and entry, payroll processing, and check writing.

#### **Employee ID Number**

A 3-character code assigned to an employee in the Abra system. *TakeStock* assigns this to the Description field in the GL Import Register program.

#### **Generic Subledger Table**

A *TakeStock* database table that stores detail transaction for posting tot he General Ledger. These GL transactions are created by third party products that need to post their transactions to the *TakeStock General Ledger* module.

#### **GLA**

The transaction code for the GL Abra Payroll Import.

#### **Transaction Code**

A 3-character code that is assigned to each transaction in the GL module. For TakeStock, every register type is assigned a unique transaction code. In the SM module, you can use multiple codes. When you make entries to the GL, the system assigns the code, **GLI**

Current codes are:

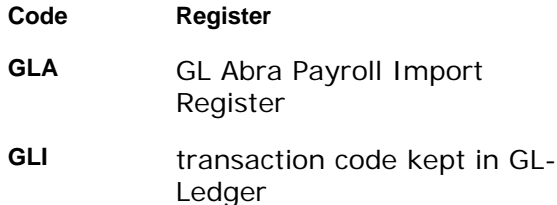

# **<sup>6</sup> Inquiries**

### <span id="page-142-0"></span>**GL Inquiries**

The *Inquiries* menu in *General Ledger* lets you select to sort and view information that you and other users have entered, as well as information generated by the system during routine processing. You can select the records on which to inquire by using a filter in combination with an inquiry.

You can select the records on which to inquire by using a filter in combination with an inquiry. The system then searches for records that match the conditions described by the filter settings and displays them for you to view. For example, you may want to view the records for customers for a specific salesperson. For detailed instructions on setting up filters, see the *TakeStock Basics* booklet.

Entries for the Inquiries menu are:

- *Account Inquiry* Use *Account Inquiry* to view all the relevant information on an account
- *Journal Inquiry* Using the *Journal Inquiry* program, you can view a journal entry. In the upper portion of the screen, the system displays journal header information, such as the journal category, group, and date entered. In the lower portion of the screen, the system displays the Lines tab, which contains journal entry details and the Linked tab (for journal entries linked to a reversing entry).
- *Center Inquiry* Use *Center Inquiry* to view all the relevant information about a center.

### **Chapter Contents**

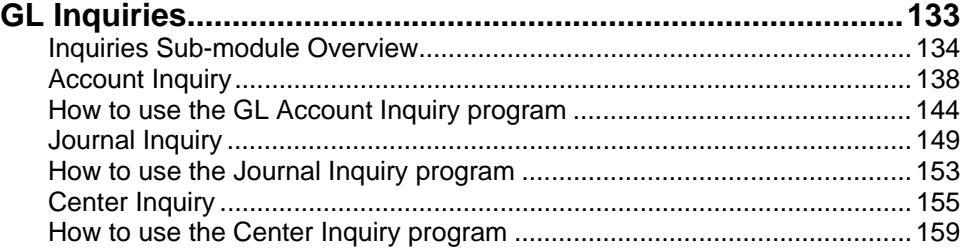

### <span id="page-143-0"></span>**Inquiries Sub-module Overview**

The Main window and Secondary dialog box or window are independent of each other with regard to bringing them to the front or moving them around on your screen. This allows you to keep a Secondary dialog box open and in the foreground as you run other options, such as entering a sales order.

The following provides a general description of how Inquiries work throughout *TakeStock*.

Sample screens from *Customer Inquiry* are used to illustrate basic inquiry operations. Specific names of fields, views, and other selections will be different for other inquiry selections.

#### **Inquiry Main Window**

When you open an inquiry, the system displays the *Main* window to select the record for which you want to view information. The system also displays the *Secondary* dialog box, which is the first *View* available in the inquiry by default.

Other menu options available for Inquiries allow you to:

Lexit and close all view Secondary dialog boxes

**Ifind a specific document** 

**U**view or enter notes for an item

**Lopen the Maintenance for a detail field** 

**display custom user fields**
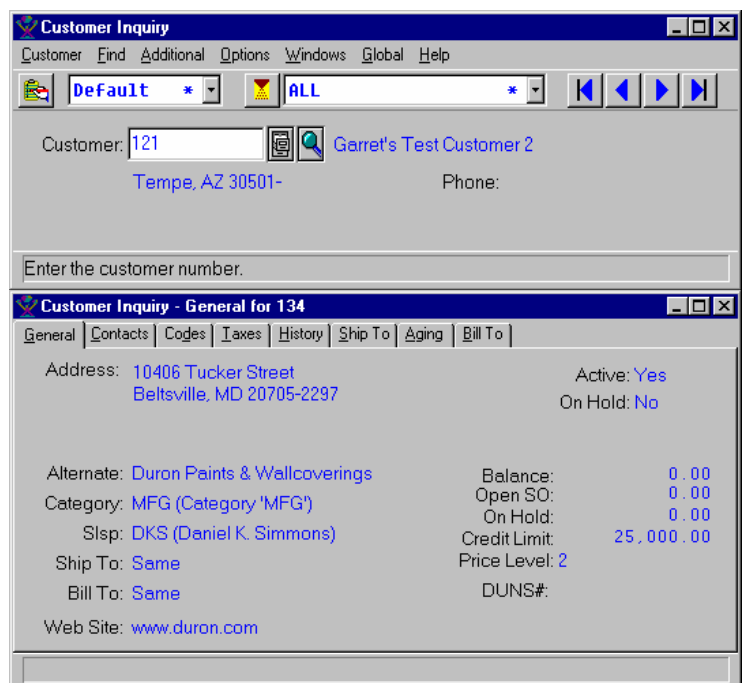

**Main Inquiry Window and Secondary Inquiry Window** 

The Main Inquiry Window and Secondary Inquiry dialog boxes are shown above. The title bar shows the view chosen; you can select Tabs to open topics of information within a view.

#### **Inquiry Secondary Windows or Dialog Boxes**

As you open Secondary dialog boxes, they cascade in front of any other view dialog boxes that are already open. There are several views or Secondary dialog boxes you can open for displaying different types of information. The views available for the Inquiry are chosen from the View menu.

When the system displays multiple Secondary dialog boxes, you can click on the title bar of the view you want to bring to the front. When a Secondary dialog box is open, you can close it by choosing it from the View menu, or by choosing the close command as you would for any other dialog box.

The information for each Secondary dialog box is divided into topics. Each topic has a tab that you can select to view the information for that topic. Simply click on a tab to open it. Topic information may be displayed in columns or in fields.

When the system displays information in columns, the up and down scroll arrows let you scroll to see additional rows of information. The left and right scroll arrows let you scroll sideways to see additional columns of information.

The following is an example of the views available in *Customer Inquiry* .

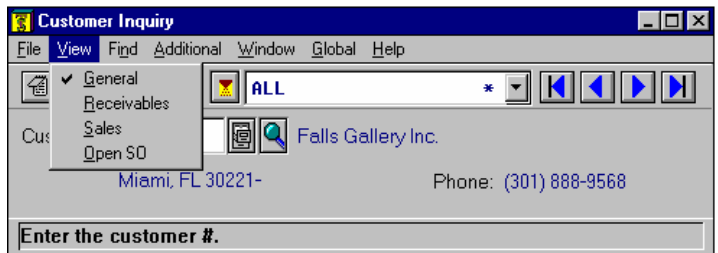

A checkmark indicates that the view is open.

When multiple Secondary dialog boxes are open, you can click on the title bar of the dialog box you want to view to bring it to the front. You can also select which dialog box to view or bring to the front from the Window menu on the Main Inquiry Window.

As you open Secondary dialog boxes, they will cascade in front of any other view dialog boxes already open.

The following is an example of an inquiry with multiple views or Secondary dialog boxes open.

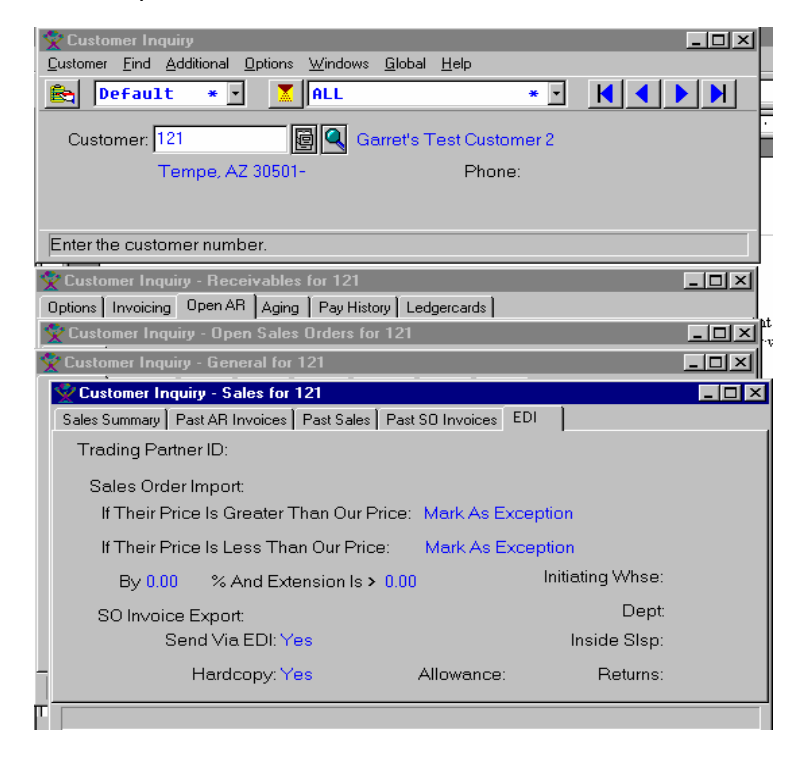

Secondary dialog box Tabs let you select additional information for viewing; main window record buttons let you select the customer for viewing information.

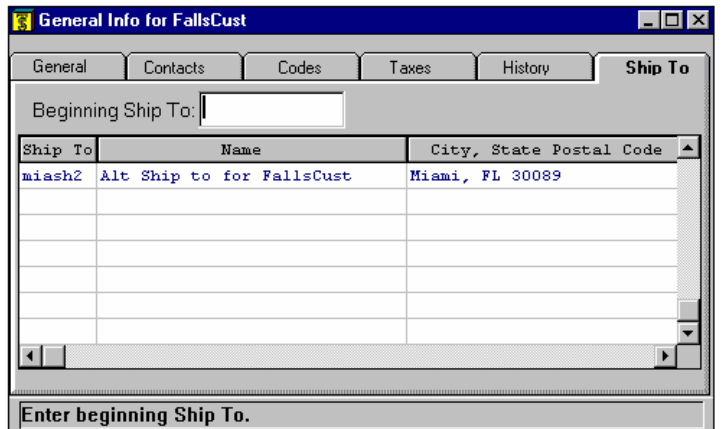

Scroll up or down to see additional rows. Scroll left or right to see additional columns.

Some fields let you select the record you want to view, the time period you want to view, or similar information, as shown in the following example.

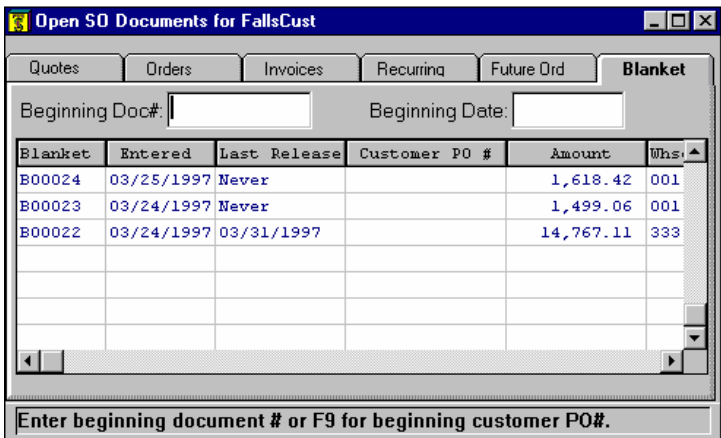

# **Account Inquiry**

The GL *Account Inquiry* program displays all the relevant information on an account. When you access this inquiry program, you can display two different configurations, Default and Default2. A configuration determines the tab folders and information that display for a TakeStock program. The Default configuration displays general information about the account number. The Default2 configuration displays general information about the account number as well as budget and budget vs actual comparison information the periods and centers of the account number.

The Default configuration is split into five categories or tab folders:

- **General**, which displays account information such as type, status, limits and effective dates.
- **Center Summary**, which displays center summary information of beginning/ending balances and activity. From this folder, you can access the posting period detail information and the sub-ledger transaction information.
- **Period Summary**, which displays summary information of beginning/ending balances and activity by center. From this folder, you can access the posting period detail information and the sub-ledger transaction information.
- **Journal**, which displays all journal entries by period. From this folder, you can access the posting transaction document information.
- **Security**, which displays all journals and user groups that are valid for the account.

The Default2 configuration displays the same five tab folders described above as well as four additional tabs:

- **Center Budget**, which displays a center's budget activity and beginning/ending balance information by period for the user-entered center and budget ID.
- **Period Budget**, which displays period's budget activity and beginning/ending balance information by center for the user-entered period and budget ID.
- **Cntr Comparison**, which displays a center's budget activity and ending balance information by period for the user-entered center and budget ID.
- **Pd Comparison**, which displays a budget vs. actual comparisons by center for the user-entered period and budget ID.

When you access the program, the system displays the **General** tab folder of the Default configuration.

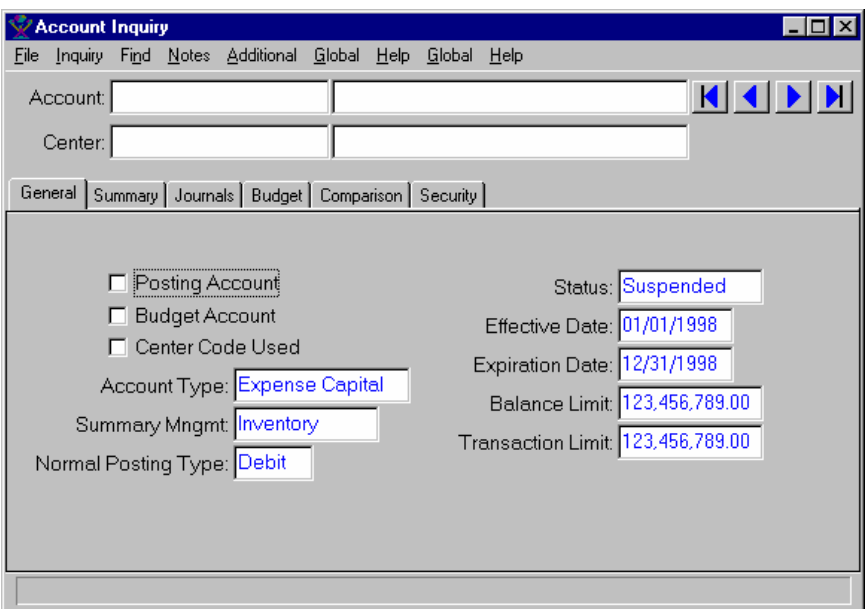

### **Form Contents**

#### **Fields, Buttons, Checkboxes & Icons**

For a listing of standard TakeStock icons and buttons, refer to the System Icons and Buttons topic in *Chapter 2, Getting Started* of *TakeStock Basics*.

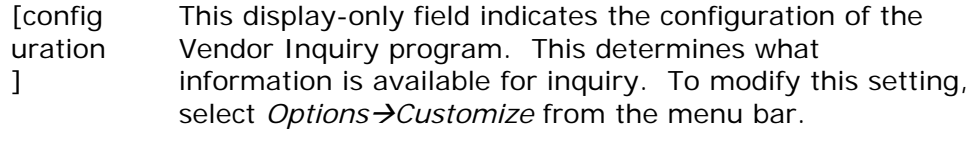

*Account* The account code for the inquiry.

#### **Tabs Contents**

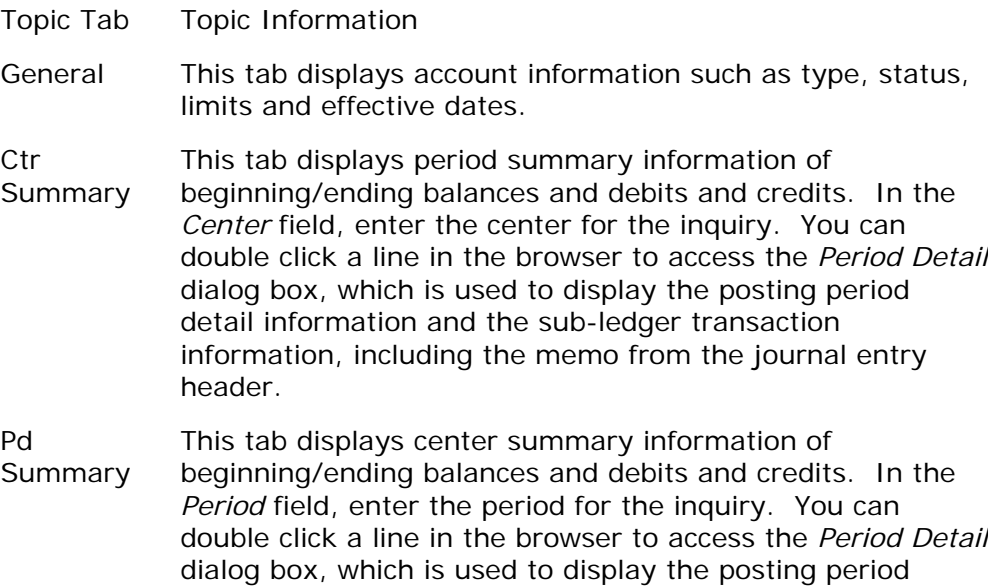

detail information and the sub-ledger transaction information, including the memo from the journal entry header.

- Journal This tab displays all journal entries by period. In the *Center* field, enter the center for the inquiry. In the *Period* field, enter the period for the inquiry. You can double click a line in the browser to access the *Journal Inquiry* dialog box, which is access the posting transaction information about the highlighted journal entry, including the memo from the journal entry header.
- Security This tab displays all journals and user groups that are valid for the account.
- Default2 Tabs Contents

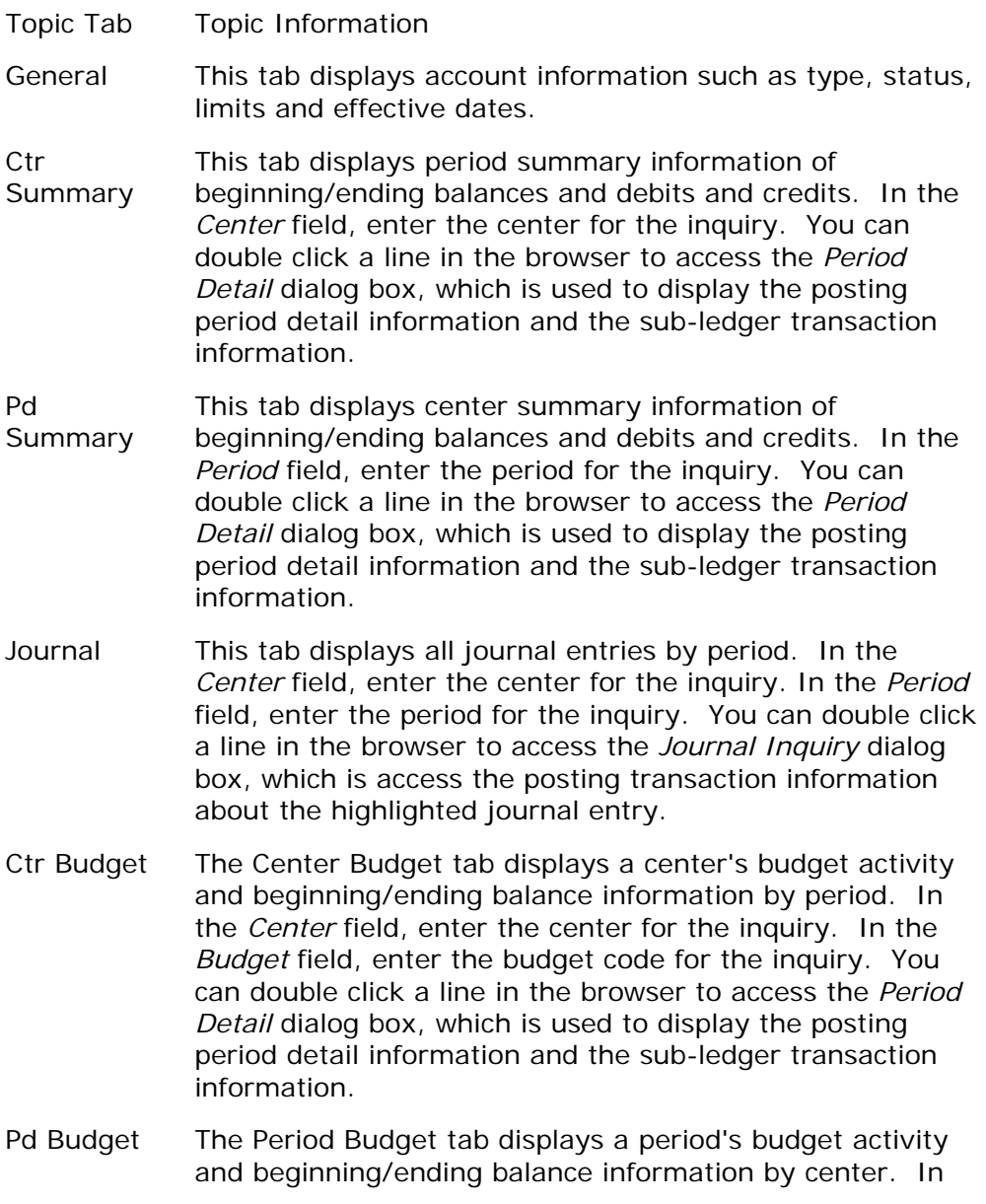

the *Period* field, enter the period for the inquiry. In the *Budget* field, enter the budget code for the inquiry. You can double click a line in the browser to access the *Period Detail* dialog box, which is used to display the posting period detail information and the sub-ledger transaction information.

C<sub>tr</sub> Comparison The Ctr Comparison tab displays budget vs. actual comparisons by period for the user-entered center and budget ID. In the *Center* field, enter the center for the inquiry. In the *Budget* field, enter the budget code for the inquiry. You can double click a line in the browser to access the *Period Detail* dialog box, which is used to display the posting period detail information and the subledger transaction information.

Pd Comparison This Pd Comparison tab displays budget vs. actual comparisons by center for the user-entered period and budget ID. In the *Center* field, enter the center for the inquiry. In the *Budget* field, enter the budget code for the inquiry. You can double click a line in the browser to access the *Period Detail* dialog box, which is used to display the posting period detail information and the subledger transaction information.

Security This tab displays all journals and user groups that are valid for the account.

#### Menus

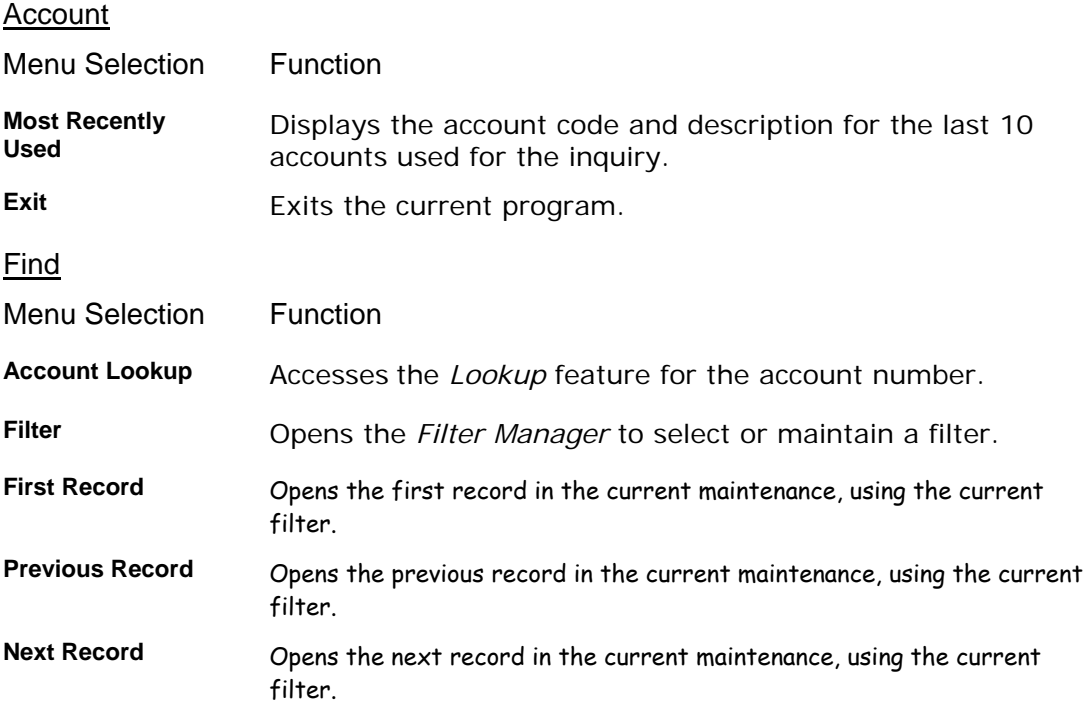

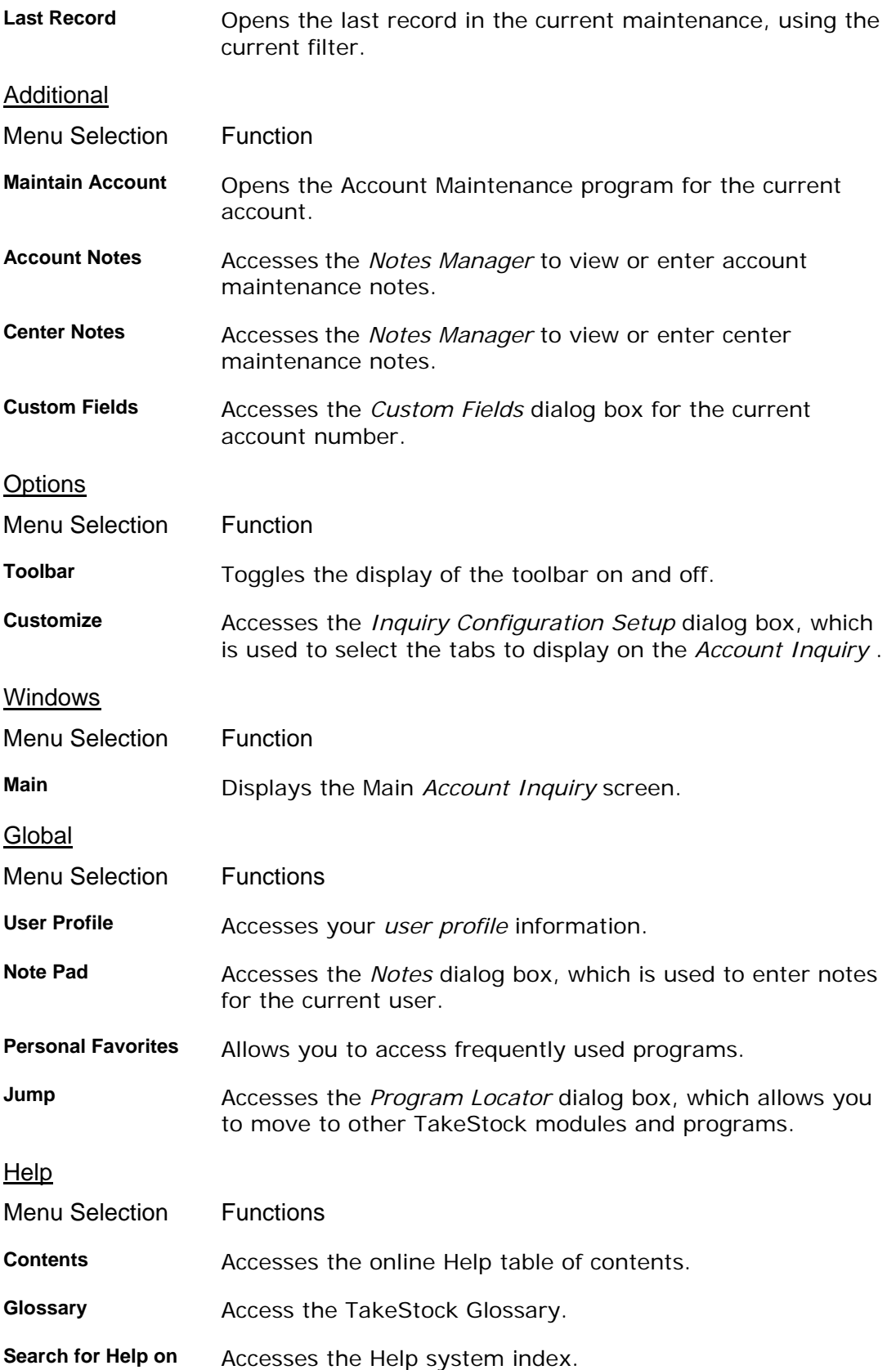

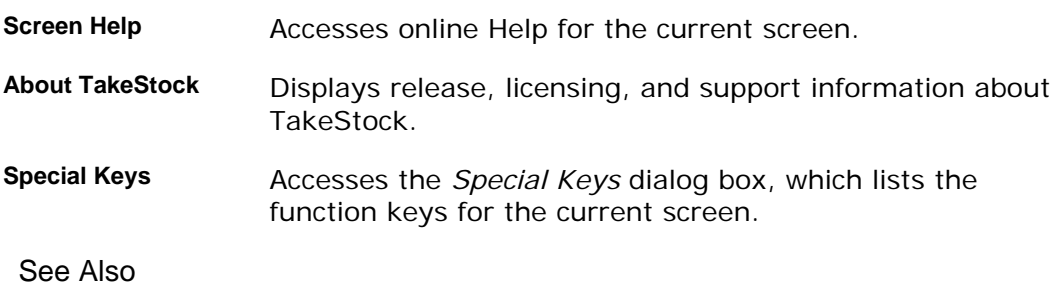

How to use the GL Account Inquiry program

## **How to use the GL Account Inquiry program**

1. Access the *Account Inquiry* program. The complete path is *General Ledger*  →Inquiries→ Account Inquiry. The system displays the General view as the default.

**P** TIP You can also access this program from the Inquiries option on the program menu bar for the *Journal Entry* and *Recurring Entry* programs in GL.

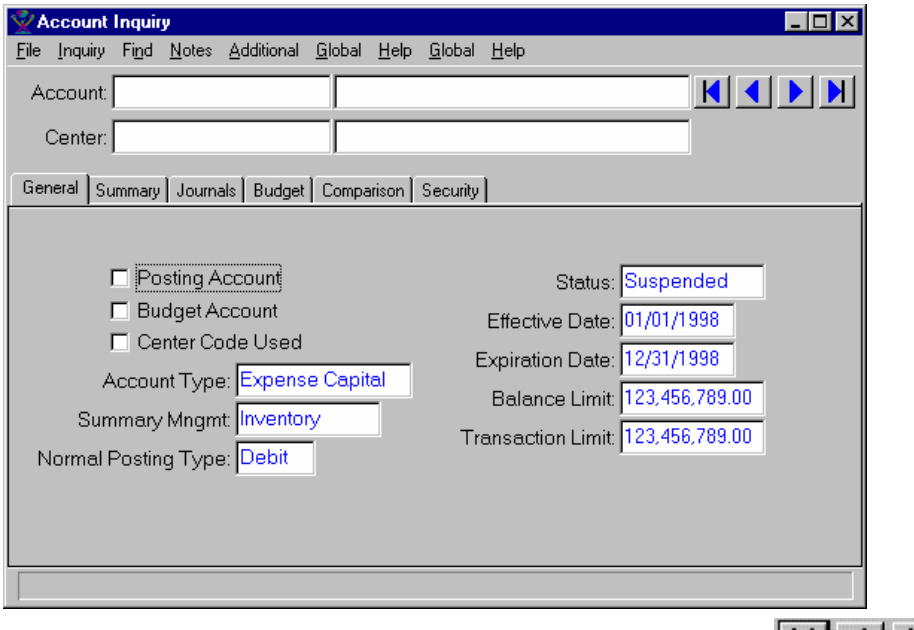

- 2. In the *Account* field, enter the account number. Use the (record) buttons to scroll through account records, or to jump to the first or last account based on the filter you are using.
- 3. On the **General** tab, the system displays general account information for the entered account and center.
- 4. Select the **Center Summary** tab to view the beginning balance, debits, credits, and ending balance for each period for the center. In the *Center* field, modify the center code for which you want to view information as necessary. Use the **M** (record) buttons to scroll through center records, or to jump to the first or last center based on the filter you are using.
- 5. You can double click a line in the browser to access the *Period Detail* dialog box, which displays the posting transaction document information for that period. From the *Period Detail* dialog box, you can double click an entry in the browser to access the *Sub-Ledger Detail* dialog box, which displays the sub-ledger information for a transaction in the selected period.
- 6. Select the **Period Summary** tab to view the beginning balance, debits, credits, and ending balance for each center for the period. In the *Period* field, modify the period for which you want to view information as necessary. Use the

 $\blacktriangleright$  (record) buttons to scroll through center records, or to jump to the first or last period based on the filter you are using.

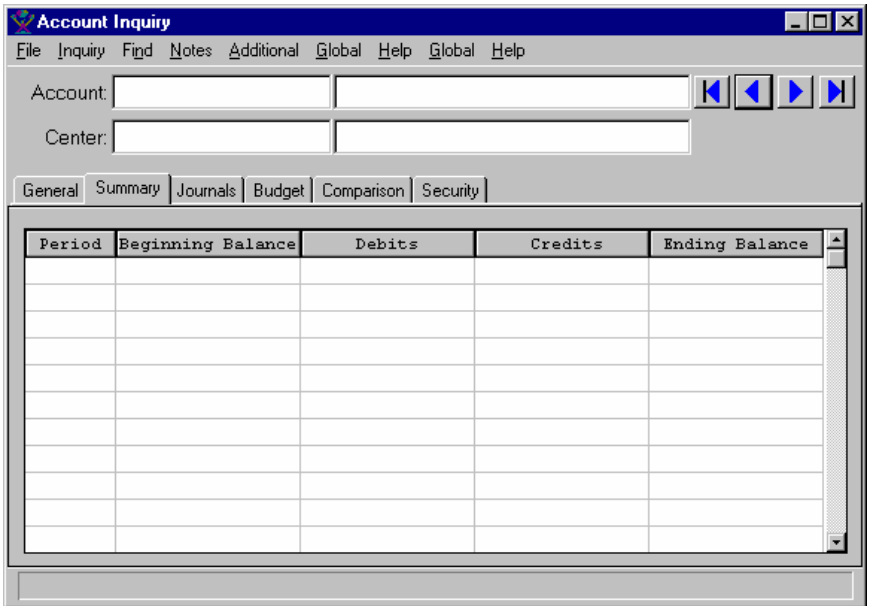

7. Select the **Budget** tab to display budget information, by center and period, for the account.

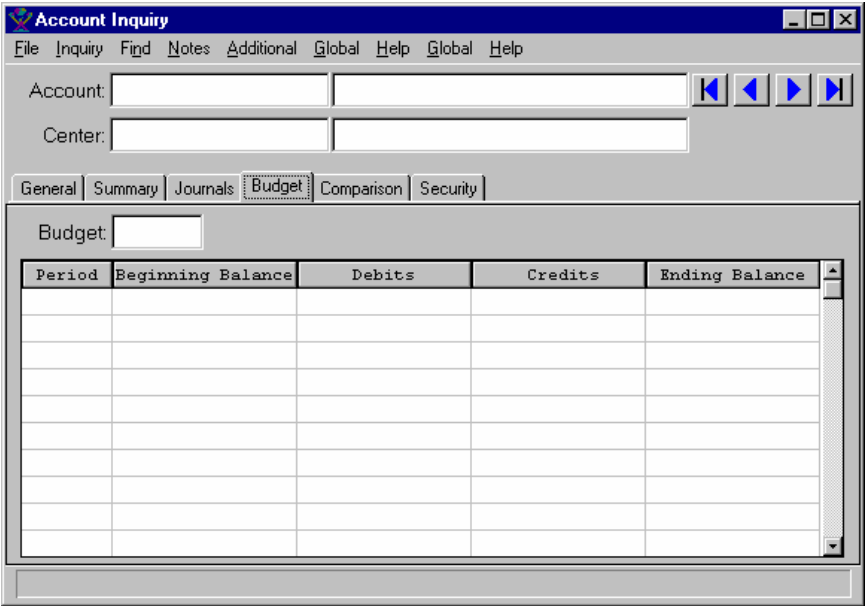

- 8. In the *Center* field, modify the center code for which you want to view information as necessary. In the *Budget* field, enter the budget number. In the browser in the lower portion of the screen, the system displays the following budget information for each period: beginning balance, debits, credits, and ending balance.
- 9. Select the **Comparison** tab to display the budget information and the actual current information for the account. In the *Center* field, modify the center code

for which you want to view information as necessary. In the *Budget* field, enter the budget number.

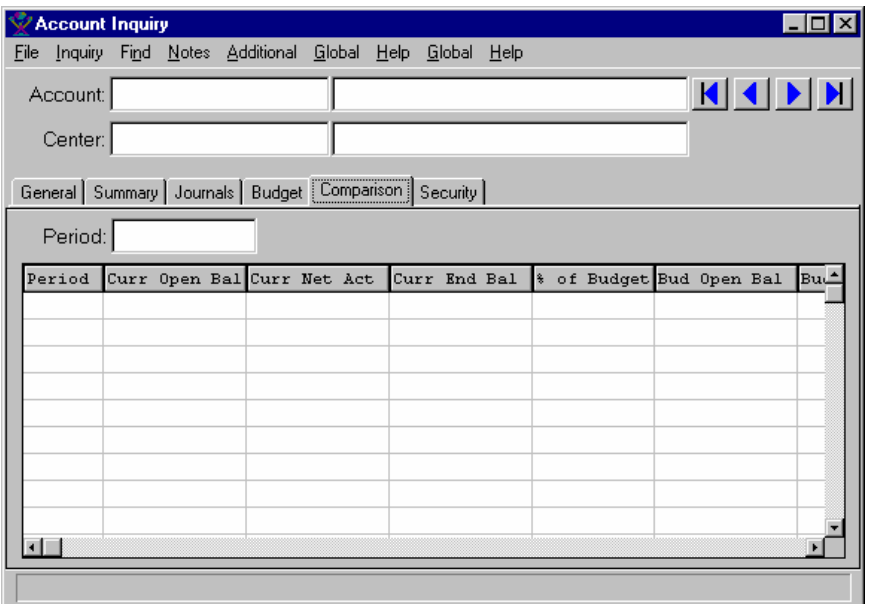

- 10. In the browser in the lower portion of the screen, the system displays the following current *and* budget information for each period: beginning balance, debits, credits, and ending balance.
- 11.Select the **Journals** tab to view all journal entries, by period, for the account.

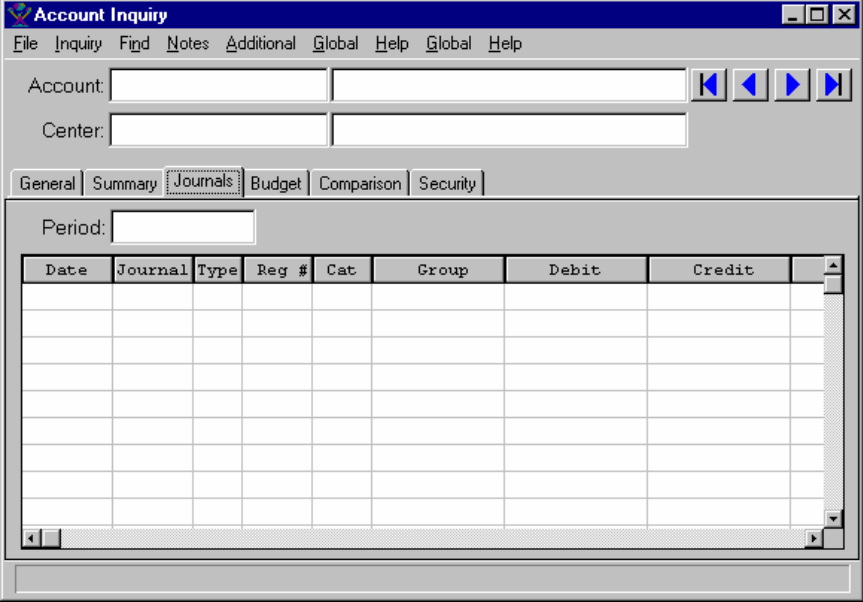

- 12. In the *Center* field, modify the center code for which you want to view information as necessary. In the *Period* field, enter the period number for which you would like to view the journal entries.
- 13. In the browser in the lower portion of the screen, the system displays all journal entries for the period. From this screen, you can double click a journal entry in

the browser to display the posting transaction document information for the entry.

14.Select the **Security** tab to view the journals that are valid for this account and the user groups that have access to this account.

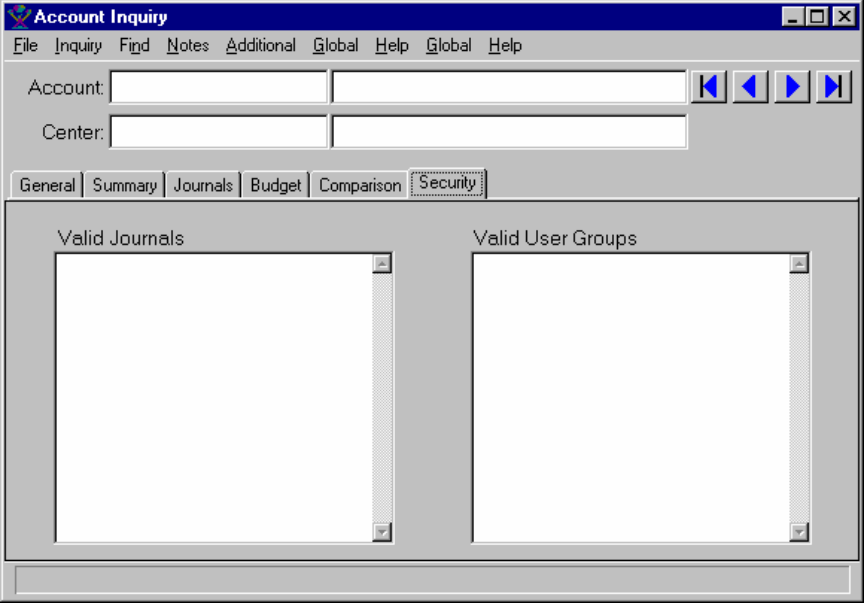

- 15. (Optional) If you are using the Default2 configuration of this program, there are four additional tabs you can use to view budget information. Complete steps 16-19 to use these tabs.
- 16.Select the **Ctr Budget** tab to display a center's budget activity and beginning/ending balance information by period. In the *Center* field, enter the center for the inquiry. In the *Budget* field, enter the budget code for the inquiry. You can double click a line in the browser to access the *Period Detail* dialog box, which is used to display the posting period detail information and the sub-ledger transaction information.
- 17.Select the **Pd Budget** tab to display a period's budget activity and beginning/ending balance information by center. In the *Period* field, enter the period for the inquiry. In the *Budget* field, enter the budget code for the inquiry. You can double click a line in the browser to access the *Period Detail* dialog box, which is used to display the posting period detail information and the sub-ledger transaction information.
- 18.Select the **Ctr Comparison** tab to display budget vs. actual comparisons by period for the user-entered center and budget ID. In the *Center* field, enter the center for the inquiry. In the *Budget* field, enter the budget code for the inquiry. You can double click a line in the browser to access the *Period Detail* dialog box, which is used to display the posting period detail information and the sub-ledger transaction information.
- 19.Select the **Pd Comparison** tab to display budget vs. actual comparisons by center for the user-entered period and budget ID. In the *Center* field, enter the center for the inquiry. In the *Budget* field, enter the budget code for the inquiry. You can double click a line in the browser to access the *Period Detail* dialog box,

which is used to display the posting period detail information and the sub-ledger transaction information.

20. Select *File→ Exit* or the Close icon in the upper right corner to exit the screen.

## **Journal Inquiry**

Using the *Journal Inquiry* program, you can view a journal entry. In the upper portion of the screen, the system displays journal header information, such as the journal category, group, and date entered. In the lower portion of the screen, the system displays the Lines tab, which contains journal entry details and the Linked tab (for journal entries linked to a reversing entry).

On the Lines tab, in the browser in the lower portion of the screen, the system displays the journal line item information, such as the account number and description, the credit or debit balance, and the posted or un-posted status of the line. For posted entries, you can double click a line in the browser to access the *Subledger Detail* dialog box, which is used to display sub-ledger information for the journal entry line.

On the Linked tab, the system displays reversing entry information, such as the reversal date, journal, category, group, and memo. Note: This tab is accessible only if the journal entry has a reversing entry in the system.

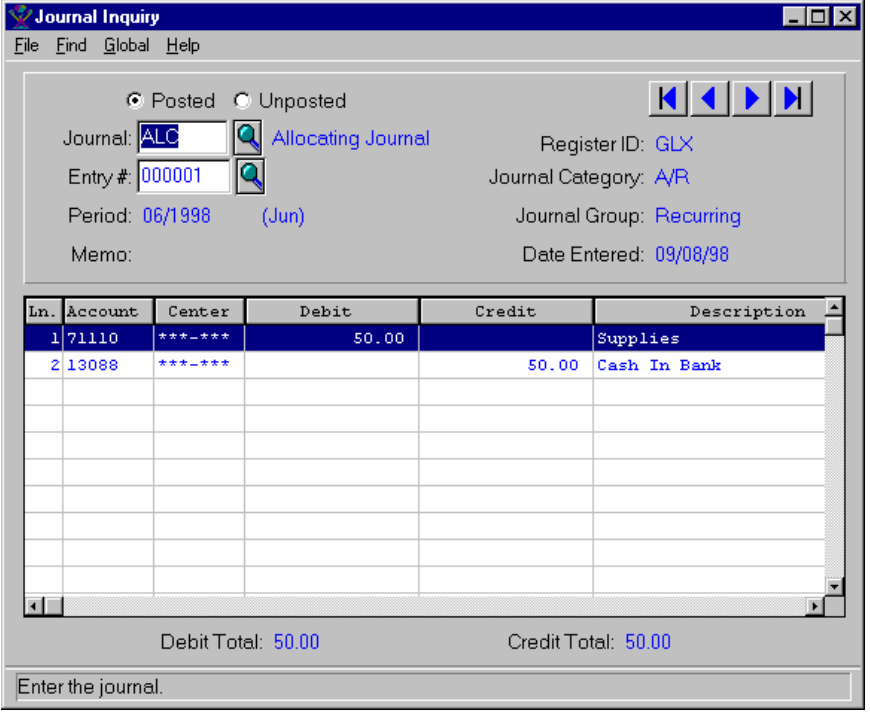

### **Form Contents**

#### **Fields, Buttons, Checkboxes & Icons**

**[configur** ation] This display-only field indicates the configuration of the Journal Inquiry program. This determines what information is available for inquiry. To modify this setting, select *Options → Customize* from the menu bar.

For a listing of standard TakeStock icons and buttons, refer to the System Icons and Buttons topic in *Chapter 2, Getting Started* of *TakeStock Basics*.

- Posted **Indicates that you want to review posted journal entries.**
- **Unposted** Indicates that you want to review un-posted journal entries.
- *Journal* The journal for the inquiry.
- *Entry #* The journal entry for the inquiry.

#### **Tabs Contents**

- Topic Tab Topic Information
- **Lines** The system displays the journal line item information, such as the account number and description, the credit or debit balance, and the posted or un-posted status of the line. For posted entries, you can double click a line in the browser to access the *Subledger Detail* dialog box, which is used to display sub-ledger information for the journal entry line.
- **Linked** The system displays reversing entry information, such as the reversal date, journal, category, group, and memo. Note: This tab is accessible only if the journal entry has a reversing entry in the system.

**Menus** 

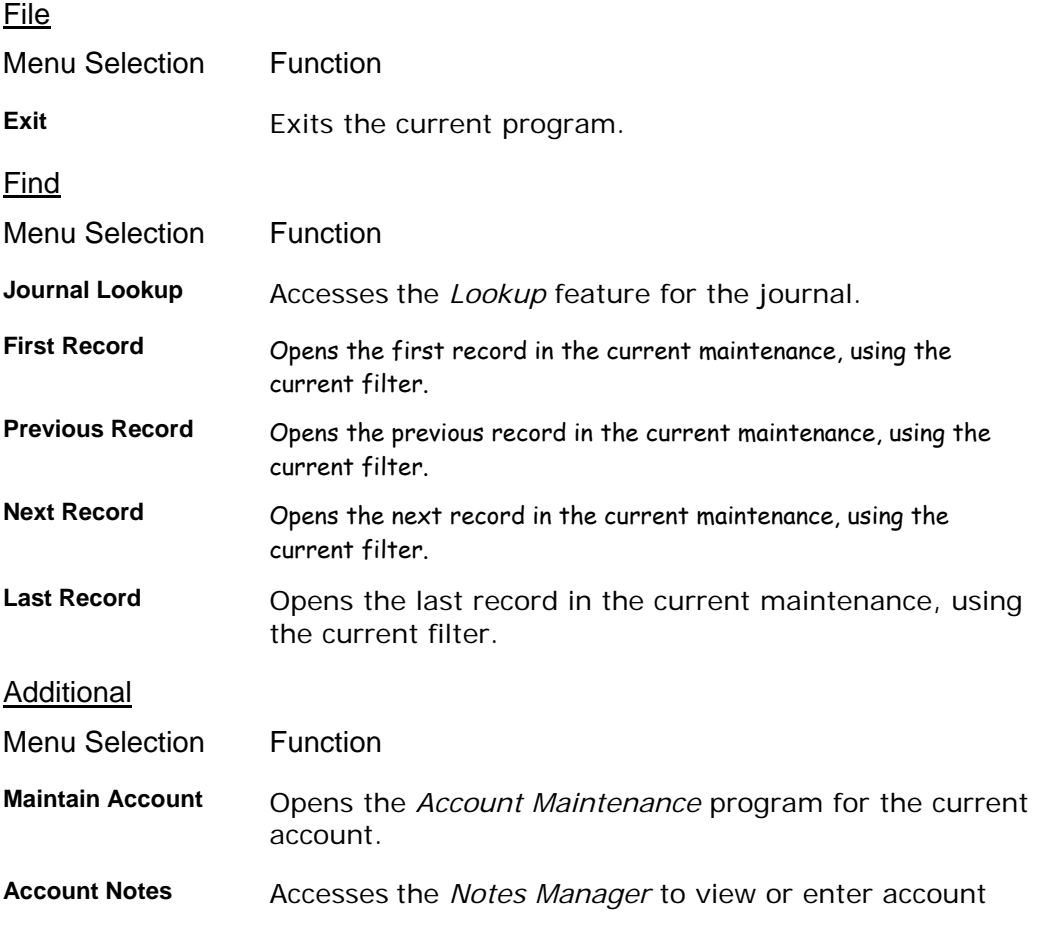

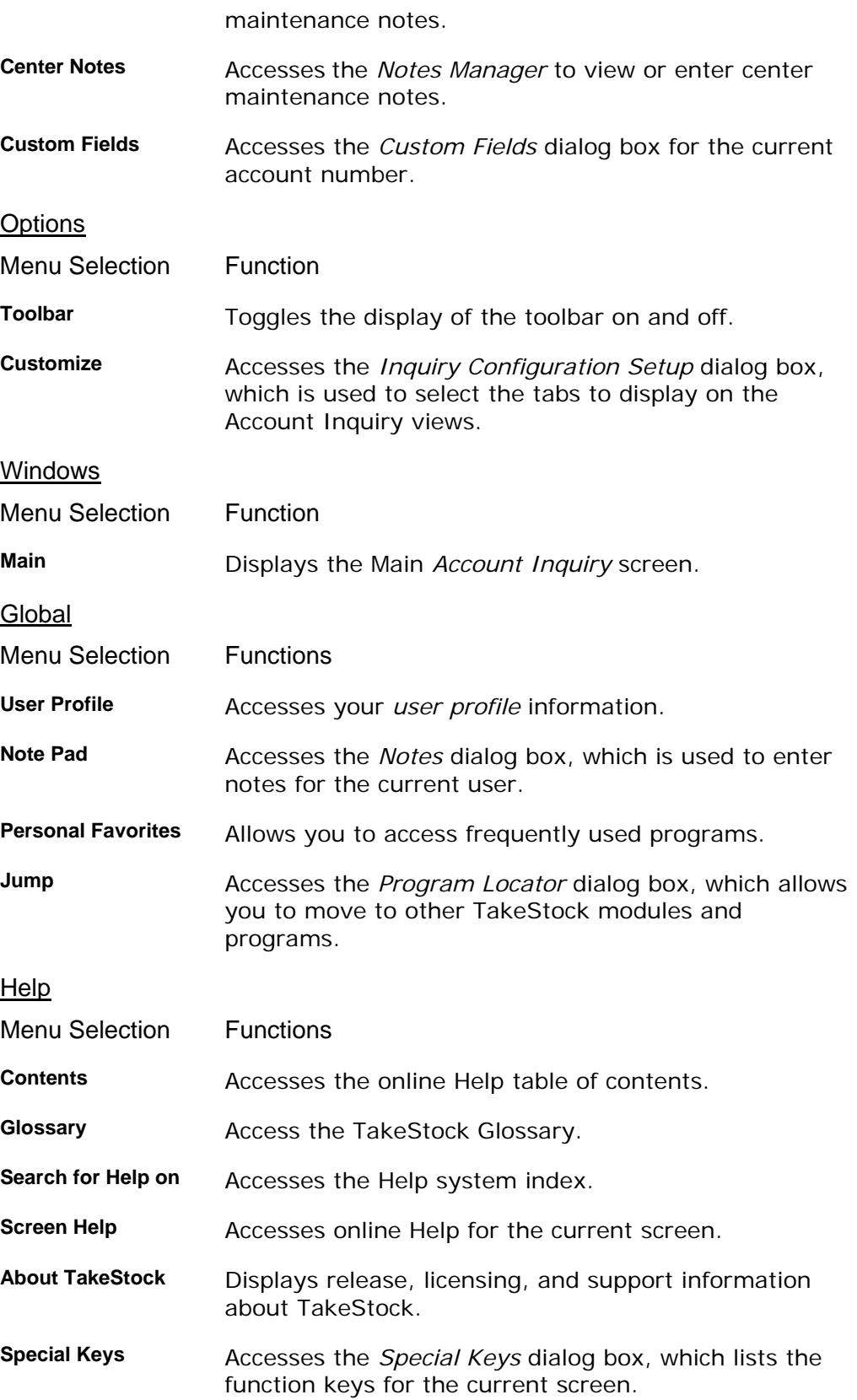

### See Also

How to use the Journal Inquiry program

## **How to use the Journal Inquiry program**

1. Access the *Journal Inquiry* program. The complete path is *General Ledger*  →Inquiries→ Journal Inquiry.

 $\blacktriangleright$  TIP You can also access this program from the Inquiries option on the program menu bar for the *Journal Entry* and *Recurring Entry* programs in GL.

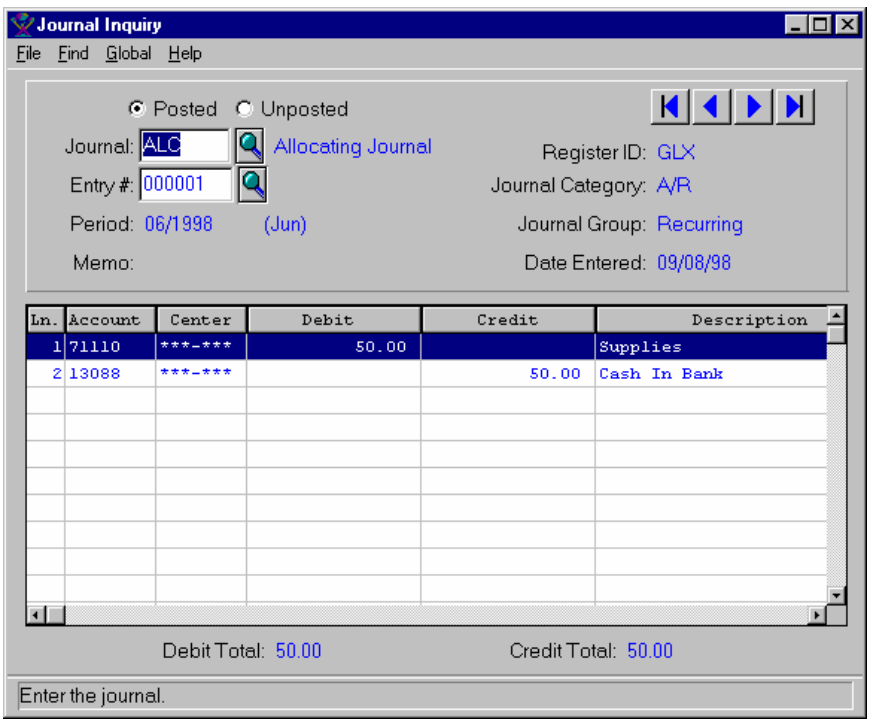

- 2. Select the **Posted** radio button to display posted journal entries or the **Unposted**  radio button to display journal entries that have not yet been posted.
- 3. In the *Journal* field, enter the journal code for the inquiry.
- 4. In the *Entry* field, enter the entry number for the selected journal and period.
- 5. In the *Register ID*, *Journal Category*, *Journal Group* and *Date Entered* fields on the right side of the screen, the system displays journal header information for the entered period, journal, and entry.
- 6. On the Lines tab in the browser in the lower portion of the screen, the system displays the line information for the journal and entry number.
- 7. You can double click a line in the browser to display entries in the sub-ledger for the selected line.
- 8. On the Linked tab, the system displays reversing entry information, such as the reversal date, journal, category, group, and memo. Note: This tab is accessible only if the journal entry has a reversing entry in the system.

9. Select *File* > *Exit* or the Close icon in the upper right corner to exit the screen.

## **Center Inquiry**

The *Center Inquiry* program displays all the relevant information on about a center.

The information is split into two categories or tab folders:

- **General**, which displays center information such as type and status.
- **Period Summary**, which displays summary information for the center by period. From this folder, you can access the posting period detail information and the sub-ledger transaction information.
- **Journal**, which displays journal entry information for the center by period and account number.
- **Users**, which displays the valid user groups for the center.

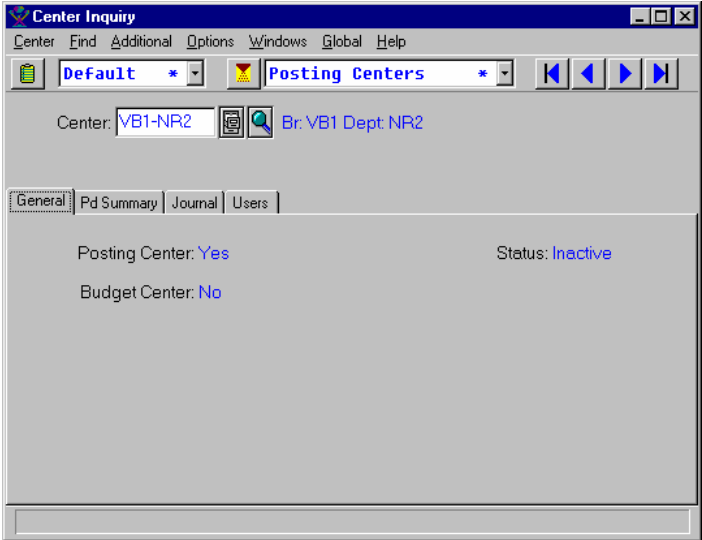

### **Form Contents**

#### **Fields, Buttons, Checkboxes & Icons**

For a listing of standard TakeStock icons and buttons, refer to the System Icons and Buttons topic in *Chapter 2, Getting Started* of *TakeStock Basics*.

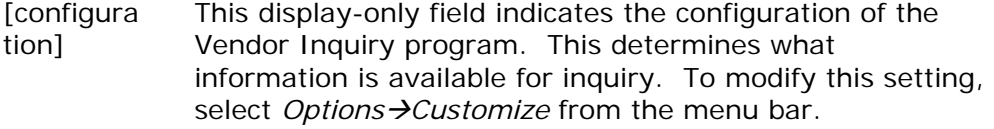

*Center* The center code for the inquiry.

#### **Tabs Contents**

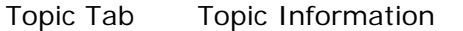

**General** This tab displays center information such as type, whether

#### **TakeStock GL 155**

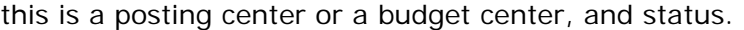

- **Period Summary** This tab displays account summary information by period. In the *Period* field, enter the period for the inquiry. The browser in the lower portion of the screen displays the account numbers, beginning and ending balances, activity, and account description for each account number that posts to the center in the indicated period. You can double click a line in the browser to access the *Period Detail* dialog box, which is used to display the posting period detail information and the sub-ledger transaction information.
- **Journal** The Journal tab displays journal entry lines by account number and period. In the *Account* field, enter the account number for the inquiry. In the *Period* field, enter the period for the inquiry. The browser in the lower portion of the screen displays the journal, type, line number, date entered, debit and credit balances, and line memo for the selected account number that posts to the center in the indicated period. You can double click a line in the browser to access the *Journal Inquiry* program to view journal entry details for the selected line.
- **Users** This tab displays all valid user groups for the center.
- **Menus**

#### **Center**

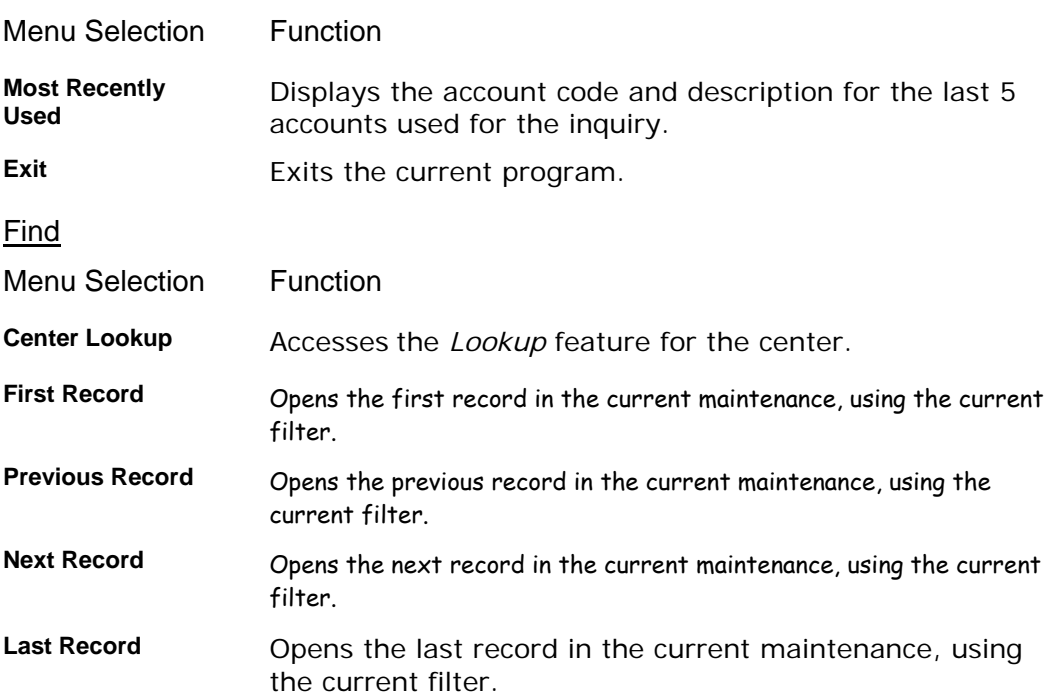

## **Additional**

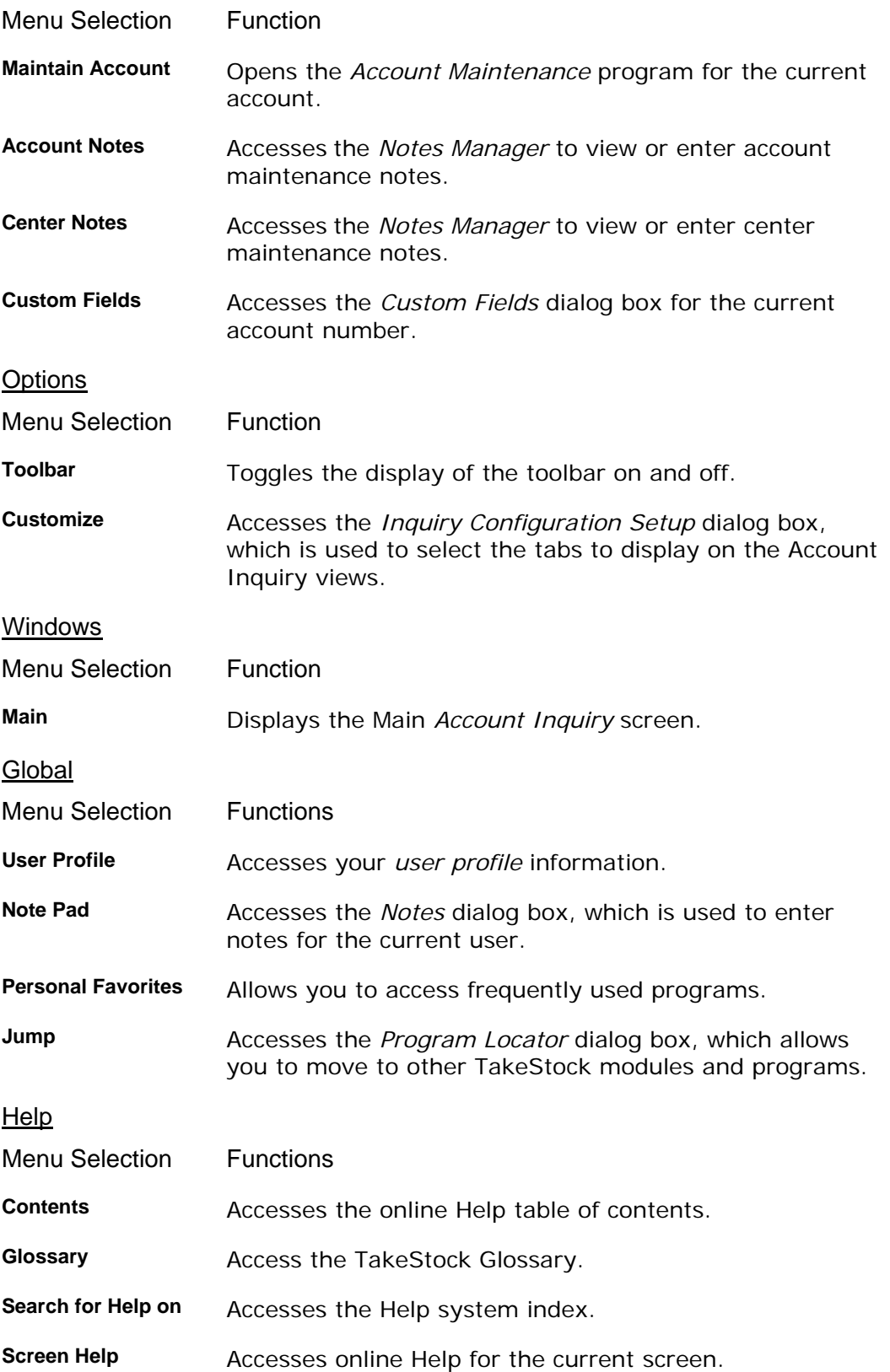

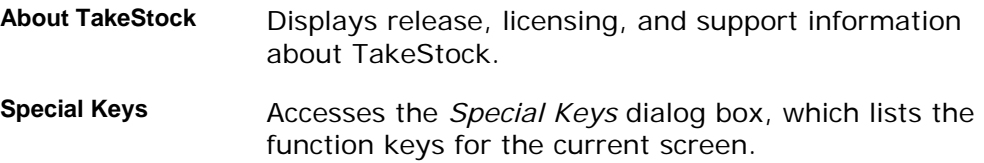

## **How to use the Center Inquiry program**

1. Access the *Center Inquiry* program. The complete path is *General Ledger*  **→Inquiries→ Center Inquiry.** The system displays the General view as the default.

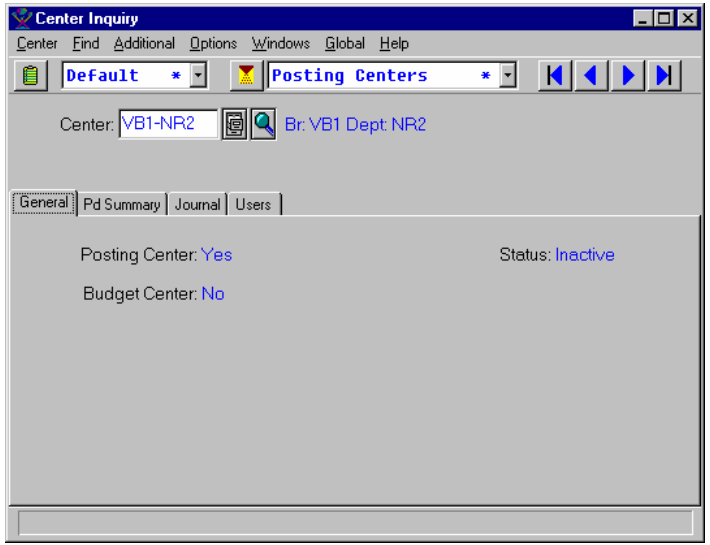

- 2. In the *Center* field, enter the center number. Use the **REPORT (Record)** (record) buttons to scroll through center records, or to jump to the first or last center based on the filter you are using.
- 3. On the **General** tab, the system displays general information for the entered center.
- 4. Select the **Period Summary** tab to view account summary information by period. In the *Period* field, modify the period for which you want to view information as necessary.
- 5. In the browser, the system displays the account numbers, beginning and ending balances, activity, and account description for each account number that posts to the center in the indicated period. You can double click a line in the browser to access the *Period Detail* dialog box, which is used to display the posting period detail information and the sub-ledger transaction information.
- 6. Select the **Journal** tab to view journal entry lines by account number and period. In the *Account* field, enter the account number for the inquiry. In the *Period*  field, enter the period for the inquiry.
- 7. In the browser, the system displays the journal, type, line number, date entered, debit and credit balances, and line memo for the selected account number that posts to the center in the indicated period. You can double click a line in the browser to access the *Journal Inquiry* program to view a journal entry details for the selected line.
- 8. Select the **Users** tab to view all valid user groups for the center.

9. (Optional) If you are using the Default2 configuration of this program, there are four additional tabs you can use to view budget information. Complete steps 16-17 to use these tabs.

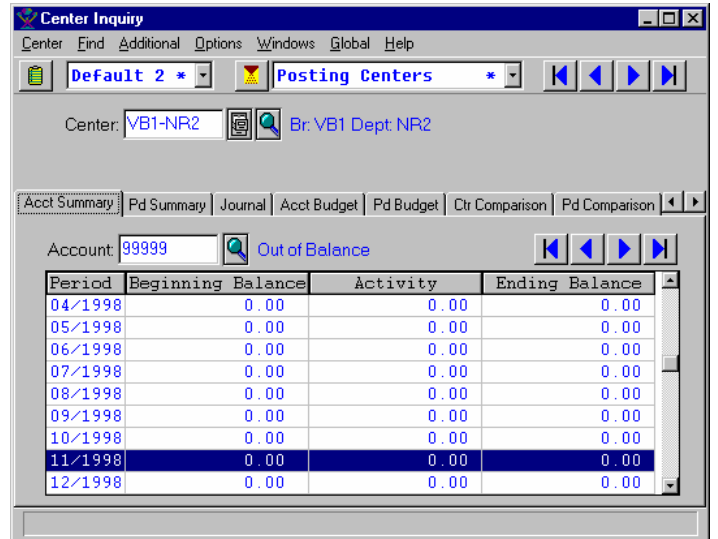

- 10.Select the **Acct Summary** tab to display summary information of beginning/ending balances and debits and credits. In the *Account* field, enter the account number for the inquiry. You can double click a line in the browser to access the *Account Detail* dialog box, which is used to display the posting period detail information and the sub-ledger transaction information.
- 11.Select the **Pd Summary** tab to display a center's budget activity and beginning/ending balance information by period. In the *Center* field, enter the center for the inquiry. In the *Budget* field, enter the budget code for the inquiry. You can double click a line in the browser to access the *Period Detail* dialog box, which is used to display the posting period detail information and the sub-ledger transaction information.
- 12.Select the **Journal** tab to view journal entry lines by account number and period. In the *Account* field, enter the account number for the inquiry. In the *Period*  field, enter the period for the inquiry.
- 13.Select the **Acct Budget** tab to display a center's budget activity and beginning/ending balance information by period. In the *Account* field, enter the account number for the inquiry. In the *Budget* field, enter the budget code for the inquiry. You can double click a line in the browser to access the *Period Detail* dialog box, which is used to display the posting period detail information and the sub-ledger transaction information.
- 14.Select the **Pd Budget** tab to display a period's budget activity and beginning/ending balance information by center. In the *Period* field, enter the period for the inquiry. In the *Budget* field, enter the budget code for the inquiry. You can double click a line in the browser to access the *Period Detail* dialog box, which is used to display the posting period detail information and the sub-ledger transaction information.
- 15.Select the **Ctr Comparison** tab to display budget vs. actual comparisons by period for the user-entered center and budget ID. In the *Account* field, enter the account number for the inquiry. In the *Budget* field, enter the budget code for the inquiry. You can double click a line in the browser to access the *Period Detail* dialog box, which is used to display the posting period detail information and the sub-ledger transaction information.
- 16.Select the **Pd Comparison** tab to display budget vs. actual comparisons by center for the user-entered period and budget ID. In the *Center* field, enter the center for the inquiry. In the *Budget* field, enter the budget code for the inquiry. You can double click a line in the browser to access the *Period Detail* dialog box, which is used to display the posting period detail information and the sub-ledger transaction information.
- 17.Select the **Users** tab to view all valid user groups for the center.
- 18. Select *File→ Exit* or the **Close** icon in the upper right corner to exit the screen.

**Chapter**

## **<sup>6</sup>Reports**

# <span id="page-172-0"></span>**GL Reports**

Several standard reports are available, such as *Trial Balance*, *Journal Listings*, and *Budget Listings*. The *Trial Balance* and *Journal Listings* reports provide a printed audit trail for the transactions that are posted to GL. The *Budget Listing and Worksheet* report provides a means for you to review entries made into budgets.

Standard reports are also available that include listings of allocation and budget entries, journal transactions from GL and other modules, and various formats of a trial balance.

You can select to print a budget in a budget listing or worksheet format. The *Budget Listing and Worksheet* [report prints all periods on one report. The](#page-174-0) Budget Work[sheet contains the same information as the Budget Listing, but the fo](#page-177-0)rmat of the report includes comparisons for actual vs. budget for the current year and/or last year with spaces for next year's budget.

Using the *Journal Listing* report, you can print any journal for any range of periods or years. The Journal Listing shows an asterisk (**\***) if the period entered is different from the period posted. You also have the option to print only posted journals, only un-posted journals, or both.

Using the *Subledger Report*, you can print a report of the payroll transactions in the generic subledger table created by the system's register programs, such as the *GL Import Register* program.

You can print the *Trial Balance* report in summary or detail format and for any desired Center with both debit and credit activity, net activity, beginning and ending balances. You can print the *Trial Balance* for the current period and for prior or future periods as well. You can use the *Trial Balance* in a GL worksheet format for adjusting entries for end-of-period processing.

Entries for the Reports menu are:

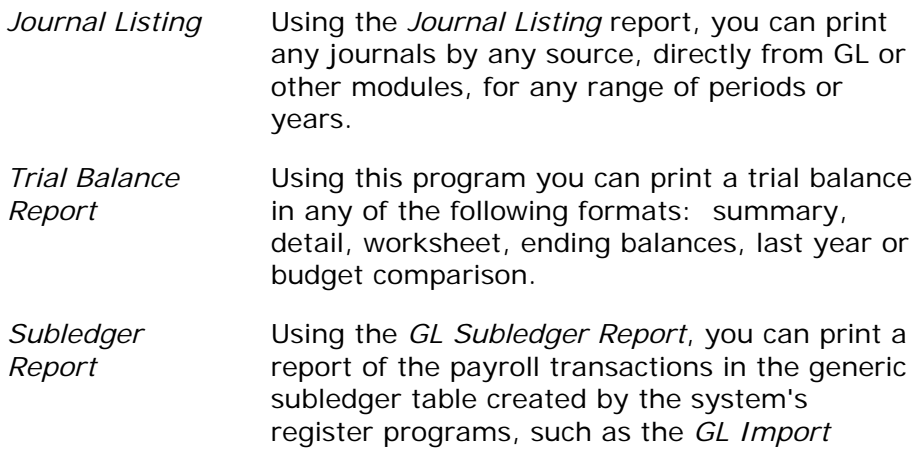

*Register* program.

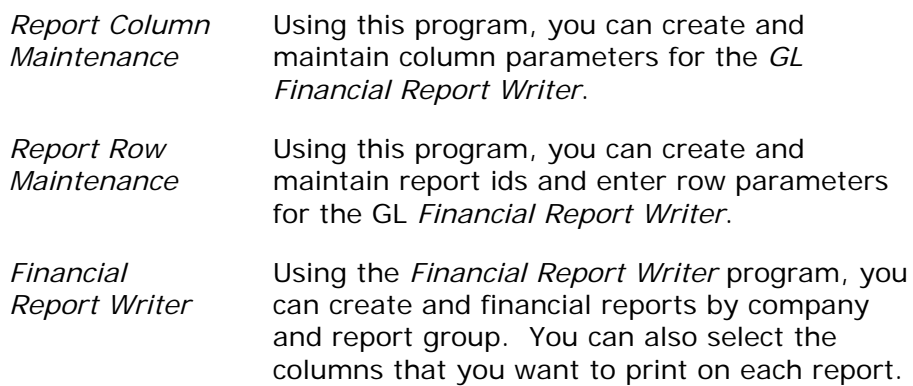

# **Chapter Contents**

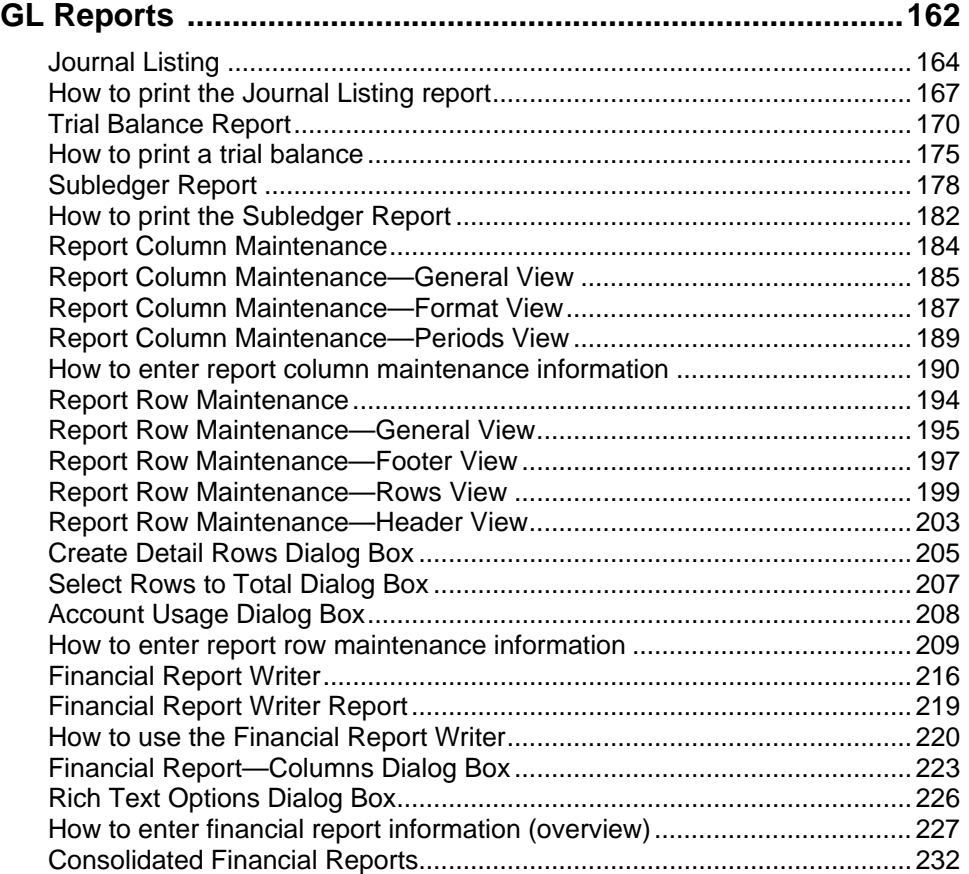

### <span id="page-174-0"></span>**Journal Listing**

Using the *Journal Listing* report, you can print any journals, directly from GL or other modules, for any range of periods or years. Journal Listing displays an asterisk (\*) if the period entered is different from the period posted.

When you access this program, the system displays the *Template-Saved Settings* dialog box, which is used by most reports and registers in the system. From this dialog box, you can select any of the available templates to run the report. For more information on the *Template-Saved Settings* dialog box, see the *TakeStock Basics* manual or the Template-Saved Settings topic in the online Help.

If you select the **Edit** button to modify a template or the **New** or **Copy** button to enter new settings, the system displays the *Journal Listing: Untitled* dialog box.

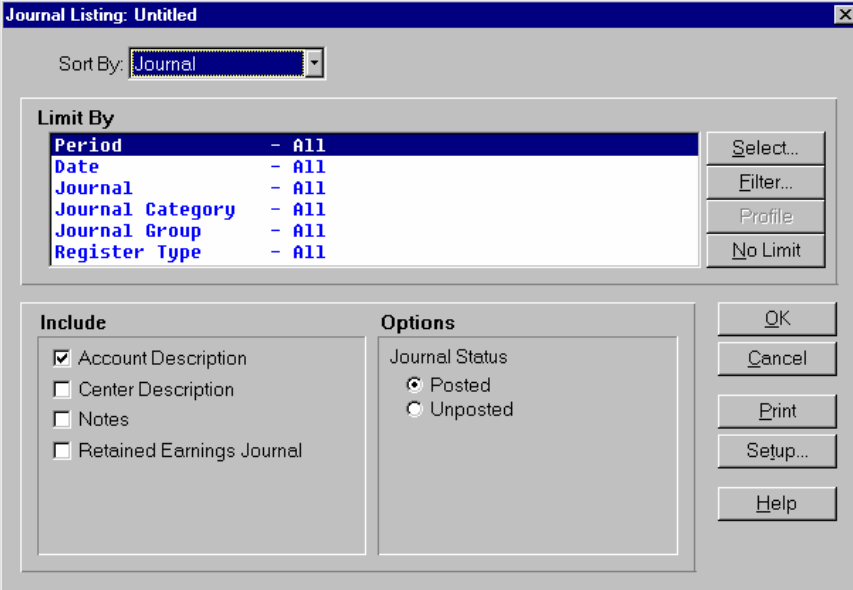

### **Form Contents**

#### **Fields, Buttons, Checkboxes & Icons**

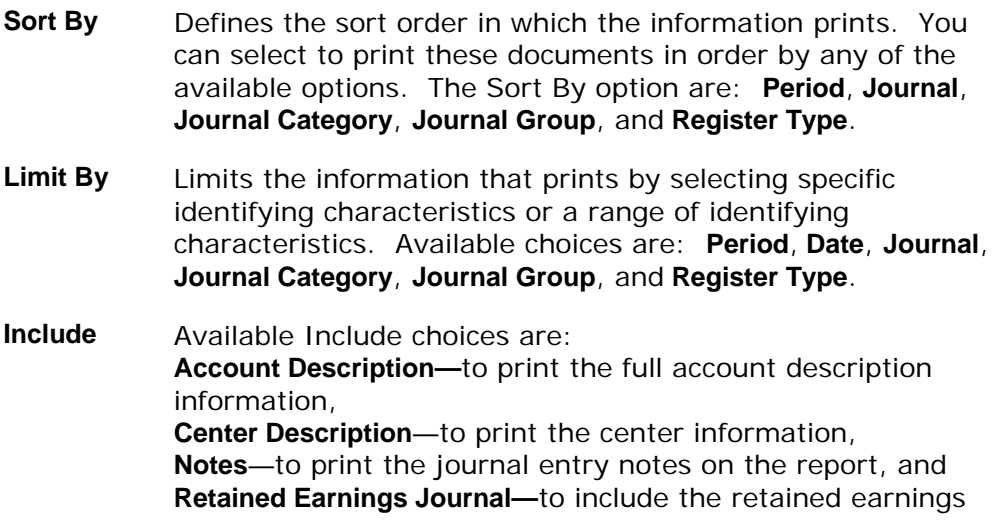

journal on the report.

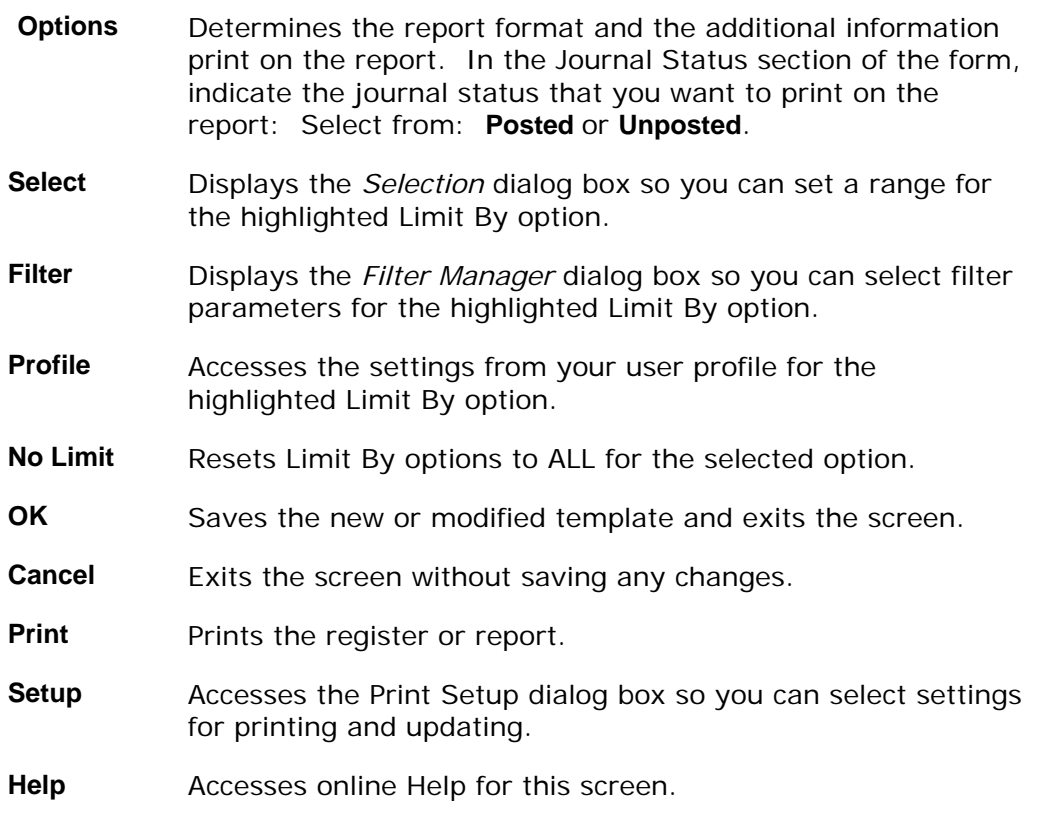

### **See Also**

How to print the Journal Listing report

# **Journal Listing**

### A typical *Journal Listing* is depicted below:

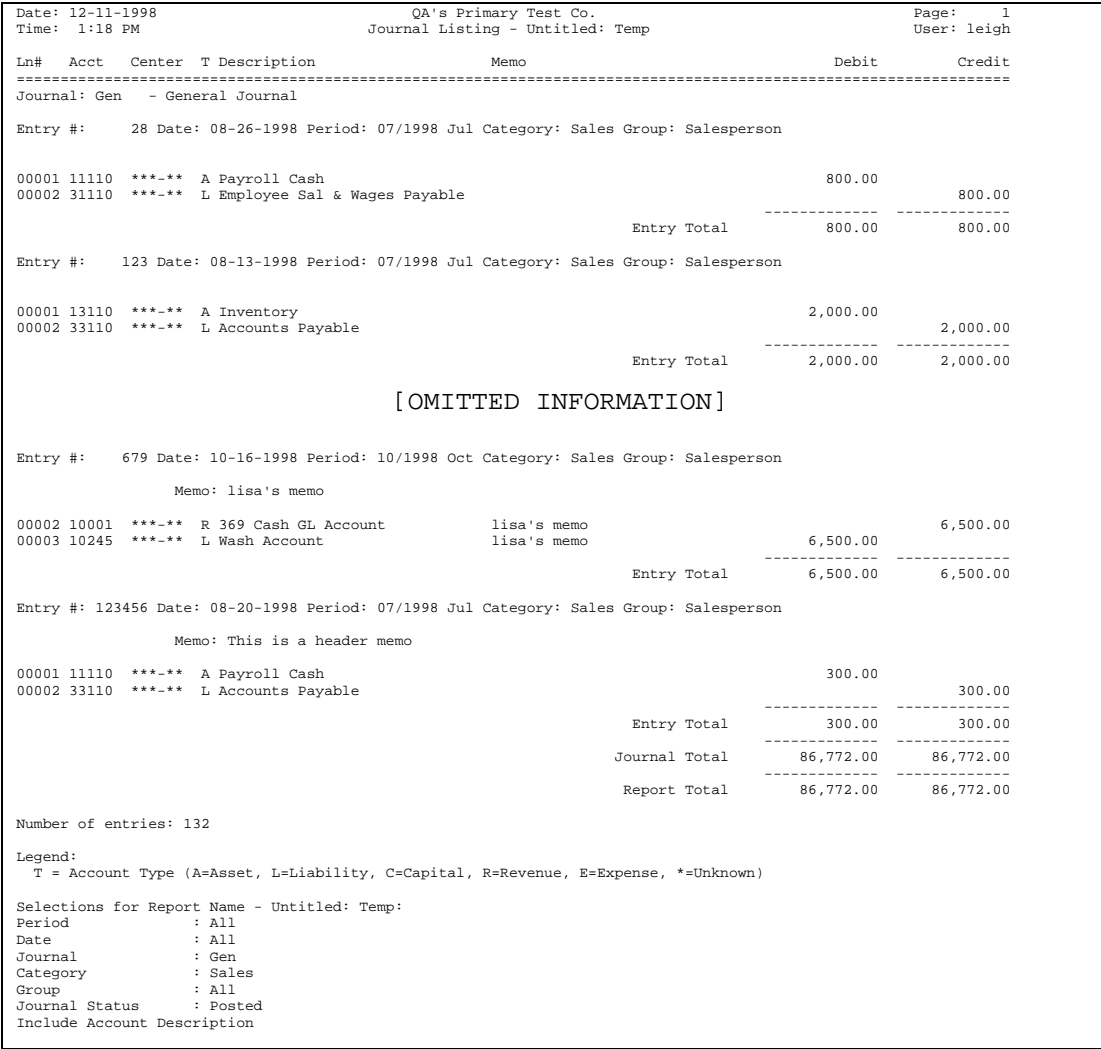

### <span id="page-177-0"></span>**How to print the Journal Listing report**

1. Access the *Journal Listing* program in the Reports submodule of General Ledger. The complete path is *General Ledger→Reports→Journal Listing*. The system displays the Template-Saved Settings dialog box of the *Journal Listing*.

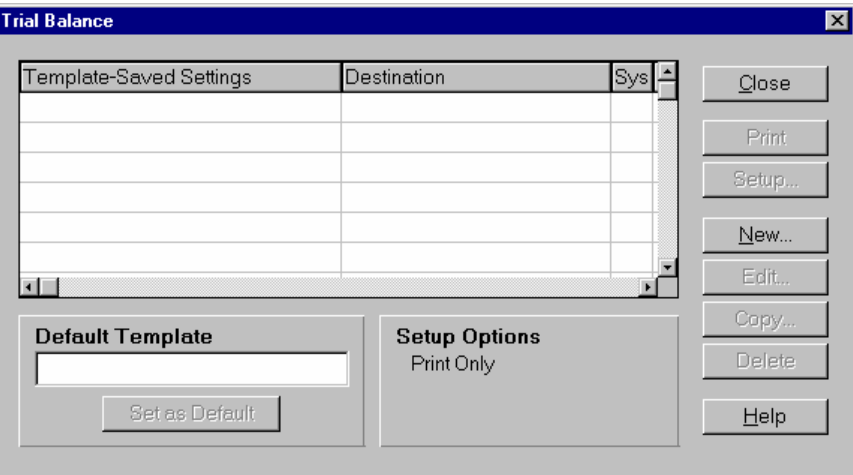

2. Select the **New**, **Edit**, or **Copy** button to access the *Journal Listing: Untitled*  dialog box.

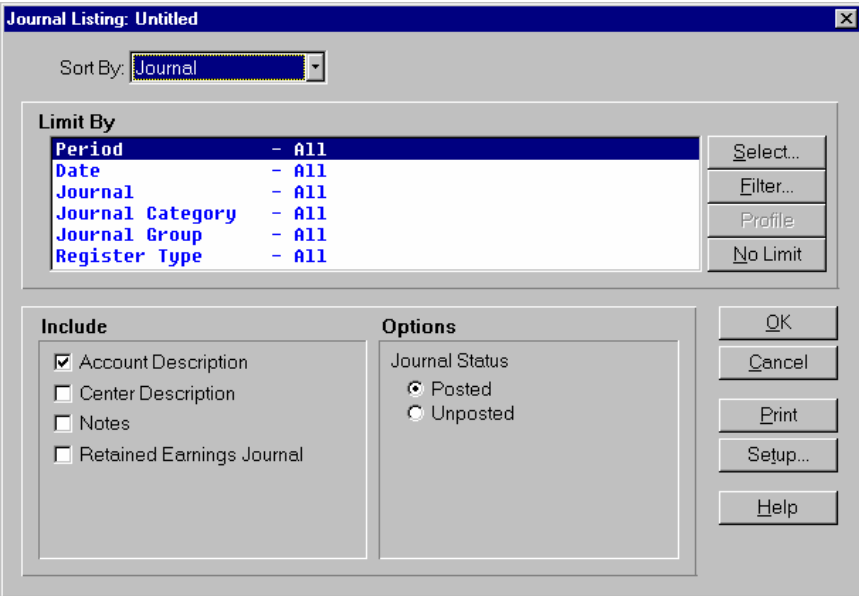

3. Select settings for Sort By and the Limit By settings for new or modified templates.

Use the table below to guide you in your selections.

- **Sort By** Defines the sort order in which the information prints.
	- You can select to print these documents in order by any of the available options. The Sort By option are:

### **Period**, **Journal**, **Journal Category**, **Journal Group**, and **Register Type**.

**Limit By** Limits the information that prints by selecting specific identifying characteristics or a range of identifying characteristics. Available choices are: **Period**, **Journal**, **Date**, **Journal Category**, **Journal Group**, and **Register Type**.

- 4. You can click:
	- **Select** to display the *Selection* dialog box so you can set a range for the highlighted **Limit By** option.
	- **Filter** to display the Filter Manager dialog box so you can select filter parameters for the highlighted **Limit By** option.
	- **Profile** to display the settings from your user profile for the highlighted **Limit By** option.
	- **No Limit** to reset the **Limit By** options to **ALL** for the selected option.
- 5. In the Include section, check which information to include on the report. Use the table below to guide you in your selections.

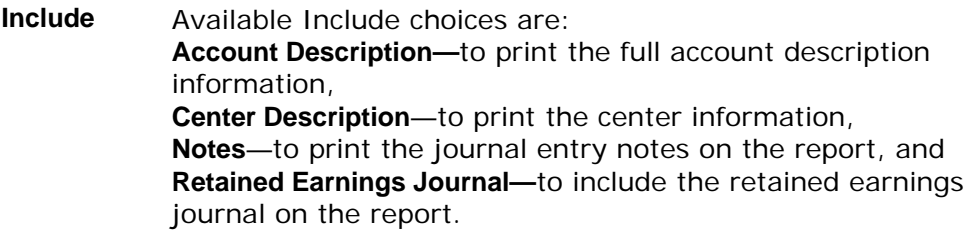

- 6. Select the Options for the *Journal Listing* report. Use the table below to guide you in your selections.
	- **Options**  Determines the report format and the additional information print on the report. In the Journal Status section of the form, indicate the journal status that you want to print on the report: Select from: **Posted** or **Unposted**.
- 7. The information for the report is complete. Now, you can select:
	- **OK** to save the current settings as a template. When you select **OK**, the system displays a dialog box where you can name your template. Enter the template name, and select the **Save** button. The system returns you to the *Journal Listing* screen where you can print the report.
	- **Setup** to access the Print Setup dialog box where you can change the print or update settings as described in the *TakeStock Basics* manual. These settings determine where the report prints and whether the report is a print, an update, or both.
- **Print** to print the report without saving your current selections.
- **Cancel** to print nothing and exit without saving your selections.
- **Help** to access the online Help for this screen.
## **Trial Balance Report**

Using this program you can print a trial balance in any of the following formats: summary, detail, worksheet, ending balances, last year or budget comparison. These reports print debit and credit activity, net activity, beginning and ending balances and comparison percentages to budget or prior year figures.

This report prints information from the GL transaction, summary, and budget tables based on what is selected in the Limit By section and the period(s) chosen.

When you access this program, the system displays the *Template-Saved Settings* dialog box, which is used by most reports and registers in the system. From this dialog box, you can select any of the available templates to run the report. For more information on the *Template-Saved Settings* dialog box, see the *TakeStock Basics* manual or the Template-Saved Settings topic in the online Help.

If you select the **Edit** button to modify a template or the **New** or **Copy** button to enter new settings, the system displays the *Trial Balance: Untitled* dialog box.

## **MS Excel Report Output**

You can output this report to MS Excel to the screen or save it into disk file in the Excel file format so that report data can be viewed or manipulated in an alternative way. To view the report in Excel, select MS Excel Printer as the Print To option on the Print Setup dialog box. To create a file with a .xls file extension, select the Disk File as the Print To option, enter the directory path and file name, then select the MS Excel checkbox on the Print Setup dialog box.

You can also select Disk File as the output destination, the checkbox "MS Excel" will be enabled. If checkbox "MS Excel" is not checked, the report will be processed in the current way, that is, a text file will be saved to the disk.

If you want to save the report output as an Excel file, select Disk File as the output destination, enter a file name with extension ".xls" (if no file extension is entered, the program will append ".xls" to the entered file name),then select the MS Excel checkbox. When saving an Excel compatible file, you can select to run in the background processor by selecting the Run in Background checkbox. If the Run in Background checkbox is unchecked, the printing process outputs the report data to a MS Excel file "filename.xls" (the content is html format). If you double click the file, MS Excel will automatically open it.

Note that some selected report options may generate too many duplicated data in the Excel file. These report options are selectively ignored if Excel is chosen as the report destination. For the Trial Balance Report, two report Include options are ignored: 1)Subtotal Account By Type and 2) Subtotal By Period.

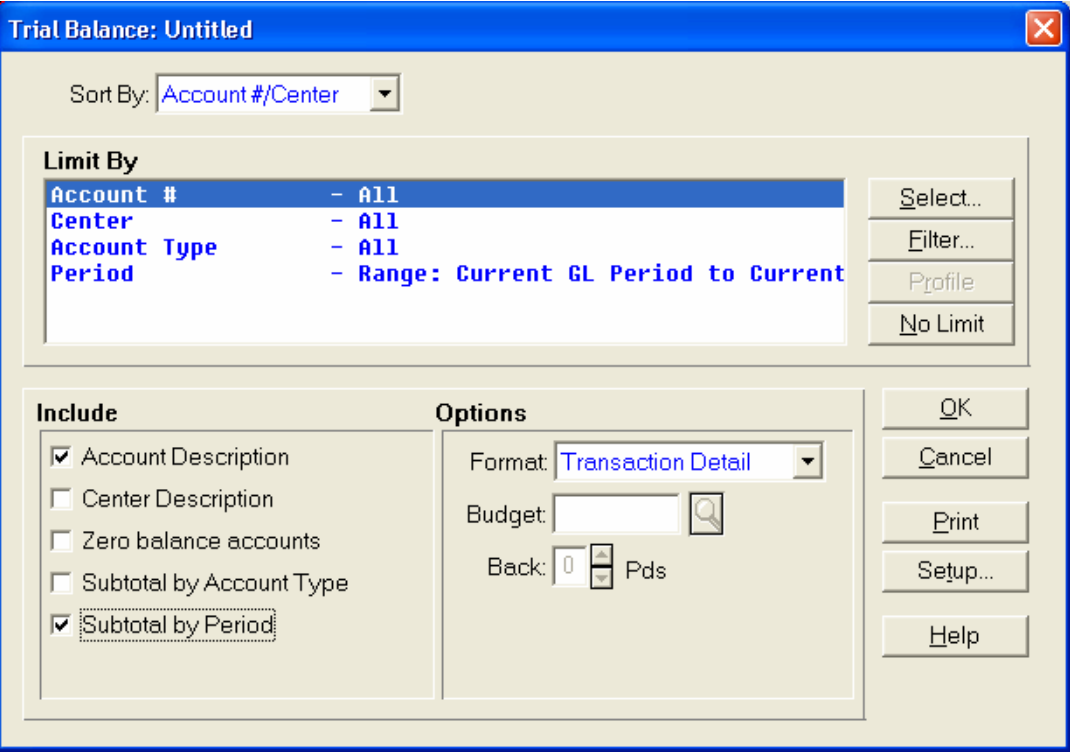

### **Form Contents**

#### **Fields, Buttons, Checkboxes & Icons**

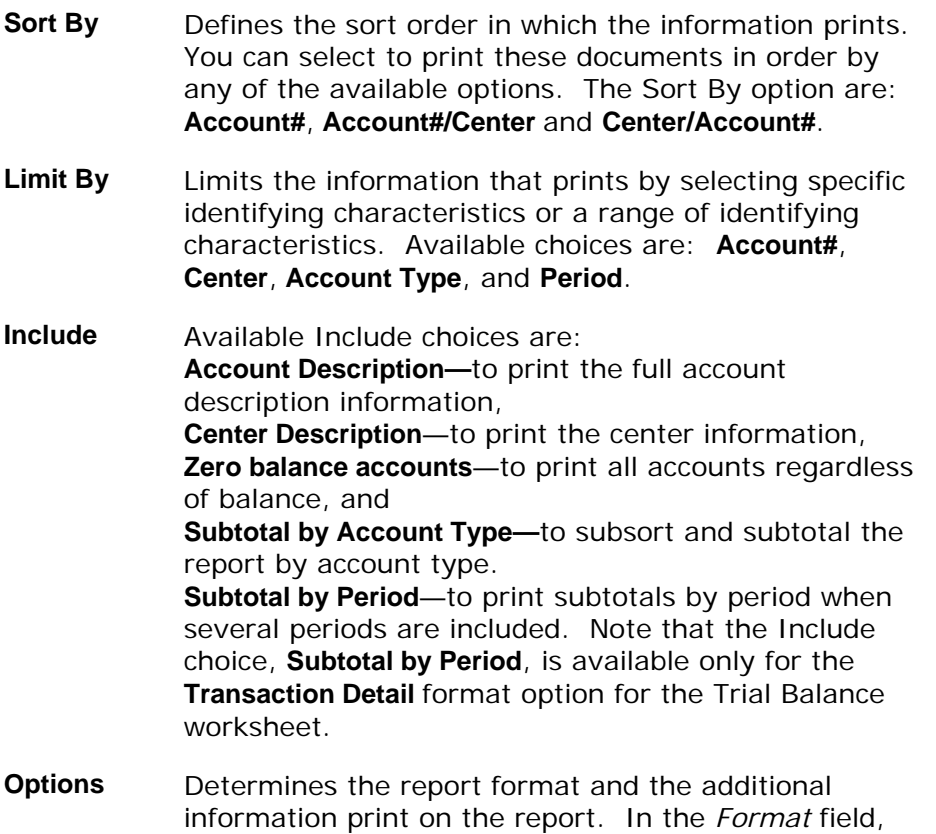

**Fields, Buttons, Checkboxes & Icons** 

enter the report format you want to use. Select from the following:

**Summary**—to print summarized transactions by account and/or enter

**Detail Activity**—to print GL transaction and summary table activity information in an itemized list, including the memo from the journal entry header.

**Detail DR/CR**—to print GL transaction and summary table debit and credit information in an itemized list, including the memo from the journal entry header.

**Transaction Detail**—to print rows of information at the line item transaction level.

**Worksheet**—to print GL transaction and summary table information in a horizontal display with worksheet lines.

**Comparison-Actual**—to print GL transaction information and summary table information in comparison to last year's figures.

**Comparison-Budget**—to print GL transaction and summary table information in comparison to budget figures.

In the *Budget* field, enter the budget to use if you are creating a report in the Comparison Budget format. In the *Back* field, enter the number of periods that you want the Comparison Budget report to use. Note that these fields are active only if you are using the Comparison Budget report format.

**Ending Balances**—to print the ending balances only for GL transaction and summary table information.

- **Select** Displays the *Selection* dialog box so you can set a range for the highlighted Limit By option.
- **Filter** Displays the *Filter Manager* dialog box so you can select filter parameters for the highlighted Limit By option.
- **Profile** Accesses the settings from your user profile for the highlighted Limit By option.
- **No Limit** Resets Limit By options to ALL for the selected option.
- **OK** Saves the new or modified template and exits the

### **Fields, Buttons, Checkboxes & Icons**

screen.

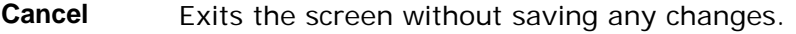

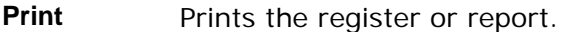

- **Setup** Accesses the *Print Setup* dialog box so you can select settings for printing and updating.
- **Help** Accesses online Help for this screen.

## **See Also**

How to print a trial balance

## **Trial Balance**

A typical *Trial Balance* is depicted below:

Date: 03/18/2004 <br>
Atlantic Supply Page: 1<br>Time: 9:08 AM Trial Balance - Untitled: Temp User: admin Date Pd Reg RegNum Document Memo Amount ========================================================================================================================== ========== Account: 1000000 Cash Center: \*\*\*-\*\*\* MASTER Beginning Balance: 1,324,883.99 Vend: V103 Chk: 13 Paid with Check 13 (  $(0.37,0.37,0.4)$ <br>321,033.84)<br>321,033.84) 03/01/04 03/03 APP 000002 96400002 Vend: V103 Chk: 13 Paid with Check 14 ( 74,130.00) 03/17/04 03/03 ARC 000016 A0000038-00 Bank: 1 Cust: C113 Chk: 00023695 1,700.00 03/19/04 03/03 ARC 000017 A0000121-00 Bank: 1 Cust: C113 Chk: 00023695 364.00 03/22/04 03/03 APP 000003 96400123 Vend: V103 Chk: 13 Paid with Check 15 ( 765.00) ------ ---------- Center Total: \$( 759,450.94) ------ ---------- Account Total: \$( 759,450.94) ------ ---------- Report Total: \$( 759,450.94) Number of Accounts: 1 Legend: = Date not in posted period Selections for Trial Balance - Untitled: Temp: Account : 1000000 Center : All Account Type<br>Period .....<br>: All<br>: First GL Period of Year - Current GL Period Format : Transaction Detail Include Account Description Include Center Description Exclude Zero Balance Accounts Account Type Recap Activity Ending Balance<br>
1,221,508.27 7,870,744.73<br>
1,221,508.27 7,870,744.73 ---------------- ---------------- Total Revenues: 1,221,508.27 7,870,744.73 Less Total Expenses: 687,661.00 5,733,642.41 ---------------- ---------------- Net Income(Loss): 533,847.27 2,137,102.32 Total Assets: 2,398,929.75 8,426,034.06 Total Liabilities: 1,865,082.48 4,743,532.32 Total Capital: 0.00 1,545,399.42

## **How to print a trial balance**

1. Access the *Trial Balance* program in the Reports submodule of General Ledger. The complete path is *General Ledger→Reports→Trial Balance*. The system displays the Template-Saved Settings dialog box of the *Trial Balance*.

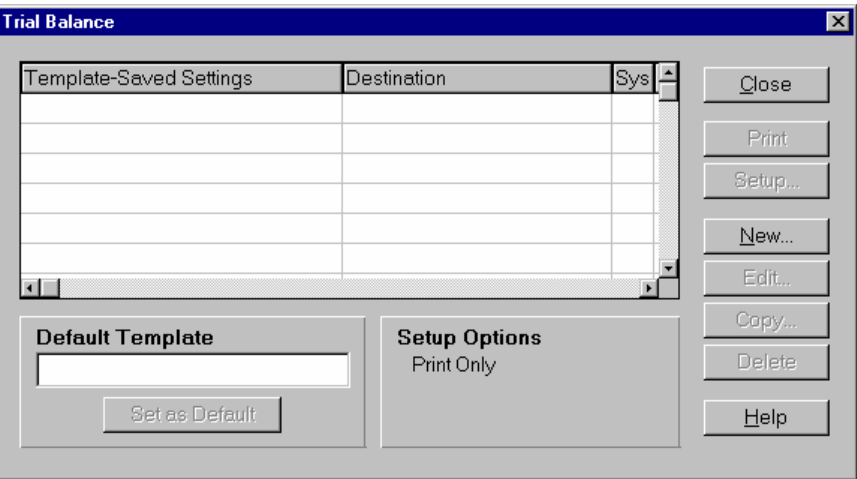

2. Select the **New**, **Edit**, or **Copy** button to access the *Trial Balance: Untitled* dialog box.

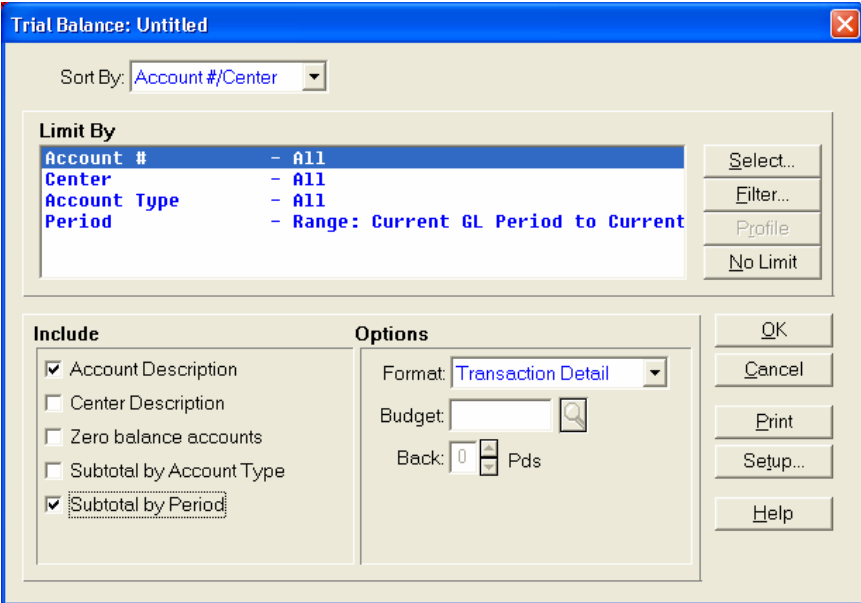

3. Select settings for Sort By and the Limit By settings for new or modified templates.

Use the table below to guide you in your selections.

- **Sort**  Defines the sort order in which the information prints.
- **By** You can select to print these documents in order by any of the available options. The Sort By option are:

#### **Account#**, **Account#/Center** and **Center/Account#**.

**Limit By** Limits the information that prints by selecting specific identifying characteristics or a range of identifying characteristics. Available choices are: **Account#**, **Center**, **Account Type**, and **Period.**

- 4. You can click:
	- **Select** to display the *Selection* dialog box so you can set a range for the highlighted **Limit By** option.
	- **Filter** to display the Filter Manager dialog box so you can select filter parameters for the highlighted **Limit By** option.
	- **Profile** to display the settings from your user profile for the highlighted **Limit By** option.
	- **No Limit** to reset the **Limit By** options to **ALL** for the selected option.
- 5. In the Include section, check which information to include on the report. Use the table below to guide you in your selections.

**Include** Available Include choices are: **Account Description—**to print the full account description information, **Center Description**—to print the center information, **Zero balance accounts**—to print all accounts regardless of balance, **Subtotal by Account Type—**to subsort and subtotal the report by account type. and **Subtotal by Period**—to print subtotals by period when several periods are included. Note that the Include choice, **Subtotal by Period**, is available only for the **Transaction Detail** format option for the Trial Balance worksheet.

- 6. Select the Options for the *Trial Balance* report. Use the table below to guide you in your selections.
	- **Options**  Determines the report format and the additional information print on the report. In the *Format* field, enter the report format you want to use. Select from the following:

**Summary**—to print summarized transactions by account and/or enter

**Detail Activity**—to print GL transaction and summary table activity information in an itemized list, including the memo from the journal entry header.

**Detail DR/CR**—to print GL transaction and summary table debit and credit information in an itemized list, including the memo from the journal entry header.

**Worksheet**—to print GL transaction and summary table information in a horizontal display with worksheet lines.

**Transaction Detail**—to print rows of information at the line item transaction level.

**Comparison-Actual**—to print GL transaction information and summary table information in comparison to last year's figures.

**Comparison-Budget**—to print GL transaction and summary table information in comparison to budget figures.

In the *Budget* field, enter the budget to use if you are creating a report in the Comparison Budget format. In the *Back* field, enter the number of periods that you want the Comparison Budget report to use. Note that these field are active only if you are using the Comparison Budget report format.

**Ending Balances**—to print the ending balances only for GL transaction and summary table information.

- 7. The information for the report is complete. Now, you can select:
	- **OK** to save the current settings as a template. When you select **OK**, the system displays a dialog box where you can name your template. Enter the template name, and select the **Save** button. The system returns you to the *Trial Balance* screen where you can print the report.
	- **Setup** to access the Print Setup dialog box where you can change the print or update settings as described in the *TakeStock Basics* manual. These settings determine where the report prints and whether the report is a print, an update, or both.
	- **Print** to print the report without saving your current selections.
	- **Cancel** to print nothing and exit without saving your selections.
	- **Help** to access the online Help for this screen.

## **Subledger Report**

Using the *GL Subledger Report*, you can print a report of all transactions in the generic subledger table created by the system's register programs, such as the *Daily Sales Register* program.

You can sort the report information by module and by a combination of: Period, Account number, Center code, Register, Vendor for the AP and PO modules, Customer for the SO and AR modules, Item for the IM module, Parent Item for the MC module, Date, and Document.

When you access this program, the system displays the *Template-Saved Settings* dialog box, which is used by most reports and registers in the system. From this dialog box, you can select any of the available templates to run the report. For more information on the *Template-Saved Settings* dialog box, see the *TakeStock Basics* manual or the Template-Saved Settings topic in the online Help.

If you select the **Edit** button to modify a template or the **New** or **Copy** button to enter new settings, the system displays the *Subledger Report: Untitled* dialog box.

## **MS Excel Report Output**

You can output this report to MS Excel to the screen or save it into disk file in the Excel file format so that report data can be viewed or manipulated in an alternative way. To view the report in Excel, select MS Excel Printer as the Print To option on the Print Setup dialog box. To create a file with a .xls file extension, select the Disk File as the Print To option, enter the directory path and file name, then select the MS Excel checkbox on the Print Setup dialog box.

You can also select Disk File as the output destination, the checkbox "MS Excel" will be enabled. If checkbox "MS Excel" is not checked, the report will be processed in the current way, that is, a text file will be saved to the disk.

If you want to save the report output as an Excel file, select Disk File as the output destination, enter a file name with extension ".xls" (if no file extension is entered, the program will append ".xls" to the entered file name),then select the MS Excel checkbox. When saving an Excel compatible file, you can select to run in the background processor by selecting the Run in Background checkbox. If the Run in Background checkbox is unchecked, the printing process outputs the report data to a MS Excel file "filename.xls" (the content is html format). If you double click the file, MS Excel will automatically open it.

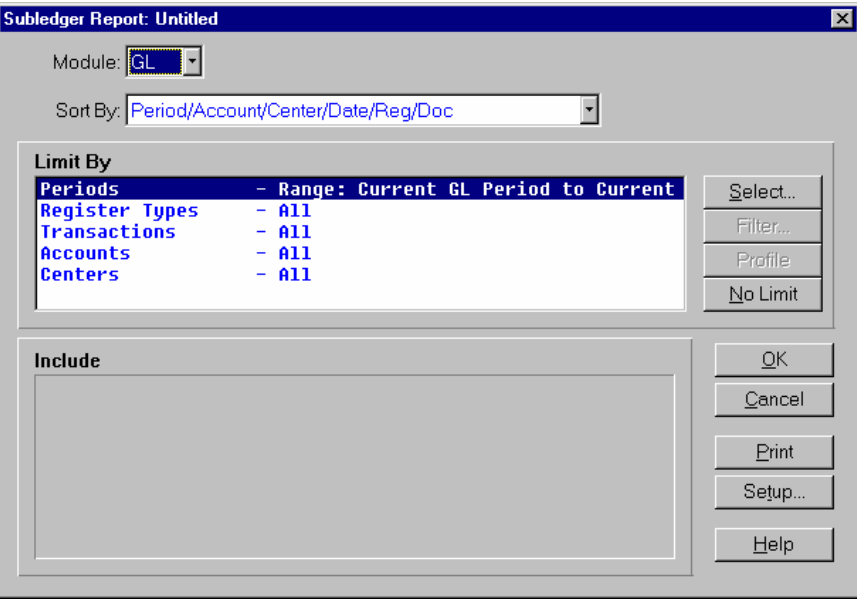

### **Form Contents**

#### **Fields, Buttons, Checkboxes & Icons**

- *Module* The module code for the ledger that you want on the report.
- **Sort By** Defines the sort order in which the information prints. The available **Sort By** option are: **Period/Account/Center/Register/Date/Document**,

**Period/Register/Account/Center/Document**, or

#### **Period/Vendor/Document/Date/Register/Account Number/Center**.

Note that the Vendor selection changes based on the module for which you are running the report. Vendor for the AP and PO modules, Customer for the SO and AR modules, Item for the IM module, or Parent Item for the MC module.

- **Limit By** Limits the information that the system prints by selecting specific identifying characteristics or a range of identifying characteristics. Available choices are: **Period**, **Accounts**, **Centers**, **Register Types**, **Transactions**, and depending on the module selected, **Customer, Items, Vendors**, or **Parent Items**.
- **Select** Displays the *Selection* dialog box so you can set a range for the highlighted Limit By option.
- **Filter** Displays the *Filter Manager* dialog box so you can select filter parameters for the highlighted Limit By option.
- **Profile** Accesses the settings from your user profile for the

highlighted Limit By option.

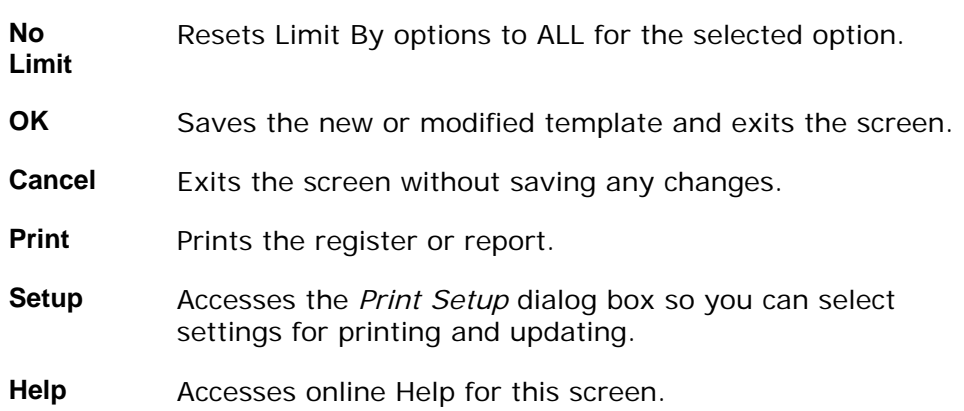

## **See Also**

How to print the Subledger Report

# **Subledger Report**

A typical *Subledger Report* is depicted below:

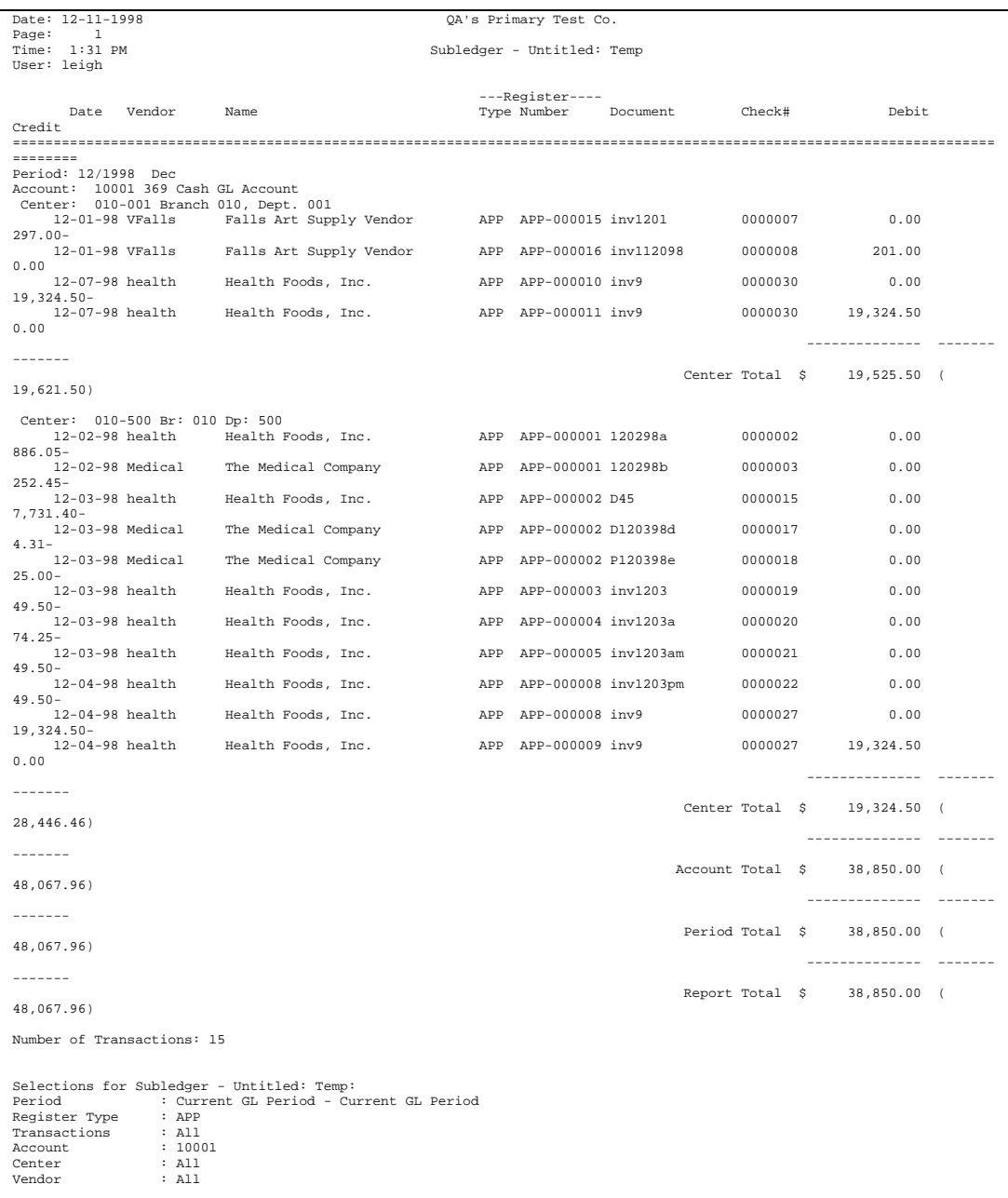

## **How to print the Subledger Report**

1. Access the *Subledger Report* screen in the *Reports* submodule of G*L*. The complete path is *General Ledger→ Reports→ Subledger Report*. The system displays the Template-Saved Settings dialog box of the *Subledger Report* program.

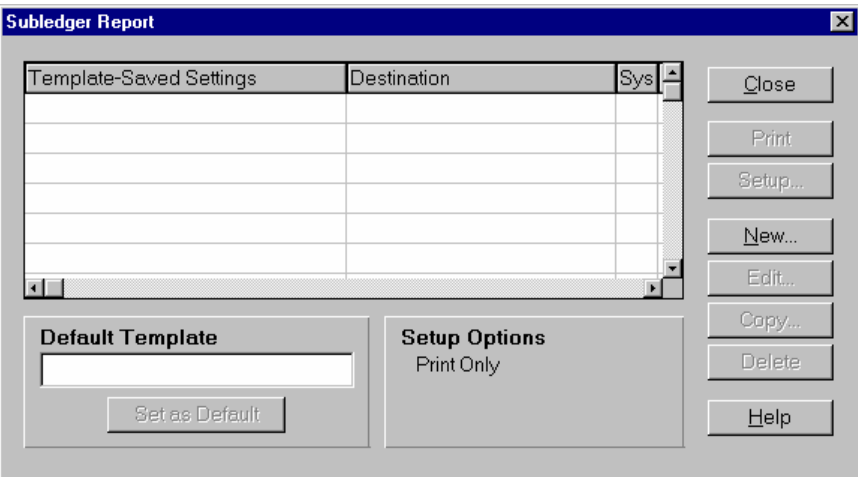

2. Select the **New**, **Edit**, or **Copy** button to access the *GL Subledger Report*: *Untitled* template edit dialog box.

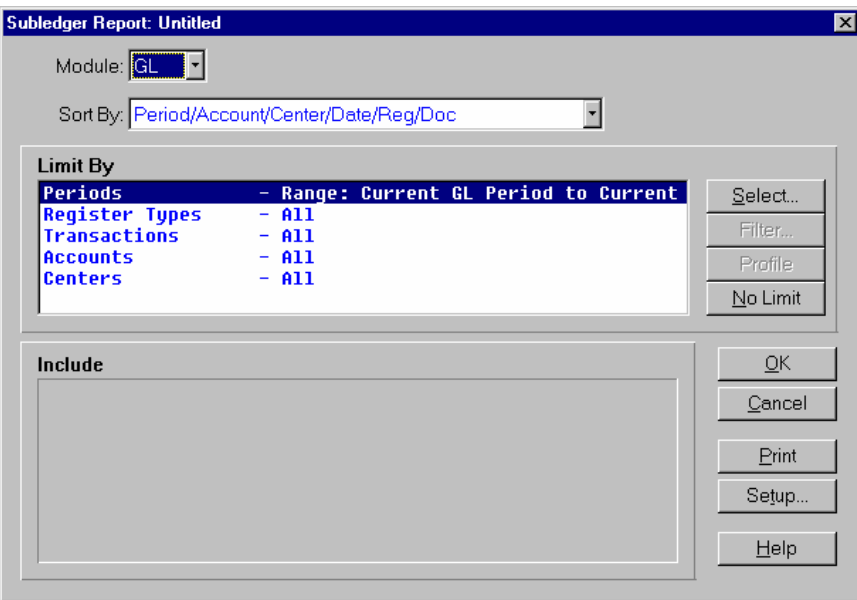

- 3. In the *Module* field, enter the module code for the ledger that you want on the report.
- 4. Select the Sort By and the Limit By settings for new or modified templates. Use the table below to guide you in your entries:

**Sort By** Defines the sort order in which the information prints.

The available **Sort By** option are: **Period/Account/Center/Register/Date/Document**,

#### **Period/Register/Account/Center/Document**, or

### **Period/Vendor/Document/Date/Register/Account Number/Center**.

Note that the Vendor selection changes based on the module for which you are running the report. Vendor for the AP and PO modules, Customer for the SO and AR modules, Item for the IM module, or Parent Item for the MC module.

- **Limit By** Limits the information that the system prints by selecting specific identifying characteristics or a range of identifying characteristics. Available choices are: **Period**, **Accounts**, **Centers**, **Register Types**, **Transactions**, and depending on the module selected, **Items, Vendors**, or **Parent Items**.
- 4. You can click:
	- **Select** to display the *Selection* dialog box so you can set a range for the highlighted **Limit By** option.
	- **Filter** to display the Filter Manager dialog box so you can select filter parameters for the highlighted **Limit By** option.
	- **Profile** to display the settings from your user profile for the highlighted **Limit By** option.
	- **No Limit** to reset the **Limit By** options to **ALL** for the selected option.
- 5. You have now completed the information for the *Subledger Report.* You can select:
	- **OK** to save the current setting as a template.
	- **Setup** if you need to access the Print Setup dialog box, which is used to modify print and/or update settings.
	- **Print** to print the report without saving your current selection.
	- **Cancel** to exit without saving your current selections or printing the report.
	- **Help** to access the online Help for this screen.

## **Report Column Maintenance**

Using this program, you can create and maintain column parameters for the *GL Financial Report Writer*. Your Financial Report Writer system is provided with predefined commonly used financial reporting columns, such as current balance, year-to-date activity, current budget, difference, total and prior-year activity. You can use this program to modify these columns or create new one specific to your company.

There are three views for entering report column maintenance information:

- The General view, which is used to enter report column parameters such as the column type and heading descriptions.
- The Format view, which is used to indicate the column size, positive/negative placement, and precision for the column.
- The Periods view, which is used to indicate the period range for the column.

### **See Also**

Report Column Maintenance General View

Report Column Maintenance Format View

Report Column Maintenance Periods View

## **Report Column Maintenance—General View**

Using this program, you can create and maintain column parameters for the *GL Financial Report Writer*. Using the General view, you can enter report column parameters such as the column type and heading descriptions.

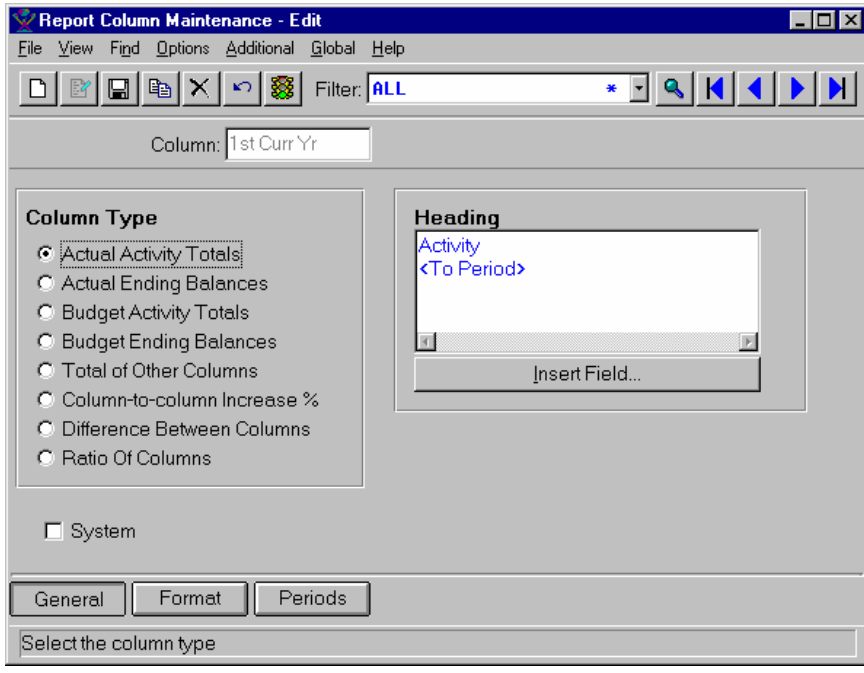

#### **Form Contents**

#### **Fields, Buttons, Checkboxes & Icons**

For a listing of standard TakeStock maintenance icons and buttons, refer to the System Icons and Buttons topic in *Chapter 2, Getting Started* of *TakeStock Basics*.

- *Column* The id-code (up to 12 characters) for the column you want to maintain. Column In the Column Type section of the form, select a radio
- Type button to indicate the type of column you want to create. Select from:
	- **Actual Activity Totals**
	- **Actual Ending Balances**
	- **Budget Activity Totals**
	- **Budget Ending Balances**
	- **Total of Other Columns**
	- **Column-to-column Increase %**
	- **Difference Between Columns** 
		- **Ratio of Columns**

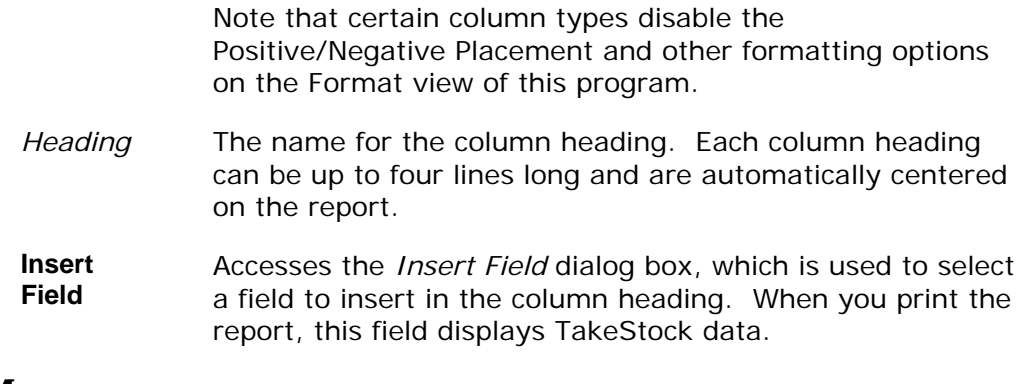

## **Menus**

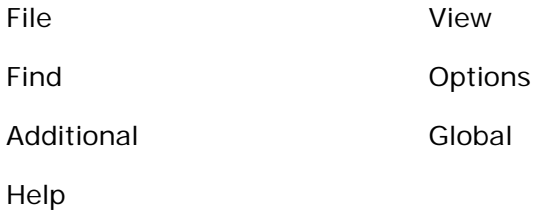

## **See Also**

Report Column Maintenance Format View

Report Column Maintenance Periods View

How to enter report column maintenance information

## **Report Column Maintenance—Format View**

Using this program, you can create and maintain column parameters for the *GL Financial Report Writer*. Using the Format view, you can indicate the column size, positive/negative sign placement, currency formatting, and precision for the column.

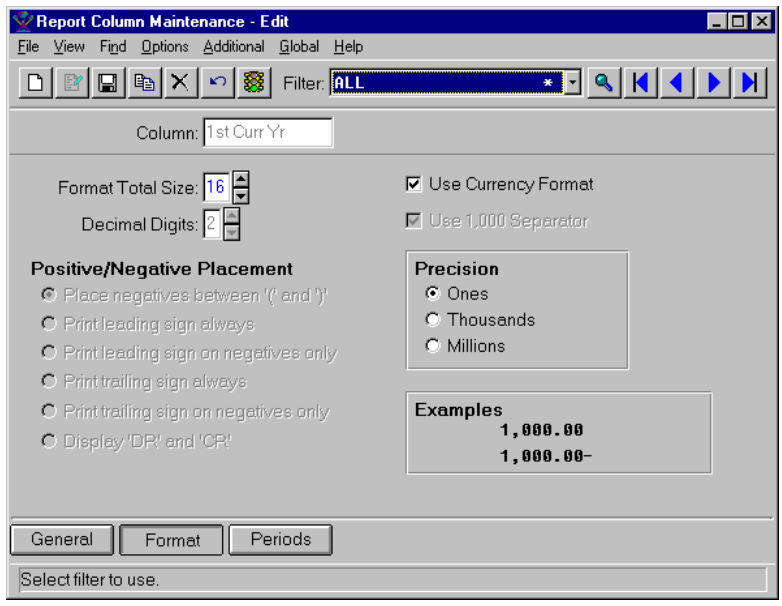

#### **Form Contents**

#### **Fields, Buttons, Checkboxes & Icons**

For a listing of standard TakeStock maintenance icons and buttons, refer to the System Icons and Buttons topic in *Chapter 2, Getting Started* of *TakeStock Basics*.

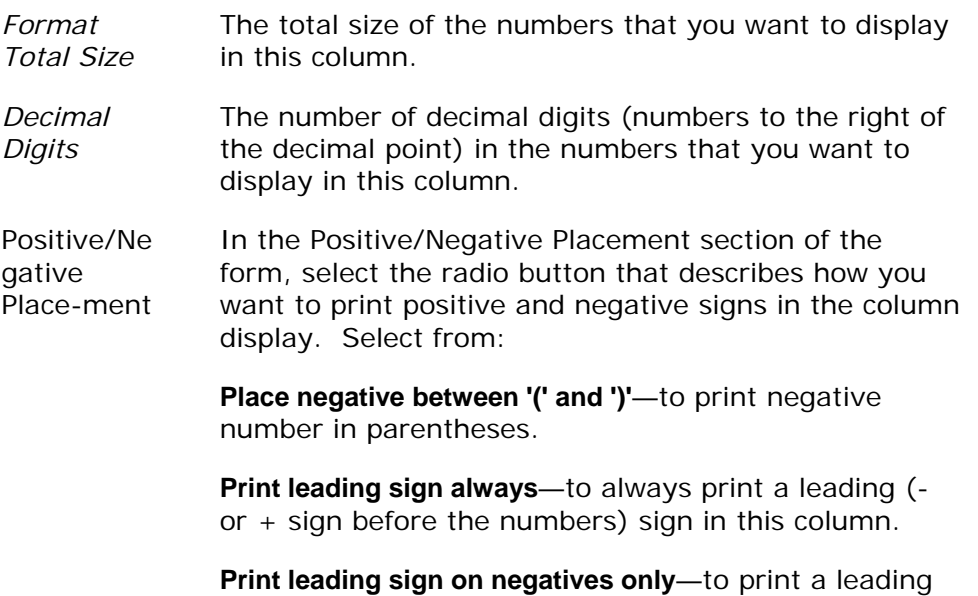

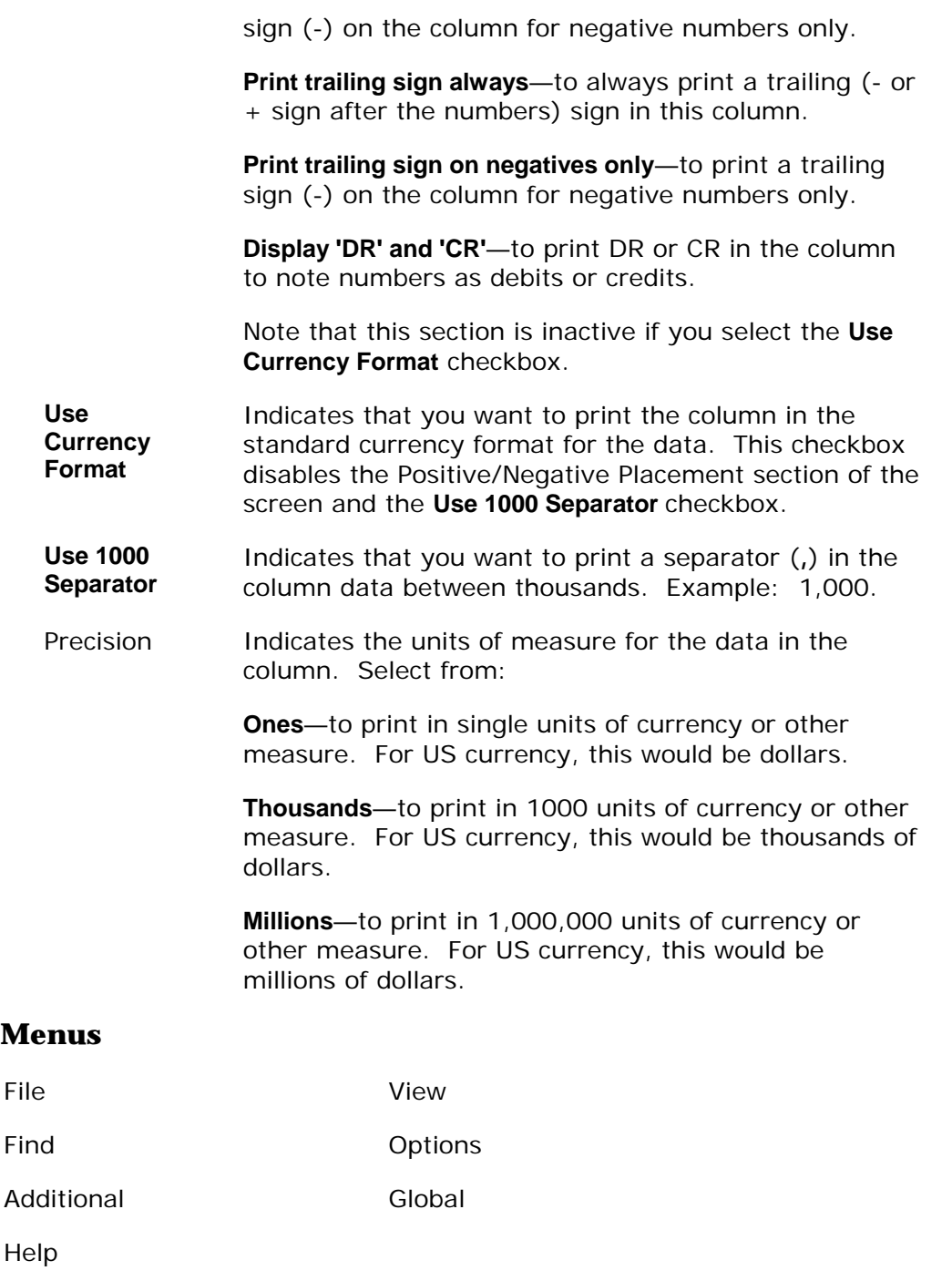

## **See Also**

Report Column Maintenance General View

Report Column Maintenance Periods View

How to enter report column maintenance information

## **Report Column Maintenance—Periods View**

Using this program, you can create and maintain column parameters for the *GL Financial Report Writer*. Using the Periods view, you can indicate the period range for the column.

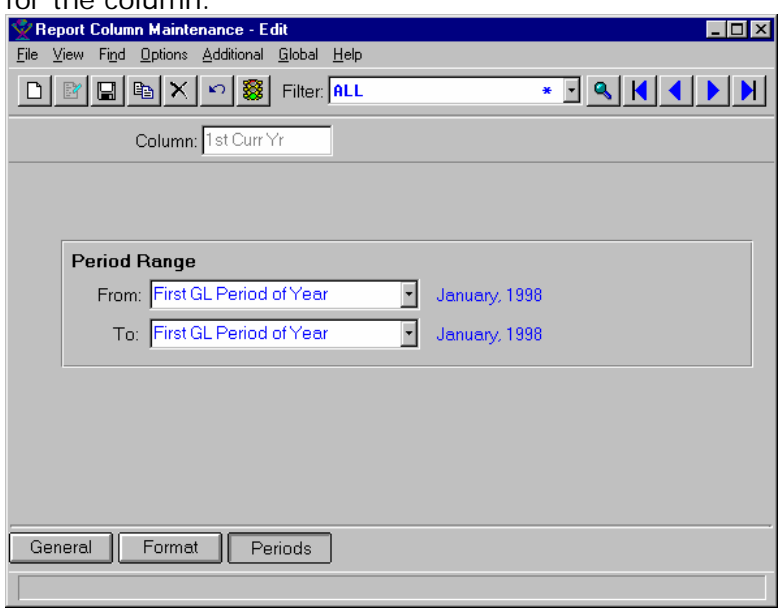

#### **Form Contents**

#### **Fields, Buttons, Checkboxes & Icons**

For a listing of standard TakeStock maintenance icons and buttons, refer to the System Icons and Buttons topic in *Chapter 2, Getting Started* of *TakeStock Basics*.

Period Range In the period range section of the form, enter the range of periods for this column data to span. In the *From* field, use the drop down list to select a beginning period or enter any valid period. In the *To* field, use the drop down list to select an ending period or enter any valid period. Or enter any valid GL period for the current company.

### **Menus**

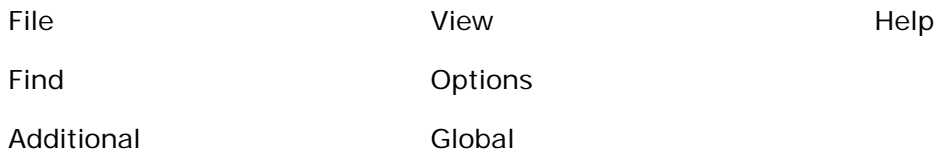

## **See Also**

Report Column Maintenance General View

Report Column Maintenance Format View

How to enter report column maintenance information

#### **TakeStock GL 189**

## **How to enter report column maintenance information**

1. Access the *Report Column Maintenance* program by selecting *Reports*Î*Report Column Maintenance* from the GL main menu. The system displays the General view of the *Report Column Maintenance* program.

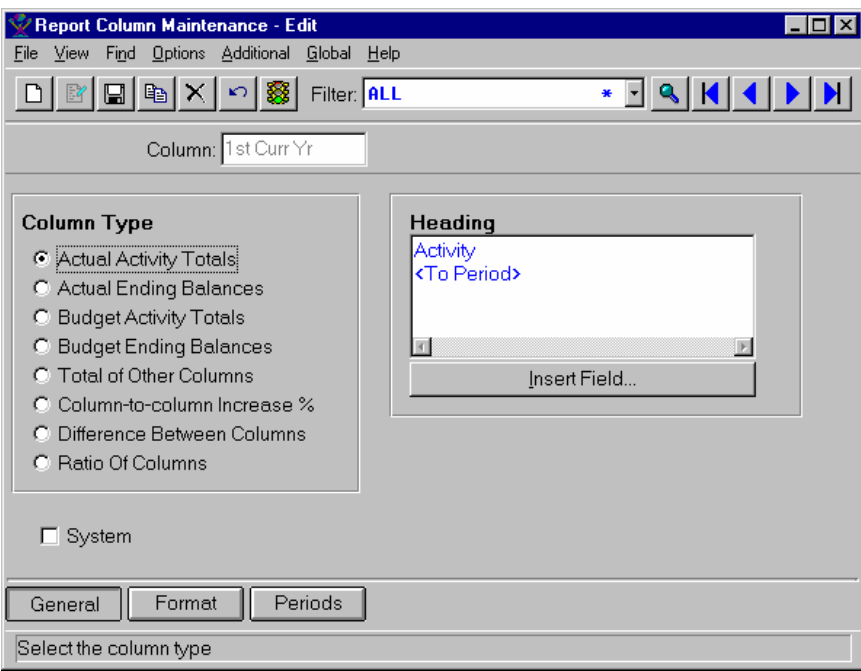

- 2. Select the **New** or **Edit** icon, as appropriate.
- 3. Enter or modify information for all fields, checkboxes, and radio buttons as necessary. Refer to the table below for fields, checkbox, and radio button definitions.

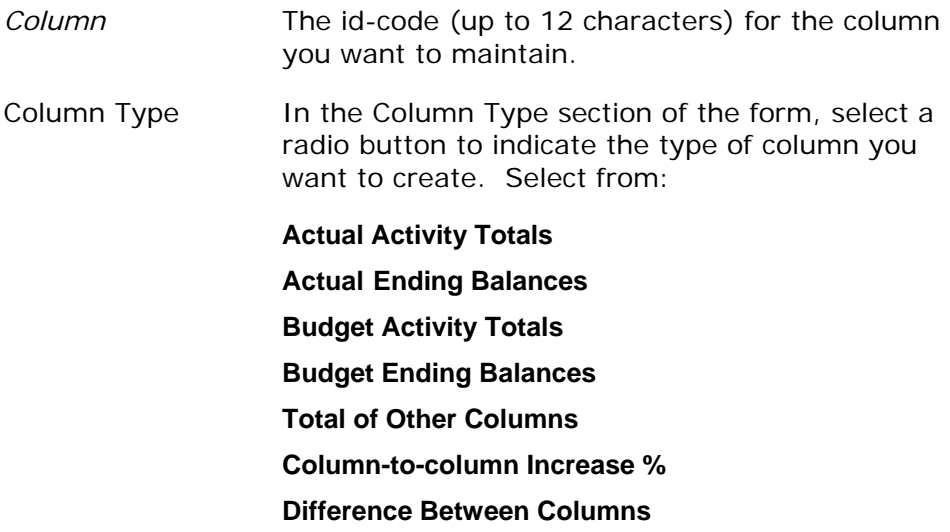

### **Ratio of Columns**

Note that certain column types disable the Positive/Negative placement and other formatting options on the Format view of this program.

*Heading* The name for the column heading. Each column heading can be up to four lines long. If you want to insert pre-defined TakeStock fields in the column heading, you can select the **Insert Field** button to access the *Insert Field* dialog box, which is used to select a field to insert in the column heading. When you print the report, this field displays TakeStock data.

**System** Indicates this is a system column.

4. Access the Format view of the *Report Column Maintenance* screen by selecting the **Format** button or *View→Format* from the menu bar. The system displays the Format view.

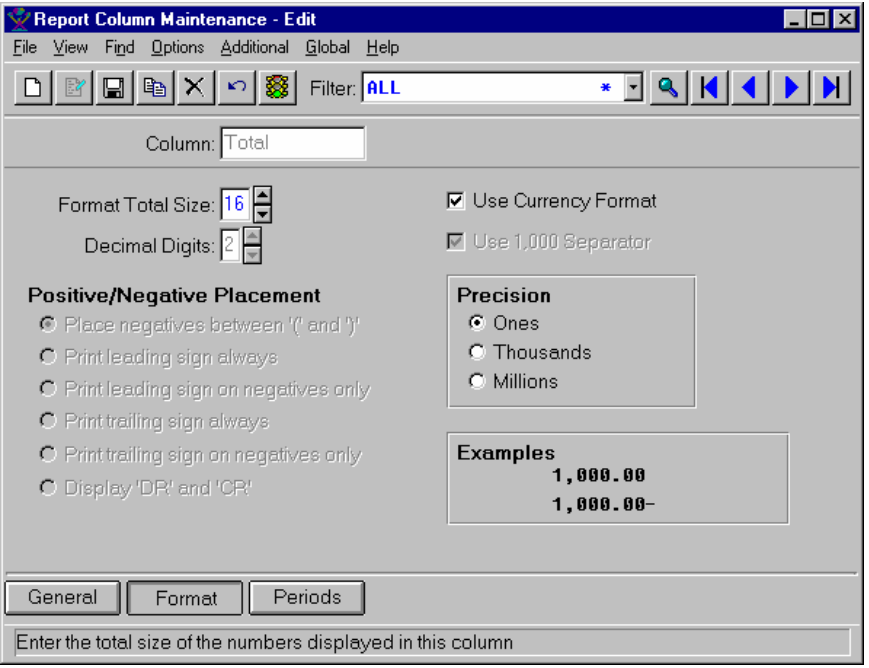

5. Enter or modify information for all fields, checkboxes, and radio buttons as necessary. Refer to the table below for fields, checkbox, and radio button definitions.

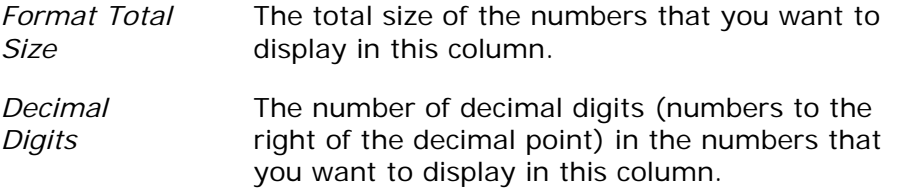

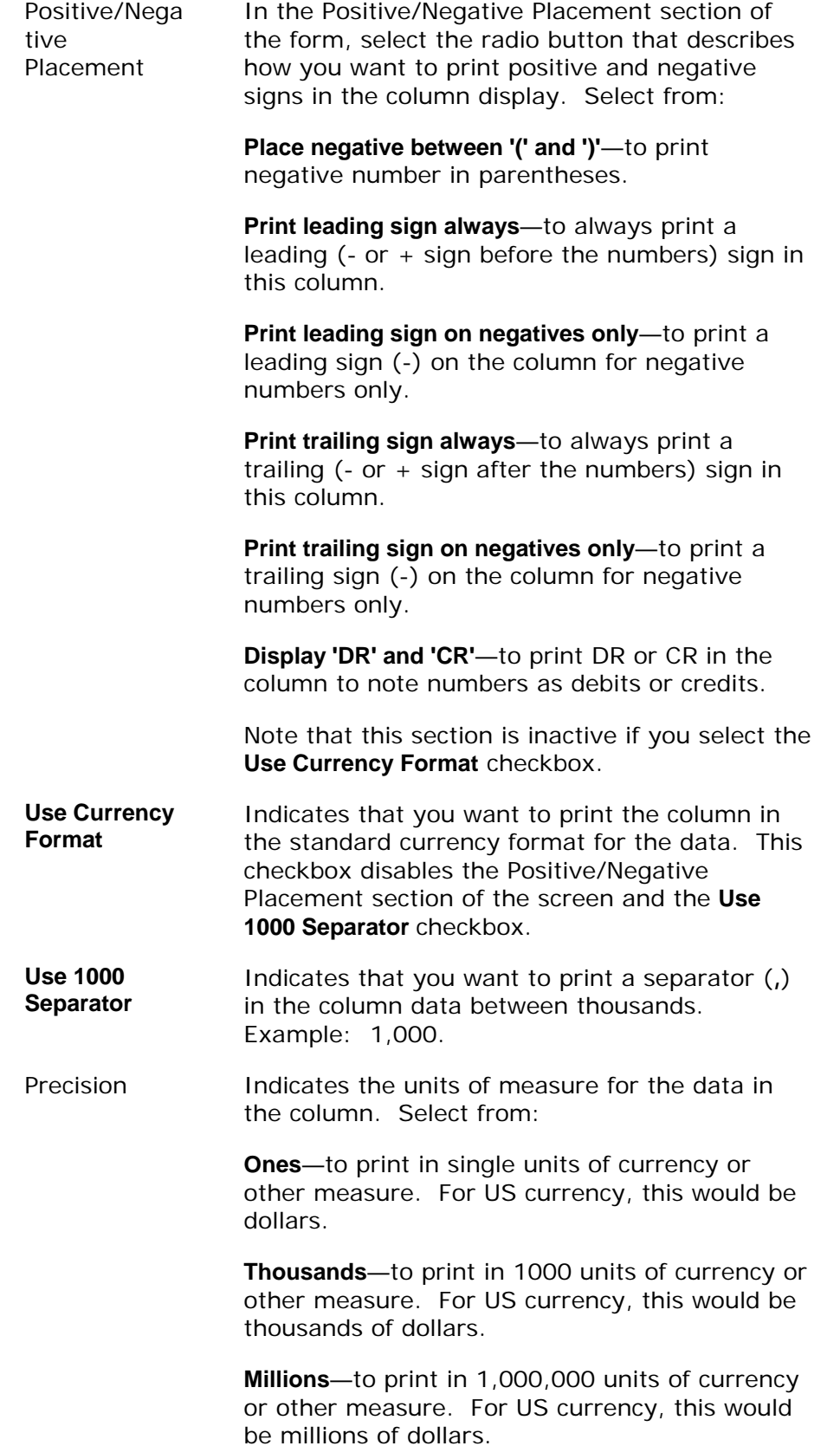

6. Access the Periods view of the *Report Column Maintenance* screen by selecting the **Periods** button or *View>Periods* from the menu bar. The system displays the Periods view.

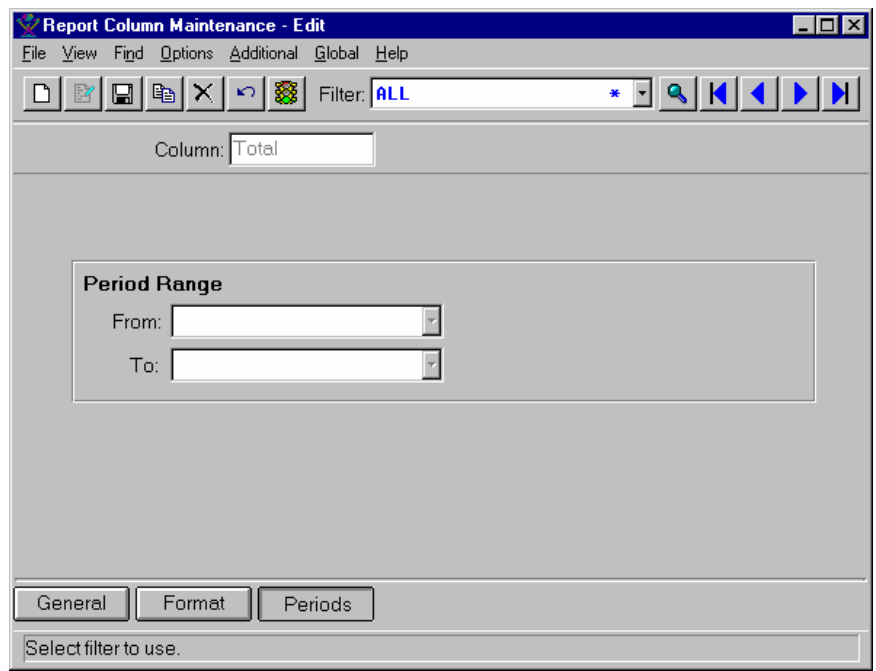

- 7. Enter or modify information for all fields, checkboxes, and radio buttons as necessary. Refer to the table below for fields, checkbox, and radio button definitions.
	- Period Range In the period range section of the form, enter the range of periods for this column data to span. In the *From* field, use the drop down list to select a beginning period. In the *To* field, use the drop down list to select an ending period. Or enter any valid GL period for the current company.
- 8. Select the **Save** icon to save your work then exit the program.

## **Report Row Maintenance**

Using this program, you can create and maintain report ids with specific row parameters for the GL *Financial Report Writer*.

You can use these report ids with the different columns that you set up in *Report Column Maintenance* when you run the *Financial Report Writer* program.

There are four views for entering report column maintenance information:

- The General view, which is used to enter report information such as the report id number, description, and the normal company that uses these rows in reports.
- The Header view, which is used to define heading fields for the report and indicate the heading position (left, center, or right).
- The Footer view, which is used to define footer fields for the report and indicate the footer position (left, center, or right).
- The Rows view, which is used to create and maintain report row parameters such as the row type and row labels, the accounts and centers that are used by the row, and how to combine and display the account and center information selected for the row.

## **See Also**

Report Row Maintenance General View

Report Row Maintenance Header View

Report Row Maintenance Footer View

Report Row Maintenance Rows View

## **Report Row Maintenance—General View**

Using this program, you can create and maintain report ids and enter row parameters for the GL *Financial Report Writer*. Using the General view, you can enter report information such as the report id number, description, and the normal company that uses these rows in reports.

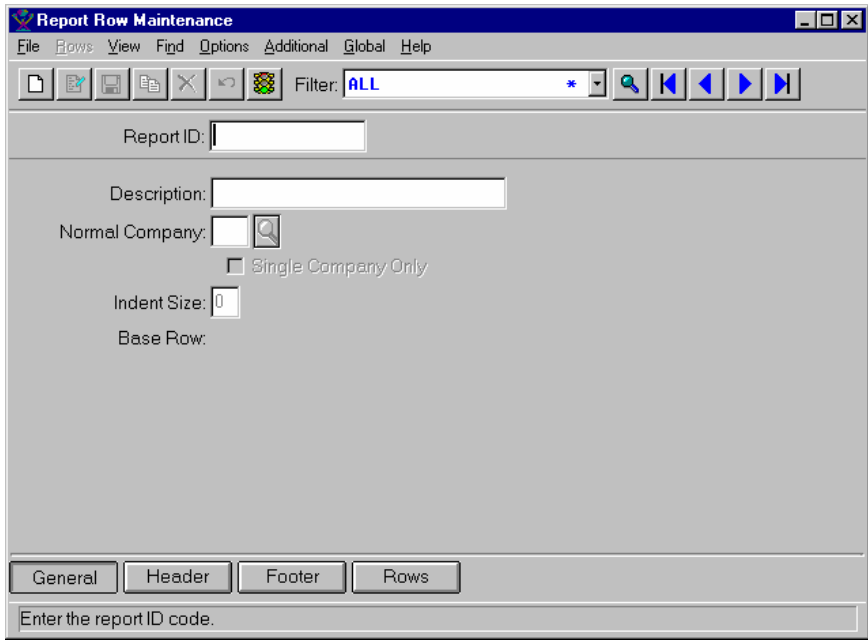

#### **Form Contents**

#### **Fields, Buttons, Checkboxes & Icons**

For a listing of standard TakeStock maintenance icons and buttons, refer to the System Icons and Buttons topic in *Chapter 2, Getting Started* of *TakeStock Basics*.

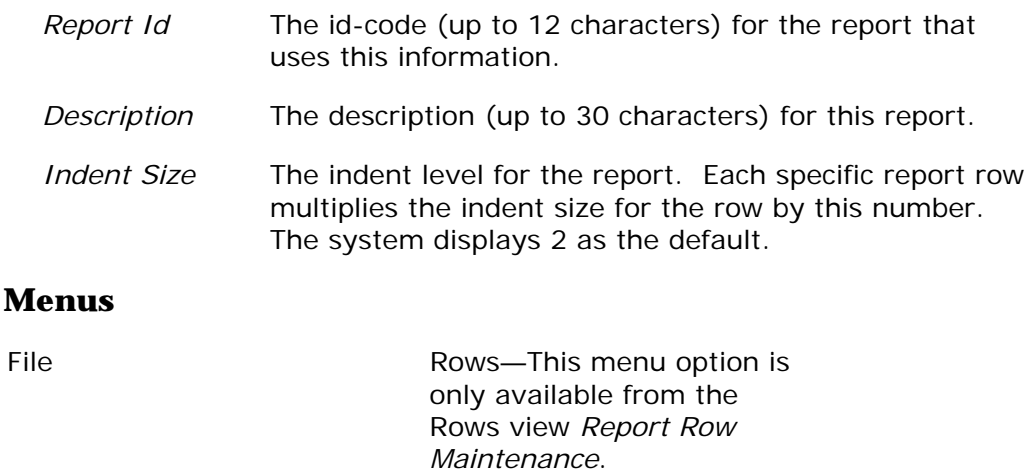

View Find

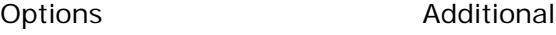

Global Help

## **See Also**

Report Row Maintenance Header View

Report Row Maintenance Footer View

Report Row Maintenance Rows View

## **Report Row Maintenance—Footer View**

Using this program, you can create and maintain report ids and enter row parameters for the GL *Financial Report Writer*. Using the Footer view, you can define footer fields for the report and indicate the footer position (left, center, or right). Each footer position can hold up to nine lines of text.

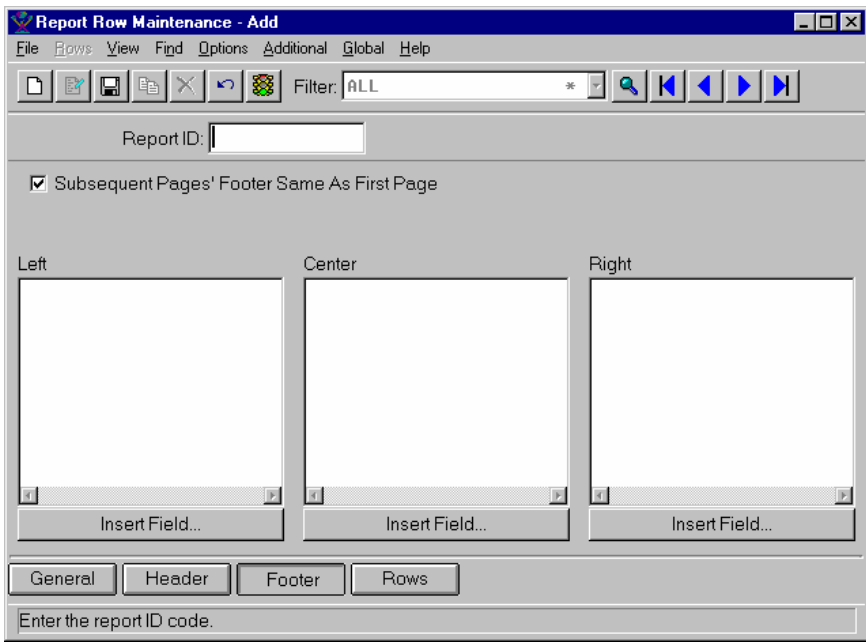

#### **Form Contents**

#### **Fields, Buttons, Checkboxes & Icons**

For a listing of standard TakeStock maintenance icons and buttons, refer to the System Icons and Buttons topic in *Chapter 2, Getting Started* of *TakeStock Basics*.

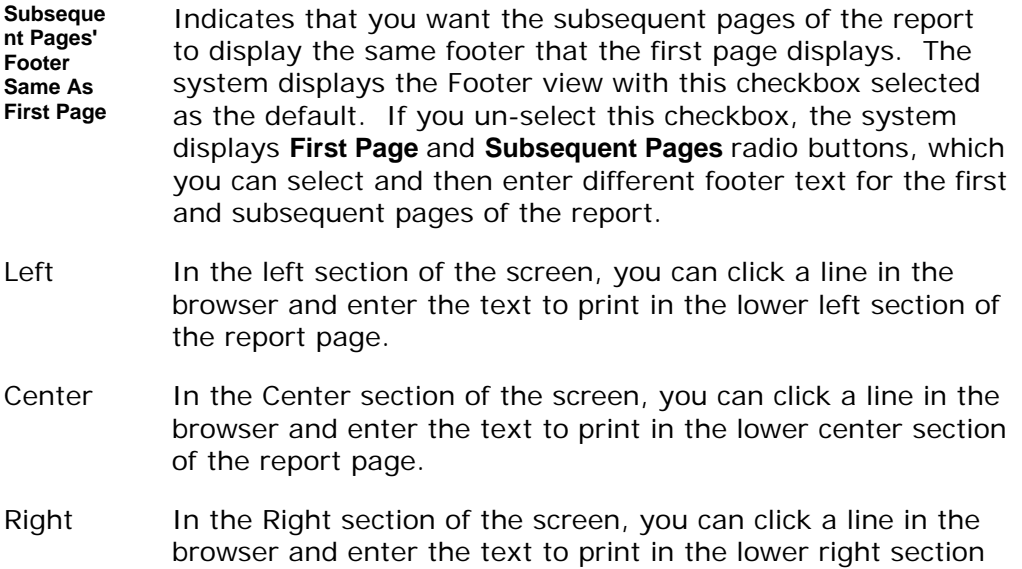

of the report page.

**Insert Field** Access the *Insert Field* dialog box, which is used to select a field to insert in the footer. This button is available for the left, center, and right sections of the report footer. When you print the report, this field displays TakeStock data.

### **Menus**

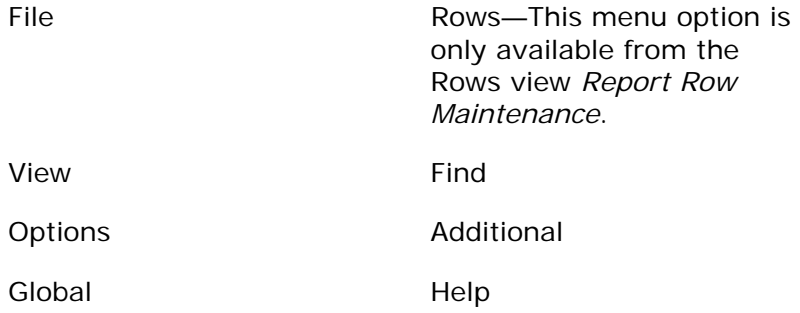

### **See Also**

Report Row Maintenance General View

Report Row Maintenance Header View

Report Row Maintenance Rows View

## **Report Row Maintenance—Rows View**

Using this program, you can create and maintain report ids and enter row parameters for the GL *Financial Report Writer*. Using the Row view, you can create and maintain report row parameters such as the row type and row labels, the number of accounts and centers that are used by the row, and how to combine and display the account and center information selected for the row.

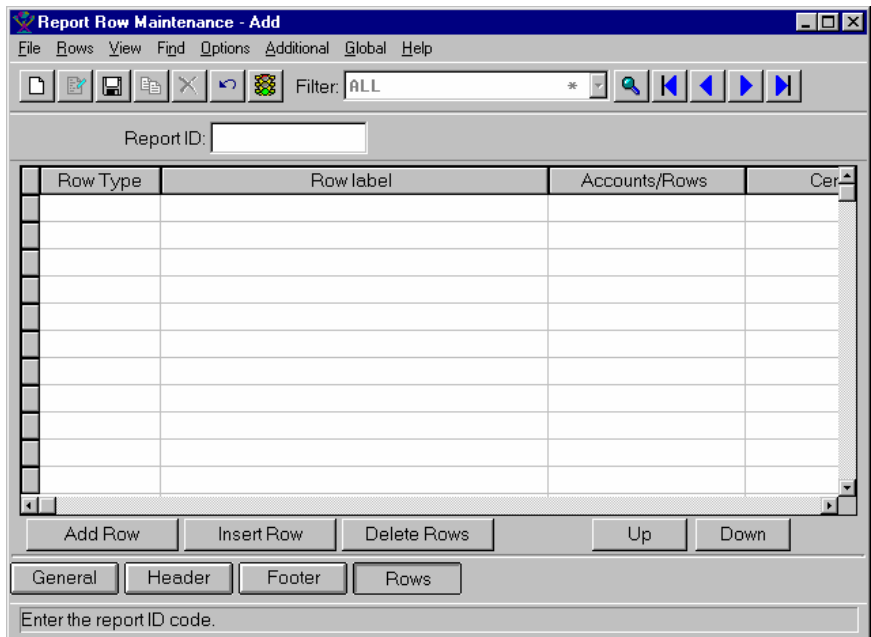

### **Form Contents**

#### **Fields, Buttons, Checkboxes & Icons**

For a listing of standard TakeStock maintenance icons and buttons, refer to the System Icons and Buttons topic in *Chapter 2, Getting Started* of *TakeStock Basics*.

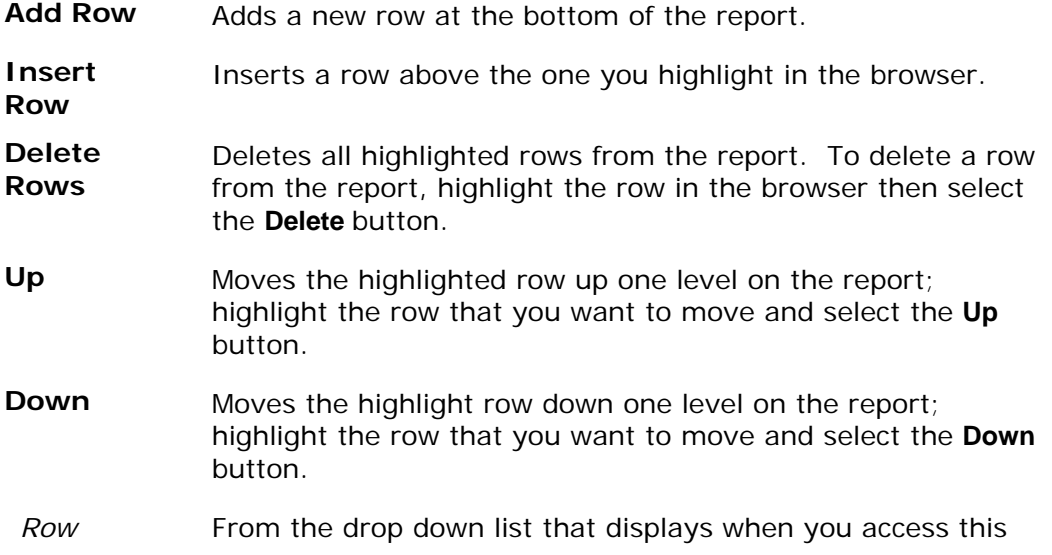

*Type* field, select the type of row you are adding or editing. Available options are:

**Heading**—to indicate that this is a heading row.

**Detail**—to indicate that this is a detail row.

**Total**—to indicate that this is a total for other rows.

**Ratio**—to indicate that this row contains a ratio of other row information.

- *Row Label*  The text label for the row; you can click in the browser and enter the text to print. You can press **F9** to access the *Insert Field* dialog box, which is used to select a field to insert in the row label. When you print the report, this field displays TakeStock data, such as the account description.
- *Accounts /Rows*  The accounts used in the row. For Detail lines, press **F9** to access the *Account Selection* dialog box to select accounts for this line.

For Total rows, press **F9** to access the *Select Rows to Total*  dialog box to select the rows to total for this line. In the browser of the dialog box, the system displays all the rows on the report ID. If you want to include a row in the Total, double click the row. In the  $+/-$  column of the browser the system displays a plus sign  $(+)$ , indicating that this row is added in the Total row. If you want to subtract that row, double click again and the system displays a minus (-) in the +/- column of the browser indicating that row is subtracted from the total. Select the **OK** button when you are through adding and/or subtracting rows for that Total or the **Cancel** button to exit the dialog box without adding or subtracting any rows. For example a total row, sums or subtracts these accounts.

The system displays a single account number in the browser, the number of accounts selected for the row for multiple accounts, or the number of rows used for Total row types. For Heading rows, you cannot select account numbers.

*Centers* The centers used in the row. Press **F9** to select centers for this line. The system displays <all> as the default. When you print a financial report, you can narrow your center selection by column or report group. In the Financial Report Writer processing, center selection hierarchy is by row, column, then report group in the Limit By section.

> Generally, you would only select centers for an individual row if you wanted the centers used for that row to differ from the centers used for the other rows on the report.

*Align* Indicates how the row is aligned on the report. For Heading rows, you can select **Left** or **Center** from the dropdown list.

For Detail and Ratio rows, **Left** is the only option.

- *Hidden* Indicates the row is hidden and not printed on the report. Enter **Y** to indicate yes. This option is useful for creating Ratios rows from rows that you might not want to print on the financial report.
- *Combine Accounts*  Indicates that you want to print a summary value for all accounts used for the row. If you want to print 1 number for a group of accounts, enter **Y**; if you want to print a value for each account in the row, enter **N**.

Hint: If Combine Accounts is set to no (**N**), use the Insert Field command (press **F9** in the *Row Label* field) to print each account's description in the row label.

- *Combine Centers*  Indicates that you want to print one summary value for all centers used for the row. If you want to print 1 number for a group of centers, enter **Y**; if you want the report to print a value for each center in the row, enter **N**.
- *Indent* The indent level for the current row. The system multiplies this number by the indent size that you entered for the report. The *Indent Size* field is located on the General view of *Report Row Maintenance*.
- *Inset* The inset level for the row. This is used to print numbers in a sub-column to the left of the main column.
- *Sign* The sign (positive or negative) to print for the row. When you access this field, the system displays a drop down list for you to select from the following options:

**By Account**—indicates that you want to determine the sign for the row based on the account type of the first account selected for the row. If the account normally has a debit balance, but the current amount is a credit, it will print as a negative.

**Opposite Acct**—indicates that you want to use the opposite sign for the row based on the account type of the first account selected for the row.

For rows that use multiple account numbers, the above options are determined by the first account number used.

**Debits**—indicates that you print debits as positive numbers.

**Credits**—indicates that you print credits as negative numbers.

*Underline* The underline formatting for the row. When you access this field, the system displays a drop down list for you to select

from the following options:

**None**—indicates that you do not want to underline this row on the report.

**Single**—indicates that you want a single underline for this row on the report.

**Double**—indicates that you want a double underline for this row on the report.

*Pad* The pad character, if any, for the row label. This character prints instead of blank spaces in the row label.

- *Prev Row* Indicates whether this row should print on the line above. This option is for Total row types only. If selected, this option prints the row value on the row above and does not print the current row label. This is useful when the previous row is an inset row and space is available.
- *New Page*  Indicates whether this row begins on a new page. Enter Y if you want the row to start a new page on the report.
- *Ratio* The formatting options for General Ledger ratios on the report. Indicate whether to express ratios as decimals or percentages (the default).

### **Menus**

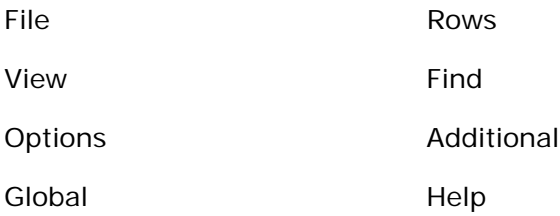

### **See Also**

Report Row Maintenance General View

Report Row Maintenance Header View

Report Row Maintenance Footer View

How to enter financial report information (overview)

How to enter report row maintenance information

## **Report Row Maintenance—Header View**

Using this program, you can create and maintain report ids and enter row parameters for the GL *Financial Report Writer*. Using the Header view, you can define header fields for the report and indicate the heading position (left, center, or right). Each header position can hold up to nine lines of text.

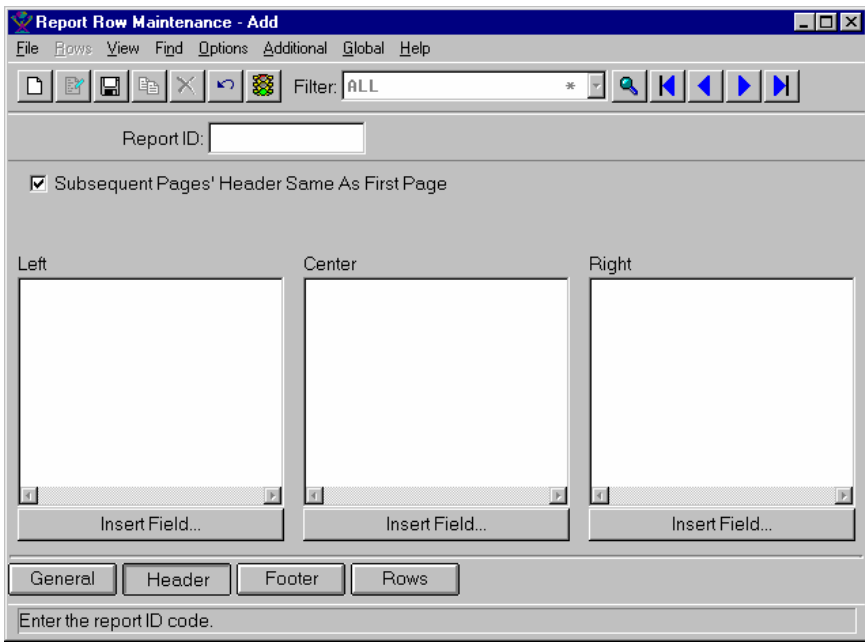

#### **Form Contents**

#### **Fields, Buttons, Checkboxes & Icons**

For a listing of standard TakeStock maintenance icons and buttons, refer to the System Icons and Buttons topic in *Chapter 2, Getting Started* of *TakeStock Basics*.

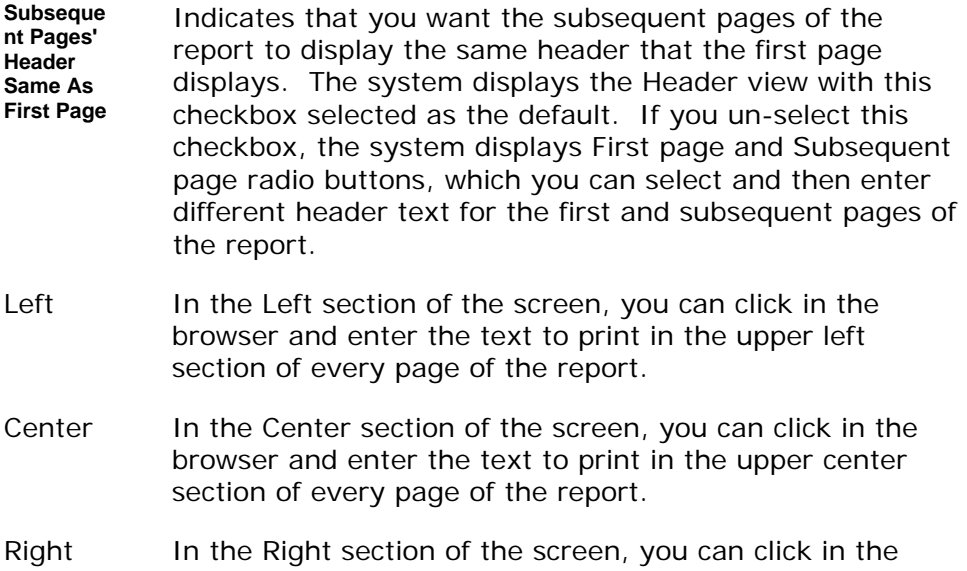

browser and enter the text to print in the upper right section of every page of the report.

**Insert Field** Access the *Insert Field* dialog box, which is used to select a field to insert in the header. This button is available for the left, center, and right sections of the report header. . When you print the report, this field displays TakeStock data.

### **Menus**

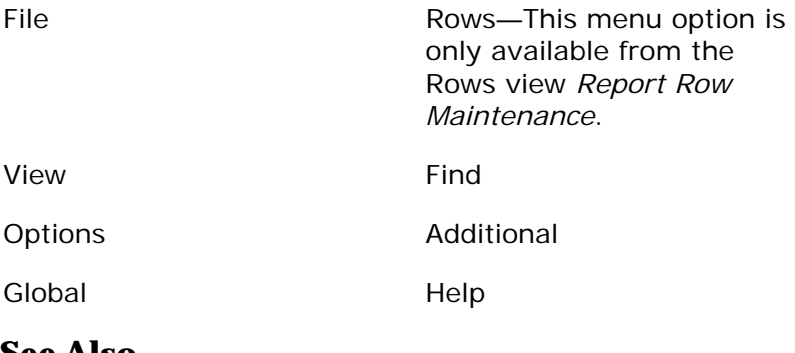

### **See Also**

Report Row Maintenance General View

Report Row Maintenance Footer View

Report Row Maintenance Rows View

## **Create Detail Rows Dialog Box**

Using this dialog box, you can quickly create detail rows by selecting a range of account numbers and centers for a financial report. The system displays this dialog box from the Rows view of the *Report Row Maintenance* program when you select *Rows→Insert Detail Rows* from the Menu bar.

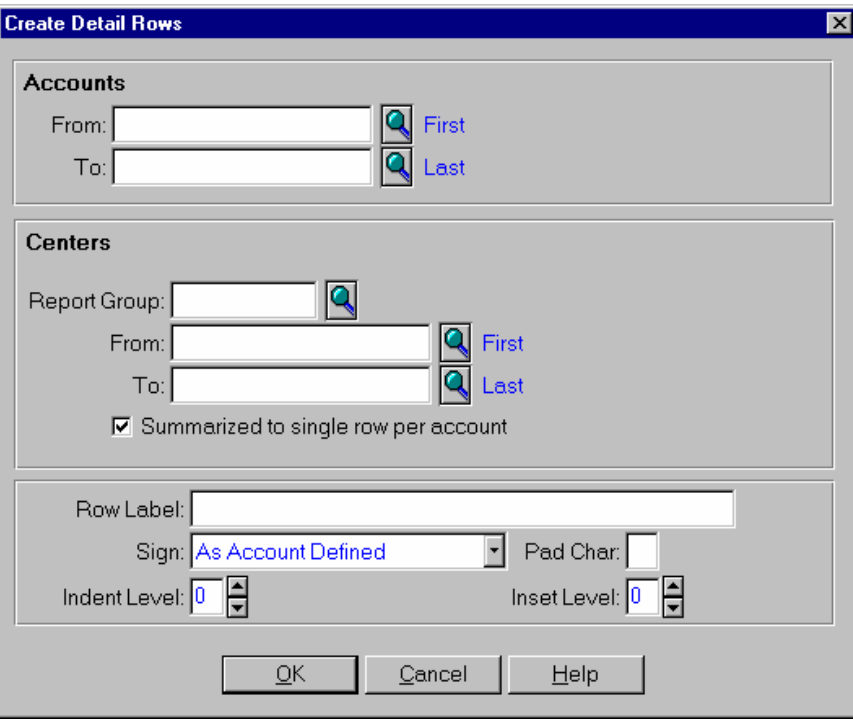

### **Form Contents**

#### **Fields, Buttons, Checkboxes & Icons**

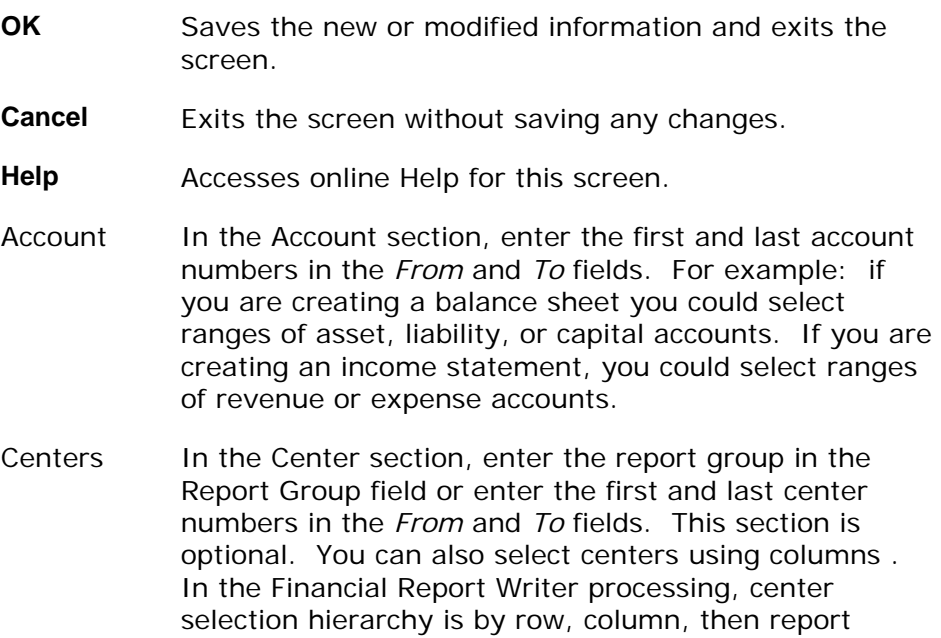
group. Select the **Summarized to a single row per account** checkbox if you want to print one center value per account. If you do not select this checkbox, the system prints rows of numbers for each center per account.

*Row Label*  The text label for the rows; you can click in the browser and enter the text to print. You can press F9 to access the *Insert Field* dialog box, which is used to select a field to insert in the row label. When you print the report, this field displays TakeStock data, such as the account description.

*Sign* The sign (positive or negative) to print for the row. When you access this field, the system displays a drop down list for you to select from the following options:

> **By Account**—indicates that you want to determine the sign for the row based on the accounts or account number you selected.

**Opposite Acct**—indicates that you want to use the opposite sign for the row based on the accounts or account number you selected.

For rows that use multiple account numbers, the above options are determined by the first account number used.

**Debits**—indicates that you print debits as positive numbers.

**Credits**—indicates that you print credits as negative numbers.

- *Pad* The pad character, if any, for the rows. This character prints instead of blank spaces on the row.
- *Indent* The indent level for the rows. The system multiplies this number by the indent size that you entered for the report. The *Indent Size* field is located on the General view of *Report Row Maintenance*.
- *Inset* The inset level for the rows.

# **Select Rows to Total Dialog Box**

Using this dialog box you can select detail and total rows to add and subtract on a financial report id. The system displays this dialog box when you select **F9** from the Accounts/Rows column of a Total row in the browser of the Row view of *Report Row Maintenance*.

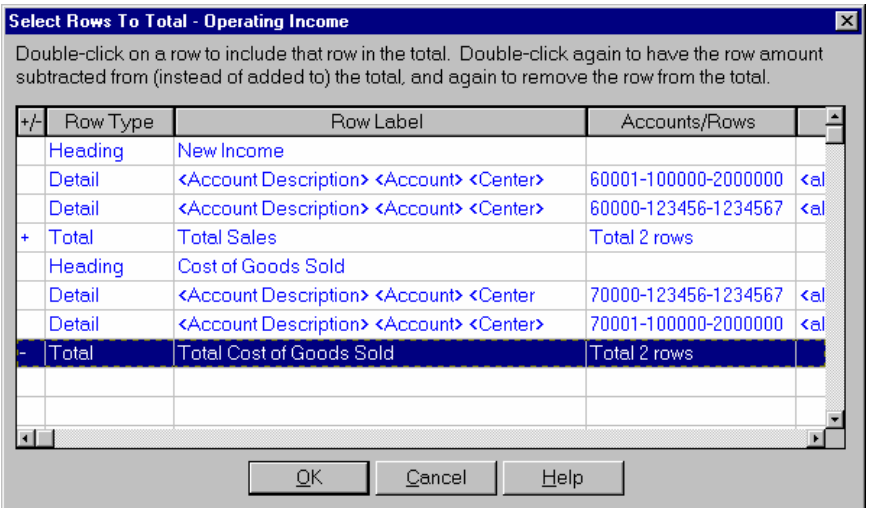

In the browser of the dialog box, the system displays all the rows on the report ID. If you want to include a row in the Total, double click the row. In the +/- column of the browser the system displays a plus sign  $(+)$ , indicating that this row is added in the Total row. If you want to subtract that row, double click again and the system displays a minus  $(-)$  in the  $+/-$  column of the browser indicating that row is subtracted from the total. Select the **OK** button when you are through adding and/or subtracting rows for that Total or the **Cancel** button to exit the dialog box without adding or subtracting any rows.

# **Account Usage Dialog Box**

Use this dialog box to review the account numbers that are used in a report id. The system displays this dialog box when you select *Rows→Show Account Usage* from the menu bar on the Row view of *Report Row Maintenance*. The *Account Usage* dialog box, which displays the account numbers, descriptions, and number of rows that the account is used in the report id. You can double click an account number to locate it in the row browser.

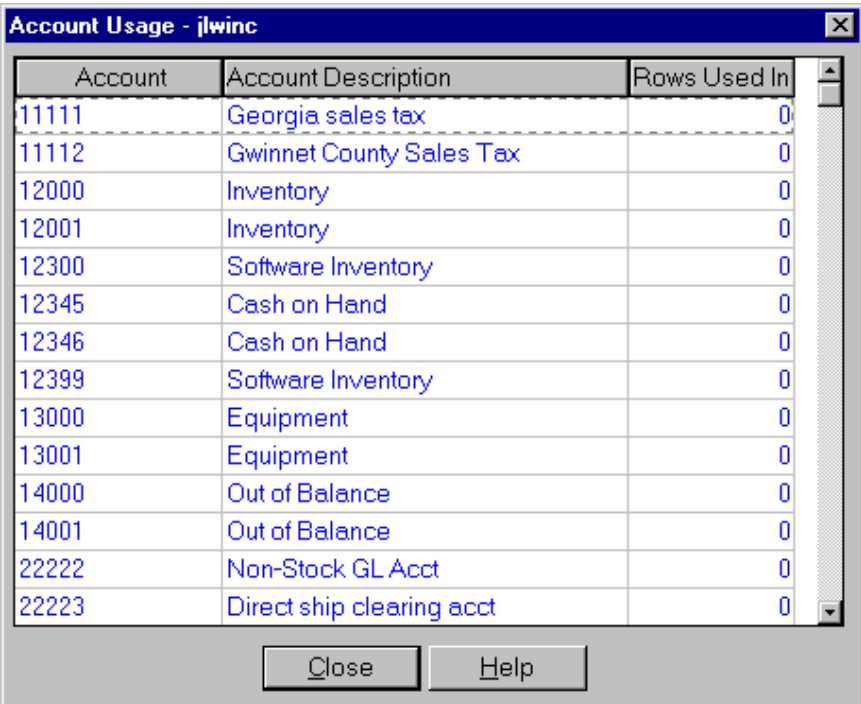

### **How to enter report row maintenance information**

1. Access the *Report Row Maintenance* program by selecting *Reports* > Report Row *Maintenance* from the GL main menu. The system displays the General view of the *Report Row Maintenance* program.

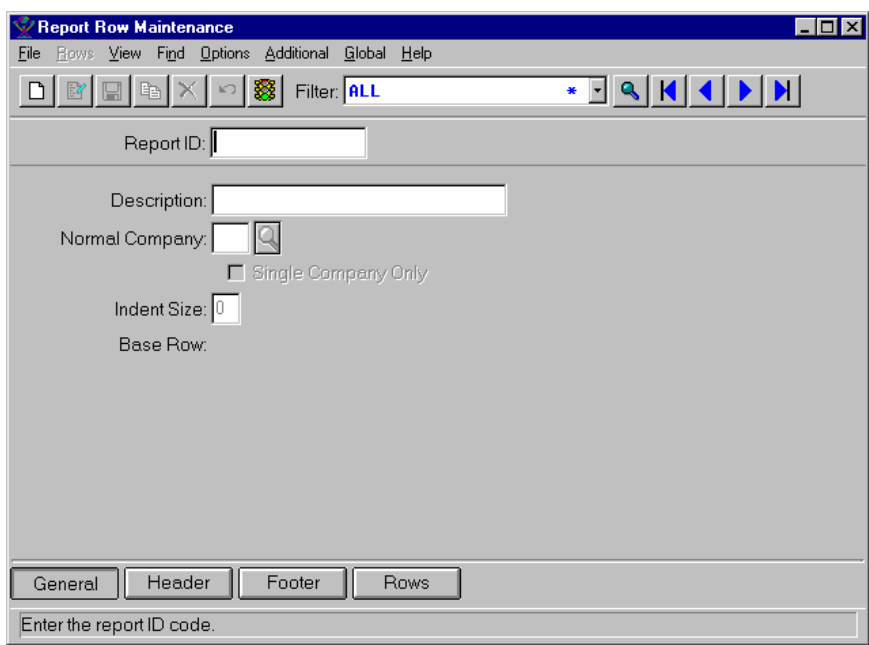

- 2. Select the **New** or **Edit** icon, as appropriate.
- 3. Enter or modify information for all fields, checkboxes, and radio buttons as necessary. Refer to the table below for fields, checkbox, and radio button definitions.

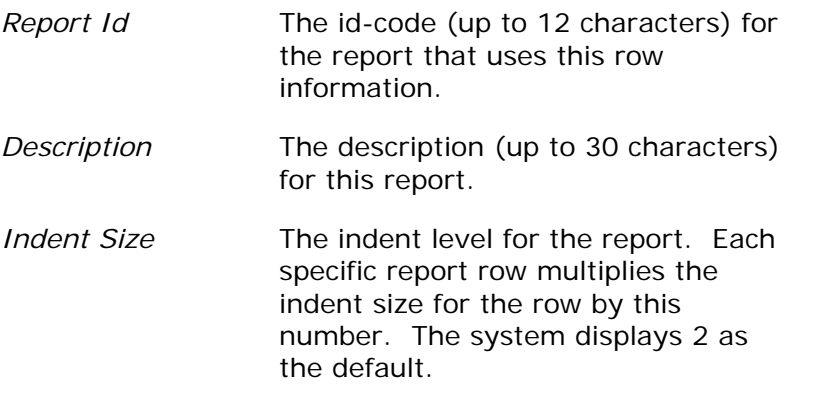

4. Access the Header view of the *Report Row Maintenance* screen by selecting the Header button or *View>Header* from the menu bar. The system displays the Header view.

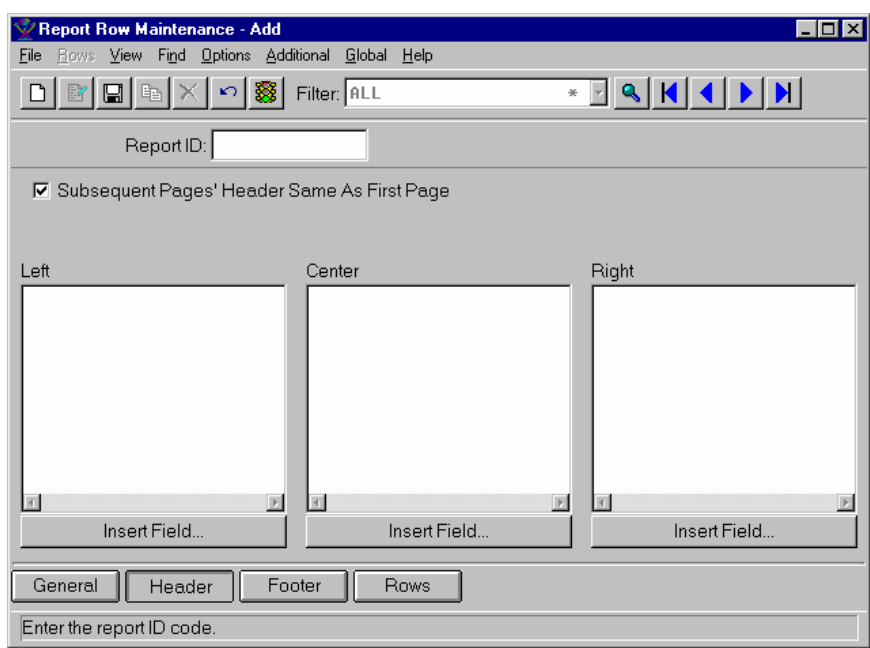

5. Enter or modify information for all fields, checkboxes, and radio buttons as necessary. Refer to the table below for fields, checkbox, and radio button definitions.

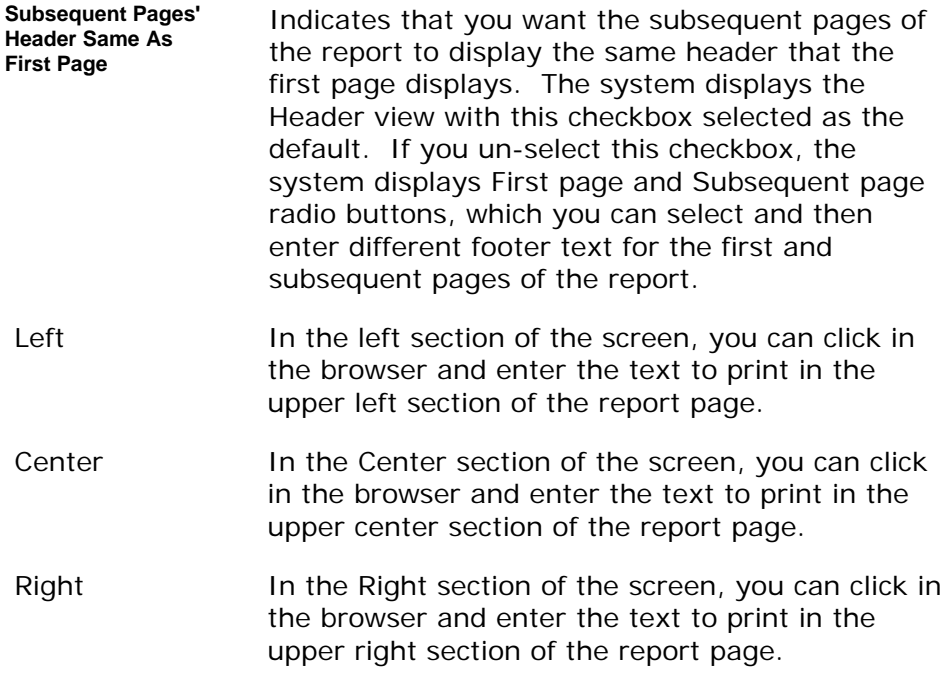

6. To insert a TakeStock field into the left, center, or right section of a report, highlight the appropriate section in the browser then select the **Insert Field**  button to access the *Insert Field* dialog box, which is used to select a field to insert in the header. This button is available for the left, center, and right

sections of the report header. When you print the report, this field displays TakeStock data.

7. Access the Footer view of the *Report Row Maintenance* screen by selecting the Footer button or *View>Footer* from the menu bar. The system displays the Footer view.

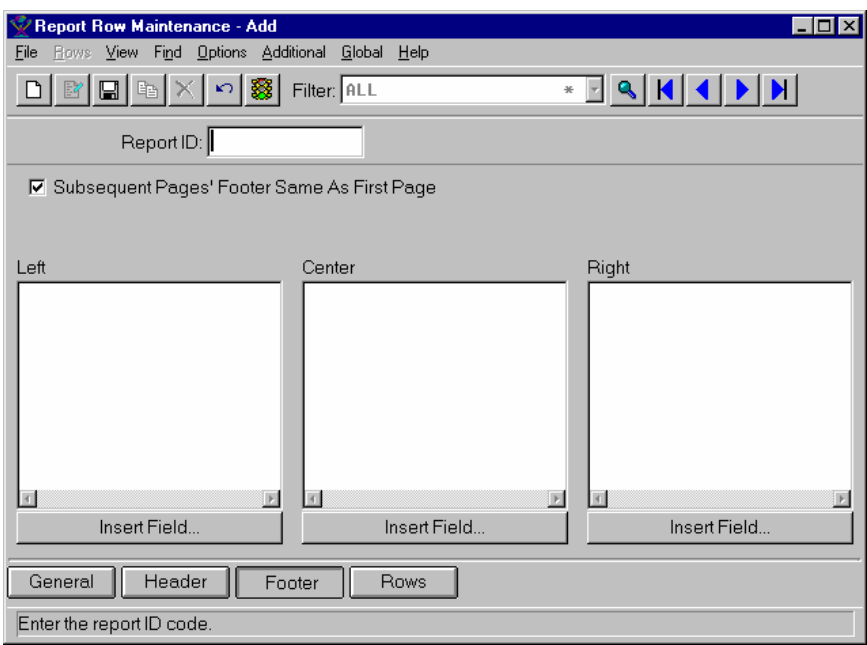

8. Enter or modify information for all fields, checkboxes, and radio buttons as necessary. Refer to the table below for fields, checkbox, and radio button definitions.

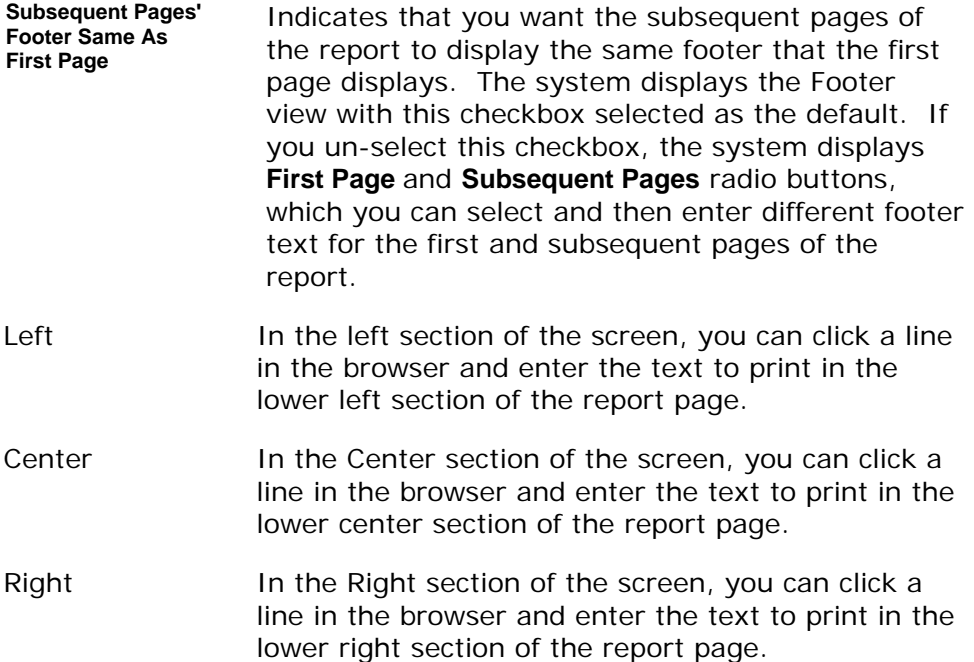

- 9. To insert a TakeStock field into the left, center, or right section of the footer, highlight the appropriate section in the browser then select the **Insert Field**  button to access the *Insert Field* dialog box, which is used to select a field to insert in the footer. This button is available for the left, center, and right sections of the report footer. When you print the report, this field displays TakeStock data.
- 10.Access the Rows view of the *Report Row Maintenance* screen by selecting the **Row** button or *View→Row* from the menu bar. The system displays the Row view.

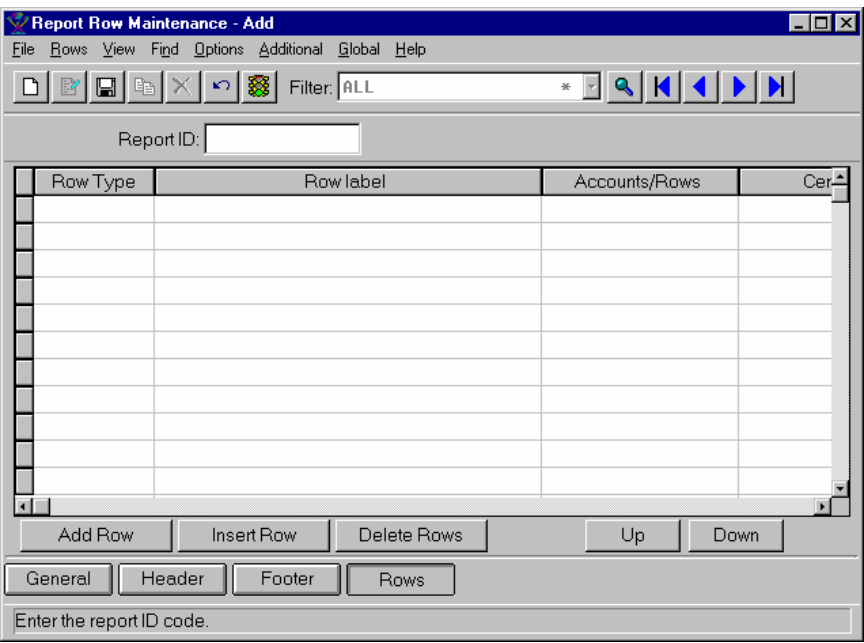

11. Enter or modify information for all fields in the browser as necessary. To add a new row at the bottom of the report, select the **Add Row** button. To insert a row above the one you highlight in the browser, select the **Insert Row** button. Refer to the table below for fields, checkbox, and radio button definitions.

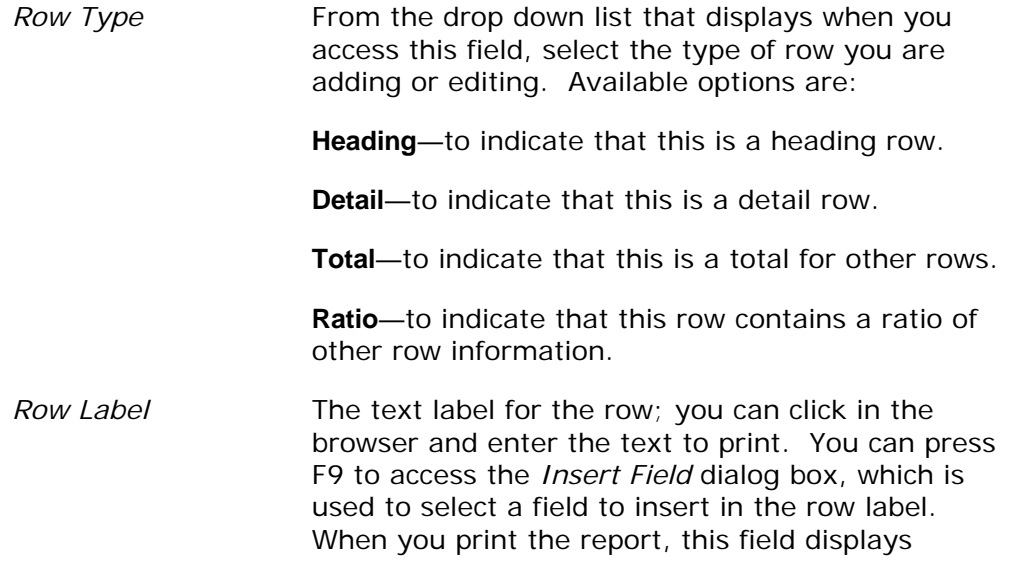

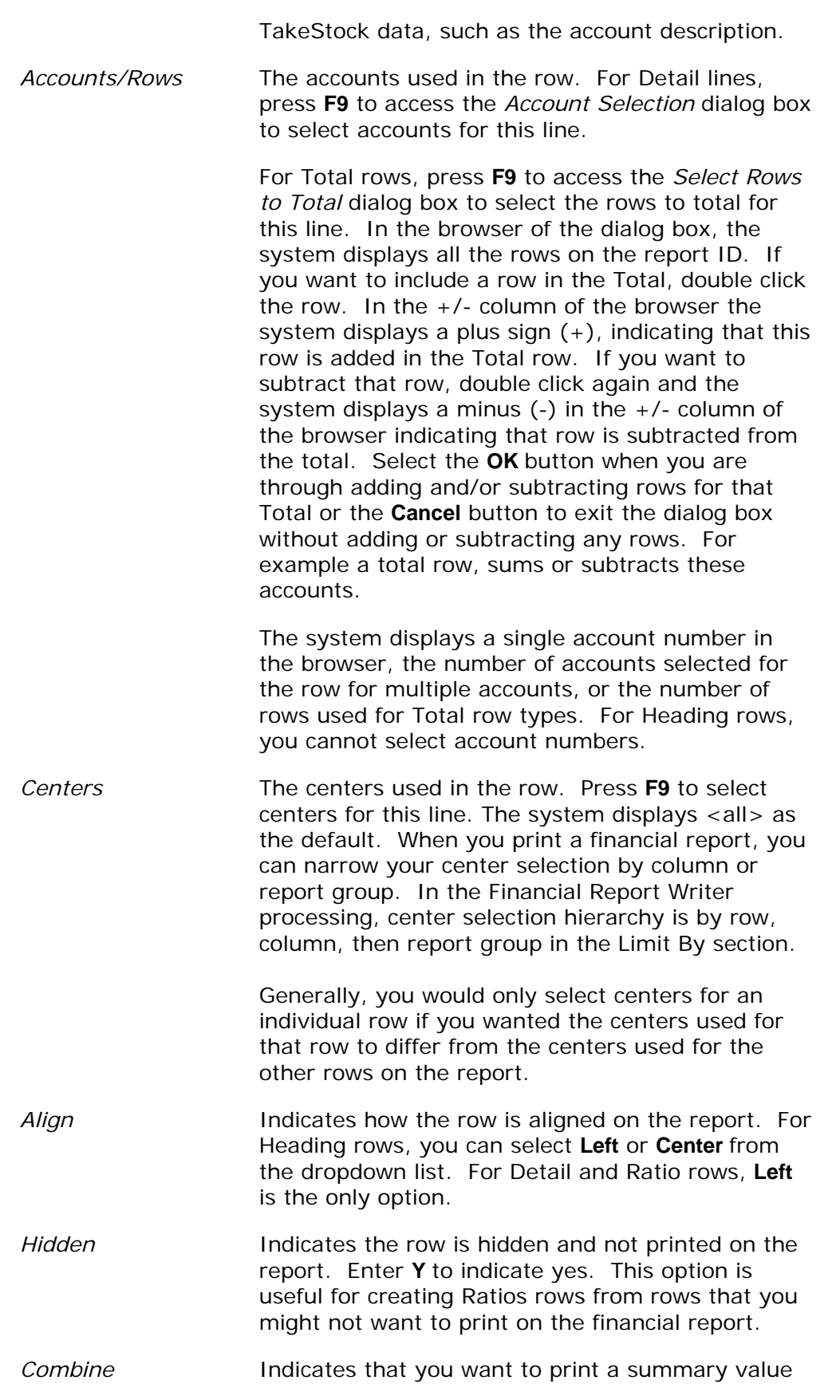

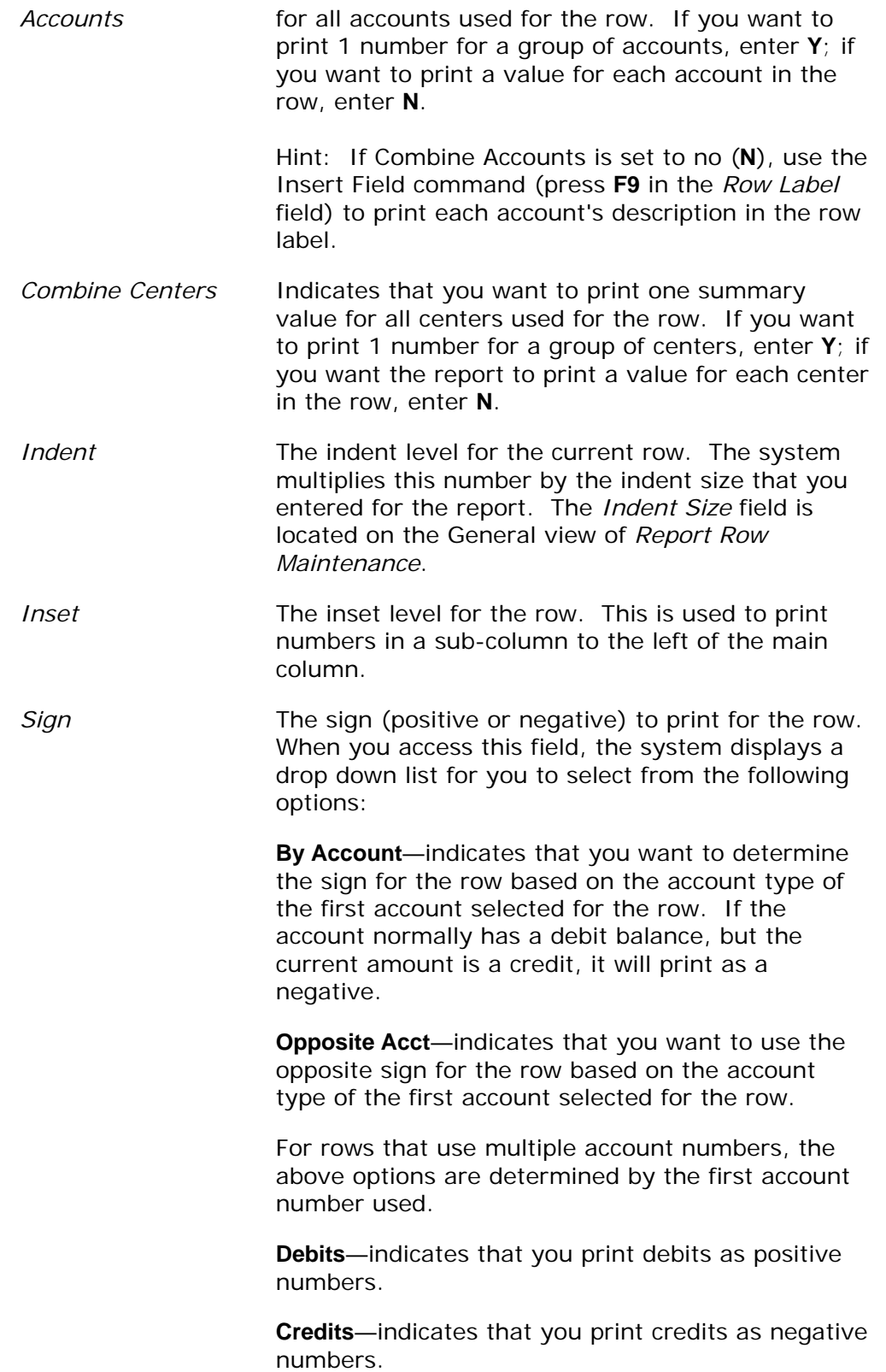

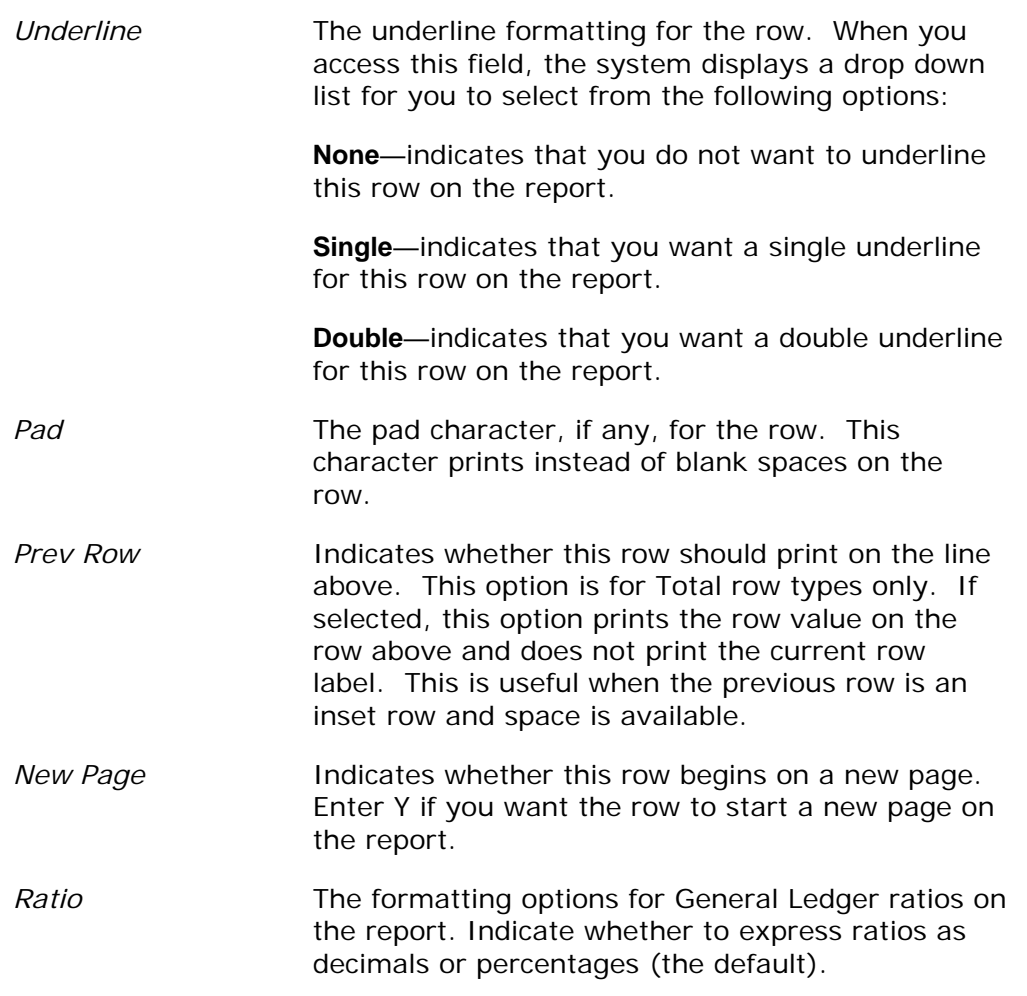

- 12. To delete a row from the report, highlight the row in the browser then select the **Delete Rows** button. To move rows up or down on the report, highlight the row that you want to move and select the **Up** or **Down** button depending on the desired direction.
- 13.Select the **Save** icon to save your then exit the program.

# **Financial Report Writer**

Using the *Financial Report Writer* program, you can create and financial reports by company and report group. You can also select the columns that you want to print on each report.

When you access this program, the system displays the *Template-Saved Settings* dialog box, which is used by most reports and registers in the system. From this dialog box, you can select any of the available templates to run the report. For more information on the *Template-Saved Settings* dialog box, see the *TakeStock Basics* manual or the Template-Saved Settings topic in the online Help.

If you select the **Edit** button to modify a template or the **New** or **Copy** button to enter new settings, the system displays the *Financial Report Writer: Untitled*  dialog box.

### **MS Excel Report Output**

You can output this report to MS Excel to the screen or save it into disk file in the Excel file format so that report data can be viewed or manipulated in an alternative way. To view the report in Excel, select MS Excel Printer as the Print To option on the Print Setup dialog box. To create a file with a .xls file extension, select the Disk File as the Print To option, enter the directory path and file name, then select the MS Excel checkbox on the Print Setup dialog box.

You can also select Disk File as the output destination, the checkbox "MS Excel" will be enabled. If checkbox "MS Excel" is not checked, the report will be processed in the current way, that is, a text file will be saved to the disk.

If you want to save the report output as an Excel file, select Disk File as the output destination, enter a file name with extension ".xls" (if no file extension is entered, the program will append ".xls" to the entered file name),then select the MS Excel checkbox. When saving an Excel compatible file, you can select to run in the background processor by selecting the Run in Background checkbox. If the Run in Background checkbox is unchecked, the printing process outputs the report data to a MS Excel file "filename.xls" (the content is html format). If you double click the file, MS Excel will automatically open it.

Note that some selected report options may generate too many duplicated data in the Excel file. These report options are selectively ignored if Excel is chosen as the report destination. For the Financial Report Writer, four report Include options are ignored, 1) Row Label Width, 2) Separate Reports for Each Company 3) Separate Reports For Each Report Group, and 4) Rich Text Options. Note that currency symbols do not print in Excel and the Output Type uses the Normal option.

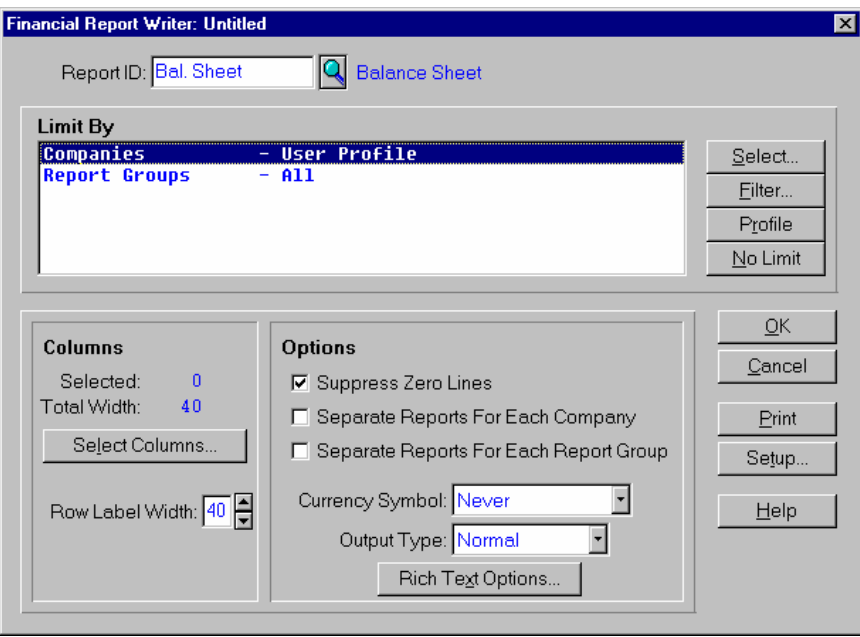

#### **Form Contents**

#### **Fields, Buttons, Checkboxes & Icons**

- *Report Id* The report id number for the report that you want to use.
- **Limit By** Limits the information that prints by selecting specific identifying characteristics or a range of identifying characteristics. Available choices are: **Companies** and **Report Groups**.
- **Columns** In the columns section of the screen, select the **Select Columns** button to access the Financial Report – Columns dialog box, which is used to add, remove, and change the location of columns for this report.

In the *Row Label Width* field, enter the width, in characters, for the column of row labels.

The system displays the number of columns selected and the total width in the *Selected* and *Total Width*  fields.

**Options**  Determines the report format and the additional information print on the report.

> Select the **Suppress Zero lines** checkbox to indicate that you do not want to print rows that have "zero" for data on the report.

> Select the **Separate Reports for Each Company** checkbox to indicate that you want to print a separate report for each company you selected in the Limit By.

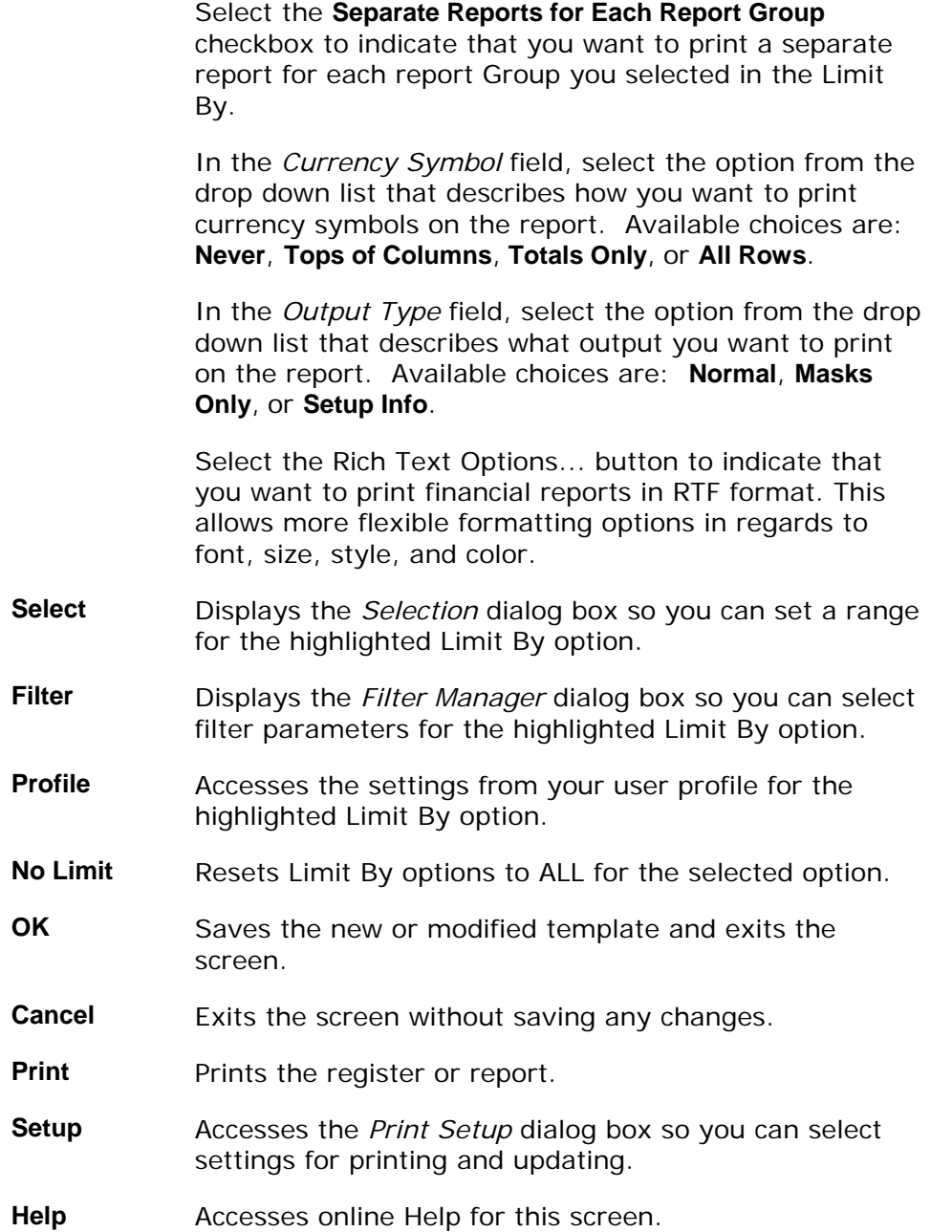

### **See Also**

How to use the Financial Report Writer

# **Financial Report Writer Report**

A typical *Financial Report Writer* report is depicted below:

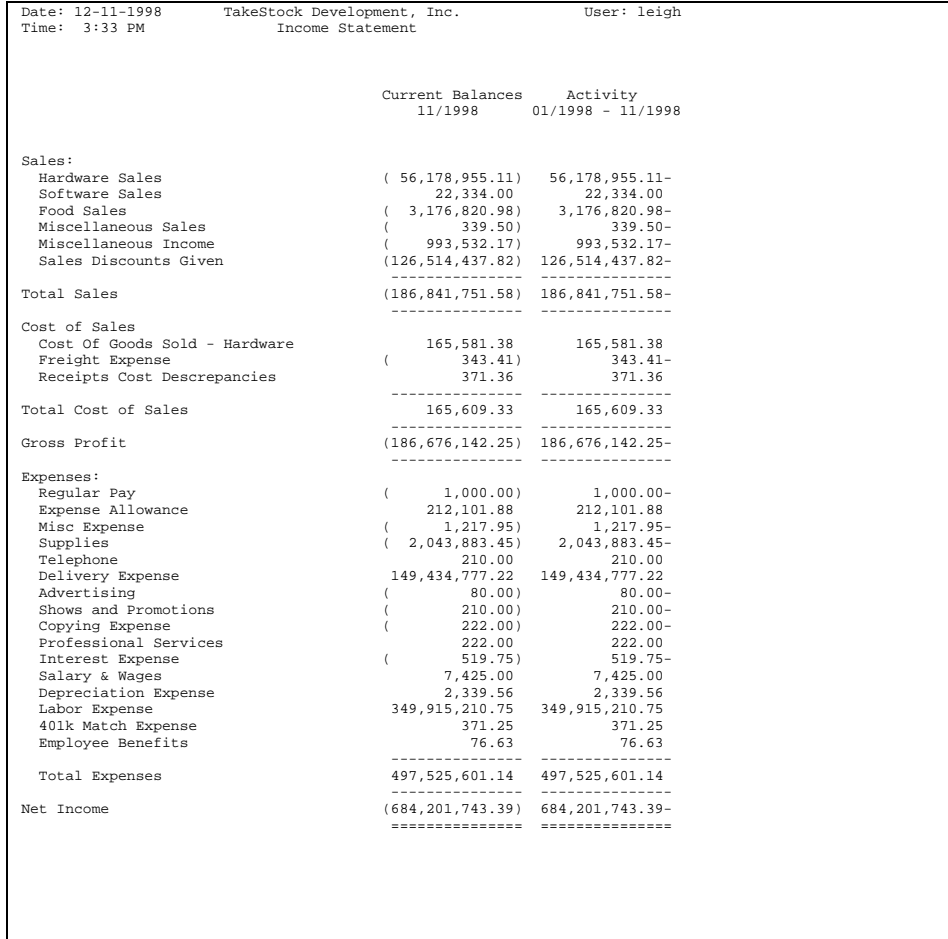

(1)

### **How to use the Financial Report Writer**

1. Access the *Financial Report Writer* program in the Reports submodule of General Ledger. The complete path is *General Ledger→Reports→ Financial Report Writer*. The system displays the Template-Saved Settings dialog box of the *Financial Report Writer*.

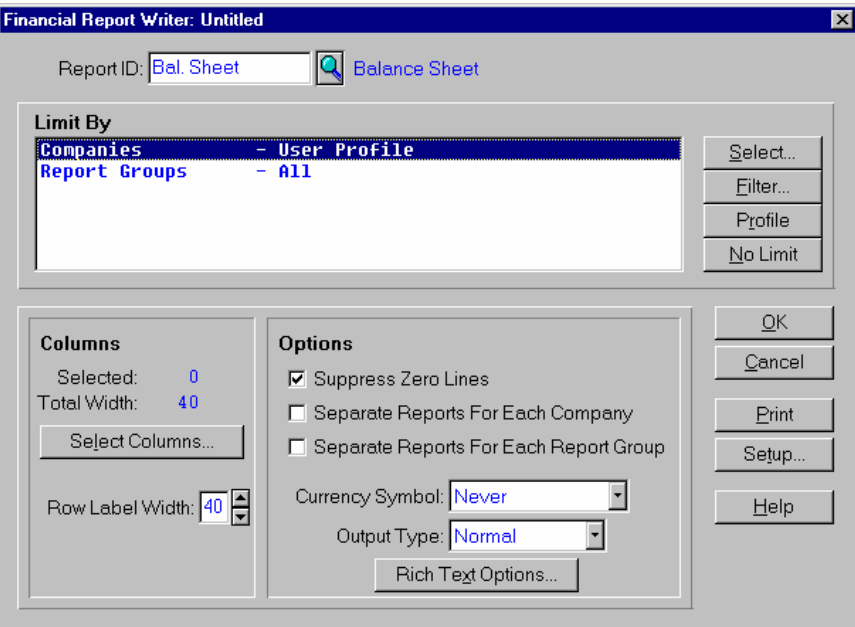

2. Select the **New**, **Edit**, or **Copy** button to access the *Financial Report Writer: Untitled* dialog box.

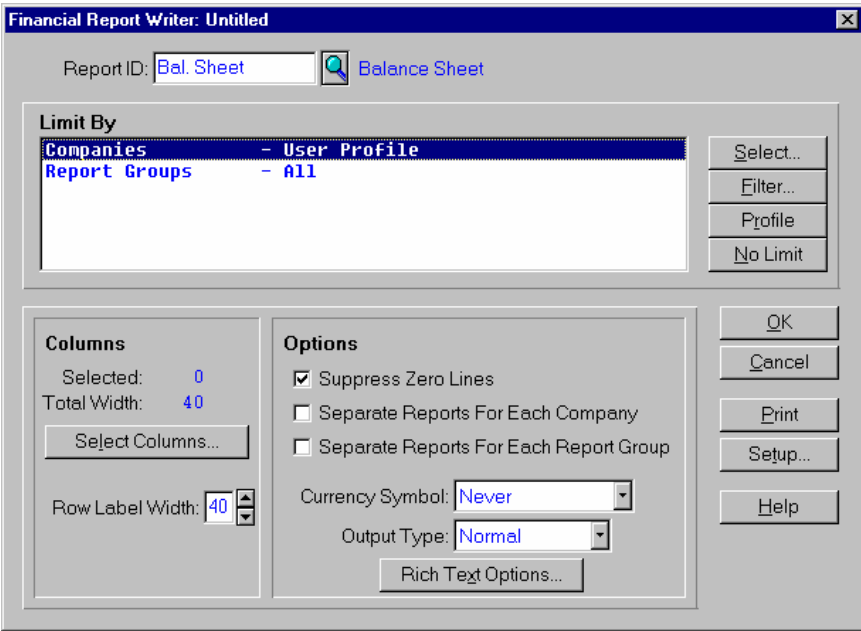

3. In the *Report Id* field, enter the report id number for the report that you want to use, then select the Limit By settings for new or modified templates.

Use the table below to guide you in your selections.

- **Limit By** Limits the information that prints by selecting specific identifying characteristics or a range of identifying characteristics. Available choices are: **Companies** and **Report Groups**.
- 4. You can click:
	- **Select** to display the *Selection* dialog box so you can set a range for the highlighted **Limit By** option.
	- **Filter** to display the Filter Manager dialog box so you can select filter parameters for the highlighted **Limit By** option.
	- **Profile** to display the settings from your user profile for the highlighted **Limit By** option.
	- **No Limit** to reset the **Limit By** options to **ALL** for the selected option.
- 5. In the Include section, check which information to include on the report. Use the table below to guide you in your selections.
	- **Columns** In the columns section of the screen, select the **Select Columns** button to access the Financial Report -- Columns dialog box, which is used to add, remove, and change the location of columns for this report.

In the *Row Label Width* field, enter the width, in characters, for the column of row labels.

The system displays the number of columns selected and the total width in the *Selected* and *Total Width* fields.

- 6. Select the Options for the *Financial Report Write* report. Use the table below to guide you in your selections.
	- **Options**  Determines the report format and the additional information print on the report. Select the **Suppress Zero lines** checkbox to indicate that you do not want to print rows that have "zero" for data on the report.

Select the **Separate Reports for Each Company** checkbox to indicate that you want to print a separate report for each company you selected in the Limit By.

Select the **Separate Reports for Each Report Group**  checkbox to indicate that you want to print a separate report for each report Group you selected in the Limit By.

In the *Currency Symbol* field, select the option from the drop down list that describes how you want to print currency symbols on the report. Available choices are:

#### **Never**, **Tops of Columns**, **Totals Only**, or **All Rows**.

In the *Output Type* field, select the option from the drop down list that describes what output you want to print on the report. Available choices are: **Normal**, **Masks Only**, or **Setup Info**.

Select the Rich Text Options... button to indicate that you want to print financial reports in RTF format. This allows more flexible formatting options in regards to font, size, style, and color.

- 7. The information for the report is complete. Now, you can select:
	- **OK** to save the current settings as a template. When you select **OK**, the system displays a dialog box where you can name your template. Enter the template name, and select the **Save** button. The system returns you to the *Financial Report Writer* screen where you can print the report .
	- **Setup** to access the Print Setup dialog box where you can change the print or update settings as described in the *TakeStock Basics* manual. These settings determine where the report prints and whether the report is a print, an update, or both.
	- **Print** to print the report without saving your current selections.
	- **Cancel** to print nothing and exit without saving your selections.
	- Help to access the online Help for this screen.

# **Financial Report—Columns Dialog Box**

Using this dialog box, you can select columns for your financial report. The system accesses this dialog box when you select the Columns button in the *Financial Report Writer* program.

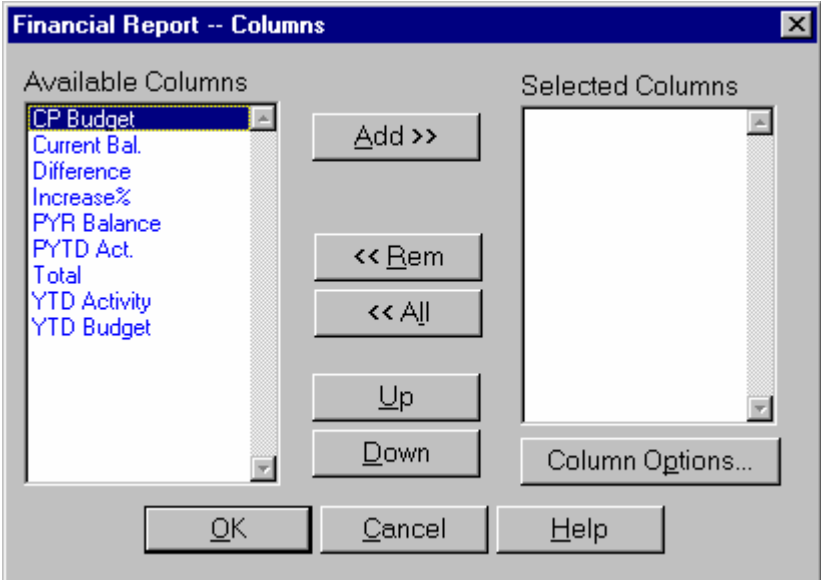

In the Available Columns section of the dialog box, the system displays the predefined columns that are provided with the Financial Report Writer system and any columns that you have created using the *Report Column Maintenance* program.

Use the **Add>>** button to pick columns that you want to use in your financial report. To remove columns from your financial report; use the **<<Rem** button to remove highlighted columns or the **<<All** button to remove all columns from the Selected Columns section of the dialog box.

Once you have selected the columns for the report, you can use the **Up** and **Down**  buttons to place them in desired order for the report.

To modify column options for a column, highlight the column in the Selected Columns section of the dialog box and select the **Column Options** button. The system displays the *Column Options* dialog box for the selected column. The information in dialog box depends on the type of column you select.

For budget- or activity-type columns, use this dialog box to enter company, report group, or budget information for the column. For activity-type columns, the system disables the Budget section of the dialog box.

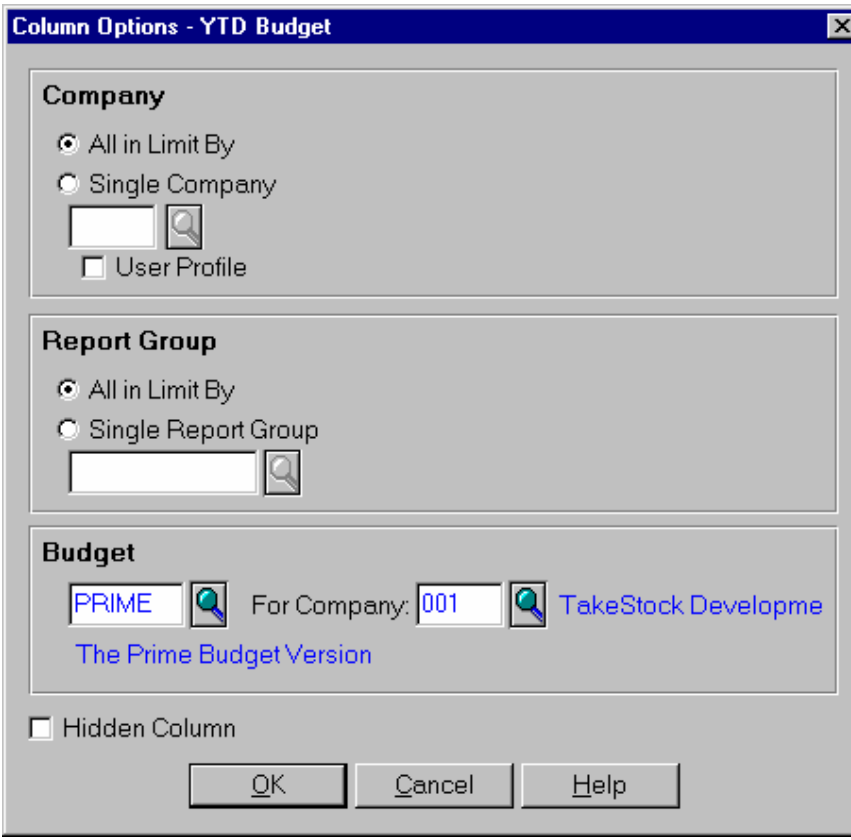

In the Company section of the dialog box, select the source company for this column. You can select the All in Limit By radio button to indicate that you want the column to contain company information for all the companies that you selected in the Limit By section if the *Financial Report Writer* program. Select the **Single Company** radio button and enter the company code in the field below if you want to column to contain information for a specific company. You select the **User Profile** checkbox if you want the system to use the company listed in your user profile. You must specify a single company to enter a report group or budget version.

In the Report Group section of the dialog box, select the source report group for this column. (A Report Group is a set of branches, departments, warehouses, and user segments 1 and 2 that are included in the company's center structure.) You can select the All in Limit By radio button to indicate that you want the column to contain company information for all the report groups that you selected in the Limit By section if the *Financial Report Writer* program. Select the **Single Report Group** radio button and enter the report group code in the field below if you want to column to contain information for a specific report group.

In the Budget section of the dialog box, select the source budget version for this column.

Select the **Hidden Column** checkbox if you do not want this column to print on the financial report. This can occur when a column is used in a ratio on financial

report (i.e. you need the information in the report, but want to print it only as part of the ratio used later in the report). Select the **Print % of Base** check box to print each rows percentage of the base row for this column.

Select **OK** to save the column options and return to the *Financial Report—Columns*  dialog box.

For difference- and total-type columns, use this dialog box to select the columns for totals or differences. Select the **Hidden Column** checkbox if you do not want this column to print on the financial report. This can occur when a column is used in a ratio on financial report (i.e. you need the information in the report, but want to print it only as part of the ratio used later in the report).

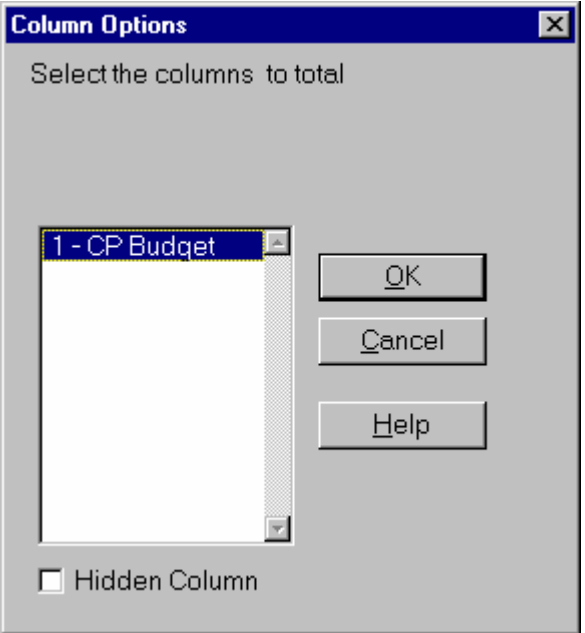

Select **OK** to save the column options and return to the *Financial Report—Columns*  dialog box.

# **Rich Text Options Dialog Box**

Using this dialog box, you can print your financial report in rich text format and customize the appearance of the report. The system accesses this dialog box when you select the **Rich Text Options** button on the *Financial Report Writer* program.

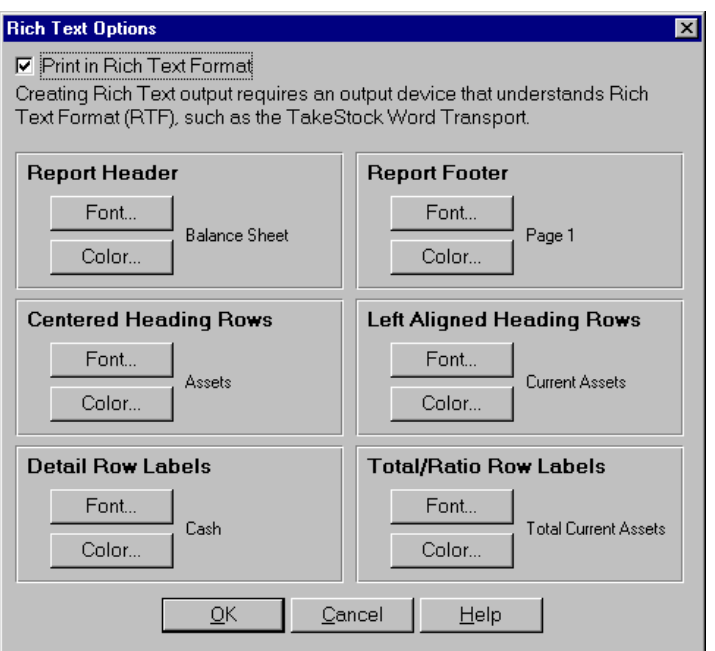

In the Rich Text Options dialog box, check the **Print in Rich Text Format** checkbox. The following columns and rows can be modified using different fonts and color options:

- Report Header
- Report Footer
- Centered Heading Rows
- Left Aligned Heading Rows
- Detail Row Labels
- Total/Ratio Row Labels

You can select the **Font** button to access *Font Selection* dialog box. Use this dialog box to select the font type, size and style for your RTF report. The available fonts are MS Sans Serif, Courier New, or Times New Roman.

You can select the **Color** button to access the *Color Selection* dialog box. Use this dialog box to select the font color for each column or row.

Select **OK** to return to the *Financial Report Writer* screen.

Note: You must select the **Print in Rich Text Format** checkbox to enable the buttons on this screen. Pad characters other than periods, dashes, underscores, and the equal sign do not work in RTF format.

# **How to enter financial report information (overview)**

To enter information for a financial report, you can set up column and row information. Column layouts work independently—you can select different columns for a financial report. Each financial report is assigned a report id and unique row information. When you create a financial report using the *Financial Report Writer* program, you enter a report id and then assign the columns that you want to use in the report.

You can create columns or use the columns provided with your system. To create columns or edit the TakeStock standard columns, refer to the *Report Column Maintenance* program information in this manual.

The standard columns that are provided with your TakeStock system include:

Current Period Budget Current Balance **Difference** Increase % Prior Year Balance Prior Year-to-Date Activity Total Year-to-Date Activity Year-to-Date Budget

You can create the report and define its header, footer, and row contents using the *Report Row Maintenance* program. Refer to the *Report Row Maintenance* information in this manual for details, or use the shortcut procedure here that provides step-by-step instructions for using the Row menu options to enter financial report row information. For detailed information about all of the Rows menu options, refer to the *Report Row Maintenance*—Row view information in this manual.

Before using this procedure, ensure that the report information has been entered for the General, Header, and Footer views of the *Report Row Maintenance*  program. Then, use the Row menu options to quickly enter and format row information.

1. Access the Rows view of the *Report Row Maintenance* program by selecting the **Rows** button. From the Menu bar select *Rows* $\rightarrow$ *Insert Detail Rows*. The system displays the *Create Detail Row* dialog box. You can use this dialog box to select a range of account numbers and centers for a financial report. By using this dialog box, you can insert groups of details rows quickly.

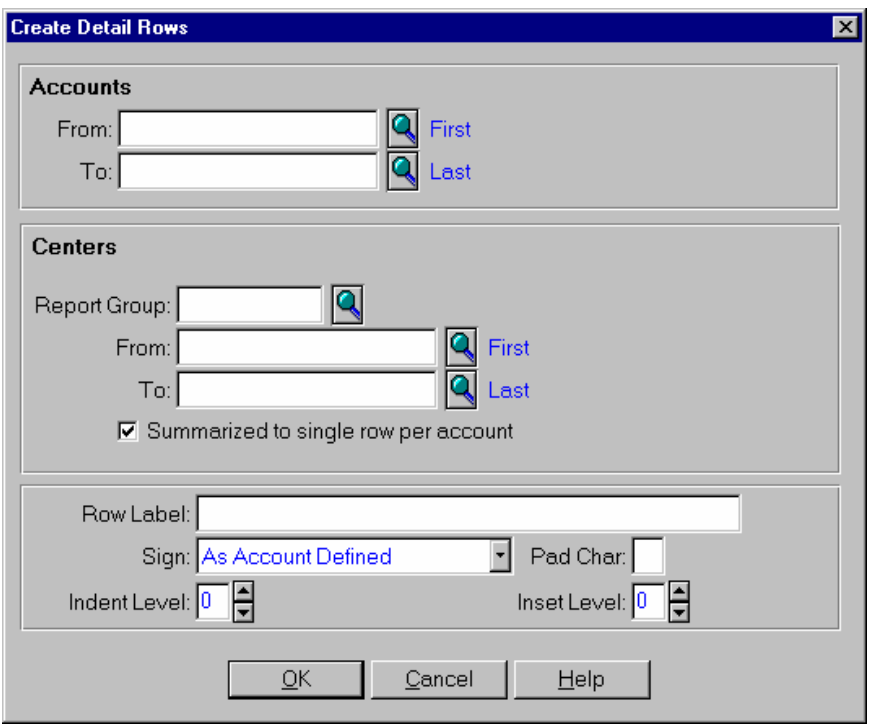

- a) In the Account section, enter the first and last account numbers in the *From*  and *To* fields. For example: if you are creating a balance sheet you could select ranges of asset, liability, or capital accounts. If you are creating an income statement, you could select ranges of revenue or expense accounts.
- b) In the Center section, enter the first and last center numbers in the *From*  and *To* fields. This section is optional. You can also select centers using columns and report groups. In the Financial Report Writer processing, center selection hierarchy is by row, column, then report group. Select the **Summarized to a single row per account** checkbox if you want to print one center value per account. If you do not select this checkbox, the system prints rows of numbers for each center per account.
- c) In the Row Label field, enter the label for the rows you are creating.
- d) In the Sign field, select the sign (positive or negative) to print for the detail rows. Select from the following options:
	- **As Account Defined**—indicates that you want to determine the sign for the row based on the accounts you selected.
	- **Opposite As Acct Defined** —indicates that you want to use the opposite sign for the row based on the accounts you selected.

**Debits Positive**—indicates that you print debits as positive numbers.

**Credits Positive**—indicates that you print credits as positive numbers.

e) In the *Indent Level* field, enter the indent level for all the rows you are creating.

- f) In the *Inset Level* field, enter the inset level for all the rows you are creating.
- 2. Select the **OK** button to return to the Row view of *Report Row Maintenance*.
- 3. To streamline the number of rows on the report, merge the rows that you want to combine. You can combine accounts of similar types. For example, you can combine types of cash accounts. To merge rows, highlight the rows in the browser that you want to merge, then select *Rows >Merge Rows*, and the system combines all the highlighted rows into one row in the browser. Repeat this process to group detail rows of like account types.
- 4. After you have merged the detail rows, you should separate them with heading and total rows.
	- a) To create heading rows, highlight the detail row in the browser and select the **Insert Row** button. The system adds the row above the highlighted one. You can use the **Up** and **Down** buttons to move the location of the row. In the *Row Type* field in the new row, select **Heading** from the dropdown list. Enter the heading for the row in the *Row Label* field and complete the rest of the information for the heading row. Refer to the Form Contents section of *Report Row Maintenance—*Row view in this document for details and field definitions.
	- b) To enter a total row for the detail rows, highlight the header row and all the detail rows that you want to total, then select the *Rows→Insert Total Row*, and the system inserts a total row below the last highlighted detail line. In the *Row Label* field, the system automatically displays the word "Total" and the text you entered for the heading row. For example if you are totaling rows for Cash Accounts, the text would display Total Cash Accounts. Complete the rest of the information for the total row. Refer to the Form Contents section of *Report Row Maintenance—*Row view in this document for details and field definitions.
- 5. In the browser of the Row view, set up the physical characteristics of the report by entering the underline, indent, and inset information.
- 6. To select detail and total rows to add and subtract on a financial report id, place the cursor in the Accounts/Rows column of a Total row in the browser of the Row view of *Report Row Maintenance* and press F9, the system displays the *Select Rows to Total* dialog box.

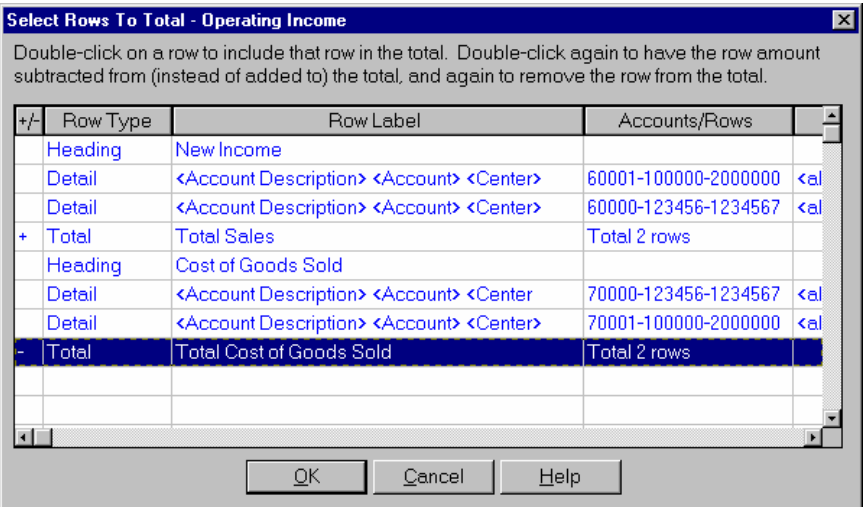

In the browser of the dialog box, the system displays all the rows on the report ID. If you want to include a row in the Total, double click the row. In the +/ column of the browser the system displays a plus sign  $(+)$ , indicating that this row is added in the Total row. If you want to subtract that row, double click again and the system displays a minus  $(-)$  in the  $+/-$  column of the browser indicating that row is subtracted from the total. Select the **OK** button when you are through adding and/or subtracting rows for that Total or the **Cancel** button to exit the dialog box without adding or subtracting any rows.

7. Select the **Save** icon to save your report.

8. To review the account numbers that are used in a report id, select *Rows* $\rightarrow$ *Show Account Usage* from the menu bar. The system accesses the *Account Usage*  dialog box, which displays the account numbers, descriptions, and number of rows that the account is used in the report id. You can double click an account number to locate it in the row browser.

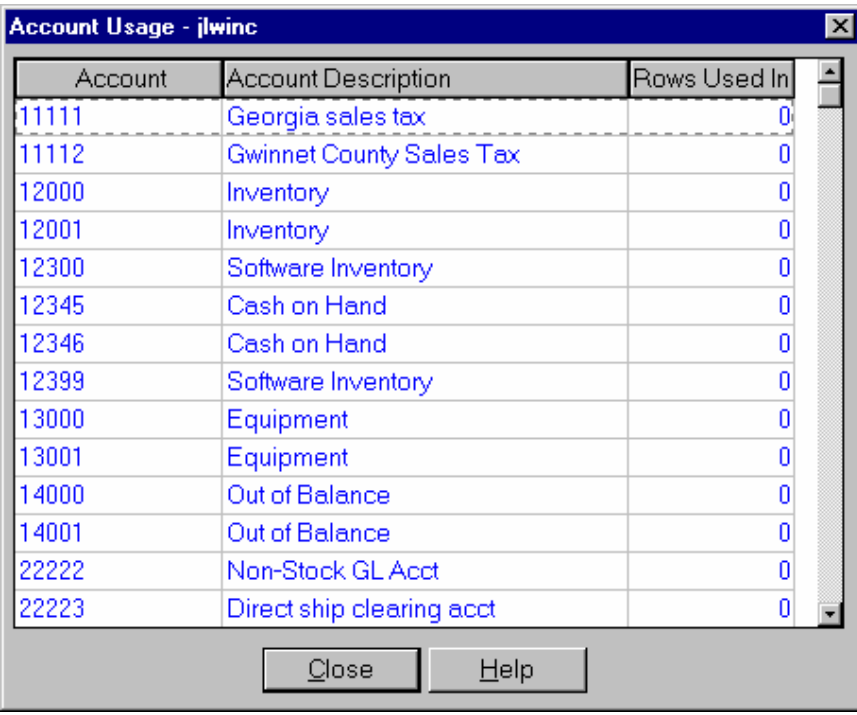

### **Consolidated Financial Reports**

Consolidated financial reports are reports, which include data from more than 1 company. You can use the *Financial Report Writer* program to produce consolidated financial reports by creating a single report id in *Report Row Maintenance*, where each detail row includes the appropriate accounts for each company. (For each company to be included in the report, select that company in the combo-box at the top of the Rows view, then for each row, select the account(s) for that row for that company.)

The consolidated financial report that is produced can include a single column with all the amounts for all the companies added together or each company in a separate column. To produce a single column report, select all the companies to be included in the Limit By, choose a single column in the *Financial Report– Columns* dialog box, and choose "All in Limit By" for the company in the *Financial Report–Column Options* dialog box. To produce a multi-column report, choose only the User Profile company in the Limit By, and in the *Financial Report–Columns* dialog box, add 1 column for every company to be included, plus a total column. For every column except the total, choose a separate single company in the *Column Options* dialog box; for the total column, select all the single company columns to be included in the total.

# <span id="page-243-0"></span>**GL Maintenances**

*Maintenances* offers programs to select the controls that tailor General Ledger for the way your company does business, and set up and maintain information for processing business activity.

Use maintenance programs to make changes at any time after you have set up TakeStock. The changes you make can have a deep affect on the information you have developed and how TakeStock handles the information. Changes affect future transactions, but do not affect any existing transactions.

Selections on the *Maintenances* menu include:

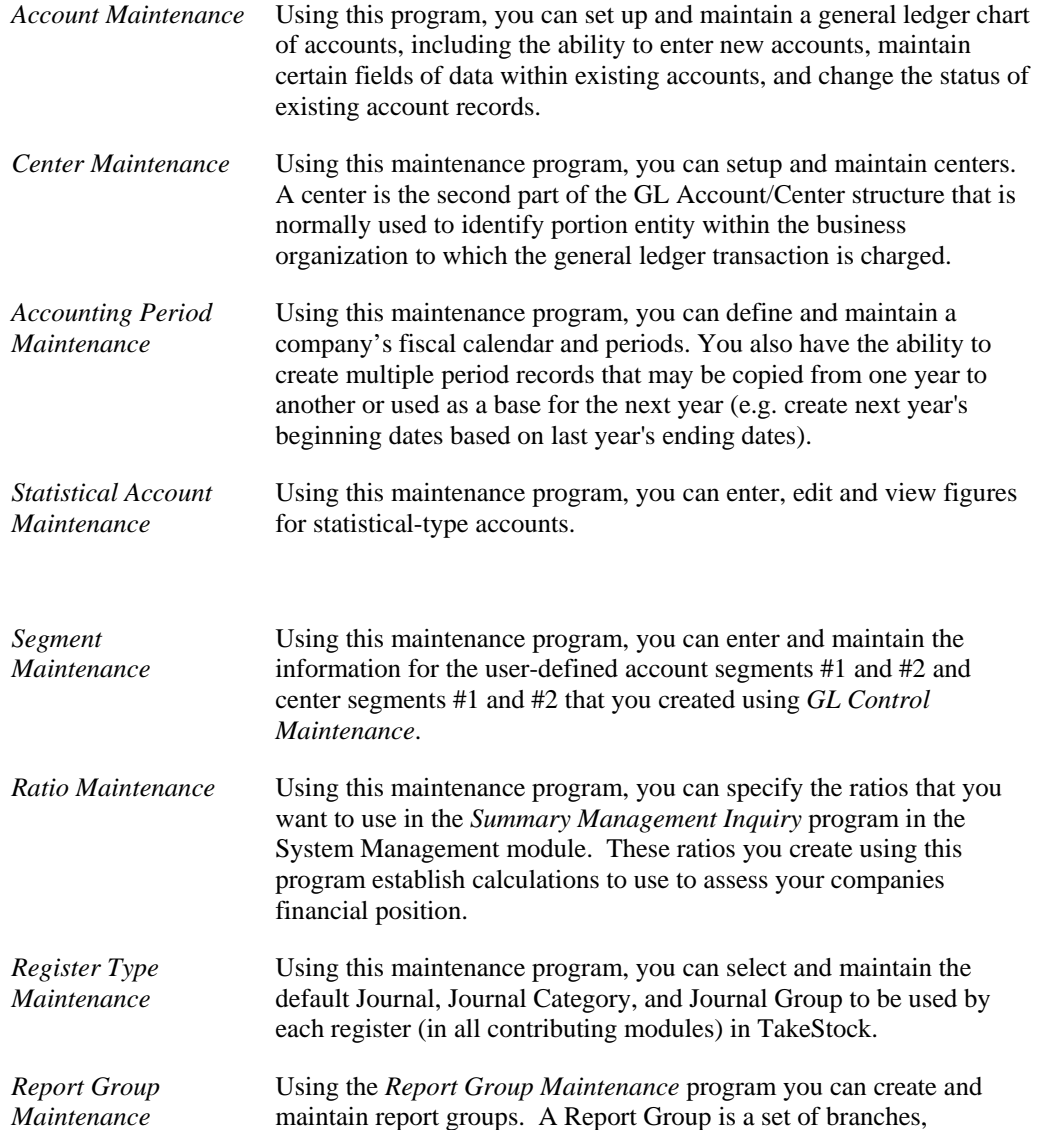

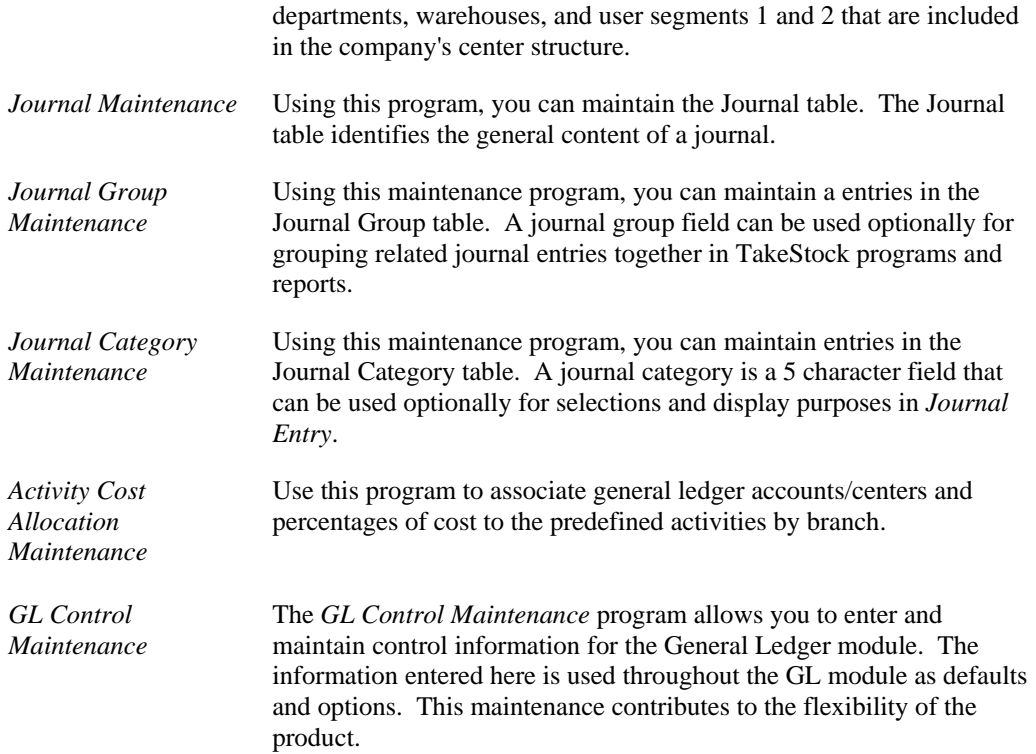

# **Chapter Contents**

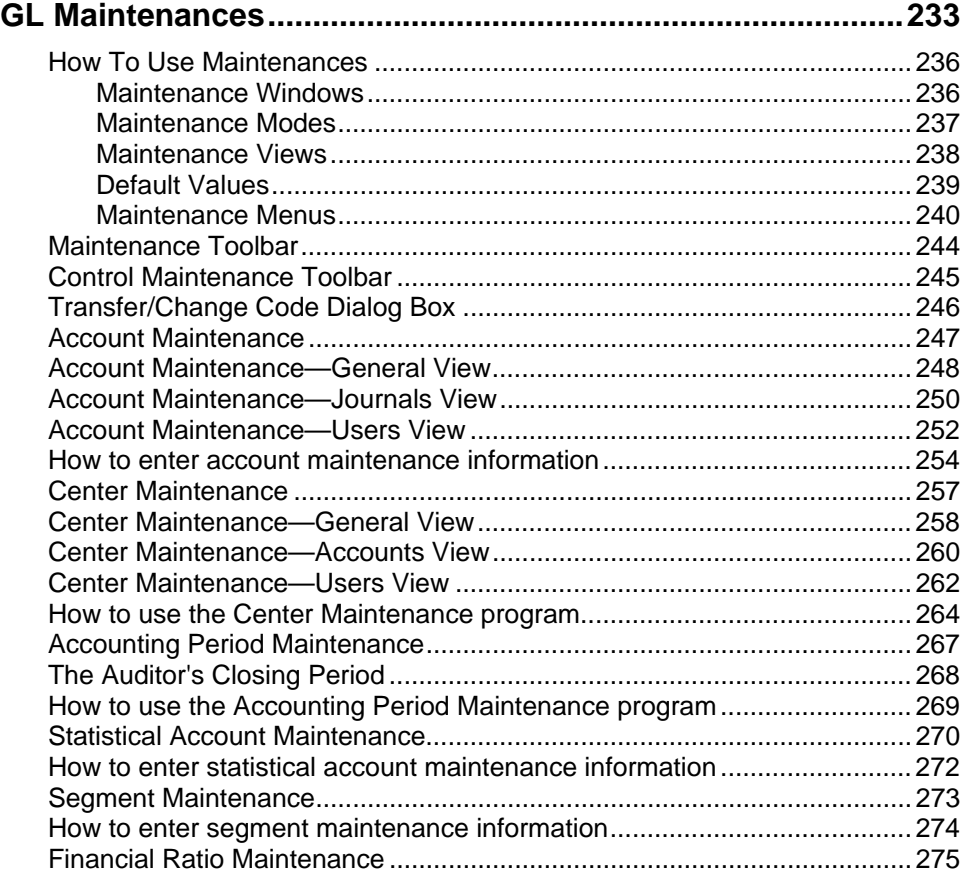

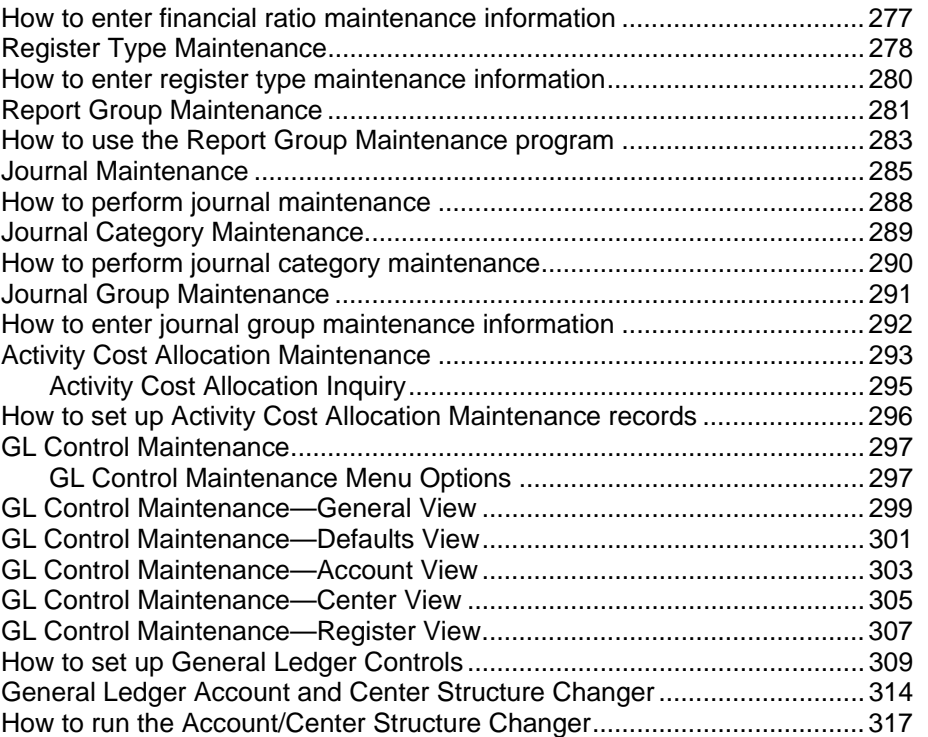

# <span id="page-246-0"></span>**How To Use Maintenances**

It is important that you understand how to use maintenances before you begin entering or changing information. All maintenances perform in the same manner, so once you learn one maintenance you can easily use any maintenance.

### <span id="page-246-1"></span>Maintenance Windows

Every maintenance opens as a window with common elements. There is a menu bar, toolbar, record code or number, and detail fields.

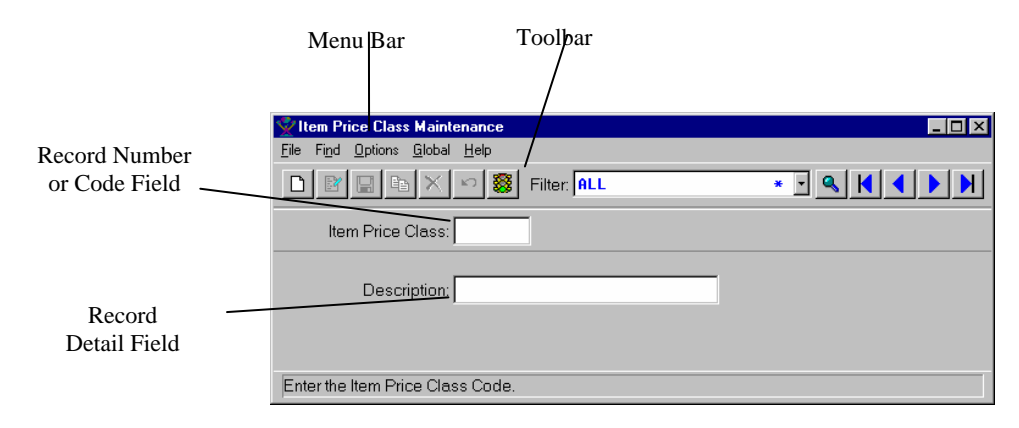

### <span id="page-247-0"></span>Maintenance Modes

There are several modes or states in which to work with maintenances. These modes are View, Edit, New, and AutoAdd. When you open a maintenance, the cursor is in the first field of the record code or number. At this point there is no active mode. When you choose a mode, it displays in the title bar as a reference.

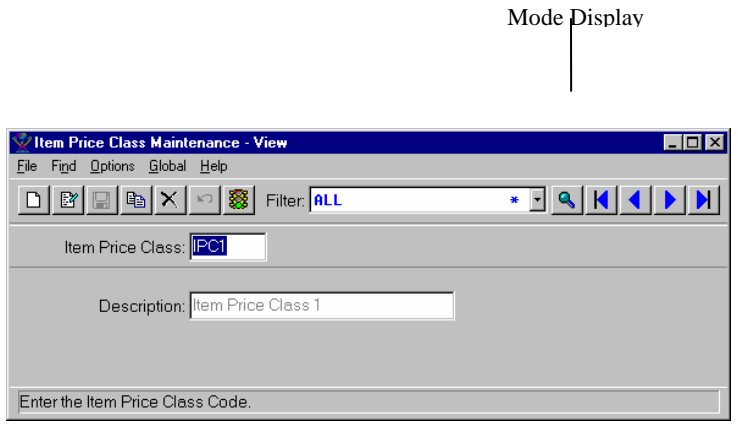

#### **View Mode**

To view an existing record, enter the record code or number and press **Enter** or choose the *Go* icon button to access the record. You can choose *Find* Î *Record Lookup* or choose the *Record Lookup* icon button to open the Lookup for locating records. The *Record* buttons (First, Next, Previous, Last) are also available to display records. The *Filter* works in conjunction with the *Record* buttons by defining which records you can view, as described in the *TakeStock Basics* chapter.

Some maintenances have more than one field in the record code or number. For example, *Warehouse/Item Maintenance* uses both the warehouse code and item number as the record code.

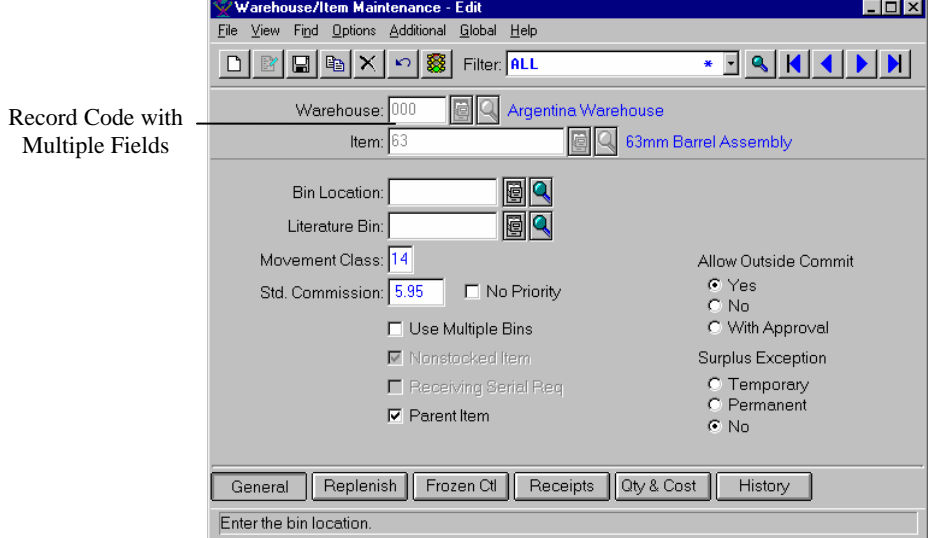

You must enter a value for both fields in order to access a record. You can use **Tab** to move among the fields in the record code, and then press **Enter** to access the record.

The View mode is available so you can view the detail of a record without locking the record. This allows other users to access the record even though you are viewing it. If you edit a record, it is locked from other users. You should make any changes and save the record as quickly as possible so you do not interfere with the work of other users.

#### **Edit Mode**

To change an existing record, enter the record code or number and press **Enter** or choose the *Go* icon button to open the record. Then, choose  $File \rightarrow Edit$  or choose the *Edit* icon button. Make any necessary changes to the record and then choose *File*  $\rightarrow$  *Save* or choose the *Save* icon button. The changes for the record are saved, and the maintenance returns to the View mode. Before saving, you can choose the *Reset* icon button to remove any changes to the detail since you selected to edit the record.

#### **New Mode**

To add a new record, choose *File*  $\rightarrow$  *New* or choose the *New* icon button. The *File*  $\rightarrow$  *New* menu option and the *New* icon button changes to *End New*. Enter the information for the new record and choose *File*  $\rightarrow$  *Save* or choose the *Save* icon button. The new record is saved, and the maintenance returns to the View mode. You can also choose *End New* to end without saving the new record. The *Reset* icon button is available to return the detail fields to their default values after you have entered new detail.

#### **AutoAdd Mode**

To add and save multiple records without being placed in View mode, choose *Options* Î *AutoAdd* to toggle the AutoAdd mode as active. You will remain in Add mode until you choose *File*  $\rightarrow$  *End New* or the *End New* icon button, or toggle the AutoAdd mode off. When the AutoAdd mode is toggled on, you will be in AutoAdd mode every time you choose to add a new record.

#### **Copy a Record**

To copy an existing record, choose *File*  $\rightarrow$  *Save As* or choose the *Save As* icon button. A copy of the current record is created with a blank record code or number. Enter the code or number for the new record and choose *File* → *Save* or choose the *Save* icon button. You may need to add or change some of the detail for the new record before saving it.

#### **Delete a Record**

To delete a record, open the record in either View mode or Edit mode. Then, choose *File* Î *Delete* or choose the *Delete* icon button. You will be asked to confirm that you want to delete the record.

#### <span id="page-248-0"></span>Maintenance Views

Some maintenances have multiple views for entering or displaying specific details. A View menu and a group of *View* buttons that appear at the bottom of the window are both available to access the different detail views. The detail portion of the maintenance window changes as you switch views, but the menu, toolbar, record number or code fields and View buttons remain the same. You can open or add a new record while in any of the views.

The following is an example of a *Customer Maintenance* window that uses multiple views. This first example is showing the *General* view.

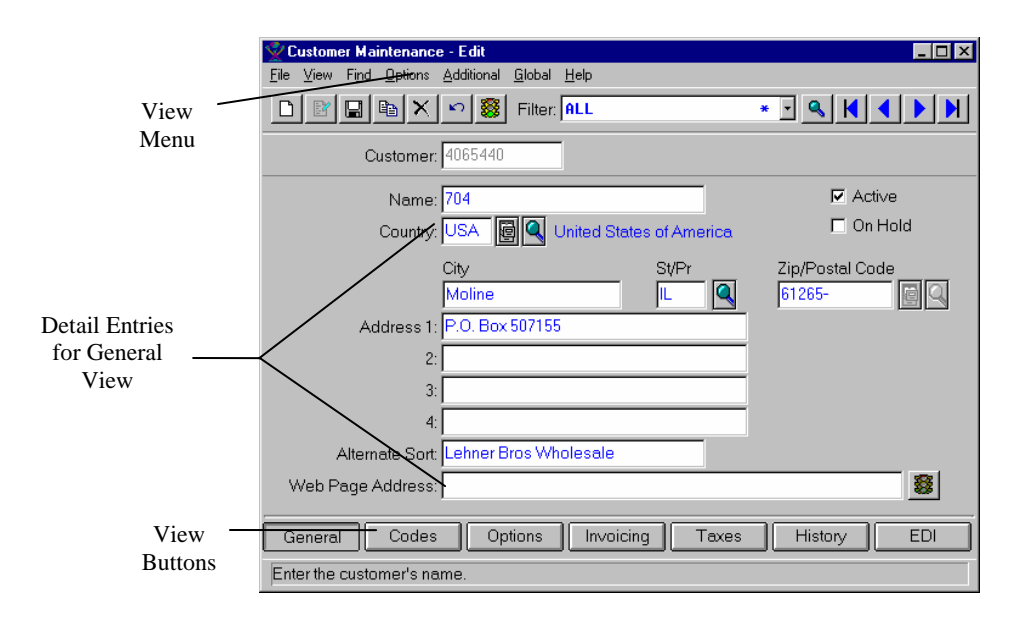

The following example shows how only the detail changes when you select the *Codes* view.

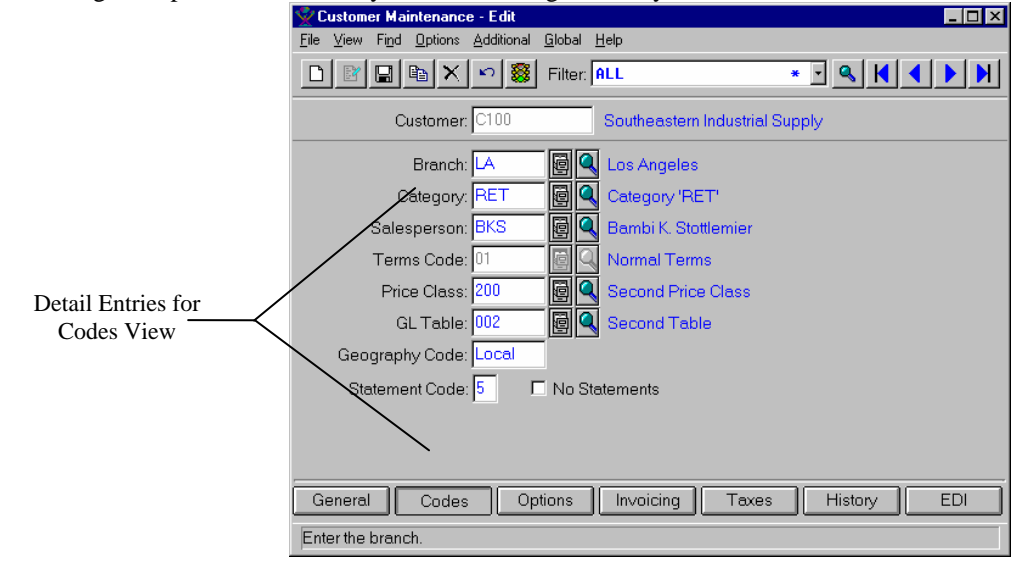

There are four ways you can select a view.

- Choose the *View* button at the bottom of the screen.
- Select a view from the View menu.
- From the keyboard, press and hold the **Alt** key and use the **left** and **right arrow keys**.
- From the keyboard, press and hold the **Ctrl** key and press the **number** that corresponds to the view's position. For example, **Ctrl+2** would select *Codes* and **Ctrl+6** would select *History*.

### <span id="page-249-0"></span>Default Values

Many fields in each maintenance have preset default values. These values appear when you choose to add a new record. For fields that often have the same value assigned, you may want to

set the default value that is used. For example, if all customers you enter are assigned to the same price class, you may want to set that class as the default value. That class is then assigned to all new customers as you add them.

To assign your own default values, choose *Options* → *Defaults*. Then enter and save the default values you want to use for all views in the maintenance.

### <span id="page-250-0"></span>Maintenance Menus

All maintenances have a similar menu bar and menu options. Some maintenances have additional options beyond those explained here. The additional options that are unique to a specific maintenance are discussed in detail in the on-line help.

#### **File Menu**

The *File* menu offers options for changing modes and maintaining records. Each menu option has a corresponding icon button on the toolbar. The options available on this menu are:

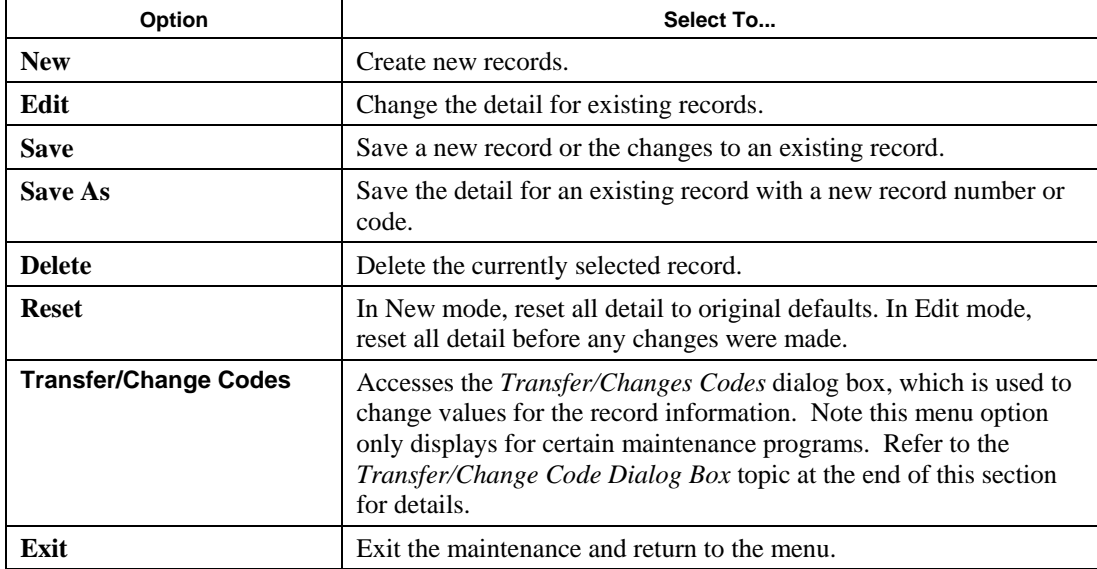

#### **View Menu**

The *View* menu offers options for changing detail views. This menu is available only for maintenances that have multiple views. The options on this menu correspond to the views available in the maintenance.

### **Find Menu**

The *Find* menu offers options to help you locate records. Most of these menu options have a corresponding icon button on the toolbar. The options available on this menu are:

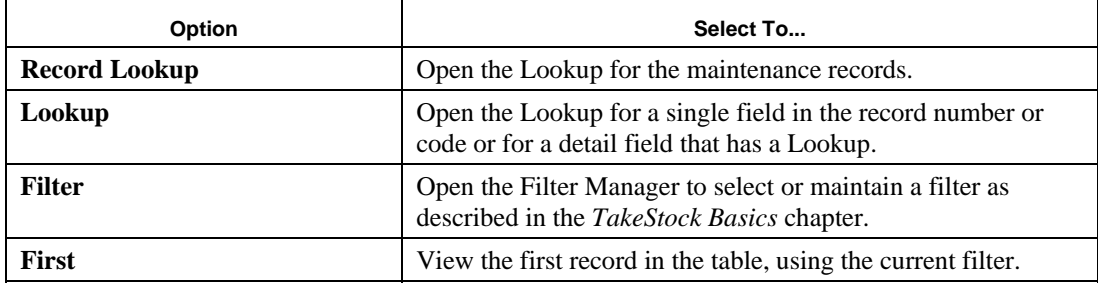

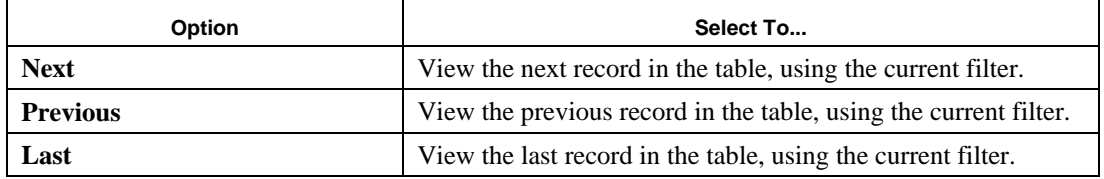
## **Options Menu**

The *Options* menu offers options to let you customize how the maintenance will work for you. You can customize each maintenance separately as the options you choose do not have an affect on any other maintenances. The options available on this menu are:

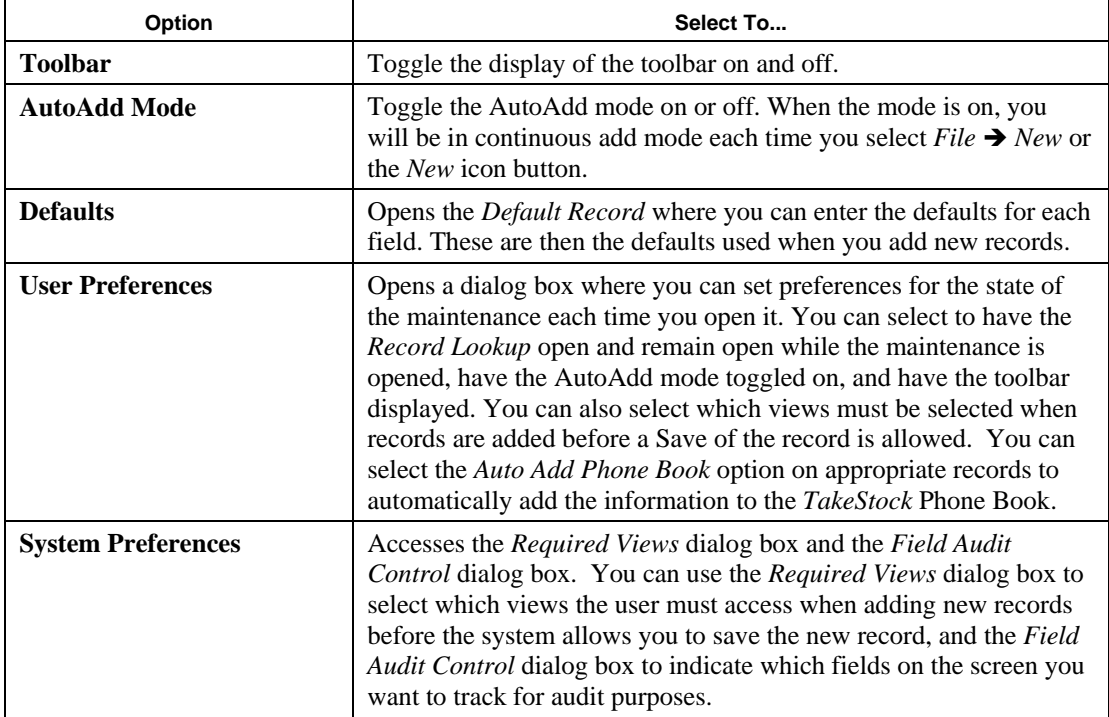

## **Additional Menu**

The *Additional* menu lets you choose to open the maintenances for other fields used in the current maintenance. You can also select to open the Notes manager. Other options may be available depending on which maintenance you are using.

Menu Selection Function

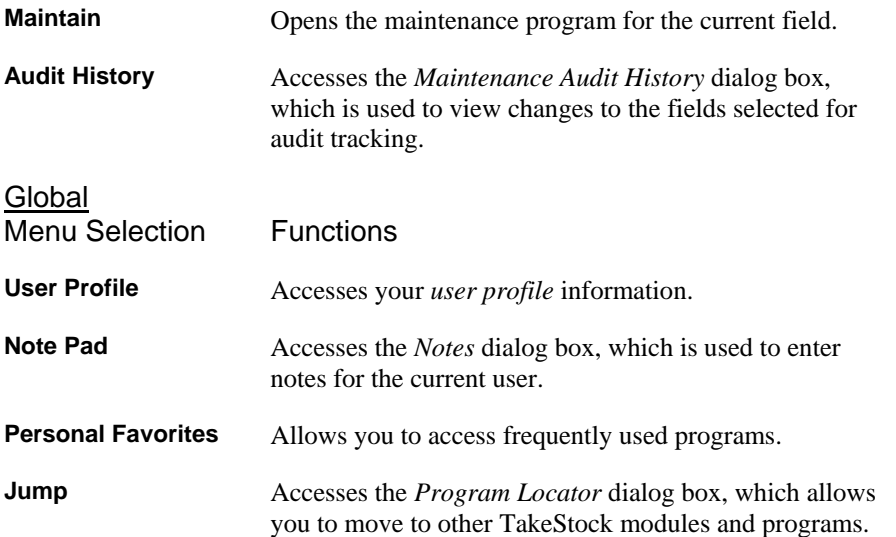

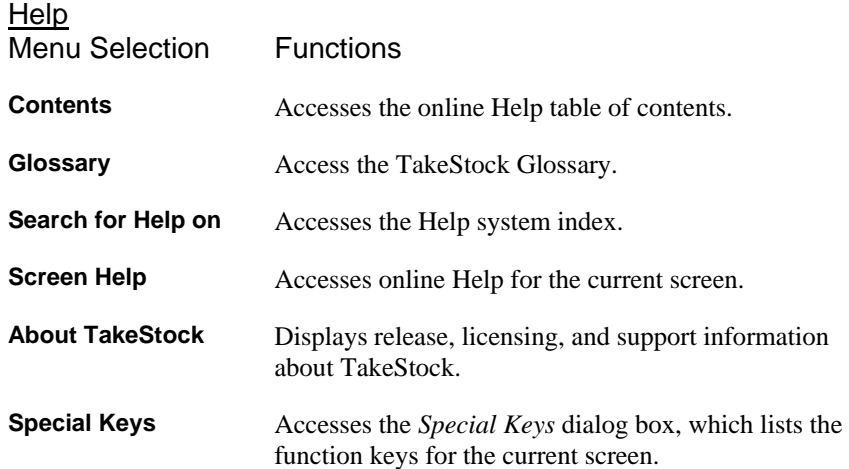

# **Maintenance Toolbar**

As you work with the maintenances, you will find the icons on the toolbar very helpful as a shortcut to selecting options. Each of the icons has a corresponding option available from a menu.

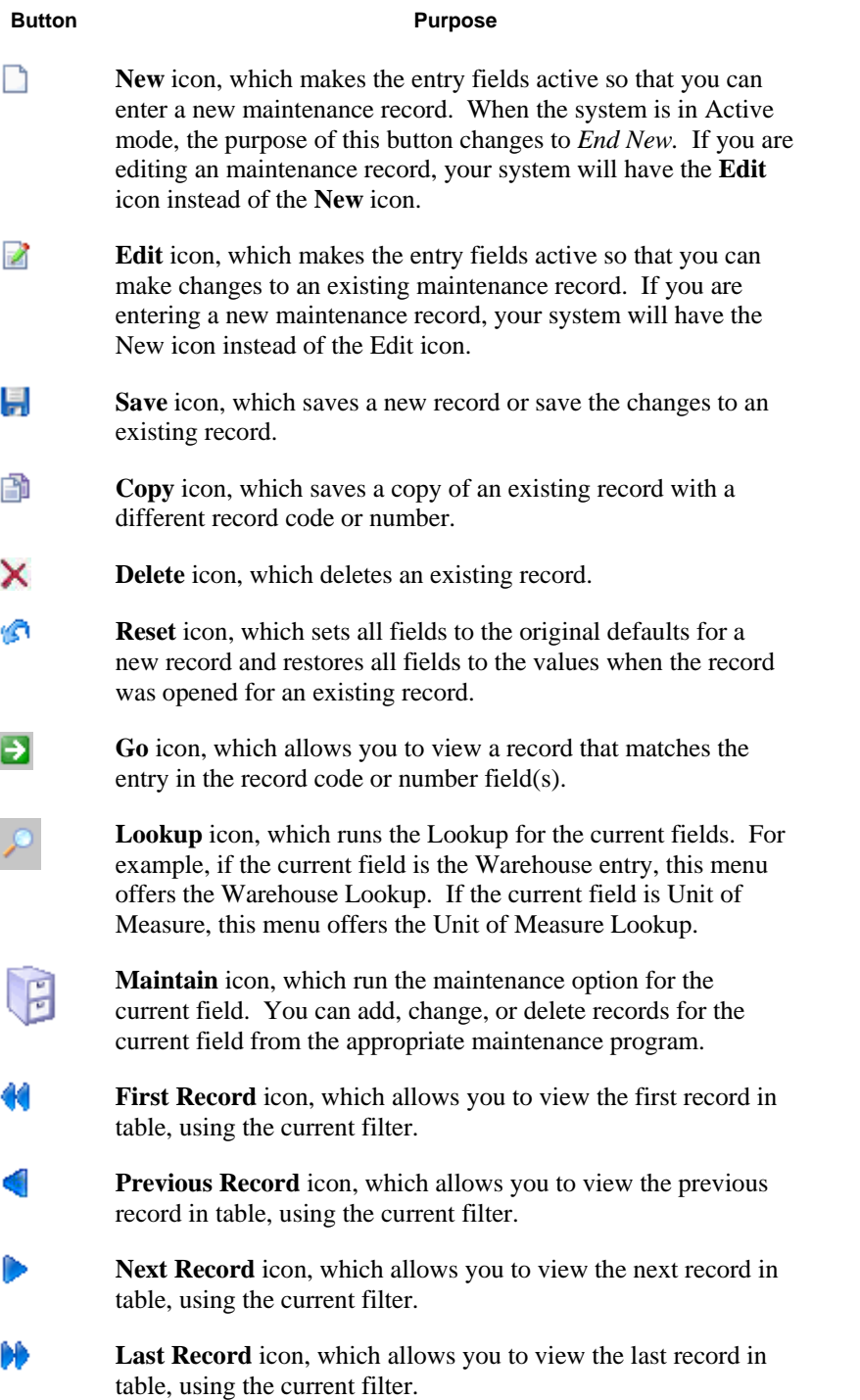

# **Control Maintenance Toolbar**

The control maintenance toolbar offers shortcuts to the following menu options.

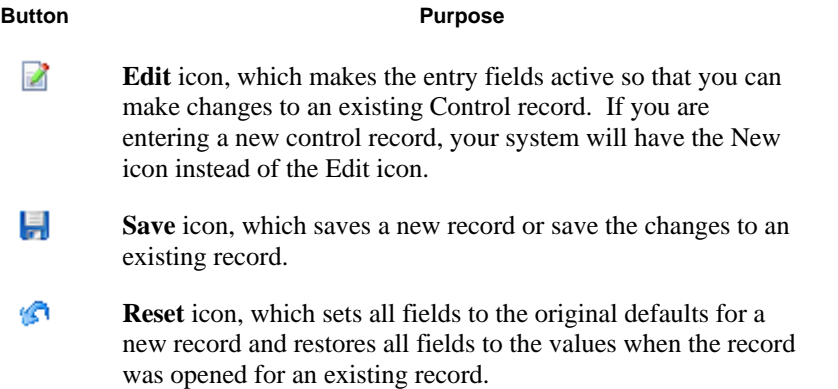

## Transfer/Change Code Dialog Box

 Use the Transfer/Change Codes dialog box to globally change or transfer code values to specific maintenance records defined by a search filter. You reach this dialog box by selecting File $\rightarrow$ Transfer Change/Codes from certain Maintenance programs within the TakeStock system.

For each type of maintenance record that contains this option, the dialog box displays all the available types of codes.

To change a code, double-click the appropriate field in the browser, enter the new value, then select **OK**. When you have entered new values for all of the desired fields, select the **Update** button on the *Transfer/Change Code* dialog box.

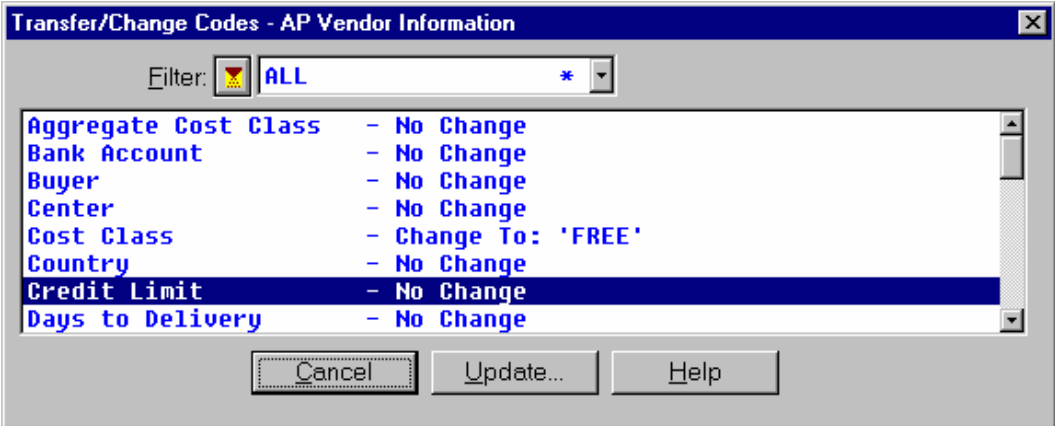

# **Account Maintenance**

Using this maintenance program, you can maintain a general ledger chart of accounts, including the ability to enter new accounts, maintain certain fields of data within existing accounts, and change the status of existing account records.

Use the *GL Control Maintenance* program to structure the account number and tailor it to consist of the base account number (required) and up to two additional account segments (optional). The order of the account number and the two segments is determined by the *GL Control Maintenance*  sequence settings and may be changed. The *GL Control Maintenance* program also determines the length, position, and separator of each segment. Segments are entered using the *Segment Maintenance* program.

There are three views for entering account number maintenance information:

- The General view, which is used to enter account number parameters such as the account type, use, effective dates, and limits information.
- The Journals view, which is used to indicate the journals in the system in which the account number is valid.
- The Users view, which is used to indicate which user groups in the system may use this account number.

## **Account Maintenance—General View**

Using this maintenance program, you can maintain a general ledger chart of accounts, including the ability to enter new accounts, maintain certain fields of data within existing accounts, and change the status of existing account records. Using the General view, you can enter account number parameters such as the account type, use, effective dates, and limits information.

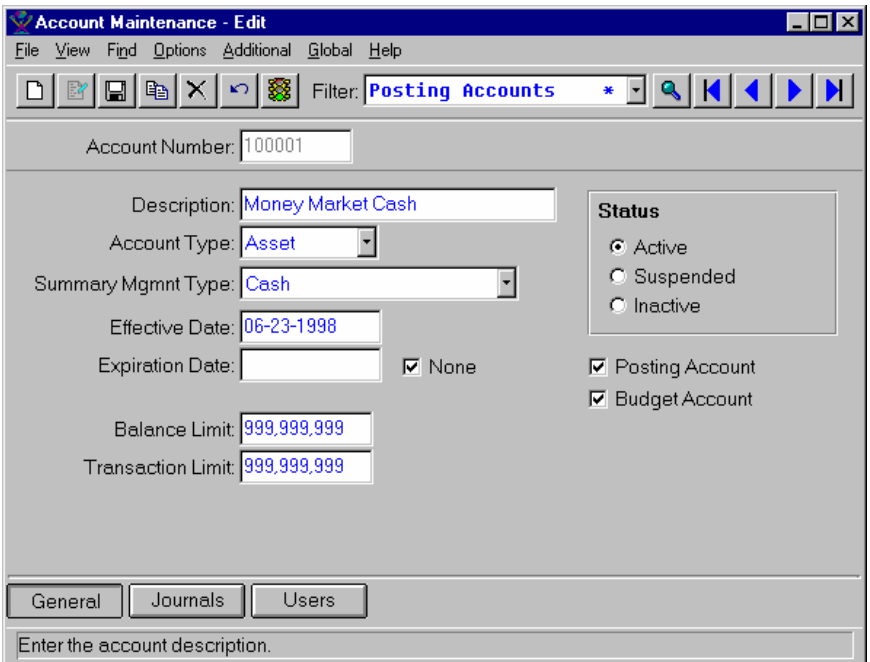

### **Form Contents**

#### **Fields, Buttons, Checkboxes & Icons**

For a listing of standard Maintenance icons and buttons, refer to the *Maintenance Toolbar* topic at the beginning of the *Maintenances* chapter.

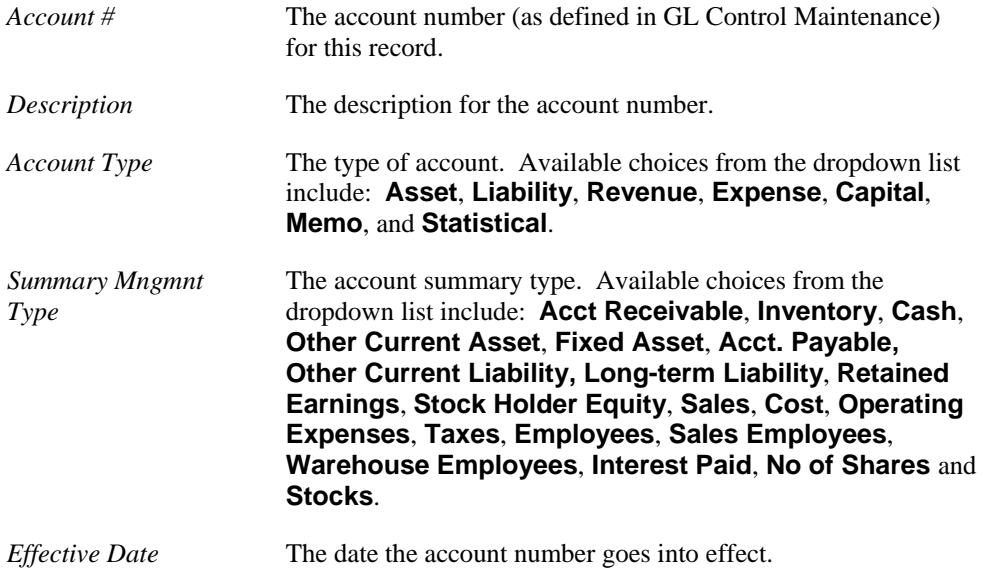

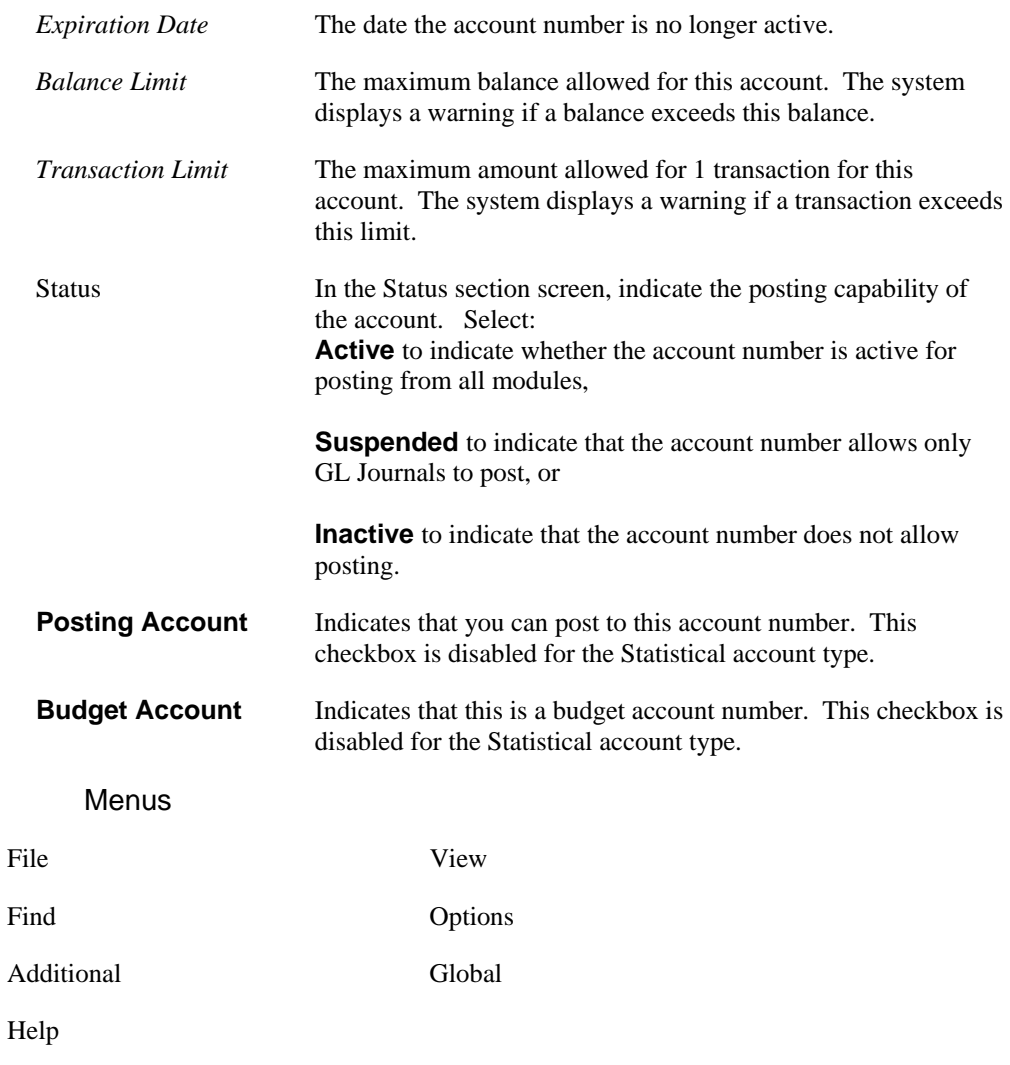

### See Also

How to enter Account Number maintenance information

# **Account Maintenance—Journals View**

Using this maintenance program, you can maintain a general ledger chart of accounts, including the ability to enter new accounts, maintain certain fields of data within existing accounts, and change the status of existing account records. Using the Journals view, you can indicate the journals used when making journal entries in the GL module in which the account number is valid.

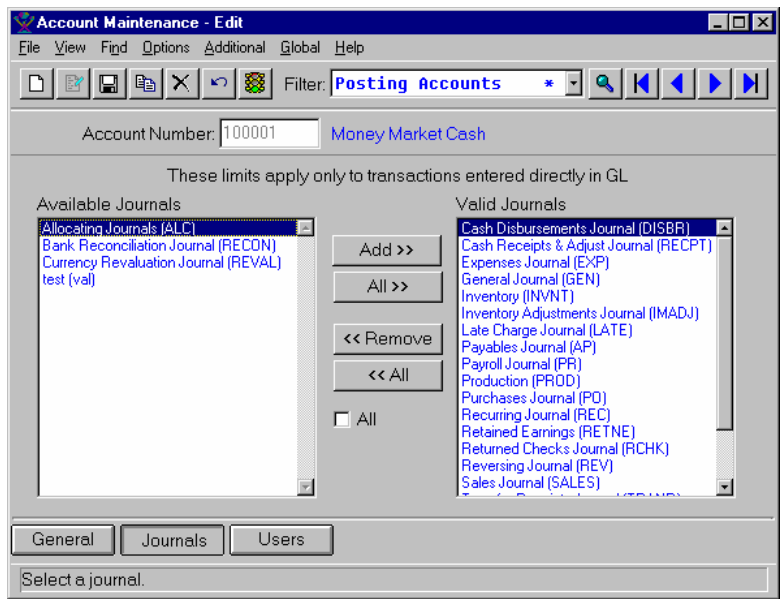

### **Form Contents**

#### **Fields, Buttons, Checkboxes & Icons**

For a listing of standard Maintenance icons and buttons, refer to the *Maintenance Toolbar* topic at the beginning of the *Maintenances* chapter.

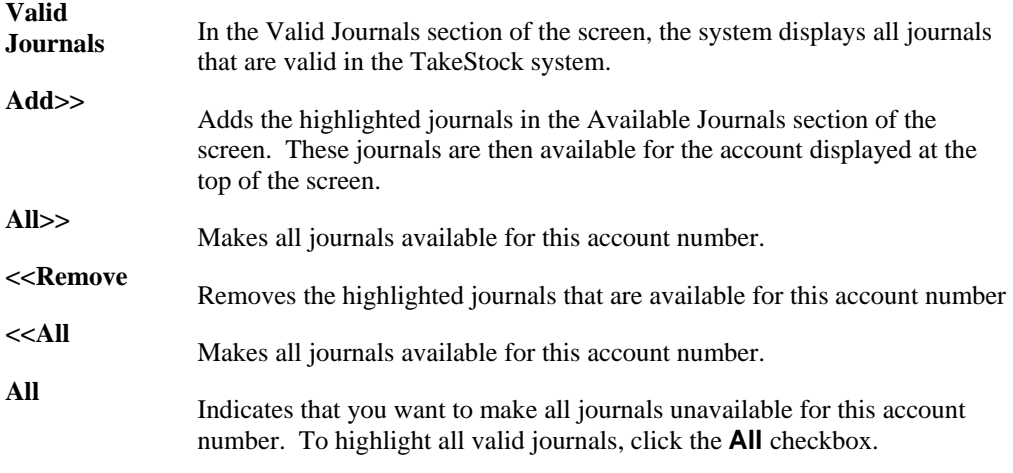

#### **Menus**

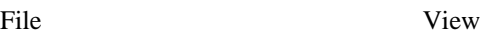

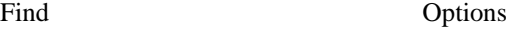

Additional Global

Help

See Also

How to enter Account Number maintenance information

## **Account Maintenance—Users View**

Using this maintenance program, you can maintain a general ledger chart of accounts, including the ability to enter new accounts, maintain certain fields of data within existing accounts, and change the status of existing account records. You can use the Users view to indicate which user groups in the system may use this account number when making journal entries in the GL module.

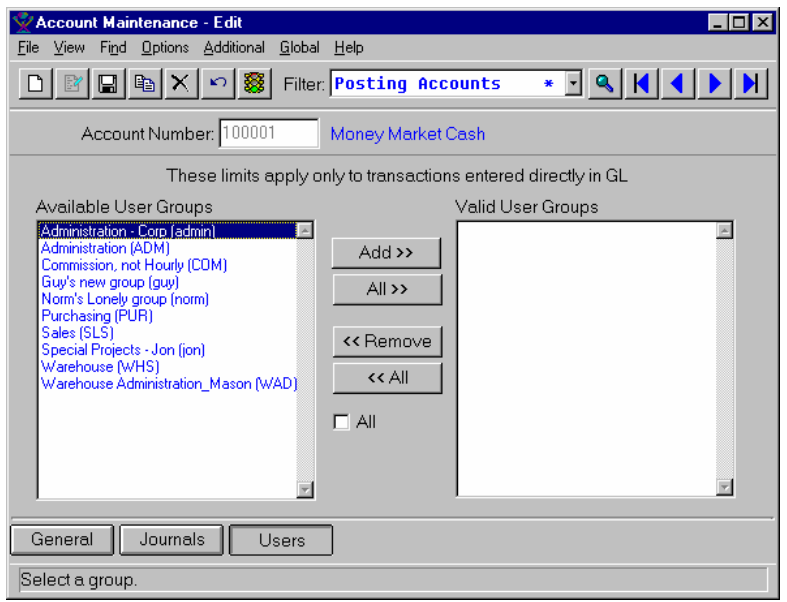

### **Form Contents**

#### **Fields, Buttons, Checkboxes & Icons**

For a listing of standard Maintenance icons and buttons, refer to the *Maintenance Toolbar* topic at the beginning of the *Maintenances* chapter.

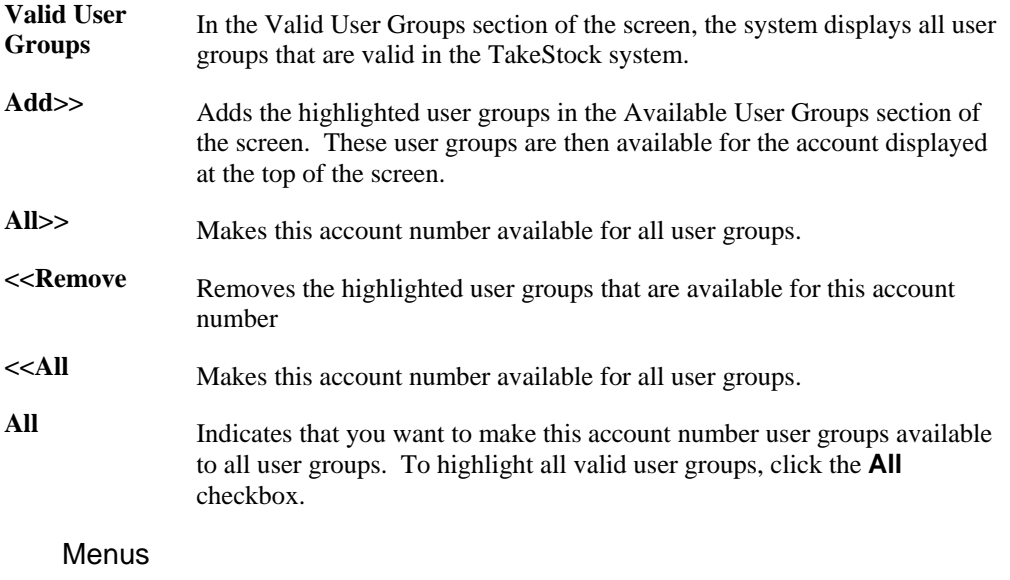

Find Options

Additional Global

Help

See Also

How to enter Account Number maintenance information

## **How to enter account maintenance information**

1. Access the *Account Maintenance* program by selecting *Maintenances* > Account Maintenance from the GL main menu. The system displays the General view of the *Account Maintenance* program.

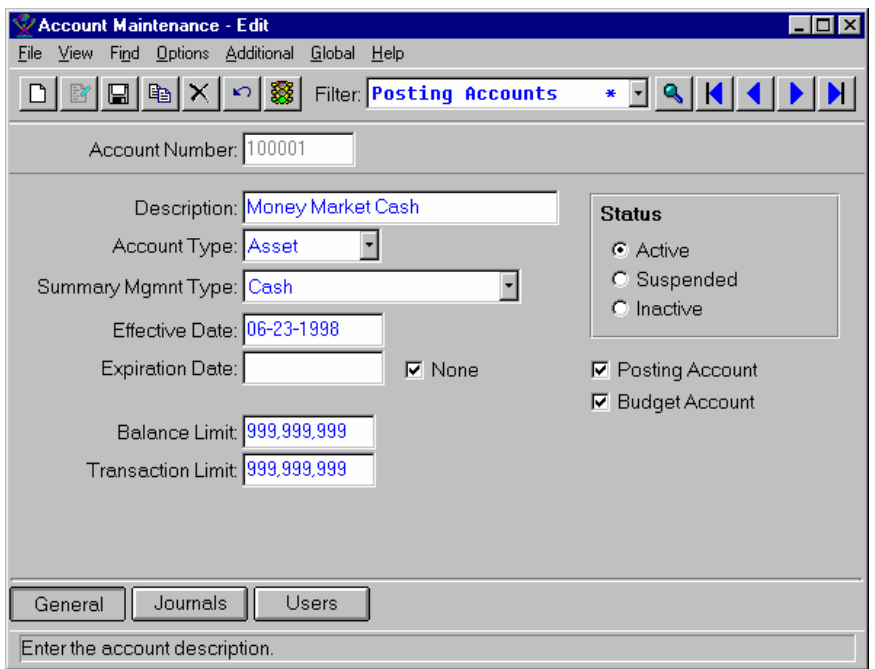

- 2. Select the **New** or **Edit** icon, as appropriate.
- 3. Enter or modify information for all fields, checkboxes, and radio buttons as necessary. Refer to the table below for fields, checkbox, and radio button definitions.

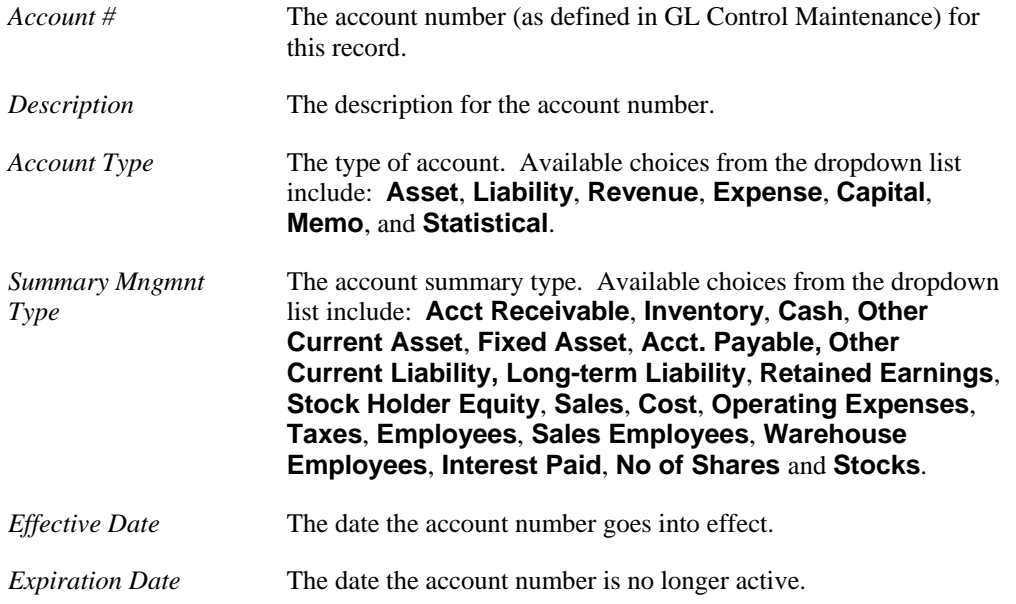

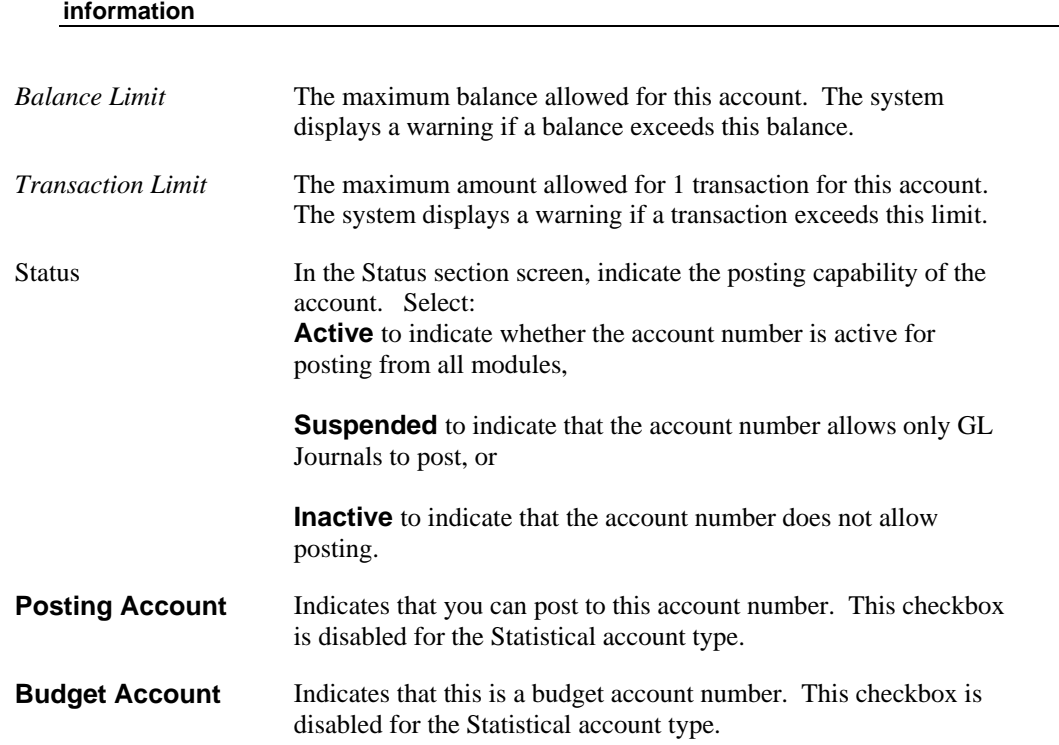

4. Access the Journals view of the *Account Maintenance* screen by selecting the **Journals** button or *View*  $\rightarrow$  *Journals* from the menu bar. The system displays the Journals view.

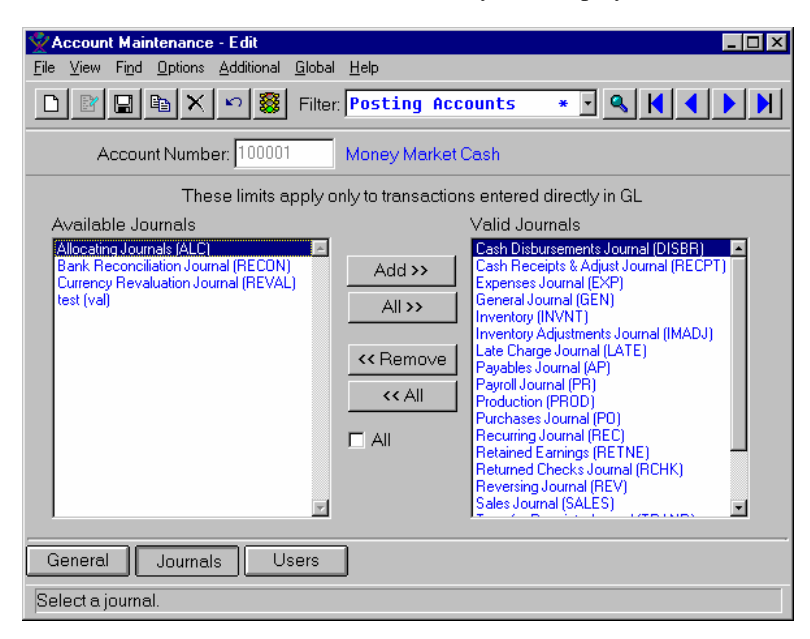

5. The system displays the account number in the *Account #* field at the top of the screen for reference. In the Valid Journals section of the screen, the system displays all journals that are valid in the TakeStock system. To remove journals that are available for this account number, highlight the journals in the Available Journals section of the screen and click the **<<Remove** button. If you want to make all journals unavailable for this account number, use the **<<All** button to remove all journals in the Available Journals section.

To add journals to the Valid Journals section, highlight the journals that you want to be available for this account number and click the **Add>>** button to display these journals in the Available Journals

section of the screen. If you want to make all journals available for this account number, use the **All>>** button to display all journals in the Available Journals section. To move all valid journals to the Available Journals section of the screen, click the **All** checkbox.

6. Access the Users view of the *Account Maintenance* screen by selecting the **Users** button or *View*  $\rightarrow$ *Users* from the menu bar. The system displays the Users view.

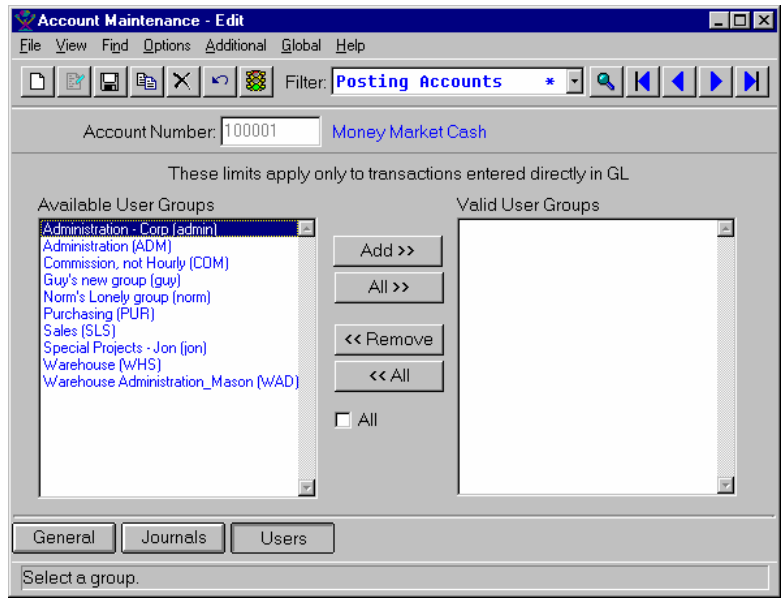

- 7. The system displays the account number in the *Account #* field at the top of the screen for reference. In the Valid User Groups section of the screen, the system displays all user groups that are valid in the TakeStock system. Highlight the user groups that you want to be available for this account number and click the **Add>>** button to display these user groups in the Available User Groups section of the screen. If you want to make all user groups available for this account number, use the **All>>** button to display all journals in the Available User Groups section. Conversely, to remove user groups that are available for this account number, highlight the user groups in the Available User Groups section of the screen and click the **<<Remove** button. If you want to make all journals unavailable for this account number, use the **<<All** button to remove all journals in the Available User Groups section. To highlight all valid user groups, click the **All** checkbox.
- 8. Select the **Save** icon to save your work. The system then displays a message box asking you if you want to go ahead and run the *Report Row Maintenance* program to add this account to a row of a financial report. Select **Yes** and the system accesses the *Report Row Maintenance* program. Select **No i**f you do not want to run the *Report Row Maintenance* program, then exit the *Account Maintenance* program or enter additional account numbers.

# **Center Maintenance**

Using this maintenance program, you can setup and maintain centers. A center is the second part of the GL Account/Center structure that is normally used to identify the portion or entity within the business organization to which the general ledger transaction is charged. For example, the business entity may be branch, warehouse, department, profit center, cost center, development project, and so on.

Centers are alpha-numeric and 1 to 20 characters in length (including segment separators). They are subdivided into a maximum of 5 segments, including the optional pre-defined segments of branch, warehouse, department and segments  $\# 1 \& 2$ . The branch, warehouse, or department segments each have a mandatory length of 3 characters.

The system allows you to create centers when you enter a new branch, department, warehouse or segment using the *Branch Maintenance* or *Department Maintenance* programs in the System Management module, the *Warehouse Maintenance* program in Inventory Management, or the *Segment Maintenance* program in GL. Therefore, the only reason to *add* a center would be if you deleted an existing structured center or did not create one initially. Maintaining centers also depends on the order and length of the center's segments as defined in the *GL Control Maintenance* program.

There are three views for entering center maintenance information:

- ♦ The General view, which is used to enter center parameters such as the description and type.
- ♦ The Accounts view, which is used to indicate the accounts in the system in which the center is valid.
- ♦ The Security view, which is used to indicate which user groups in the system may use this center.

## **Center Maintenance—General View**

Using this maintenance program, you can setup and maintain centers. Using the General view, you can enter center parameters such as the description and type.

A center is the second part of the GL Account/Center structure that is normally used to identify a portion or entity within the business organization to which the general ledger transaction is charged. For example, the business entity may be branch, warehouse, department, profit center, cost center, development project, and so on.

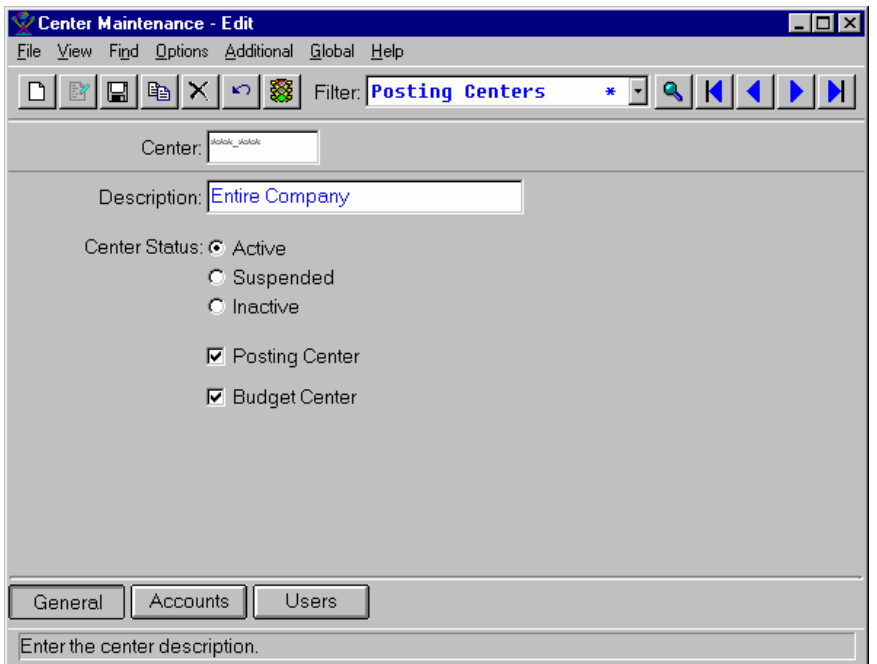

### **Form Contents**

#### **Fields, Buttons, Checkboxes & Icons**

For a listing of standard Maintenance icons and buttons, refer to the *Maintenance Toolbar* topic at the beginning of the *Maintenances* chapter.

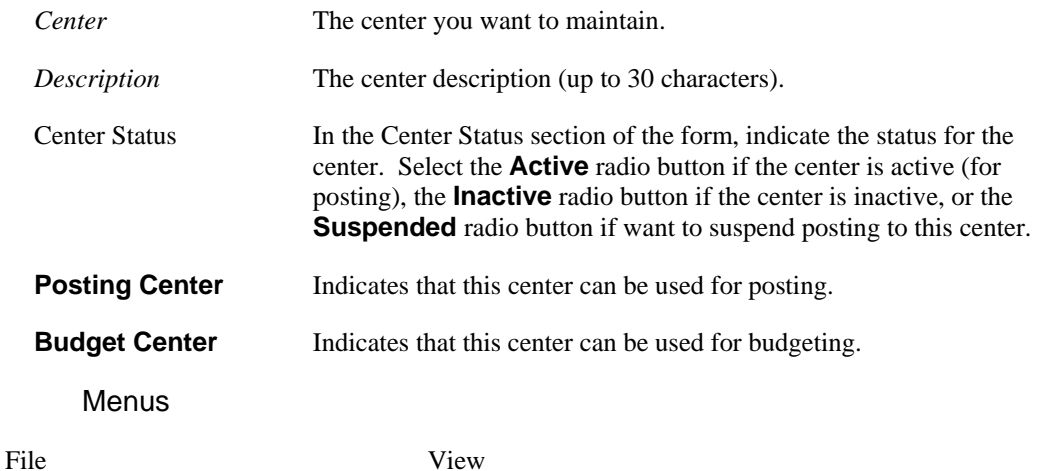

Find Options

Additional Global

Help

See Also

How to use the Center Maintenance program

## **Center Maintenance—Accounts View**

Using this maintenance program, you can setup and maintain centers. Using the Accounts view, you can indicate the accounts in the system in which the center is valid.

A center is the second part of the GL Account/Center structure that is normally used to identify a portion or entity within the business organization to which the general ledger transaction is charged. For example, the business entity may be branch, warehouse, department, profit center, cost center, development project, and so on.

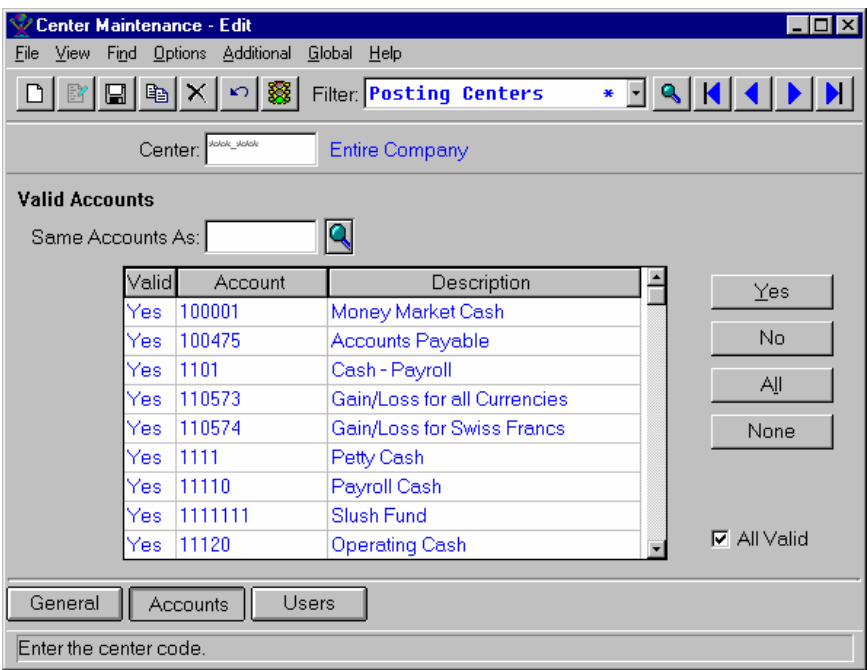

### **Form Contents**

#### **Fields, Buttons, Checkboxes & Icons**

For a listing of standard Maintenance icons and buttons, refer to the *Maintenance Toolbar* topic at the beginning of the *Maintenances* chapter.

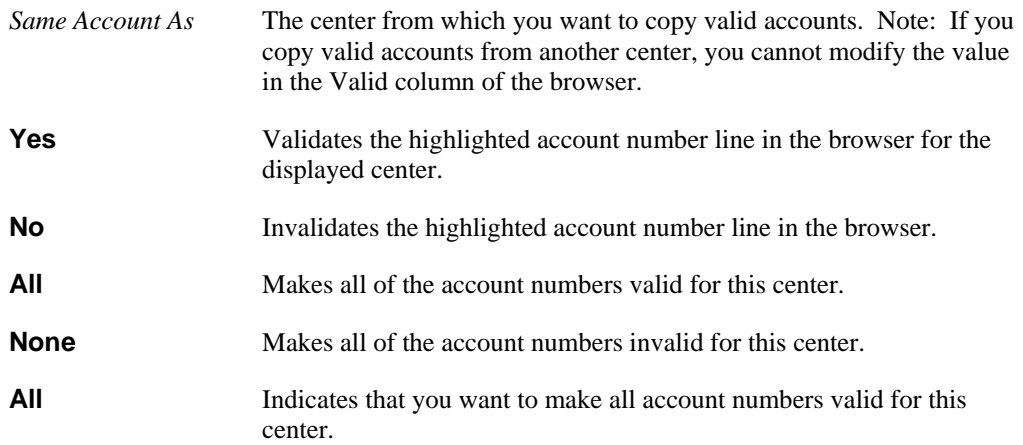

### Menus

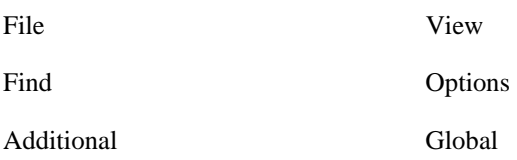

### Help

See Also

How to use the Center Maintenance program

## **Center Maintenance—Users View**

Using this maintenance program, you can setup and maintain centers. Using the Users view, you can indicate which user groups in the system may use this center when making journal entries in the GL module.

A center is the second part of the GL Account/Center structure that is normally used to identify a portion or entity within the business organization to which the general ledger transaction is charged. For example, the business entity may be branch, warehouse, department, profit center, cost center, development project, and so on.

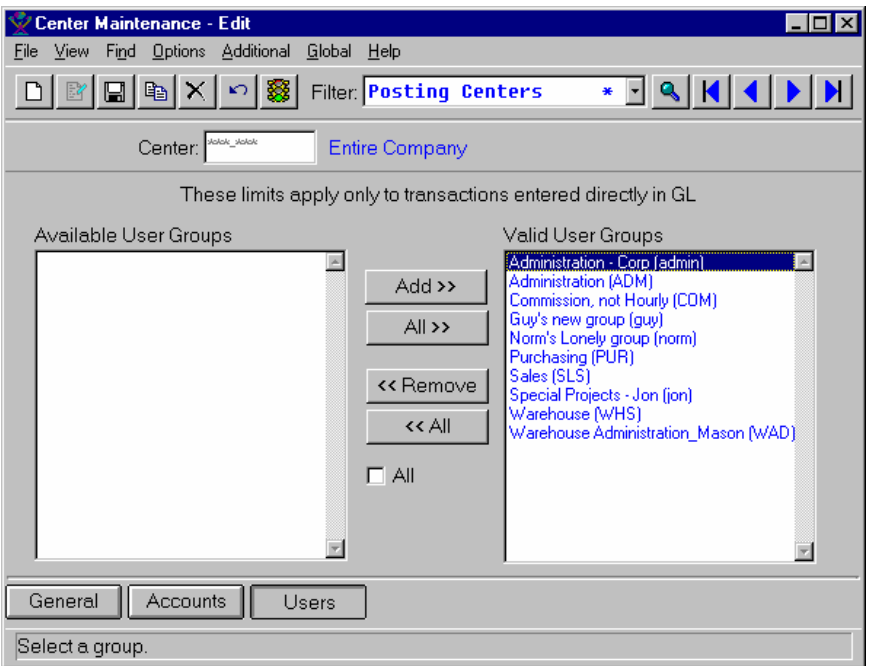

### **Form Contents**

#### **Fields, Buttons, Checkboxes & Icons**

For a listing of standard Maintenance icons and buttons, refer to the *Maintenance Toolbar* topic at the beginning of the *Maintenances* chapter.

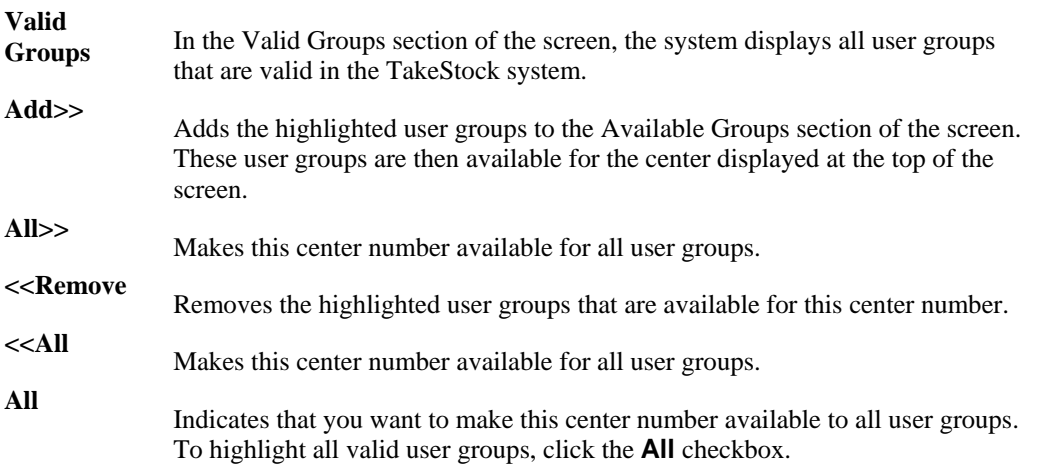

### Menus

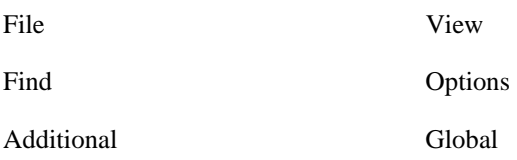

### Help

See Also

How to use the Center Maintenance program

## **How to use the Center Maintenance program**

1. Access the *Center Maintenance* program by selecting *Maintenances*  $\rightarrow$  *Center Maintenance* from the GL main menu. The system displays the General view of the *Center Maintenance* program.

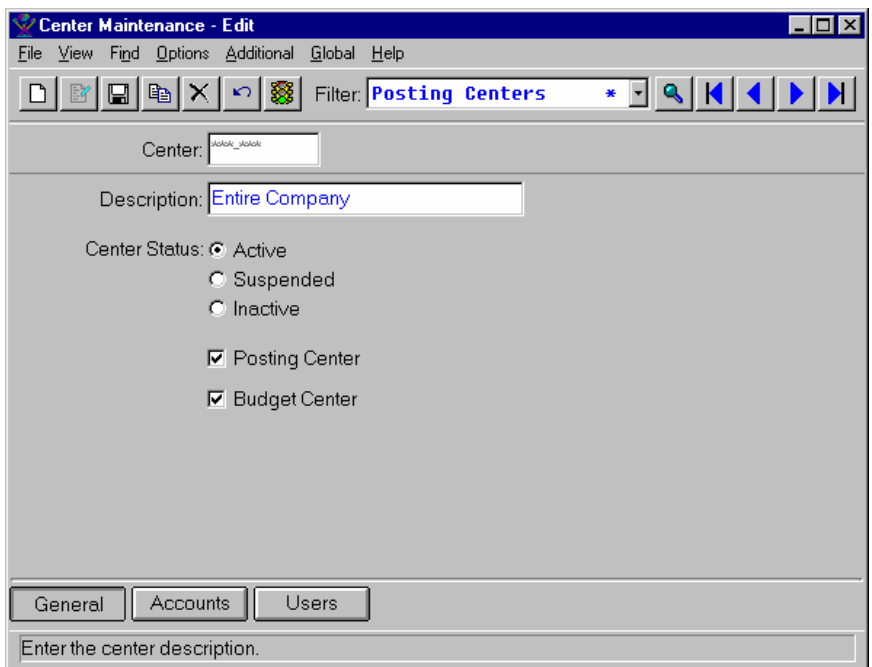

- 2. Select the **New** or **Edit** icon, as appropriate.
- 3. Enter or modify information for all fields, checkboxes, and radio buttons as necessary. Refer to the table below for fields, checkbox, and radio button definitions.

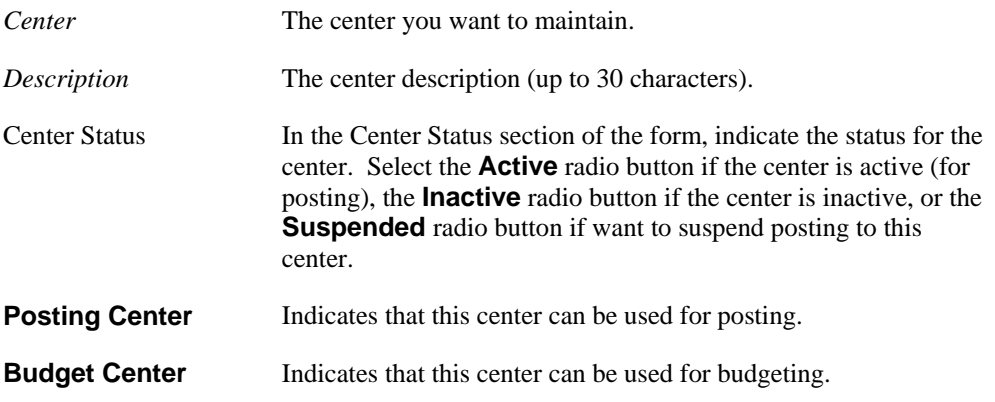

4. Access the Accounts view of the *Center Maintenance* screen by selecting the **Accounts** button or *View*  $\rightarrow$  *Accounts* from the menu bar. The system displays the Accounts view.

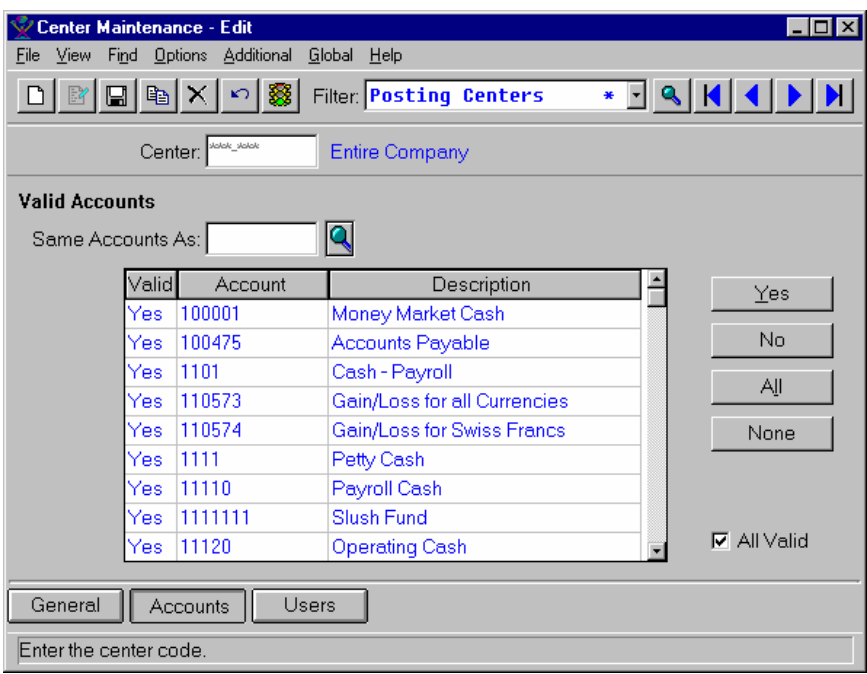

5. Enter or modify information for all fields, checkboxes, and radio buttons as necessary. Refer to the table below for fields, checkbox, and radio button definitions.

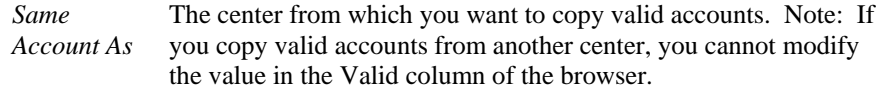

- 6. In the browser in the lower portion of the screen, the system displays all accounts for the center. You can highlight an account number line in the browser and use the **Yes** and **No** buttons to validate or invalidate the account. Select the **All** button to make all of the account numbers valid or the **None**  button to invalidate them all. When you select these buttons the value in the Valid column of the browser changes. You can also select the **All** checkbox to make all account numbers valid for this center.
- 7. Access the Security view of the *Center Maintenance* screen by selecting the **Security** button or *View*  $\rightarrow$  *Security* from the menu bar. The system displays the Security view.

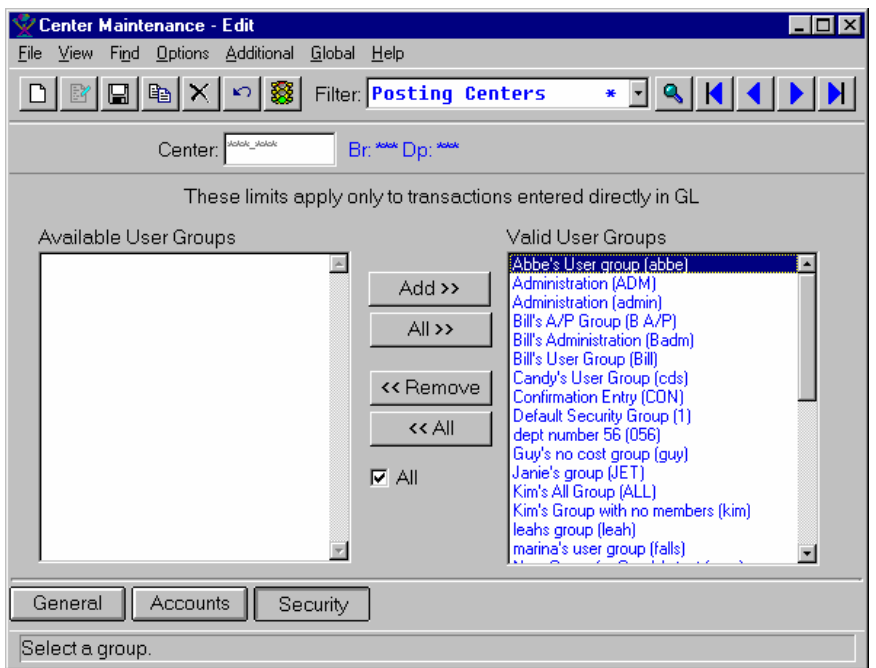

- 8. The system displays the center number in the *Center* field at the top of the screen as a reference. In the Valid User Groups section of the screen, the system displays all user groups that are valid for making GL entries in the GL module. Highlight the user groups that you want to be available for this account number and click the **Add>>** button to display these user groups in the Available User Groups section of the screen. If you want to make all user groups available for this account number, use the **All>>** button to display all journals in the Available
- 9. User Groups section. Conversely, to remove user groups that are available for this account number, highlight the user groups in the Available User Groups section of the screen and click the **<<Remove** button. If you want to make all journals unavailable for this account number, use the **<<All** button to remove all journals in the Available User Groups section. To highlight all valid user groups, click the **All** checkbox.
- 10. Save your work, and exit the program.

# **Accounting Period Maintenance**

Using this maintenance program, you can define and maintain a companies fiscal calendar and periods. You also have the ability to create multiple period records that may be copied from one year to another or used as a base for the next year (e.g. create next year's ending dates based on last year's ending dates).

Each fiscal year has a defined set of periods with label names and ending dates. In the browser in the lower portion of the screen, the system displays the period name and number, the year-end closing status, and the last posting date for each period in the year. In edit mode, you can modify the period information in the browser.

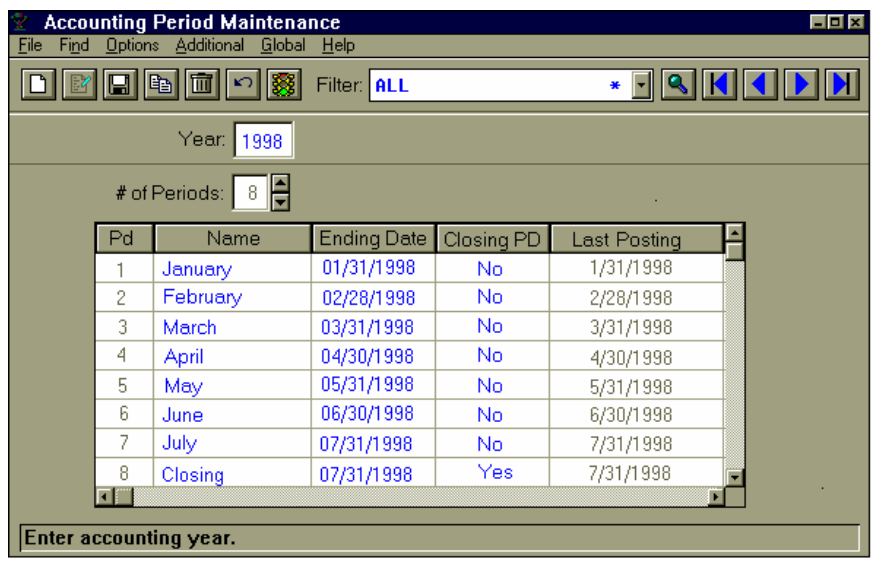

### **Form Contents**

#### **Fields, Buttons, Checkboxes & Icons**

For a listing of standard Maintenance icons and buttons, refer to the *Maintenance Toolbar* topic at the beginning of the *Maintenances* chapter.

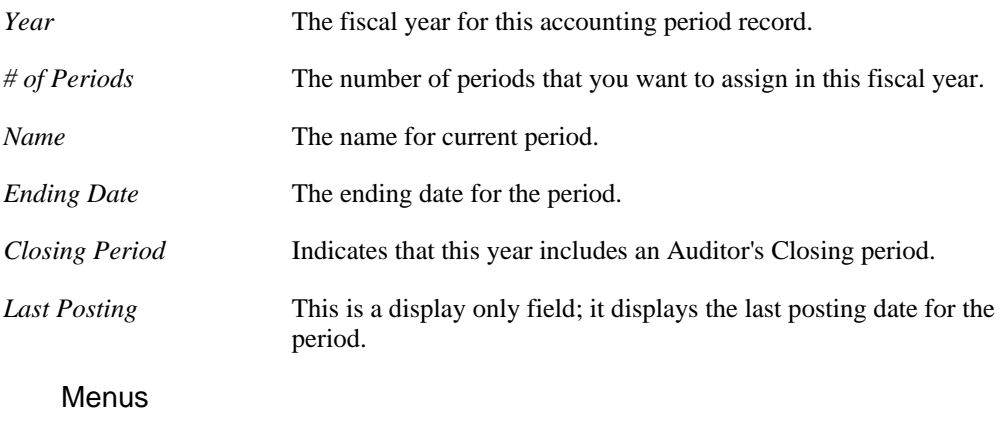

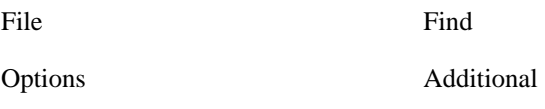

Global Help

See Also

The Auditor's Closing Period

How to use the Accounting Period Maintenance program

# **The Auditor's Closing Period**

In most accounting practices, each account year is divided into a number of periods. This is the number of normal periods in the company's fiscal year. In the *Accounting Period Maintenance*  program, you can indicate that the year has an auditor's closing period in addition to the normal fiscal year periods. If you do this, the TakeStock GL Period records are created for all the normal fiscal year periods, and the auditor's closing period. The system assigns the closing period the next number available, so if there are 12 normal periods the closing period is 13. Since it does not represent a period of time, the ending date is the same as the ending date of the last normal period. Note that period Zero, where the year-end retained earnings entry is posted, is different from the auditor's closing period and does not have a record in the TakeStock GL Period table.

The auditor's closing period is special, and the following rules apply to it:

- You can never use it as the current period in any module, including GL.
- You cannot post to the auditor's closing period except by manual journal entries in GL.
- If the current period is the first period of the year and you run a register to post to the "prior" period, the system will not post to the auditor's closing period, instead it posts to the last normal period of the previous year. Likewise, if the current period is the last normal period of the year, and you run a register to post to the "next" period, the system will not post to the closing period, instead it posts to the first period of the next year.
- Recurring journal entries generally do not post to auditor's closing periods.
- Reversing entries from the last normal period do not reverse in the auditor's closing period, they reverse in the first period of the following year. However, reversing entries can be entered in the auditor's closing period, and they also reverse in the first period of the following year.
- Any time you request a generic range of periods for a report or update, the auditor's closing period should be considered part of the last normal period for purposes of computing this range. For example, if the current period is 2/1998 and the range "3 periods ago" to "current period" is requested, and 1997 has 12 normal periods plus a closing period, the periods 12/1997, 13/1997, 01/1998, and 02/1998 would be printed.

# **How to use the Accounting Period Maintenance program**

1. Access the *Accounting Period Maintenance* program by selecting *General Ledger* → *Setup* → *Maintenances* → *Accounting Period Maintenance* from the GL main menu. The system displays the *Accounting Period Maintenance* program.

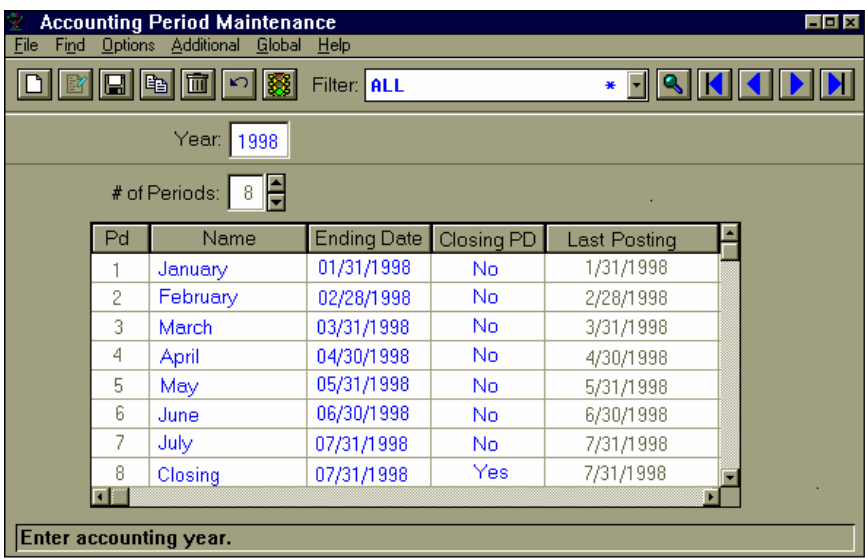

- 2. Select the **New** or **Edit** icon, as appropriate.
- 3. Enter or modify information for all fields, checkboxes, and radio buttons as necessary. Refer to the table below for fields, checkbox, and radio button definitions.

*Year* The fiscal year for this accounting period record. *# of Periods* The number of periods that you want to assign in this fiscal year.

4. In the browser in the lower portion of the screen, double click a line to edit or enter information in the following fields as necessary. In the *Pd* fields, the system displays the number of periods that you entered in the *#of Periods* field.

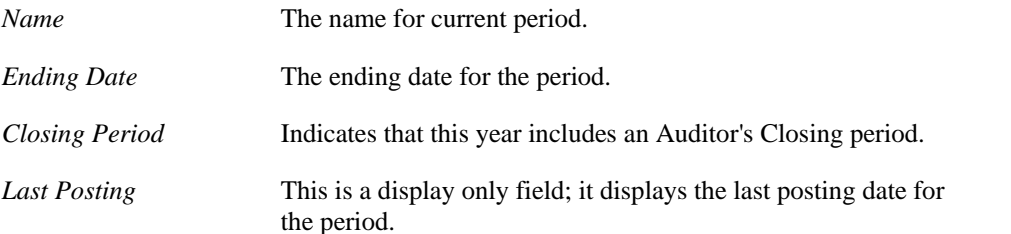

5. Select the **Save** icon to save your work, then exit the program or select  $File \rightarrow Exit$  to exit the screen without saving your work.

## **Statistical Account Maintenance**

Using this maintenance program, you can enter, edit and view figures for statistical-type accounts.

Use the *Account Maintenance* program to set up account a general ledger chart of accounts, including the ability to enter new accounts, define the account type, and change the status of existing account records. Use the *GL Control Maintenance* program to structure the account number and tailor it to consist of the base account number (required) and up to two additional account segments (optional).

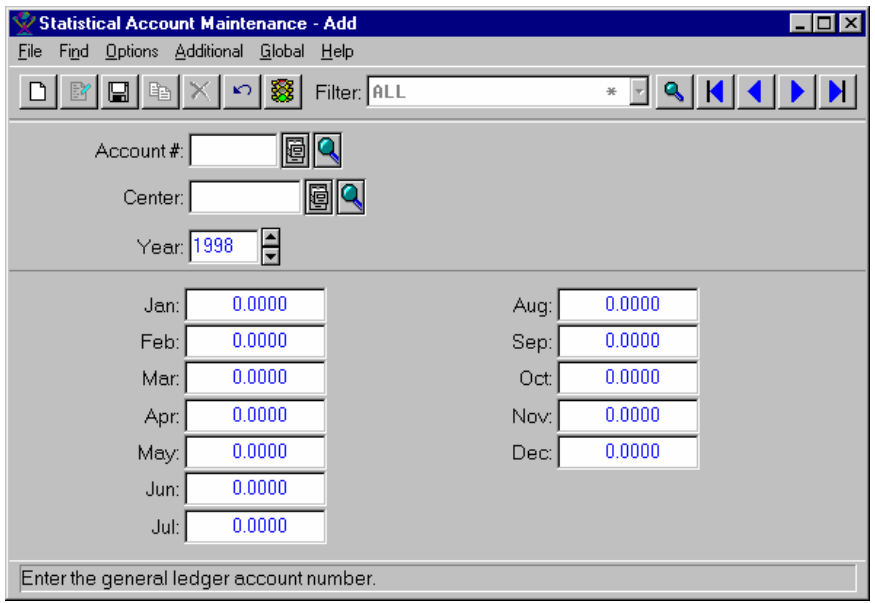

### **Form Contents**

#### **Fields, Buttons, Checkboxes & Icons**

For a listing of standard Maintenance icons and buttons, refer to the *Maintenance Toolbar* topic at the beginning of the *Maintenances* chapter.

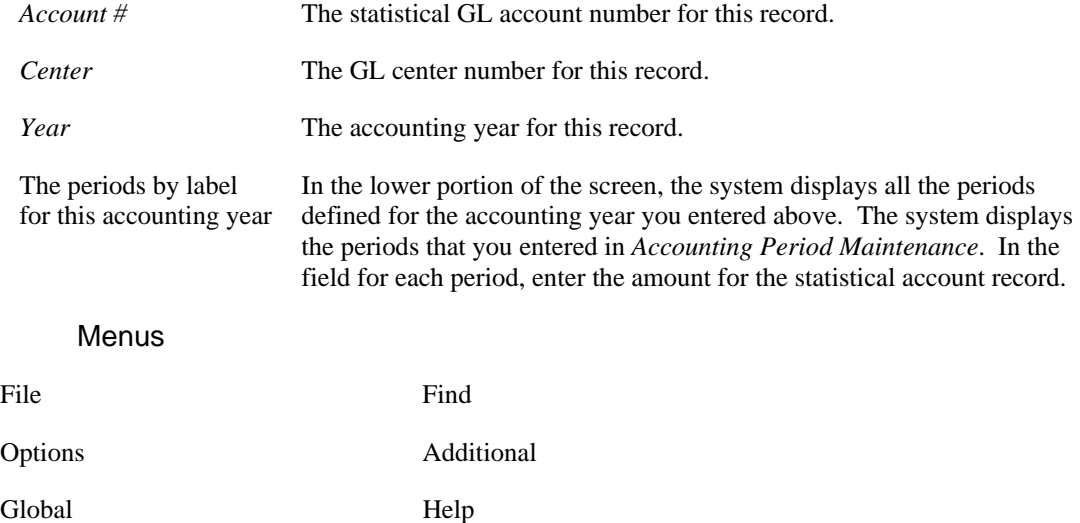

### See Also

How to enter statistical account maintenance

# **How to enter statistical account maintenance information**

1. Access the *Statistical Account Maintenance* program by selecting *Maintenances* > Statistical Account *Maintenance* from the GL main menu.

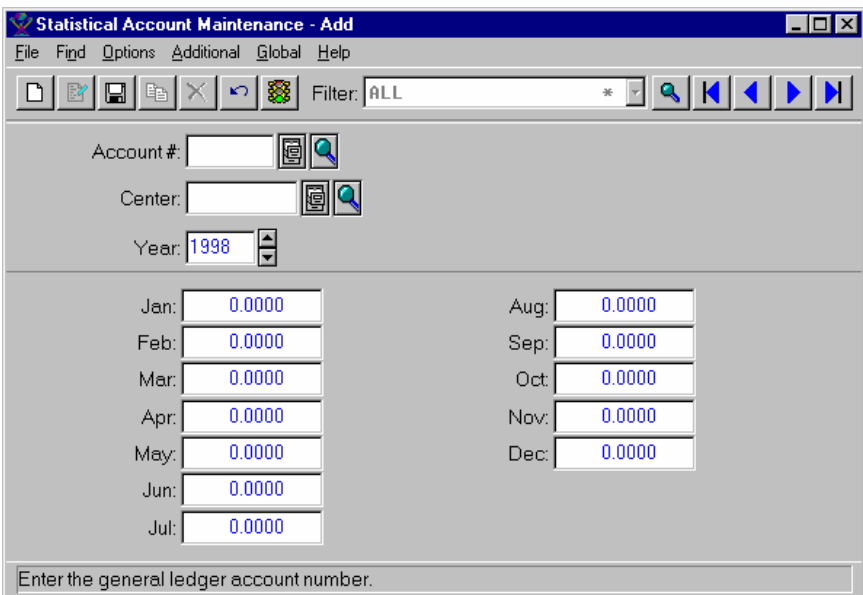

- 2. Select the **New** or **Edit** icon, as appropriate.
- 3. Enter or modify information for all fields, checkboxes, and radio buttons as necessary. Refer to the table below for fields, checkbox, and radio button definitions.

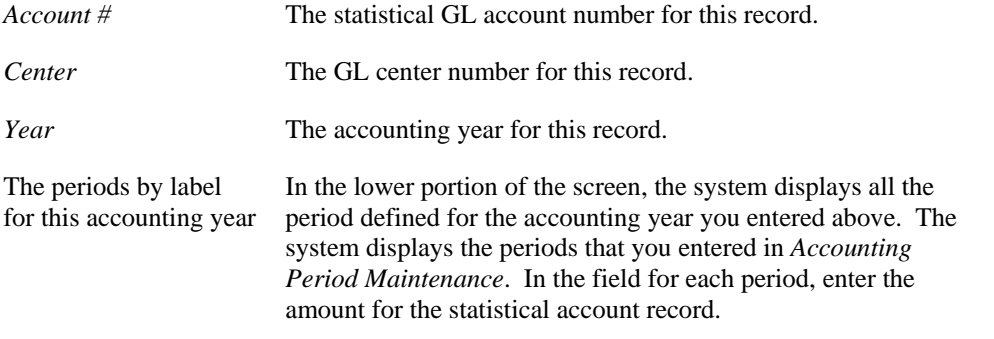

4. Select the **Save** icon to save your work, then exit the program or select *File*  $\rightarrow$ *Exit* to exit the screen without saving your work.

# **Segment Maintenance**

Using this maintenance program, you can enter and maintain the information for the user-defined account segments #1 and #2 and center segments #1 and #2 that you created using *GL Control Maintenance*.

Use the *GL Control Maintenance* program to structure the account number and tailor it to consist of the base account number (required) and up to two additional account segments (optional). The order of the account number and the two segments is determined by the *GL Control Maintenance*  sequence settings and may be changed. The *GL Control Maintenance* program also determines the length, position, and separator of each segment. Once you define the segments in *GL Control Maintenance,* use the *Segment Maintenance* program to define the account or center segment type and enter a description for the segment.

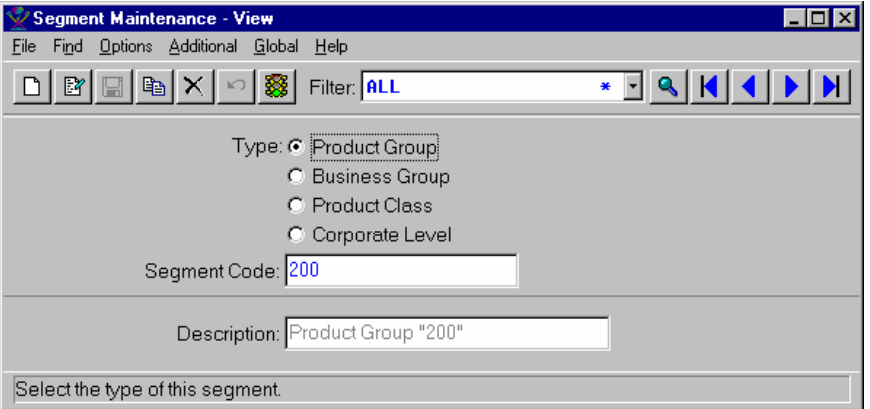

### **Form Contents**

#### **Fields, Buttons, Checkboxes & Icons**

For a listing of standard Maintenance icons and buttons, refer to the *Maintenance Toolbar* topic at the beginning of the *Maintenances* chapter.

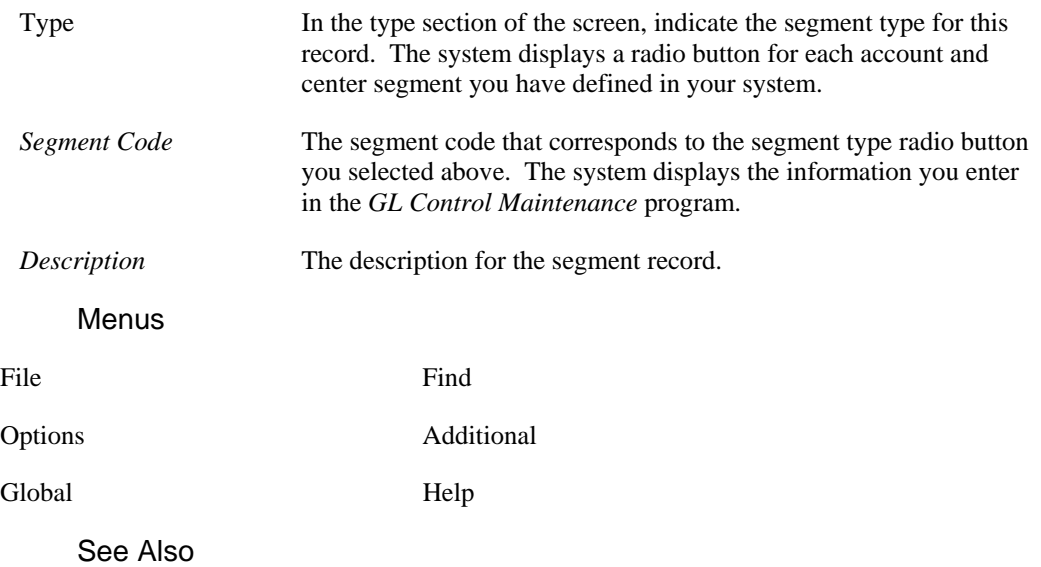

How to enter segment maintenance information

## **How to enter segment maintenance information**

1. Access the *Segment Maintenance* program by selecting *Maintenances*  $\rightarrow$  *Setup*  $\rightarrow$  *Segment Maintenance* from the GL main menu.

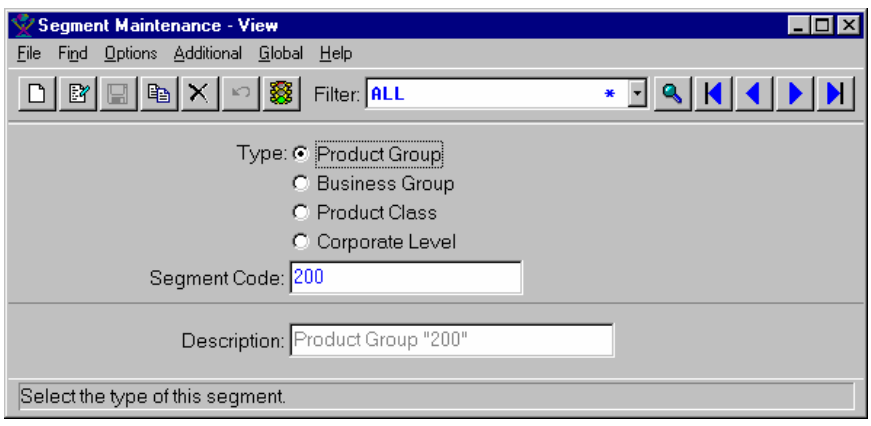

- 2. Select the **New** or **Edit** icon, as appropriate.
- 3. Enter or modify information for all fields, checkboxes, and radio buttons as necessary. Refer to the table below for fields, checkbox, and radio button definitions.

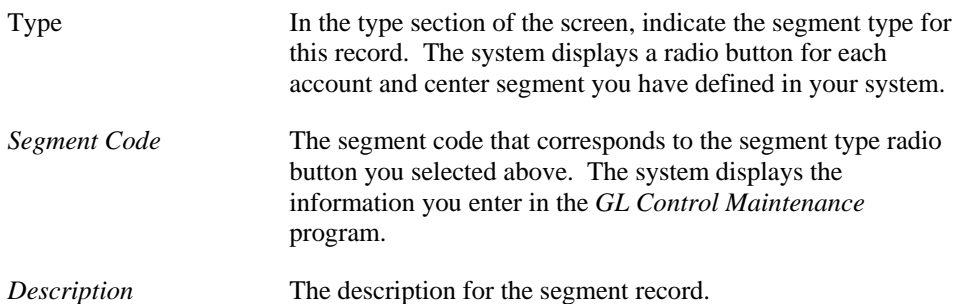

4. Select the **Save** icon to save your work, then exit the program or select  $File \rightarrow Exit$  to exit the screen without saving your work.

## **Financial Ratio Maintenance**

Using this maintenance program, you can specify the ratios that you want to use in the *Summary Management Inquiry* program. These ratios you create using this program establish calculations to use to assess your companies financial position.

The TakeStock GL module comes with ratios supplied. You can select from these standard ratios to establish calculations to easily assess your companies' financial position. You can use the account type, summary type, and statistical accounts as the basis for these calculations. The ratio can be limited by the center and can be imbedded in financial statements.

The ratios provided with the system include the following:

- Current Ratio = Current Assets / Current Liabilities
- Cash to Assets  $\% =$  Cash / Total Assets x 100
- Fixed Assets to Assets  $%$  = Fixed Assets / Total Assets x 100
- Acid Test Ratio = (Current Assets Inventory) / Current Liabilities
- Payables to Assets  $% = Total AP / Total Assets x100$
- Debt to Asset Ratio = Total Liabilities / Total Assets
- Times Interest Earned Ratio = (Net Profit before taxes + Interest Paid) / Interest Paid
- Average Collection Days = Receivables / Sales/ Days
- AR Turns = Sales / Total AR
- Inventory Turns = COGS / Inventory
- Average Inventory Handled per Warehouse Employee = Ending Inventory / Number of Warehouse Employees
- Fixed Asset Turns = Sales / Fixed Assets
- Total Asset Turns = Sales / Total Assets
- Working Capital Turns = Sales / (Assets Current Liabilities)
- Sales per Employee = Sales / Number of Employees
- Sales per Salesperson = Sales / Number of Salespeople
- GM per Employee  $=$  GM  $\frac{1}{2}$  / Number Employees
- GM per Salesperson = GM \$ / Number of Salespeople
- Equity to Assets  $% = Total Equity / Total Assets x 100$
- Debt to Equity Ratio = Total AP / Total Equity
- Long Term Debt to Equity = Long Term AP / Total Equity
- GM % on Sales = GM  $\frac{6}{5}$  / Sales x 100
- Return on Sales = Net Profit before taxes / Sales x 100
- Return on Assets = Net Profit before taxes / Total Assets  $x$  100
- Net Return on Sales = Net Profit after taxes / Sales x 100
- Net Return on Investment (ROI) = Net Income / Total Capital x 100
- Net Return on Total Assets = Net Profit after tax / Total Assets
- Return on Net Worth = Net Profit after tax / Net Worth
- Earnings per Share = Net Income / Number of Shares

### **Form Contents**

#### **Fields, Buttons, Checkboxes & Icons**

For a listing of standard Maintenance icons and buttons, refer to the *Maintenance Toolbar* topic at the beginning of the *Maintenances* chapter.

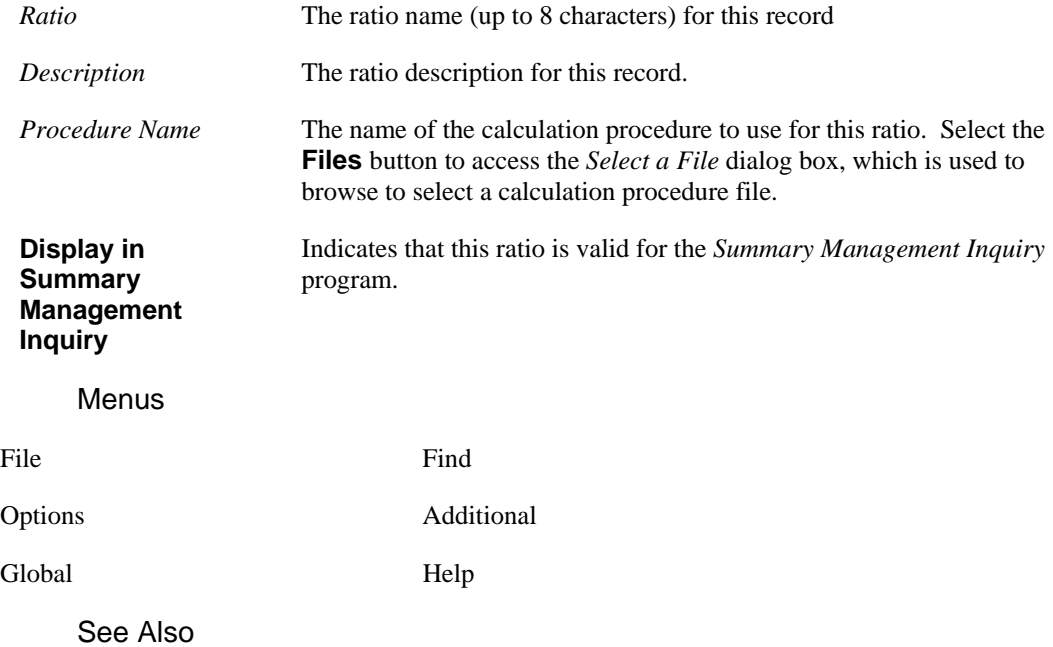

How to enter financial ratio maintenance information

# **How to enter financial ratio maintenance information**

1. Access the *Financial Ratio Maintenance* program by selecting *Maintenances*  $\rightarrow$  *Setup*  $\rightarrow$  *Financial Ratio Maintenance* from the GL main menu.

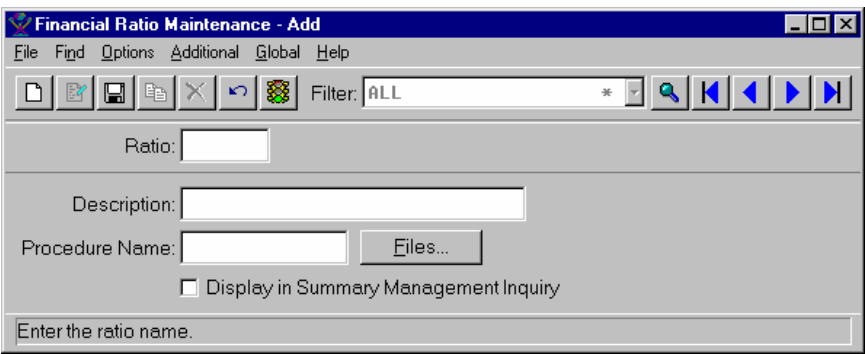

- 2. Select the **New** or **Edit** icon, as appropriate.
- 3. Enter or modify information for all fields, checkboxes, and radio buttons as necessary. Refer to the table below for fields, checkbox, and radio button definitions.

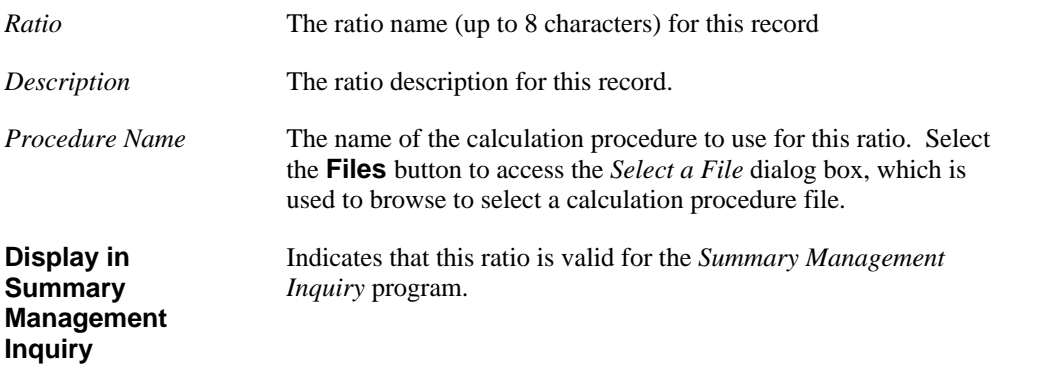

4. Select the **Save** icon to save your work, then exit the program or select *File*  $\rightarrow$ *Exit* to exit the screen without saving your work.
## **Register Type Maintenance**

Using this maintenance program, you can select and maintain the default Journal, Journal Category, and Journal Group to be used by each register (in all contributing modules) in TakeStock.

The following register types are supplied with your TakeStock system:

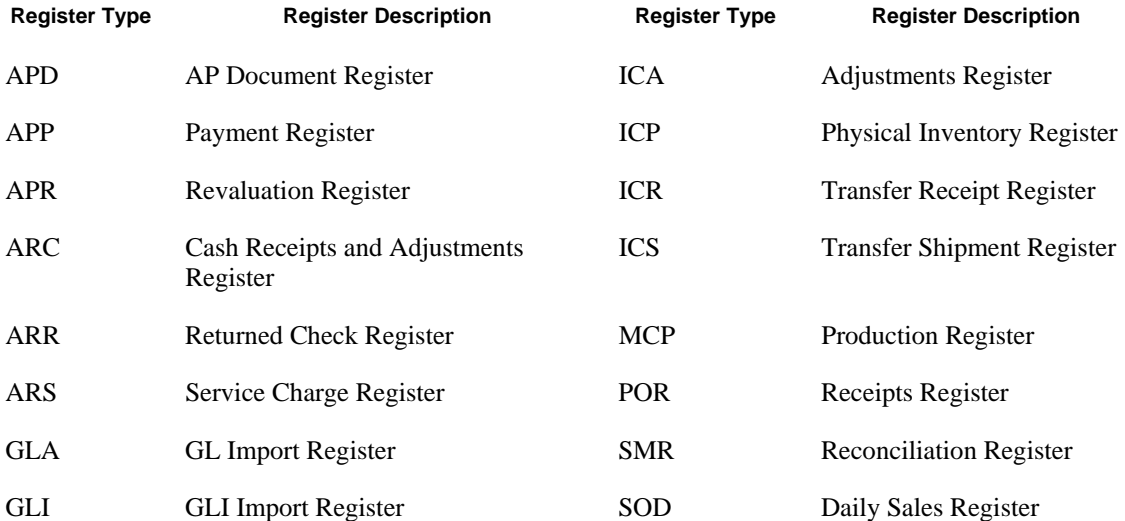

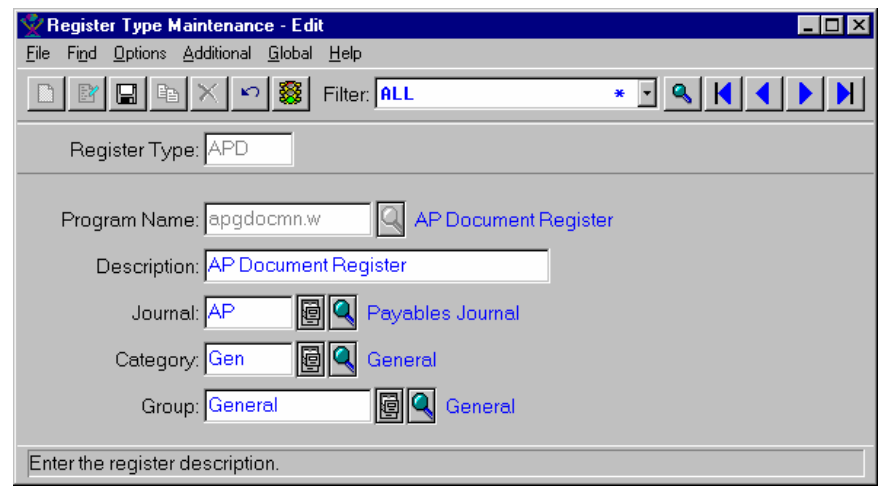

### **Form Contents**

#### **Fields, Buttons, Checkboxes & Icons**

For a listing of standard Maintenance icons and buttons, refer to the *Maintenance Toolbar* topic at the beginning of the *Maintenances* chapter.

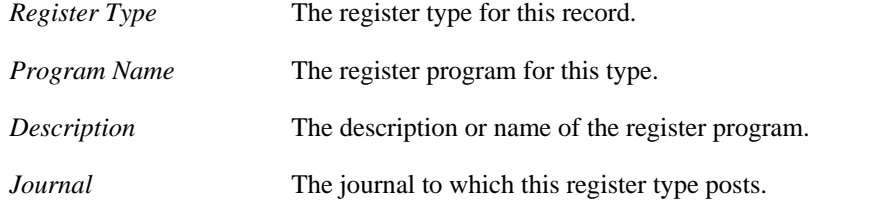

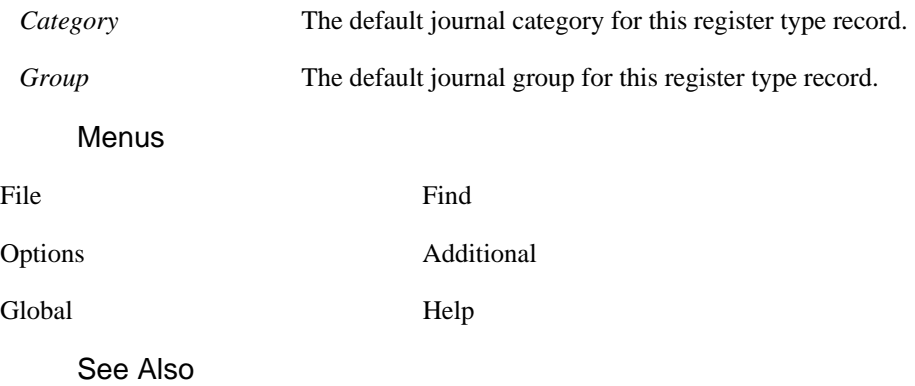

How to enter register type maintenance information

## **How to enter register type maintenance information**

1. Access the *Register Type Maintenance* program by selecting *Maintenances*  $\rightarrow$  *Setup*  $\rightarrow$  *Register Type Maintenance* from the GL main menu.

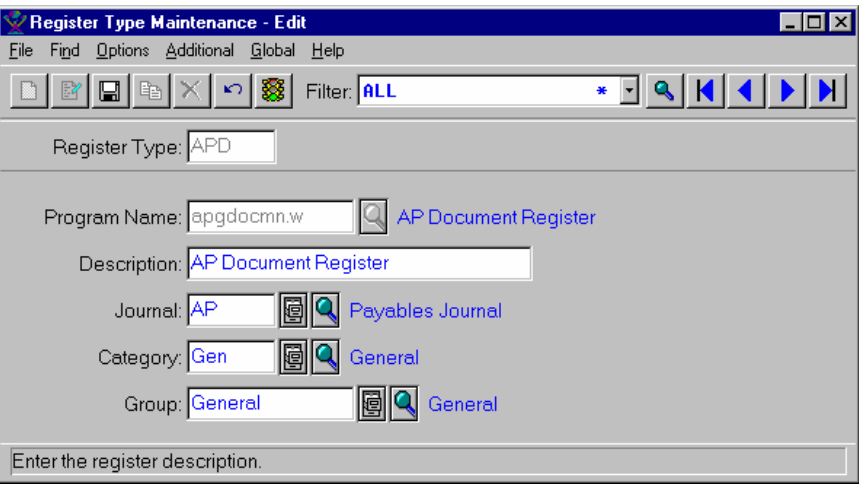

- 2. Select the **New** or **Edit** icon, as appropriate.
- 3. Enter or modify information for all fields, checkboxes, and radio buttons as necessary. Refer to the table below for fields, checkbox, and radio button definitions.

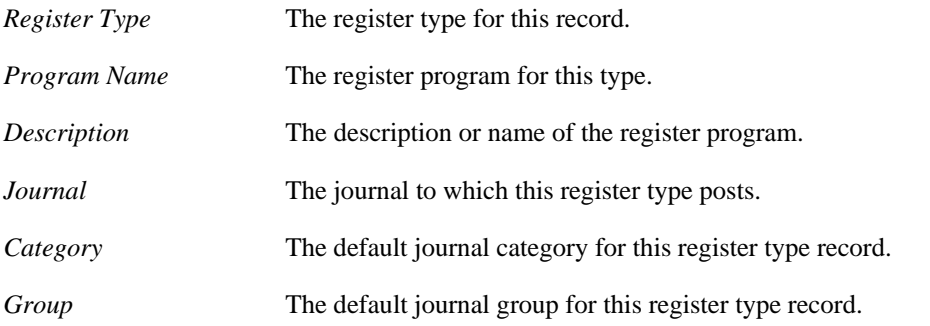

4. Select the **Save** icon to save your work, then exit the program or select  $File \rightarrow Exit$  to exit the screen without saving your work.

## **Report Group Maintenance**

Using the *Report Group Maintenance* program you can create and maintain report groups. A Report Group is a set of branches, departments, warehouses, and user segments 1 and 2 that are included in the company's center structure. Report groups are used in GL reporting for limiting which center segments are included, printed, and used in the sort order of the printing.

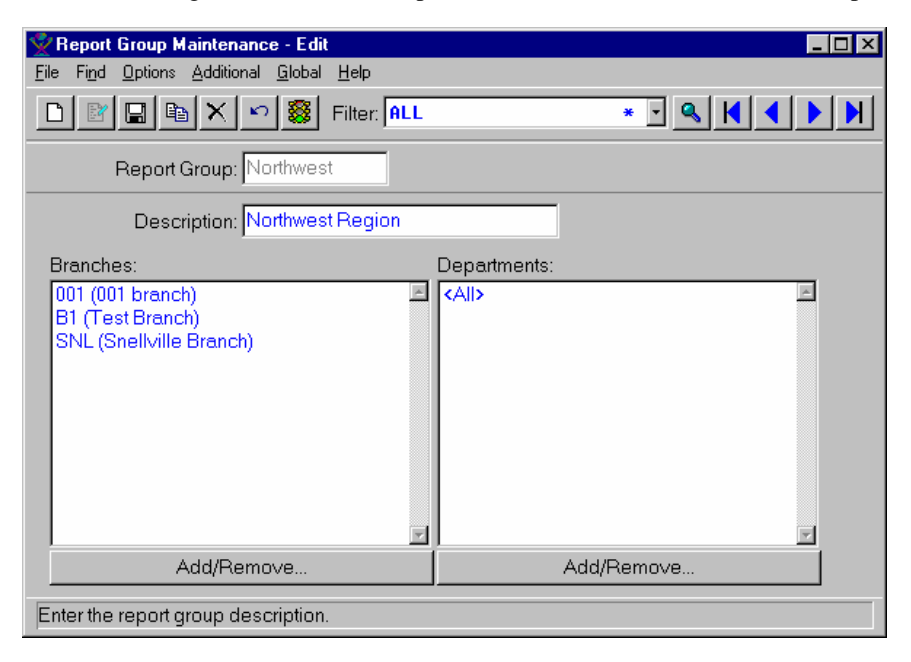

### **Form Contents**

#### **Fields, Buttons, Checkboxes & Icons**

For a listing of standard Maintenance icons and buttons, refer to the *Maintenance Toolbar* topic at the beginning of the *Maintenances* chapter.

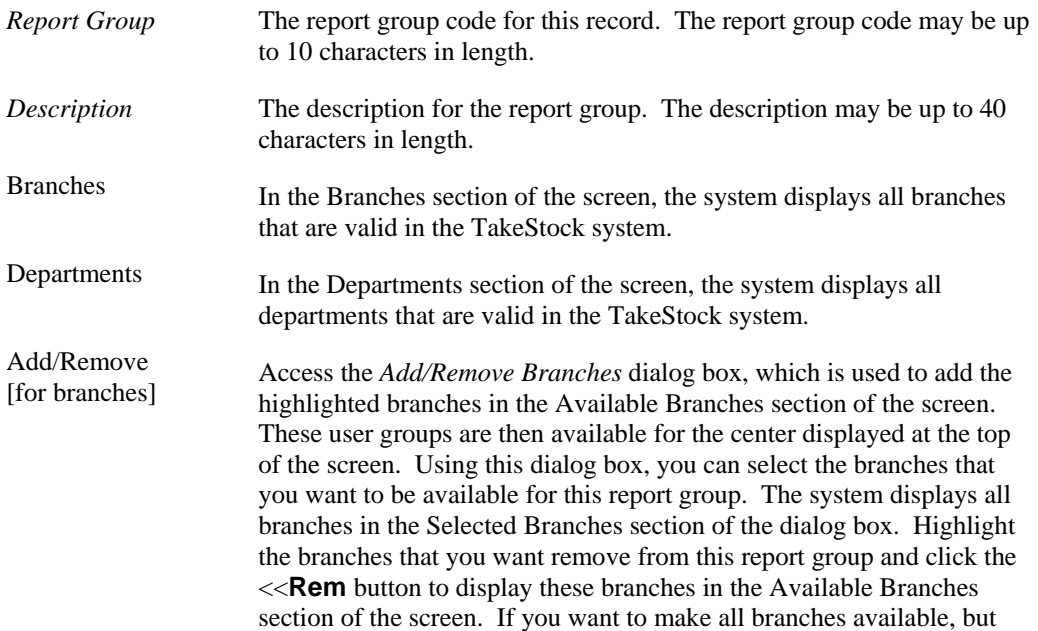

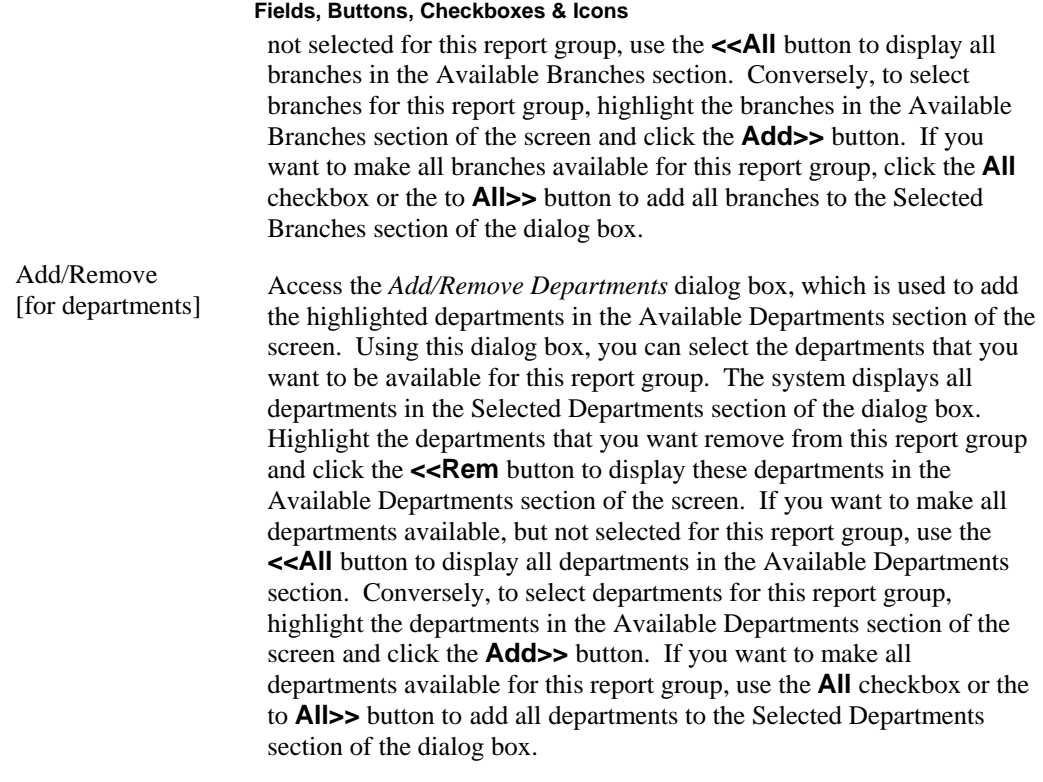

### Menus

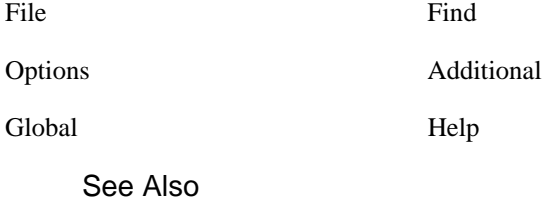

How to use the Report Group Maintenance program

# **How to use the Report Group Maintenance program**

1. Access the *Report Group Maintenance* program by selecting *Maintenances*  $\rightarrow$ *Setup*  $\rightarrow$ *Report Group Maintenance* from the GL main menu.

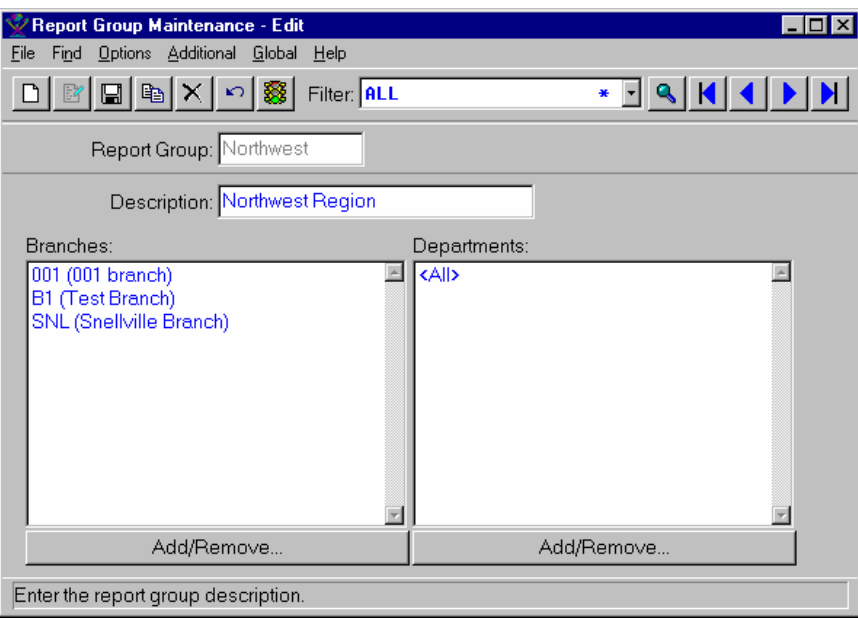

- 2. Select the **New** or **Edit** icon, as appropriate.
- 3. Enter or modify information for all fields, checkboxes, and radio buttons as necessary. Refer to the table below for fields, checkbox, and radio button definitions.

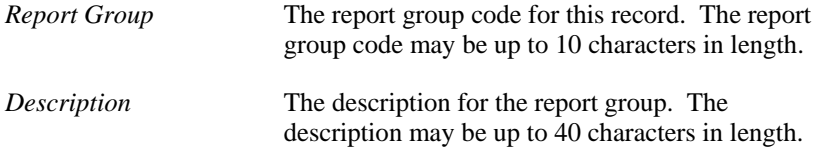

- 4. In the Branches and Departments sections of the screen, the system displays the branches and departments for an existing report group. These selection boxes display **<ALL>** as the default for new report groups.
- 5. For the Branches section, select the **Add/Remove** button to access the *Add/Remove Branches* dialog box. Using this dialog box, you can select the branches that you want to be available for this report group. The system displays all branches in the Selected Branches section of the dialog box. Highlight the branches that you want remove from this report group and click the <<**Rem** button to display these branches in the Available Branches section of the screen. If you want to make all branches available, but not selected for this report group, use the **<<All** button to display all branches in the Available Branches section. Conversely, to select branches for this report group, highlight the branches in the Available Branches section of the screen and click the **Add>>** button. If you want to make all branches available for this report group, click the **All** checkbox or the to **All>>** button to add all branches to the Selected Branches section of the dialog box.
- 6. For the Departments section, select the **Add/Remove** button to access the *Add/Remove Departments*  dialog box. Using this dialog box, you can select the departments that you want to be available for this report group. The system displays all departments in the Selected Departments section of the dialog box. Highlight the departments that you want remove from this report group and click the **<<Rem**  button to display these departments in the Available Departments section of the screen. If you want to make all departments available, but not selected for this report group, use the **<<All** button to display all departments in the Available Departments section. Conversely, to select departments for this report group, highlight the departments in the Available Departments section of the screen and click the **Add>>** button. If you want to make all departments available for this report group, use the **All**  checkbox or the to **All>>** button to add all departments to the Selected Departments section of the dialog box.
- 7. Select the **Save** icon to save your work, then exit the program or select File  $\rightarrow$ Exit to exit the screen without saving your work.

## **Journal Maintenance**

Using this program, you can maintain the Journal table. The Journal table identifies the general content of a journal. The Journal code is a designation that indicates what general activity is contained in that journal. Using the *Journal Maintenance* program, you can define as many additional journals as you want. You can use any of the journals that you define instead of any of the default journals (including 'GEN', and 'REV') listed in the table below. You can also define the default Journal category and journal group, which are used whenever the journal is used in *GL Journal Entry*. Use this program to view the last journal entry number used in the system.

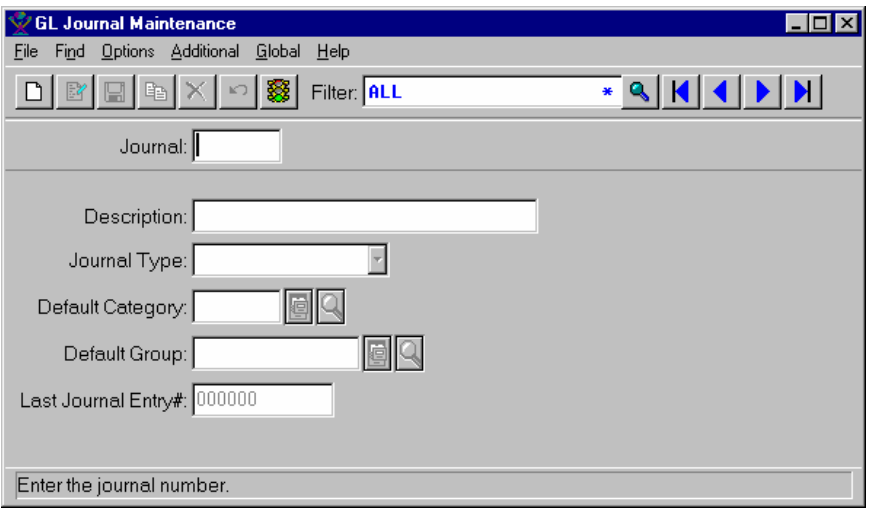

### **Form Contents**

#### **Fields, Buttons, Checkboxes & Icons**

For a listing of standard Maintenance icons and buttons, refer to the *Maintenance Toolbar* topic at the beginning of the *Maintenances* chapter.

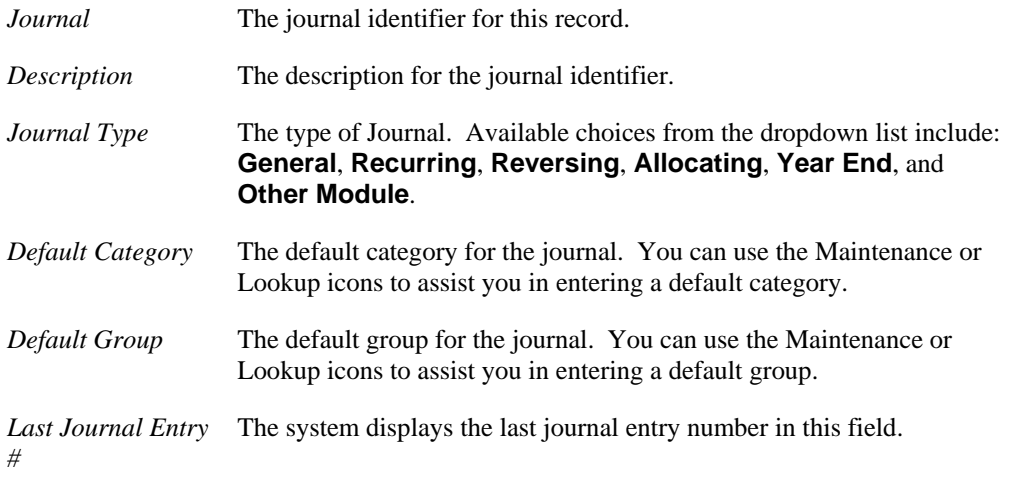

### **Menus**

File Find

Options Additional

Global Help

See Also

How to set up journal maintenance information

### Standard Journals

Typical Journals are 'sales journal', 'purchases journal', 'cash receipts and adjustments journal', 'late charge journal', 'cash disbursements journal', 'general journal', and so on. A table of standard Journals with descriptions is shipped with the TakeStock General Ledger module. The table below lists the standard journals that come with the module.

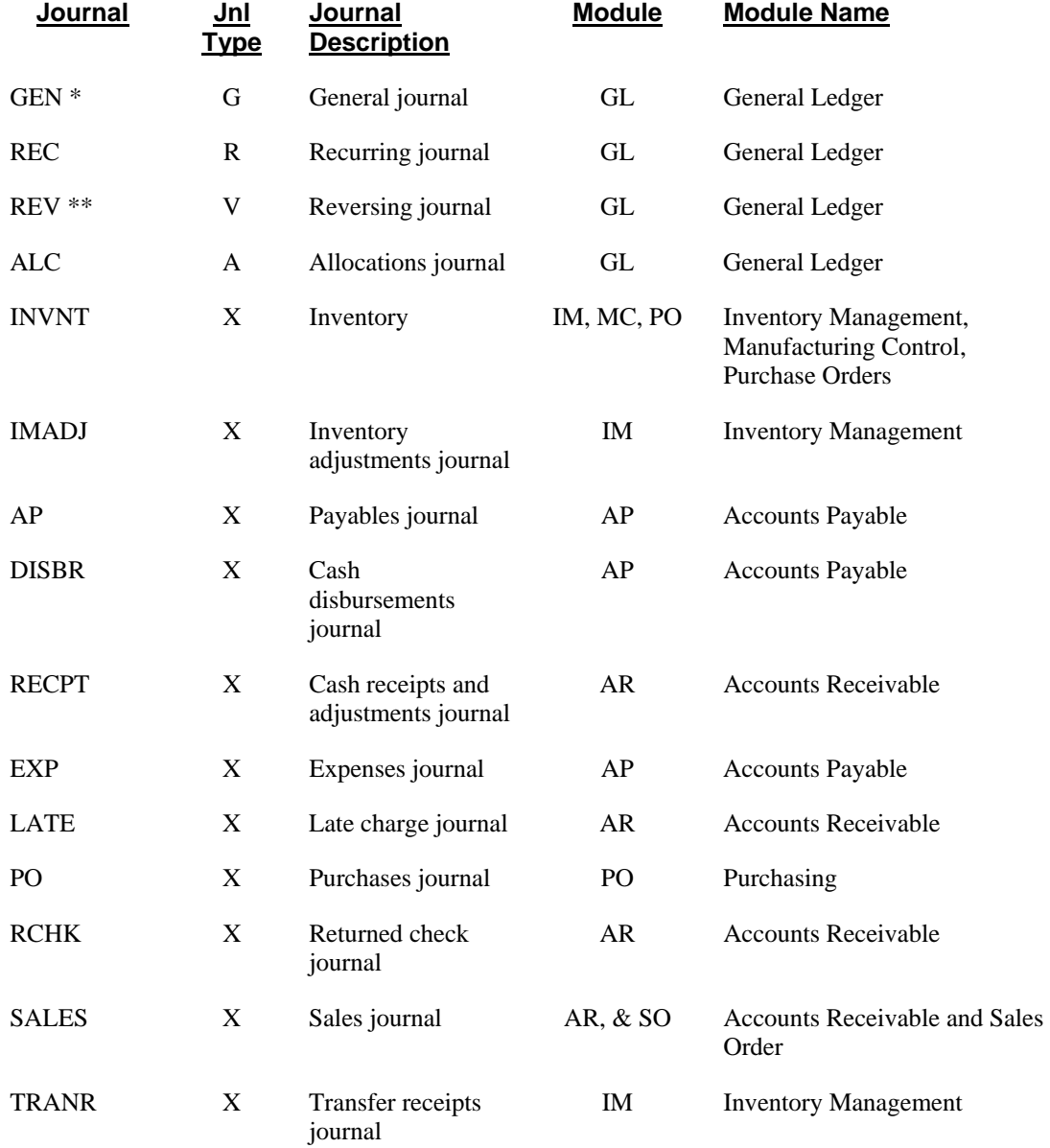

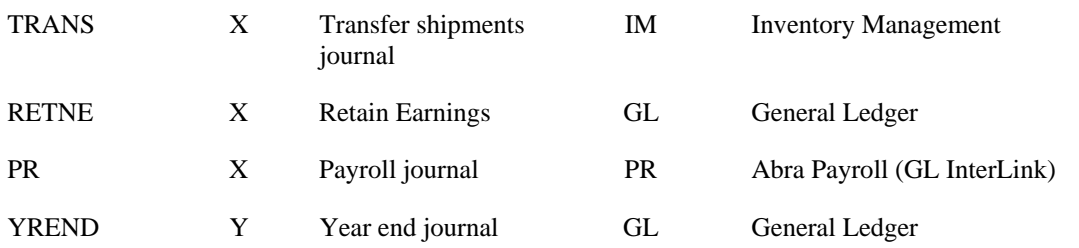

#### **Legend**

- \* The journal to be used as the general journal default
- \*\* The journal to be used as the reversing journal default (standard journals only)

#### **Journal Maintenance Entry Guidelines**

- You can define a given journal to originate in more than one application module, such as SALES in the Standard Journals chart. The Journal Type is described and assigned in the *Journal Maintenance* program.
- Any Journal defined as coming *only* from General Ledger may have a Journal Type of **G** (general), **R** (recurring), **V** (reversing), **A** (allocations), or **Y** (year end).
- A Journal identified as coming from any module other than General Ledger (even if General Ledger is one of the defined valid modules), may only have a Journal Type equal to **G** (general) or **X**(other module). The **X** type journal does not allow entries from GL Journal, but only from registers for the designated module.

# **How to perform journal maintenance**

1. Access the *Journal Maintenance* program by selecting *Maintenances*  $\rightarrow$ *Setup*  $\rightarrow$ *Journal Maintenance* from the GL main menu.

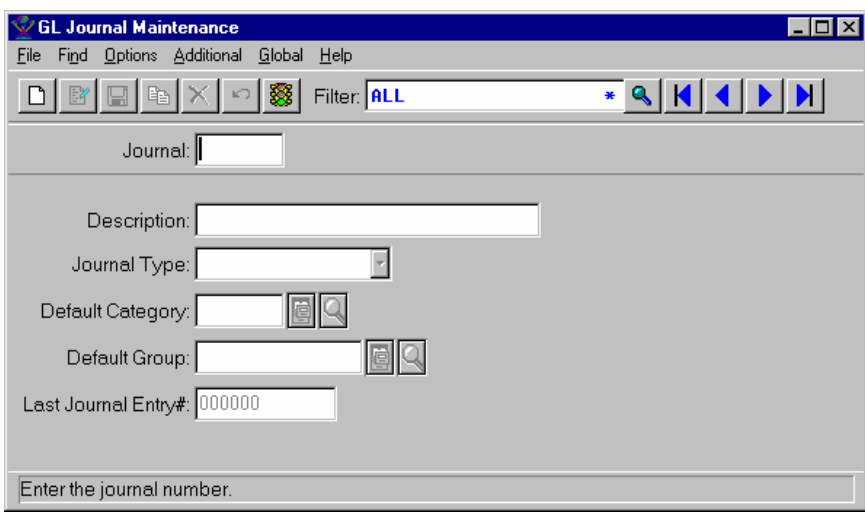

- 2. Select the **New** or **Edit** icon, as appropriate.
- 3. Enter or modify information for all fields, checkboxes, and radio buttons as necessary. Refer to the table below for fields, checkbox, and radio button definitions.

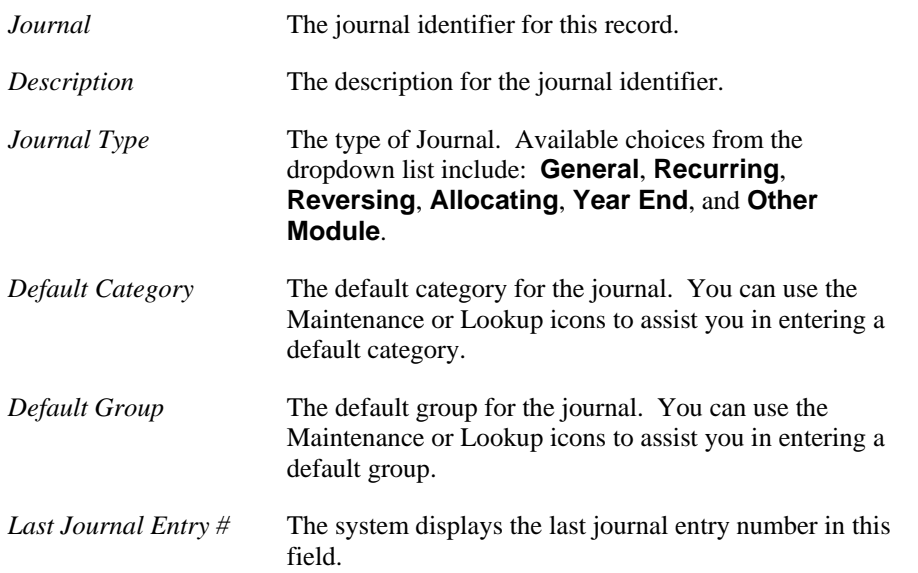

4. Select the **Save** icon to save your work, then exit the program or select File  $\rightarrow$ Exit to exit the screen without saving your work.

## **Journal Category Maintenance**

Using this maintenance program, you can maintain entries in the Journal Category table. A journal category is a 5-character field that can be used optionally for selections and display purposes in *Journal Entry*. Therefore, each Journal record shipped with the TakeStock General Ledger module contains pre-set defaults for the journal category. The default of Journal Category for each Journal is the Journal itself.

For example, by allowing the Journal Category default to the Journal you can make general journal correction entries in General Ledger and tie them to the original journal by keying the Journal of the original journal as the Journal Category. Later, an inquiry that looks at the *Journal Category* field accesses both the entries of the original journal as well as any general journal entries made from within General Ledger and displays them in a common list since all of these transactions have a common entry in the *Journal Category* field (such as 'SALES').

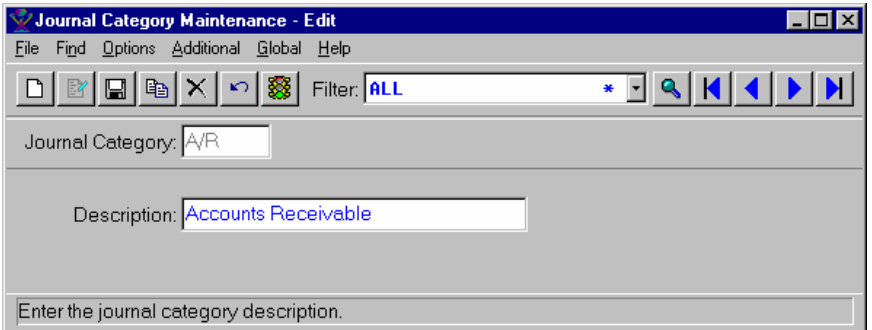

### **Form Contents**

#### **Fields, Buttons, Checkboxes & Icons**

For a listing of standard Maintenance icons and buttons, refer to the *Maintenance Toolbar* topic at the beginning of the *Maintenances* chapter.

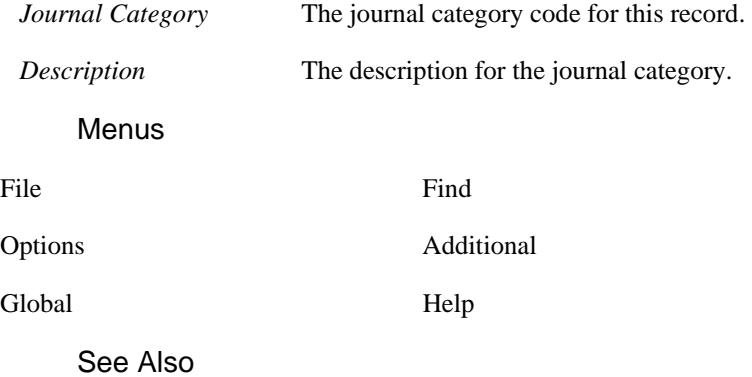

How to perform journal category maintenance

## **How to perform journal category maintenance**

1. Access the *Journal Category Maintenance* program by selecting *Maintenances*  $\rightarrow$  *Setup*  $\rightarrow$  *Journal Category Maintenance* from the GL main menu.

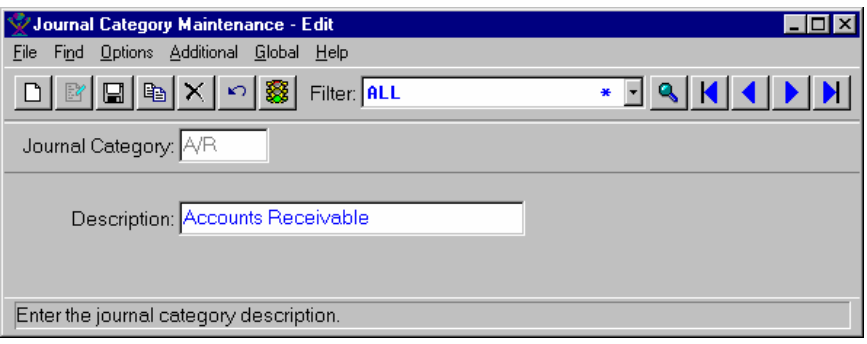

- 2. Select the **New** or **Edit** icon, as appropriate.
- 3. Enter or modify information for all fields, checkboxes, and radio buttons as necessary. Refer to the table below for fields, checkbox, and radio button definitions.

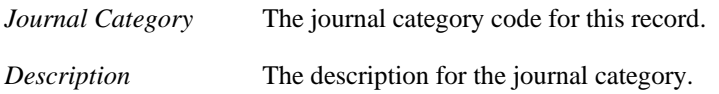

4. Select the **Save** icon to save your work, then exit the program or select File  $\rightarrow$ Exit to exit the screen without saving your work.

## **Journal Group Maintenance**

Using this maintenance program, you can maintain a entries in the Journal Group table. A journal group field can be used optionally for grouping related journal entries together in TakeStock programs and reports.

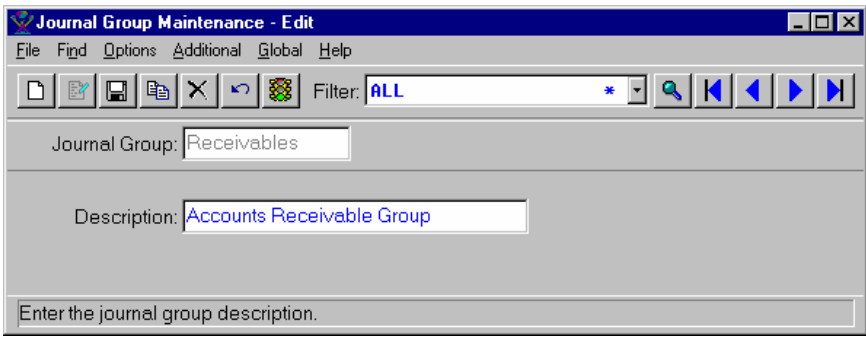

### **Form Contents**

#### **Fields, Buttons, Checkboxes & Icons**

For a listing of standard Maintenance icons and buttons, refer to the *Maintenance Toolbar* topic at the beginning of the *Maintenances* chapter.

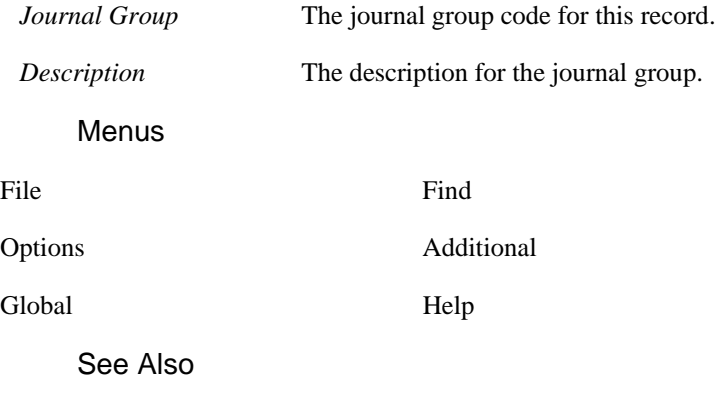

How to enter Journal group maintenance information

# **How to enter journal group maintenance information**

1. Access the *Journal Group Maintenance* program by selecting *Maintenances*  $\rightarrow$  *Journal Group Maintenance* from the GL main menu.

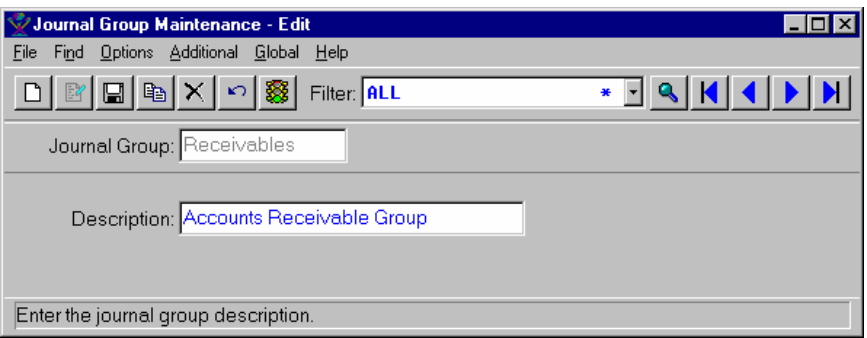

- 2. Select the **New** or **Edit** icon, as appropriate.
- 3. Enter or modify information for all fields, checkboxes, and radio buttons as necessary. Refer to the table below for fields, checkbox, and radio button definitions.

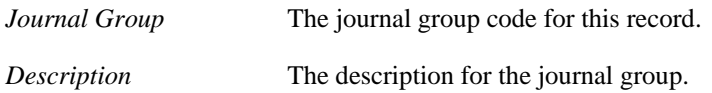

4. Select the **Save** icon to save your work, then exit the program or select File  $\rightarrow$ Exit to exit the screen without saving your work.

## **Activity Cost Allocation Maintenance**

Use this program to associate general ledger accounts/centers and percentages of cost to the predefined activities by branch. The information entered in this maintenance is used in calculating the cost allocation for each Activity. Note that you do not have to enter accounts for each Activity. You should enter the information for the Activities applicable to your business. Note that you do not have to enter accounts for each Activity. You should enter the information for the Activities applicable to your business. There are 7 system-defined activities for you to choose from: Sales Cost, Sales Support Costs, Office Costs, Administrative Costs, Handling Costs, Delivery Costs, and Storage Costs. You must enter a GL Account number, a GL Center, and Activity and branch the account and center are associated with.

When you save each account/center combination, the system checks for allocation of over 100 percent within all records. If over allocation occurs, a message appears warning that over allocation will occur, then the system saves the record. From the Additional menu, you can access the Activity Cost Allocation Inquiry to display either over allocated account only or all accounts allocated. You can double click a line in the inquiry browser to display cost allocation detail for the account/center combination.

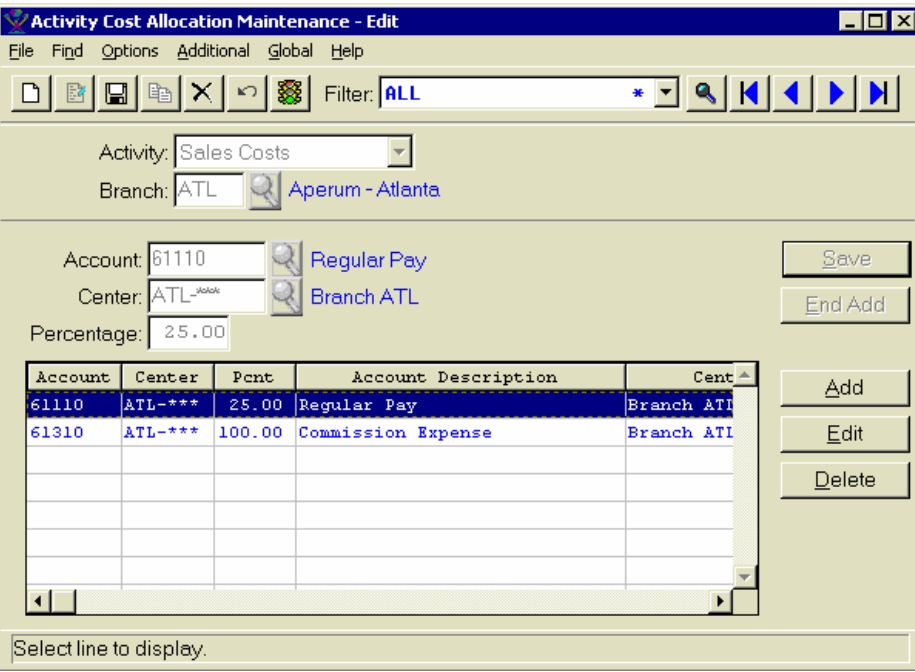

### Form Contents

#### **Fields, Buttons, Checkboxes, & Icons**

For a listing of standard Maintenance icons and buttons, refer to the *Maintenance Toolbar* topic at the beginning of the *Maintenances* chapter.

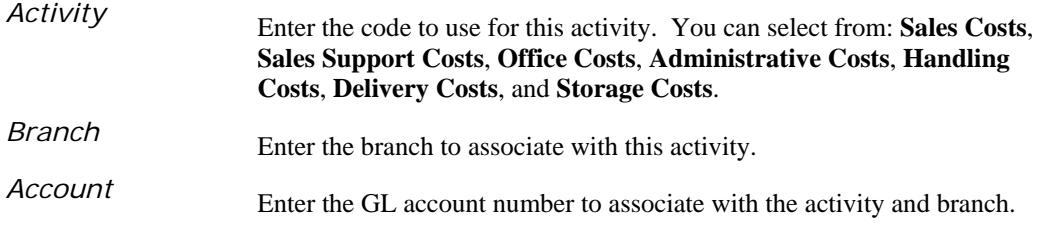

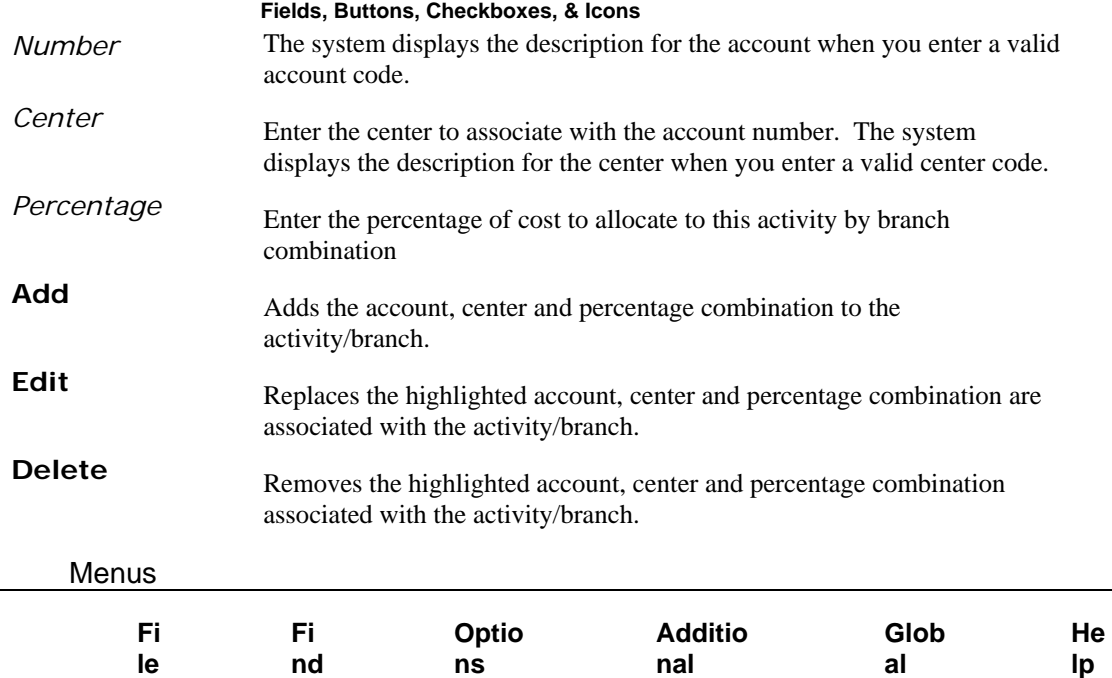

### See Also

How to set up Activity Maintenance records

### Activity Cost Allocation Inquiry

Use the *Activity Cost Allocation Inquiry* to display either over-allocated accounts only or all accounts allocated. Double click a line in the inquiry browser to display cost allocation detail for the account/center combination. You can access the *Activity Cost Allocation Inquiry* from the Additional menu of Activity Cost Allocation Maintenance.

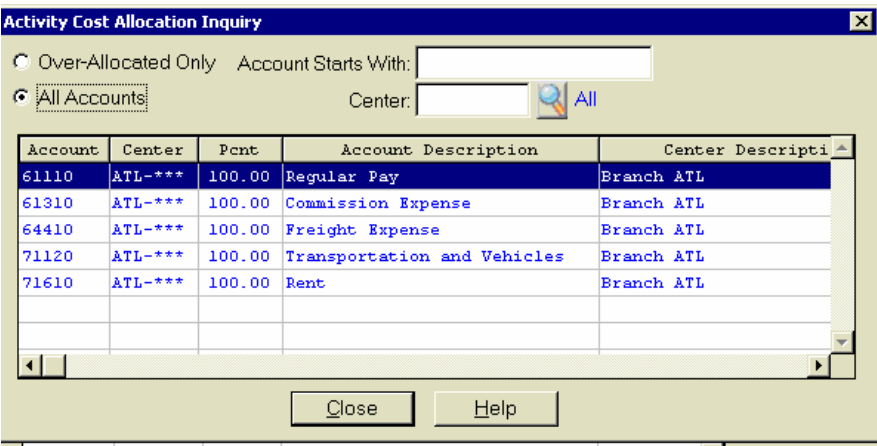

#### **Allocation Detail Dialog Box**

Use the *Allocation Detail* dialog box to view cost allocation detail for account/center combinations used in activity cost allocation. This system displays this dialog box when you double click a line in the *Activity Cost Allocation Inquiry* program. For each account/center combination, the screen displays the cost allocation record information including the account/center descriptions, branch name and code, and percent allocation.

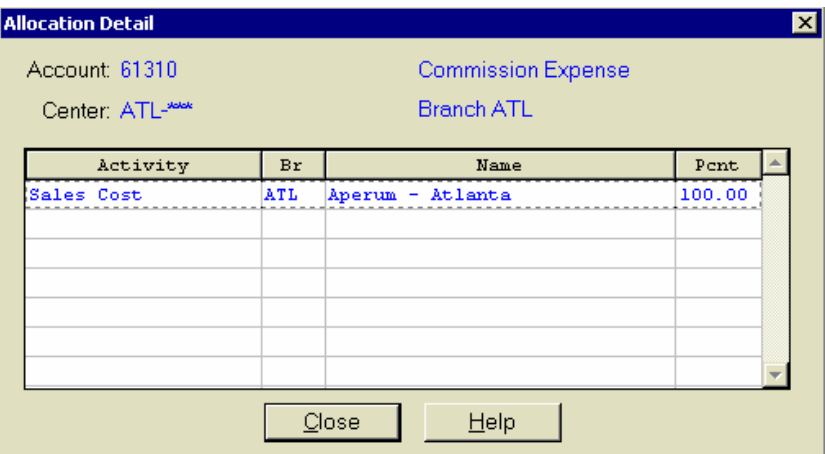

# **How to set up Activity Cost Allocation Maintenance records**

1. Access the Activity Cost Allocation Maint. program by selecting Maintenances  $\rightarrow$  Setup $\rightarrow$  Activity Cost Allocation Maint. from the GL main menu. The system displays the Activity Cost Allocation Maint program.

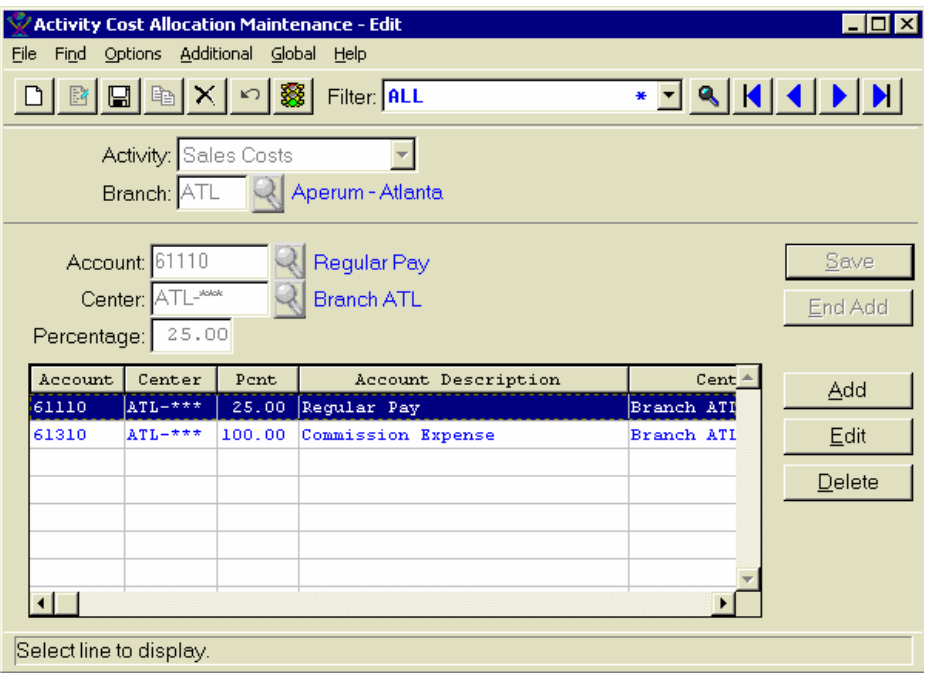

- 2. To create a new activity maintenance record, click the **New** icon or select File $\rightarrow$ New from the menu bar. Enter the activity code and branch and click the **Add** icon. To display an existing Activity Cost Allocation Maintenance record, type the activity code and branch and click the Edit icon.
- 3. (Optional) To add an account, center and percentage combination to the activity/branch, select the **Add** button and then enter the account, center and percentage in the available fields.
- 4. (Optional) To replace an account, center and percentage combination associated with the activity/branch, the highlight the account, center and percentage combination in the browser and press the **Edit** button and then enter the account, center and percentage in the available fields.
- 5. (Optional) To delete an account, center and percentage combination associated with the activity/branch the highlight the account, center and percentage combination in the browser and press the **Delete** button.
- 6. Select the **Save** icon to save your work.
- 7. Exit the program.

## **GL Control Maintenance**

The *GL Control Maintenance* program allows you to enter and maintain control information for the General Ledger Module. The information entered here is used throughout the GL Module as defaults and options. This maintenance contributes to the flexibility of the product.

There are five views for entering GL control maintenance information:

- ♦ The General view, which is used to enter general parameters that are used throughout the GL module as defaults and options.
- ♦ The Defaults view, which is used to indicate default journal budget, and center information for the GL module.
- ♦ The Account view, which is used to view the account number format. Note that the Account view of GL Control Maintenance is a displays-only screen.
- ♦ The Center view, which is used to view the center format used in the account number. Note that the Center view of GL Control Maintenance is a displays-only screen.
- ♦ The Register view, which is used to indicate whether you run register by branch and displays register status information.

### GL Control Maintenance Menu Options

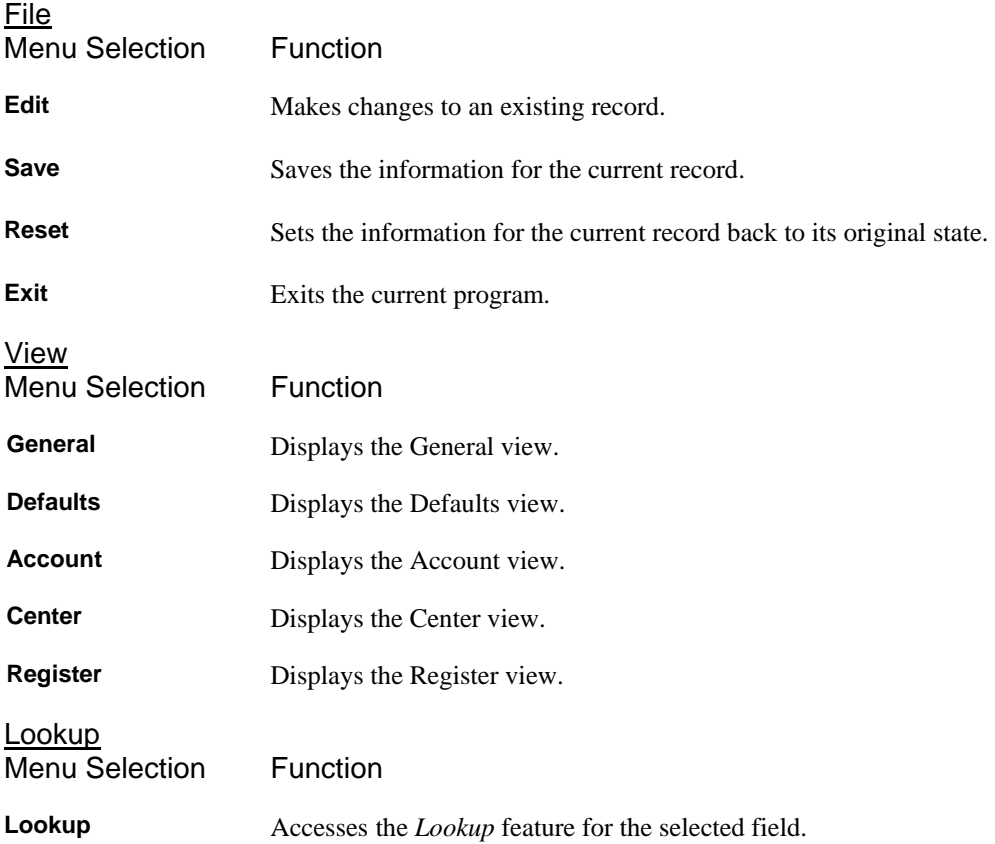

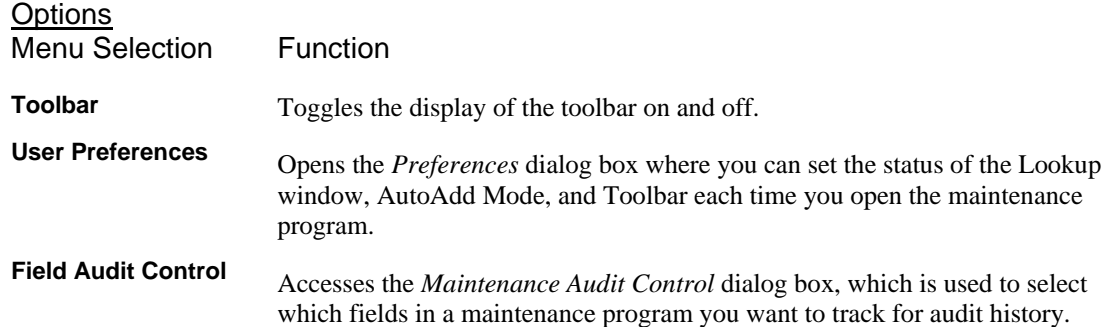

## **GL Control Maintenance—General View**

The *GL Control Maintenance* program allows you to enter and maintain control information for the General Ledger Module. The information entered here is used throughout the GL Module as defaults and options. Using the General view, you can enter general parameters that are used throughout the GL module as defaults and options.

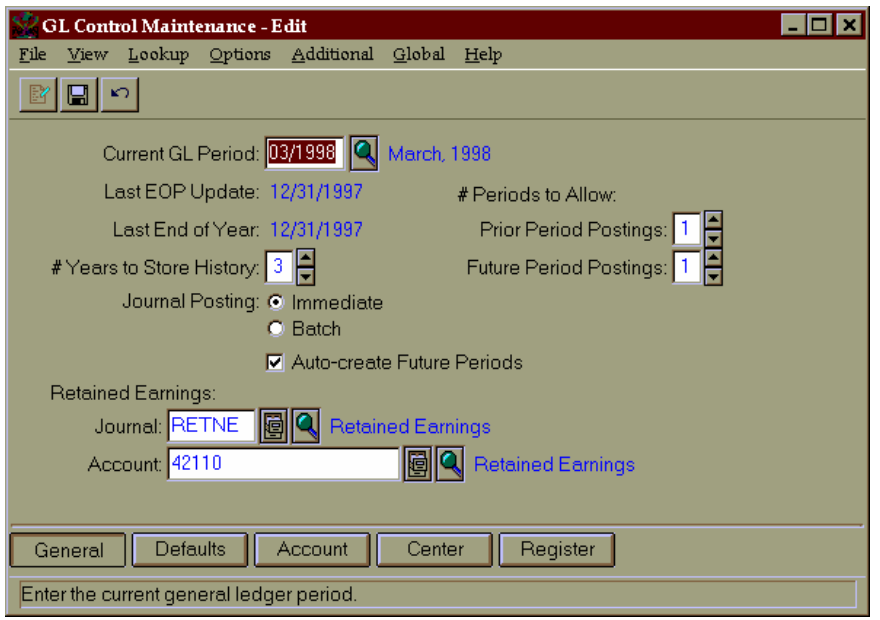

### **Form Contents**

#### **Fields, Buttons, Checkboxes & Icons**

For a listing of standard Maintenance icons and buttons, refer to the *Control Maintenance Toolbar* topic at the beginning of the *Maintenances* chapter.

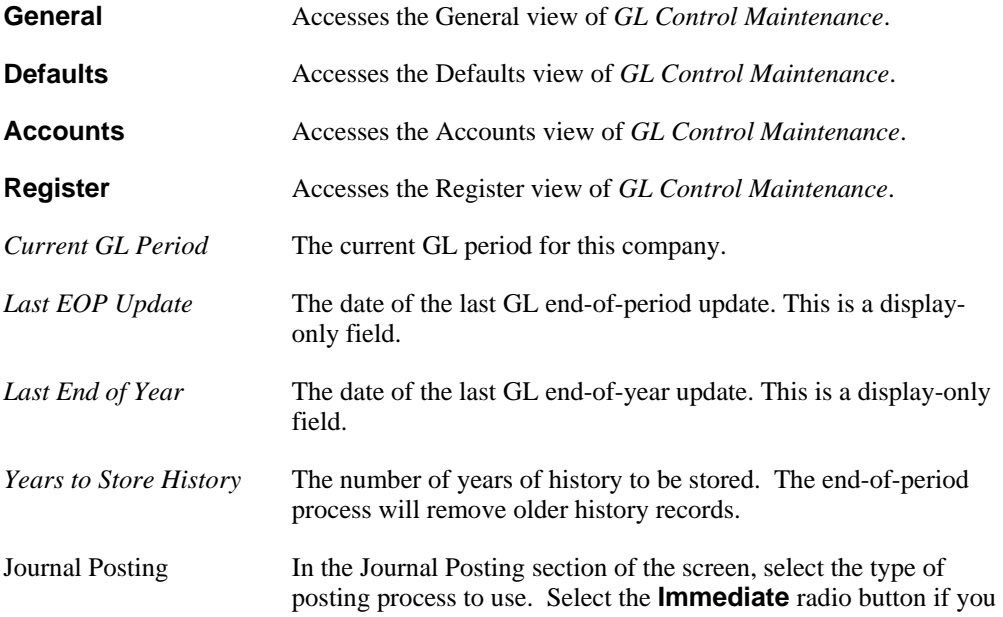

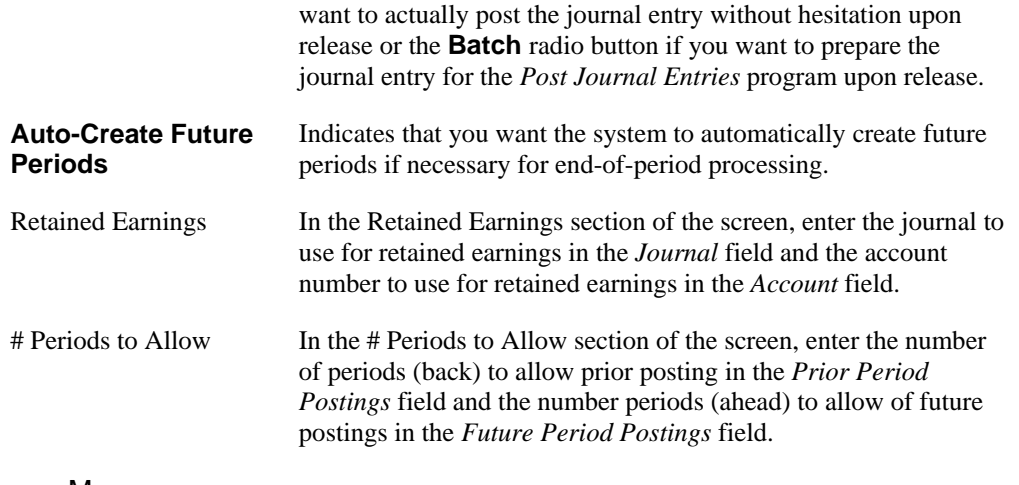

#### Menus

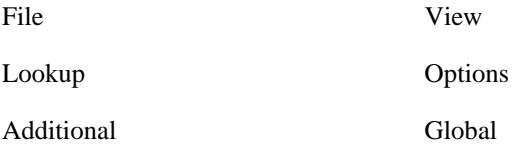

### Help

### See Also

How to set up General Ledger Controls

GL Control Maintenance—General View

GL Control Maintenance—Defaults View

GL Control Maintenance—Account View

GL Control Maintenance—Center View

GL Control Maintenance—Regeister View

## **GL Control Maintenance—Defaults View**

The *GL Control Maintenance* program allows you to enter and maintain control information for the General Ledger Module. The information entered here is used throughout the GL Module as defaults and options. Using the Defaults view, you can indicate default journal budget, and center information for the GL module.

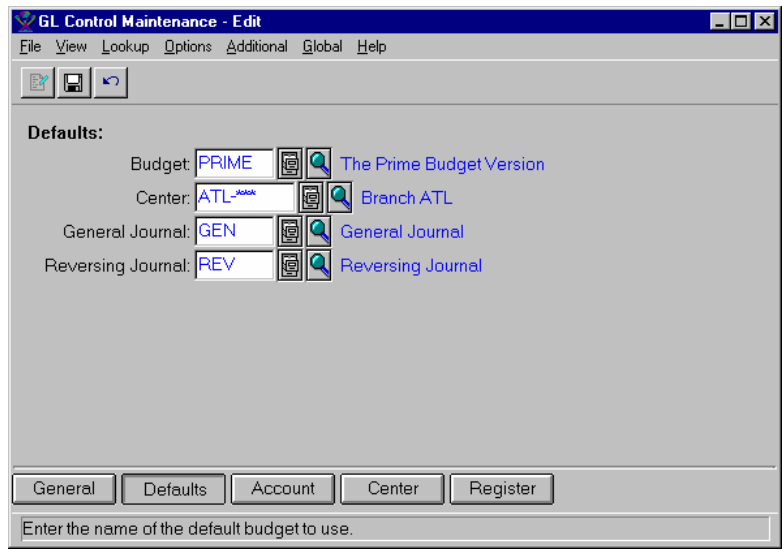

### **Form Contents**

#### **Fields, Buttons, Checkboxes & Icons**

For a listing of standard Maintenance icons and buttons, refer to the *Control Maintenance Toolbar* topic at the beginning of the *Maintenances* chapter.

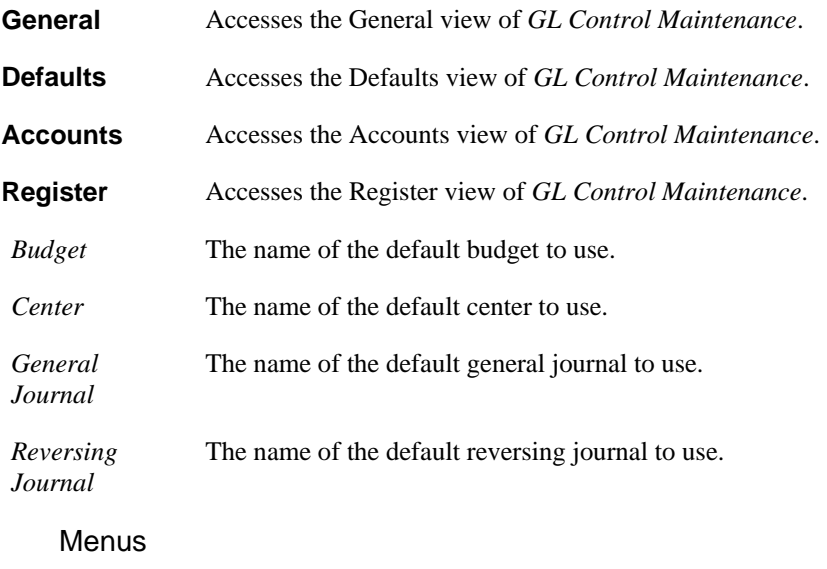

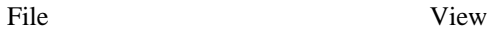

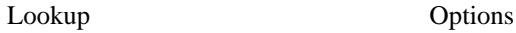

Additional Global

#### Help

### See Also

How to set up General Ledger Controls

GL Control Maintenance—General View

GL Control Maintenance—Defaults View

GL Control Maintenance—Account View

GL Control Maintenance—Center View

GL Control Maintenance—Regeister View

## **GL Control Maintenance—Account View**

The *GL Control Maintenance* program allows you to enter control information for the General Ledger Module. This is a display-only screen. Using the Account view, you can *view* the account number format use in the TakeStock system.

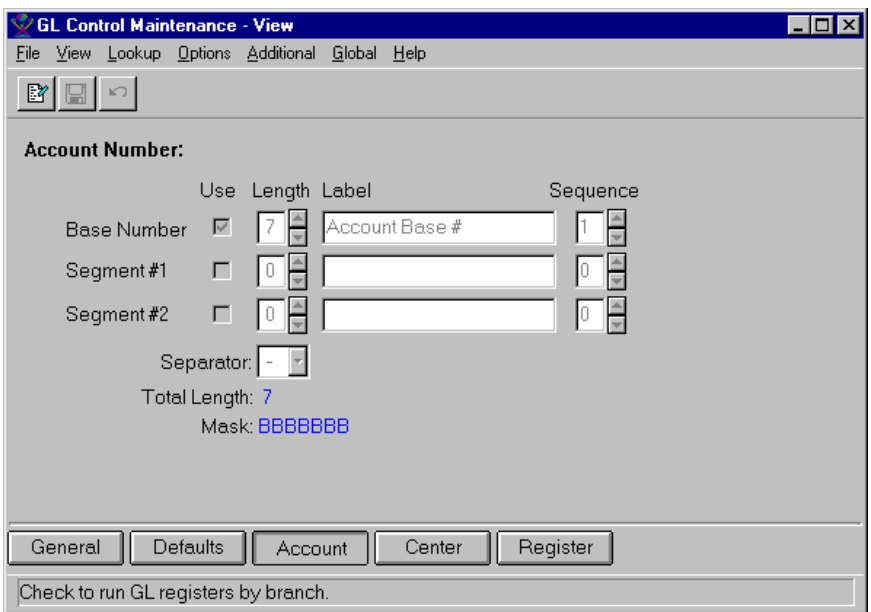

### **Form Contents**

#### **Fields, Buttons, Checkboxes & Icons**

For a listing of standard Maintenance icons and buttons, refer to the *Control Maintenance Toolbar* topic at the beginning of the *Maintenances* chapter.

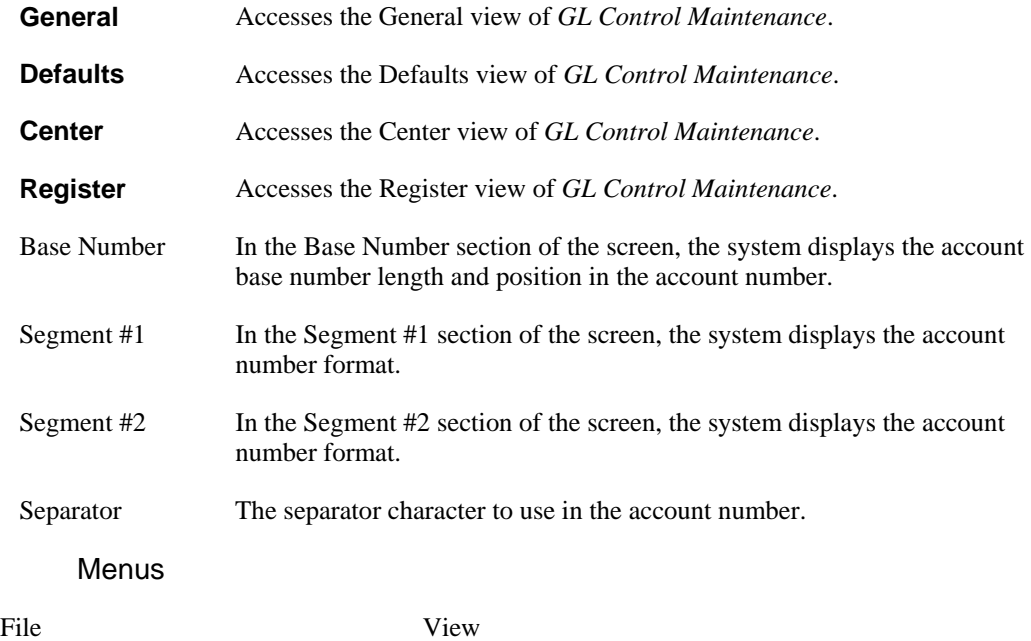

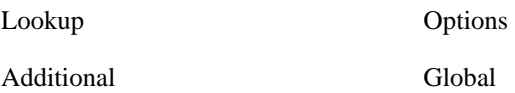

Help

### See Also

How to set up General Ledger Controls

GL Control Maintenance—General View

GL Control Maintenance—Defaults View

GL Control Maintenance—Account View

GL Control Maintenance—Center View

GL Control Maintenance—Register View

## **GL Control Maintenance—Center View**

The *GL Control Maintenance* program allows you to enter control information for the General Ledger Module. The information entered here is used throughout the GL Module as defaults and options. Using the Center view, you can *view* the center format used in the account number.

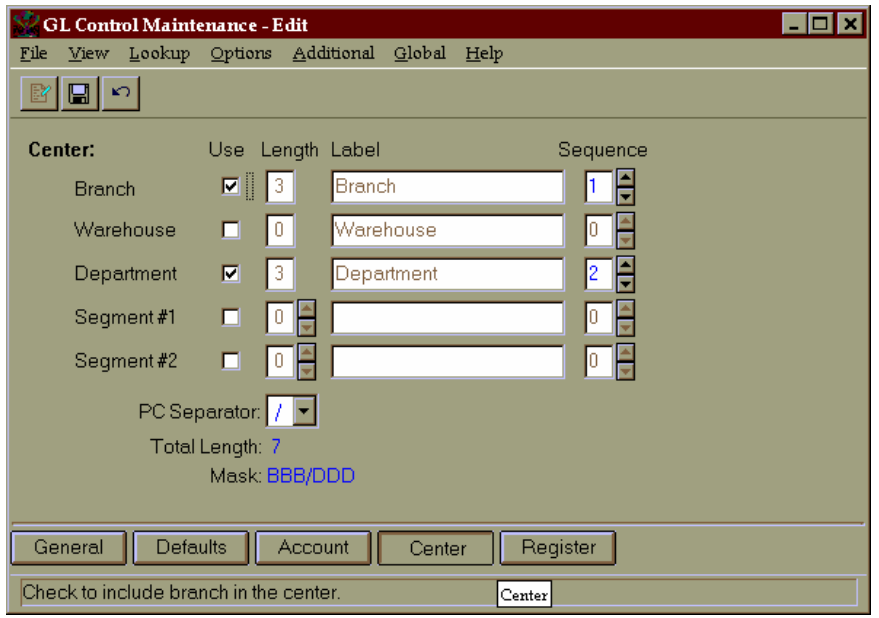

### **Form Contents**

#### **Fields, Buttons, Checkboxes & Icons**

For a listing of standard Maintenance icons and buttons, refer to the *Control Maintenance Toolbar* topic at the beginning of the *Maintenances* chapter.

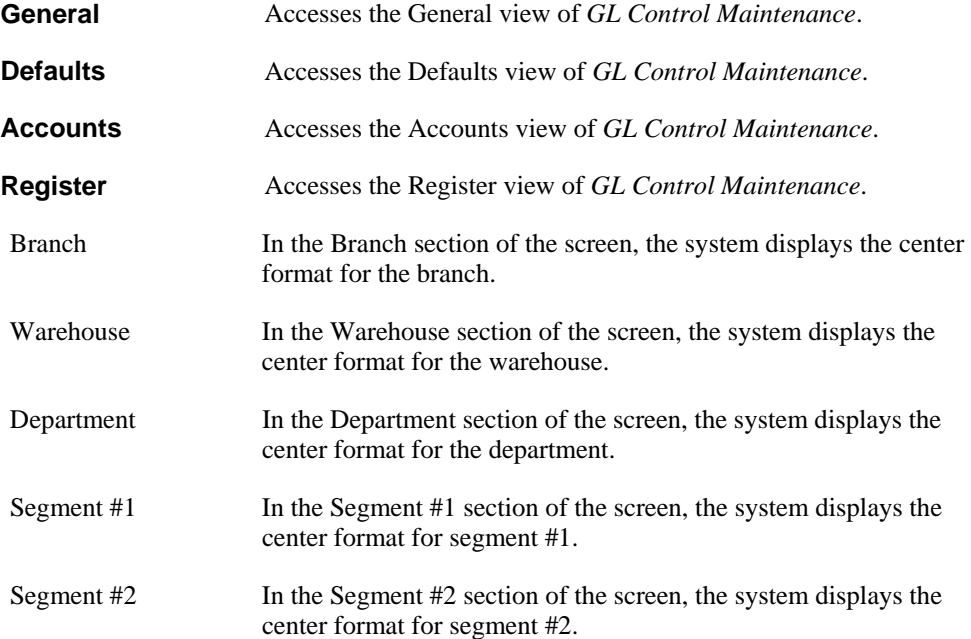

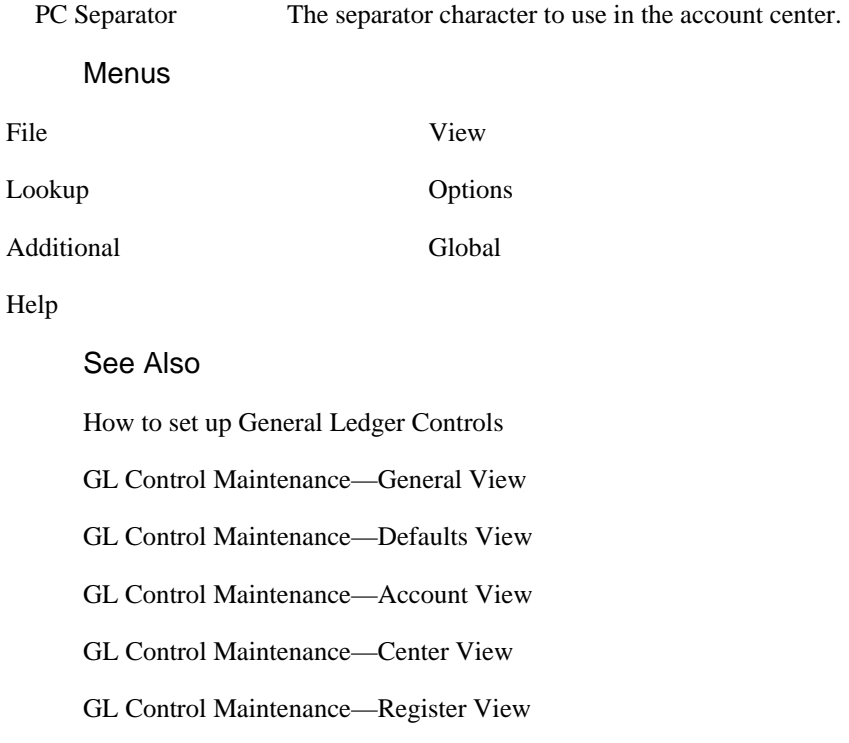

## **GL Control Maintenance—Register View**

The *GL Control Maintenance* program allows you to enter and maintain control information for the General Ledger Module. The information entered here is used throughout the GL Module as defaults and options. Using the Register view, you can indicate whether you run register by branch and displays register status information.

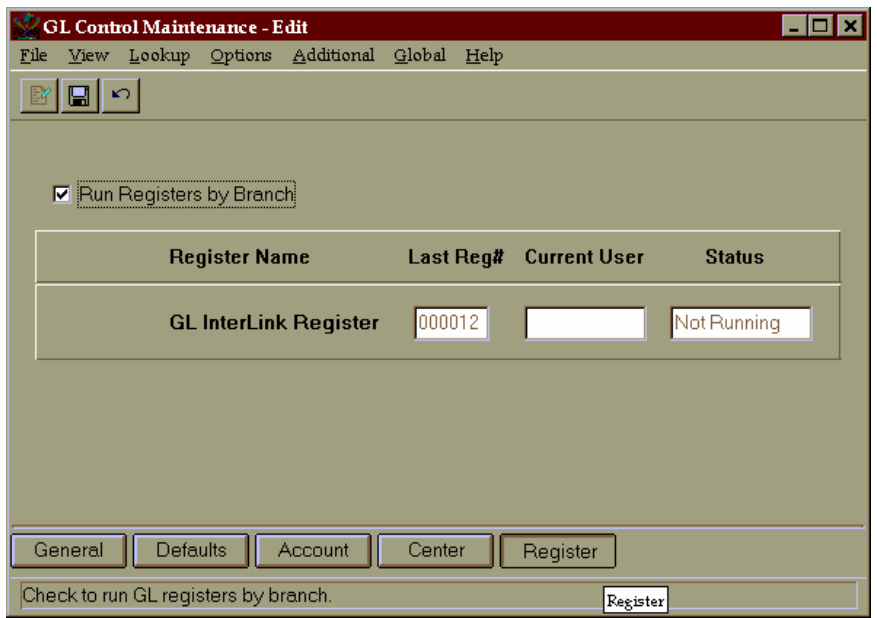

### **Form Contents**

#### **Fields, Buttons, Checkboxes & Icons**

For a listing of standard Maintenance icons and buttons, refer to the *Control Maintenance Toolbar* topic at the beginning of the *Maintenances* chapter.

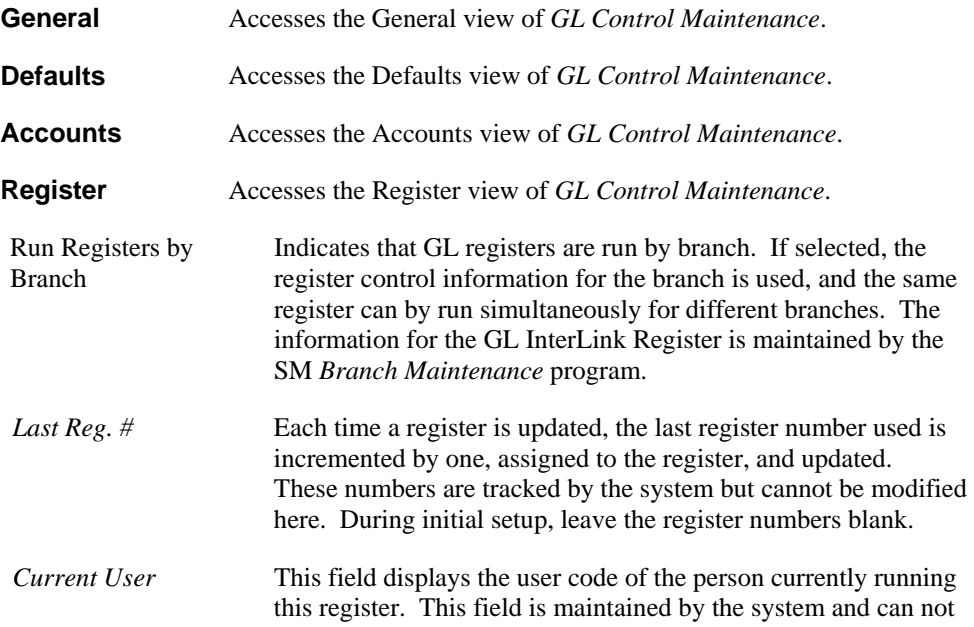

be entered or changed.

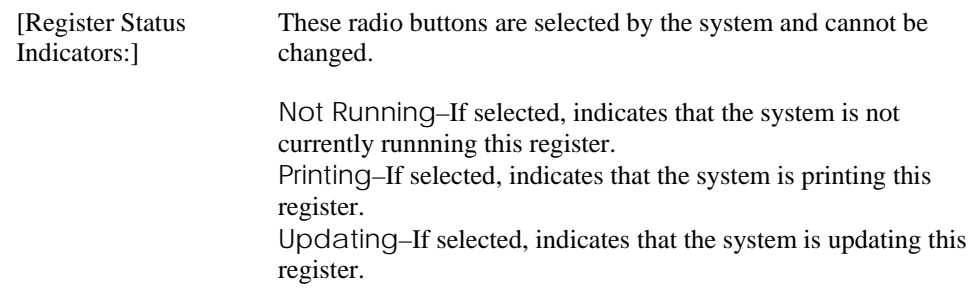

### Menus

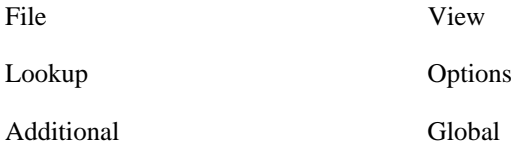

#### Help

### See Also

How to set up General Ledger Controls

GL Control Maintenance—General View

GL Control Maintenance—Defaults View

GL Control Maintenance—Account View

GL Control Maintenance—Center View

GL Control Maintenance—Register View

## **How to set up General Ledger Controls**

1. Access the *GL Control Maintenance* program by selecting *Maintenances*  $\rightarrow$  *Setup*  $\rightarrow$  *GL Control Maintenance* from the GL main menu. The system displays the General view of the *GL Control Maintenance* program.

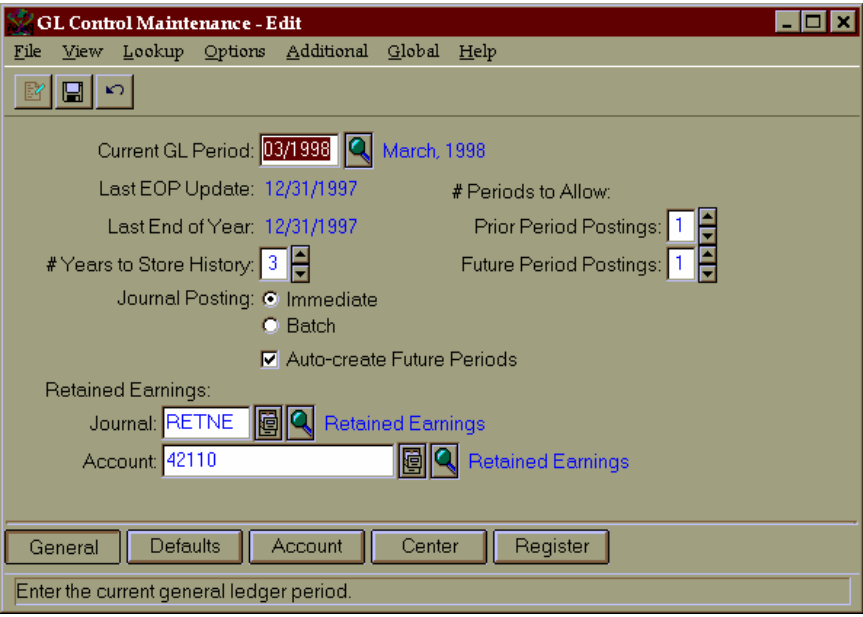

2. Enter or modify information for all fields, checkboxes, and radio buttons as necessary. Refer to the table below for fields, checkbox, and radio button definitions.

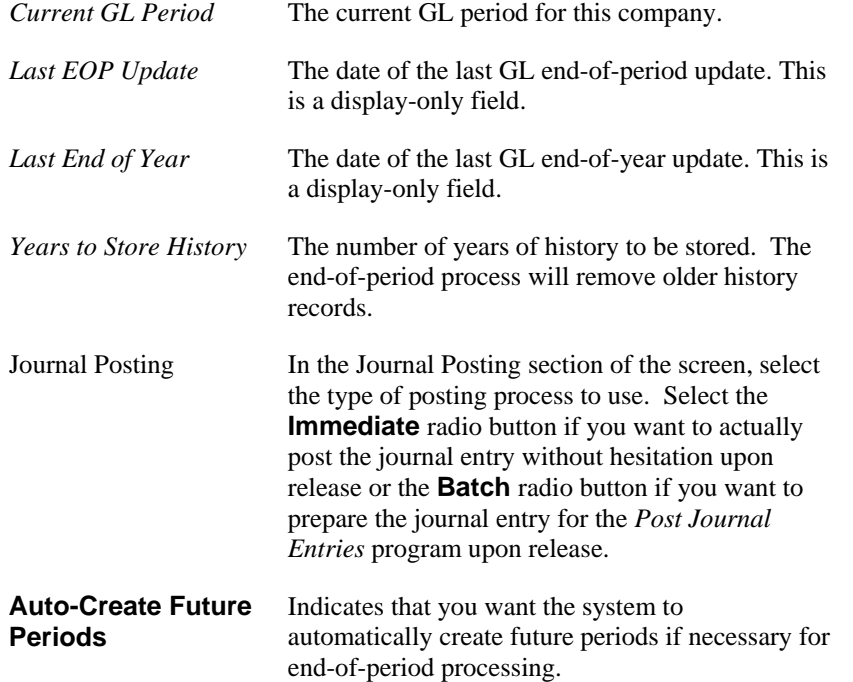

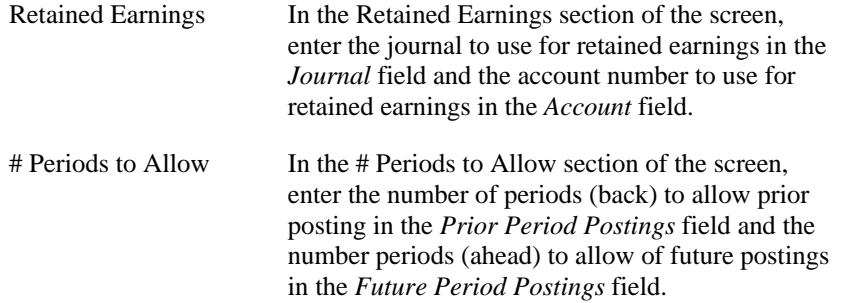

3. Access the Defaults view of the *GL Control Maintenance* screen by selecting the **Defaults** button or *View*  $\rightarrow$  *Defaults* from the menu bar. The system displays the Defaults view.

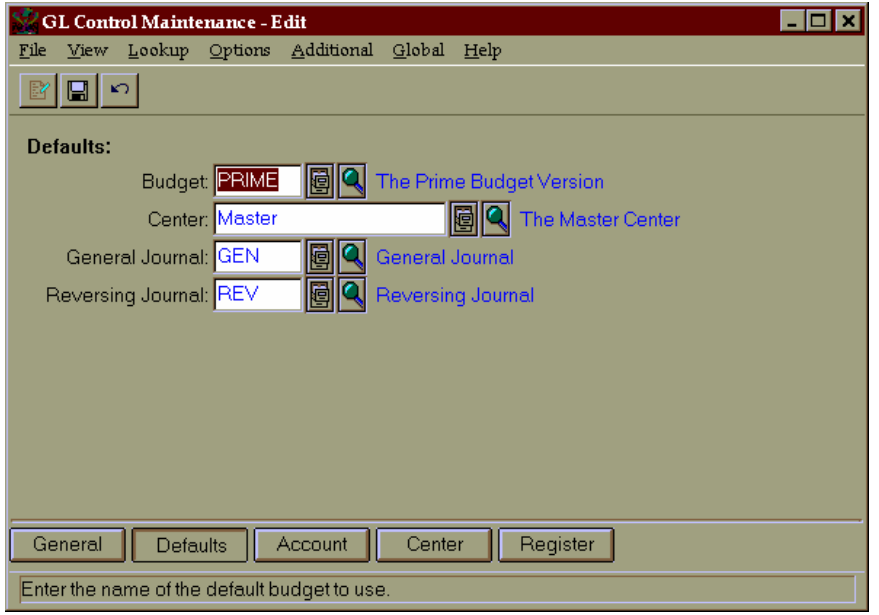

4. Enter or modify information for all fields, checkboxes, and radio buttons as necessary. Refer to the table below for fields, checkbox, and radio button definitions.

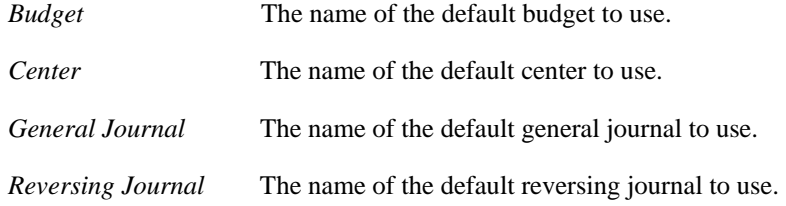

5. Access the Account view of the *GL Control Maintenance* screen by selecting the **Account** button or *View*  $\rightarrow$  *Account* from the menu bar. The system displays the Account view.

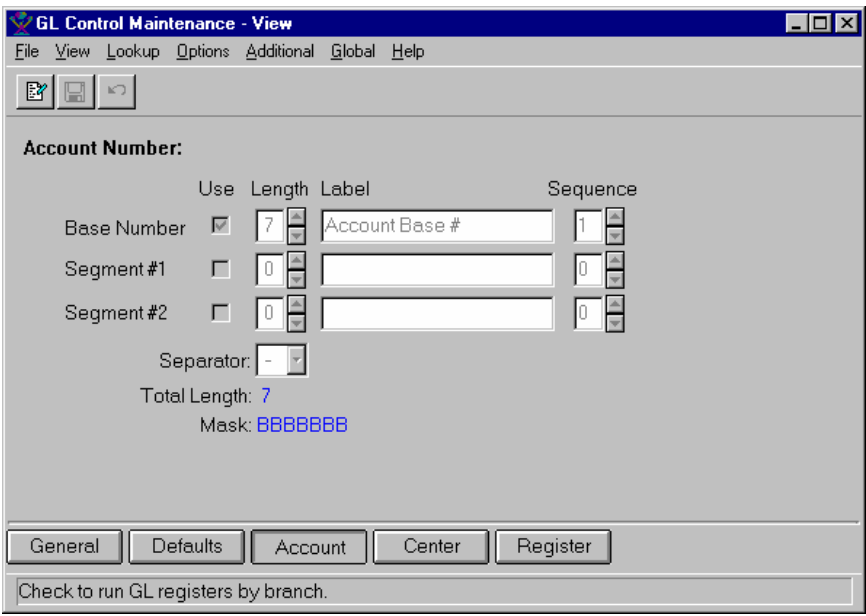

6. Review information for all fields, checkboxes, and radio buttons as necessary. Refer to the table below for definitions.

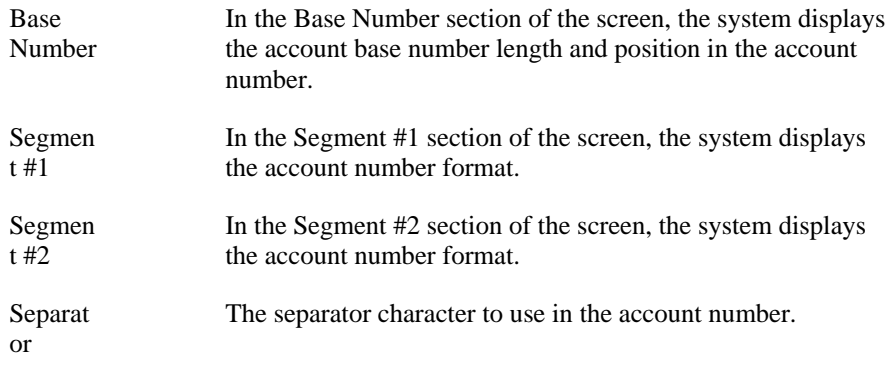

7. Access the Center view of the *GL Control Maintenance* screen by selecting the **Center** button or *View*  $\rightarrow$  *Center* from the menus bar. The system displays the Center view.

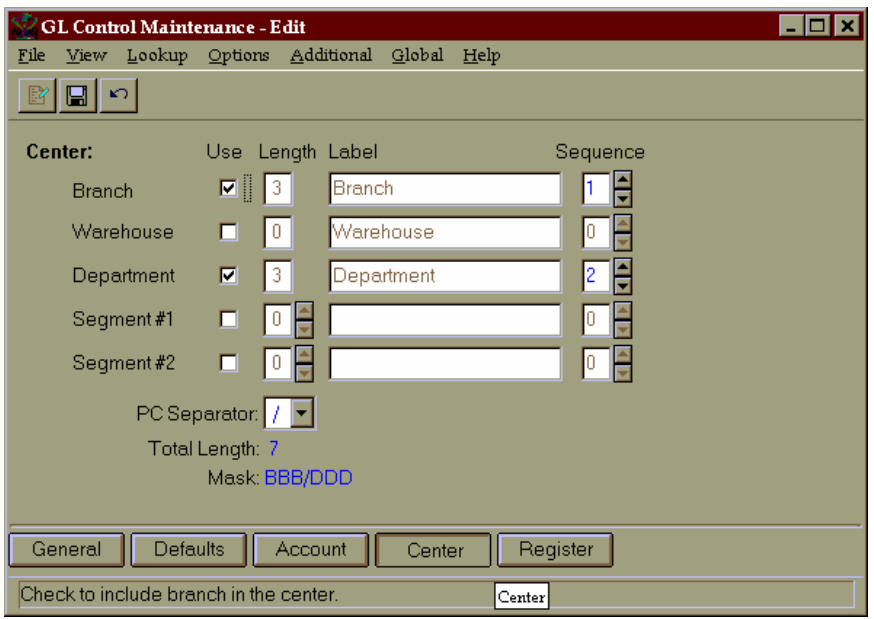

8. Review information for all fields, checkboxes, and radio buttons as necessary. Refer to the table below for definitions.

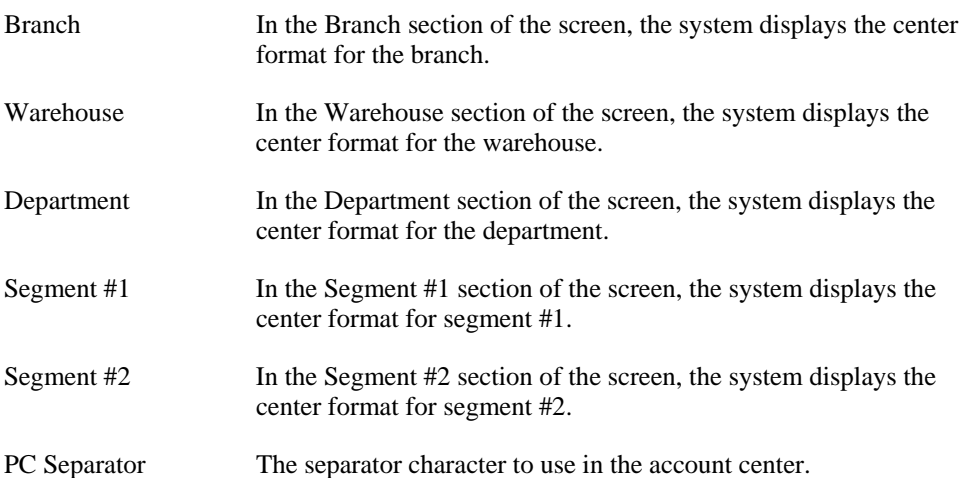

9. Access the Registers view of the *GL Control Maintenance* screen by selecting the **Registers** button or *View*  $\rightarrow$  *Registers* from the menu bar. The system displays the Registers view.

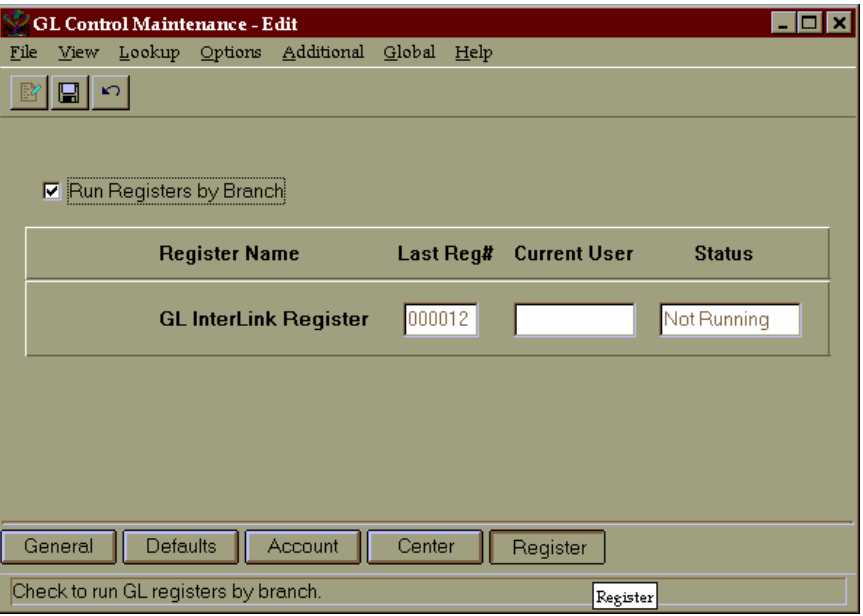

10. Enter or modify information for all fields, checkboxes, and radio buttons as necessary. Refer to the table below for fields, checkbox, and radio button definitions.

Run Registers by Branch Indicates that GL registers are run by branch. If selected, the register control information for the branch is used, and the same register can by run simultaneously for different branches. The information for the GL InterLink Register is maintained by the SM *Branch Maintenance* program.

11. In the lower portion of the screen, the system displays the last register number, current user and status of the GL InterLink register contained in the GL module. If you do not run registers by branch, the following information is maintained for the registers in General Ledger*.*

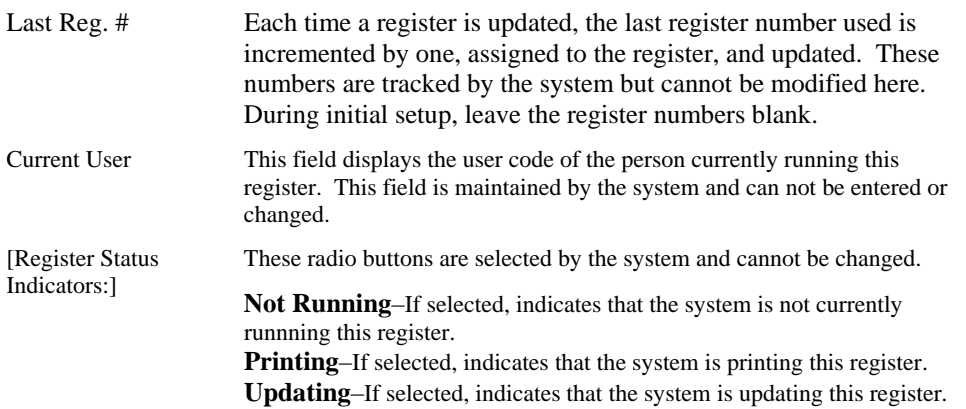

12. Save your work, and exit the program.
## **General Ledger Account and Center Structure Changer**

The General Ledger Account and Center Structure Changer special utility allows you to change the structure of GL Accounts and/or Centers. You can access the General Ledger Account and Center Structure Changer from the Additional menu of *GL Control Maintenance*.

The feature uses the Account and Center views of the GL Control Maintenance program.

On the Account view you can modify whether to use segments, their lengths, labels, and/or sequences.

On the Center view you can modify whether to use the branch, warehouse, department, segment 1 and/or segment 2 values and their sequence numbers. You can also modify the segment 1 and 2 lengths and labels, as well as the center separator value.

You can then review, and as necessary override, the new Account and/or Center values prior to converting. The update converts all Accounts and/or Centers throughout the system, both current and historical. This utility allows changes of existing GL Accounts or Centers and includes the ability to add a segment to the structure, delete a segment from the structure, change the width of the account base segment or any user segment, change the segment order, change the separator, or any combination of the previously mentioned except adding and deleting a segment at the same time.

To use the *General Ledger Account and Center Structure Changer*, you must:

- Be logged in as the System Administrator.
- Be running with full Progress 4GL development license (i.e. not Query only).
- Have made a recent backup of your database
- Be the only user logged into the company
- Have considered the change the want to make and know exactly how they want postings made in the old structure to map to the new structure.
- Have sufficient time available for the process to complete (potentially many hours) before anyone else will need to use the system.

#### **General Ledger Account and Center Structure Changer Tips and Hints**

User-defined segments can be created through this program. In the Changes dialog just enter the correct values in the segment positions and during the update process the segment records will be created.

Branches, departments, and warehouses cannot be created through this program. If you are adding one of these segments to the center structure, any values you want to include in existing center codes must already exist before running this program.

By default the program populates new center segments with asterisks, new account segments with blanks.

If the same value is entered in the "New Value column in the Changes dialog for multiple accounts/centers, these accounts/centers will be merged into a single account/center with the value entered. In this case transactions, balances, budgets, and statistical amounts can be combined. The remaining account/center will use the description from one of the original accounts/centers, but it is impossible to predict which one will be used; therefore, after running this program the user should check every account/center record to make sure the description is correct.

#### **Limitations/Constraints**

This program does not change any accounts stored as field comparison values in filters, or in the Limit By section of any report templates. These will need to updated manually.

This program will change any accounts it finds in the Financial Reportwriter row definitions, either as individual accounts or the beginning or ending account of a range. It will not change partial or invalid accounts that are the beginning or ending of a range, and will not guarantee that the resulting account selections or ranges make sense anymore. Users should review all financial report setups after running this program.

#### **Warnings and Disclaimers**

Note the following information. This program changes the account and center structure company wide; this can have grave and extensive consequences. Be certain to read all the warnings and disclaimers listed below before running this program.

- You cannot completely remove the center. Some customers try to use this program to do that. You must have at least one segment in the center; we suggest the customer use "Branch" if nothing else.
- You can only make one change at a time. If you want to make two changes, you have to run the program twice. Example: (1) add warehouse, then (2) remove department.
- If you add a new segment, such as warehouse, then previous postings will display a center with warehouse of "\*\*\*", for the default.
- If you remove a segment of the center, then previous postings will be summarized.
- Some customers and consultants have reported problems when using this program to make changes to the GL account number structure. For example, the account number used to be xxxxxxx, and the customer wants to change it to xxx-xxxx. Use extreme caution when attempting changes such as this, and check the results very carefully in the training account first before trying this in the live production account.
- Never perform this change in the live production account without carefully testing it in the training account and looking at the results very closely.
- Post conversion checks should include careful review of GL balancing reports, such as the trial balance.
- The user must be logged in with the 'admin' user code. No other users may be logged on. Adequate time must be planned for to allow the update to complete. Use a freshly-copied version of the training account to test and determine how much update time is required.
- Verify that you have several good backups saved immediately prior to performing this update. Set aside these backups and keep them available for a reasonable period of time after the update.

#### See Also

How to run the Account/Center Structure Changer

# **How to run the Account/Center Structure Changer**

- 1. Run *GL Control Maintenance*.
- 2. Choose  $File \rightarrow$ *Edit*.
- 3. Choose *Enable Account/Center Structure Change* from the Additional menu.
- 4. Choose **Yes** at the confirmation message.
- 5. Access the Accounts and Centers views of *GL Control Maintenance* and change either the account structure, the center structure, or both.
- 6. Choose  $File \rightarrow Save$ .
- 7. In the dialog that appears enter the correct new value for each account or center. Choose **OK**.
- 8. Wait for the process to finish.

# <span id="page-329-0"></span>**GL End-of-Period**

## **Chapter Contents**

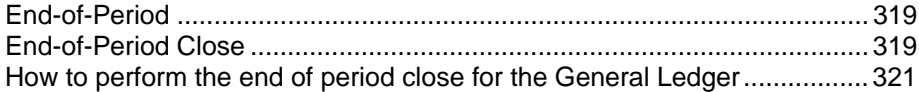

# <span id="page-329-1"></span>**End-of-Period Close**

Using this program, you can close the current accounting period for each module. The next period becomes the new current period. If closing GL and it is the last period of the year, the system automatically performs a year-end close.

For General Ledger, the End-of-Period Close program checks whether the other modules have been closed for that period (AR, AP, SO, PO, PR, SA, IM, and so on) and will not close ahead of any of the other modules.

The rule is: No module will be left open behind (or have a current fiscal period less than) the GL, and no module will be more than one fiscal period ahead of the GL.

Processing for closing a period for a module generally consists of:

- Rolling any period-to-date information (YTD if last period of year).
- Removing history greater than the specified number of years stored for the module.
- Setting the current period to the next period and updating the last closed date.

The program also allows you to select an exception printer. The *End-of Period Close* program only prints a report if there are exceptions. If the system discovers exceptions, the update process will not continue for any module and the system displays a message about the exception.

If you are closing the GL and it is the last period of the year, the program zeros out the revenue and expense accounts and posts the difference to retained earnings. As an audit trail, the system creates a GL journal entry and posts it to the 'zero' period. (This information may be accessed through the GL Financial Report Writer.)

**Note:** This system-generated journal entry needs to be adjusted for any prior period journal entries that cross year boundaries.

 $\overline{\phantom{a}}$ 

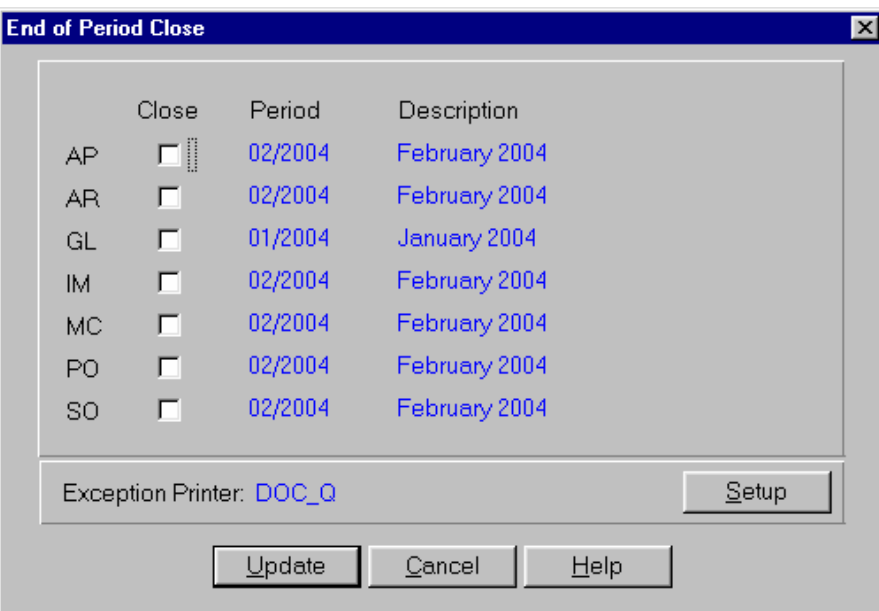

#### Form Contents

#### **Fields, Buttons, Checkboxes & Icons**

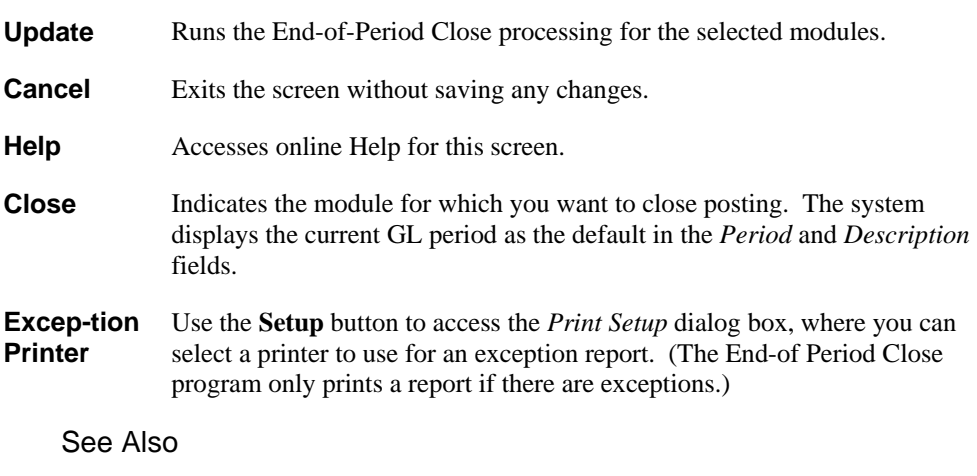

How to perform the end of period close for the General Ledger

# <span id="page-331-0"></span>**How to perform the end of period close for the General Ledger**

1. Access the *End of Period Close* screen in the *End of Period* submodule of the *General Ledger* module. The complete path is *General Ledger* → *End of Period* → *End of Period Close.* 

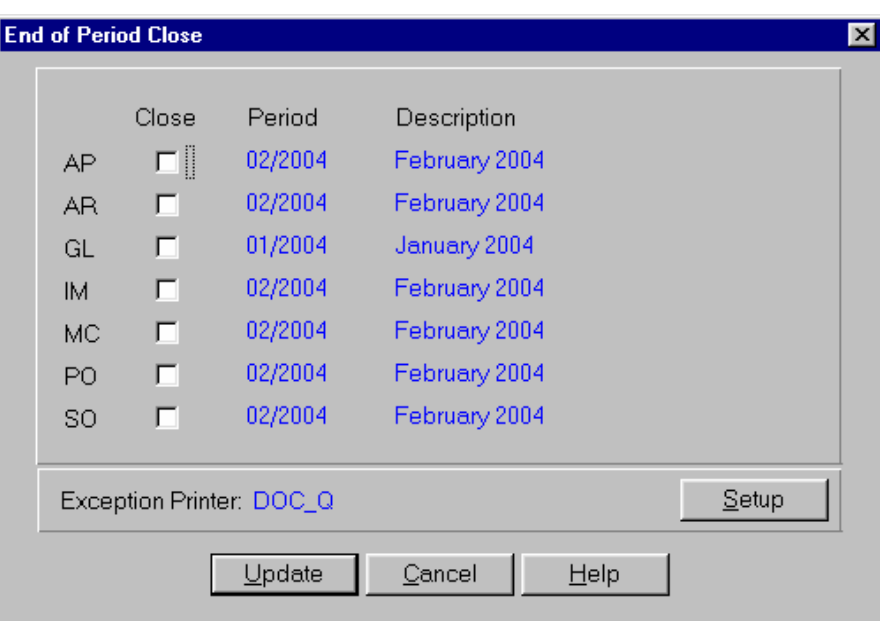

- 2. For each module that you want to close, select the **Close** checkbox to perform a close for the period displayed.
- 3. You have now completed the information for the *End of Period Close* screen*.* You can select:
	- **Update** to run the End-of-Period Close processing for the selected modules.
	- **Cancel** to exit without saving your current selections.
	- **Help** to access the online Help for this screen.
	- **Setup** to access the *Print Setup* dialog box, where you can select a printer to use for an exception report. (The *End-of Period Close* program only prints a report if there are exceptions.)

# **<sup>10</sup> Terms**

# **GL Terminology**

The list below provides summary information on terms used in the TakeStock General Ledger module.

#### **Account Number**

The first portion of the GL Account/Center structure normally used to identify the specific type of financial activity a particular transaction happens to be, such as sales revenue, interest income, travel expense, administrative salary, and so on.

#### **Allocation**

The distribution of account balances or budget amounts among a number of account/center combinations.

#### **Allocation Basis**

The distribution basis for an allocation. (see fixed or proportional allocation basis)

#### **Center**

The second part of the GL Account/Center structure which is normally used to identify to which portion or entity within the business organization or business structure that the general ledger transaction is being charged. (E.g. the business entity may be branch, warehouse, department, profit center, cost center, development project, etc.)

#### **Closed Fiscal Period**

A general ledger fiscal period that represents a time period in the past, is not the 'current' fiscal period, and does not receive journal transactions in the normal course of business.

#### **Current Fiscal Period**

The fiscal period in General Ledger in which the user is currently conducting business. The current fiscal period is advanced to the next defined fiscal period by performing the General Ledger end-of-period close process.

#### **Fiscal Period**

A period of time, defined by the user, over which financial business activity is measured. Not necessarily the same as a calendar month, this is the base time frame in which financial activity is reported in General Ledger. The user defines how many fiscal periods make up a fiscal year and when each fiscal period starts and stops by indicating calendar ending date for each period and giving each period a short name (such as Jan, Feb, Mar, etc.). There may be from 1 to 13

fiscal periods in a fiscal year. (The last fiscal period in a fiscal year may be defined to be a fiscal period for year end closing entries only via a check box.)

#### **Fiscal Year**

The year over which financial business activity is measured, as defined by the user. This does not necessarily correspond to the calendar year and is made up of fiscal periods, not necessarily calendar months.

#### **Fixed Allocation Basis**

The fixed allocation basis will distribute the allocation pool to the destination accounts based on a fixed allocation method. The distributions defined in the Fixed Allocation Basis include: Percent, Unit Ratio, Current Period Activity, Current Period Ending Balance, Year to Date Activity, Range of Periods Activity, and Range of Periods Ending Balance.

#### **Future Fiscal Period**

Any General Ledger fiscal period that is defined with dates that are future dates as compared to the current fiscal period.

#### **GL Identifier**

A combination of 5 data fields within a General Ledger transaction that gives each transaction a unique identity. The General Ledger identification is made up of the Journal Number (5 characters), Register Type (5 characters), Branch/Warehouse (this entry can be blank, but space is required), Register Number or Entry Number for GL entries (5 characters), and Journal Line Number. The format is as follows: XXXXX XXX-XXX-XXXXXX.

#### **Journal**

A collection of General Ledger journal entries containing the same journal, which is a 5 character field that identifies the journal. Journals are user-defined, including a short description. Also, the journal is the first 5 characters in the structure of the journal identifier.

#### **Journal Batch**

Each journal batch is essentially an unposted journal entry. Therefore, each batch is uniquely identified by a combination of the Journal and Entry Number of the journal. Journal batches only exist if the user has selected batch journal entry and posting in *GL Control Maintenance*.

#### **Journal Entry**

Two or more General Ledger transaction lines, composed of at least one debit transaction line and one credit transaction line, whose total debits equal the total credits. All transaction lines have the same posting period and year, and contain the same journal and entry number. Each journal entry is assigned a unique entry number within the journal.

#### **Journal Entry Number**

The number assigned by the system for journal entries from GL. The entry number for journal entries from other modules is known as the register number.

#### **Journal Identifier**

A combination of 3 data fields within a General Ledger transaction that gives each transaction a unique identity. Journal identification is made up of Journal, Register ID (Register Type, Branch/Warehouse, Register Number or Entry Number), and Journal Line Number.

#### **Journal Line Number**

A 5 digit, sequential number, with 00001 assigned to the first transaction line within a journal entry.

#### **Journal Transaction Line**

A single transaction line in a journal entry that is either a debit or a credit, has a General Ledger account number (including a center designation, if used), may contain a brief memo, and contains a journal identification that designates the source from which the transaction was generated, and with other journal transactions, collectively form a journal entry.

#### **Journal Type**

A field that pertains to journals entered into General Ledger and identifies whether the General Ledger journal is a general journal, recurring journal, reversing journal, allocation journal. It also identifies a journal for entries from other modules or for year end postings only. When starting the Journal Entry program, the system looks at the journal type pertaining to the journal selected by the user to determine the screen formats to be displayed during journal entry.

#### **Pool Amount**

The total amount of dollars to be distributed in an allocation. This can be entered manually, or compiled from the account balances/budget amounts using any of the following: Current Period Activity or Ending Balance, Year To Date Activity, and Range Of Periods Activity or Ending Balance.

#### **Prior Fiscal Period**

Any General Ledger fiscal period that is defined with dates that are older than the current fiscal period.

#### **Proportional Allocation Basis**

The proportional allocation basis distributes the allocation pool to the destination accounts based on an entered percentage or unit ratio using different accounts from the destination as the basis for that relationship. (e.g. using the sales figures of the branches and their proportion to the total sales as the basis for distributing the branches' expenses for supplies.) The proportional distribution basis can also be computed using any of the following: Current Period Activity or Ending Balance, Year To Date Activity, Range Of Periods Activity or Ending Balance, Year To Date Average Activity, Range Of Periods Average Activity, or Range Of Periods Average Ending Balance.

#### **Recurring Entry**

A journal entry that must be made on a consistent, recurring basis (monthly, quarterly, etc.).

#### **Register ID**

This is a unique number that is assigned by the system and contains identifying information as to the origin of the journal entry. The Register ID consists of three parts: 1) Register Type (from other modules) or GLX (from General Ledger journal entries), 2) Branch or Warehouse (for registers from other modules), and 3) Register Number (from other modules) or Entry Number (from GL).

#### **Register Number**

A 6 digit sequential number, used as an integral part of journal identifier structure, and is unique within the journal for any given fiscal period/year. The register number is assigned by the originating module.

#### **Register Type**

A 3 character field that identifies the specific register from which a journal entry originated. If the journal entry originated from GL directly, then the register type would be GLX.

#### **Reversing Entry**

A journal entry that totally reverses a prior journal entry. Normally, a reversing entry reverses an entry that occurred in the period immediately prior to the period in which the reversal is being made. The reversing entry consists of the same number of journal transactions as the original entry, but for each original debit transaction, a credit is made (using the same GL account number as the original transaction), and for each original credit transaction, a debit is made (using the same GL account number as the original transaction).

#### **Segment**

The subdivision of the GL account and center structure.

#### **Source or Destination Type**

In allocations, the type of figures to use in the source or post to in the destination. (Actual or Budget)

#### **Unit Ratio**

A value, either defined by the user or calculated by the system, that is based on the relationship to the total of all values. (e.g. The unit ratio of a specific branch's sales to the company's total sales.)

# **Index**

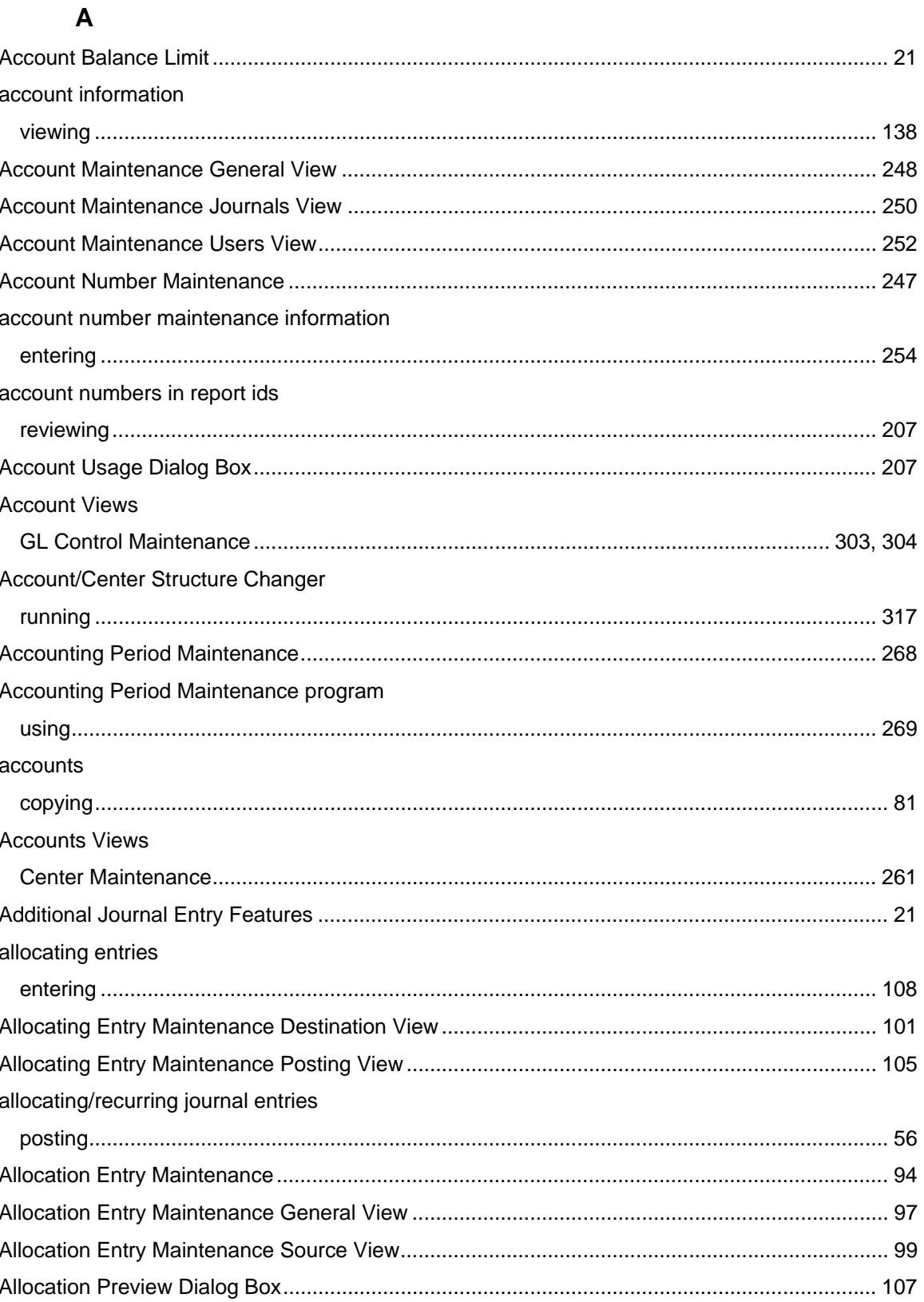

#### allocations

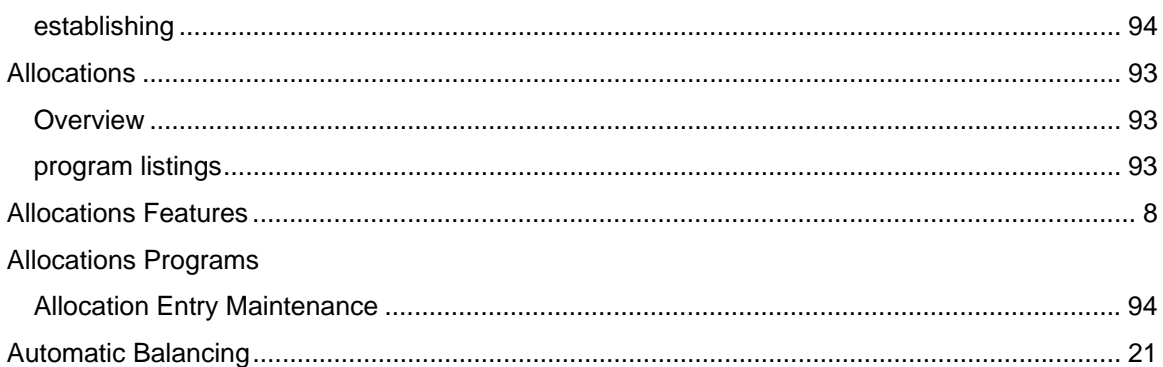

### $\mathbf B$

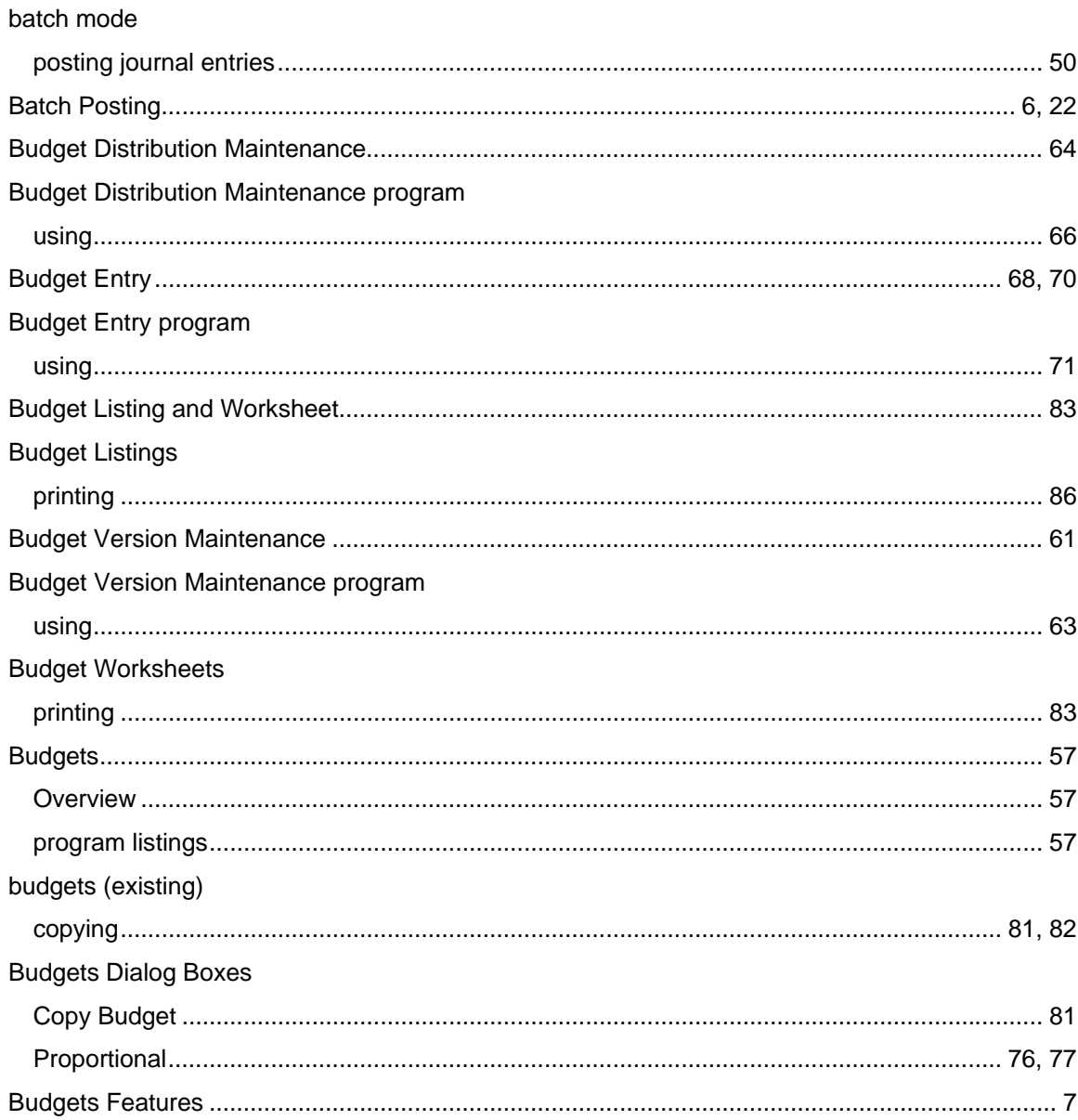

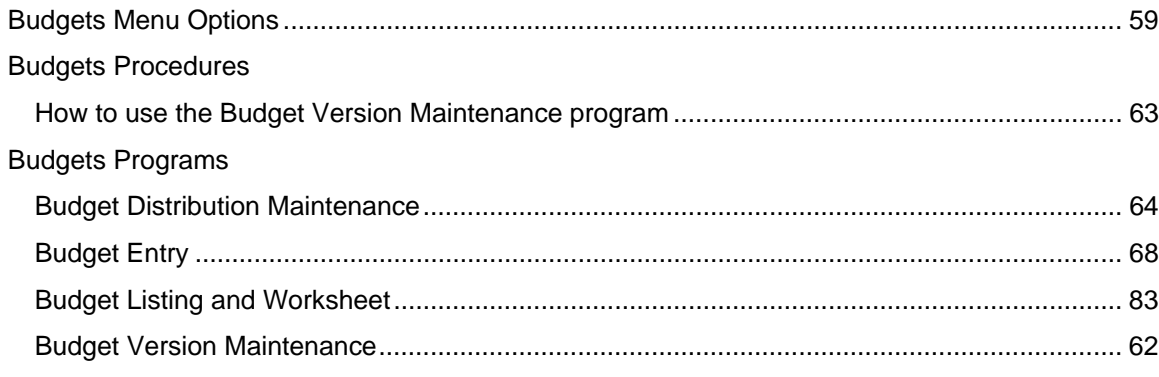

#### $\mathbf C$  $\ddot{\phantom{0}}$

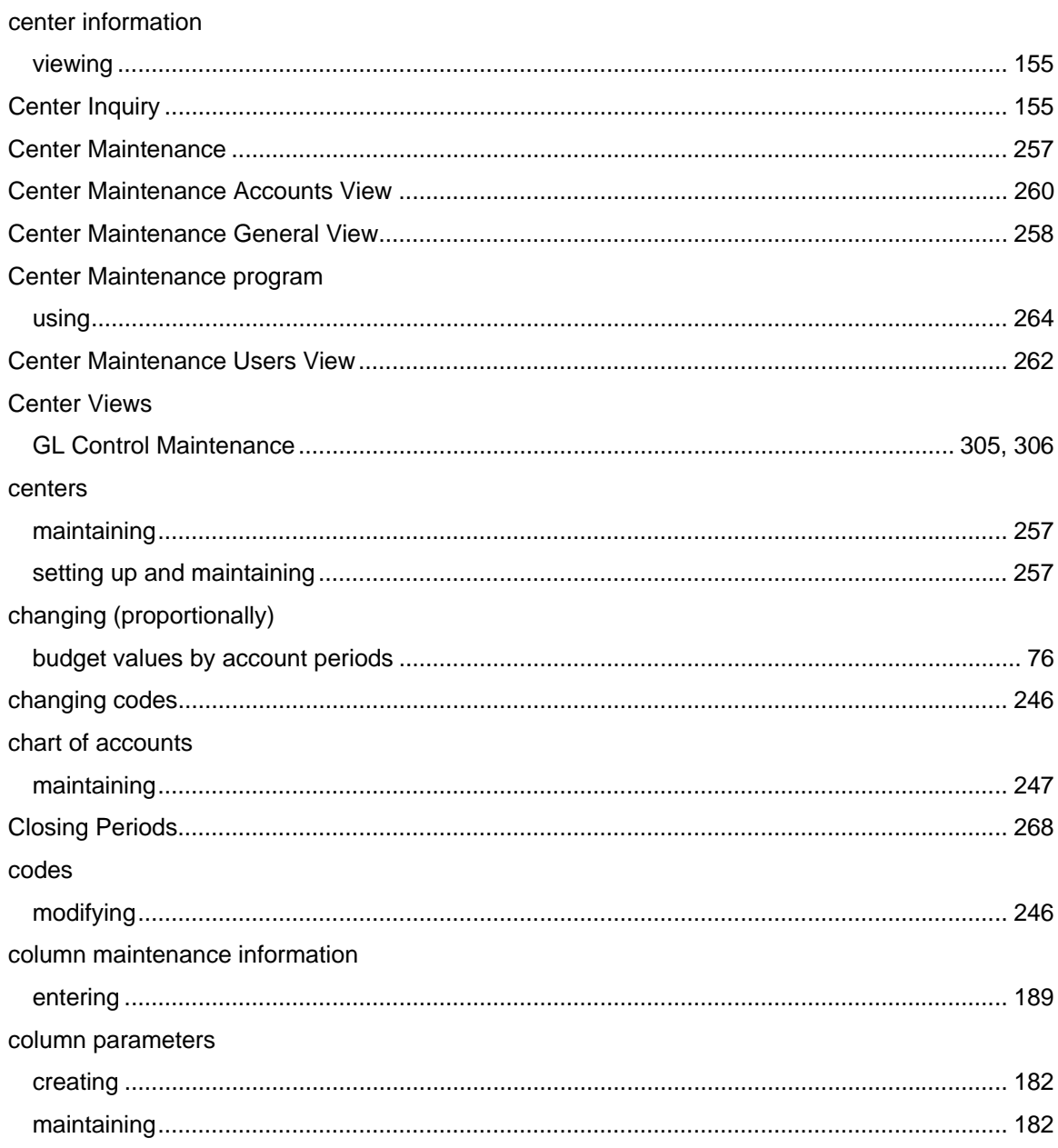

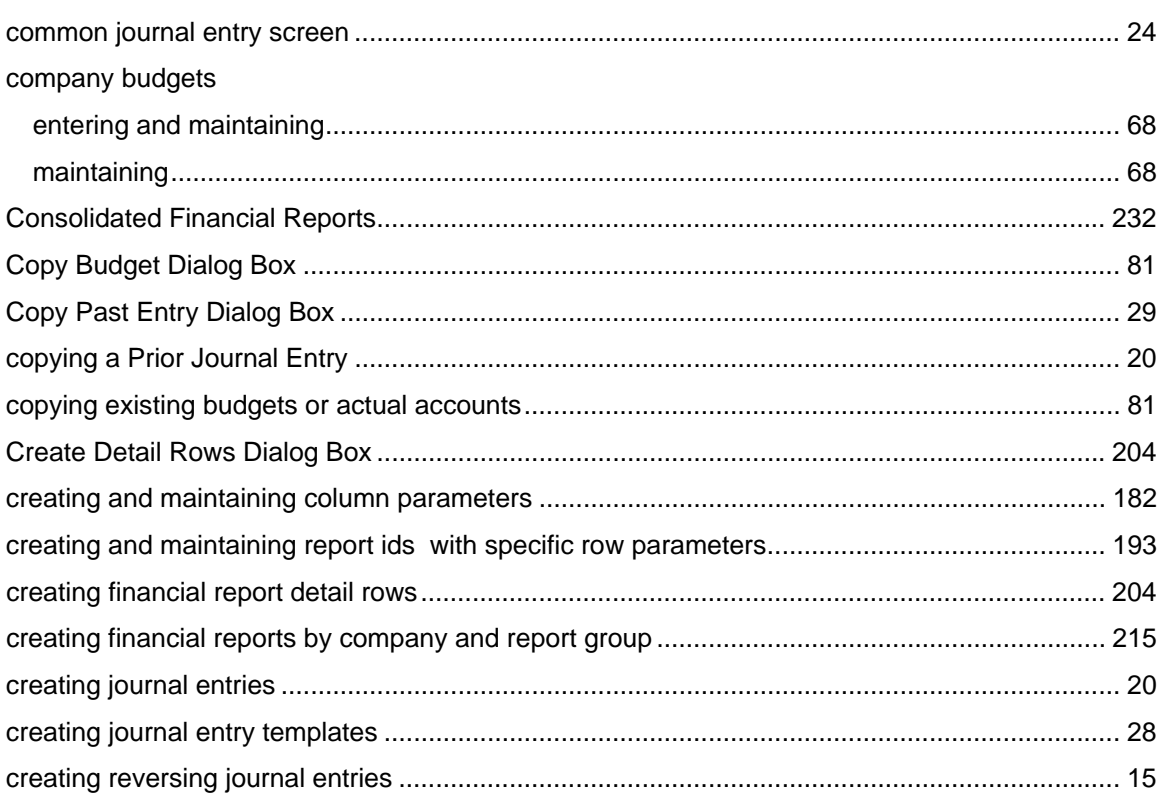

## D

**Defaults View** 

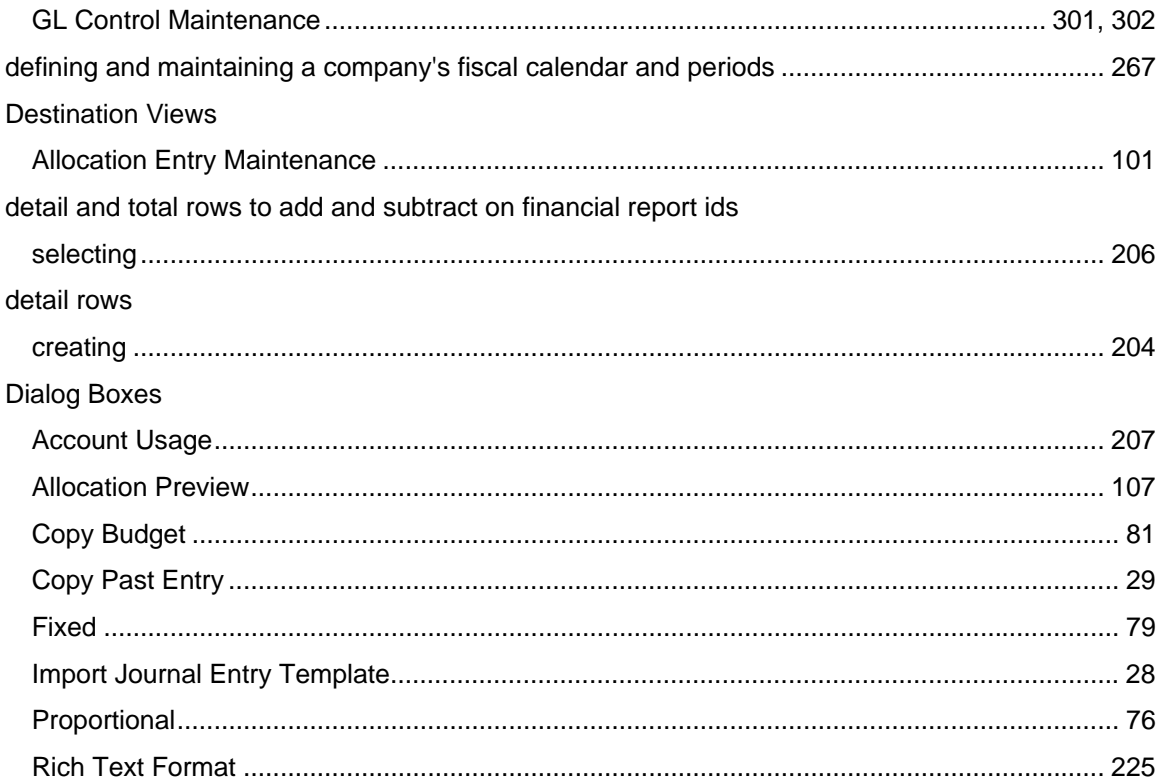

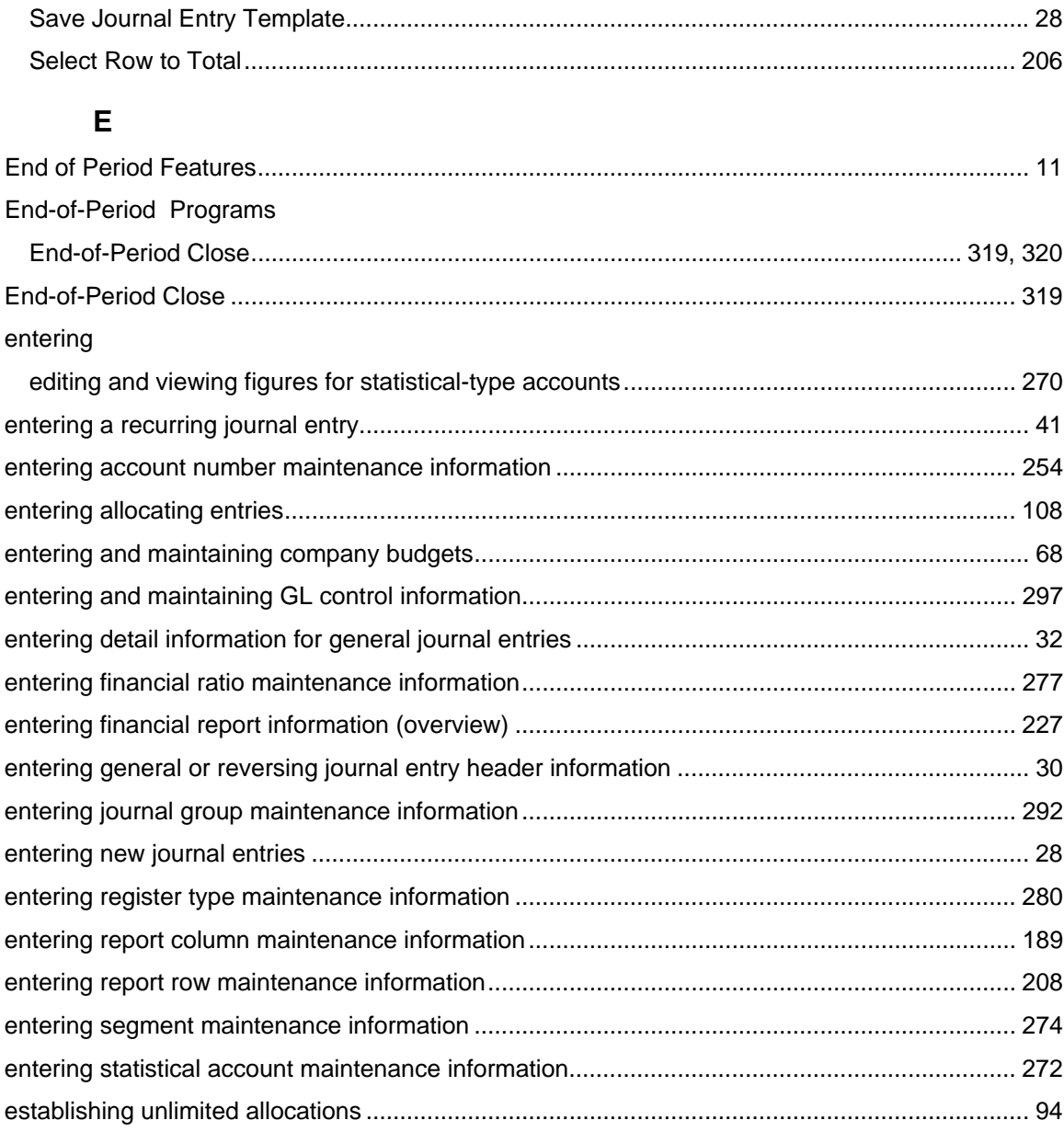

## $\mathsf F$

Features

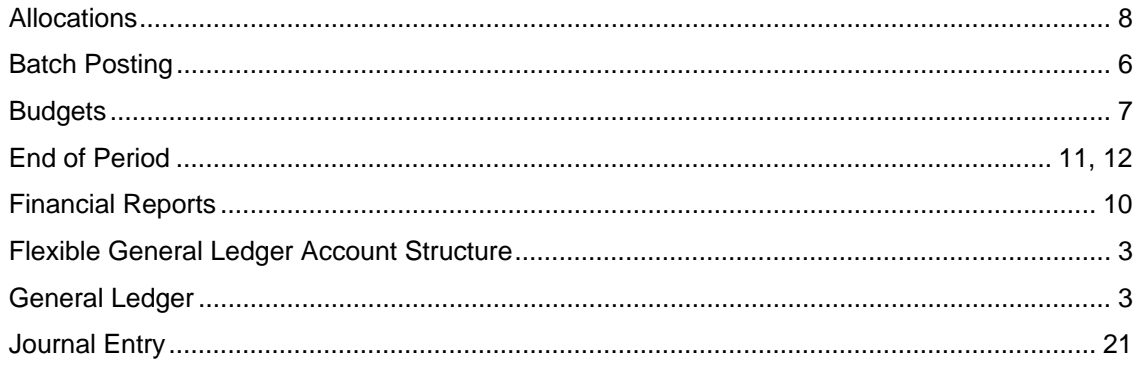

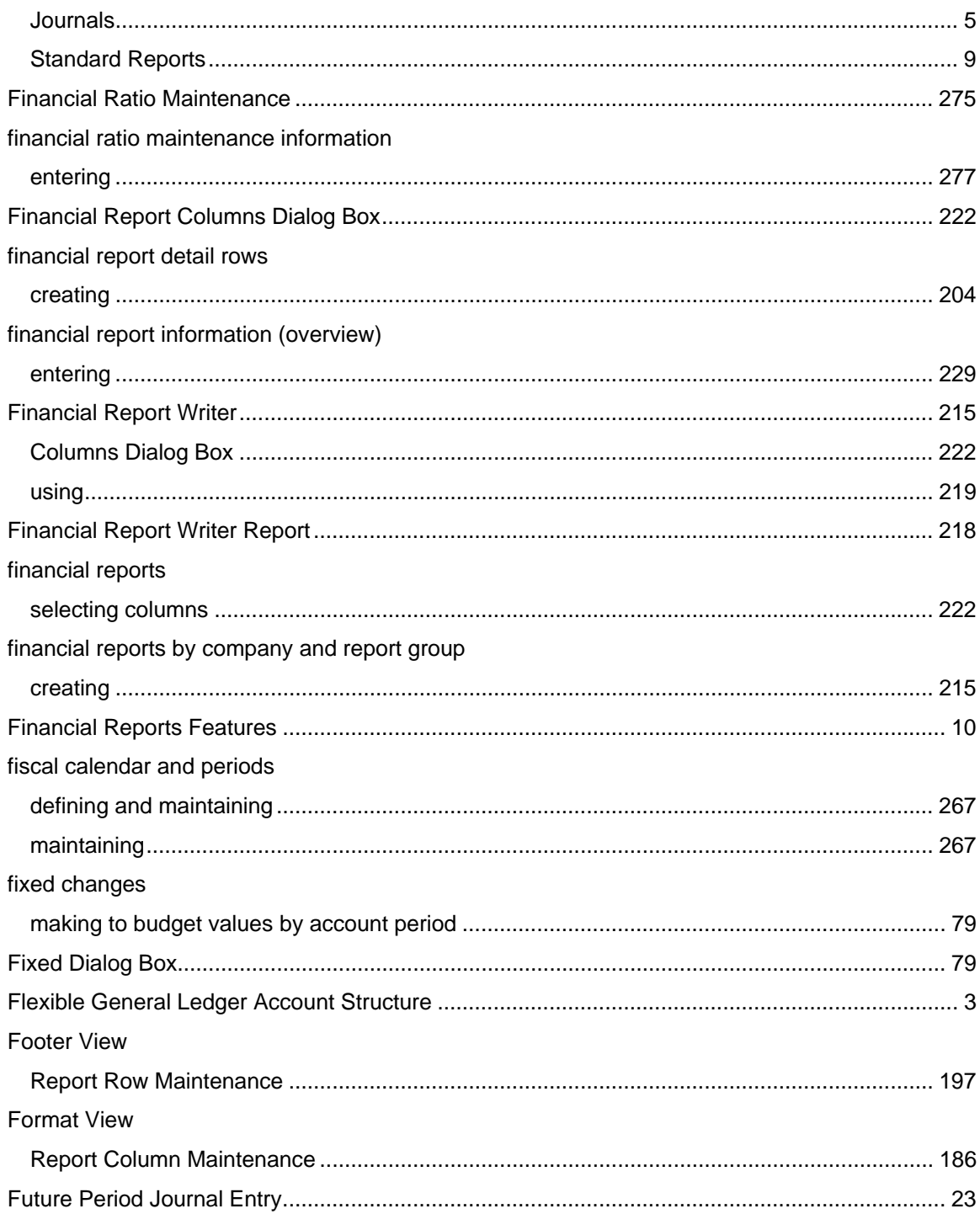

## G

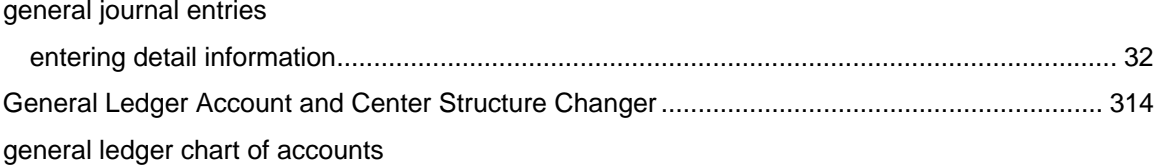

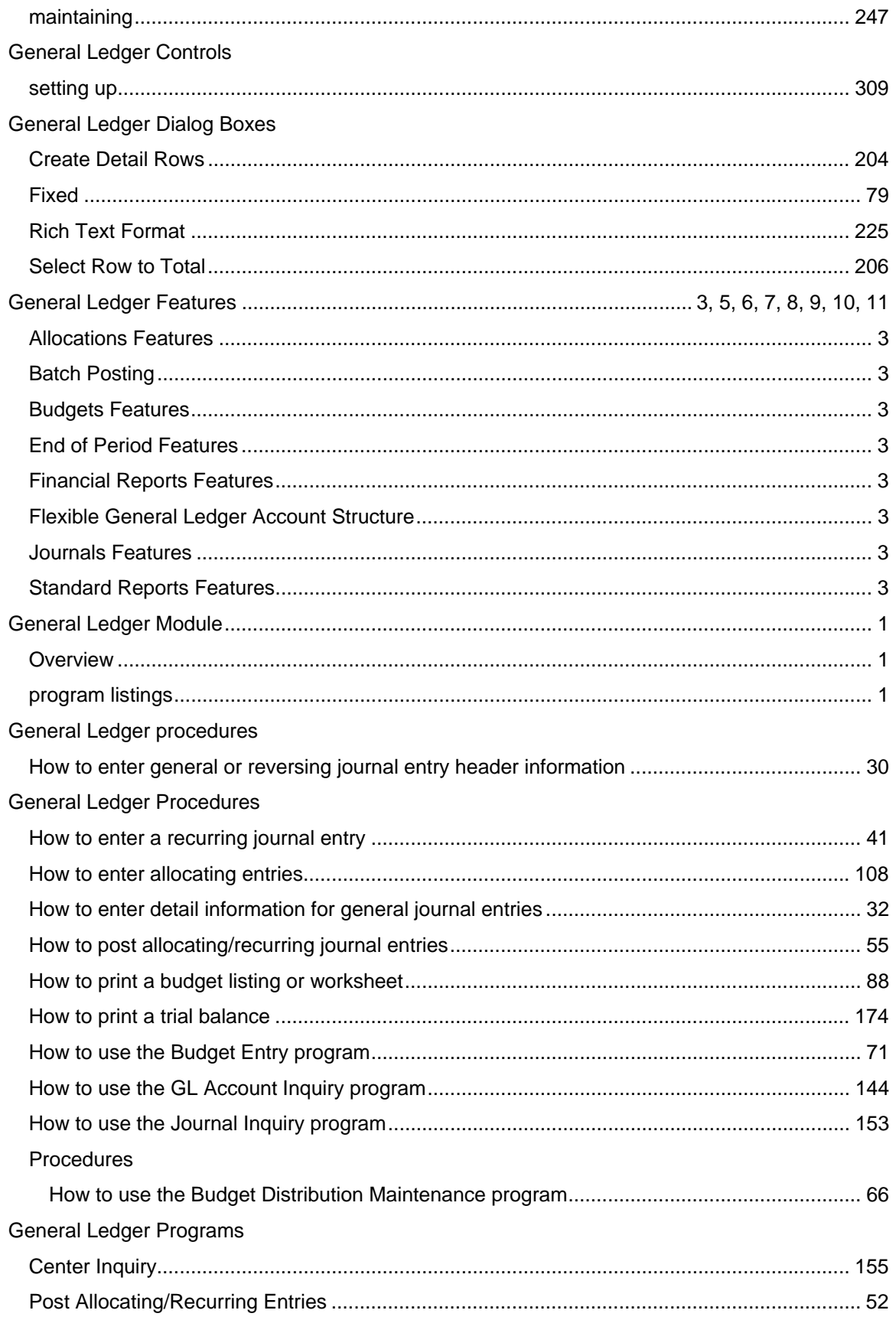

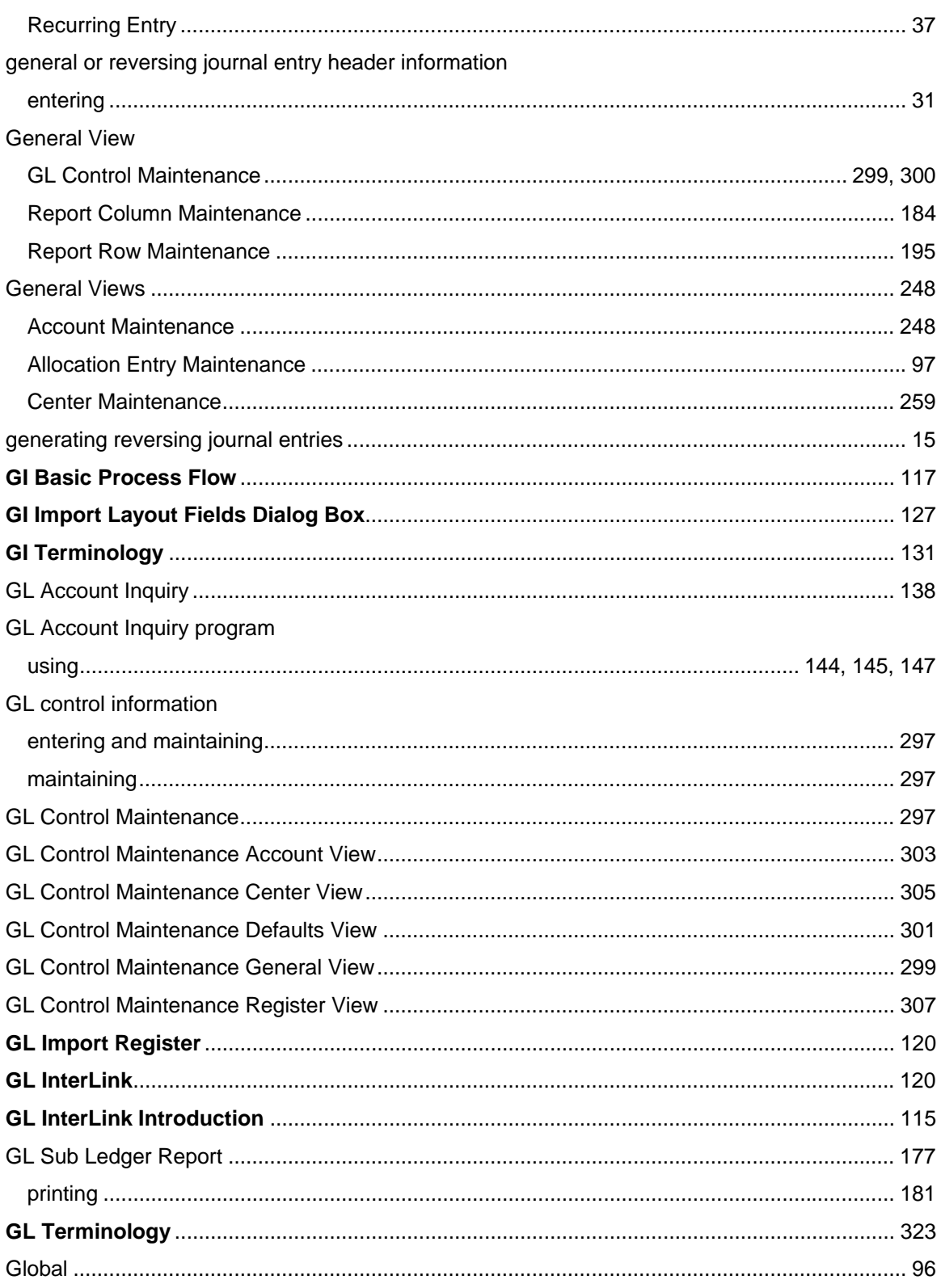

### $H$

**Header View** 

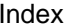

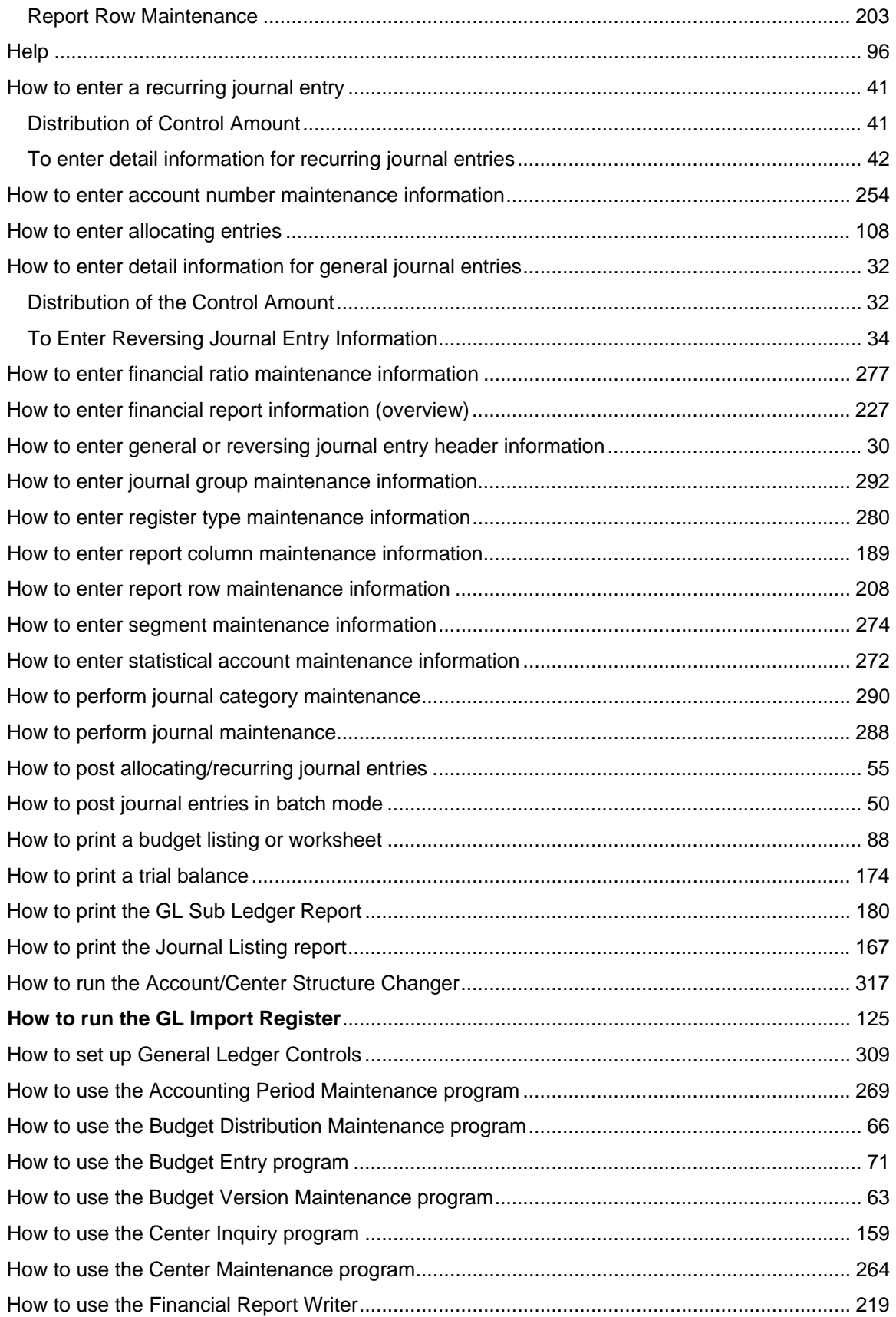

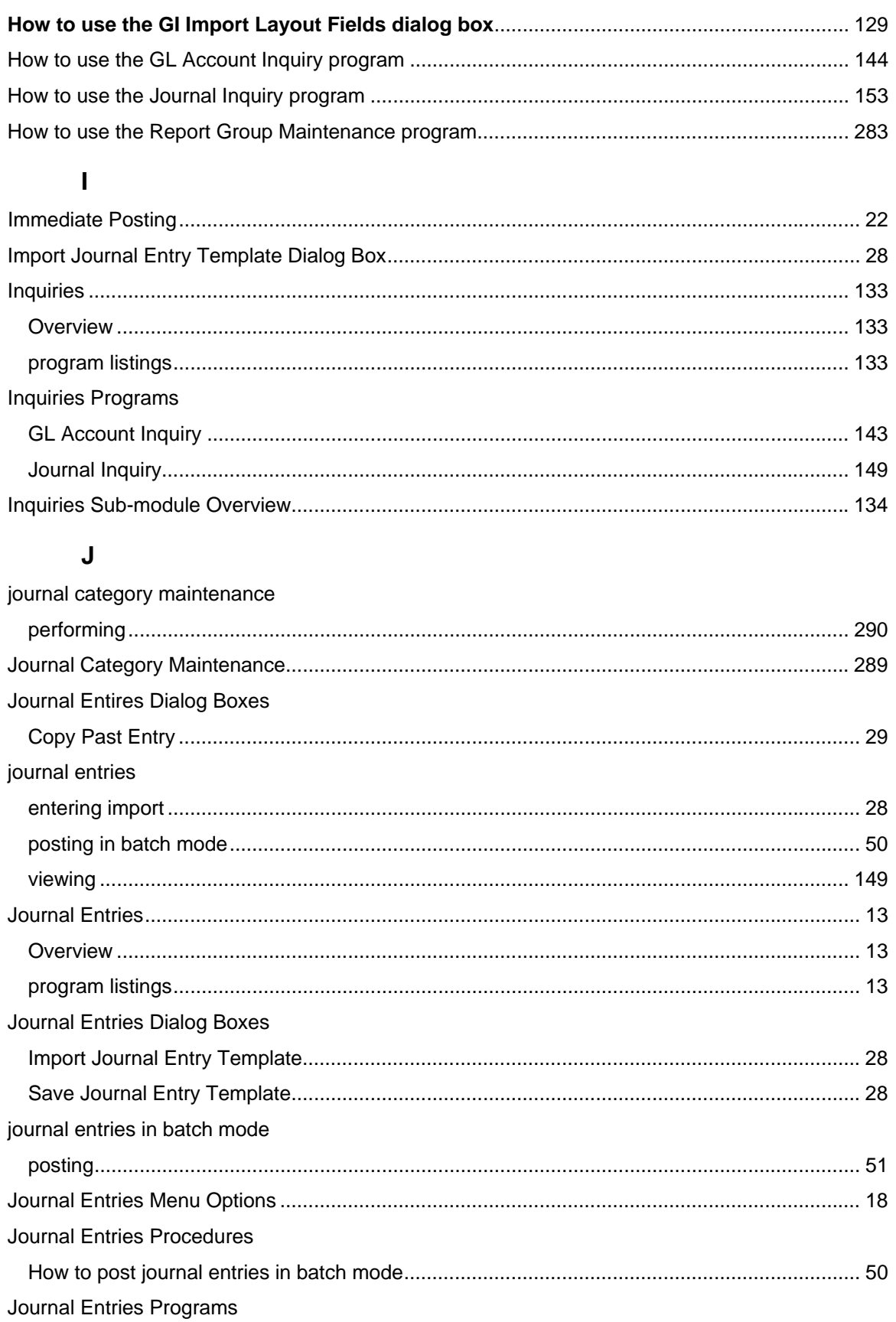

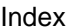

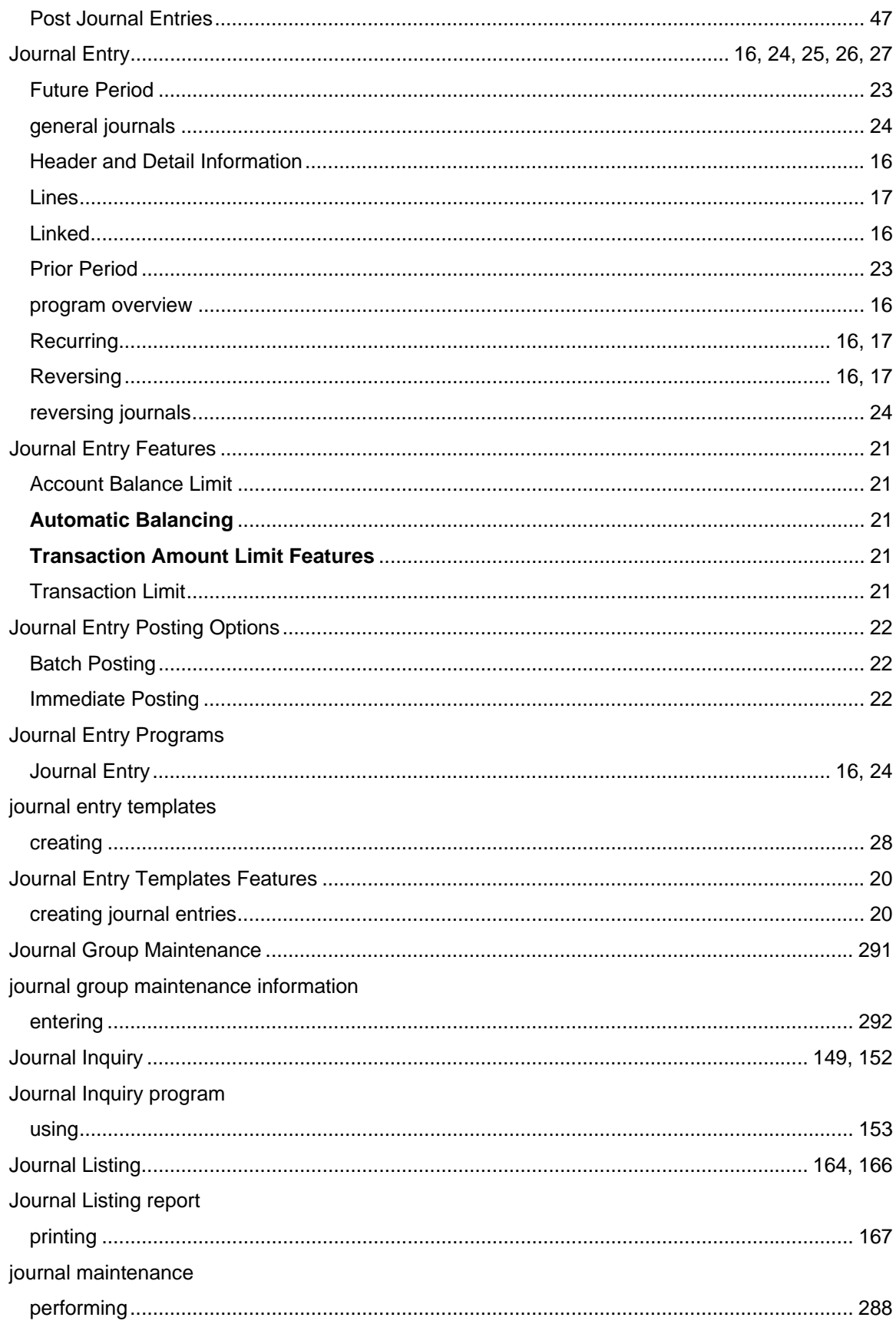

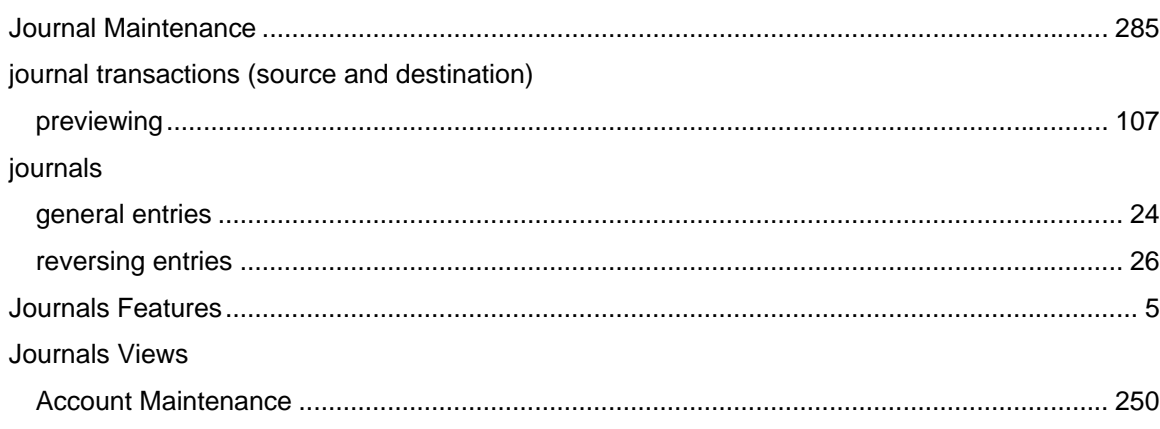

## $\mathbf{L}%$

## listings

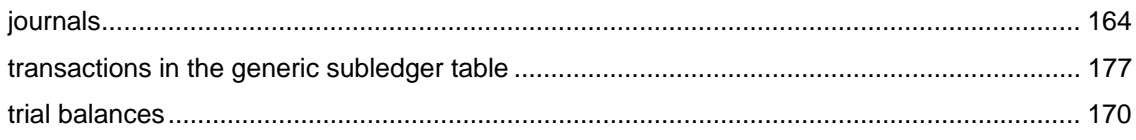

## $\boldsymbol{\mathsf{M}}$

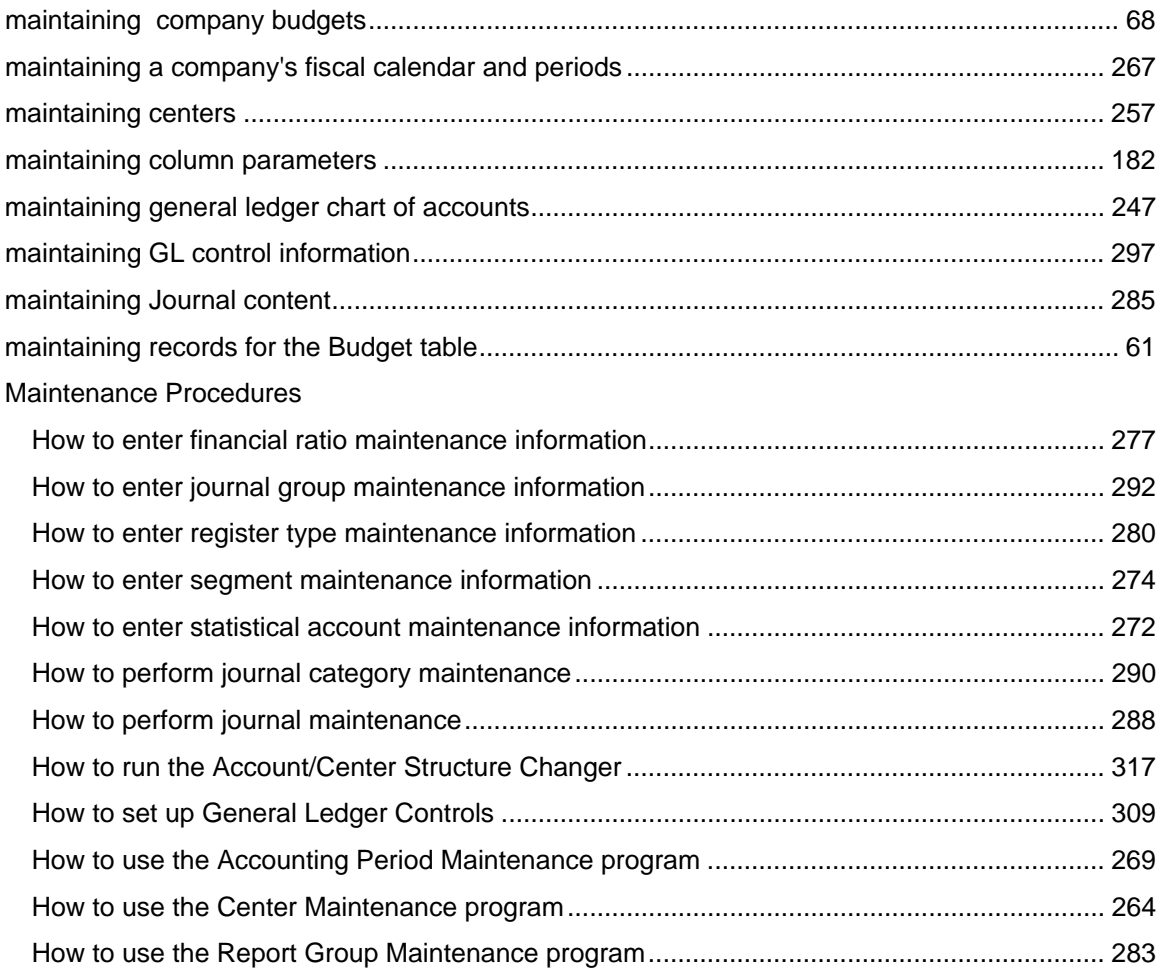

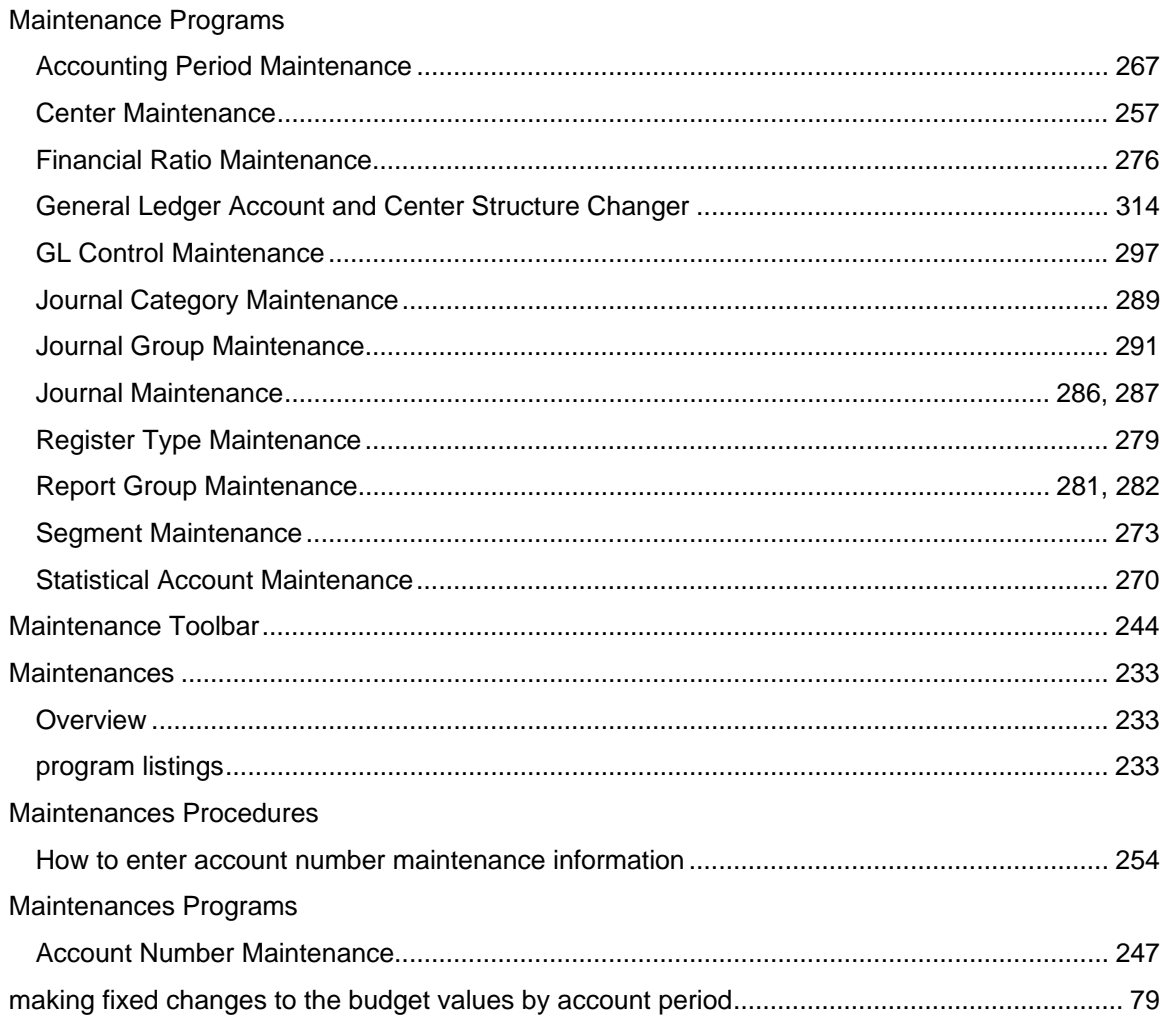

## $\mathbf{o}$

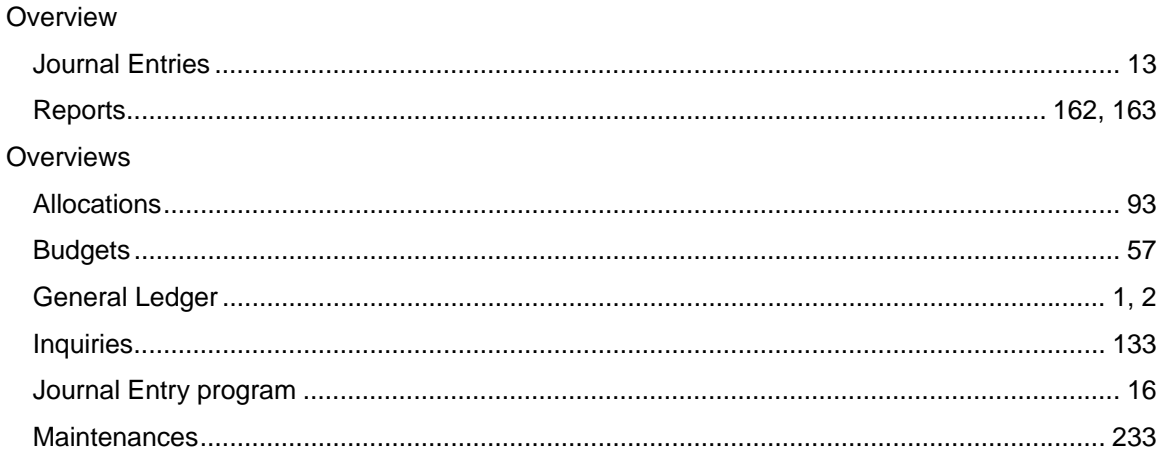

## $\mathsf{P}$

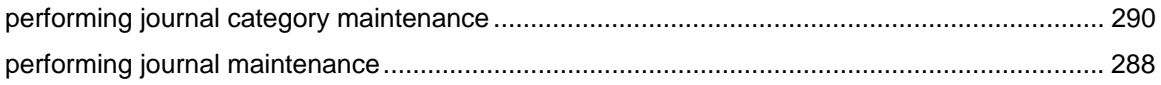

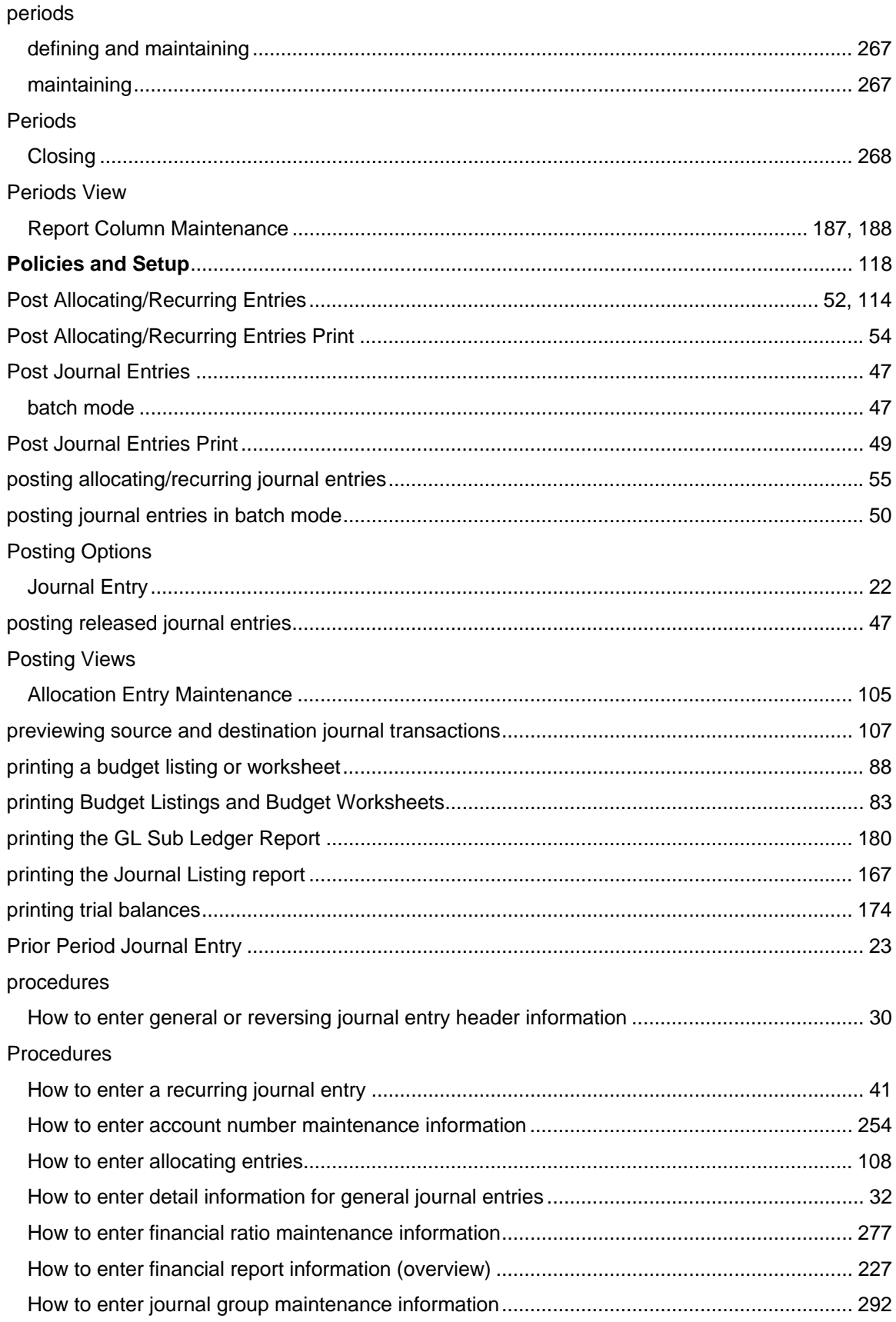

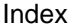

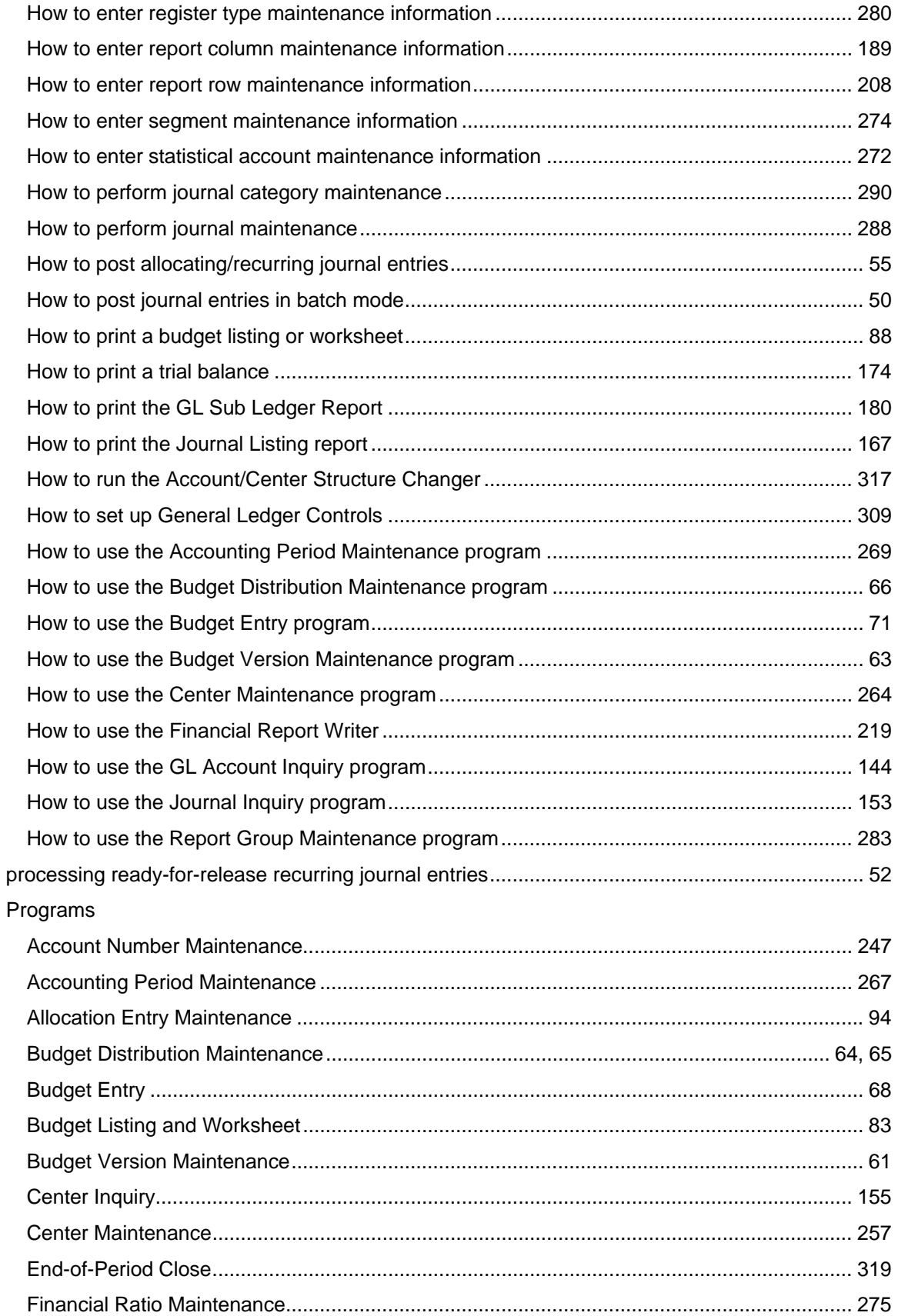

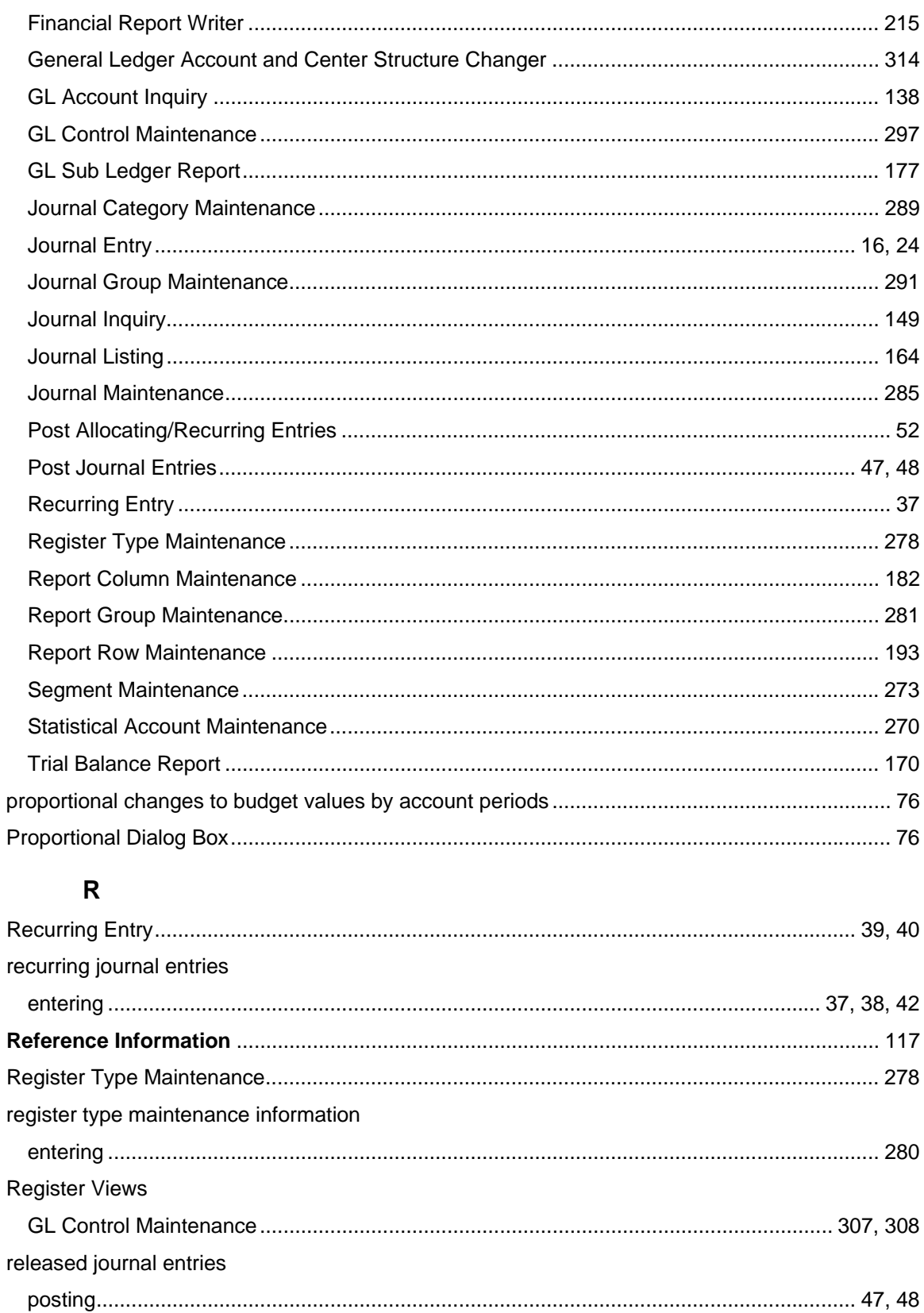

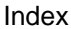

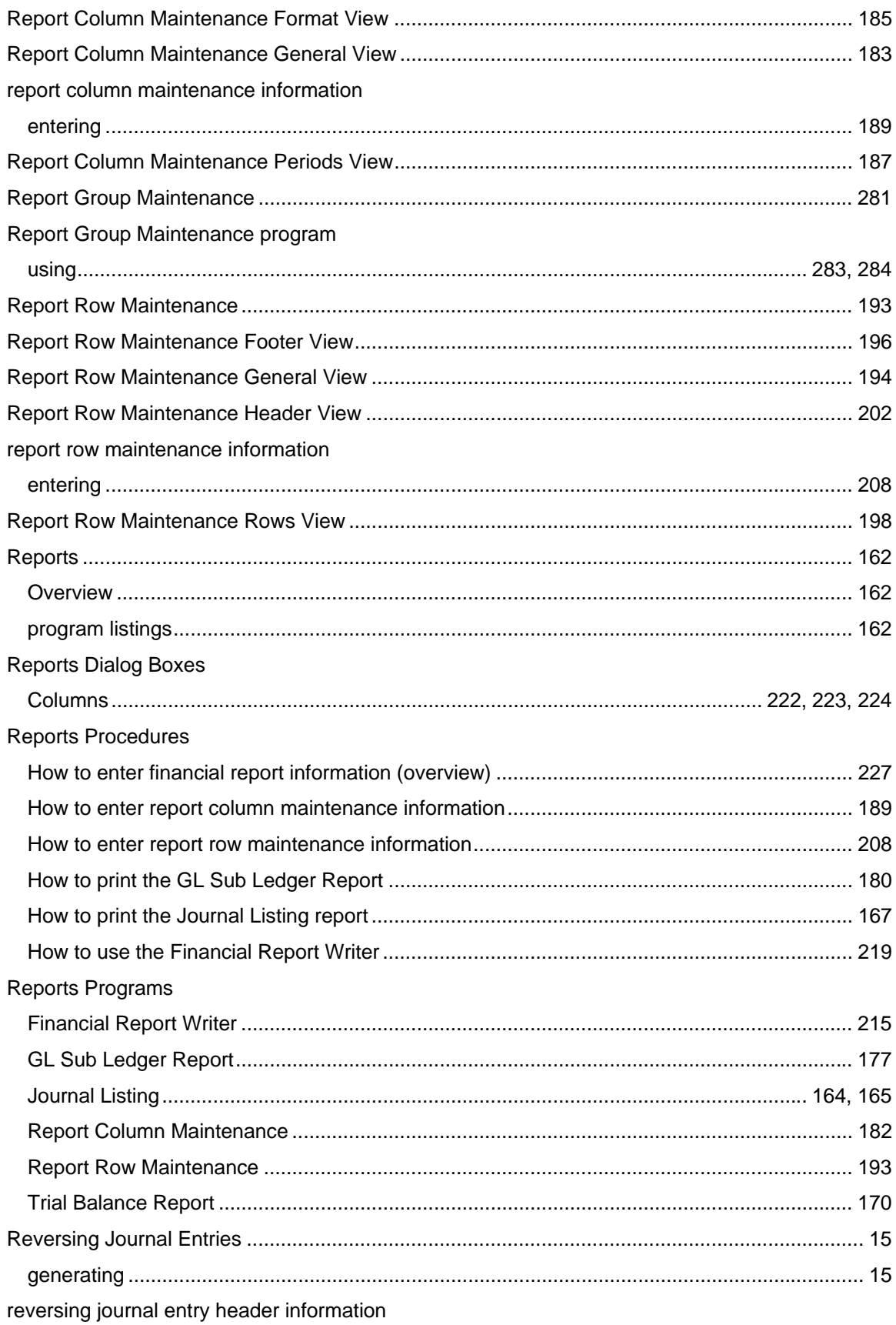

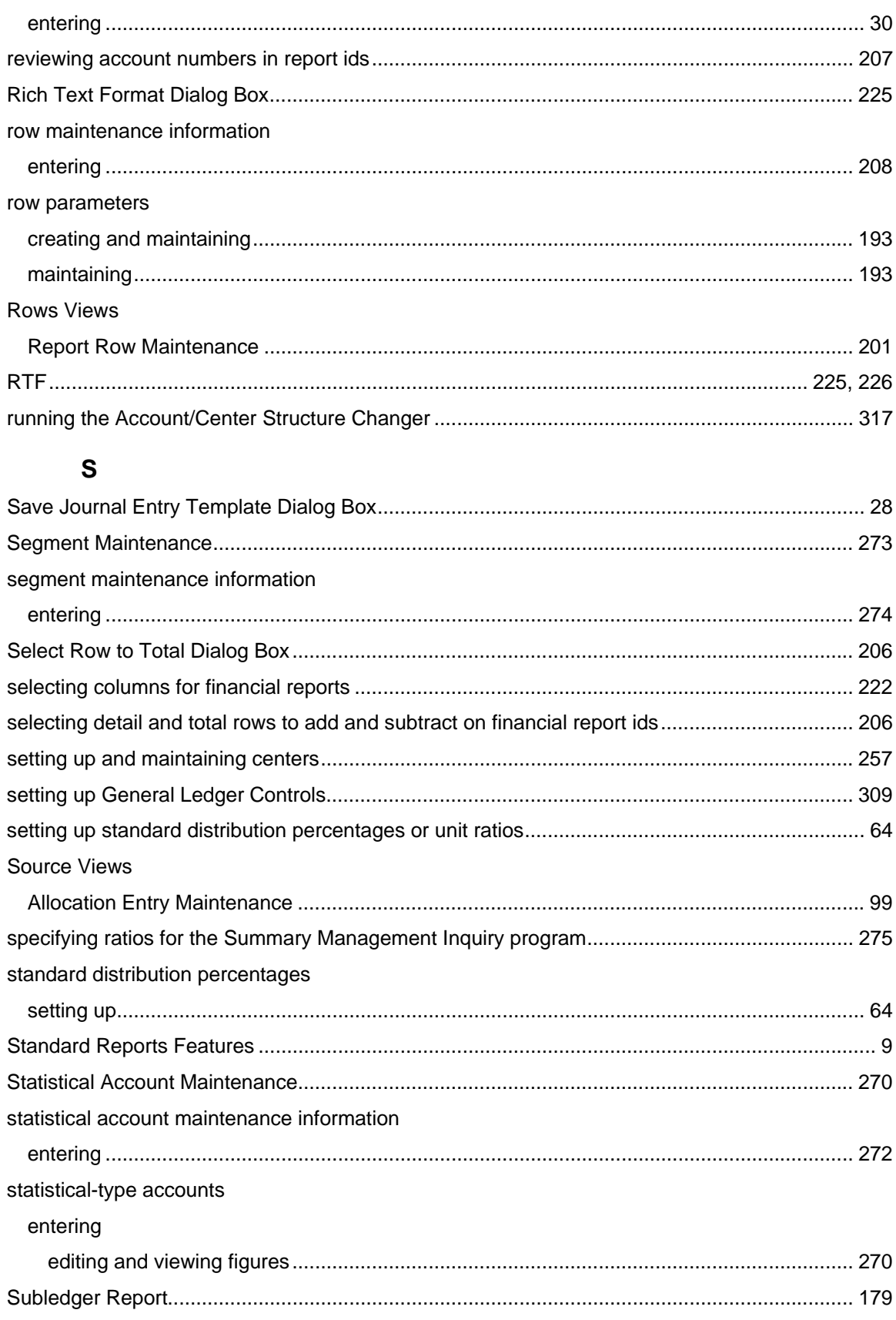

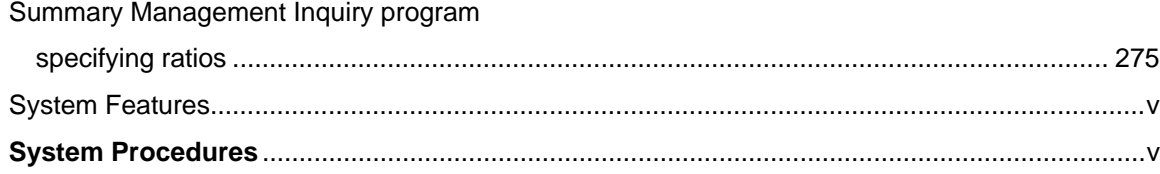

## $\mathsf{T}$

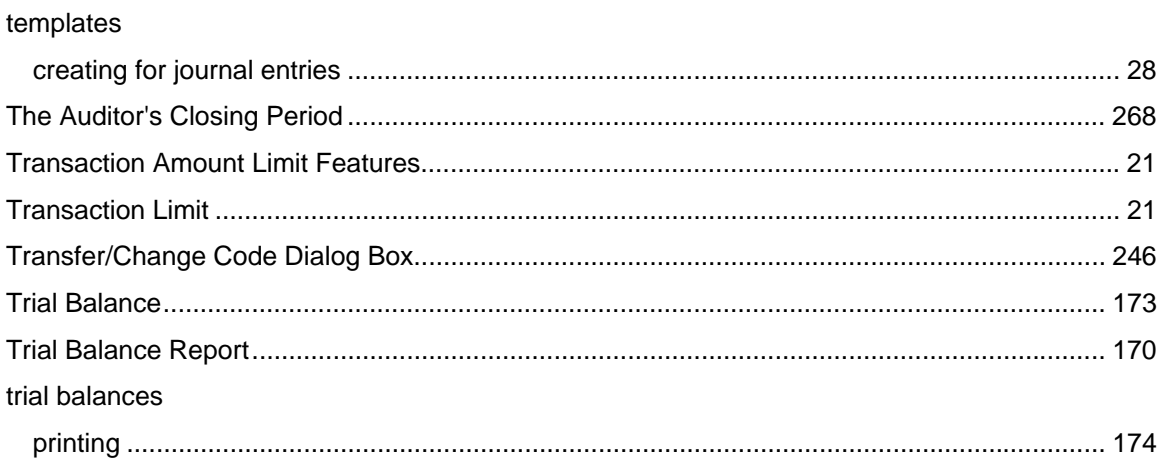

## $\bigcup$

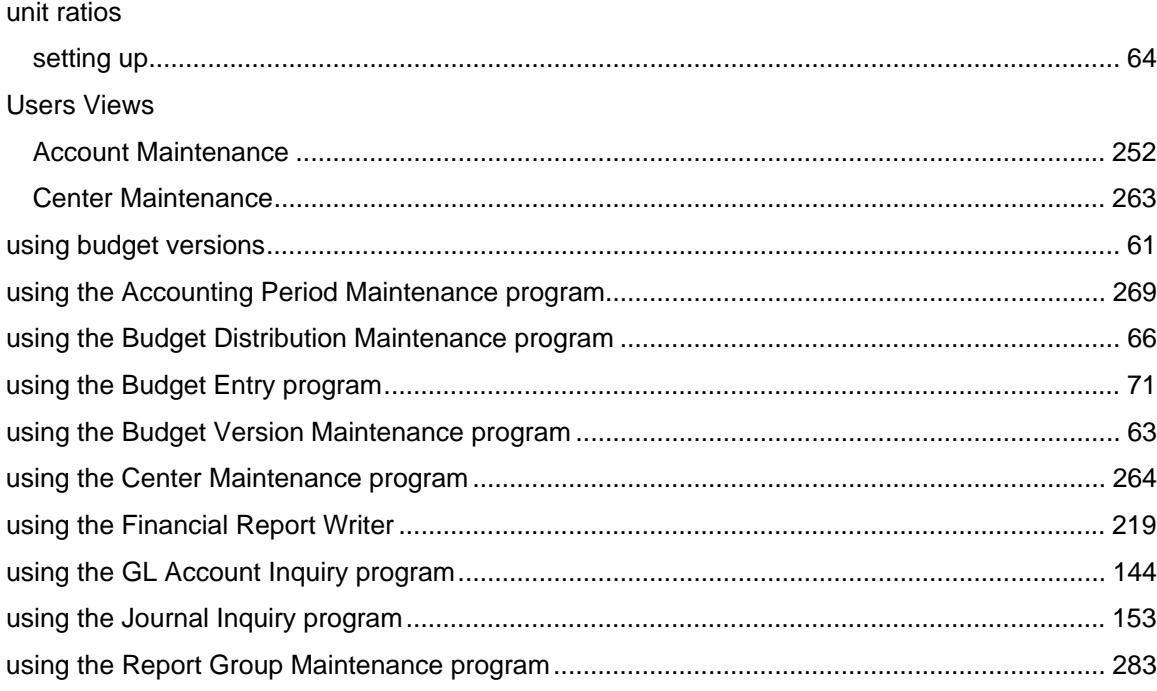

## $\mathbf{V}$

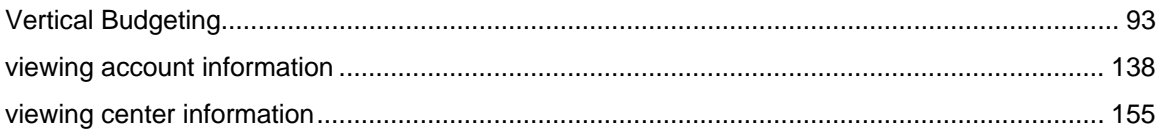

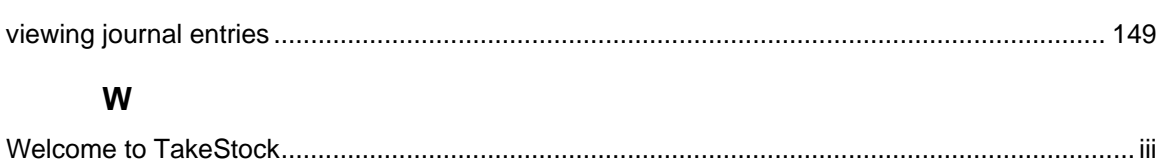